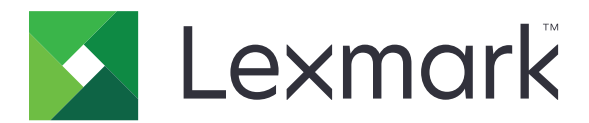

# **MX931 MFP**

**Használati útmutató**

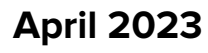

**April 2023 [www.lexmark.com](http://www.lexmark.com)**

Készülék típusa: 7450 Modellek: 238

# **Tartalom**

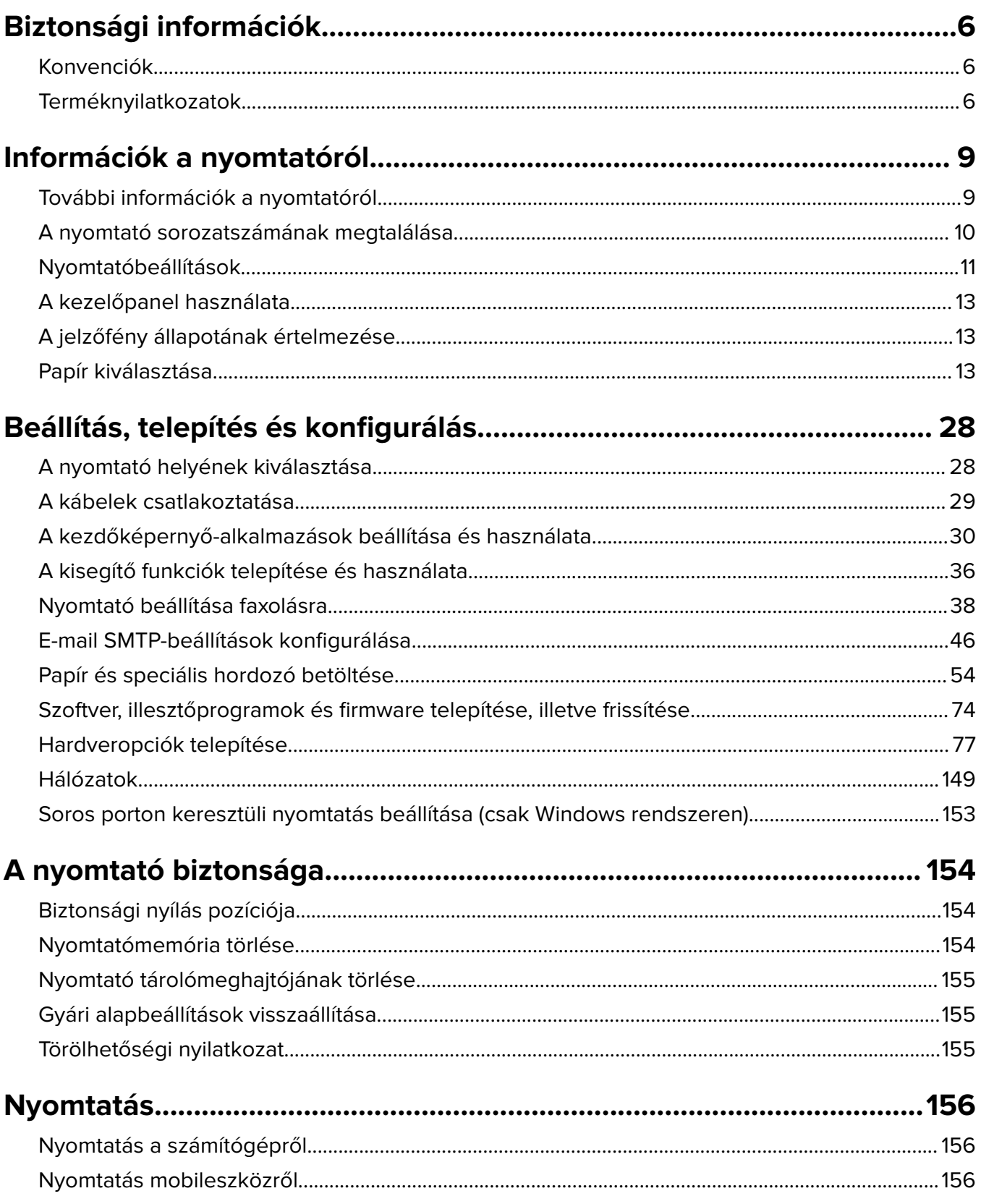

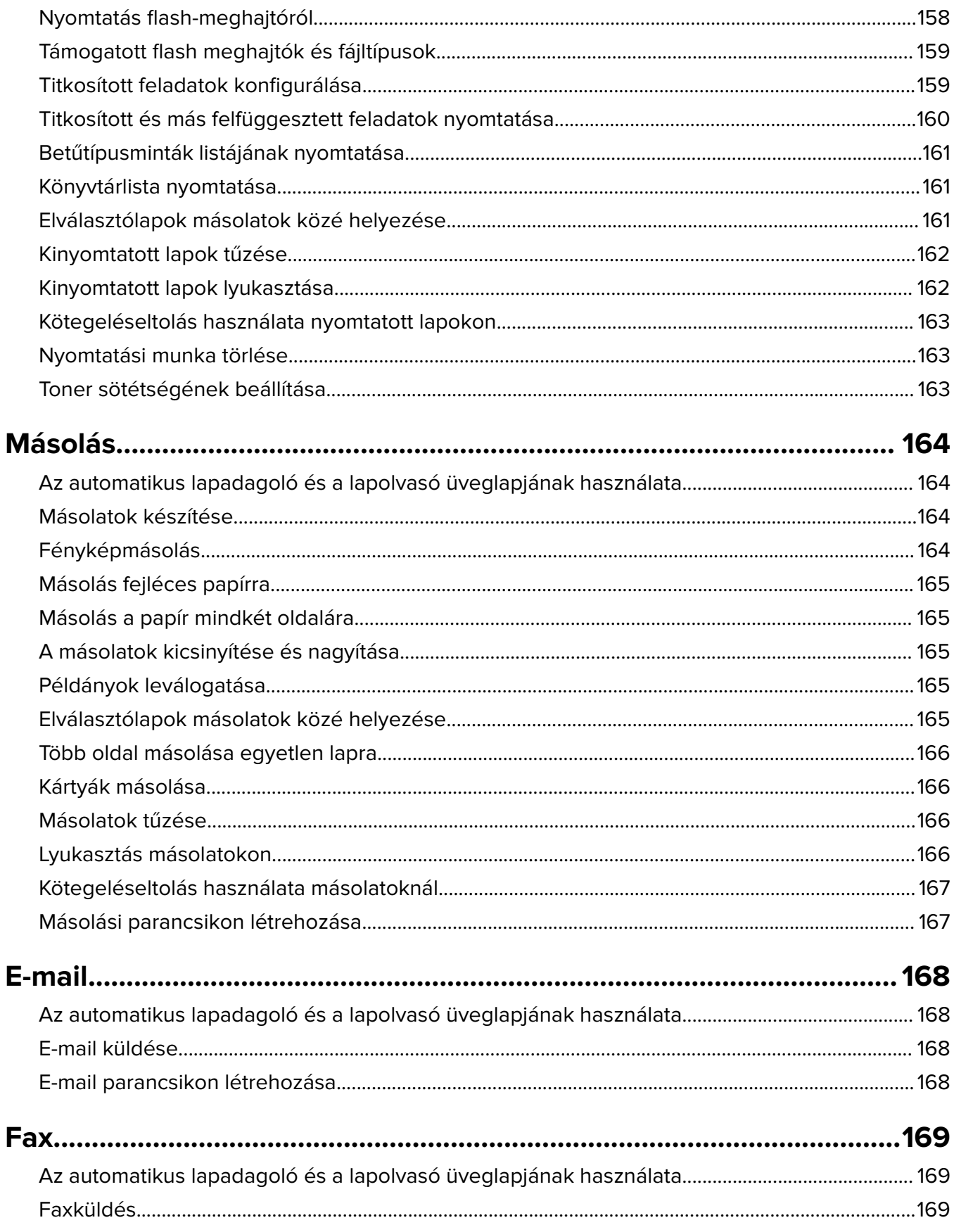

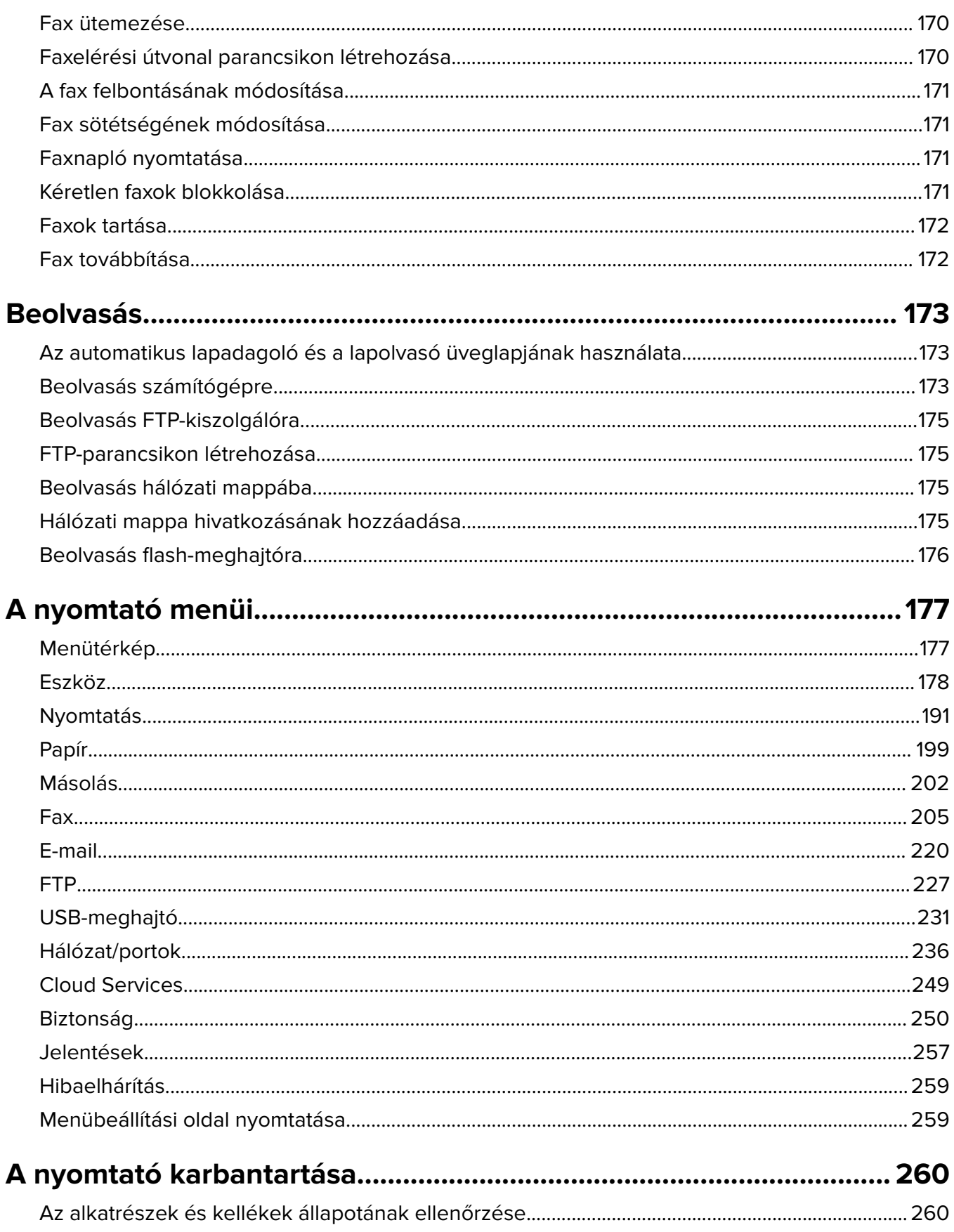

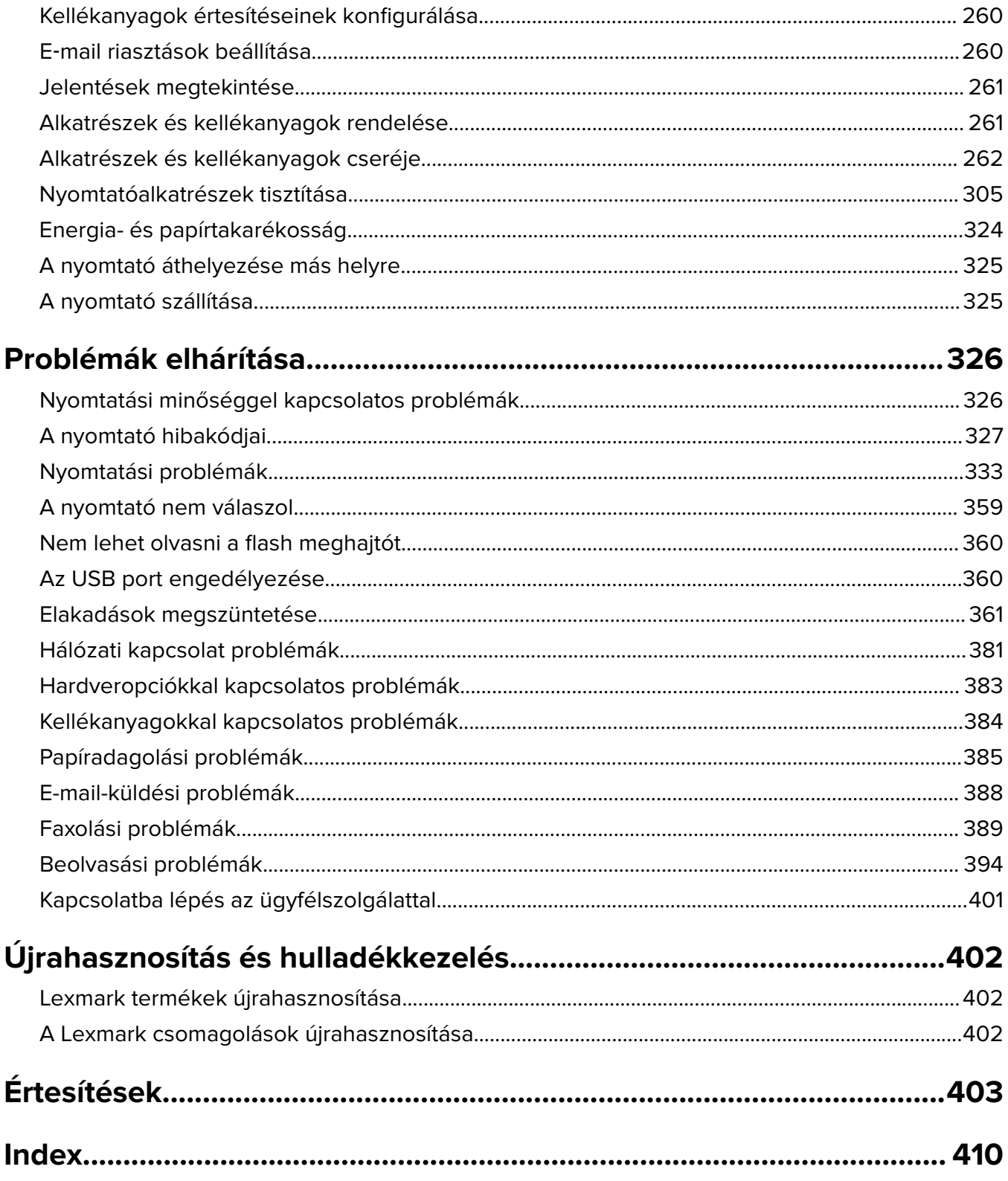

# <span id="page-5-0"></span>**Biztonsági információk**

# **Konvenciók**

**Megjegyzés**: A Megjegyzés jelölés olyan információra utal, amely segítséget nyújthat.

**Vigyázat!**: A Vigyázat! jelölésű részek olyan dolgokra hívják fel a figyelmet, amelyek kárt okozhatnak a készülék hardverében vagy szoftverében.

**FIGYELEM!**: A Figyelem! jelölés olyan veszélyes helyzetre hívja fel a figyelmet, amelyek sérülést okozhatnak Önnek.

A következő figyelmeztetéstípusok fordulhatnak elő:

**VIGYÁZAT – SÉRÜLÉSVESZÉLY:** Személyi sérülés veszélyére hívja fel a figyelmet.

**VIGYÁZAT – ÁRAMÜTÉS VESZÉLYE:** Áramütés veszélyére hívja fel a figyelmet.

**VIGYÁZAT – FORRÓ FELÜLET:** Égési sérülés veszélyére hívja fel a figyelmet érintés esetén.

**VIGYÁZAT – LELÖKÉS VESZÉLYE:** Az összenyomás veszélyére hívja fel a figyelmet.

**VIGYÁZAT – A RÁZÓEGYSÉG BIZTONSÁGI KOCKÁZATOT JELENT:** A mozgó alkatrészek közé szorulás veszélyére hívja fel a figyelmet.

# **Terméknyilatkozatok**

**VIGYÁZAT – SÉRÜLÉSVESZÉLY:** A tűz és áramütés kockázatának elkerülése érdekében csatlakoztassa a tápkábelt közvetlenül egy megfelelő teljesítményt biztosító, gondosan földelt, a készülék közelében levő és könnyen hozzáférhető csatlakozóaljzathoz.

**VIGYÁZAT – SÉRÜLÉSVESZÉLY:** A tűzveszély és az áramütés elkerülése érdekében csak a termékhez kapott vagy a gyártó által hitelesített tápkábelt használja.

**VIGYÁZAT – SÉRÜLÉSVESZÉLY:** Ne használjon a készülék csatlakoztatásánál hosszabbító kábelt, elosztót, hosszabbító elosztót, illetve szünetmentes tápegységet. Az ilyen készülékek kapacitását könnyen túlterhelheti egy lézernyomtató, aminek következménye lehet a tűzveszély, az anyagi kár, illetve a nyomtató hibás működése.

**VIGYÁZAT – SÉRÜLÉSVESZÉLY:** A készülékkel csak olyan Lexmark túlfeszültségvédő használható, amelyik megfelelően van csatlakoztatva a nyomtató és a nyomtatóhoz kapott tápkábel között. A nem a Lexmark által biztosított túlfeszültségvédő eszközök használatának következménye lehet a tűzveszély, az anyagi kár, illetve a nyomtató hibás működése.

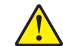

**VIGYÁZAT – SÉRÜLÉSVESZÉLY:** Ha a terméket a nyilvános telefonhálózathoz csatlakoztatja, a tűzveszély csökkentése érdekében csak 26 AWG vagy nagyobb keresztmetszetű telekommunikációs (RJ-11) kábelt használjon. Ausztráliai felhasználás esetén a kábelnek az ausztrál kommunikációs és médiahatóság által jóváhagyottnak kell lennie.

**VIGYÁZAT – ÁRAMÜTÉS VESZÉLYE:** Az áramütés kockázatának elkerülése érdekében ne helyezze a terméket víz közelébe vagy nedves helyekre.

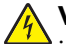

**VIGYÁZAT – ÁRAMÜTÉS VESZÉLYE:** Az áramütés kockázatának elkerülése érdekében zivataros időben ne végezze a készülék üzembe helyezését, illetve elektromos vagy kábelezési csatlakozásokat, például a fax, a tápkábel vagy a telefon csatlakoztatását.

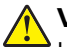

**VIGYÁZAT – SÉRÜLÉSVESZÉLY:** Ne vágja meg, ne csavarja meg és ne nyomja össze a tápkábelt, és ne helyezzen rá nehéz tárgyakat. Ne tegye ki a tápkábelt dörzsölődésnek és nyomásnak. Ne engedje, hogy a tápkábel becsípődjön tárgyak, például bútorok vagy falak közé. A fentiek bármelyikének előfordulása tüzet vagy áramütést okozhat. Rendszeresen ellenőrizze, hogy vannak-e a tápkábelen ilyen problémákra utaló jelek. A vizsgálat előtt távolítsa el a tápkábelt az elektromos aljzatból.

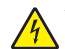

**VIGYÁZAT – ÁRAMÜTÉS VESZÉLYE:** Az áramütés kockázatának elkerülése érdekében győződjön meg arról, hogy minden külső csatlakozást (például az Ethernet- és a telefonkapcsolatokat) megfelelően létesítettek a számukra kijelölt aljzatoknál.

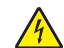

**VIGYÁZAT – ÁRAMÜTÉS VESZÉLYE:** Ha a vezérlőkártyával dolgozik, vagy kiegészítő hardvert vagy memóriát helyez a nyomtatóba a beállítást követően, akkor az áramütés kockázatának elkerülése érdekében kapcsolja ki a nyomtatót, és húzza ki a tápkábelt a konnektorból. Ha bármilyen más eszköz is csatlakozik a nyomtatóhoz, akkor azt is kapcsolja ki, és húzza ki a nyomtatóval összekötő kábelt.

**VIGYÁZAT – ÁRAMÜTÉS VESZÉLYE:** Az áramütés kockázatának elkerülése érdekében ne használja a faxot olyankor, amikor villámlik.

**VIGYÁZAT – ÁRAMÜTÉS VESZÉLYE:** A nyomtató külsejének tisztításakor az áramütés veszélyének elkerülése érdekében először húzza ki a tápkábelt a fali aljzatból, majd húzzon ki minden kábelt a nyomtatóból.

**VIGYÁZAT – SÉRÜLÉSVESZÉLY:** Ha a nyomtató nehezebb mint 20 kg (44 font), a biztonságos megemeléséhez legalább két ember szükséges.

**VIGYÁZAT – SÉRÜLÉSVESZÉLY:** A nyomtató mozgatásakor tartsa be az alábbi útmutatásokat a személyi sérülések és a nyomtató károsodásának elkerülése érdekében:

- **•** Ellenőrizze, hogy az összes ajtó és tálca zárva legyen.
- **•** Kapcsolja ki a nyomtatót, és húzza ki a tápkábelt a konnektorból.
- **•** Húzzon ki a nyomtatóból minden vezetéket és kábelt.
- **•** Ha a nyomtatóhoz padlón álló, külön megvásárolható tálcák vagy kimeneti egységek csatlakoznak, a nyomtató mozgatása előtt csatlakoztassa le azokat.
- **•** Ha a nyomtatóhoz görgős talp tartozik, tolja át a készüléket óvatosan az új helyére. Legyen óvatos, amikor küszöbökön vagy padlórepedéseken halad keresztül!
- **•** Ha a nyomtató nem rendelkezik görgős talppal, de külön megvásárolható tálcák vagy kimeneti egységek csatlakoznak hozzá, vegye le a kimeneti egységeket, majd emelje le a nyomtatót a tálcákról. Ne próbálja egyszerre megemelni a nyomtatót és a többi egységet.
- **•** A nyomtatót mindig a rajta található fogantyúk használatával emelje fel.
- **•** A nyomtató mozgatására használt kocsinak elegendő rakfelülettel kell rendelkeznie a nyomtató teljes alapterületéhez.
- **•** A hardveres kiegészítők mozgatására használt kocsinak elegendő rakfelülettel kell rendelkeznie a kiegészítők teljes méretéhez.
- **•** Tartsa a nyomtatót függőlegesen.
- **•** Óvakodjon az rázkódással járó mozgástól.
- **•** Ügyeljen rá, hogy az ujja ne kerüljön a nyomtató alá, amikor lerakja.
- **•** Ügyeljen rá, hogy elég szabad hely maradjon a nyomtató körül.

**VIGYÁZAT – LELÖKÉS VESZÉLYE:** Amennyiben egy vagy több kiegészítő egységet helyez nyomtatójára vagy többfunkciós eszközére, akkor görgős talpra, bútordarabra vagy más tárgyra lehet szükség annak érdekében, hogy elkerülje az instabilitásból adódó esetleges sérüléseket. A támogatott konfigurációkra vonatkozó további információért látogasson el a **[www.lexmark.com/multifunctionprinters](http://www.lexmark.com/multifunctionprinters)** webhelyre.

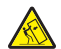

**VIGYÁZAT – LELÖKÉS VESZÉLYE:** A berendezés stabilitásvesztésének elkerülése érdekében minden egyes tálcába külön-külön töltse be a papírt. A többi tálcát tartsa csukva, amíg szüksége nincs rájuk.

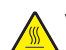

**VIGYÁZAT – FORRÓ FELÜLET:** Előfordulhat, hogy a nyomtató belseje forró. Az égési sérülések elkerülése érdekében várja meg, amíg a forró felületek kihűlnek.

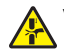

**VIGYÁZAT – A RÁZÓEGYSÉG BIZTONSÁGI KOCKÁZATOT JELENT:** A becsípődés veszélyének elkerülése érdekében legyen óvatos az erre figyelmeztető címkével ellátott területeknél. A mozgó alkatrészek – pl. fogaskerekek, ajtók, tálcák és fedelek – becsípődést okozhatnak.

**VIGYÁZAT – SÉRÜLÉSVESZÉLY:** A termékben található lítium akkumulátor nem cserélhető. Ha nem megfelelően cserélik ki a lítium akkumulátort, az azzal a veszéllyel jár, hogy felrobban az akkumulátor. A lítium akkumulátort ne töltse újra, ne szedje szét és ne égesse el. A használt lítium akkumulátorokat a gyártó utasításai és a helyi előírások szerint dobja el.

A készülékben speciális gyártói alkatrészeket használtunk, hogy a készülék megfeleljen a szigorú, globális biztonsági elősírásoknak. Előfordulhat, hogy egyes alkatrészek biztonsági jellemzői nem maguktól értetődőek. A gyártó nem vállal felelősséget a cserealkatrészekért.

A használati útmutatóban nem szereplő szervizelési és javítási teendőket bízza szakemberre.

### **ŐRIZZE MEG EZEKET AZ UTASÍTÁSOKAT.**

# <span id="page-8-0"></span>**Információk a nyomtatóról**

# **További információk a nyomtatóról**

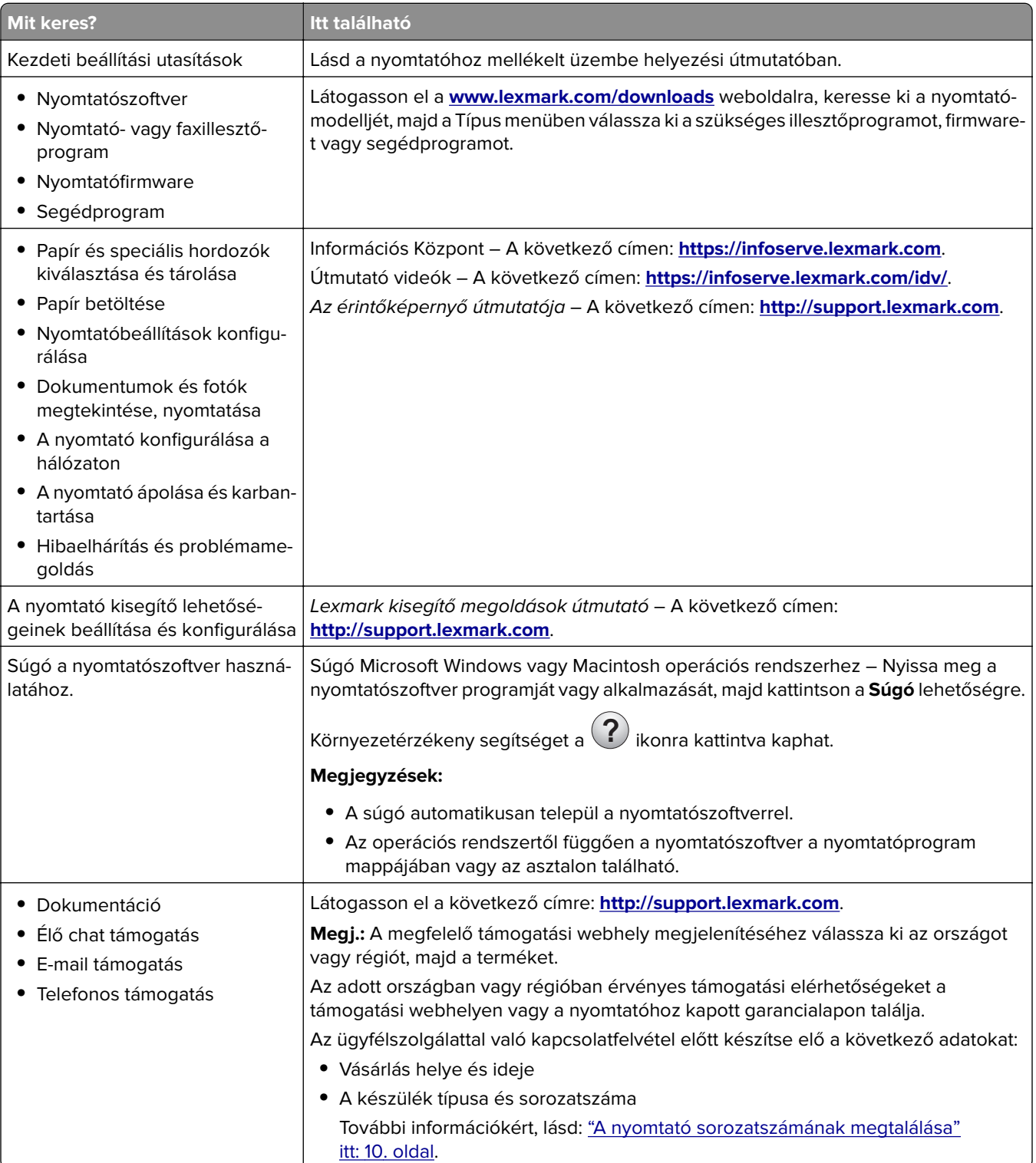

<span id="page-9-0"></span>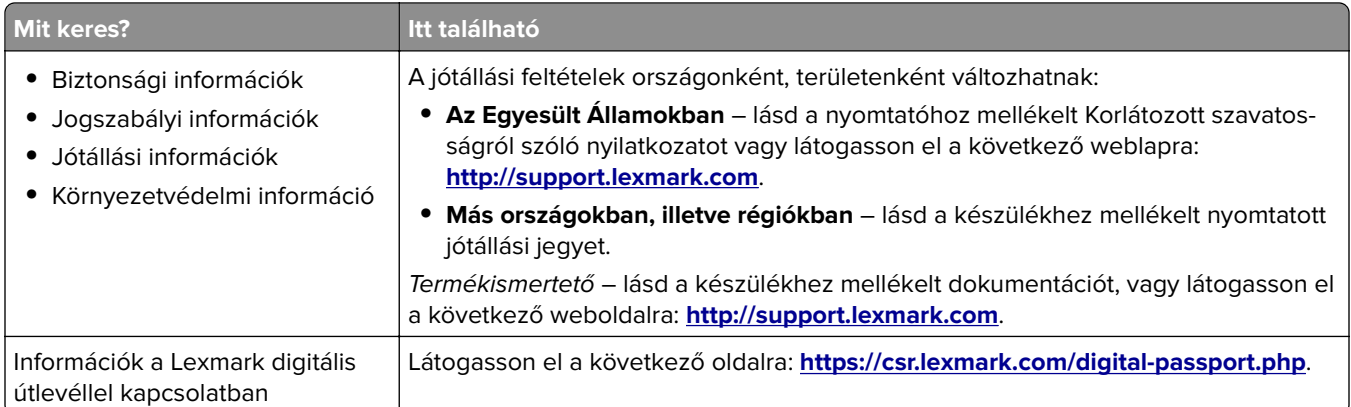

# **A nyomtató sorozatszámának megtalálása**

**1** Nyissa ki az elülső ajtót.

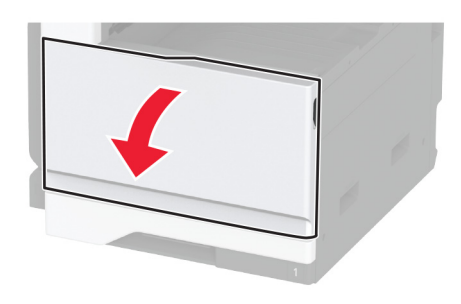

**2** Keresse meg a nyomtató sorozatszámának helyét a nyomtató bal oldalán.

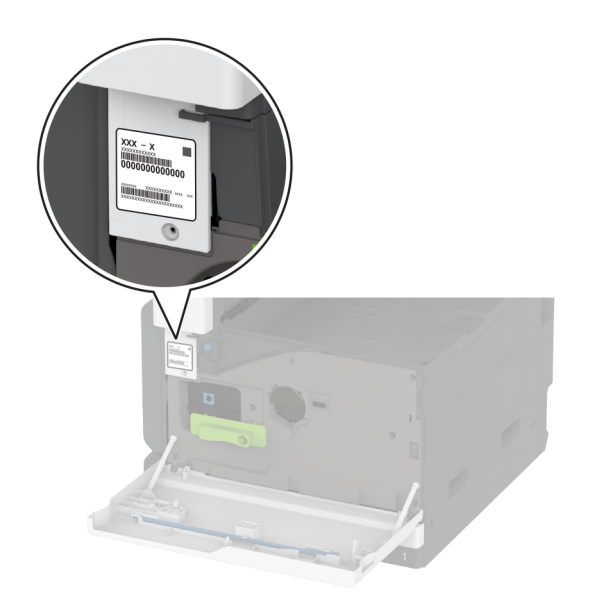

# <span id="page-10-0"></span>**Nyomtatóbeállítások**

**Megj.:** Fontos, hogy a nyomtatót sík, szilárd és stabil felületen állítsa be.

# **Alapmodell**

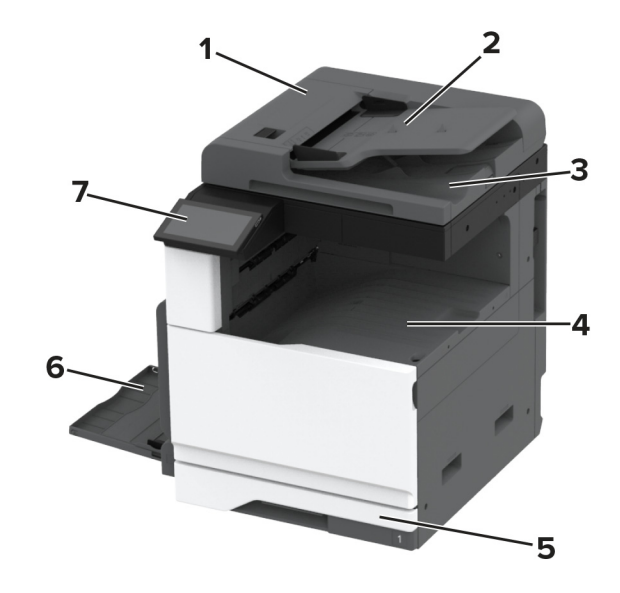

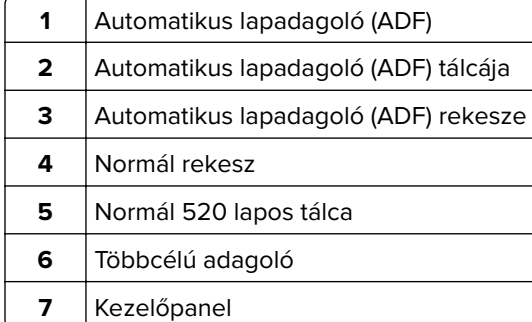

# **Konfigurált modell**

**VIGYÁZAT – LELÖKÉS VESZÉLYE:** Amennyiben egy vagy több kiegészítő egységet telepít nyomtatójára vagy többfunkciós eszközére, akkor görgős talpra, bútordarabra vagy más berendezésre lehet szükség annak érdekében, hogy elkerülje az instabilitásból adódó esetleges sérüléseket. A támogatott konfigurációkra vonatkozó további információért látogasson el a **[www.lexmark.com/multifunctionprinters](http://www.lexmark.com/multifunctionprinters)** webhelyre.

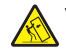

**VIGYÁZAT – LELÖKÉS VESZÉLYE:** A berendezés stabilitásvesztésének elkerülése érdekében minden egyes tálcába külön-külön töltse be a papírt. A többi tálcát tartsa csukva, amíg szüksége nincs rájuk.

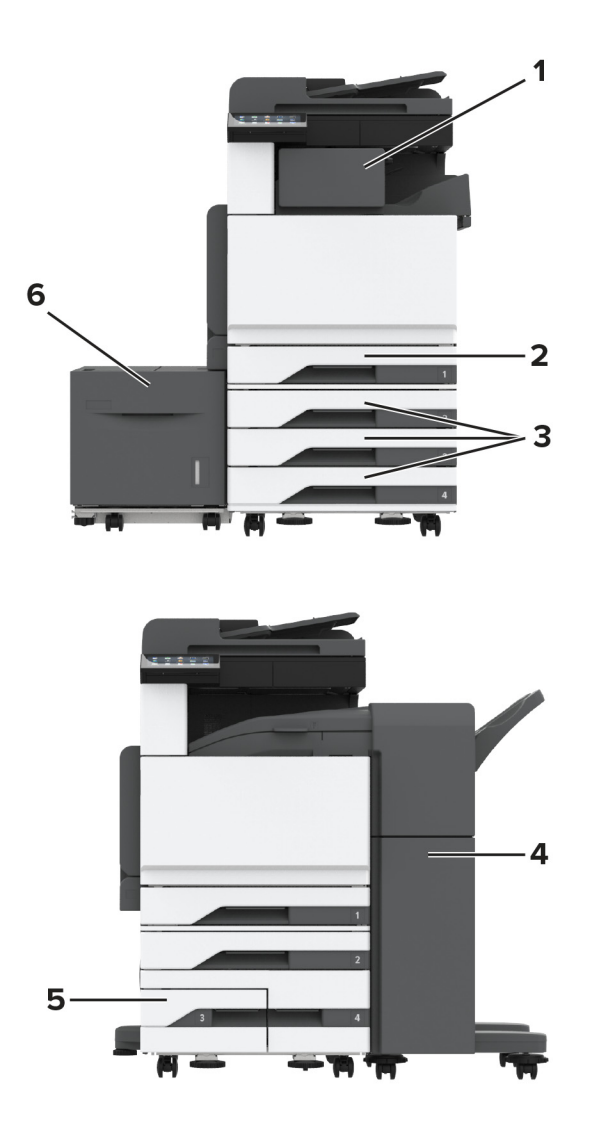

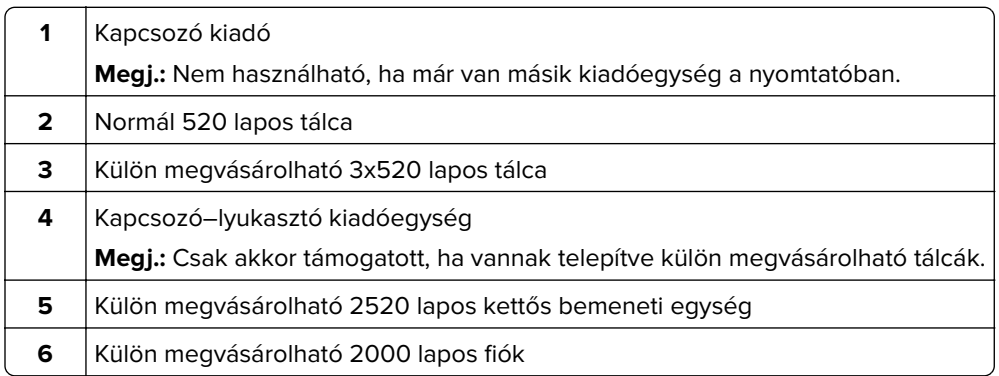

# <span id="page-12-0"></span>**A kezelőpanel használata**

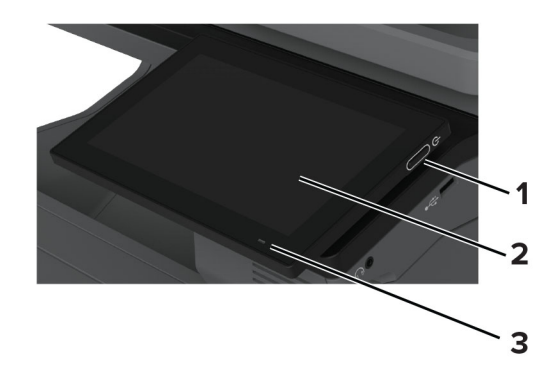

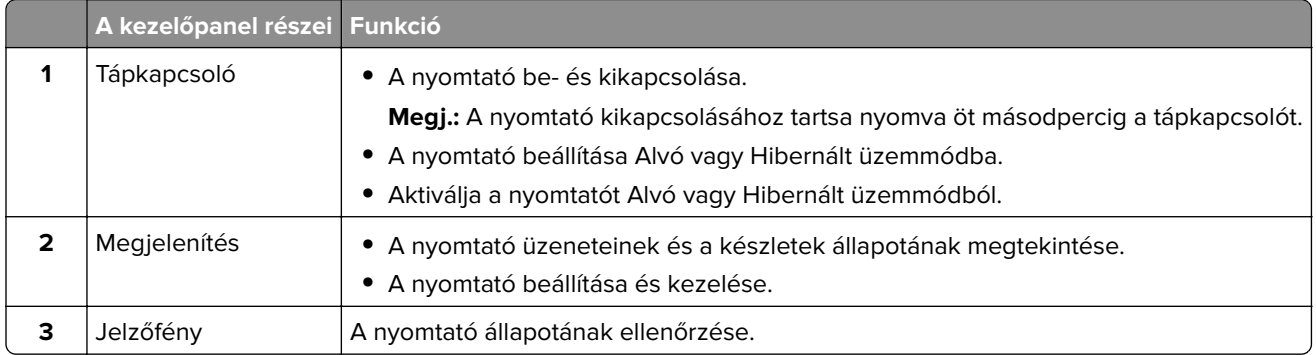

# **A jelzőfény állapotának értelmezése**

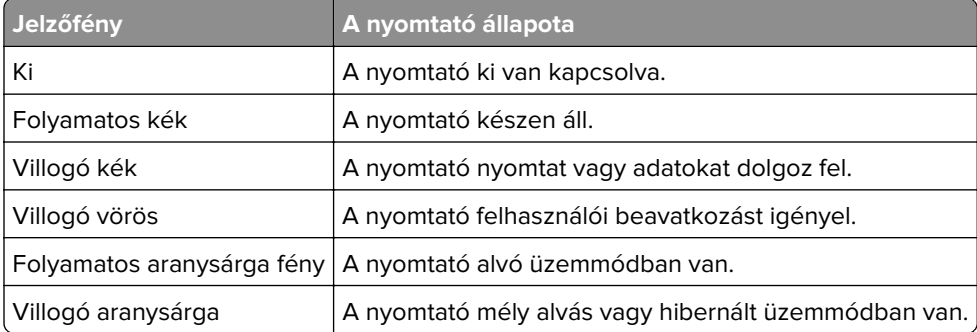

# **Papír kiválasztása**

# **Útmutató a papírokhoz**

A megfelelő papír használata megakadályozza az elakadást, és segít a problémamentes nyomtatásban.

- **•** Mindig új, sértetlen papírt használjon.
- **•** A papír betöltése előtt legyen tisztában vele, melyik a papír javasolt nyomtatási oldala. Ez az információ általában fel van tüntetve a papír csomagolásán.
- **•** Ne használjon vágott vagy kézzel tépett papírt.
- **•** Ne keverje a papírméreteket, -típusokat és -súlyokat ugyanabban a tálcában; a keverés elakadást okoz.
- **•** Ne használjon bevonatos papírt, hacsak azt nem kifejezetten elektro-fotografikus nyomtatáshoz tervezték.

További információért lásd a Papír és speciális hordozó útmutatót.

# **Papírjellemzők**

A következő papírjellemzők hatással vannak a nyomtatás minőségére és megbízhatóságára. Vegye figyelembe ezeket a tényezőket, mielőtt nyomtatna.

## **Súly**

A tálcákkal különböző súlyú papírok adagolhatók. Előfordulhat, hogy a 60 g/m2-nél (16 fontnál) könnyebb papírok nem elég merevek a megfelelő adagoláshoz, így elakadást okozhatnak. További információkért tekintse át a "Támogatott papírsúlyok" című fejezetet.

## **Meghajlás**

A meghajlás a papír szélein jelentkező elhajlást jelenti. Az intenzív meghajlás problémákat okozhat a papíradagolásban. Meghajlás akkor is történhet, amikor a papír végighalad a nyomtatón, ahol magas hőmérsékletnek van kitéve. Ha a papírt csomagolás nélkül forró, nedves, hideg vagy száraz környezetben tárolják, akkor ez a papír nyomtatás előtti meghajlásához vezethet, és adagolási problémákat okozhat.

## **Simaság**

A papír simasága közvetlen hatással van a nyomtatás minőségére. Ha a papír durva, akkor a festék nem képes megfelelően beégni. Ha a papír túl sima, akkor az papíradagolási vagy nyomtatásminőségi problémákhoz vezethet. 50 Sheffield pontos papír használatát javasoljuk.

## **Nedvességtartalom**

A papír nedvességtartalma hatással van a nyomtatás minőségére és a nyomtató adagolási képességére is. Tárolja a papírt az eredeti csomagolásban, amíg nem használja fel. A papír nedvességváltozásnak való kitettsége csökkentheti a teljesítményét.

A nyomtatás előtt tárolja a papírokat az eredeti csomagolásukban 24–48 órán keresztül. A papírt ugyanolyan környezetben kell tárolni, mint amilyenben a nyomtató van. Nyújtsa meg az időszakot több nappal, ha a tárolási vagy szállítási környezet jelentősen eltér a nyomtató környezetétől. A vastag papírnak szintén hosszabb időre van szüksége az alkalmazkodáshoz.

## **Szálirány**

A szálirány a papírlap rostjainak elrendeződését jelenti. A szálirány lehet hosszanti, amely a papír hosszúságával párhuzamosan fut, vagy keresztirányú, amely a papír szélességével párhuzamosan fut. Az ajánlott szálirányért tekintse át a "Támogatott papírsúlyok" című fejezetet.

## **Rosttartalom**

A legtöbb jó minőségű másolópapír 100% kémiailag kezelt farostból áll. Ez a tartalom nagyfokú stabilitást biztosít a papírnak, amely kevesebb papíradagolási problémát és jobb nyomtatási minőséget okoz. A szálakat, például pamutot tartalmazó papír negatívan befolyásolhatja a papírkezelést.

# **Nem támogatott papír**

Az alábbi papírtípusok használata nem ajánlott a nyomtatóhoz:

- **•** Karbonpapírok nélküli fénymásoláshoz használt, kémiailag kezelt papírok. Karbonmentes papíroknak, karbonmentes fénymásolópapíroknak (CCP) vagy karbon nélküli (NCR) papíroknak is nevezik őket.
- **•** Olyan vegyi anyagokat tartalmazó előnyomott papírok, amelyek szennyeződést okozhatnak a nyomtatóban.
- **•** Olyan előnyomott papírok, amelyekre hatással lehet a nyomtató bégető egységének belső hőmérséklete.
- **•** Előnyomtatott papírok (a nyomtatás helyéhez a papíron), ahol a szükséges pozicionálás ±2,3 mm (±0,09 hüvelyk). Például az optikai karakterfelismerő (OCR) űrlapok. Egyes esetekben a regisztráció egy szoftveralkalmazással állítható be, hogy ezekre az űrlapokra is lehessen nyomtatni.
- **•** Bevonatos (törölhető, finom) papírok, szintetikus papírok, hőpapírok.
- **•** Durva szélű, durva vagy nehéz felületű papírok vagy hullámos papírok.
- **•** Az EN12281:2002 (európai) szabványnak nem megfelelő újrahasznosított papírok.
- **•** 60 g/m2-nél (16 fontnál) kisebb tömegű papírok.
- **•** Több részből álló űrlapok vagy dokumentumok.

# **A papír tárolása**

A papírelakadás és a nem egyenletes nyomtatási minőség elkerüléséhez kövesse a következő papírtárolási ajánlásokat:

- **•** Nyomtatás előtt 24–48 óráig tárolja a papírt a nyomtatóval azonos környezetben, hogy a papír alkalmazkodjon az adott környezethez.
- **•** Nyújtsa meg az időszakot több nappal, ha a tárolási vagy szállítási környezet jelentősen eltér a nyomtató környezetétől. A vastag papírnak szintén hosszabb időre van szüksége az alkalmazkodáshoz.
- **•** A legjobb eredmény érdekében a papírt 21 °C (70 °F) hőmérsékleten, 40%-os relatív páratartalom mellett tárolja.
- **•** A legtöbb címkegyártó 18–24 °C (65–75 °F) közötti hőmérsékleten és 40–60%-os relatív páratartalom mellett ajánlja a nyomtatást.
- **•** A papírt inkább kartonban, raklapon vagy polcon tárolja, és ne a földön.
- **•** Az önálló csomagokat sima felületen tárolja.
- **•** Ne helyezzen semmit az önálló papírcsomagok tetejére.
- **•** A papírt csak akkor vegye ki a kartonból vagy a csomagolásból, amikor a nyomtatóba tölti. A karton és a csomagolás segít, hogy a papír tiszta, száraz és sima maradjon.

# **Előnyomott űrlapok és fejlécek kiválasztása**

- **•** Hosszanti szálirányú papírt használjon.
- **•** Csak ofszetnyomtatással vagy mélynyomtatással készült űrlapokat és fejléceket használjon.
- **•** Ne használjon durva vagy érdes felületű papírokat.
- **•** Használjon olyan festéket, amelyet nem befolyásol a festékkazettában található gyanta. Az oxidálódó vagy olaj alapú festékek általában megfelelők; a latex festékek nem feltétlenül.
- **•** A használandó nyomatról nyomtasson mintát az előnyomott űrlapokra és fejléces papírokra, mielőtt nagyobb mennyiséget vásárolna. Ez meghatározza, hogy az előnyomott űrlapokon és fejléces papírokon levő tinta befolyásolja-e a nyomtatás minőségét.
- **•** Ha kétségei vannak, forduljon a papír szállítójához.
- **•** Fejléces papír nyomtatásakor a megfelelő tájolással helyezze a papírt a nyomtatóba. További információért lásd a Papír és speciális hordozó útmutatót.

# **Támogatott papírméretek**

### **A normál tálca, az MPF, a borítéktálca és a kétoldalas nyomtatás által támogatott papírméretek**

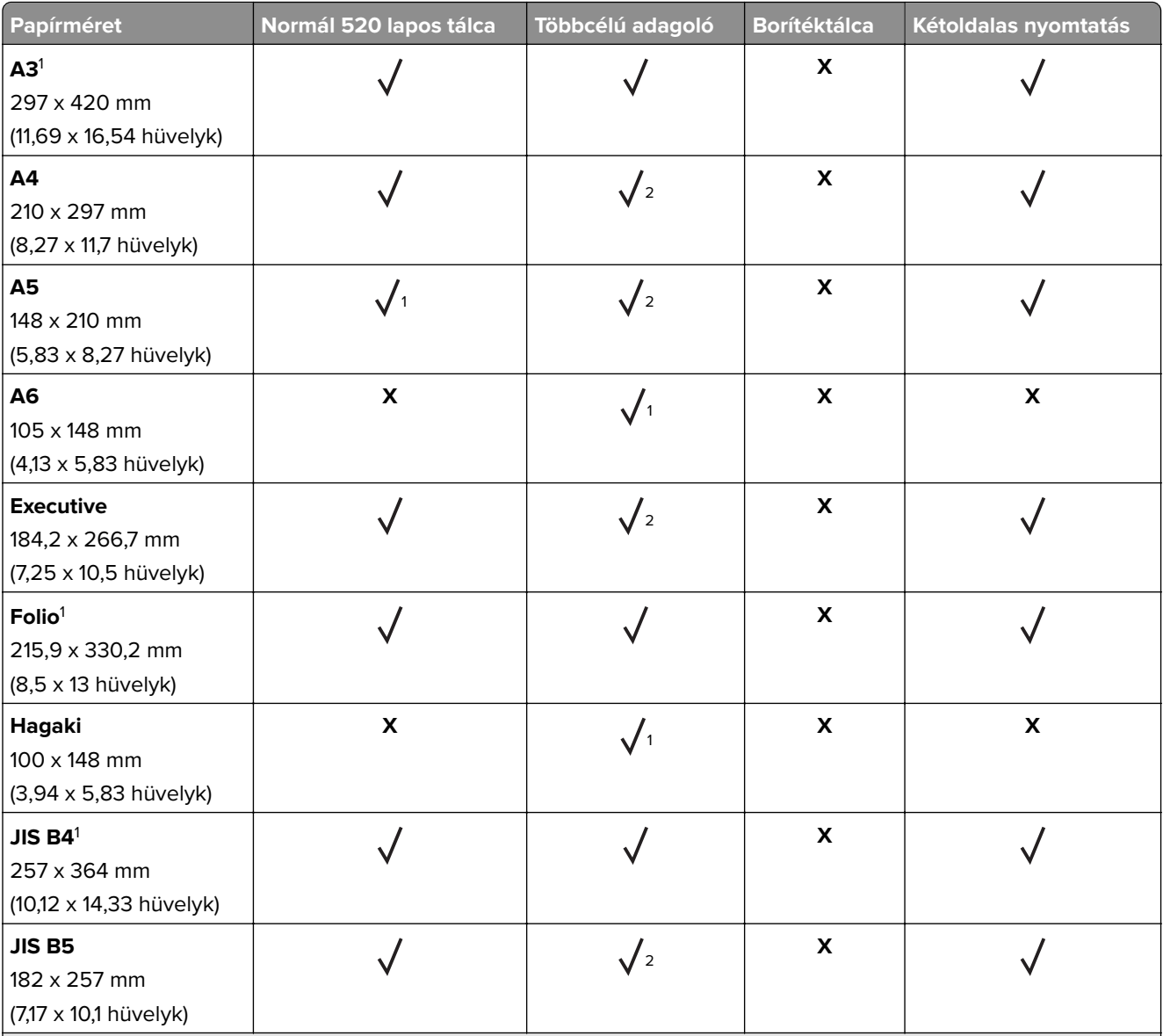

<sup>1</sup> Betöltés csak rövidebb éllel befelé tájolás esetén.

2 Betöltés csak hosszabb éllel befelé tájolás esetén.

3 Támogatja a 139,7 x 181,86 mm (5,5 x 7,16 hüvelyk) és 296,93 x 431,8 mm (11,69 x 17 hüvelyk) közötti papírméreteket.

<sup>4</sup> Támogatja a 88,9 x 98,38 mm (3,5 x 3,87 hüvelyk) és 296,93 x 482,6 mm (11,69 x 19 hüvelyk) közötti papírméreteket.

<sup>5</sup> Támogatja a 128 x 139,7 mm (5 x 5,5 hüvelyk) és 296,93 x 482,6 mm (11,69 x 19 hüvelyk) közötti papírméreteket.

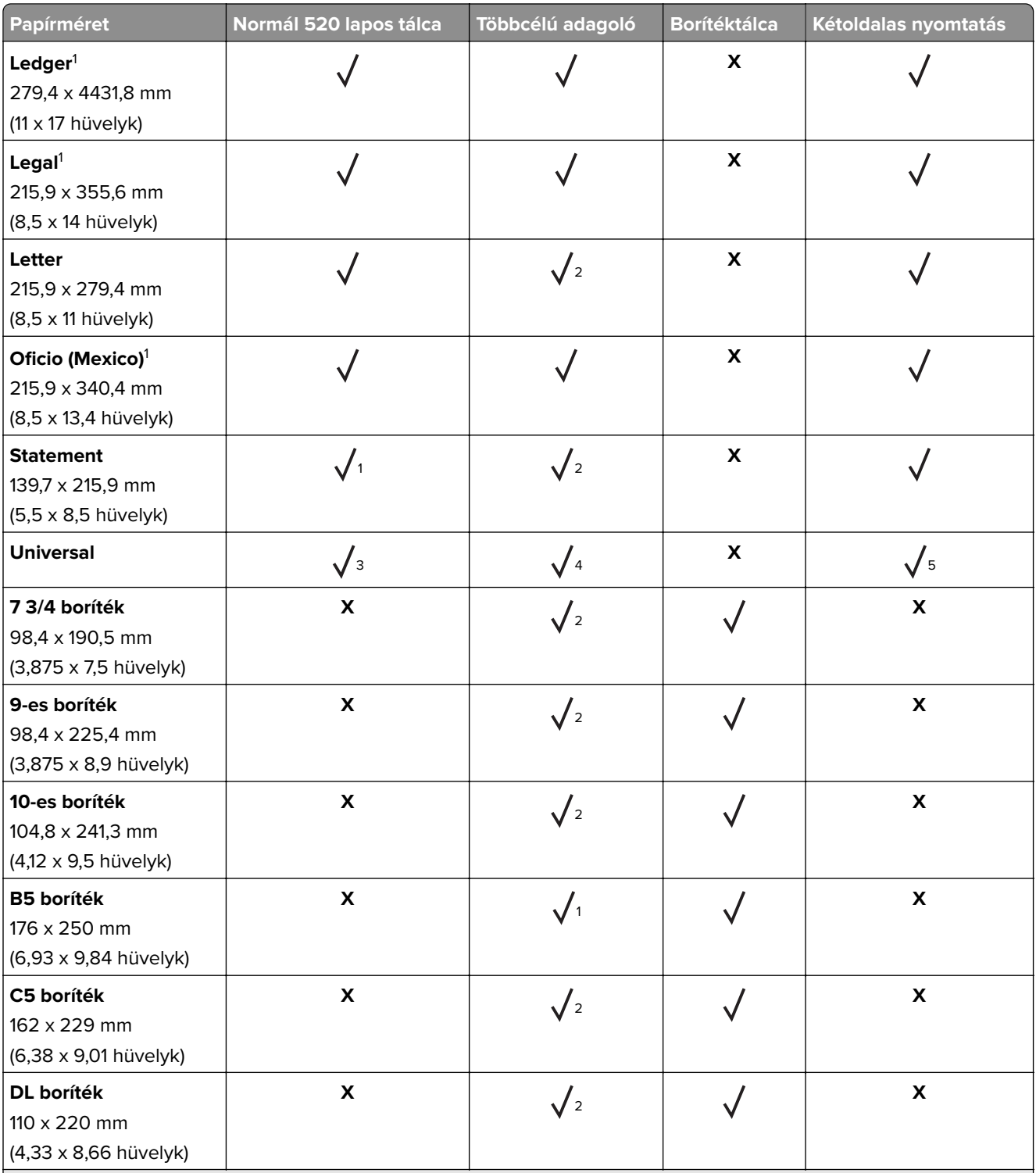

1 Betöltés csak rövidebb éllel befelé tájolás esetén.

2 Betöltés csak hosszabb éllel befelé tájolás esetén.

3 Támogatja a 139,7 x 181,86 mm (5,5 x 7,16 hüvelyk) és 296,93 x 431,8 mm (11,69 x 17 hüvelyk) közötti papírméreteket.

4 Támogatja a 88,9 x 98,38 mm (3,5 x 3,87 hüvelyk) és 296,93 x 482,6 mm (11,69 x 19 hüvelyk) közötti papírméreteket.

<sup>5</sup> Támogatja a 128 x 139,7 mm (5 x 5,5 hüvelyk) és 296,93 x 482,6 mm (11,69 x 19 hüvelyk) közötti papírméreteket.

### **Megjegyzések:**

- **•** Az automatikus lapadagoló támogatja a 125 x 85 mm (4,92 x 3,35 hüvelyk) és 297 x 431,8 mm (11,69 x 17 hüvelyk) közötti papírméreteket.
- **•** A síkágyas lapolvasó legfeljebb 297 x 431,8 mm-es (11,69 x 17 hüvelykes) papírméretet támogat.

### **A külön megvásárolható tálcák által támogatott papírméretek**

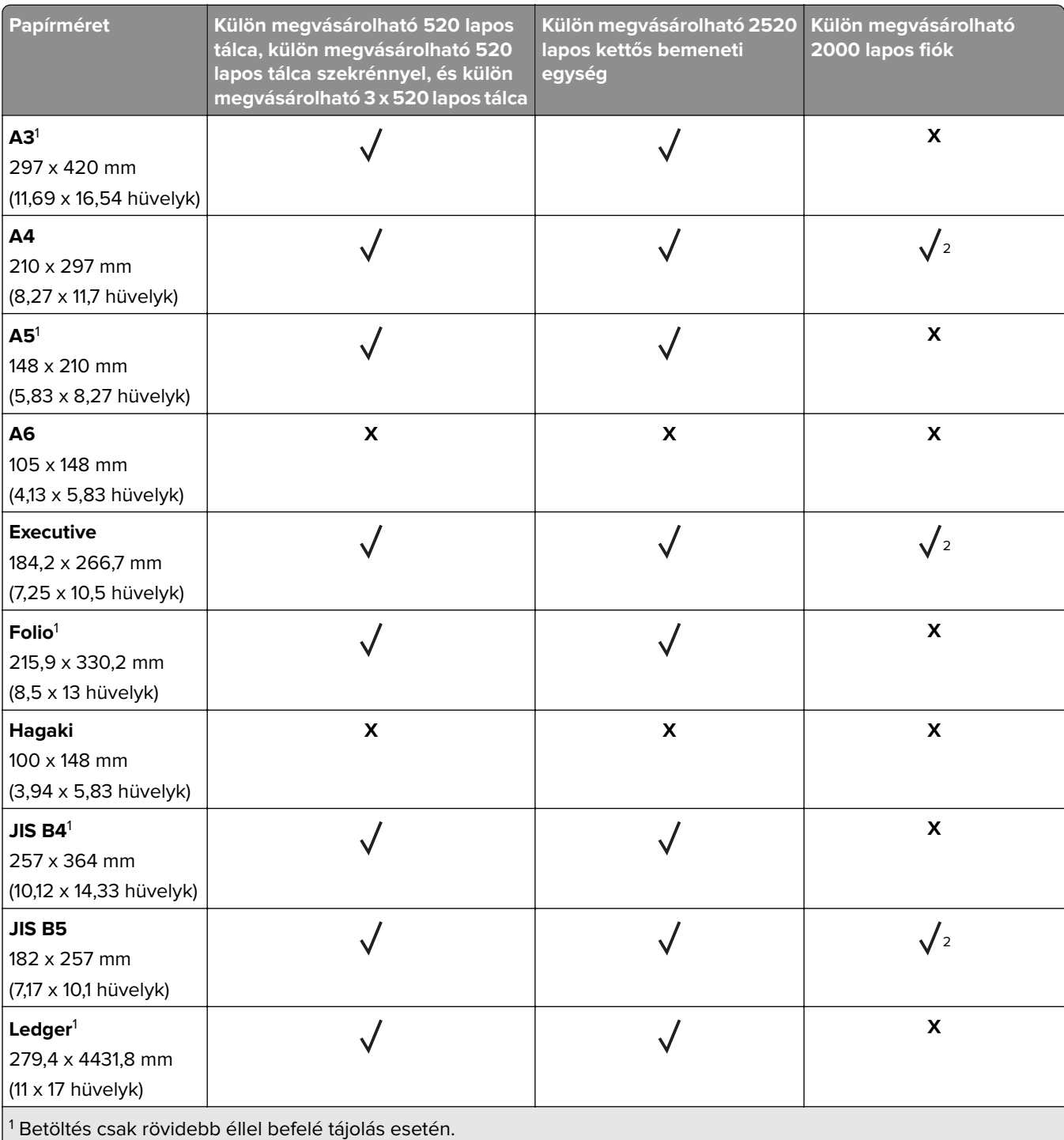

2 Betöltés csak hosszabb éllel befelé tájolás esetén.

3 Támogatja a 139,7 x 181,86 mm (5,5 x 7,16 hüvelyk) és 296,93 x 431,8 mm (11,69 x 17 hüvelyk) közötti papírméreteket.

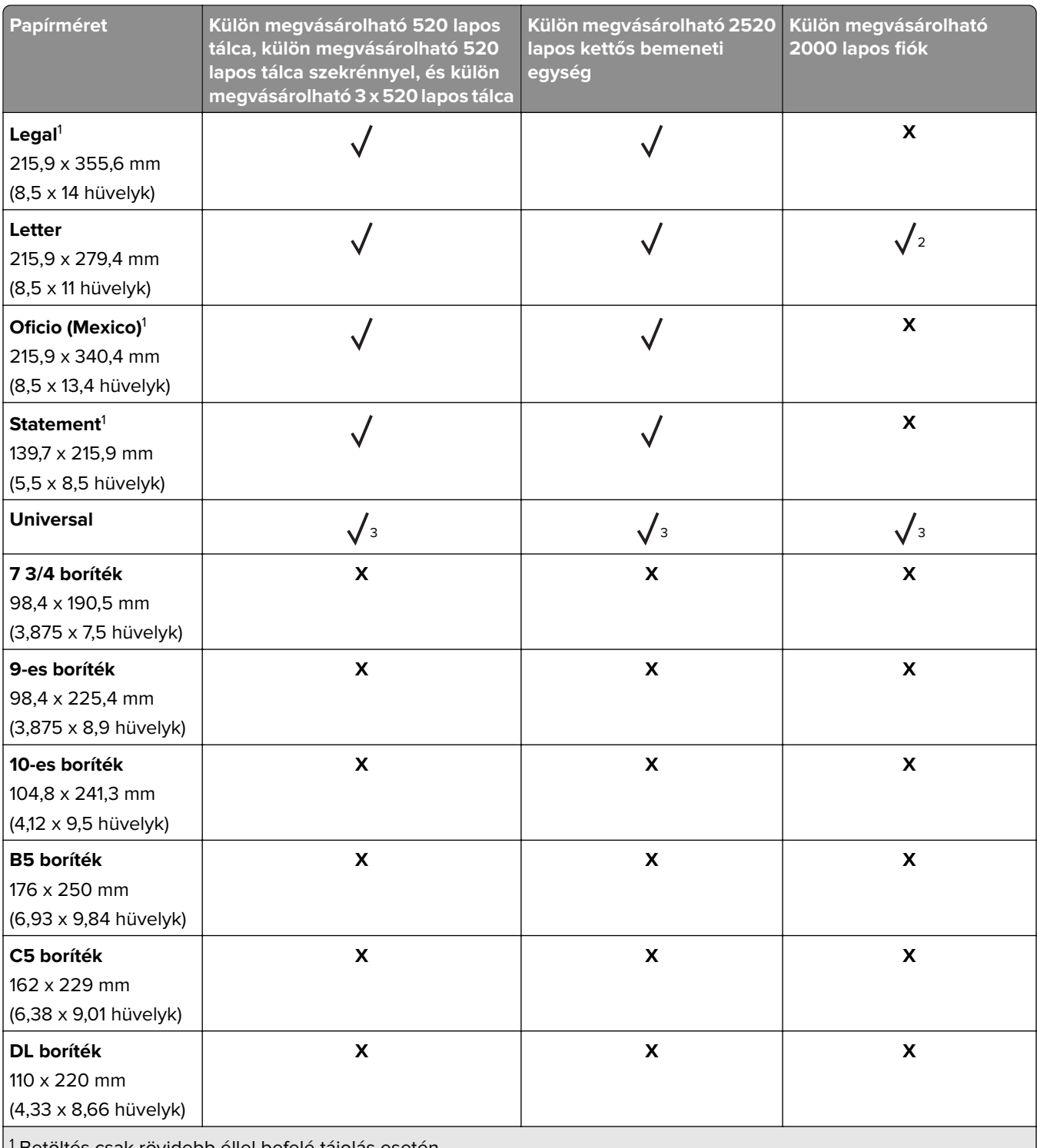

1 Betöltés csak rövidebb éllel befelé tájolás esetén.

2 Betöltés csak hosszabb éllel befelé tájolás esetén.

<sup>3</sup> Támogatja a 139,7 x 181,86 mm (5,5 x 7,16 hüvelyk) és 296,93 x 431,8 mm (11,69 x 17 hüvelyk) közötti papírméreteket.

### **A kimeneti rekeszek által támogatott papírméretek**

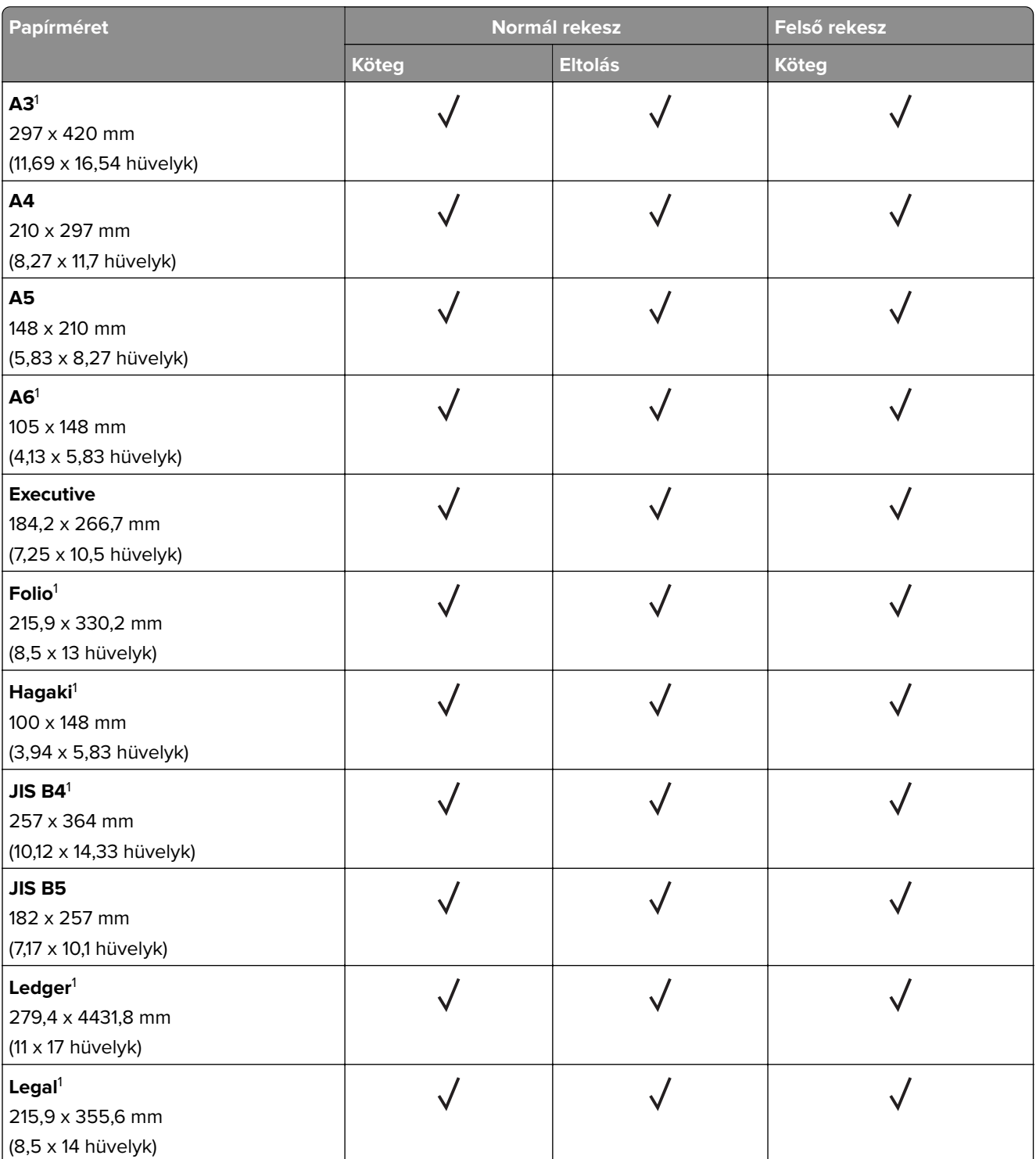

1 Betöltés csak rövidebb éllel befelé tájolás esetén.

2 Betöltés csak hosszabb éllel befelé tájolás esetén.

3 Támogatja a 88,9 x 98,38 mm (3,5 x 3,87 hüvelyk) és 296,93 x 482,6 mm (11,69 x 19 hüvelyk) közötti papírméreteket.

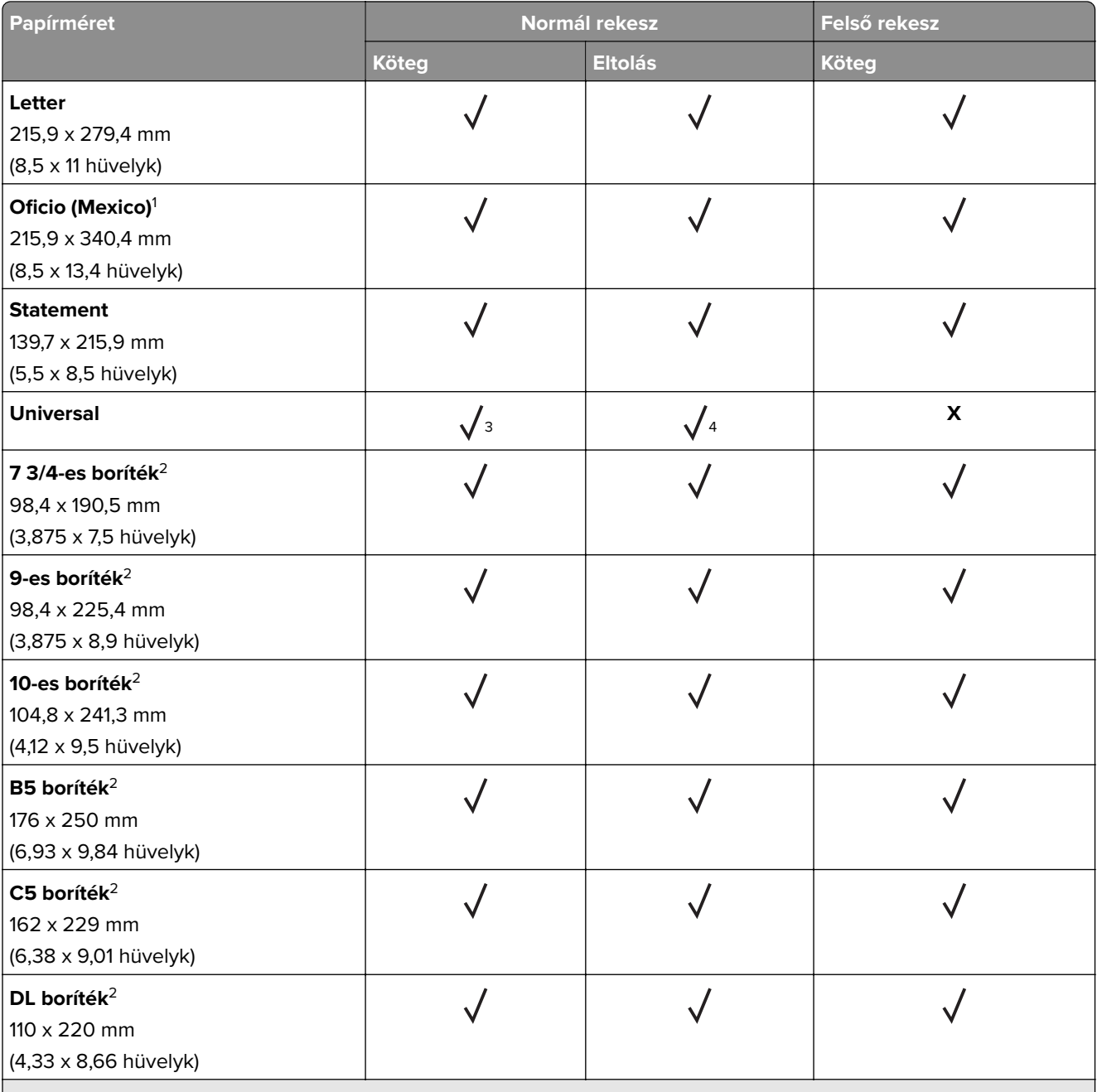

1 Betöltés csak rövidebb éllel befelé tájolás esetén.

2 Betöltés csak hosszabb éllel befelé tájolás esetén.

3 Támogatja a 88,9 x 98,38 mm (3,5 x 3,87 hüvelyk) és 296,93 x 482,6 mm (11,69 x 19 hüvelyk) közötti papírméreteket. 4 Támogatja a 88,9 x 98,38 mm (3,5 x 3,87 hüvelyk) és 296,93 x 431,8 mm (11,69 x 17 hüvelyk) közötti papírméreteket.

### **A kiadóegységek által támogatott papírméretek**

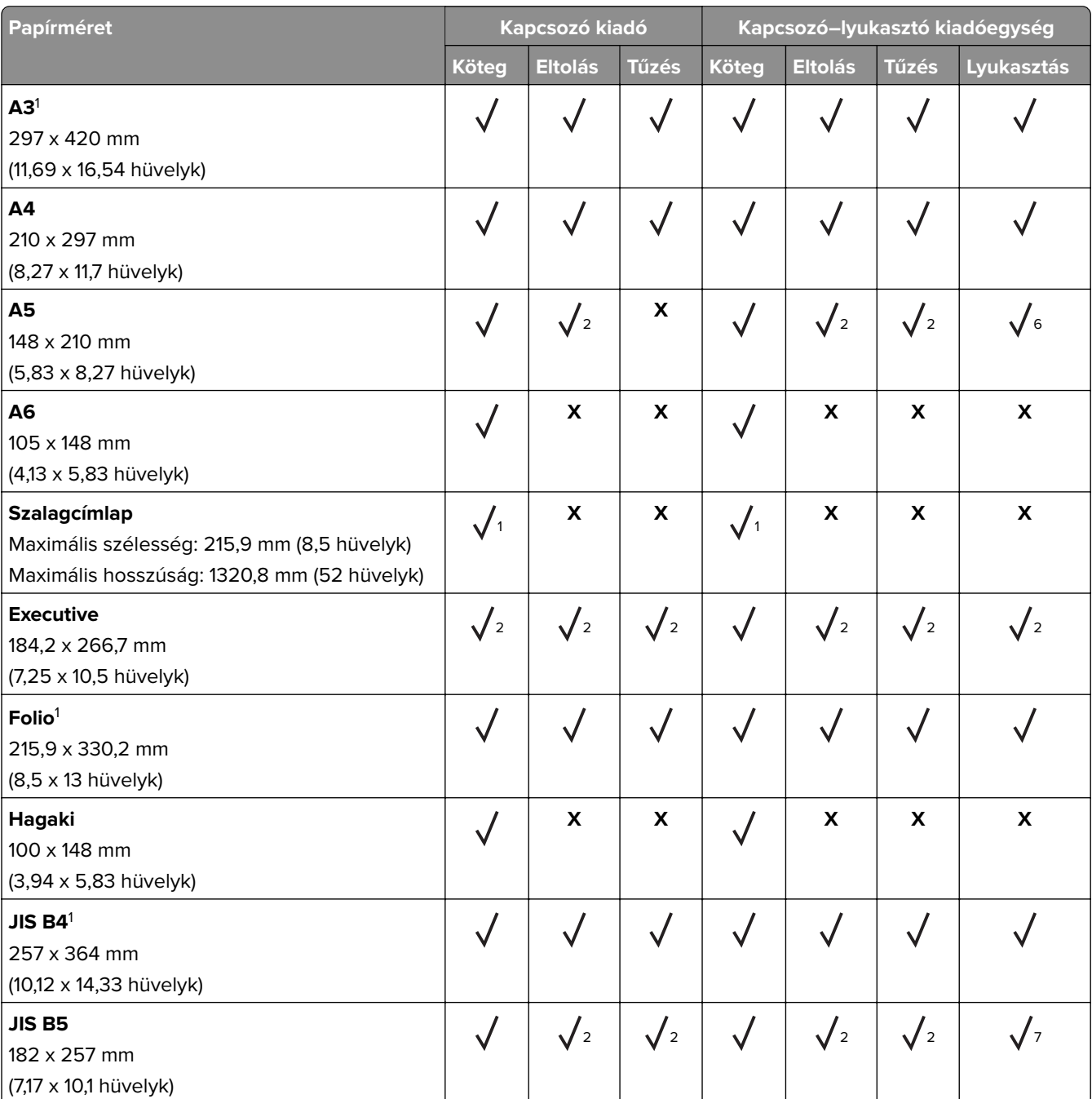

1 Betöltés csak rövidebb éllel befelé tájolás esetén.

<sup>2</sup> Betöltés csak hosszabb éllel befelé tájolás esetén.

3 Támogatja a 88,9 x 98,38 mm (3,5 x 3,87 hüvelyk) és 296,93 x 431,8 mm (11,69 x 17 hüvelyk) közötti papírméreteket.

<sup>4</sup> Támogatja a 190 x 139,7 mm (7,48 x 5,5 hüvelyk) és 296,93 x 431,8 mm (11,69 x 17 hüvelyk) közötti papírméreteket.

 $5$  Támogatja a 202,9 x 182,03 mm (7,99 x 7,17 hüvelyk) és 296,93 x 431,8 mm (11,69 x 17 hüvelyk) közötti papírméreteket.

<sup>6</sup> Csak a legfeljebb 2 lyukú lyukasztást támogatja.

7 Csak a legfeljebb 2 lyukú lyukasztást támogatja a rövidebb éllel befelé történő betöltés esetén.

<sup>8</sup> Támogatja a 88,9 x 98,38 mm (3,5 x 3,87 hüvelyk) és 320,04 x 1320,8 mm (12,6 x 52 hüvelyk) közötti papírméreteket.

9 Támogatja a 209,97 x 148 mm (8,27 x 5,83 hüvelyk) és 296,93 x 431,8 mm (11,69 x 17 hüvelyk) közötti papírméreteket.

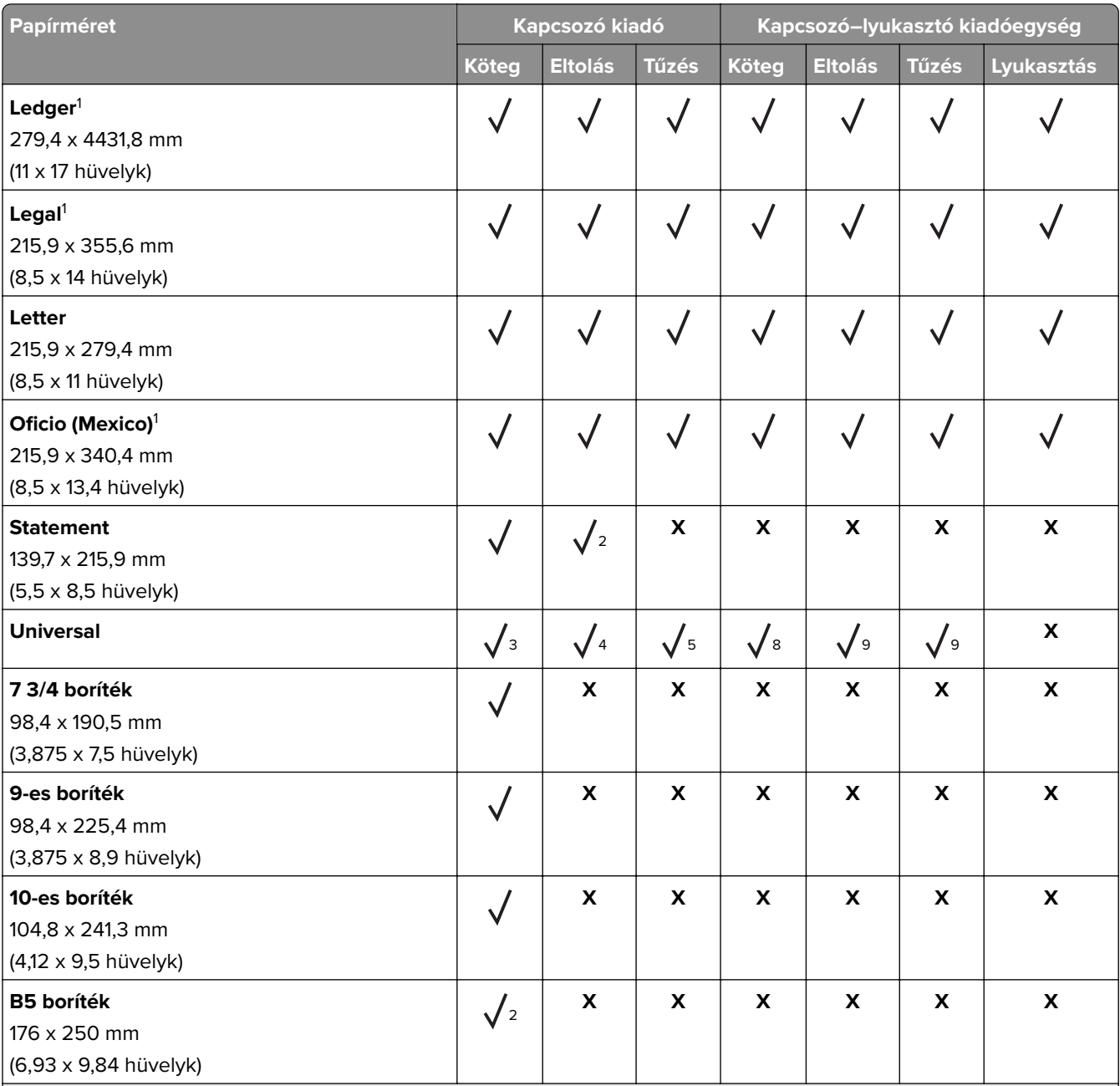

<sup>1</sup> Betöltés csak rövidebb éllel befelé tájolás esetén.

2 Betöltés csak hosszabb éllel befelé tájolás esetén.

3 Támogatja a 88,9 x 98,38 mm (3,5 x 3,87 hüvelyk) és 296,93 x 431,8 mm (11,69 x 17 hüvelyk) közötti papírméreteket.

4 Támogatja a 190 x 139,7 mm (7,48 x 5,5 hüvelyk) és 296,93 x 431,8 mm (11,69 x 17 hüvelyk) közötti papírméreteket.

<sup>5</sup> Támogatja a 202,9 x 182,03 mm (7,99 x 7,17 hüvelyk) és 296,93 x 431,8 mm (11,69 x 17 hüvelyk) közötti papírméreteket. 6 Csak a legfeljebb 2 lyukú lyukasztást támogatja.

7 Csak a legfeljebb 2 lyukú lyukasztást támogatja a rövidebb éllel befelé történő betöltés esetén.

<sup>8</sup> Támogatja a 88,9 x 98,38 mm (3,5 x 3,87 hüvelyk) és 320,04 x 1320,8 mm (12,6 x 52 hüvelyk) közötti papírméreteket.

<sup>9</sup> Támogatja a 209,97 x 148 mm (8,27 x 5,83 hüvelyk) és 296,93 x 431,8 mm (11,69 x 17 hüvelyk) közötti papírméreteket.

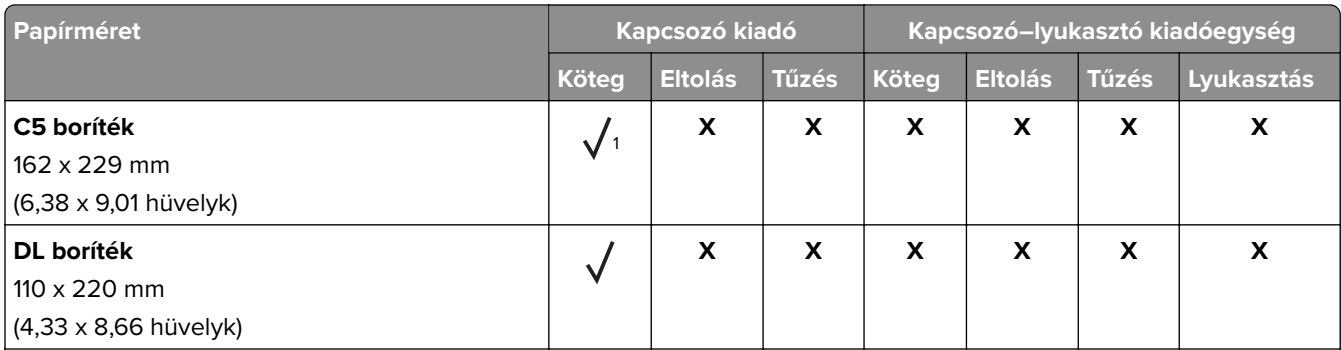

1 Betöltés csak rövidebb éllel befelé tájolás esetén.

2 Betöltés csak hosszabb éllel befelé tájolás esetén.

3 Támogatja a 88,9 x 98,38 mm (3,5 x 3,87 hüvelyk) és 296,93 x 431,8 mm (11,69 x 17 hüvelyk) közötti papírméreteket.

4 Támogatja a 190 x 139,7 mm (7,48 x 5,5 hüvelyk) és 296,93 x 431,8 mm (11,69 x 17 hüvelyk) közötti papírméreteket.

<sup>5</sup> Támogatja a 202,9 x 182,03 mm (7,99 x 7,17 hüvelyk) és 296,93 x 431,8 mm (11,69 x 17 hüvelyk) közötti papírméreteket.

<sup>6</sup> Csak a legfeljebb 2 lyukú lyukasztást támogatja.

7 Csak a legfeljebb 2 lyukú lyukasztást támogatja a rövidebb éllel befelé történő betöltés esetén.

 $8$  Támogatja a 88,9 x 98,38 mm (3,5 x 3,87 hüvelyk) és 320,04 x 1320,8 mm (12,6 x 52 hüvelyk) közötti papírméreteket.

9 Támogatja a 209,97 x 148 mm (8,27 x 5,83 hüvelyk) és 296,93 x 431,8 mm (11,69 x 17 hüvelyk) közötti papírméreteket.

# **Támogatott papírtípusok**

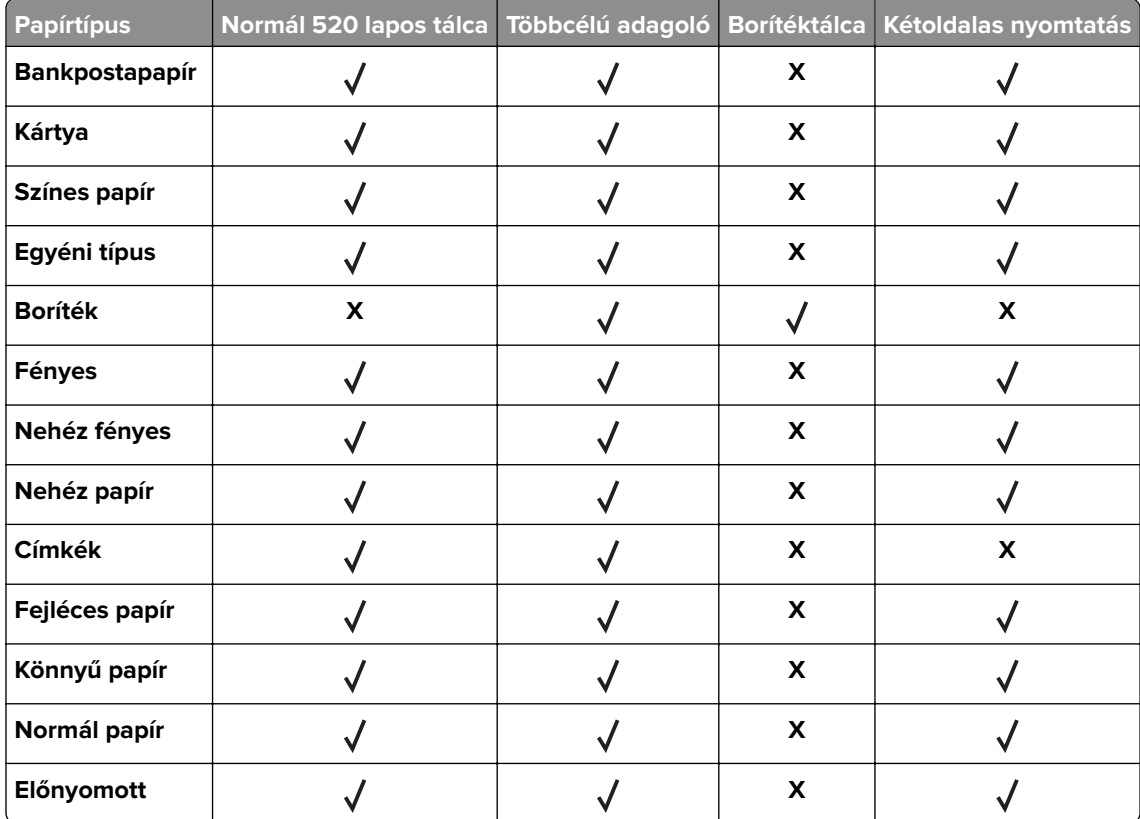

### **A normál tálca, az MPF, a borítéktálca és a kétoldalas nyomtatás által támogatott papírtípusok**

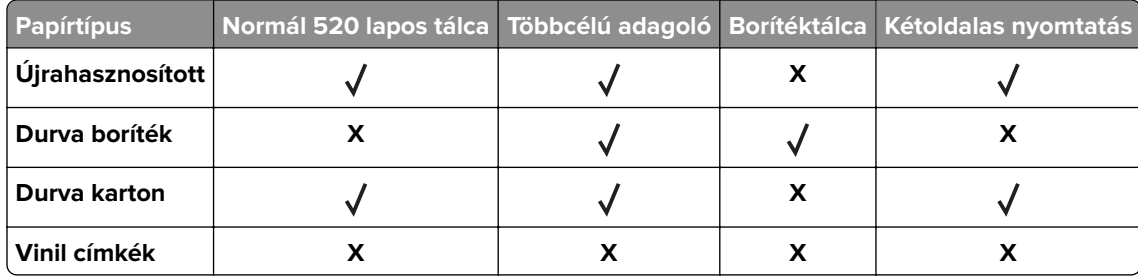

## **A külön megvásárolható tálcák által támogatott papírtípusok**

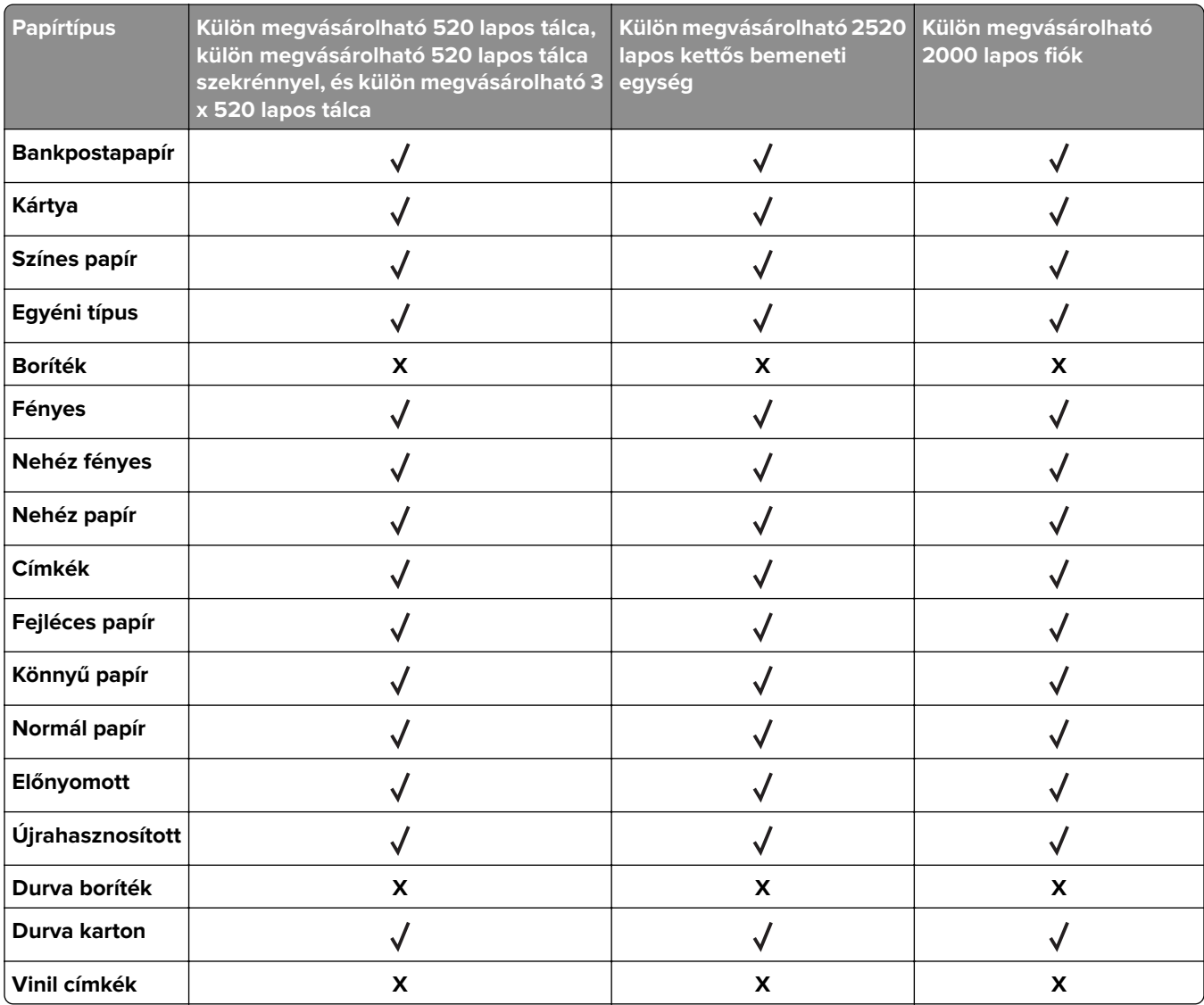

# **A kimeneti rekeszek által támogatott papírméretek**

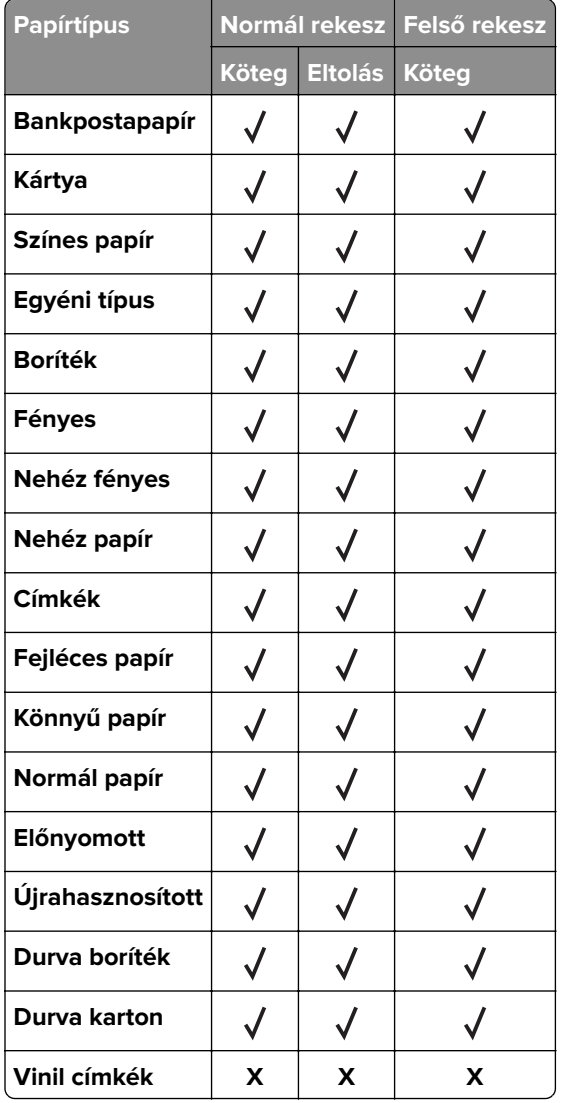

## **A kiadóegységek által támogatott papírtípusok**

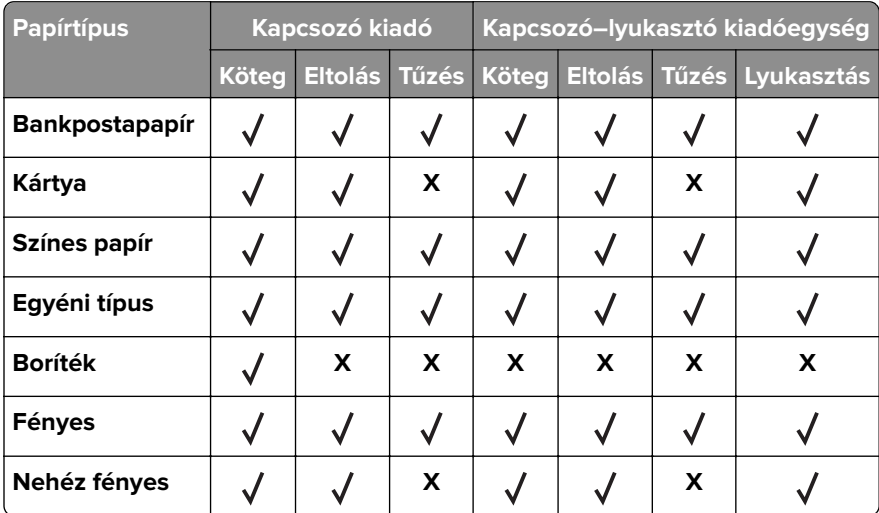

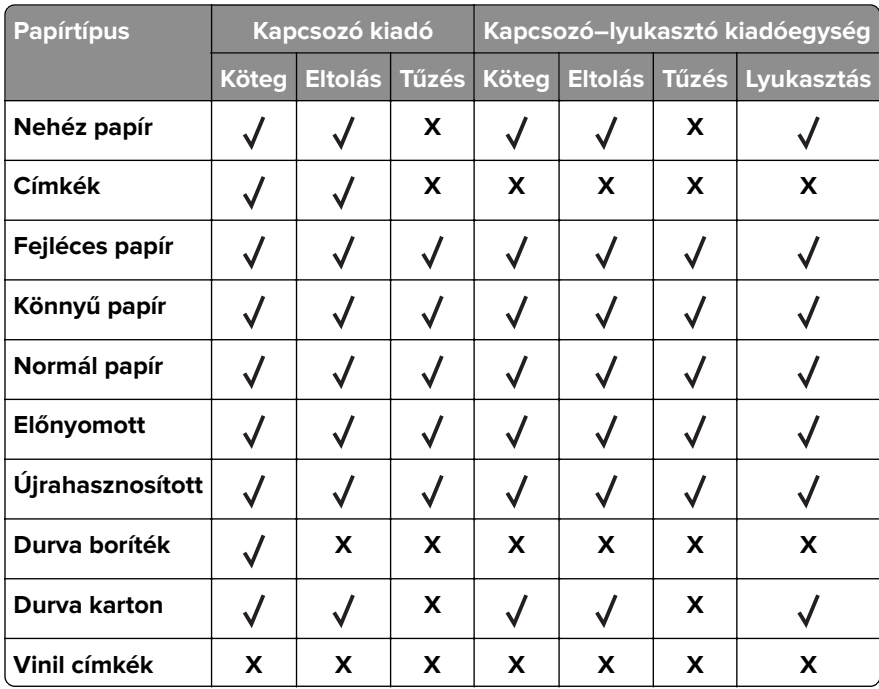

# **Támogatott papírsúlyok**

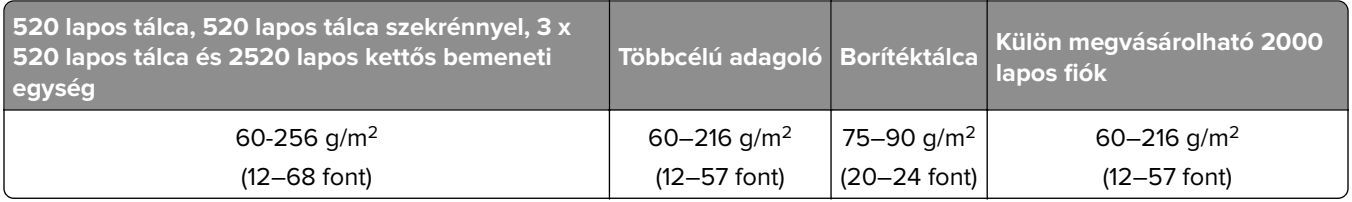

### **Megjegyzések:**

- **•** A 60–176 g/m2-es (16–47 fontos bankpostapapír) papírok esetében hosszanti szálirányú szálak használata ajánlott.
- **•** A 75 g/m2-nél (20 fontos bankpostapapír) könnyebb papír esetében a Papírtípus beállítása Könnyű papír legyen. Ellenkező esetben a papír felhullámosodhat, ami – különösen a magasabb páratartalmú környezetekben – adagolási hibákhoz vezethet.
- **•** A kétoldalas nyomtatás támogatja a 60–162 g/m2 (16–43 fontos bankpostapapír) papírt.
- **•** A 100% pamutot tartalmazó hordozó maximális súlya 90 g/m2-es (24 fontos bankpostapapír).

# <span id="page-27-0"></span>**Beállítás, telepítés és konfigurálás**

# **A nyomtató helyének kiválasztása**

- **•** Hagyjon elég helyet a tálcák, fedelek és ajtók kinyitásához, illetve hardveropciók telepítéséhez.
- **•** Elektromos aljzat közelébe helyezze a nyomtatót.

**VIGYÁZAT – SÉRÜLÉSVESZÉLY:** A tűzveszély és az áramütés elkerülése érdekében a tápkábelt közvetlenül egy, a készülékhez közeli, könnyen hozzáférhető, megfelelő besorolású és megfelelően földelt konnektorba csatlakoztassa.

**VIGYÁZAT – ÁRAMÜTÉS VESZÉLYE:** Az áramütés kockázatának elkerülése érdekében ne helyezze a terméket víz közelébe vagy nedves helyekre.

- **•** Győződjön meg róla, hogy a helyiségben a légmozgás megfelel az ASHRAE 62 szabvány vagy a CEN Technical Committee 156 szabvány legutolsó verziójának.
- **•** A készüléket egy sima, szilárd és stabil felületre helyezze.
- **•** A nyomtatót:
	- **–** Tartsa tisztán, szárazon és pormentesen.
	- **–** Tartsa távol tűzőkapcsoktól és gemkapcsoktól.
	- **–** Tartsa távol a légkondicionálók, fűtőtestek vagy ventillátorok közvetlen légmozgásától.
	- **–** Ne tegye ki közvetlen napfénynek vagy túlzott nedvességnek.
- **•** Tartsa be az ajánlott hőmérsékleti értékeket, és kerülje az ingadozásokat:

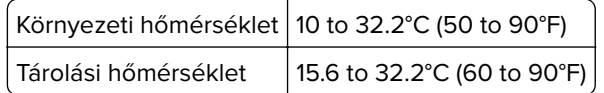

**•** A megfelelő szellőzés érdekében tartsa be a következő javasolt távolságokat:

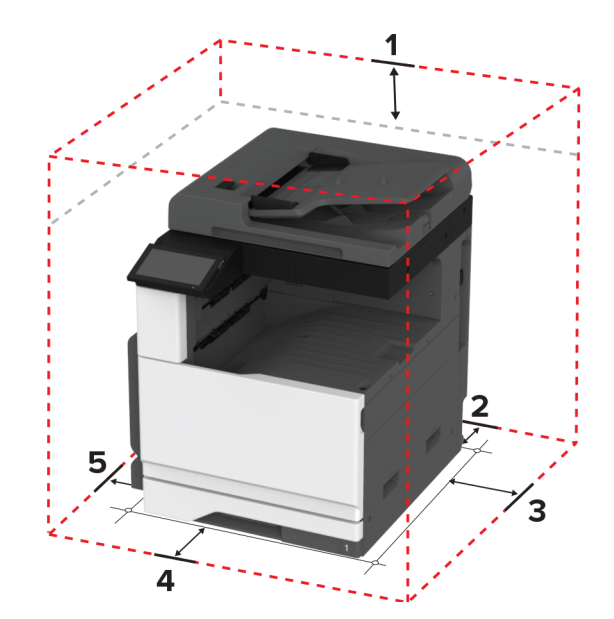

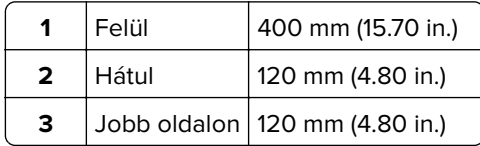

<span id="page-28-0"></span>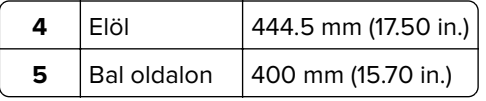

# **A kábelek csatlakoztatása**

**VIGYÁZAT – ÁRAMÜTÉS VESZÉLYE:** Az áramütés elkerülése érdekében zivataros időben ne helyezze üzembe a készüléket, illetve ne csatlakoztasson hozzá kábeleket, vagy elektromos berendezéseket, például a tápkábelt, a faxfunkciót vagy a telefont.

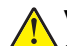

**VIGYÁZAT – SÉRÜLÉSVESZÉLY:** A tűzveszély és az áramütés elkerülése érdekében a tápkábelt közvetlenül egy, a készülékhez közeli, könnyen hozzáférhető, megfelelő besorolású és megfelelően földelt konnektorba csatlakoztassa.

**VIGYÁZAT – SÉRÜLÉSVESZÉLY:** A tűzveszély és az áramütés elkerülése érdekében csak a termékhez kapott vagy a gyártó által hitelesített tápkábelt használja.

**VIGYÁZAT – SÉRÜLÉSVESZÉLY:** Ha a terméket a nyilvános telefonhálózathoz csatlakoztatja, a tűzveszély csökkentése érdekében csak 26 AWG, vagy nagyobb keresztmetszetű telekommunikációs (RJ-11) kábelt használjon. Ausztráliai felhasználás esetén a kábelnek az ausztrál kommunikációs és médiahatóság által jóváhagyottnak kell lennie.

**Figyelem – sérülésveszély:** Az adatvesztés és a nyomtató hibás működésének elkerülése érdekében nyomtatás közben ne érjen az USB-kábelhez, a vezeték nélküli hálózati adapterhez, valamint a nyomtató ábrán jelzett részeihez.

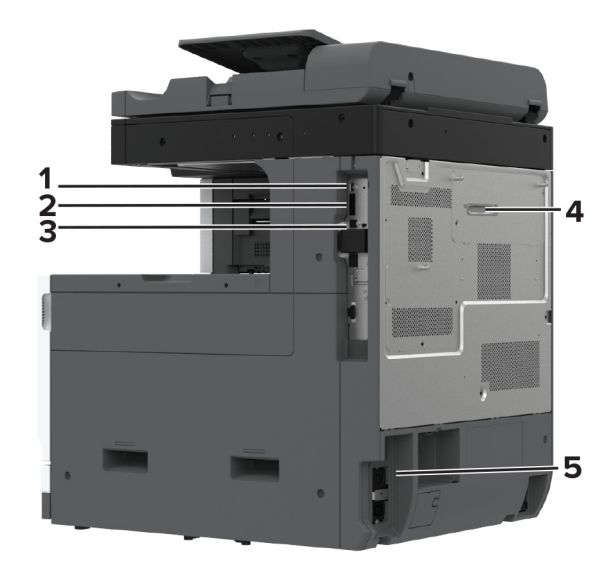

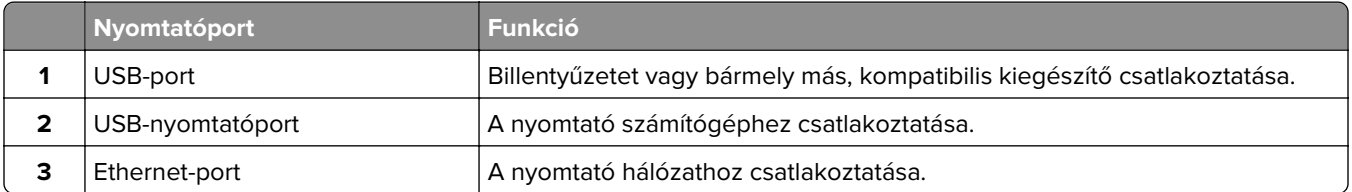

<span id="page-29-0"></span>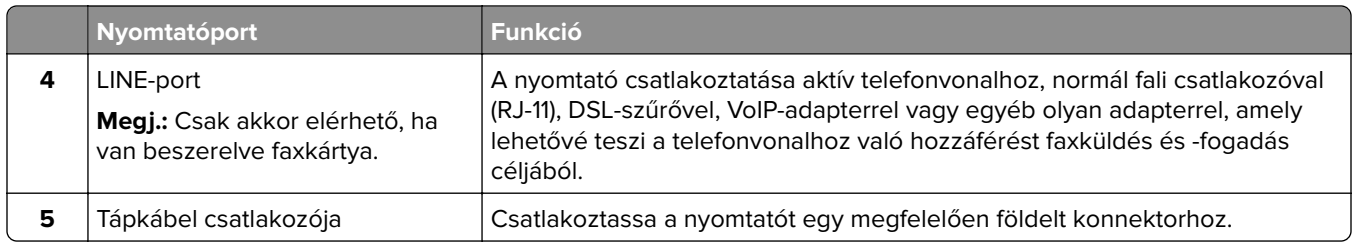

# **A kezdőképernyő-alkalmazások beállítása és használata**

# **A kezdőképernyő használata**

**Megj.:** A kezdőképernyő a kezdőképernyő testre szabási beállításaitól, a rendszergazdai beállítástól és az aktív beágyazott megoldásoktól függően változhat.

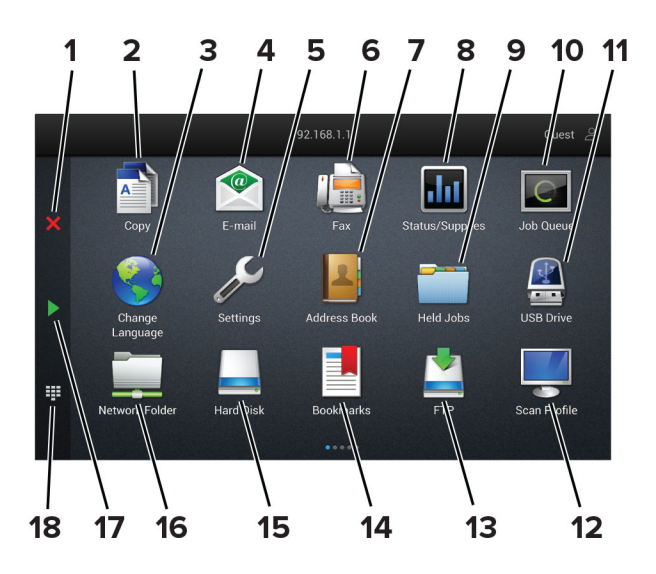

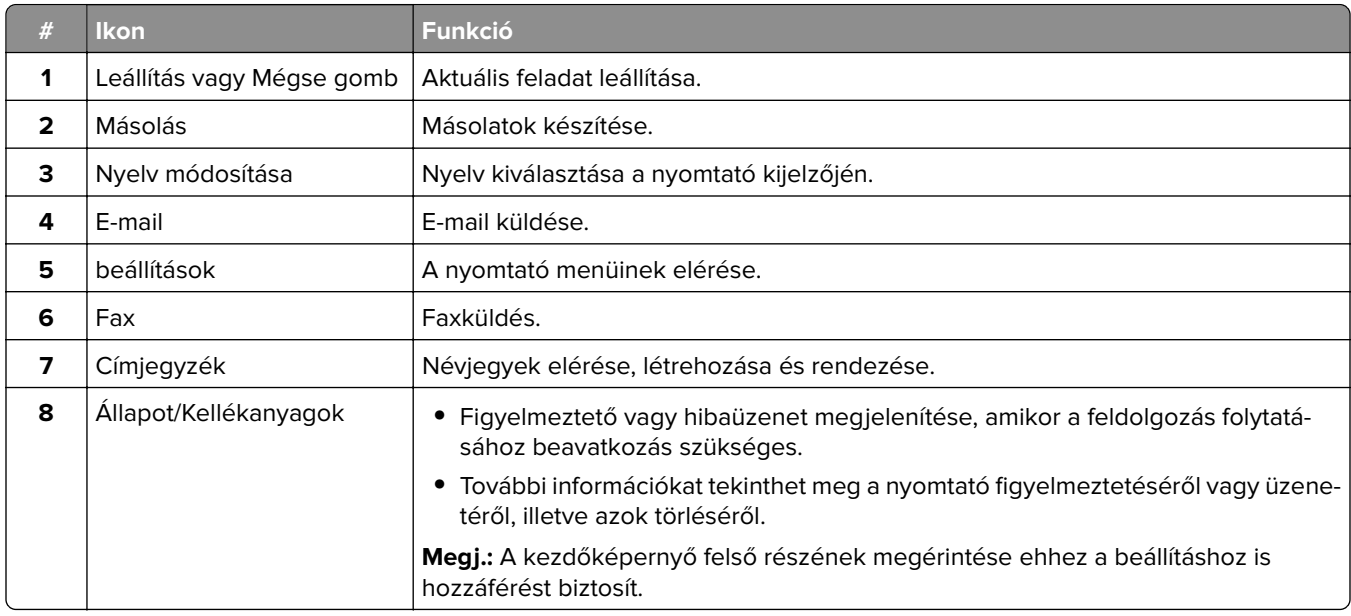

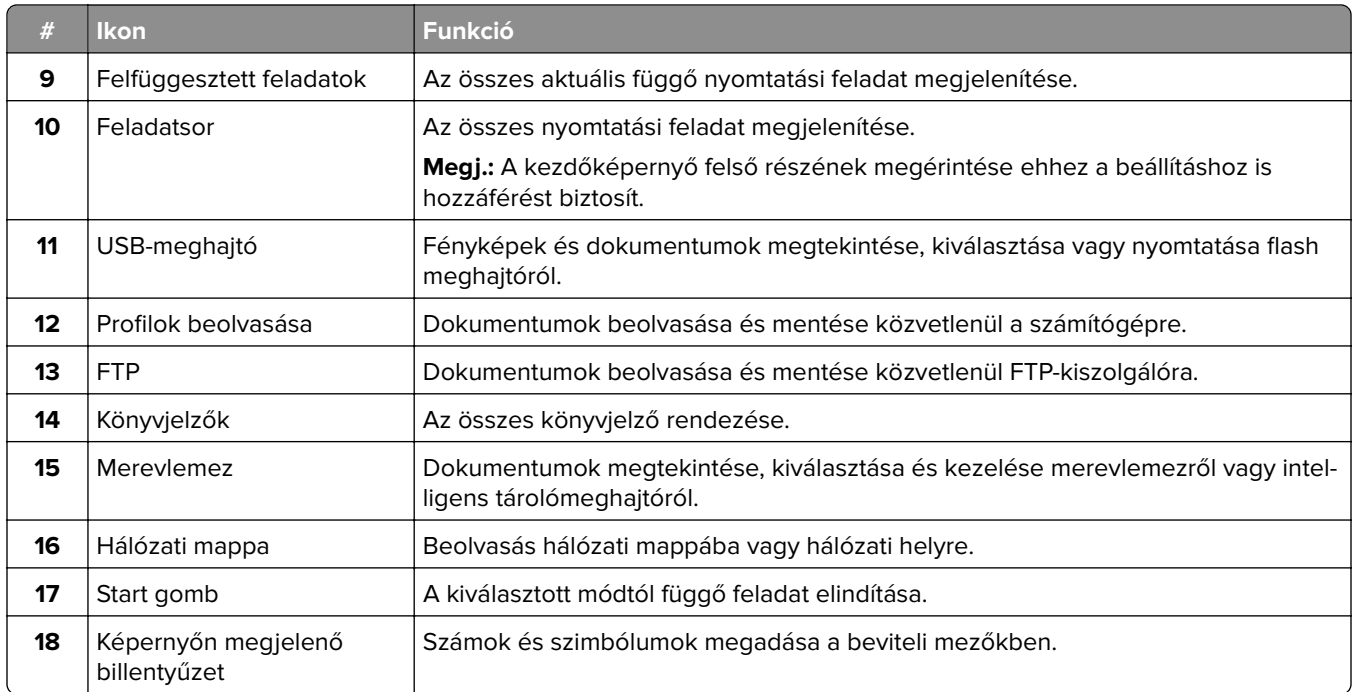

# **A kezdőképernyő testreszabása**

**1** Nyisson meg egy webböngészőt, és írja be a nyomtató IP-címét a címmezőbe.

### **Megjegyzések:**

- **•** Tekintse meg a nyomtató IP-címét a nyomtató kezdőképernyőjén. Az IP-cím számok négyelemű, pontokkal elválasztott halmaza, például 123.123.123.123.
- **•** Ha proxykiszolgálót használ, átmenetileg tiltsa le azt a weboldal megfelelő betöltése érdekében.
- **2** Kattintson a **Beállítások** > **Eszköz** > **Kezdőképernyő testreszabása** elemre.
- **3** Próbálkozzon az alábbiakkal:
	- Ha ikont szeretne hozzáadni a főképernyőn, kattintson a **+** gombra, válassza ki az alkalmazás nevét, majd kattintson a **Hozzáadása** lehetőségre.
	- **•** Ha ikont szeretne eltávolítani a főképernyőről, válassza ki az alkalmazás nevét, majd kattintson az **Eltávolítás** lehetőségre.
	- **•** Az alkalmazások nevének személyre szabásához válassza ki az alkalmazás nevét, kattintson a **Szerkesztés** gombra, majd módosítsa a nevet.
	- **•** Az alkalmazások nevének visszaállításához válassza ki az alkalmazás nevét, kattintson a **Szerkesztés** gombra, majd válassza ki az **Alkalmazáscímke visszaállítása** lehetőséget.
	- Amennyiben nagyobb helyet szeretne az alkalmazások között, kattintson a gombra, válassza ki az **ÜRES HELY** elemet, majd kattintson a **Hozzáadás** lehetőségre.
	- **•** Az alkalmazások elrendezéséhez húzza az alkalmazásneveket a kívánt sorrendbe.
	- **•** Az alapértelmezett főképernyő visszaállításához kattintson a **Főképernyő visszaállítása** gombra.
- **4** Alkalmazza a módosításokat.

## <span id="page-31-0"></span>**Támogatott alkalmazások**

- **•** Beolvasási központ
- **•** Hivatkozásközpont
- **•** Kártya másolása
- **•** Kártya másolása

## **A Scan Center beállítása**

- **1** Érintse meg a kezdőképernyőn a **Scan Center** parancsot.
- **2** Válasszon ki és hozzon létre egy célhelyet, majd végezze el a beállítások konfigurálását.

### **Megjegyzések:**

- **•** Hálózati célhely létrehozásakor addig érvényesítse és módosítsa a beállításokat, amíg már nem történnek hibák.
- **•** Csak a beágyazott webkiszolgáló segítségével létrehozott célhelyek kerülnek mentésre. További tudnivalók a megoldás dokumentációjában találhatók.
- **3** Alkalmazza a módosításokat.

## **Parancsikon létrehozása**

**1** Érintse meg a kezdőképernyőn a **Hivatkozásközpont** parancsot.

**Megj.:** Előfordulhat, hogy az ikon és a név megváltozott. További tájékoztatásért forduljon a rendszergazdához.

**2** Válasszon egy nyomtatófunkciót, majd érintse meg a **Parancsikon létrehozása** lehetőséget.

**Megj.:** A biztonságos e‑mail funkció nem támogatott.

- **3** Konfigurálja a beállításokat, majd érintse meg a **Mentés** lehetőséget.
- **4** Írjon be egy egyedi parancsikonnevet.

**Megj.:** Legfeljebb 25 karaktert használjon, hogy a nevek teljesen kiférjenek a kezdőképernyőn.

**5** Érintse meg az **OK** gombot.

Az alkalmazás automatikusan létrehoz egy egyedi parancsikonszámot.

**Megj.:** A parancsikon elindításához érintse meg a  $\frac{1}{2}$ , majd a # elemet, majd adja meg a parancsikon számát.

# **Kártya másolása funkció beállítása**

**1** Nyisson meg egy webböngészőt, és írja be a nyomtató IP-címét a címmezőbe.

### **Megjegyzések:**

**•** Tekintse meg a nyomtató IP-címét a nyomtató kezdőképernyőjén. Az IP-cím számok négyelemű, pontokkal elválasztott halmaza, például 123.123.123.123.

- **•** Ha proxykiszolgálót használ, átmenetileg tiltsa le azt a weboldal megfelelő betöltése érdekében.
- **2** Kattintson az **Alkalmazások** > **Kártya másolása** > **Konfigurálás** elemre.

### **Megjegyzések:**

- **•** Győződjön meg róla, hogy az Ikon megjelenítése funkció engedélyezve van.
- **•** Győződjön meg róla, hogy az E‑mail beállítások és a Hálózatmegosztási beállítások konfigurálva vannak.
- **•** Kártya beolvasásakor a beolvasás felbontása ne legyen nagyobb mint 200 dpi színes, illetve 400 dpi fekete-fehér dokumentum esetén.
- **•** Több kártya beolvasásakor a beolvasás felbontása ne legyen nagyobb mint 150 dpi színes, illetve 300 dpi fekete-fehér dokumentum esetén.
- **3** Alkalmazza a módosításokat.

**Megj.:** Több kártya beolvasásához nyomtató-merevlemez vagy egy intelligens tárolómeghajtó szükséges.

# **Megjelenés testreszabásának használata**

Az alkalmazás futtatása előtt végezze el az alábbiakat:

- **•** Kattintson a beágyazott webkiszolgálón az **Alkalmazások** > **Megjelenés testreszabása** > **Konfigurálás** opcióra.
- **•** A képernyővédő, a diavetítés és a háttérkép beállításainak engedélyezése és konfigurálása.

### **A képernyővédő és a diavetítés képeinek kezelése**

**1** A Képernyővédő és diavetítési képek résznél adjon hozzá, szerkesszen vagy töröljön egy képet.

### **Megjegyzések:**

- **•** Legfeljebb 10 képet adhat hozzá.
- **•** Bekapcsolt állapotban az állapotikonok csak akkor jelennek meg a képernyővédőn, ha hibák, figyelmeztetések vagy felhőalapú értesítések vannak a rendszerben.
- **2** Alkalmazza a módosításokat.

### **Háttérkép módosítása**

- **1** Érintse meg a **Háttérkép módosítása** elemet a kezdőképernyőn.
- **2** Válassza ki a használni kívánt képet.
- **3** Alkalmazza a módosításokat.

### **Diavetítés futtatása flash-meghajtóról**

- **1** Helyezzen be egy flash-meghajtót az USB-portba.
- **2** Érintse meg a kezdőképernyőn a **Diavetítés** opciót.

A képek betűrendben jelennek meg.

**Megj.:** A diavetítés indítását követően eltávolíthatja a flash-meghajtót, de a nyomtató nem fogja tárolni a képeket. Ha a diavetítés leáll, a képek megtekintéséhez helyezze vissza a flash-meghajtót.

# <span id="page-33-0"></span>**Az ügyfélszolgálat elérése**

### **Megjegyzések:**

- **•** Ezt az alkalmazást nem minden nyomtatómodell támogatja. További információkért, lásd: ["Támogatott](#page-31-0) [alkalmazások" itt: 32. oldal](#page-31-0).
- **•** Az alkalmazásbeállítások konfigurálásával kapcsolatos információkért illetően lásd: Ügyféltámogatás rendszergazdai kézikönyve.
- **1** A kezdőképernyőn érintse meg az **Ügyféltámogatás** elemet.
- **2** Nyomtassa ki vagy küldje el e-mailben az információkat.

# **Eszközkvóták beállítása**

### **Megjegyzések:**

- **•** Ezt az alkalmazást nem minden nyomtatómodell támogatja. További információkért, lásd: ["Támogatott](#page-31-0) [alkalmazások" itt: 32. oldal](#page-31-0).
- **•** Az alkalmazásbeállítások konfigurálásával kapcsolatos információkért illetően lásd: Eszközkvóták rendszergazdai kézikönyve.
- **1** Nyisson meg egy webböngészőt, és írja be a nyomtató IP-címét a címmezőbe.

### **Megjegyzések:**

- **•** Tekintse meg a nyomtató IP-címét a nyomtató kezdőképernyőjén. Az IP-cím számok négyelemű, pontokkal elválasztott halmaza, például 123.123.123.123.
- **•** Ha proxykiszolgálót használ, átmenetileg tiltsa le azt a weboldal megfelelő betöltése érdekében.
- **2** Kattintson az **Alkalmazások** > **Eszközkvóták** > **Konfigurálás** elemre.
- **3** A Felhasználói fiókok részben adjon meg egy új felhasználót vagy nyisson meg egy már meglévőt szerkesztésre, majd állítsa be a felhasználó kvótáját.
- **4** Alkalmazza a módosításokat.

# **Könyvjelzők kezelése**

### **Könyvjelzők létrehozása**

Használjon könyvjelzőket a kiszolgálókon vagy az interneten tárolt, gyakran felkeresett dokumentumok nyomtatásához.

**1** Nyisson meg egy webböngészőt, és írja be a nyomtató IP-címét a címmezőbe.

### **Megjegyzések:**

- **•** Tekintse meg a nyomtató IP-címét a nyomtató kezdőképernyőjén. Az IP-cím számok négyelemű, pontokkal elválasztott halmaza, például 123.123.123.123.
- **•** Ha proxykiszolgálót használ, átmenetileg tiltsa le azt a weboldal megfelelő betöltése érdekében.
- **2** Kattintson a **Könyvjelzők** > **Könyvjelző hozzáadása** elemre, majd írjon be egy könyvjelzőnevet.
- **3** Válasszon ki egy cím protokolltípust, majd tegye a következők egyikét:
	- **•** HTTP és HTTPS esetén írja be a könyvjelzőzni kívánt URL-címet.
	- **•** HTTPS esetében az állomásnevet használja az IP-cím helyett. Például gépelje be a **myWebsite.com/sample.pdf** szöveget a **123.123.123.123/sample.pdf** helyett. Győződjön meg arról, hogy az állomásnév megegyezik a kiszolgálótanúsítvány CN (Common Name) értékével. Ha további információra van szüksége azzal kapcsolatban, hogyan juthat hozzá a kiszolgálótanúsítványban található CN-értékhez, tekintse meg böngészőjének súgóját.
	- **•** FTP esetén írja be az FTP-címet. Például **myServer/myDirectory**. Írja be az FTP-port számát. A 21. port az alapértelmezett port a parancsküldéshez.
	- **•** Az SMB mezőbe írja be a hálózati mappa címét. Például **myServer/myShare/myFile.pdf**. Írja be a hálózati tartomány nevét.
	- **•** Szükség esetén válassza ki a hitelesítés típusát az FTP-hez és az SMB-hez.

A könyvjelzőhöz való hozzáférés korlátozása érdekében adjon meg egy PIN-kódot.

**Megj.:** Az alkalmazás a következő fájltípusokat támogatja: PDF, JPEG és TIFF. A DOCX-hez és az XLSXhez hasonló egyéb fájltípusok támogatottak egyes nyomtatómodelleken.

**4** Kattintson a **Mentés** gombra.

### **Mappák létrehozása**

**1** Nyisson meg egy webböngészőt, és írja be a nyomtató IP-címét a címmezőbe.

### **Megjegyzések:**

- **•** Tekintse meg a nyomtató IP-címét a nyomtató kezdőképernyőjén. Az IP-cím számok négyelemű, pontokkal elválasztott halmaza, például 123.123.123.123.
- **•** Ha proxykiszolgálót használ, átmenetileg tiltsa le azt a weboldal megfelelő betöltése érdekében.
- **2** Kattintson a **Könyvjelzők** > **Mappa hozzáadása** elemre, majd írjon be egy mappanevet.

**Megj.:** A mappához való hozzáférés korlátozása érdekében adjon meg egy PIN-kódot.

**3** Kattintson a **Mentés** gombra.

**Megj.:** Mappákat vagy könyvjelzőket hozhat létre egy mappán belül. A könyvjelző létrehozását lásd: ["Könyvjelzők létrehozása" itt: 34. oldal](#page-33-0).

# **Partnerek kezelése**

- **1** A kezdőképernyőn érintse meg a **Címjegyzék** lehetőséget.
- **2** Próbálkozzon az alábbiakkal:
	- **•** Névjegy hozzáadásához érintse meg a : gombot a képernyő tetején, majd érintse meg a **Névjegy létrehozása** elemet. Ha szükséges, adja meg a bejelentkezés módját, hogy lehetővé tegye az alkalmazások számára a hozzáférést.
	- Névjegy törléséhez érintse meg a : gombot a képernyő tetején, érintse meg a **Névjegy törlése** elemet, majd válassza ki a névjegyet.
	- **•** A névjegy-információk szerkesztéséhez érintse meg a névjegy nevét.
	- **•** Csoport létrehozásához érintse meg a : gombot a képernyő tetején, majd érintse meg a Csoport **létrehozása** elemet. Ha szükséges, adja meg a bejelentkezés módját, hogy lehetővé tegye az alkalmazások számára a hozzáférést.
- <span id="page-35-0"></span>• Csoport törléséhez érintse meg a : gombot a képernyő tetején, érintse meg a Csoport törlése elemet, majd válassza ki a csoportot.
- **•** Névjegycsoport szerkesztéséhez érintse meg a **CSOPORTOK** > elemet, válassza ki a csoport nevét, > > majd válassza ki az elvégezni kívánt műveletet.
- **3** Alkalmazza a módosításokat.

# **A kisegítő funkciók telepítése és használata**

## **Hangutasítások aktiválása**

### **A kezdőképernyőről**

- **1** Egy mozdulattal húzza el balra, majd felfelé a képernyőn egy ujját, amíg hangüzenetet nem hall.
- **2** Két ujjal érintse meg az **OK** gombot.

**Megj.:** Ha a mozdulat nem működik, fejtsen ki nagyobb nyomást.

### **A billentyűzetről**

- **1** Tartsa nyomva az **5**-ös billentyűt, amíg egy hangüzenetet nem hall.
- **2** Nyomja meg a **Tab** billentyűt, hogy az OK gombhoz navigálja a fókuszkurzort, majd nyomja meg az **Enter** billentyűt.

### **Megjegyzések:**

- **•** Ha a hangutasítások aktiválva vannak, mindig két ujjal válassza ki a kijelzőn lévő elemeket.
- **•** A hangutasítások korlátozott számú nyelvet támogatnak.

# **Hangutasítások inaktiválása**

- **1** Egy mozdulattal húzza el balra, majd felfelé a képernyőn egy ujját, amíg hangüzenetet nem hall.
- **2** Két ujjal végezze a következők egyikét:
	- **•** Érintse meg a **Hangutasítás**, majd az **OK** gombot.
	- **•** Érintse meg a **Mégse** gombot.

**Megj.:** Ha a mozdulat nem működik, fejtsen ki nagyobb nyomást.

A következők egyikével is inaktiválhatja a hangutasításokat:

- **•** Két ujjal koppintson duplán a főképernyőn.
- **•** Nyomja meg a tápkapcsolót, hogy Alvó vagy Hibernált üzemmódba kapcsolja a nyomtatót.

# **Navigáció a képernyőn kézmozdulatok segítségével**

### **Megjegyzések:**

- **•** A legtöbb kézmozdulatot csak akkor lehet használni, ha a hangutasítások aktiválva vannak.
- **•** A nagyítás és a széthúzó ujjmozdulatok használatához engedélyezze a Nagyítás opciót.
**•** Karakterek begépeléséhez és bizonyos beállítások módosításához használjon fizikai billentyűzetet.

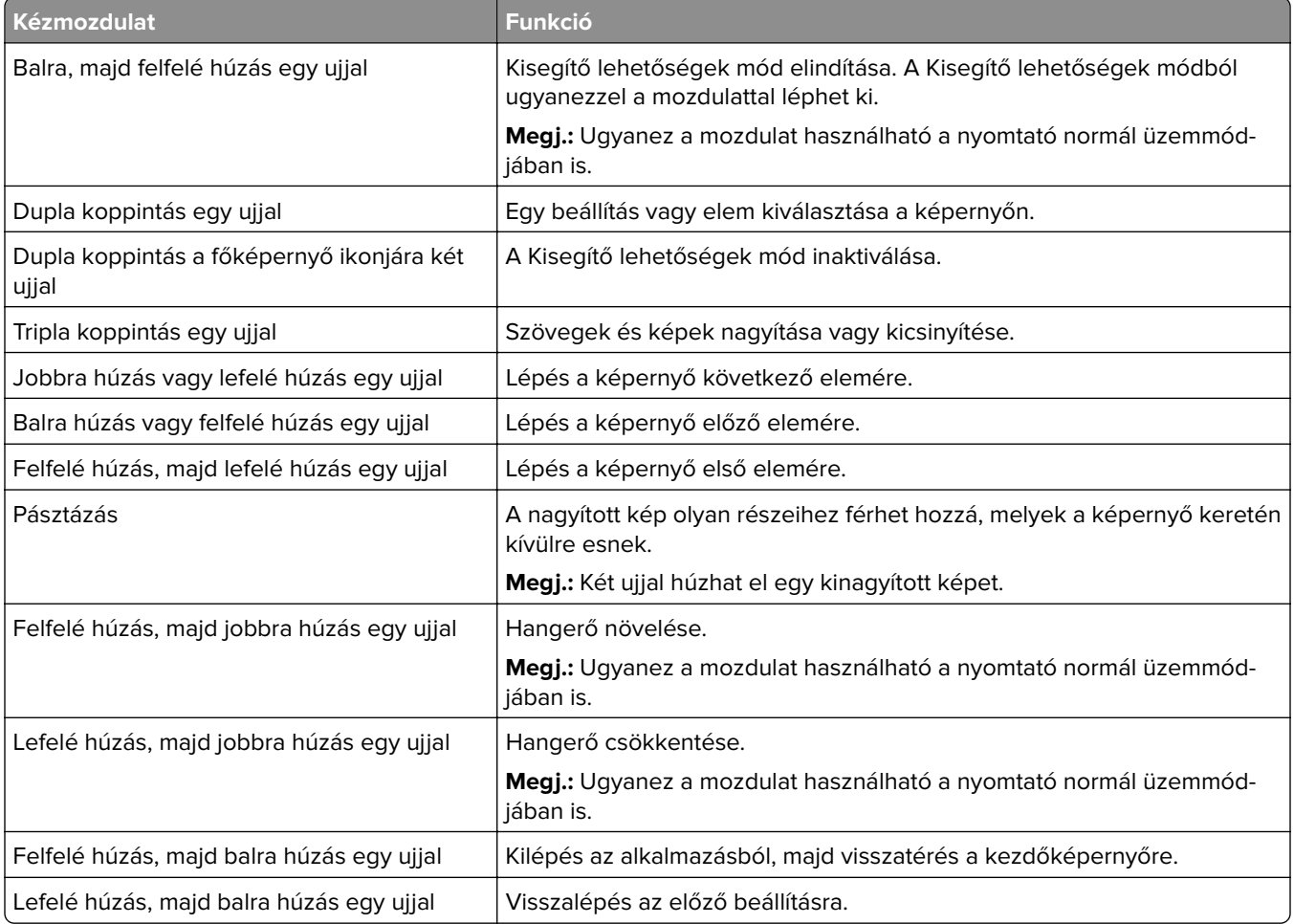

# **A képernyőn megjelenő billentyűzet használata**

A képernyőn megjelenő billentyűzet megjelenésekor tegye a következők egyikét:

- **•** Érintsen meg egy gombot a bejelentéshez, és írja be a karaktert a mezőbe.
- **•** Húzza végig az ujját különböző karaktereken a bejelentéshez, majd írja be a karaktert a mezőbe.
- **•** Érintsen meg egy szövegdobozt két ujjával a mezőben lévő karakterek bejelentéséhez.
- **•** Érintse meg a **Törlés** billentyűt a karakterek törléséhez.

# **Nagyítás üzemmód engedélyezése**

**1** Egy mozdulattal húzza el balra, majd felfelé a képernyőn egy ujját, amíg hangüzenetet nem hall.

**Megj.:** Beépített hangszórók nélküli nyomtatómodell esetén használjon fejhallgatót az üzenet meghallgatásához.

- **2** Két ujjal végezze a következőket:
	- **a** Érintse meg a **Nagyítás üzemmód** lehetőséget.
	- **b** Érintse meg az **OK** gombot.

<span id="page-37-0"></span>**Megj.:** Ha a mozdulat nem működik, fejtsen ki nagyobb nyomást.

A nagyított képernyőn történő navigálással kapcsolatos további információért lásd: ["Navigáció a képernyőn](#page-35-0) [kézmozdulatok segítségével" itt: 36. oldal.](#page-35-0)

## **A hangutasítások beszédsebességének beállítása**

- **1** A kezdőképernyőn válassza ki a **Beállítások** > **Eszköz** > **Kisegítő lehetőségek** > **Beszédsebesség** elemeket.
- **2** Válassza ki a beszédsebességet.

## **Az alapértelmezett fejhallgató-hangerő módosítása**

- **1** A kezdőképernyőn válassza ki a **Beállítások** > **Eszköz** > **Kisegítő lehetőségek** lehetőséget.
- **2** A fejhallgató hangerejének módosítása.

**Megj.:** A hangerő az alapértelmezett értékre áll vissza a Kisegítő lehetőségek üzemmódból való kilépést követően, amikor a nyomtató alvó vagy hibernált üzemmódból felébred.

# **Az alapértelmezett belső hangszóróhangerő módosítása**

- 1 Érintse meg a kezdőképernyőn a(z)<sup>111</sup> lehetőséget.
- **2** Állítsa be a hangerőt.

#### **Megjegyzések:**

- **•** Ha a csendes üzemmód engedélyezve van, akkor ki vannak kapcsolva a hallható riasztások. Ez a beállítás lassítja a nyomtató működését.
- **•** A hangerő az alapértelmezett értékre áll vissza a Kisegítő lehetőségek üzemmódból való kilépést követően, amikor a nyomtató alvó vagy hibernált üzemmódból felébred.

## **Hangos jelszavak vagy személyes azonosítószámok engedélyezése**

- **1** A kezdőképernyőn válassza ki a **Beállítások** > **Eszköz** > **Kisegítő lehetőségek** > **Hangos jelszavak/PIN-ek** elemeket.
- **2** Engedélyezze a beállítást.

# **Nyomtató beállítása faxolásra**

## **Támogatott fax**

**•** Analóg fax

**Megj.:** Beszerelt faxkártya szükséges. További információért fáradjon el oda, ahol a nyomtatót vásárolta.

**•** etherFAX

**Megj.:** Előfizetést igényel. További információért lásd: **<https://www.etherfax.net/lexmark>**, vagy lépjen kapcsolatba azzal a kereskedővel, akitől a nyomtatót vásárolta.

**•** IP-faxolás (FoIP)

**Megj.:** Telepített licenccsomagot igényel. További információért fáradjon el oda, ahol a nyomtatót vásárolta.

**•** Faxkiszolgáló

## **Az analóg faxot használó faxfunkció beállítása**

#### **Megjegyzések:**

- **•** Egy faxkártyát kell beszerelni az analóg fax használatához.
- **•** Néhány csatlakozási módszer csak bizonyos országokban vagy régiókban használható.
- **•** Ha a faxolás funkció engedélyezve van, de nincs teljesen beállítva, a jelzőfény pirosan villoghat.
- **•** Ha nem rendelkezik TCP/IP környezettel, a fax beállítási adatainak megadásához a nyomtató kezelőpanelét kell használnia.

**Figyelem – sérülésveszély:** Az adatvesztés és a nyomtatóhibák elkerülése érdekében fax küldése vagy fogadása közben ne érjen hozzá a kábelekhez és a nyomtató ábrán jelzett részéhez.

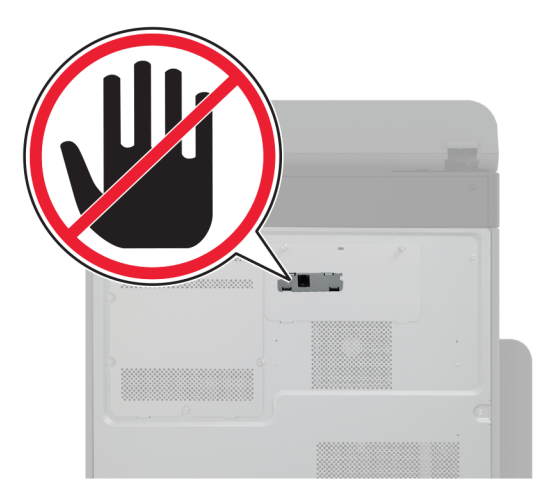

#### **A nyomtató Beállítások menüjének használata**

- **1** A kezdőképernyőn érintse meg a következőket: **Beállítások** > **Fax** > **Fax beállítása** > **Általános faxbeállítások**.
- **2** Konfigurálja a beállításokat.

#### **Embedded Web Server használata**

**1** Nyisson meg egy webböngészőt, és írja be a nyomtató IP-címét a címmezőbe.

#### **Megjegyzések:**

- **•** Tekintse meg a nyomtató IP-címét a kezdőképernyőn. Az IP-cím számok négyelemű, pontokkal elválasztott halmaza, például 123.123.123.123.
- **•** Ha proxykiszolgálót használ, átmenetileg tiltsa le azt a weboldal megfelelő betöltése érdekében.
- **2** Kattintson a következőre: **Beállítások** > **Fax** > **Fax beállítása** > **Általános faxbeállítások**.
- **3** Konfigurálja a beállításokat.
- **4** Alkalmazza a módosításokat.

# **Az etherFAX-ot használó faxfunkció beállítása**

#### **Megjegyzések:**

- **•** A nyomtató-firmware-t frissíteni kell a legújabb verzióra. További információkért, lásd: ["Firmware](#page-73-0) [frissítése" itt: 74. oldal.](#page-73-0)
- **•** A nyomtatóra megfelelő licenccsomagot kell telepíteni. További információkért vegye fel a kapcsolatot az etherFAX-szal.
- **•** Győzödjön meg arról, hogy nyomtatóját regisztrálta az etherFAX portálon. További információért lásd: **<https://www.etherfax.net/lexmark>**.
- **•** A regisztrációkor szükség van a nyomtató sorozatszámára. A sorozatszám helyének azonosításához lásd: ["A nyomtató sorozatszámának megtalálása" itt: 10. oldal.](#page-9-0)
- **1** Nyisson meg egy webböngészőt, és írja be a nyomtató IP-címét a címmezőbe.

#### **Megjegyzések:**

- **•** Tekintse meg a nyomtató IP-címét a kezdőképernyőn. Az IP-cím számok négyelemű, pontokkal elválasztott halmaza, például 123.123.123.123.
- **•** Ha proxykiszolgálót használ, átmenetileg tiltsa le azt a weboldal megfelelő betöltése érdekében.
- **2** Kattintson a következőre: **Beállítások** > **Fax** > **Fax beállítása** > **Általános faxbeállítások**.

**Megj.:** A Fax beállítása csak akkor jelenik meg, ha a Fax módFax értékre van állítva.

- **3** A Faxnév mezőben adjon meg egy egyedi nevet.
- **4** A Faxszám mezőben adja meg az etherFAX által megadott faxszámot.
- **5** A Faxtovábbítás menüben válassza az **etherFAX** lehetőséget.

#### **Megjegyzések:**

- **•** Ez a menü csak akkor jelenik meg, ha egynél több faxtovábbítás érhető el.
- **•** Ha a nyomtatóra csak etherFAX van telepítve, akkor az automatikusan konfigurálásra kerül.
- **6** Alkalmazza a módosításokat.

## **A faxfunkció beállítása a faxkiszolgáló használatával**

#### **Megjegyzések:**

- **•** Ezzel a funkcióval faxüzeneteket küldhet olyan faxszolgáltatóknak, amelyek támogatják az e-mailfogadást.
- **•** Ez a funkció csak a kimenő faxüzeneteket támogatja. A faxfogadáshoz bizonyosodjon meg róla, hogy a nyomtatójához konfigurálva van egy eszközalapú faxmegoldás. Ilyen például az analóg fax, az etherFAX, vagy a Fax over IP (FoIP).
- **1** Nyisson meg egy webböngészőt, és írja be a nyomtató IP-címét a címmezőbe.

#### **Megjegyzések:**

- **•** Tekintse meg a nyomtató IP-címét a főképernyőn. Az IP-cím számok négyelemű, pontokkal elválasztott halmaza, például 123.123.123.123.
- **•** Ha proxykiszolgálót használ, átmenetileg tiltsa le azt a weboldal megfelelő betöltése érdekében.
- **2** Kattintson a **Beállítások** > **Fax** elemre.
- **3** A Fax mód menüből válassza ki **Faxkiszolgáló** opciót, majd kattintson a **Mentés** gombra.
- **4** Kattintson a **Faxkiszolgáló beállítása** opcióra
- **5** A Címjegyzék formátuma mezőbe írja be, hogy "**[#]@myfax.com**", amelyben **[#]** a faxszám és **myfax.com** a faxszolgáltató tartománya.

#### **Megjegyzések:**

- **•** Ha szükséges, konfigurálja a Válaszcím, a Címzett, vagy az Üzenet mezőket.
- **•** Ha szeretné, hogy a nyomtató faxüzeneteket fogadjon, engedélyezze az eszközalapú faxfogadás beállítást. Bizonyosodjon meg róla, hogy az eszközalapú fax be van állítva.
- **6** Kattintson a **Mentés** gombra.
- **7** Kattintson a **Faxkiszolgáló e-mail beállításai** elemre, és tegye a következők egyikét:
	- **•** Engedélyezze az **E-mail SMTP-kiszolgáló használata** lehetőséget

**Megj.:** Ha az e-mail SMTP beállítások nincsenek konfigurálva, lásd: ["E-mail SMTP-beállítások](#page-45-0) [konfigurálása" itt: 46. oldal.](#page-45-0)

- **•** Az SMTP-beállítások konfigurálása. További információért forduljon a e-mail-szolgáltatójához.
- **8** Alkalmazza a módosításokat.

# **Fax beállítása normál telefonvonal használatával**

**Megj.:** Ezek az utasítások csak az analóg faxot támogató nyomtatókra vonatkoznak. További információkért lásd: ["Támogatott fax" itt: 38. oldal.](#page-37-0)

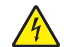

**VIGYÁZAT – ÁRAMÜTÉS VESZÉLYE:** Az áramütés elkerülése érdekében zivataros időben ne helyezze üzembe a készüléket, illetve ne csatlakoztasson hozzá kábeleket, vagy elektromos berendezéseket, például a tápkábelt, a faxfunkciót vagy a telefont.

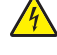

**VIGYÁZAT – ÁRAMÜTÉS VESZÉLYE:** Az áramütés kockázatának elkerülése érdekében ne használja a faxot villámlással járó vihar idején.

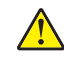

**VIGYÁZAT – SÉRÜLÉSVESZÉLY:** Ha a terméket a nyilvános telefonhálózathoz csatlakoztatja, a tűzveszély csökkentése érdekében csak 26 AWG, vagy nagyobb keresztmetszetű telekommunikációs (RJ-11) kábelt használjon. Ausztráliai felhasználás esetén a kábelnek az ausztrál kommunikációs és médiahatóság által jóváhagyottnak kell lennie.

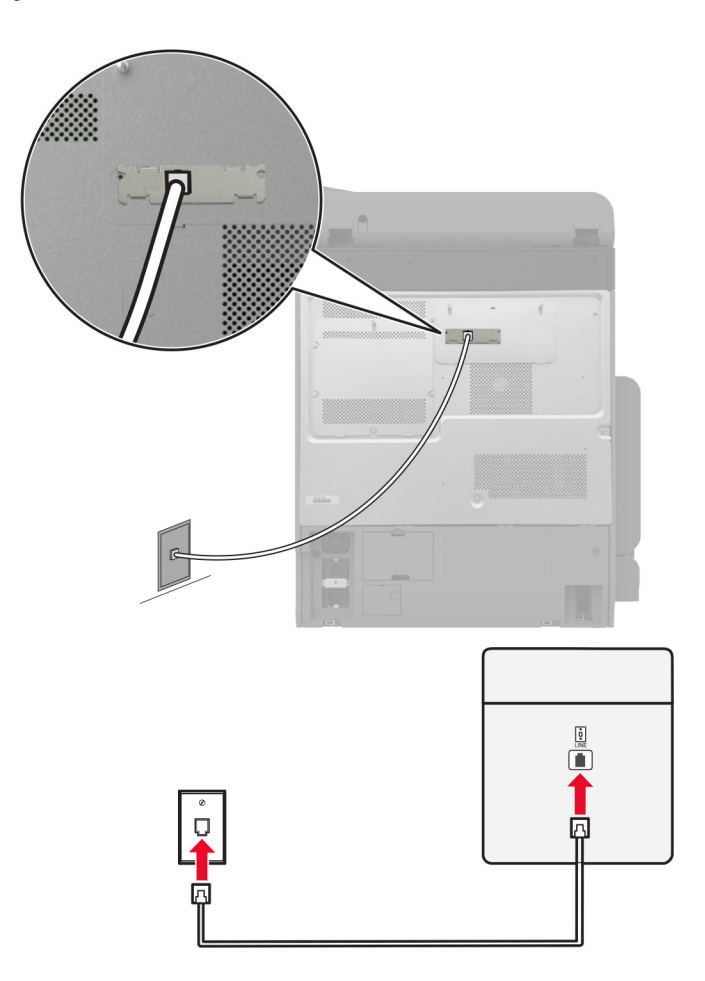

## **1. konfiguráció: A nyomtató dedikált faxvonalhoz csatlakozik**

- **1** Csatlakoztassa a telefonkábel egyik végét a nyomtató telefonvonal-portjához.
- **2** A kábel másik végét csatlakoztassa egy aktív analóg fali telefonaljzathoz.

#### **Megjegyzések:**

- **•** Beállíthatja, hogy a nyomtató automatikusan (Automatikus válasz **Be**) vagy manuálisan (Automatikus válasz **Ki**) fogadja a faxokat.
- **•** Ha azt szeretné, hogy a nyomtató automatikusan fogadja a faxokat, állítsa be a kívánt csengésszámot, amely után a nyomtató válaszol.

## **2. konfiguráció: A nyomtató egy üzenetrögzítővel közösen használja a telefonvonalat**

**Megj.:** Ha előfizet a megkülönböztető csengetési minta szolgáltatásra, akkor győződjön meg róla, hogy a megfelelő csengetési mintát rendeli a nyomtatóhoz. Ellenkező esetben a nyomtató még akkor sem fogadja a faxokat, ha Ön az automatikus fogadást állította be.

#### **Külön fali aljzathoz csatlakoztatva**

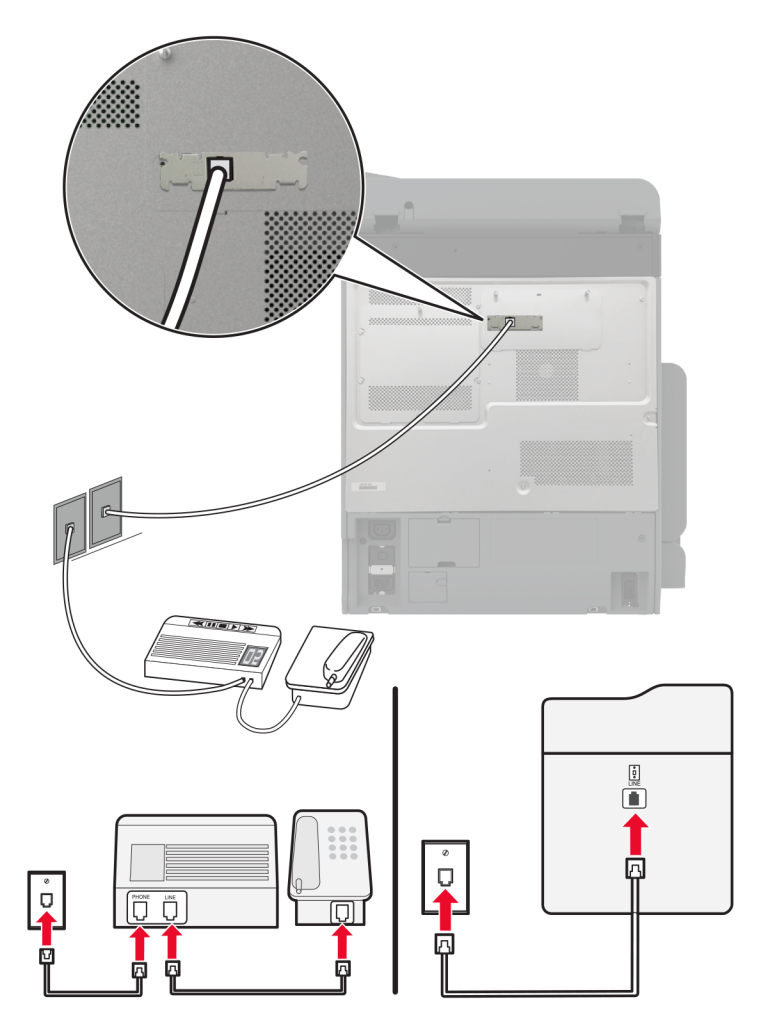

- **1** Csatlakoztassa a telefonkábel egyik végét a nyomtató telefonvonal-portjához.
- **2** A kábel másik végét csatlakoztassa egy aktív analóg fali telefonaljzathoz.

#### **Megjegyzések:**

- **•** Ha csak egy telefonszám tartozik a telefonfonalhoz, akkor állítsa automatikus faxfogadásra a nyomtatót.
- **•** Állítsa be, hogy a nyomtató az üzenetrögzítő után két csengéssel válaszoljon a hívásra. Ha például az üzenetrögzítő négy csengés után veszi fel a hívást, állítsa a nyomtató Csengések a válaszig beállítását **6** csengésre.

# **Fax beállítása olyan országokban vagy régiókban, amelyekben különböző fali telefonaljzat van használatban**

**Megj.:** Ezek az utasítások csak az analóg faxot támogató nyomtatókra vonatkoznak. További információkért lásd: ["Támogatott fax" itt: 38. oldal.](#page-37-0)

**VIGYÁZAT – ÁRAMÜTÉS VESZÉLYE:** Az áramütés elkerülése érdekében zivataros időben ne helyezze üzembe a készüléket, illetve ne csatlakoztasson hozzá kábeleket, vagy elektromos berendezéseket, például a tápkábelt, a faxfunkciót vagy a telefont.

**VIGYÁZAT – ÁRAMÜTÉS VESZÉLYE:** Az áramütés kockázatának elkerülése érdekében ne használja a faxot villámlással járó vihar idején.

**VIGYÁZAT – SÉRÜLÉSVESZÉLY:** Ha a terméket a nyilvános telefonhálózathoz csatlakoztatja, a tűzveszély csökkentése érdekében csak 26 AWG, vagy nagyobb keresztmetszetű telekommunikációs (RJ-11) kábelt használjon. Ausztráliai felhasználás esetén a kábelnek az ausztrál kommunikációs és médiahatóság által jóváhagyottnak kell lennie.

A szabványos fali csatlakozó az RJ‑11 a legtöbb országban, illetve régióban. Ha a fali telefonaljzat vagy az adott készülék nem használható ilyen típusú csatlakozással, akkor telefonadapterre lesz szüksége. Az adaptert általában nem mellékelik a nyomtatóhoz, hanem külön kell megvásárolnia.

Előfordulhat, hogy a nyomtató telefonportjában egy adaptercsatlakozó is található. Ne húzza ki az adaptercsatlakozót a nyomtató telefonportjából, ha a készüléket soros vagy kaszkád telefonrendszerhez csatlakoztatja.

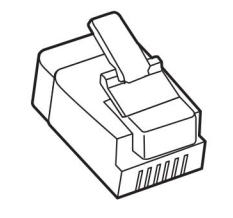

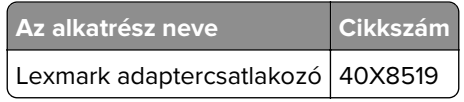

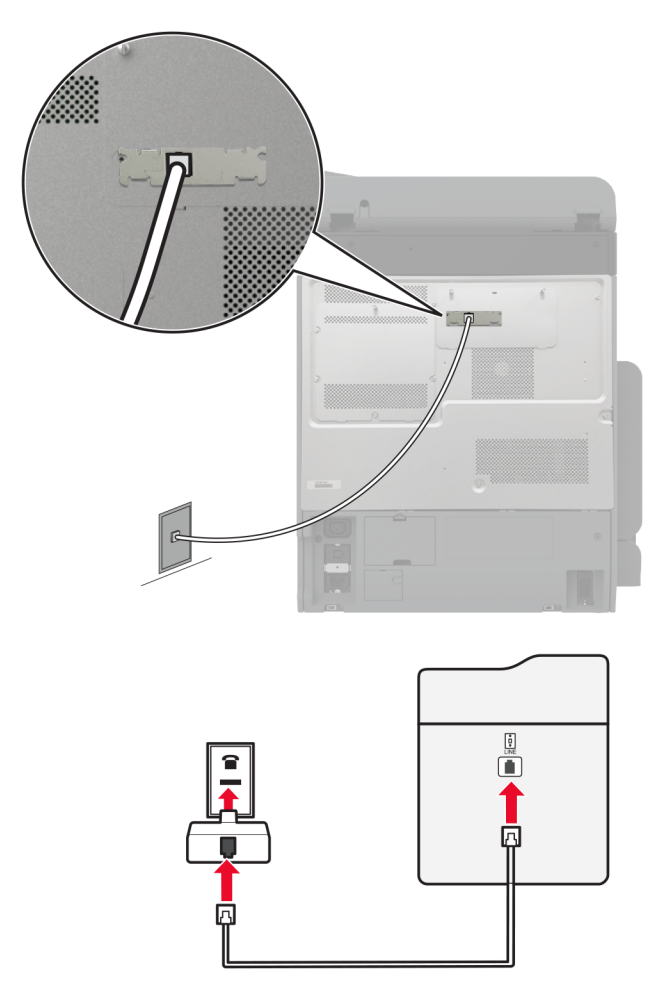

## **A nyomtató csatlakoztatása nem RJ**‑**11 típusú fali aljzathoz**

- **1** Csatlakoztassa a telefonkábel egyik végét a nyomtató telefonvonal-portjához.
- **2** Csatlakoztassa a kábel másik végét az RJ-11 adapterhez, majd dugja az adaptert a fali aljzatba.
- **3** Ha egy másik, nem RJ-11 típusú csatlakozóval ellátott készüléket is szeretne ugyanahhoz a fali aljzathoz csatlakoztatni, csatlakoztassa közvetlenül a telefonadapterhez.

# **Csatlakozás megkülönböztető csengetési szolgáltatáshoz**

A megkülönböztető csengési szolgáltatással több telefonszámmal rendelkezhet ugyanazon a telefonvonalon. Mindegyik telefonszámhoz különböző csengési minta van hozzárendelve.

**Megj.:** Ezek az utasítások csak az analóg faxot támogató nyomtatókra vonatkoznak. További információkért lásd: ["Támogatott fax" itt: 38. oldal.](#page-37-0)

- **1** Érintse meg a kezdőképernyőn a **Beállítások** > **Fax** > **Fax beállítása** > **Faxfogadási beállítások** > **Rendszergazdai beállítások** > **Válasz be** lehetőséget.
- **2** Válasszon ki egy csengési mintát.

# <span id="page-45-0"></span>**Faxdátum és -idő beállítása**

**Megj.:** Győződjön meg arról, hogy a fax konfigurálva van. További információ **[A nyomtató beállítása](#page-37-0) [faxolásra](#page-37-0)** című fejezetben található.

- **1** Érintse meg a kezdőképernyőn a **Beállítások** > **Készülék** > **Beállítások** > **Dátum és idő** > **Konfigurálás** lehetőséget.
- **2** Konfigurálja a beállításokat.

# **Nyári időszámítás konfigurálása**

**Megj.:** Győződjön meg arról, hogy a fax konfigurálva van. További információ **[A nyomtató beállítása](#page-37-0) [faxolásra](#page-37-0)** című fejezetben található.

- **1** Érintse meg a kezdőképernyőn a **Beállítások** > **Készülék** > **Beállítások** > **Dátum és idő** > **Konfigurálás** lehetőséget.
- **2** Az Időzóna menüben érintse meg az **(UTC+felhasználó) Egyéni** elemet.
- **3** Érintse meg az **UTC (GMT)-eltérés** lehetőséget, majd konfigurálja a beállításokat.

## **Faxhangszóró beállításainak konfigurálása**

**Megj.:** Győződjön meg arról, hogy a fax konfigurálva van. További információ **[A nyomtató beállítása](#page-37-0) [faxolásra](#page-37-0)** című fejezetben található.

- **1** A kezdőképernyőn érintse meg a következőket: **Beállítások** > **Fax** > **Fax beállítása** > **Hangszóróbeállítások**.
- **2** Tegye a következőt:
	- **•** Állítsa a hangszóró üzemmódot**Mindig be** értékre.
	- **•** Állítsa a hangszóró hangerejét**Nagy** értékre.
	- **•** A csengetési hangerő beállításának engedélyezése.

# **E-mail SMTP-beállítások konfigurálása**

Konfigurálja a Simple Mail Transfer Protocol (SMTP) beállításokat, hogy beolvasott dokumentumot küldhessen e-mailben. A beállítások az e-mail-szolgáltatótól függően változhatnak.

Mielőtt elkezdené a műveleteket, ellenőrizze, hogy a nyomtató csatlakozik-e egy hálózathoz, és hogy a hálózat csatlakozik-e az internethez.

## **Az Embedded Web Server használata**

**1** Nyisson meg egy webböngészőt, és írja be a nyomtató IP-címét a címmezőbe.

#### **Megjegyzések:**

- **•** A nyomtató IP-címét a nyomtató kezdőképernyőjén láthatja. Az IP-cím számok négyelemű, pontokkal elválasztott halmaza, például 123.123.123.123.
- **•** Ha proxyt használ, átmenetileg tiltsa le a weboldal megfelelő betöltése érdekében.
- **2** Kattintson a **Beállítások** lehetőségre. > **E-mail**.

**3** Az E-mail beállítása részben konfigurálja a beállításokat.

#### **Megjegyzések:**

- **•** További információkért lásd az **e-mail-szolgáltatók**listáját.
- **•** Ha az e-mail-szolgáltatója nem szerepel a listán, lépjen kapcsolatba a szolgáltatójával, és kérdezze őket a beállításokról.
- **4** Kattintson a **Mentés** gombra.

#### **A nyomtató Beállítások menüjének használata**

- **1** Érintse meg a kezdőképernyőn a **Beállítások** lehetőséget > **E-mail** > **E-mail beállítása**.
- **2** Konfigurálja a beállításokat.

#### **Megjegyzések:**

- **•** További információkért lásd az **e-mail-szolgáltatók**listáját.
- **•** Ha az e-mail-szolgáltatója nem szerepel a listán, lépjen kapcsolatba a szolgáltatójával, és kérdezze őket a beállításokról.

## **E**‑**mail-szolgáltatók**

- **• AOL Mail**
- **• [Comcast Mail](#page-47-0)**
- **• [Gmail](#page-47-0)**
- **• [iCloud Mail](#page-48-0)**
- **• [Mail.com](#page-48-0)**
- **• [NetEase Mail \(mail.126.com\)](#page-49-0)**
- **• [NetEase Mail \(mail.163.com\)](#page-49-0)**
- **• [NetEase Mail \(mail.yeah.net\)](#page-50-0)**
- **• [Outlook Live vagy Microsoft 365](#page-50-0)**
- **• [QQ Mail](#page-51-0)**
- **• [Sina Mail](#page-51-0)**
- **• [Sohu Mail](#page-52-0)**
- **• [Yahoo! Mail](#page-52-0)**
- **• [Zoho Mail](#page-53-0)**

#### **Megjegyzések:**

- **•** Ha hibába ütközik a megadott beállítások használata közben, lépjen kapcsolatba az e-mailszolgáltatójával.
- **•** Ha az e-mail-szolgáltatója nem szerepel a listán, lépjen kapcsolatba a szolgáltatójával.

#### **AOL Mail**

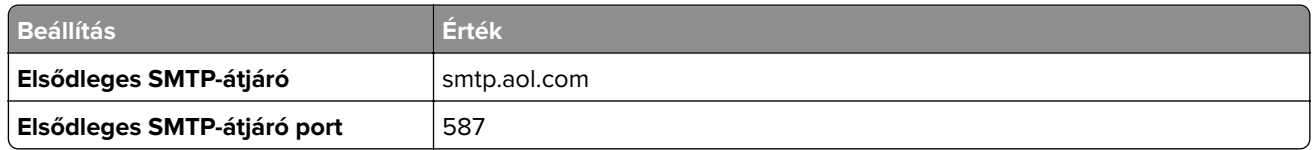

<span id="page-47-0"></span>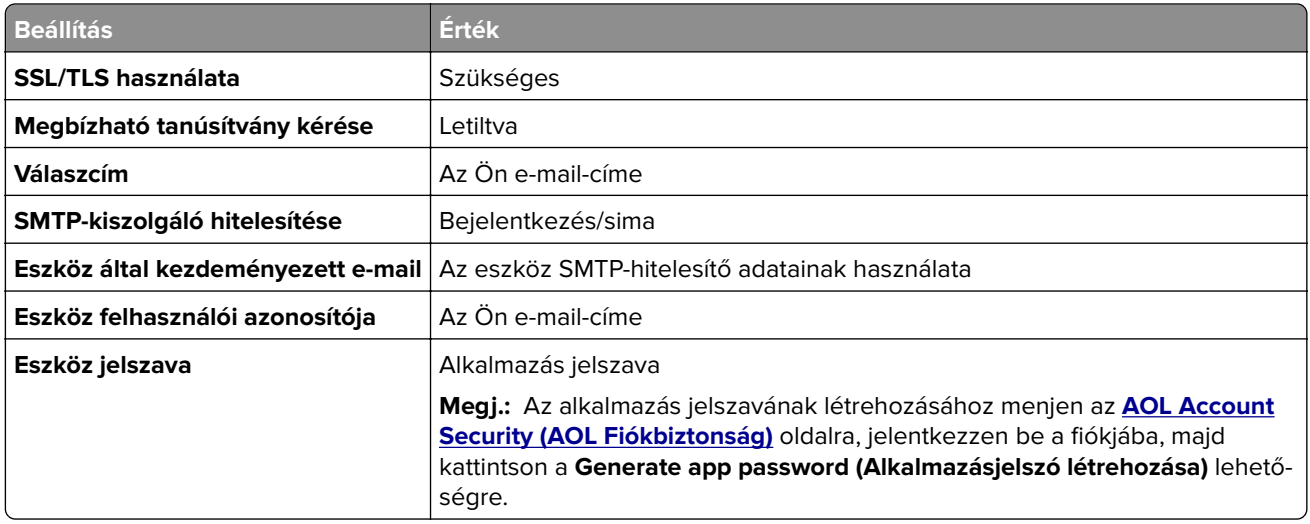

#### **Comcast Mail**

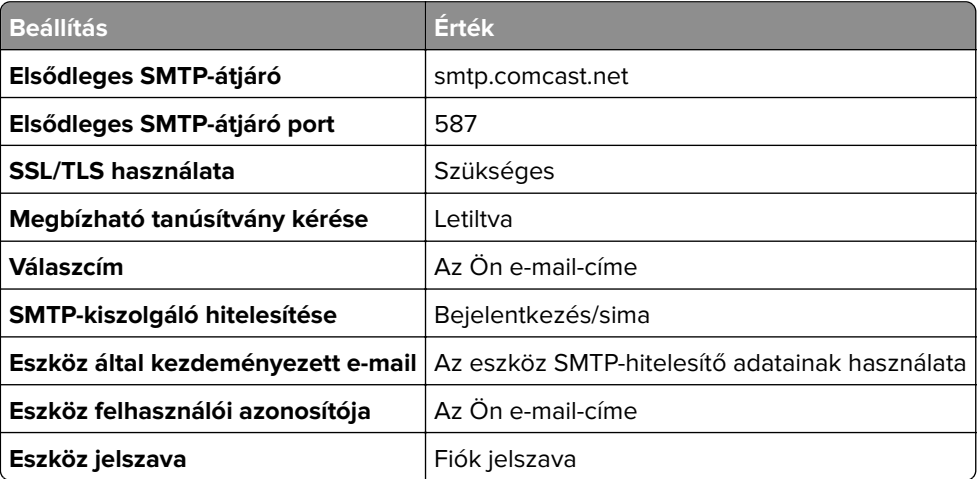

**Megj.:** Győződjön meg arról, hogy a harmadik fél biztonsági beállításai engedélyezve vannak a fiókjában. A további információkért látogasson el a **[Comcast Xfinity Connect súgóoldalára](https://www.xfinity.com/support/articles/third-party-email-access)**.

#### **GmailTM**

**Megj.:** Győződjön meg arról, hogy a kétlépcsős azonosítás engedélyezve van a Google-fiókjában. A kétlépcsős azonosítás bekapcsolásához menjen a **[Google-fiók Biztonság](https://myaccount.google.com/security)** oldalra, jelentkezzen be a fiókjába, majd a "Bejelentkezés a Google-ba" szakaszban kattintson a **Kétlépcsős azonosítás** opcióra.

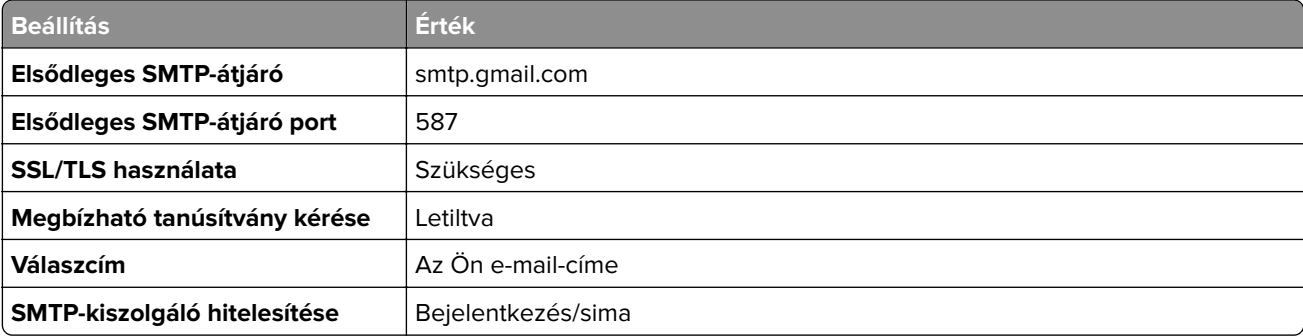

<span id="page-48-0"></span>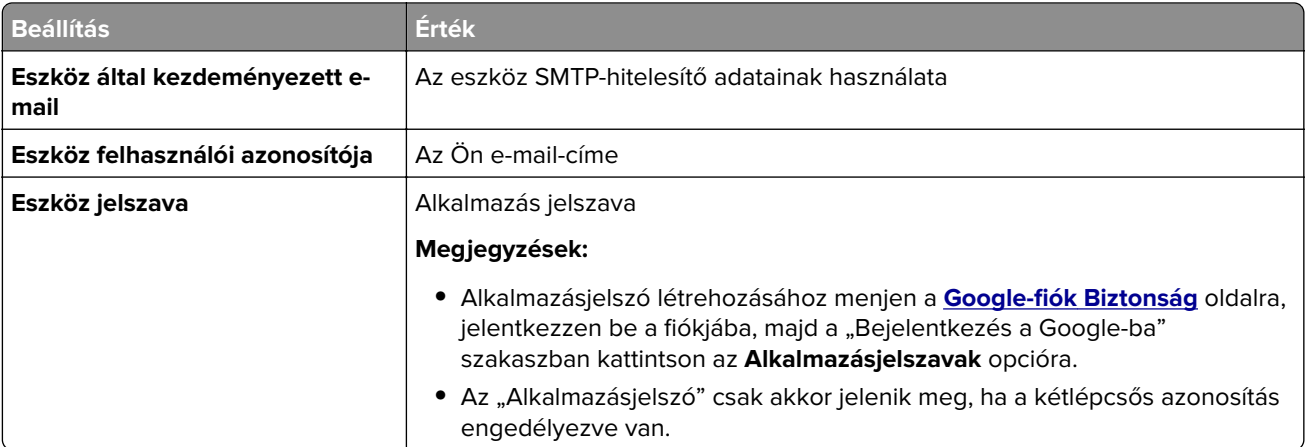

## **iCloud Mail**

**Megj.:** Győződjön meg arról, hogy a kétlépcsős azonosítás engedélyezve van a fiókjában.

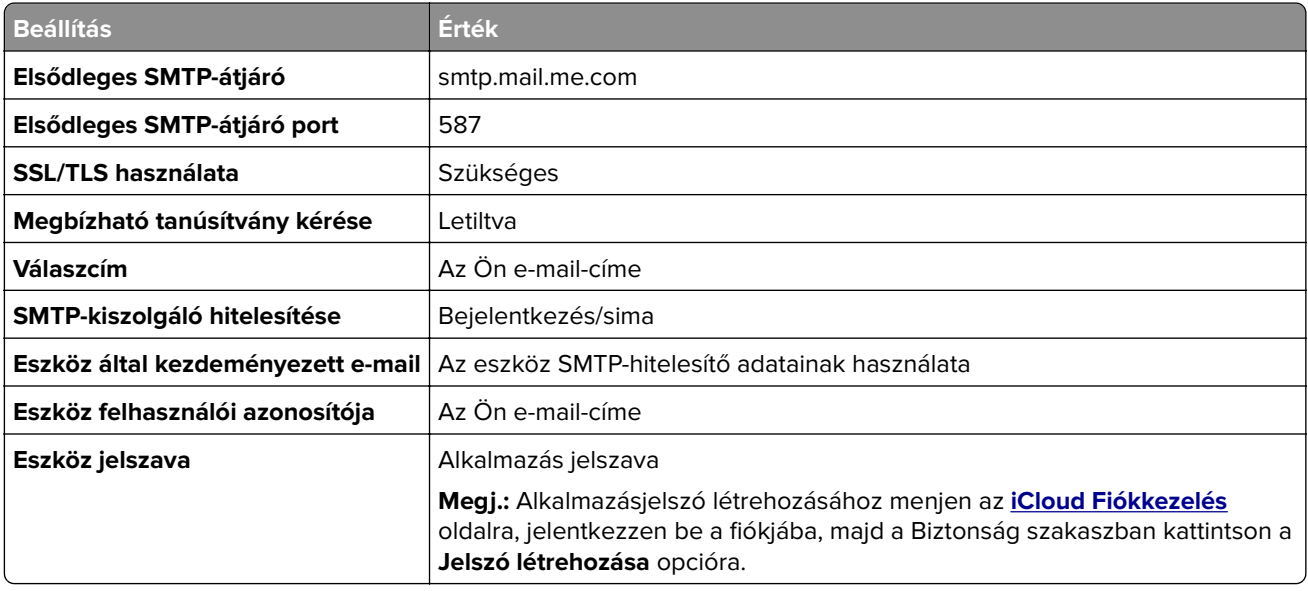

## **Mail.com**

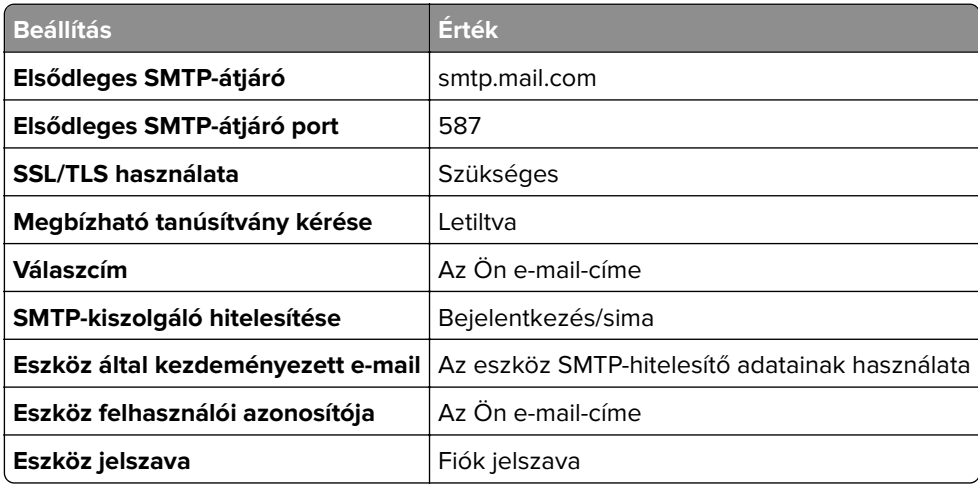

#### <span id="page-49-0"></span>**NetEase Mail (mail.126.com)**

**Megj.:** Győződjön meg arról, hogy az SMTP-szolgáltatás engedélyezve van a fiókjában. A szolgáltatás engedélyezéséhez menjen a NetEase Mail kezdőoldalára, és kattintson a **Settings** (Beállítások) > **POP3/SMTP/IMAP** lehetőségre, majd engedélyezze az **IMAP/SMTP szolgáltatást** vagy a **POP3/SMTP szolgáltatást**.

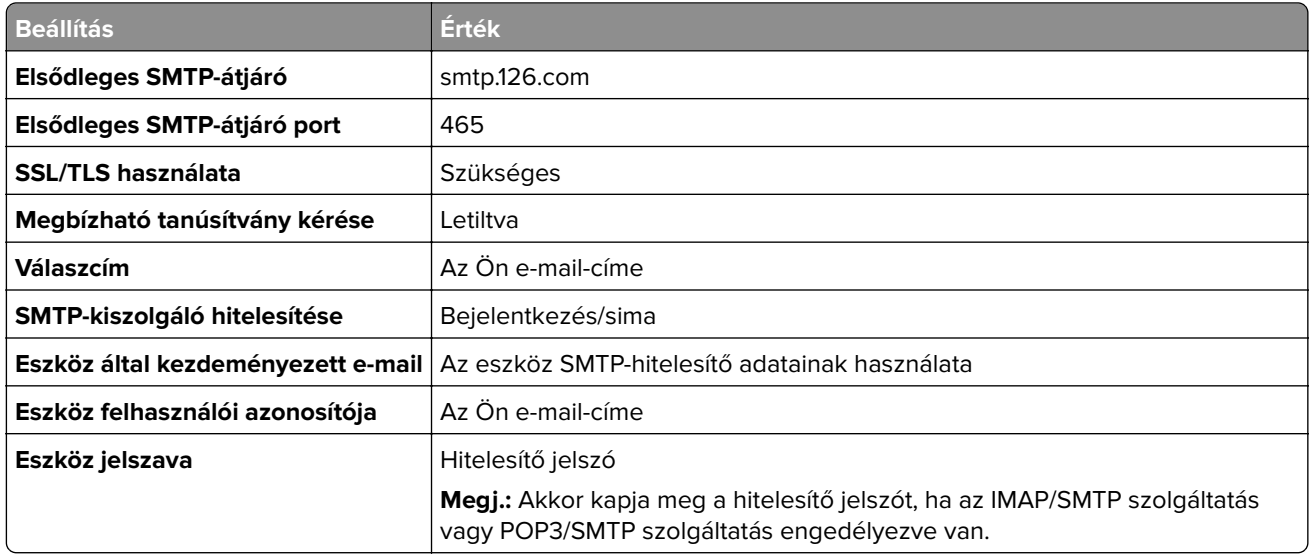

#### **NetEase Mail (mail.163.com)**

**Megj.:** Győződjön meg arról, hogy az SMTP-szolgáltatás engedélyezve van a fiókjában. A szolgáltatás engedélyezéséhez menjen a NetEase Mail kezdőoldalára, és kattintson a **Settings** (Beállítások) > **POP3/SMTP/IMAP** lehetőségre, majd engedélyezze az **IMAP/SMTP szolgáltatást** vagy a **POP3/SMTP szolgáltatást**.

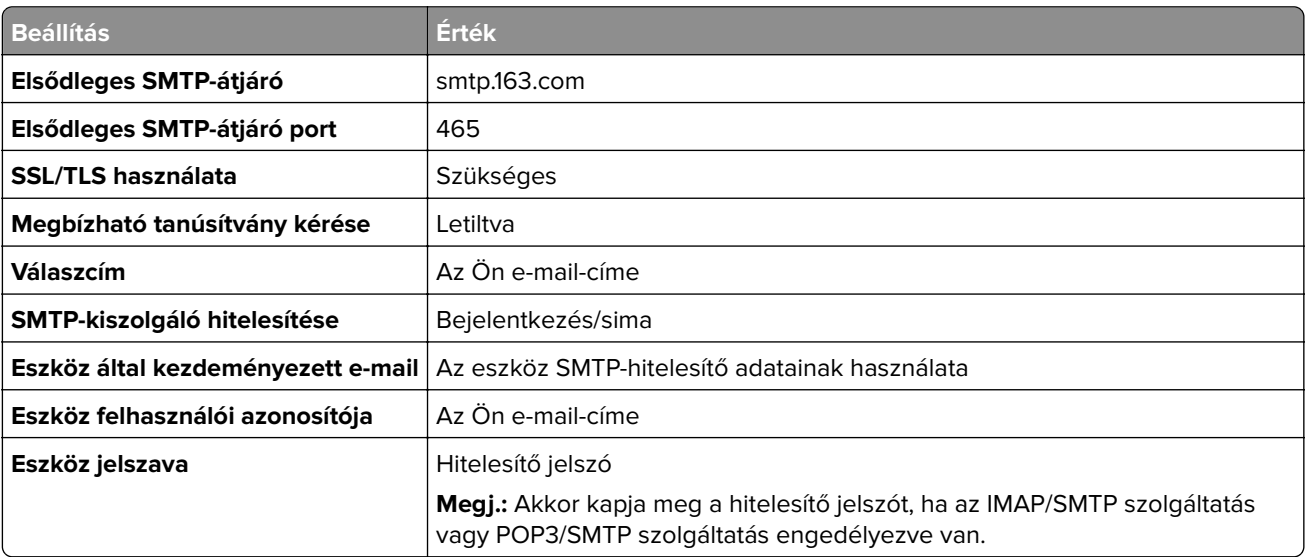

#### <span id="page-50-0"></span>**NetEase Mail (mail.yeah.net)**

**Megj.:** Győződjön meg arról, hogy az SMTP-szolgáltatás engedélyezve van a fiókjában. A szolgáltatás engedélyezéséhez menjen a NetEase Mail kezdőoldalára, és kattintson a **Settings** (Beállítások) > **POP3/SMTP/IMAP** lehetőségre, majd engedélyezze az **IMAP/SMTP szolgáltatást** vagy a **POP3/SMTP szolgáltatást**.

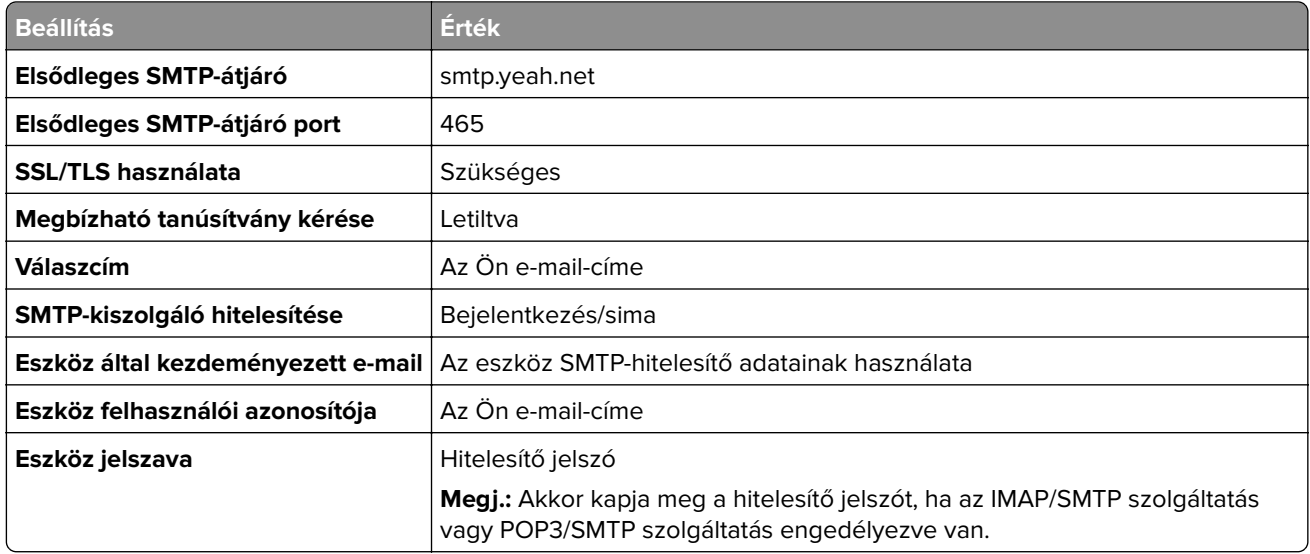

#### **Outlook Live vagy Microsoft 365**

Ezek a beállítások érvényesek az outlook.com és a hotmail.com e‑mail tartományokra, valamint a Microsoft 365 fiókokra.

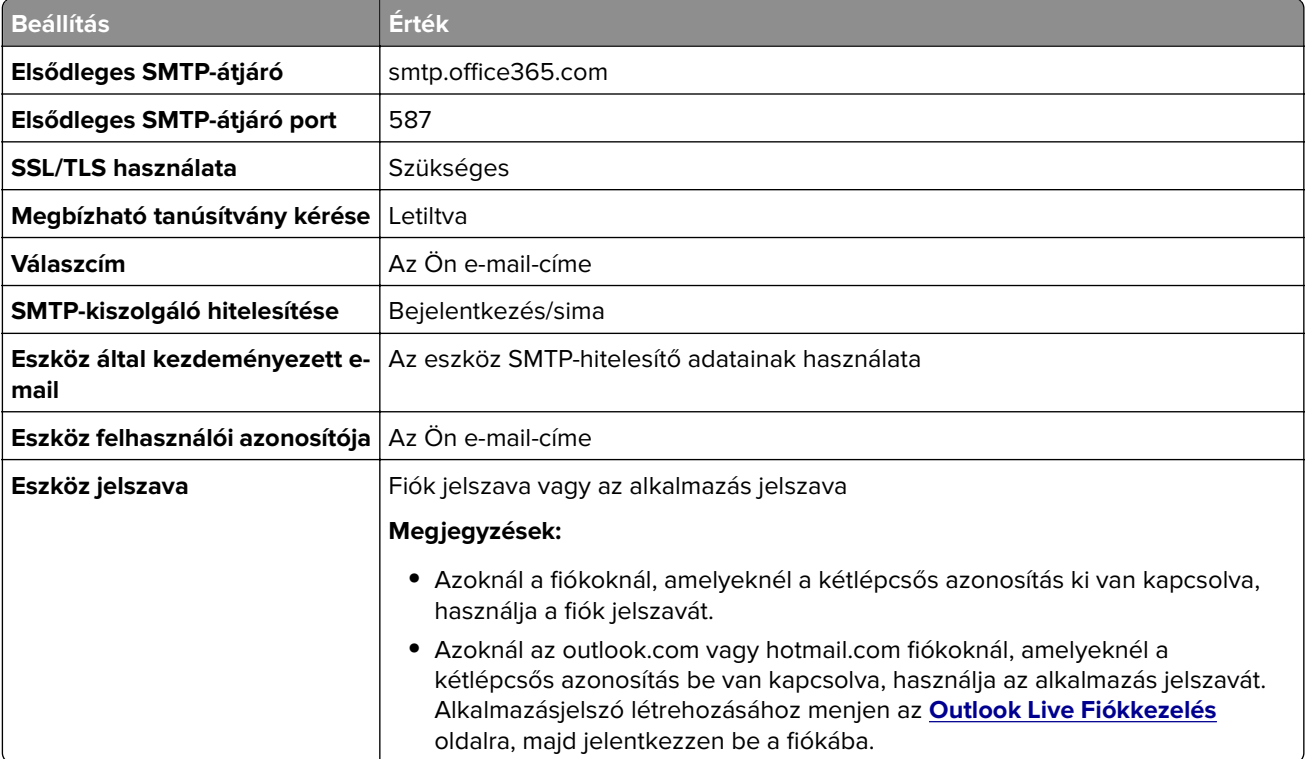

<span id="page-51-0"></span>**Megj.:** A Microsoft 365 szolgáltatást használó üzleti vállalkozások rendelkezésére álló további beállítási lehetőségeket a **[Microsoft 365 Súgó oldalán](https://docs.microsoft.com/en-us/exchange/mail-flow-best-practices/how-to-set-up-a-multifunction-device-or-application-to-send-email-using-microsoft-365-or-office-365#option-2-send-mail-directly-from-your-printer-or-application-to-microsoft-365-or-office-365-direct-send)** találja.

#### **QQ Mail**

**Megj.:** Győződjön meg arról, hogy az SMTP-szolgáltatás engedélyezve van a fiókjában. A szolgáltatás engedélyezéséhez menjen a QQ Mail kezdőoldalára, és kattintson a **Settings** (Beállítások) > **Account** (Fiók) opcióra. A POP3/IMAP/SMTP/Exchange/CardDAV/CalDAV Sevice szakaszban engedélyezze a **POP3/SMTP szolgáltatást** vagy az **IMAP/SMTP szolgáltatást**.

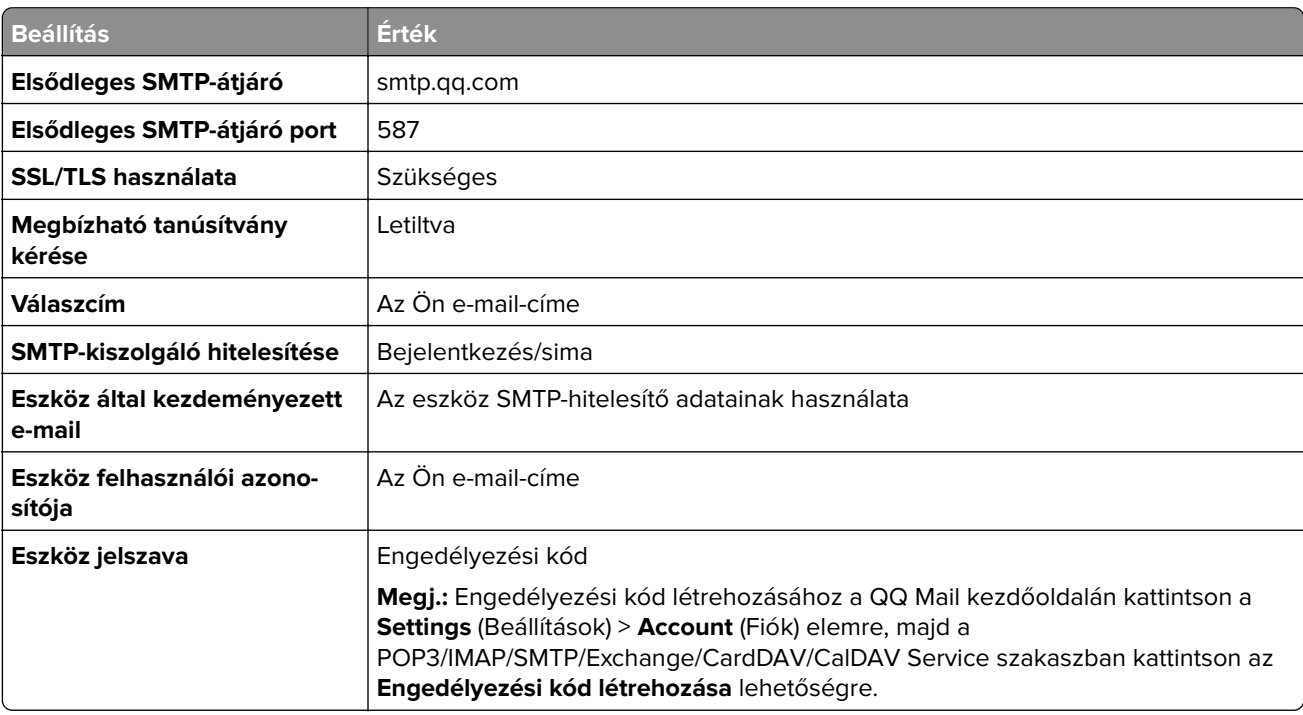

#### **Sina Mail**

**Megj.:** Győződjön meg arról, hogy a POP3/SMTP-szolgáltatás engedélyezve van a fiókjában. A szolgáltatás engedélyezéséhez menjen a Sina Mail kezdőoldalára, és kattintson a **Settings** (Beállítások) > **További beállítások** > **User-end (felhasználóoldali) Pop/IMAP/SMTP** lehetőségre, majd azután engedélyezze a **POP3/SMTP szolgáltatást**

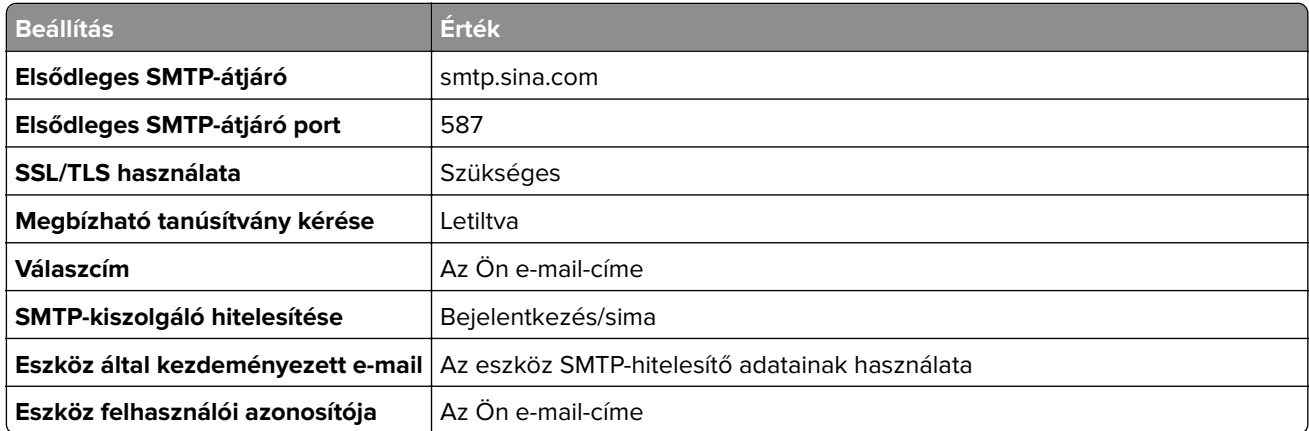

<span id="page-52-0"></span>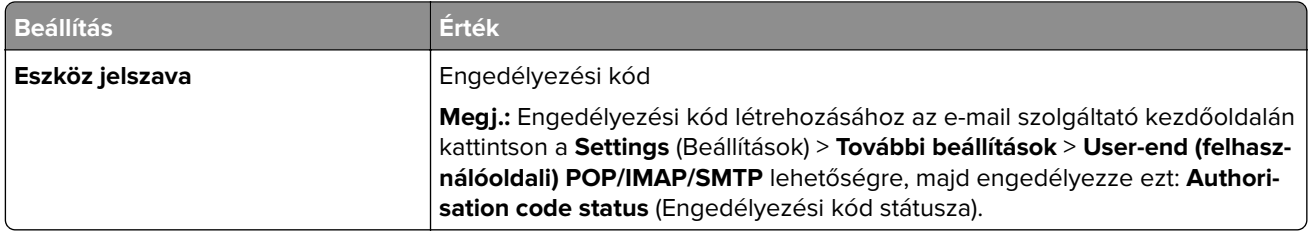

#### **Sohu Mail**

**Megj.:** Győződjön meg arról, hogy az SMTP-szolgáltatás engedélyezve van a fiókjában. A szolgáltatás engedélyezéséhez menjen a Sohu Mail kezdőoldalára, és kattintson az **Options** > **Beállítások** > **POP3/SMTP/IMAP** lehetőségre, majd engedélyezze az **IMAP/SMTP szolgáltatást** vagy a **POP3/SMTP szolgáltatást**.

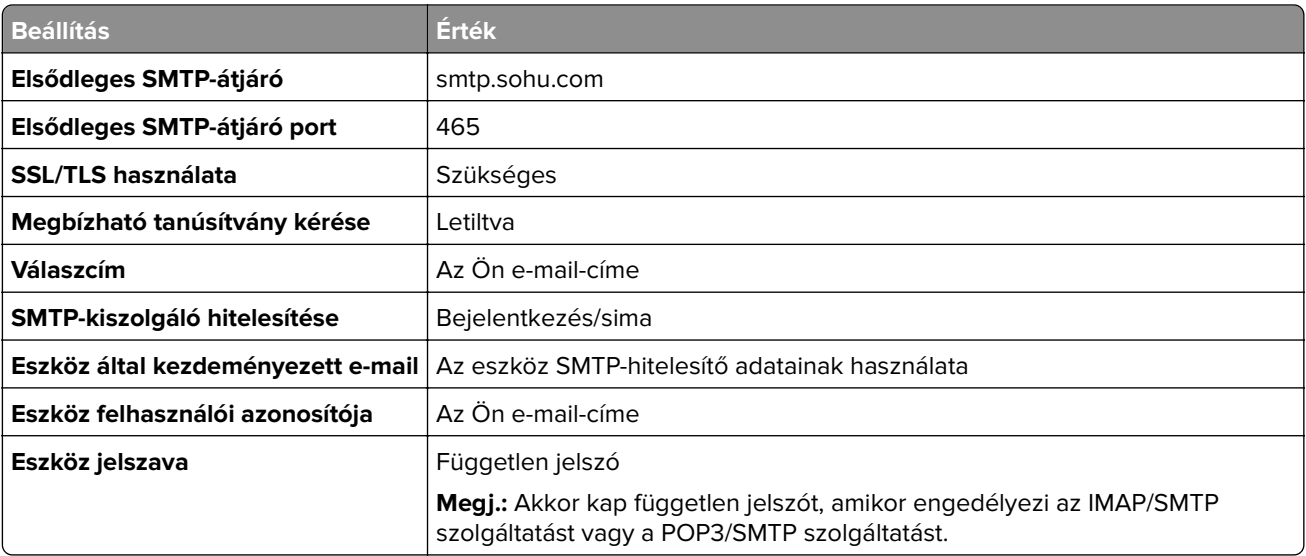

### **Yahoo! Mail**

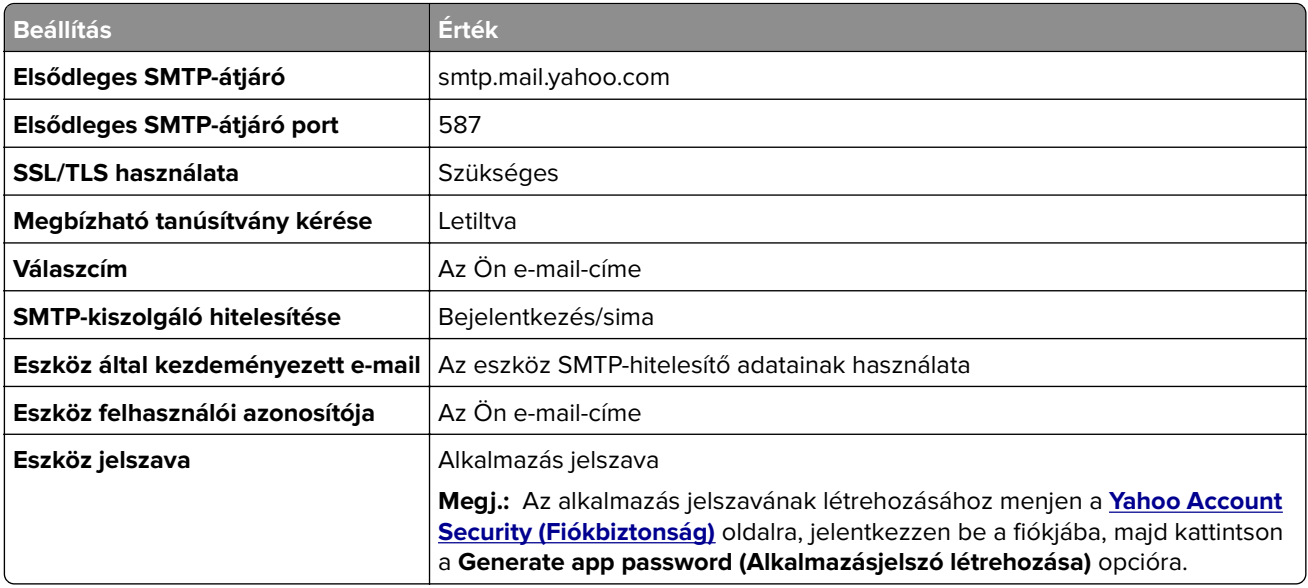

#### <span id="page-53-0"></span>**Zoho Mail**

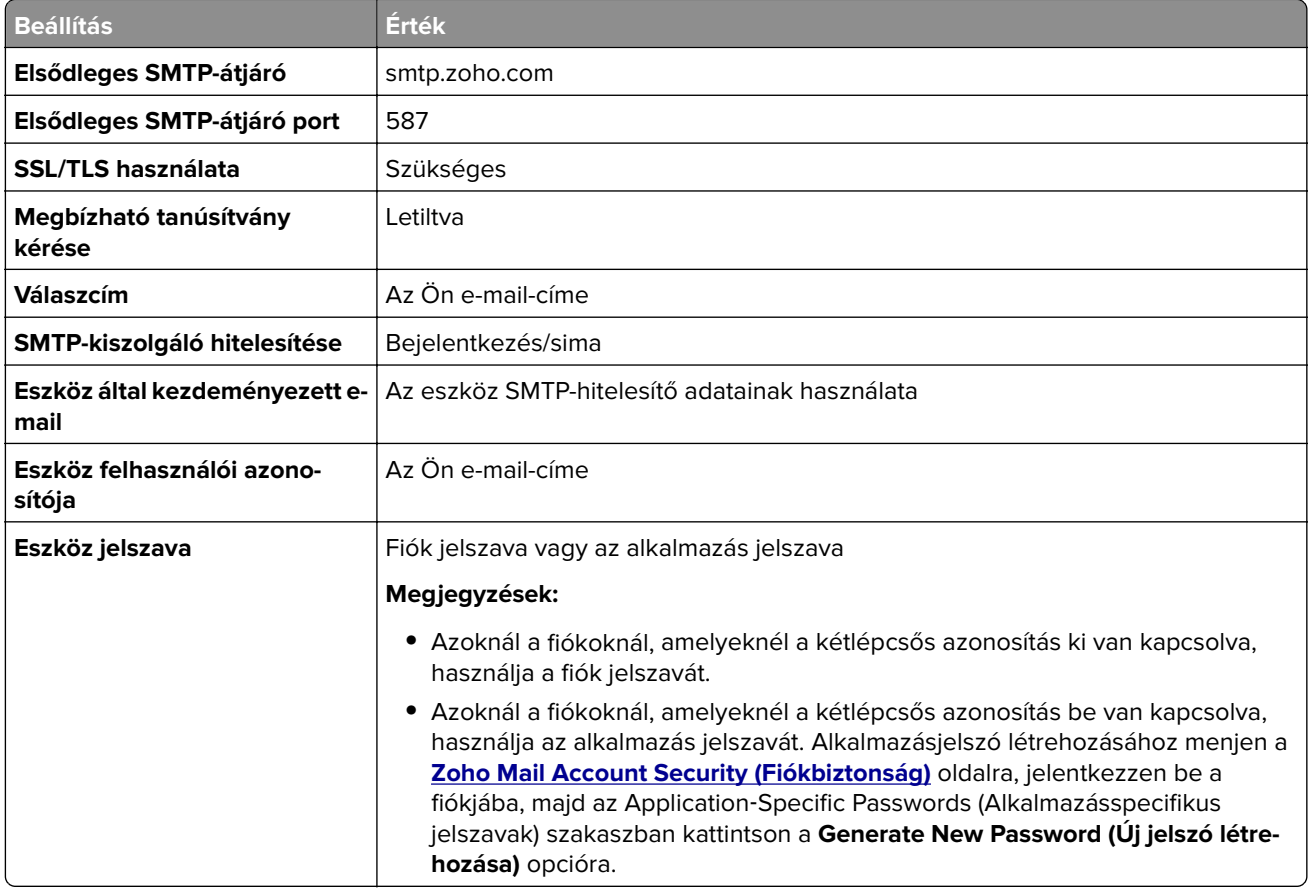

# **Papír és speciális hordozó betöltése**

## **Speciális hordozó méretének és típusának megadása**

A tálcák automatikusan érzékelik a normál papír méretét. Speciális hordozó, például címke, kártya vagy boríték alkalmazása esetén tegye a következőket:

- **1** A főképernyőn érintse meg a **Beállítások** > **Papír** > **Tálcakonfiguráció** > **Papírméret/-típus** > elemet, és válasszon ki egy papírforrást.
- **2** Állítsa be a speciális hordozó méretét és típusát.

# **Az Univerzális papírbeállítások konfigurálása**

- **1** A kezdőképernyőn érintse meg a **Beállítások** > **Papír** > **Média konfigurációja** > **Univerzális beállítás** elemet.
- **2** Konfigurálja a beállításokat.

# **A Többféle univerzális méret beállítás engedélyezése**

- **1** A kezdőképernyőn érintse meg a **Beállítások** > **Eszköz** > **Karbantartás** > **Konfigurációs menü** > **Tálcakonfiguráció** elemet.
- **2** Engedélyezze a Többféle univerzális méret beállítást.

# **Az 520 lapos tálca betöltése**

**VIGYÁZAT – LELÖKÉS VESZÉLYE:** A berendezés stabilitásvesztésének elkerülése érdekében minden egyes tálcába külön-külön töltse be a papírt. A többi tálcát tartsa csukva, amíg szüksége nincs rájuk.

**1** Húzza ki a tálcát.

**Megj.:** A papírelakadás elkerülése érdekében ne húzza ki a tálcákat, amíg a nyomtató elfoglalt.

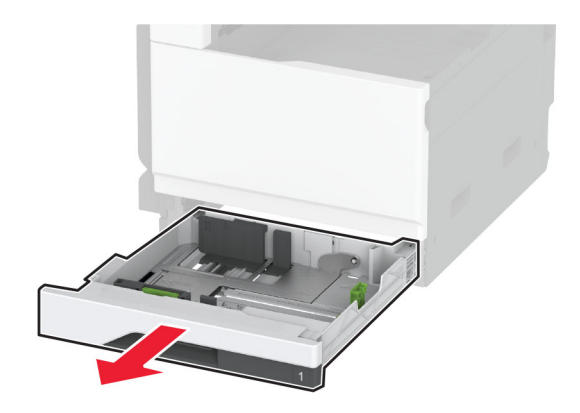

**2** Igazítsa úgy a papírvezetőket, hogy azok megegyezzenek a betöltött papír méretével.

**Megj.:** Használja a tálca alján lévő mutatókat a vezető beállításához.

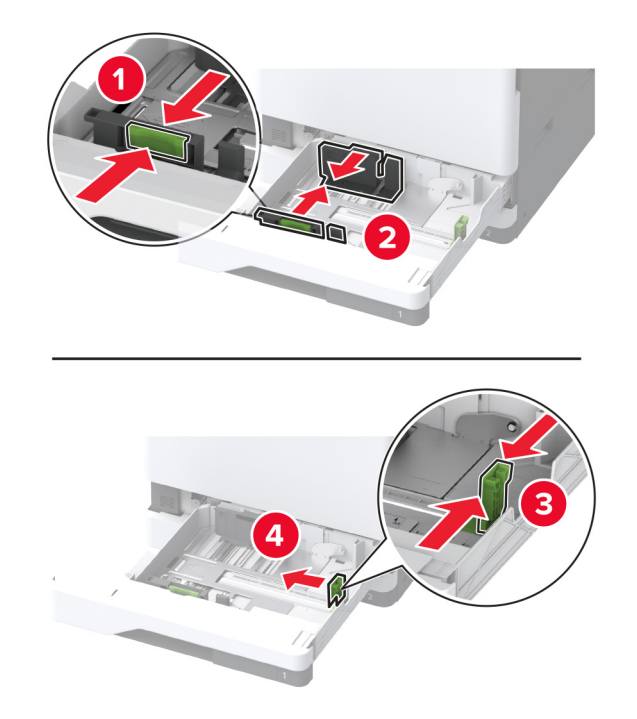

**3** Mielőtt behelyezné a papírt, hajlítsa meg, pörgesse át, és igazítsa össze a köteget.

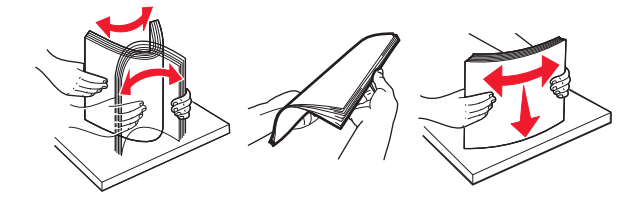

**4** Töltse be a papírköteget a nyomtatandó oldallal felfelé. Fejléces vagy előlyukasztott papír betöltésénél tegye a következők egyikét:

#### **Egyoldalas, hosszú oldali nyomtatás esetén**

**•** A fejléces papírt a nyomtatott oldalával felfelé, a fejléccel a tálca hátulja felé töltse be.

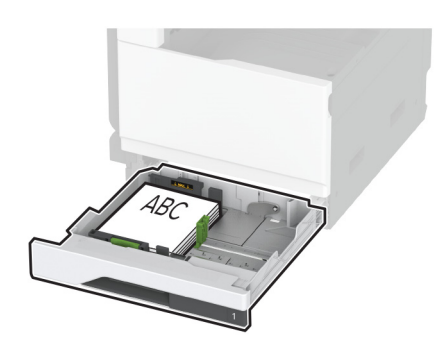

**•** Előlyukasztott papírt úgy töltsön be a nyomtatandó oldalával felfelé, hogy a lyukak a tálca bal oldala felé nézzenek.

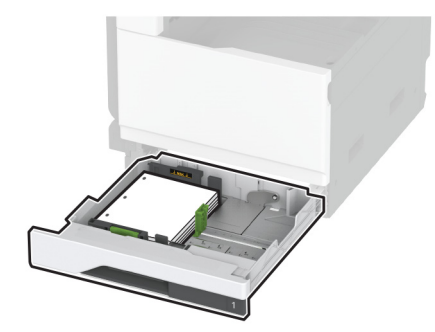

### **Egyoldalas, rövid oldali nyomtatás esetén**

**•** A fejléces papírt a nyomtatott oldalával felfelé, a fejléccel a tálca bal oldala felé töltse be.

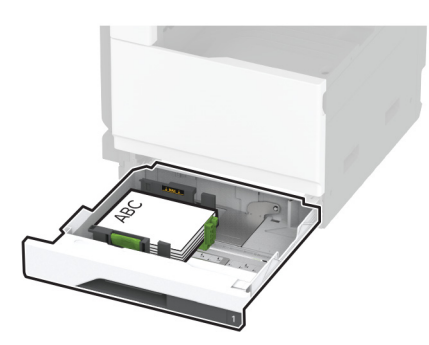

**•** Előlyukasztott papírt úgy töltsön be a nyomtatandó oldalával felfelé, hogy a lyukak a tálca eleje felé nézzenek.

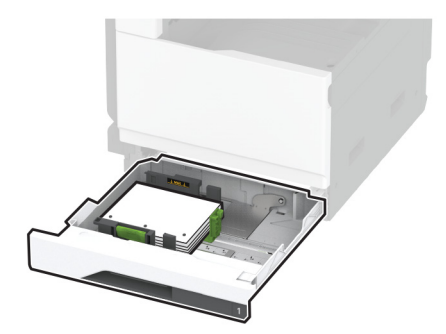

#### **Kétoldalas, hosszú oldali nyomtatás esetén**

**•** A fejléces papírt a nyomtatott oldalával lefelé, a fejléccel a tálca hátulja felé töltse be.

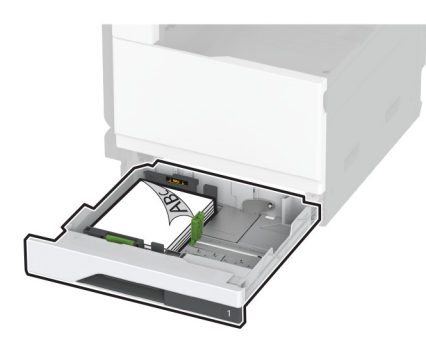

**•** Előlyukasztott papírt úgy töltsön be a nyomtatandó oldalával lefelé, hogy a lyukak a tálca jobb oldala felé nézzenek.

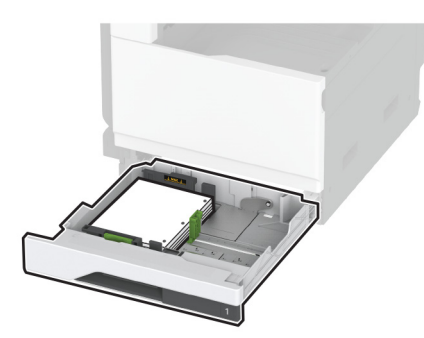

#### **Kétoldalas, rövid oldali nyomtatás esetén**

**•** A fejléces papírt a nyomtatott oldalával lefelé, a fejléccel a tálca bal oldala felé töltse be.

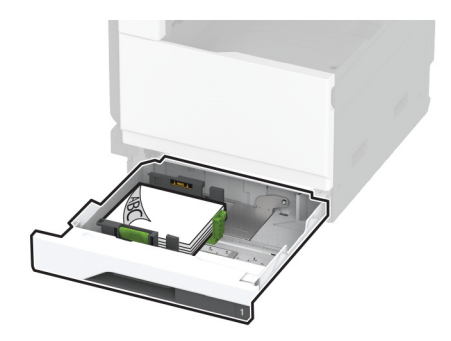

**•** Előlyukasztott papírt úgy töltsön be a nyomtatandó oldalával lefelé, hogy a lyukak a tálca hátulja felé nézzenek.

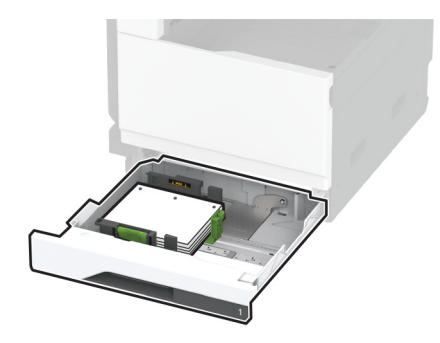

#### **Megjegyzések:**

- **•** Ne csúsztasson papírt a tálcába.
- **•** Győződjön meg arról, hogy az oldalsó vezetők szorosan illeszkednek a papírhoz.
- **•** Ügyeljen arra, a köteg magassága ne haladja meg a maximális papírmennyiséget mutató jelet. A tálca túltöltése papírelakadást okozhat.

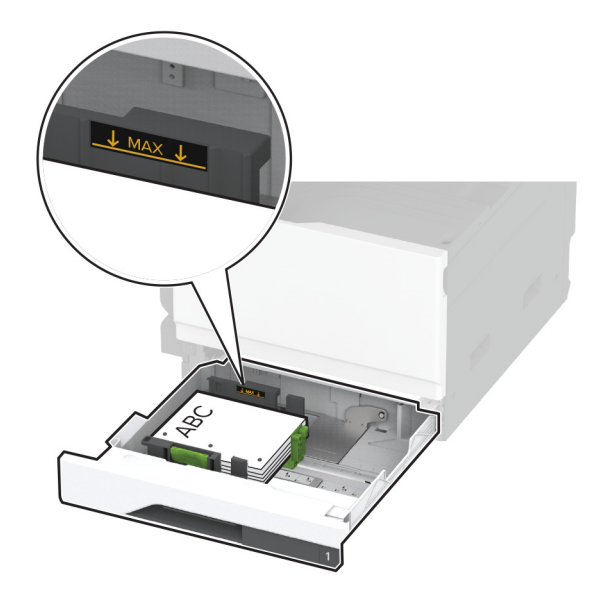

**5** Helyezze vissza a tálcát.

Ha szükséges, állítsa be a tálcákba betöltött papír paramétereivel megegyező papírméretet és -típust.

# **Megj.:** Ha van beszerelve kiadóegység, a képeket nyomtatáskor 180°-kal elfordítja a rendszer.

## **A 2520 lapos kettős bemeneti egység betöltése**

**VIGYÁZAT – LELÖKÉS VESZÉLYE:** A berendezés stabilitásvesztésének elkerülése érdekében minden egyes tálcába külön-külön töltse be a papírt. A többi tálcát tartsa csukva, amíg szüksége nincs rájuk.

**1** Húzza ki a tálcát.

**Megj.:** A papírelakadás elkerülése érdekében ne húzza ki a tálcákat, amíg a nyomtató elfoglalt.

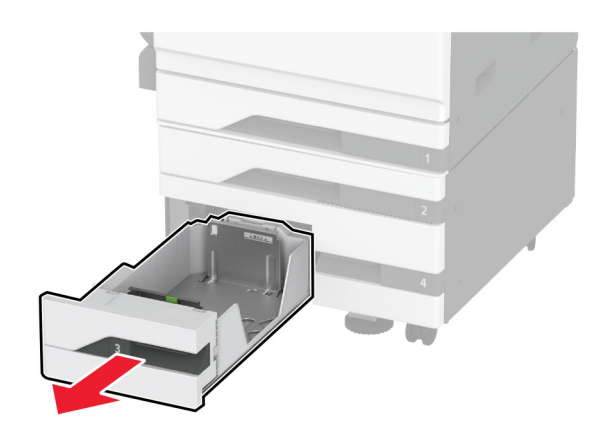

**2** Igazítsa úgy a papírvezetőket, hogy azok megegyezzenek a betöltött papír méretével.

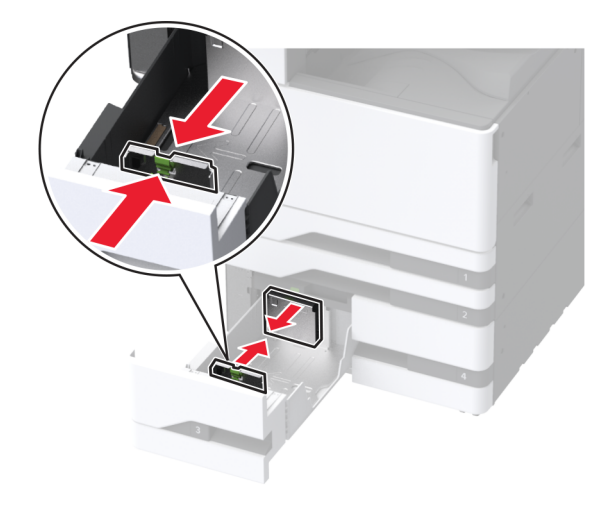

**3** Mielőtt behelyezné a papírt, hajlítsa meg, pörgesse át, és igazítsa össze a köteget.

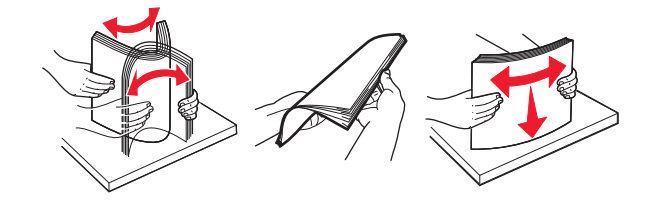

- **4** Töltse be a papírt.
	- **•** Egyoldalas nyomtatás esetén a nyomtatandó oldalával felfelé töltse be a papírt.
	- **•** Kétoldalas nyomtatás esetén a nyomtatandó oldalával lefelé töltse be a papírt.

Fejléces vagy előlyukasztott papír betöltésénél tegye a következők egyikét:

#### **Egyoldalas nyomtatás esetén**

**•** A fejléces papírt a nyomtatott oldalával felfelé, a fejléccel a tálca hátulja felé töltse be.

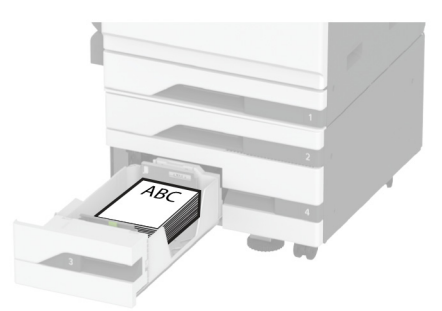

**•** Előlyukasztott papírt úgy töltsön be a nyomtatandó oldalával felfelé, hogy a lyukak a tálca bal oldala felé nézzenek.

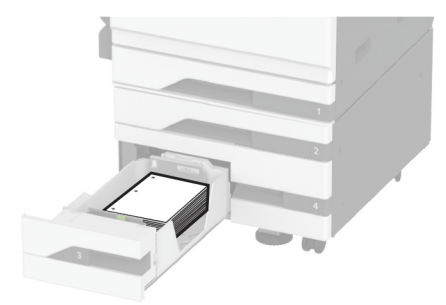

#### **Kétoldalas nyomtatás esetén**

**•** A fejléces papírt a nyomtatott oldalával lefelé, a fejléccel a tálca hátulja felé töltse be.

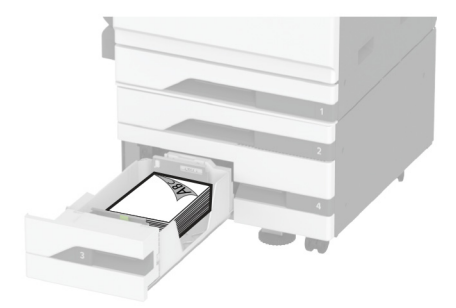

**•** Lyukasztott papírt úgy töltsön be a nyomtatandó oldalával lefelé, hogy a lyukak a tálca jobb oldala felé nézzenek.

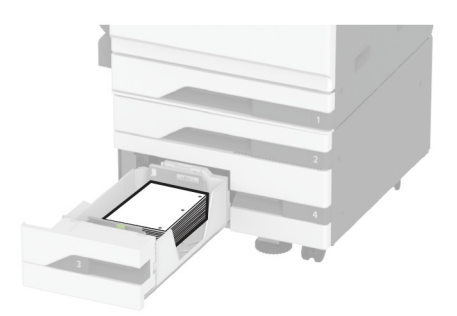

#### **Megjegyzések:**

- **•** Ne csúsztasson papírt a tálcába.
- **•** Ügyeljen arra, a köteg magassága ne haladja meg a maximális papírmennyiséget mutató jelet. A tálca túltöltése papírelakadást okozhat.

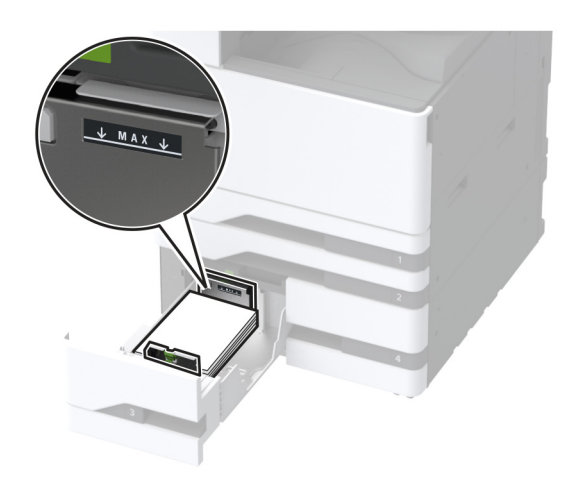

**5** Helyezze vissza a tálcát.

Ha szükséges, állítsa be a tálcákba betöltött papír paramétereivel megegyező papírméretet és -típust.

**Megj.:** Ha van beszerelve kiadóegység, a képeket nyomtatáskor 180°-kal elfordítja a rendszer.

## **Az 2000 lapos fiók betöltése**

**VIGYÁZAT – LELÖKÉS VESZÉLYE:** A berendezés stabilitásvesztésének elkerülése érdekében minden egyes tálcába külön-külön töltse be a papírt. A többi tálcát tartsa csukva, amíg szüksége nincs rájuk.

**1** Húzza ki a tálcát, majd nyissa ki a tálca oldalsó ajtaját.

**Megj.:** A papírelakadás elkerülése érdekében ne húzza ki a tálcákat, amíg a nyomtató elfoglalt.

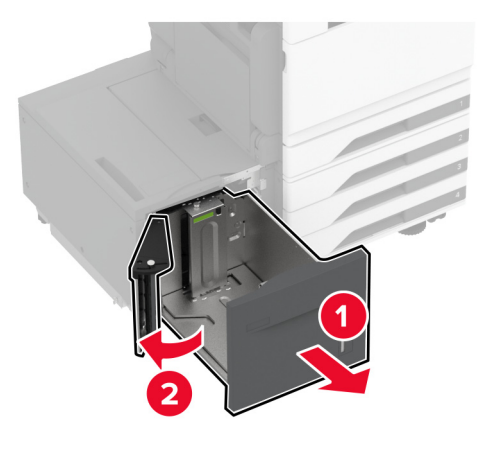

**2** Állítsa be a vezetőt a tálca hátuljánál. Végezze el ezt a műveletet a tálca elejénél is.

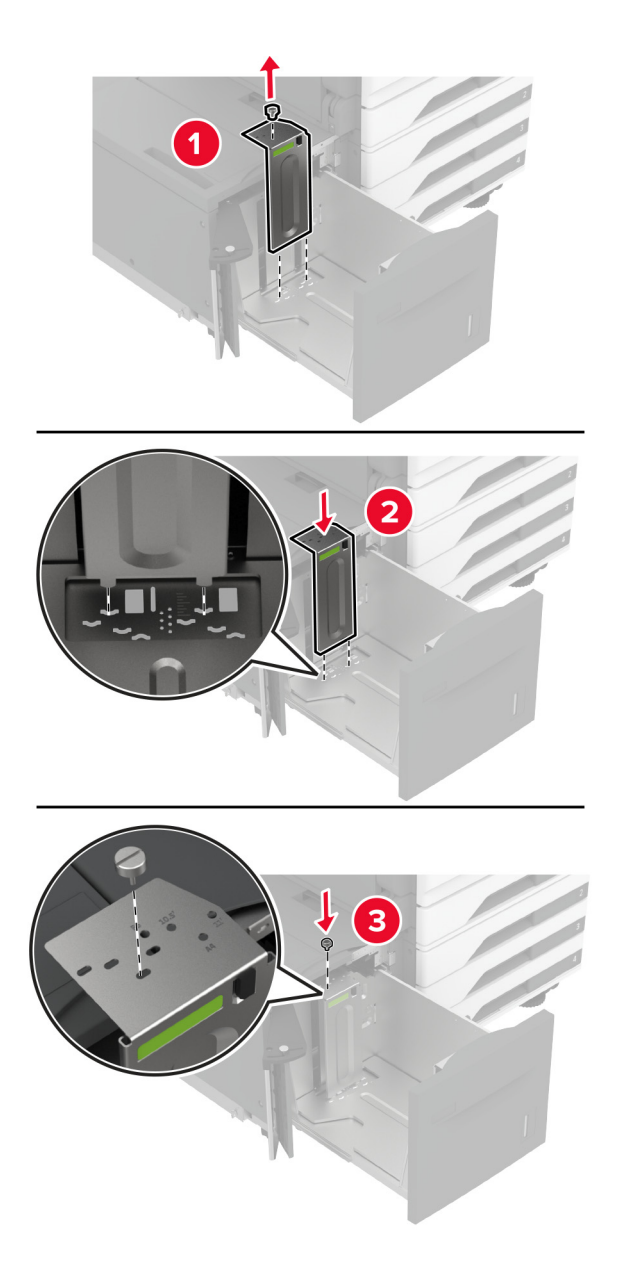

**3** Állítsa be a tálca oldalsó ajtaján lévő kart.

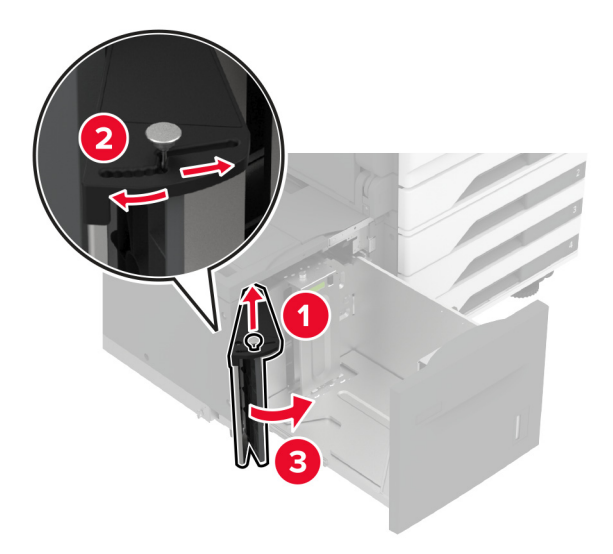

**4** Mielőtt behelyezné a papírt, hajlítsa meg, pörgesse át, és igazítsa össze a köteget.

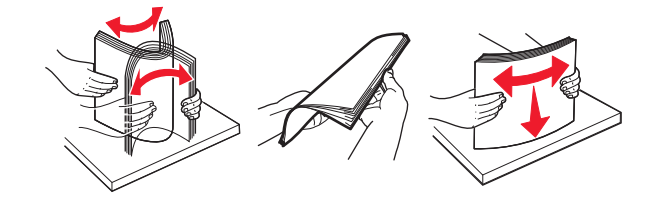

**5** Töltse be a papírköteget a nyomtatandó oldallal felfelé. Fejléces vagy előlyukasztott papír betöltésénél tegye a következők egyikét:

#### **Egyoldalas nyomtatás esetén**

**•** A fejléces papírt a nyomtatott oldalával lefelé, a fejléccel a tálca hátulja felé töltse be.

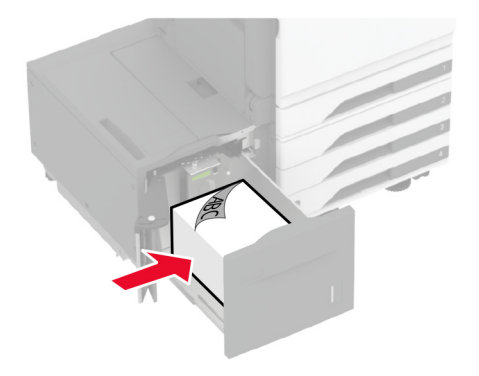

**•** Előlyukasztott papírt úgy töltsön be a nyomtatandó oldalával lefelé, hogy a lyukak a tálca bal oldala felé nézzenek.

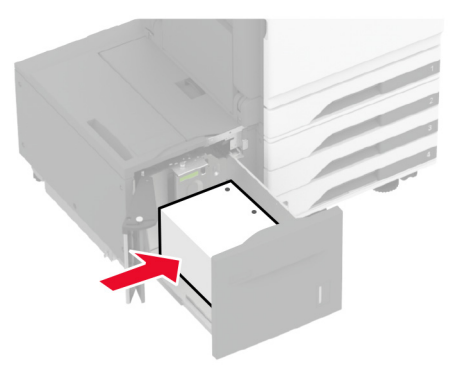

#### **Kétoldalas nyomtatás esetén**

**•** A fejléces papírt a nyomtatott oldalával felfelé, a fejléccel a tálca hátulja felé töltse be.

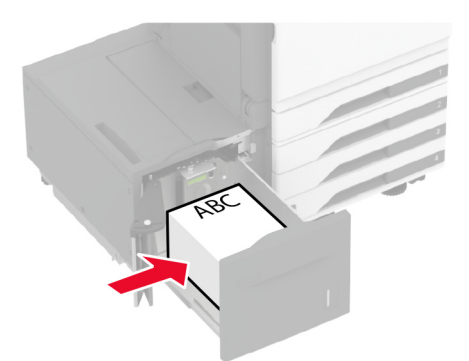

**•** Előlyukasztott papírt úgy töltsön be a nyomtatandó oldalával felfelé, hogy a lyukak a tálca bal oldala felé nézzenek.

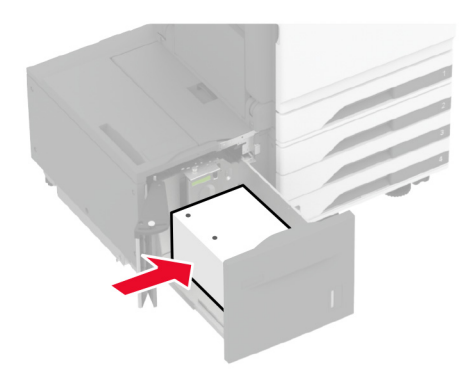

**Megj.:** Ügyeljen arra, a köteg magassága ne haladja meg a maximális papírmennyiséget mutató jelet. A tálca túltöltése papírelakadást okozhat.

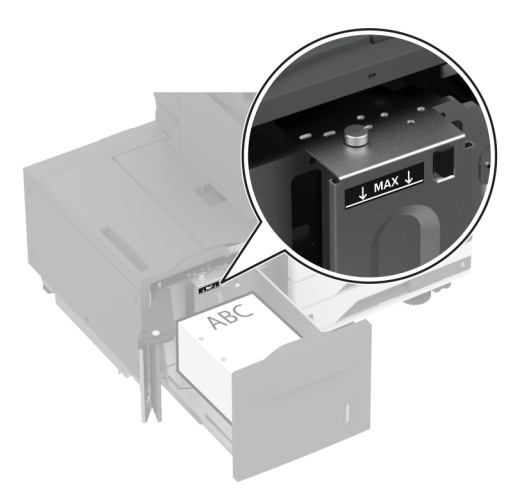

**6** Csukja be a tálca oldalsó ajtaját, majd helyezze be a tálcát. Ha szükséges, állítsa be a tálcákba betöltött papír paramétereivel megegyező papírméretet és -típust.

**Megj.:** Ha van beszerelve kiadóegység, a képeket nyomtatáskor 180°-kal elfordítja a rendszer.

# **A borítéktálca betöltése**

**VIGYÁZAT – LELÖKÉS VESZÉLYE:** A berendezés stabilitásvesztésének elkerülése érdekében minden egyes tálcába külön-külön töltse be a papírt. A többi tálcát tartsa csukva, amíg szüksége nincs rájuk.

**1** Húzza ki a borítéktálcát.

**Megj.:** A papírelakadás elkerülése érdekében ne húzza ki a tálcákat, amíg a nyomtató elfoglalt.

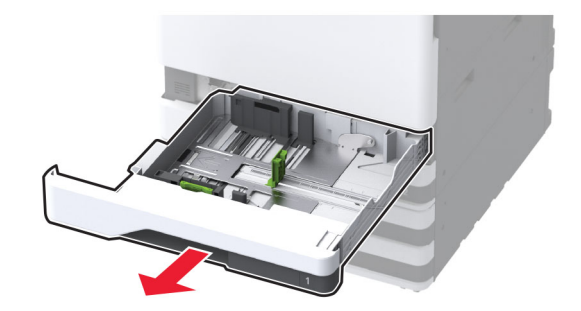

**2** Behelyezés előtt hajlítsa meg, pörgesse át és igazítsa össze a borítékokat.

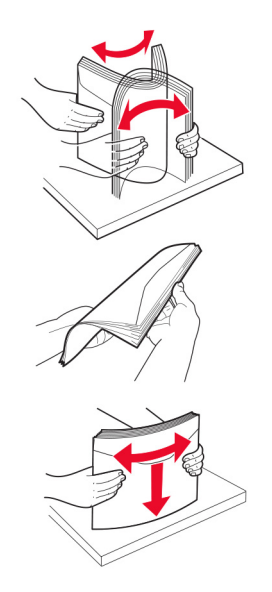

**3** Igazítsa úgy a vezetőket, hogy azok megegyezzenek a betöltött boríték méretével. **Megj.:** Használja a tálca alján lévő mutatókat a vezető beállításához.

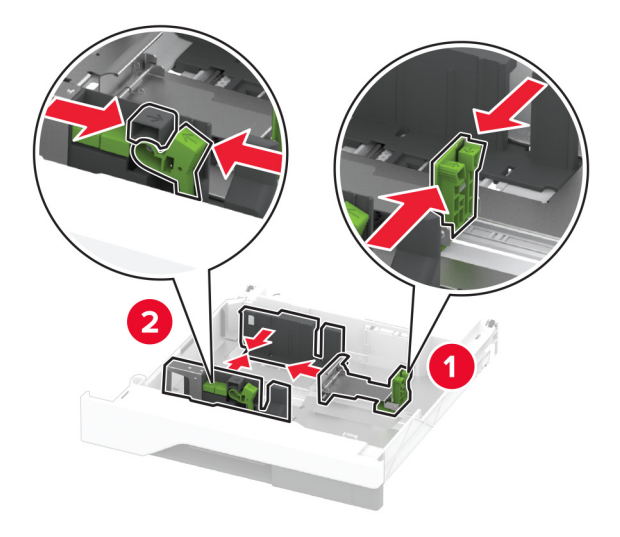

**4** A borítékokat a hajtókával lefelé töltse be, a tálca bal széléhez igazítva.

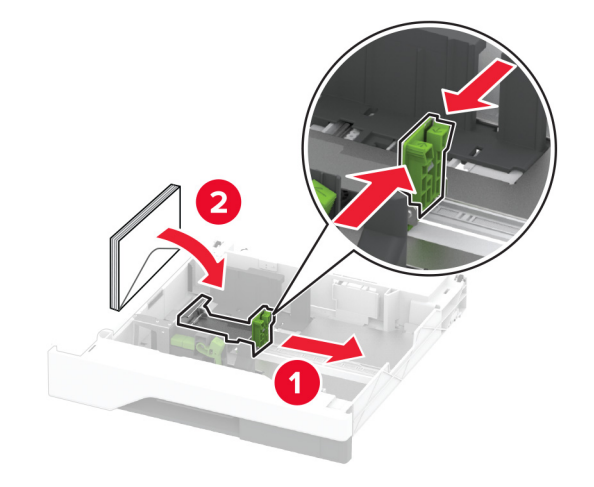

#### **Megjegyzések:**

- **•** Győződjön meg arról, hogy az oldalsó vezetők szorosan illeszkednek a borítékhoz.
- **•** Ügyeljen arra, a köteg magassága ne haladja meg a maximális mennyiséget mutató jelet. A tálca túltöltése elakadást okozhat.

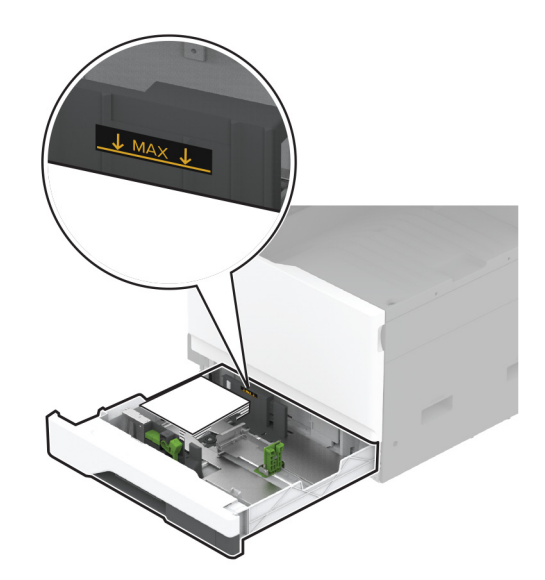

**5** Helyezze vissza a tálcát.

Ha szükséges, állítsa be a tálcákba betöltött boríték paramétereivel megegyező papírméretet és papírtípust.

# **A többcélú adagoló betöltése**

**1** Nyissa ki a többcélú adagolót.

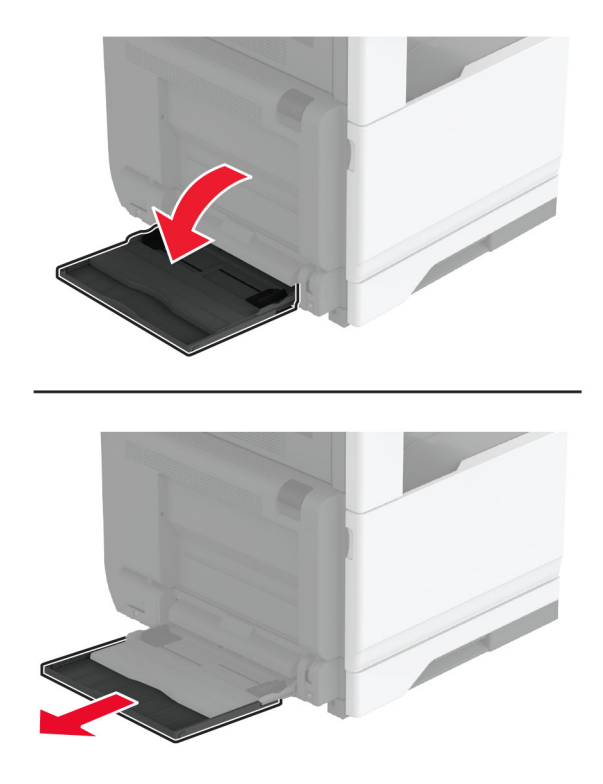

**2** Igazítsa úgy az oldalsó vezetőket, hogy azok megegyezzenek a betöltött papír méretével.

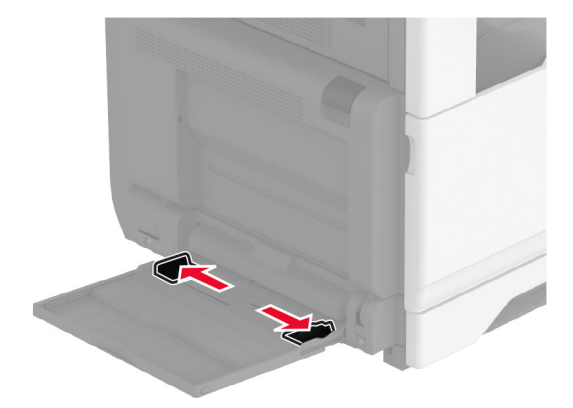

**3** Mielőtt behelyezné a papírt, hajlítsa meg, pörgesse át, és igazítsa össze a köteget.

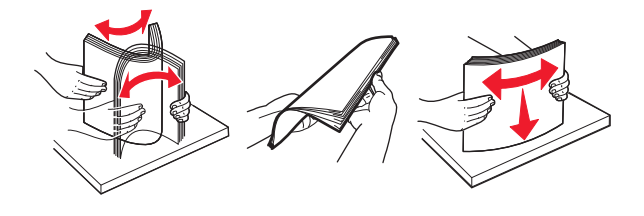

**4** Töltse be a papírt.

**Megj.:** Győződjön meg arról, hogy az oldalsó vezetők szorosan illeszkednek a papírhoz.

#### **Hosszú él mentén történő betöltés esetén:**

**•** Egyoldalas nyomtatás esetén a fejléces papírt lefelé nézve, a fejléccel a nyomtató hátulja felé töltse be. Lyukasztott papírt úgy töltsön be a nyomtatandó oldalával lefelé, hogy a lyukak a papír jobb oldala felé nézzenek.

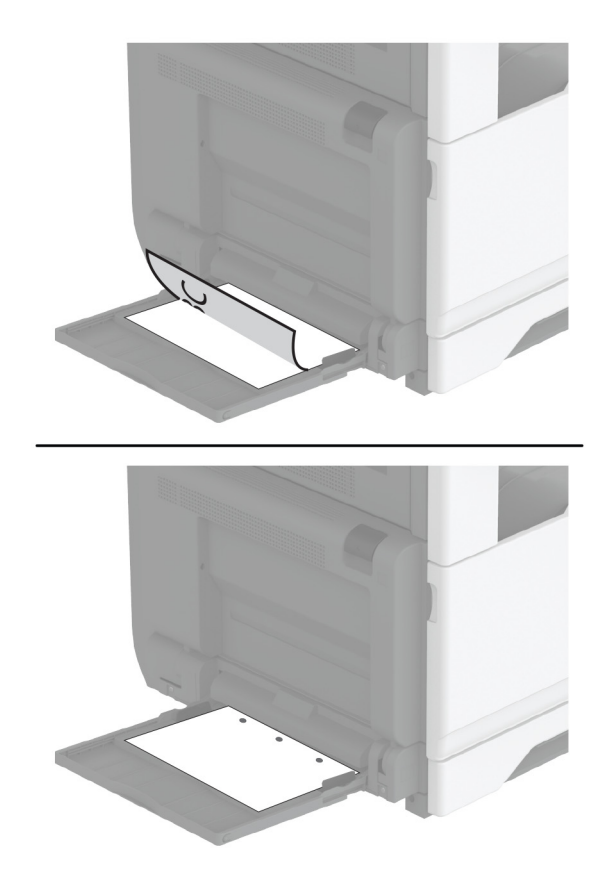

**•** Kétoldalas nyomtatás esetén a fejléces papírt felfelé nézve, a fejléccel a nyomtató hátulja felé töltse be. Lyukasztott papírt úgy töltsön be a nyomtatandó oldalával felfelé, hogy a lyukak a papír bal oldala felé nézzenek.

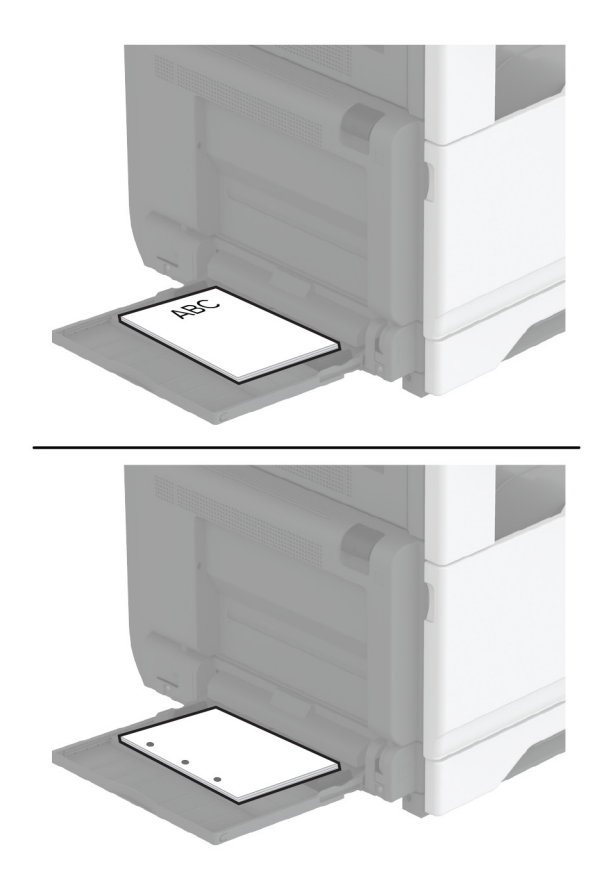
#### **Rövid él mentén történő betöltés esetén:**

**•** Egyoldalas nyomtatás esetén a fejléces papírt lefelé nézve, a fejléccel a papír bal oldala felé töltse be. A lyukasztott papírt lefelé nézve töltse be úgy, hogy a lyukak a nyomtató eleje felé essenek.

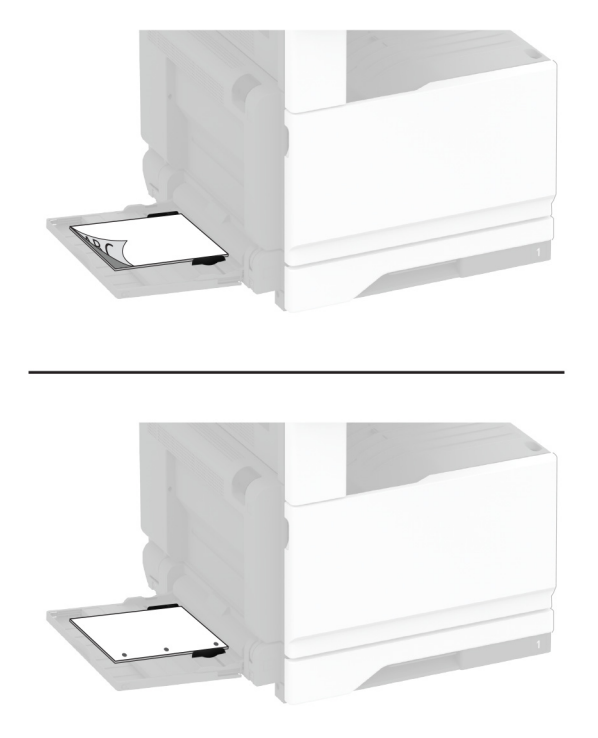

**•** Kétoldalas nyomtatás esetén a fejléces papírt felfelé nézve, a fejléccel a papír bal oldala felé töltse be. A lyukasztott papírt felfelé nézve töltse be úgy, hogy a lyukak a nyomtató hátulja felé essenek.

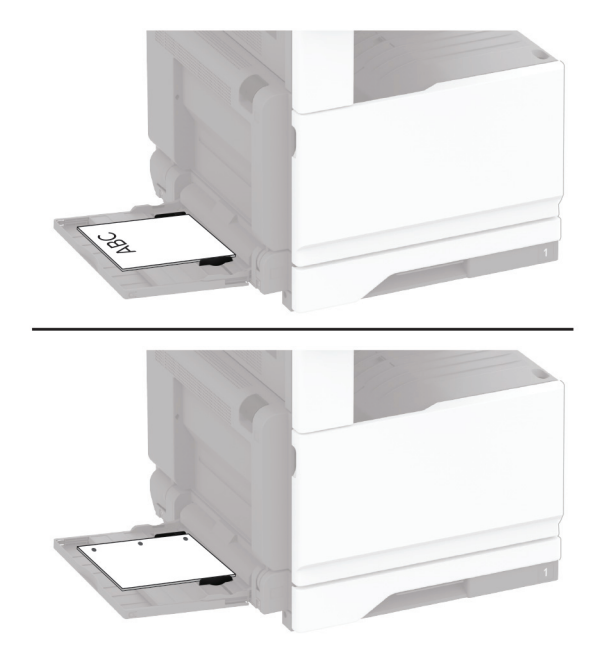

**Megj.:** Ha van kiadóegység telepítve, a nyomtató 180°-kal elforgatja a képeket.

### <span id="page-73-0"></span>**Tálcák összekapcsolása**

- **1** A kezdőképernyőn érintse meg a **Beállítások** > **Papír** > **Tálcakonfiguráció** > Papírforrás kiválasztása elemet.
- **2** Állítsa be ugyanazt a papírméretet és -típust az összekapcsolni kívánt tálcákhoz.
- **3** A kezdőképernyőn érintse meg a **Beállítások** > **Eszköz** > **Karbantartás** > **Konfigurációs menü** > **Tálcakonfiguráció** > **Tálca-összekapcsolás** elemet.
- **4** Érintse meg az **Automatikus** lehetőséget.

A tálcák szétkapcsolásánál ügyeljen arra, hogy egyik tálcának se legyenek ugyanazok a papírméret- és papírtípus-beállításai.

**Figyelem – sérülésveszély:** A beégető egység hőmérséklete a beállított papírtípustól függ. A nyomtatási problémák elkerülése érdekében egyeztesse össze a nyomtató papírtípus-beállításait a tálcába betöltött papírral.

# **Szoftver, illesztőprogramok és firmware telepítése, illetve frissítése**

### **Nyomtatószoftver telepítése**

#### **Megjegyzések:**

- **•** A nyomtató illesztőprogramja a szoftvertelepítő csomagban található.
- **•** A macOS 10.7 vagy újabb verziójú operációs rendszert használó Macintosh számítógépek esetén nem kell illesztőprogramot telepítenie az AirPrint-nyomtatókra történő nyomtatáshoz. Ha egyéni nyomtatási funkciókat szeretne, töltse le a nyomtató-illesztőprogramot.
- **1** Szerezze be a szoftvertelepítő csomag egy példányát.
	- **•** A nyomtatóhoz kapott szoftvereket tartalmazó CD lemezről.
	- **•** Látogasson el a **[www.lexmark.com/downloads](http://www.lexmark.com/downloads)** webhelyre.
- **2** Indítsa el a telepítőt, és kövesse a képernyőn megjelenő utasításokat.

### **Faxoláshoz használt illesztőprogram telepítése**

- **1** Lépjen a **[www.lexmark.com/downloads](http://www.lexmark.com/downloads)** oldalra, keresse meg a nyomtatómodellt, majd töltse le a megfelelő telepítőcsomagot.
- **2** A számítógépén kattintson a **Nyomtató tulajdonságai** elemre, majd lépjen a **Konfiguráció** lapra.
- **3** Válassza ki a **Fax** elemet, majd kattintson az **Alkalmaz** gombra.

### **Firmware frissítése**

A nyomtató teljesítményének fokozása és az esetleges problémák megoldása érdekében rendszeresen frissítse a nyomtató firmware-ét.

Ha további tájékoztatást szeretne kapni a firmware frissítésével kapcsolatban, forduljon a Lexmark képviselőjéhez.

A legújabb firmware letöltéséhez látogasson el a **[www.lexmark.com/downloads](https://www.lexmark.com/downloads)** weboldalra, majd keresse ki a nyomtatómodellt.

**1** Nyisson meg egy webböngészőt, és írja be a nyomtató IP-címét a címmezőbe.

#### **Megjegyzések:**

- **•** Tekintse meg a nyomtató IP-címét a nyomtató kezdőképernyőjén. Az IP-cím számok négyelemű, pontokkal elválasztott halmaza, például 123.123.123.123.
- **•** Ha proxykiszolgálót használ, átmenetileg tiltsa le azt a weboldal megfelelő betöltése érdekében.
- **2** Kattintson a **Beállítások** > **Eszköz** > **Firmware frissítése** elemre.
- **3** Tegye az alábbiak valamelyikét:
	- **•** Kattintson a **Frissítések keresése** > **Elfogadom, elindítom a frissítést** lehetőségre.
	- **•** Töltse fel a frissítésfájlt.
		- **a** Tallózással keresse meg a frissítésfájlt.
			- **Megj.:** Ellenőrizze, hogy kicsomagolta-e a firmware zip fájlját.
		- **b** Kattintson a **Feltöltés** > **Indítás** gombra.

## **Nyomtatók hozzáadása a számítógéphez**

Mielőtt elkezdené, tegye a következők egyikét:

- **•** Csatlakoztassa a nyomtatót és a számítógépet ugyanahhoz a hálózathoz. A nyomtató hálózathoz való csatlakoztatásával kapcsolatos további információkat lásd: ["Nyomtató csatlakoztatása Wi-Fi hálózathoz"](#page-148-0) [itt: 149. oldal](#page-148-0).
- **•** A számítógép csatlakoztatása a nyomtatóhoz. További információkért lásd: ["A számítógép csatlakoztatása](#page-151-0) [a nyomtatóhoz" itt: 152. oldal](#page-151-0).
- **•** A nyomtató csatlakoztatása a számítógéphez USB-kábel használatával. További információkért lásd: ["A](#page-28-0) [kábelek csatlakoztatása" itt: 29. oldal.](#page-28-0)

**Megj.:** Az USB-kábel külön vásárolható meg.

### **Útmutatás Windows-felhasználók számára**

**1** Számítógépről telepítse a nyomtató-illesztőprogramot.

**Megj.:** További információkért lásd: ["Nyomtatószoftver telepítése" itt: 74. oldal](#page-73-0).

- **2** Nyissa meg a következőt: **Nyomtatók és lapolvasók**, majd kattintson a **Nyomtató vagy lapolvasó hozzáadása** elemre.
- **3** A nyomtató csatlakozásától függően tegye a következők egyikét:
	- **•** Válasszon ki egy nyomtatót a listából, majd kattintson az **Eszköz hozzáadása** lehetőségre.
	- **•** Kattintson a **Wi-Fi Direct nyomtatók megjelenítése**elemre, válasszon ki egy nyomtatót, majd kattintson az **Eszköz hozzáadása** lehetőségre.
	- **•** Kattintson **A kívánt nyomtató nem szerepel a listán**elemre, majd a Nyomtató hozzáadása ablakban tegye a következőket:
		- **a** Válassza ki a **Nyomtató hozzáadása TCP/IP-cím vagy állomásnév használatával** lehetőséget, majd kattintson a **Tovább** gombra.
		- **b** Az "Állomásnév vagy IP-cím" mezőben adja meg a nyomtató IP-címét, majd kattintson a **Tovább** gombra.

#### **Megjegyzések:**

- **–** Tekintse meg a nyomtató IP-címét a nyomtató kezdőképernyőjén. Az IP-cím számok négyelemű, pontokkal elválasztott halmaza, például 123.123.123.123.
- **–** Ha proxykiszolgálót használ, átmenetileg tiltsa le azt a weboldal megfelelő betöltése érdekében.
- **c** Válasszon ki egy nyomtató-illesztőprogramot, majd kattintson a **Tovább** gombra.
- **d** Válassza ki a **Jelenleg telepített nyomtató-illesztőprogram használata (ajánlott)** lehetőséget, majd kattintson a **Tovább** gombra.
- **e** Gépelje be a nyomtató nevét, majd kattintson a **Tovább** gombra.
- **f** Válasszon ki egy nyomtatómegosztási beállítást, majd kattintson a **Tovább** gombra.
- **g** Kattintson a **Befejezés** gombra.

### **Útmutatás Macintosh-felhasználók számára**

- **1** Számítógépről nyissa meg a **Nyomtatók és lapolvasók** elemet.
- **2** Kattintson a(z) **+** elemre, majd válasszon ki egy nyomtatót.
- **3** Válasszon ki egy nyomtató-illesztőprogramot a Használat menüből.

#### **Megjegyzések:**

- **•** Macintosh nyomtató-illesztőprogram használatához válassza az **AirPrint** vagy a **Biztonságos AirPrint** lehetőséget.
- **•** Ha egyéni nyomtatási funkciókat szeretne, válassza a Lexmark nyomtató-illesztőprogramot. Az illesztőprogram telepítésével kapcsolatban lásd: ["Nyomtatószoftver telepítése" itt: 74. oldal.](#page-73-0)
- **4** Végezze el a nyomtató hozzáadását.

## **Konfigurációs fájl exportálása vagy importálása**

Lehetőség van a nyomtató konfigurációs beállításainak exportálására egy szöveges fájlba, majd a fájl importálására a beállítások másik nyomtatóra történő alkalmazásához.

**1** Nyisson meg egy webböngészőt, és írja be a nyomtató IP-címét a címmezőbe.

#### **Megjegyzések:**

- **•** Tekintse meg a nyomtató IP-címét a nyomtató kezdőképernyőjén. Az IP-cím számok négyelemű, pontokkal elválasztott halmaza, például 123.123.123.123.
- **•** Ha proxykiszolgálót használ, átmenetileg tiltsa le azt a weboldal megfelelő betöltése érdekében.
- **2** Kattintson a beágyazott webkiszolgálóban alkalmazásban a **Konfiguráció exportálás** vagy a **Konfiguráció importálása** elemre.
- **3** Kövesse a kijelzőn megjelenő utasításokat.
- **4** Ha a nyomtató támogat alkalmazásokat, tegye a következőt:
	- **a** Kattintson a következőre: **Alkalmazások** > válassza ki az alkalmazást > **Konfigurálás**.
	- **b** Kattintson az **Exportálás** vagy **Importálás** lehetőségre.

## <span id="page-76-0"></span>**Választható lehetőségek hozzáadása a nyomtató-illesztőprogramban**

### **Útmutatás Windows-felhasználók számára**

- **1** Nyissa meg a nyomtatók mappáját.
- **2** Válassza ki a frissíteni kívánt nyomtatót, majd tegye az alábbiak egyikét:
	- **•** Windows 7 vagy újabb rendszeren válassza a **Nyomtató tulajdonságai** elemet.
	- **•** Korábbi verziójú rendszeren válassza a **Tulajdonságok** elemet.
- **3** Lépjen a Konfiguráció lapra, majd válassza a **Frissítés most Nyomtató megkérdezése** elemet.
- **4** Alkalmazza a módosításokat.

### **Macintosh-felhasználók számára**

- **1** Az Apple menüben a System Preferences (Rendszerbeállítások) lehetőségnél lépjen a nyomtatóhoz, majd válassza az **Options & Supplies** (Kiegészítők és kellékanyagok) lehetőséget.
- **2** Lépjen a hardverkiegészítők listájára, majd adja hozzá a telepített hardverkiegészítőket.
- **3** Alkalmazza a módosításokat.

# **Hardveropciók telepítése**

### **A borítéktálca beszerelése**

**1** Távolítsa el a normál tálcát.

**Megj.:** Ne dobja ki a normál tálcát.

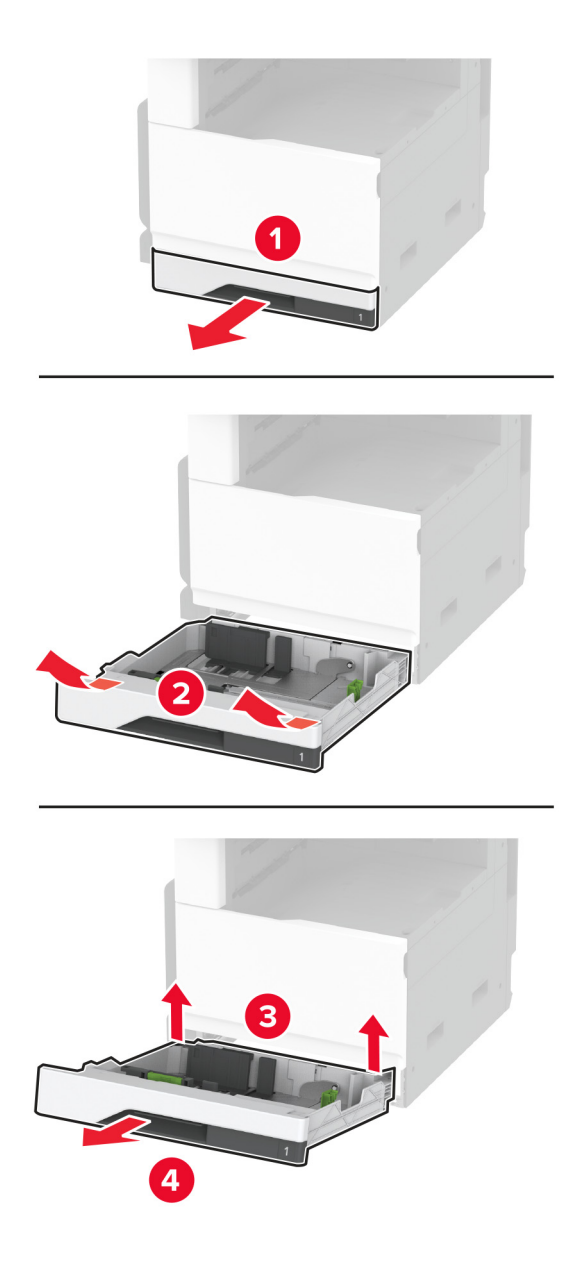

**2** Csomagolja ki a borítéktálcát, majd távolítsa el róla az összes csomagolóanyagot.

#### **3** Helyezze be a borítéktálcát.

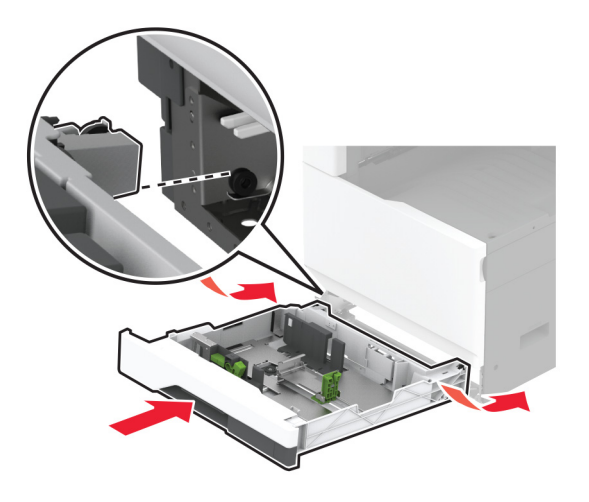

Ahhoz, hogy a borítéktálca elérhető legyen a nyomtatási feladatokhoz, a kezdőképernyőről kiindulva érintse meg a **Beállítások** > **Eszköz** > **Karbantartás** > **Konfiguráció menü** > **Tálcakonfiguráció** > **Borítéktálca beállítása** > **Be** elemet.

# **A külön megvásárolható 520 lapos tálca beszerelése**

**VIGYÁZAT – ÁRAMÜTÉS VESZÉLYE:** Ha a vezérlőkártyával dolgozik, illetve külön megvásárolható hardvert vagy memóriaeszközöket helyez a nyomtatóba a beállítást követően, akkor az áramütés kockázatának elkerülése érdekében kapcsolja ki a nyomtatót, és húzza ki a tápkábelt a konnektorból. Ha bármilyen más eszköz is csatlakozik a nyomtatóhoz, akkor azt is kapcsolja ki, és húzza ki a nyomtatóval összekötő kábelt.

**1** Kapcsolja ki a nyomtatót.

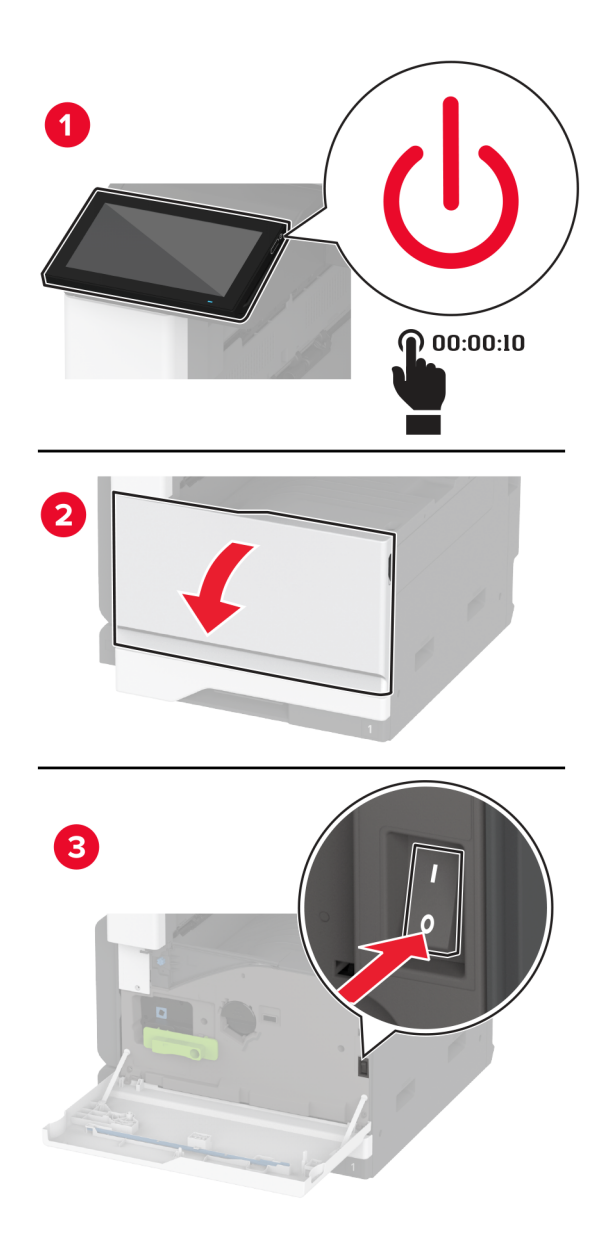

**2** Húzza ki a tápkábelt a konnektorból, majd a nyomtatóból.

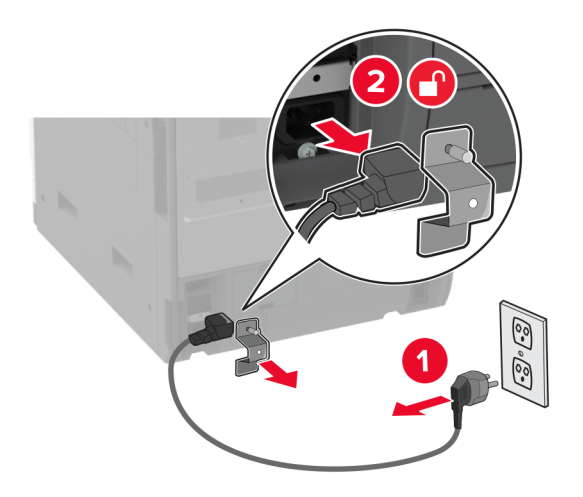

- **3** Csomagolja ki a külön megvásárolható tálcát, majd távolítsa el róla az összes csomagolóanyagot.
- **4** Igazítsa egymáshoz a nyomtatót és a külön megvásárolható tálcát, majd eressze le a nyomtatót a helyére.

**VIGYÁZAT – SÉRÜLÉSVESZÉLY:** Ha a nyomtató nehezebb mint 20 kg (44 font), előfordulhat, hogy a biztonságos megemeléséhez legalább két ember szükséges.

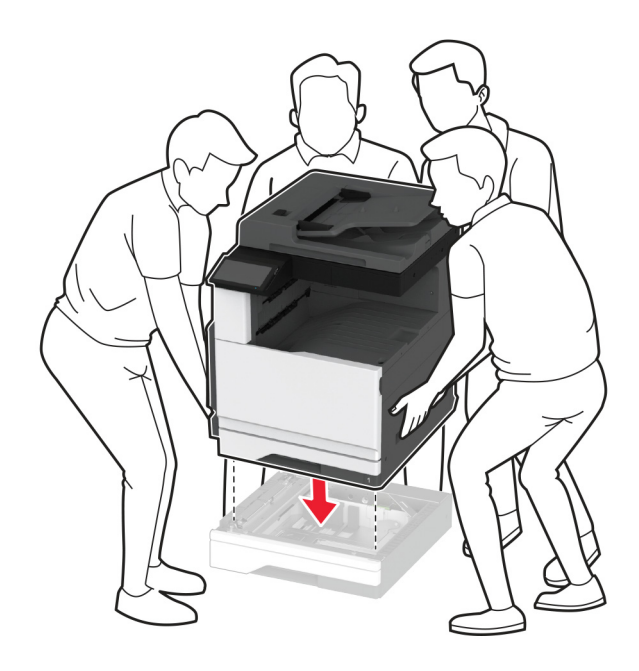

Távolítsa el a normál tálcát.

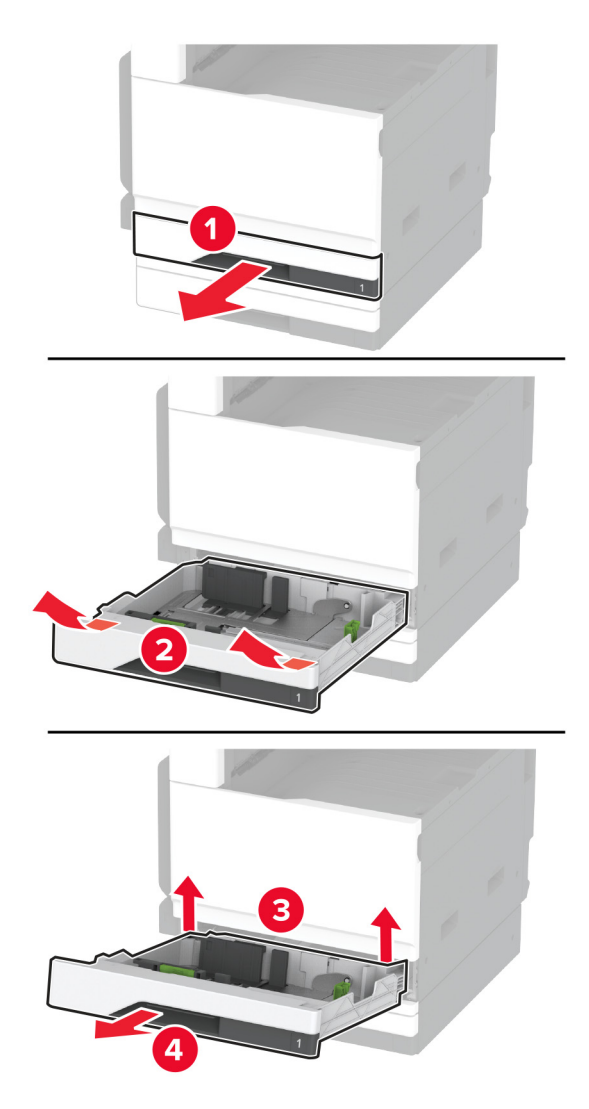

Rögzítse a külön megvásárolható tálcát a nyomtatóhoz csavarokkal.

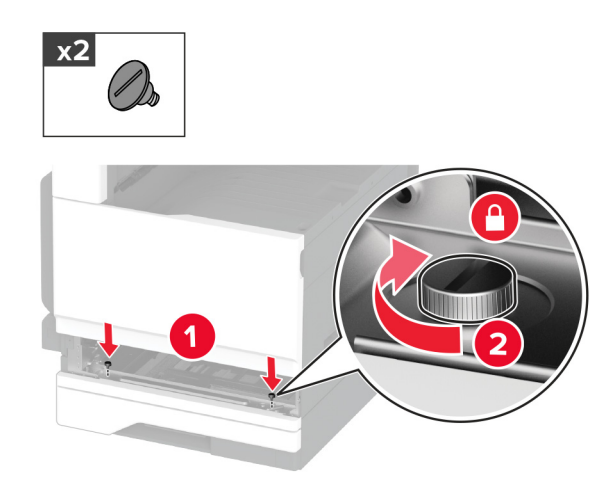

Helyezze be a normál tálcát.

Vegye le a csatlakozófedelet a nyomtató hátuljáról.

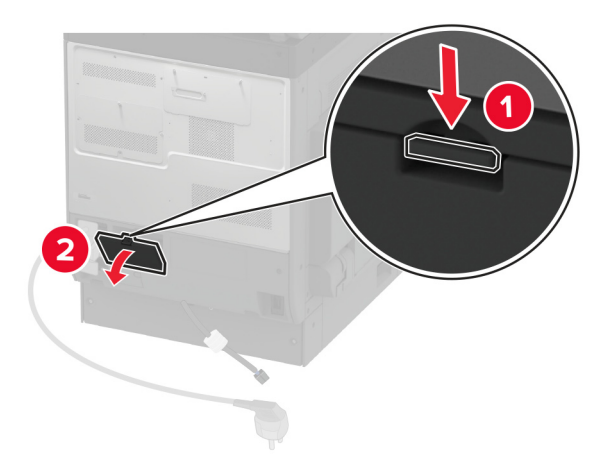

Csatlakoztassa a tálcacsatlakozót a nyomtatóhoz, majd szerelje fel a fedelet.

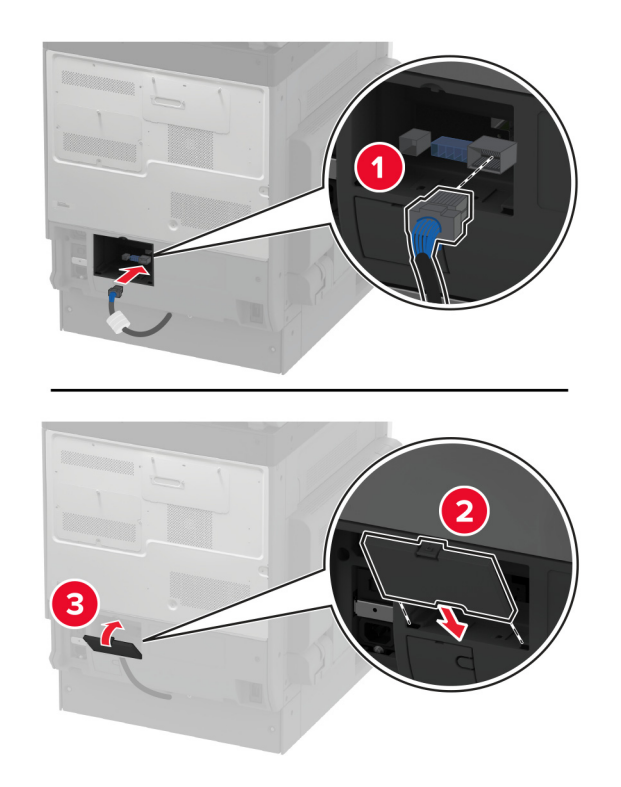

- $x<sub>1</sub>$  $\subset$  $\overline{\mathbf{1}}$  $x1$
- **10** Rögzítse a külön megvásárolható tálca hátsó részét a nyomtatóhoz.

**11** Csatlakoztassa a tápkábelt a nyomtatóhoz, majd ezután a konnektorhoz.

**VIGYÁZAT – SÉRÜLÉSVESZÉLY:** A tűzveszély és az áramütés elkerülése érdekében a tápkábelt közvetlenül egy, a készülékhez közeli, könnyen hozzáférhető, megfelelő besorolású és megfelelően földelt konnektorba csatlakoztassa.

**12** Kapcsolja be a nyomtatót.

Adja hozzá a tálcát a nyomtató-illesztőprogramban, hogy az elérhető legyen a nyomtatási feladatokhoz. További információkért, lásd: ["Választható lehetőségek hozzáadása a nyomtató-illesztőprogramban" itt: 77. oldal](#page-76-0).

# **A szekrénnyel ellátott 520 lapos külön megvásárolható tálca beszerelése**

**VIGYÁZAT – ÁRAMÜTÉS VESZÉLYE:** Ha a vezérlőkártyával dolgozik, illetve külön megvásárolható hardvert vagy memóriaeszközöket helyez a nyomtatóba a beállítást követően, akkor az áramütés kockázatának elkerülése érdekében kapcsolja ki a nyomtatót, és húzza ki a tápkábelt a konnektorból. Ha bármilyen más eszköz is csatlakozik a nyomtatóhoz, akkor azt is kapcsolja ki, és húzza ki a nyomtatóval összekötő kábelt.

**1** Kapcsolja ki a nyomtatót.

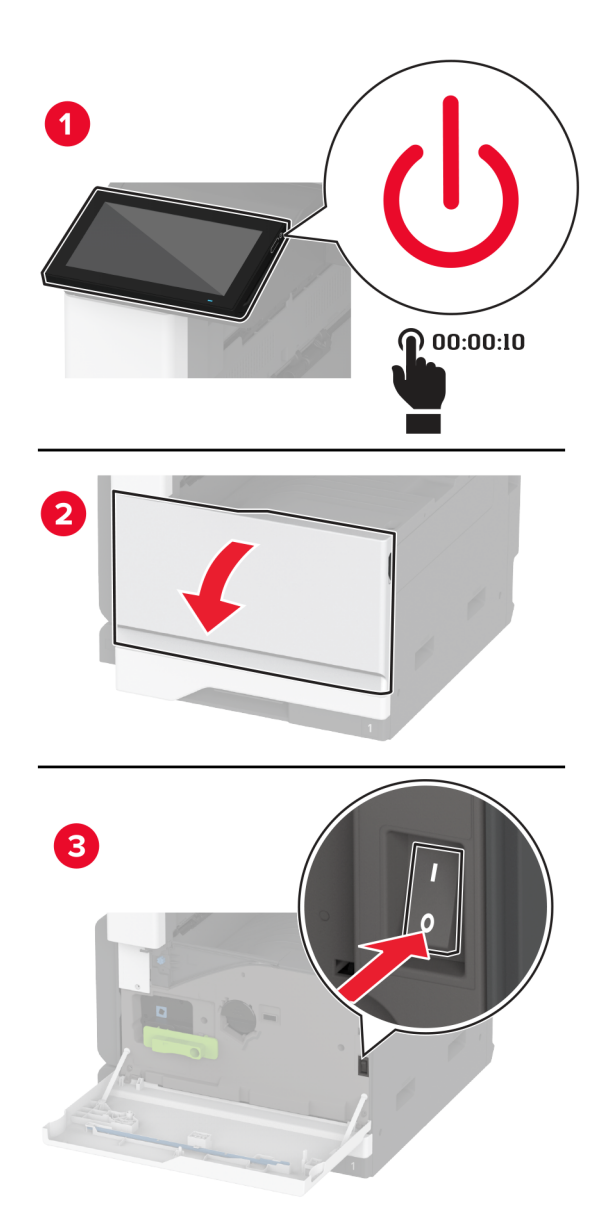

**2** Húzza ki a tápkábelt a konnektorból, majd a nyomtatóból.

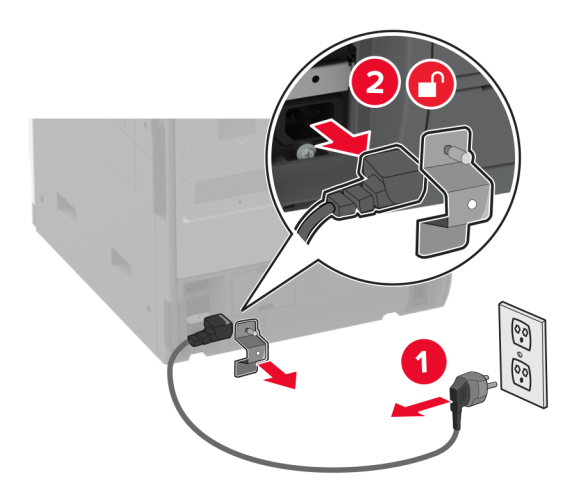

- **3** Csomagolja ki a külön megvásárolható tálcát, majd távolítsa el róla az összes csomagolóanyagot.
- **4** Rögzítse a görgőt, hogy megakadályozza a szekrény elmozdulását.

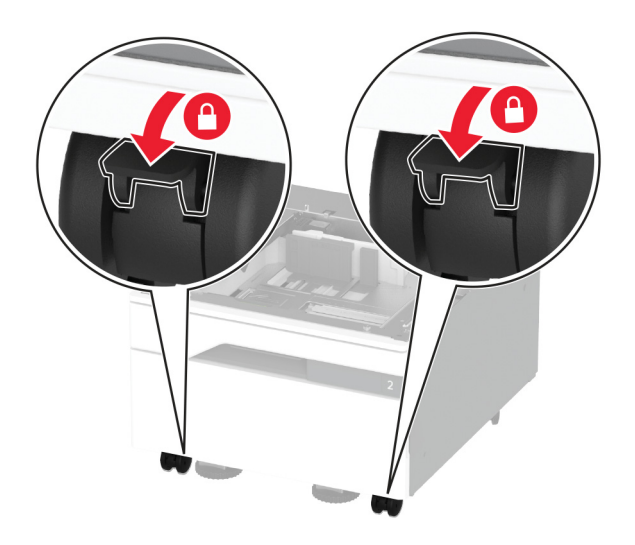

**5** Igazítsa egymáshoz a nyomtatót és a külön megvásárolható tálcát, majd eressze le a nyomtatót a helyére.

**VIGYÁZAT – SÉRÜLÉSVESZÉLY:** Ha a nyomtató nehezebb mint 20 kg (44 font), előfordulhat, hogy a biztonságos megemeléséhez legalább két ember szükséges.

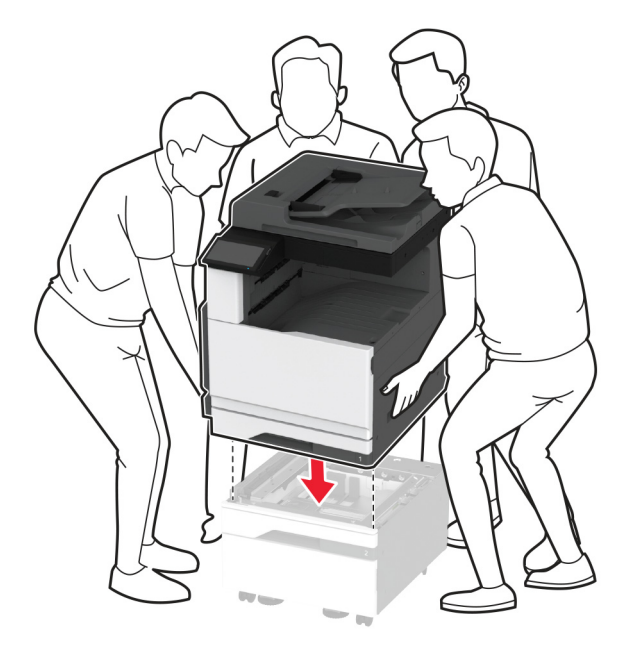

**6** Távolítsa el a normál tálcát.

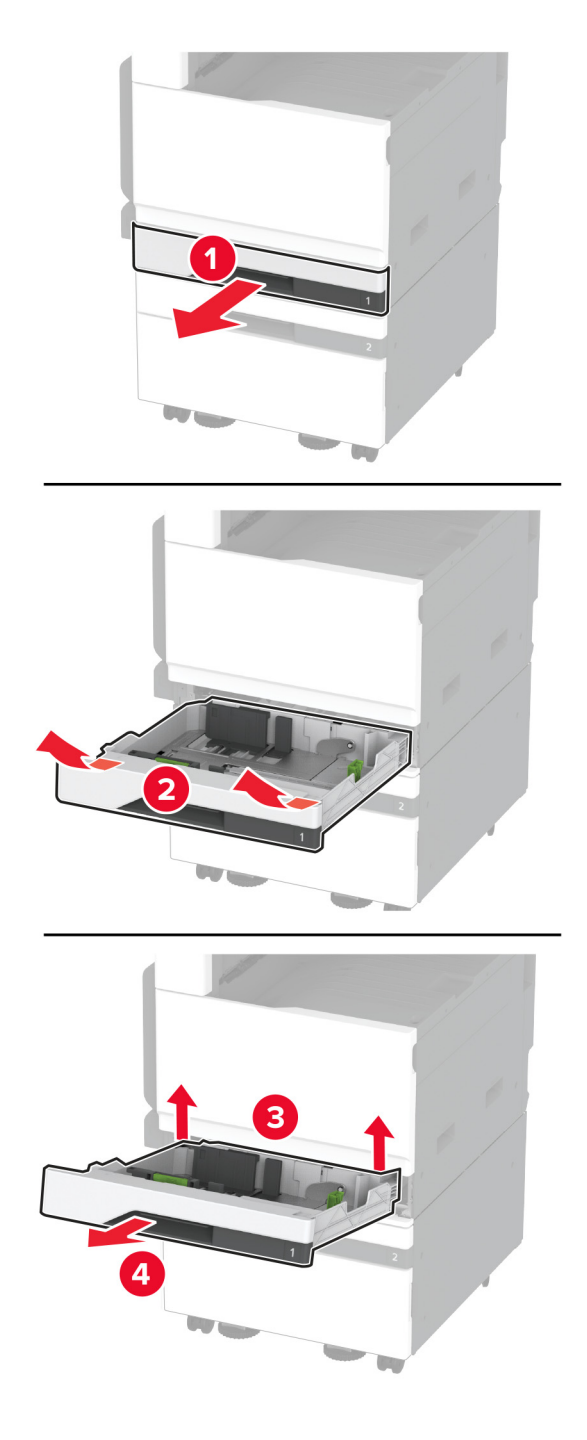

- $x2$ 1  $\mathcal{C}$  .
- **7** Rögzítse a külön megvásárolható tálcát a nyomtatóhoz csavarokkal.

- **8** Helyezze be a normál tálcát.
- **9** Vegye le a csatlakozófedelet a nyomtató hátuljáról.

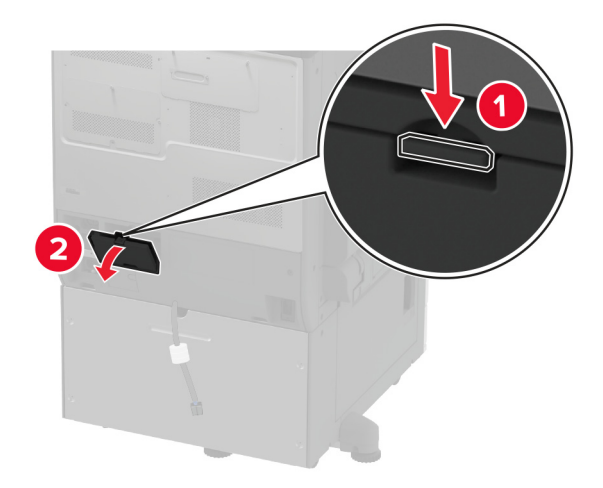

**10** Csatlakoztassa a tálcacsatlakozót a nyomtatóhoz, majd szerelje fel a fedelet.

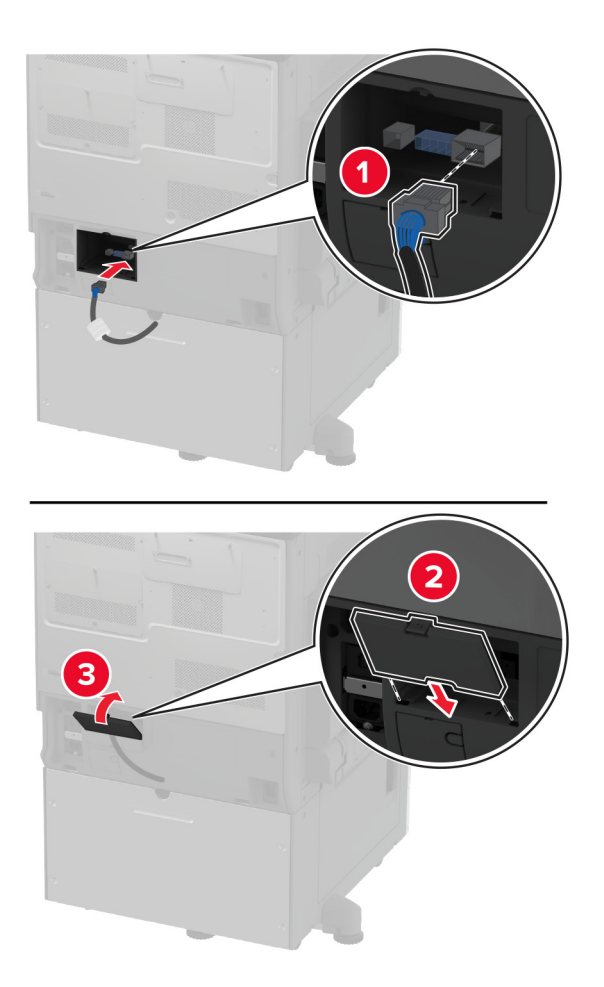

**11** Rögzítse a külön megvásárolható tálca hátsó részét a nyomtatóhoz.

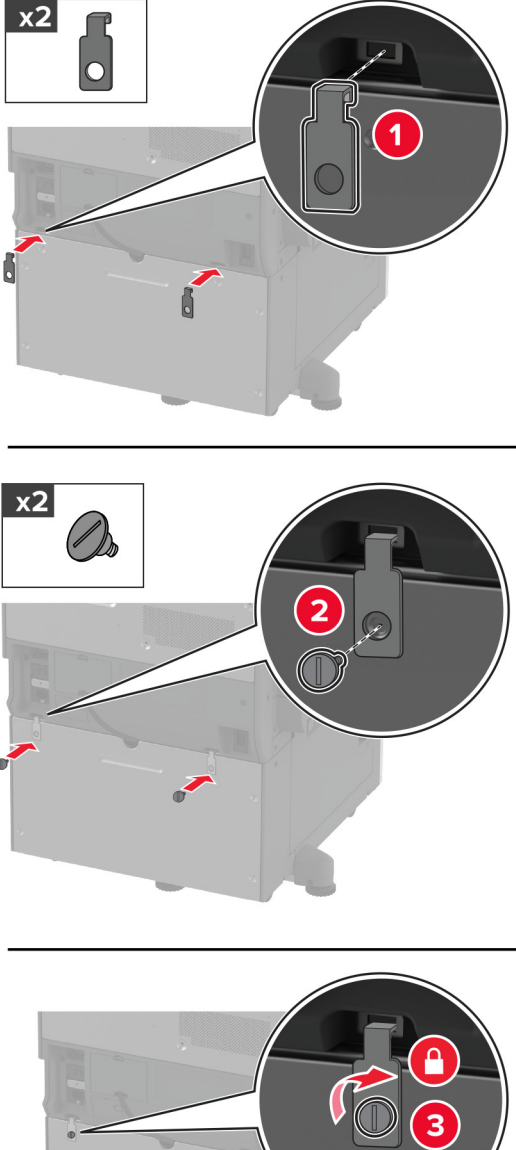

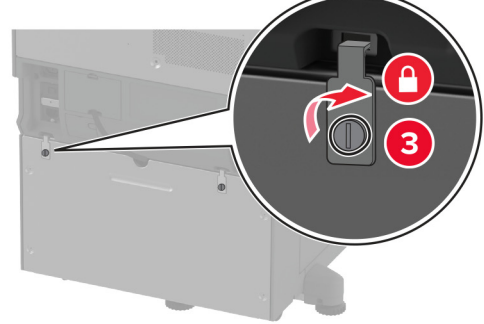

**12** Állítsa be a szintezőcsavarokat, és győződjön meg arról, hogy a nyomtatók minden oldala azonos magasságban van.

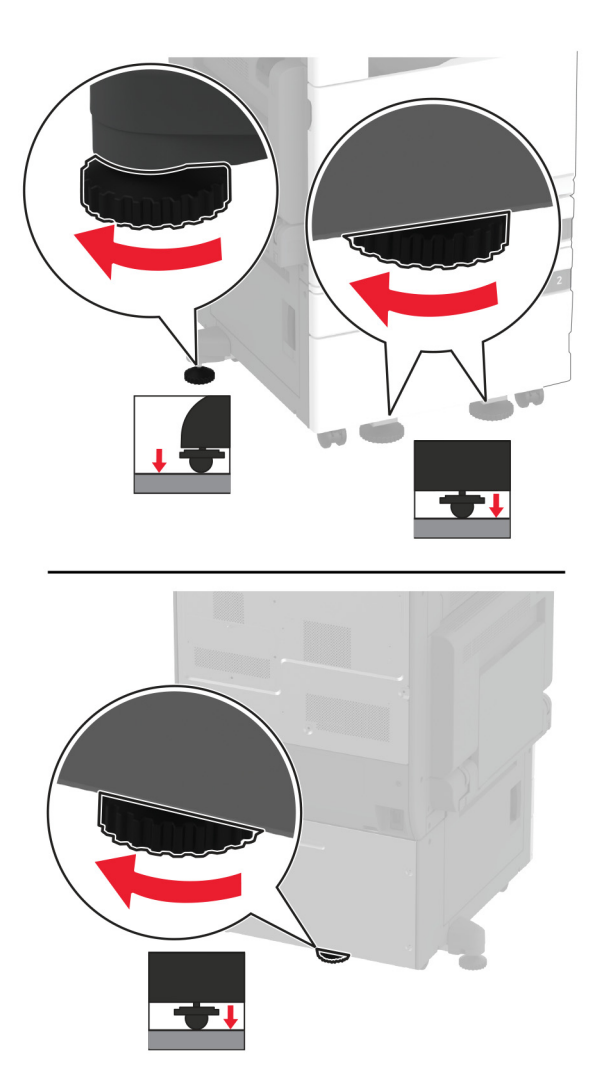

**13** Csatlakoztassa a tápkábelt a nyomtatóhoz, majd ezután a konnektorhoz.

**VIGYÁZAT – SÉRÜLÉSVESZÉLY:** A tűzveszély és az áramütés elkerülése érdekében a tápkábelt közvetlenül egy, a készülékhez közeli, könnyen hozzáférhető, megfelelő besorolású és megfelelően földelt konnektorba csatlakoztassa.

**14** Kapcsolja be a nyomtatót.

Adja hozzá a tálcát a nyomtató-illesztőprogramban, hogy az elérhető legyen a nyomtatási feladatokhoz. További információkért, lásd: ["Választható lehetőségek hozzáadása a nyomtató-illesztőprogramban" itt: 77. oldal](#page-76-0).

# **A külön megvásárolható 3x520 lapos tálca beszerelése**

**VIGYÁZAT – ÁRAMÜTÉS VESZÉLYE:** Ha a vezérlőkártyával dolgozik, illetve külön megvásárolható hardvert vagy memóriaeszközöket helyez a nyomtatóba a beállítást követően, akkor az áramütés kockázatának elkerülése érdekében kapcsolja ki a nyomtatót, és húzza ki a tápkábelt a konnektorból. Ha bármilyen más eszköz is csatlakozik a nyomtatóhoz, akkor azt is kapcsolja ki, és húzza ki a nyomtatóval összekötő kábelt.

**1** Kapcsolja ki a nyomtatót.

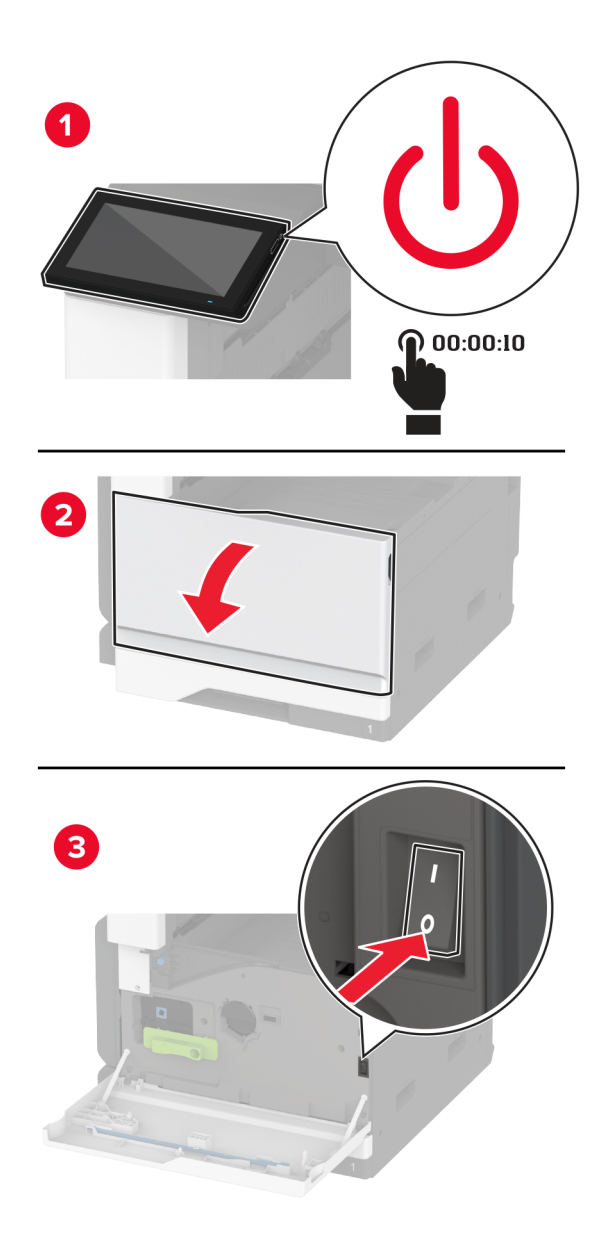

**2** Húzza ki a tápkábelt a konnektorból, majd a nyomtatóból.

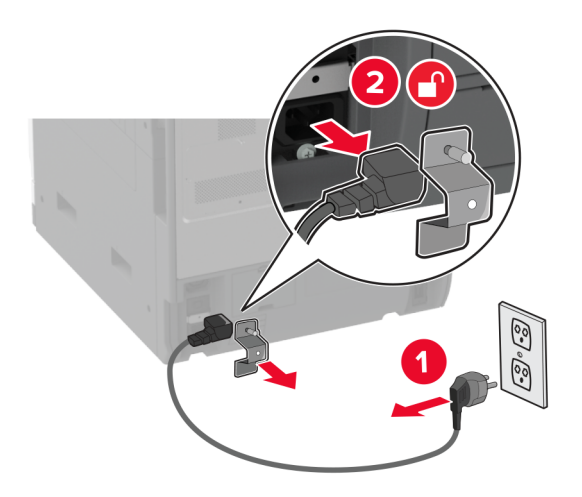

- **3** Csomagolja ki a külön megvásárolható tálcát, majd távolítsa el róla az összes csomagolóanyagot.
- **4** Rögzítse a görgőket, hogy megakadályozza a tálca elmozdulását.

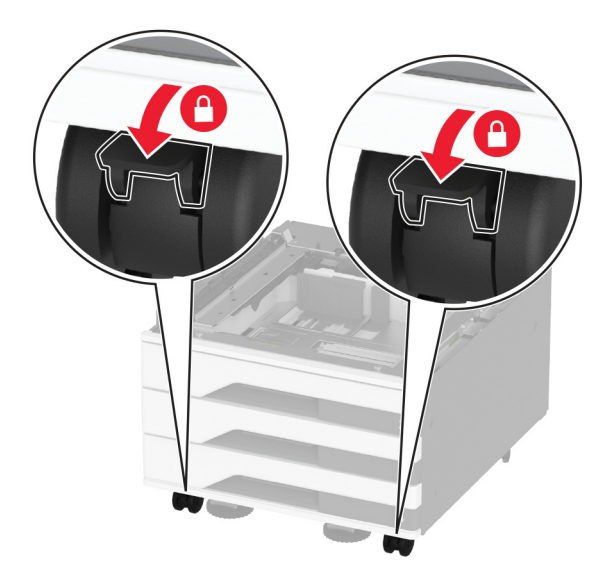

**5** Igazítsa egymáshoz a nyomtatót és a külön megvásárolható tálcát, majd eressze le a nyomtatót a helyére.

**VIGYÁZAT – SÉRÜLÉSVESZÉLY:** Ha a nyomtató nehezebb mint 20 kg (44 font), előfordulhat, hogy a biztonságos megemeléséhez legalább két ember szükséges.

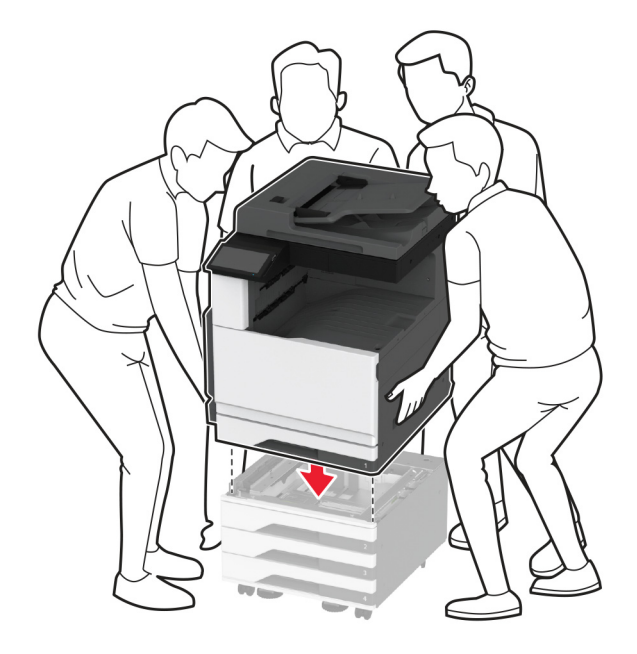

**6** Távolítsa el a normál tálcát.

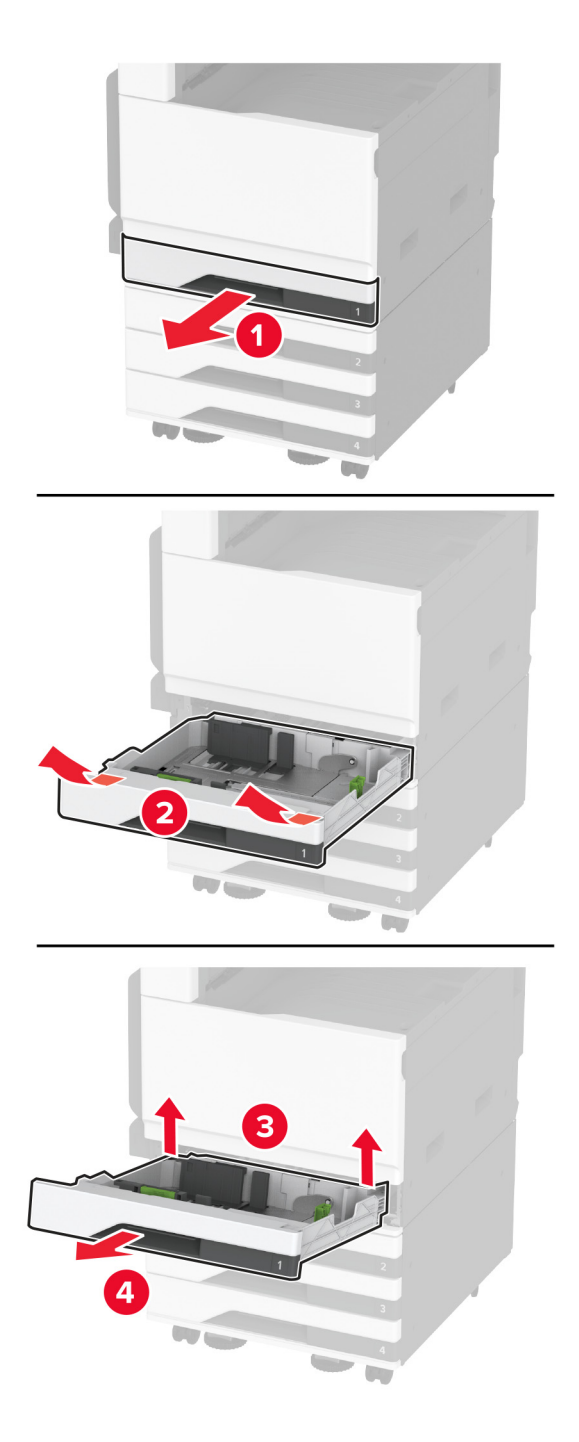

Rögzítse a külön megvásárolható tálcát a nyomtatóhoz csavarokkal.

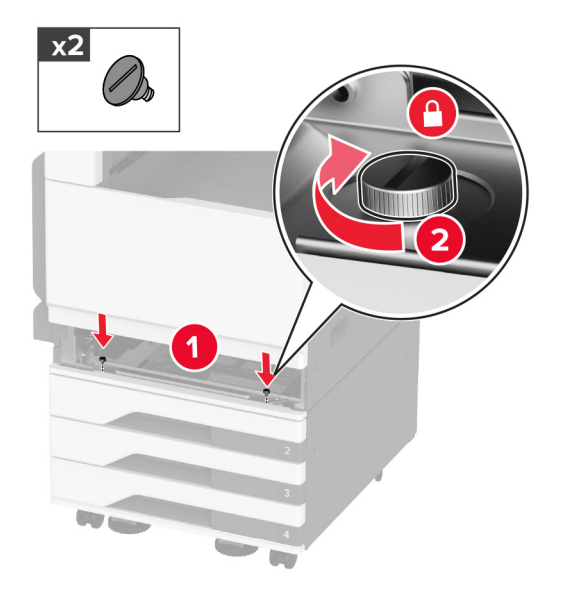

- Helyezze be a normál tálcát.
- Vegye le a csatlakozófedelet a nyomtató hátuljáról.

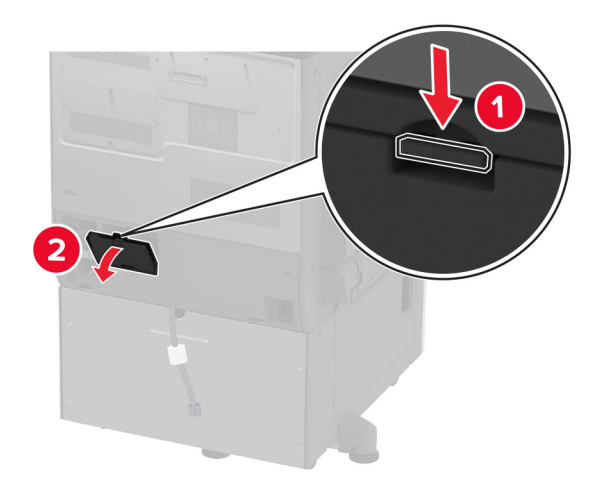

**10** Csatlakoztassa a tálcacsatlakozót a nyomtatóhoz, majd szerelje fel a fedelet.

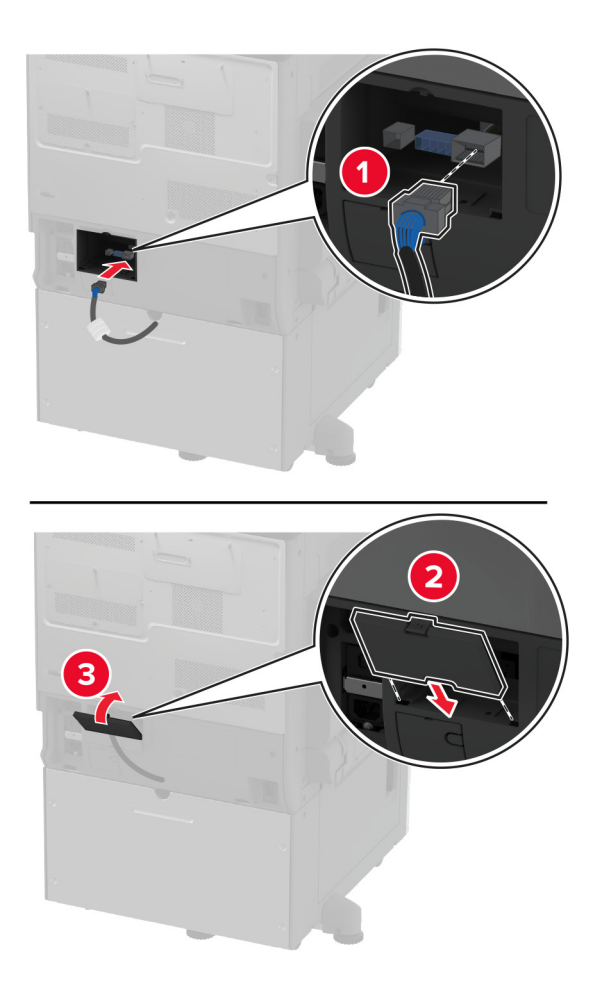

 $x2$  $\overline{\mathcal{C}}$ 1  $\sqrt{2}$  $x2$  $\overline{\mathbf{2}}$  $\epsilon$ 

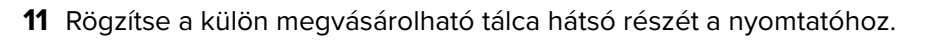

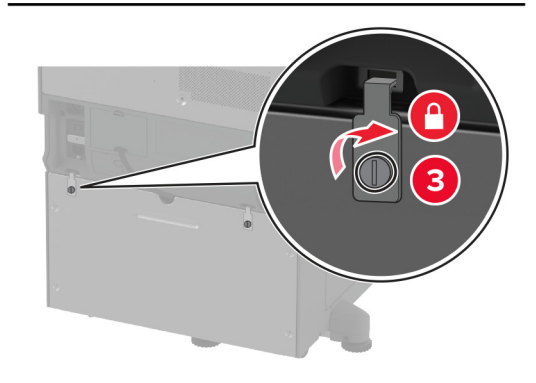

**12** Állítsa be a szintezőcsavarokat, és győződjön meg arról, hogy a nyomtató minden oldala azonos magasságban van.

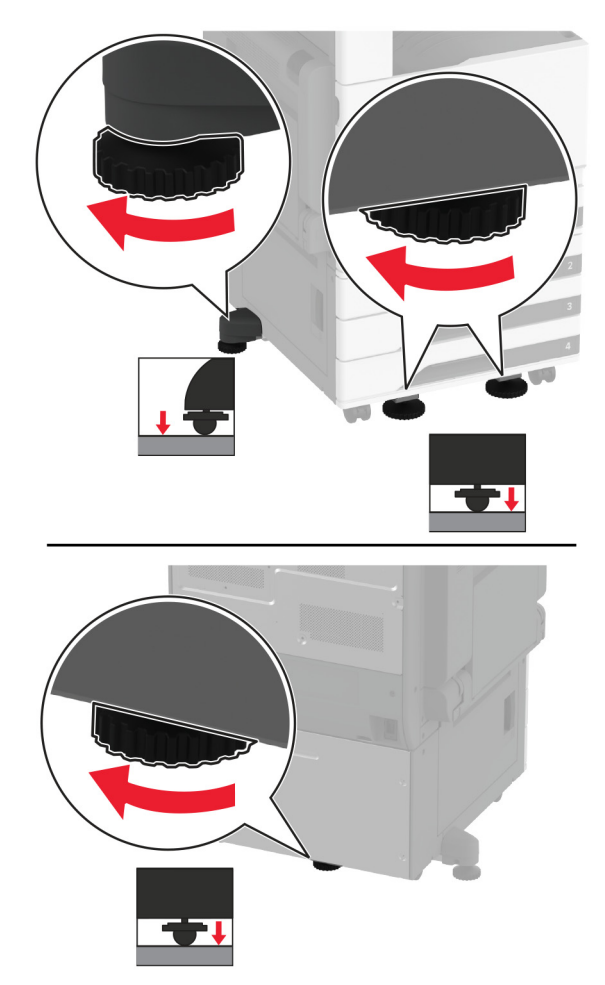

**13** Csatlakoztassa a tápkábelt a nyomtatóhoz, majd ezután a konnektorhoz.

**VIGYÁZAT – SÉRÜLÉSVESZÉLY:** A tűzveszély és az áramütés elkerülése érdekében a tápkábelt közvetlenül egy, a készülékhez közeli, könnyen hozzáférhető, megfelelő besorolású és megfelelően földelt konnektorba csatlakoztassa.

**14** Kapcsolja be a nyomtatót.

Adja hozzá a tálcát a nyomtató-illesztőprogramban, hogy az elérhető legyen a nyomtatási feladatokhoz. További információkért, lásd: ["Választható lehetőségek hozzáadása a nyomtató-illesztőprogramban" itt: 77. oldal](#page-76-0).

# **A 2520 lapos kettős bemeneti egység beszerelése**

**VIGYÁZAT – ÁRAMÜTÉS VESZÉLYE:** Ha a vezérlőkártyával dolgozik, illetve külön megvásárolható hardvert vagy memóriaeszközöket helyez a nyomtatóba a beállítást követően, akkor az áramütés kockázatának elkerülése érdekében kapcsolja ki a nyomtatót, és húzza ki a tápkábelt a konnektorból. Ha bármilyen más eszköz is csatlakozik a nyomtatóhoz, akkor azt is kapcsolja ki, és húzza ki a nyomtatóval összekötő kábelt.

**1** Kapcsolja ki a nyomtatót.

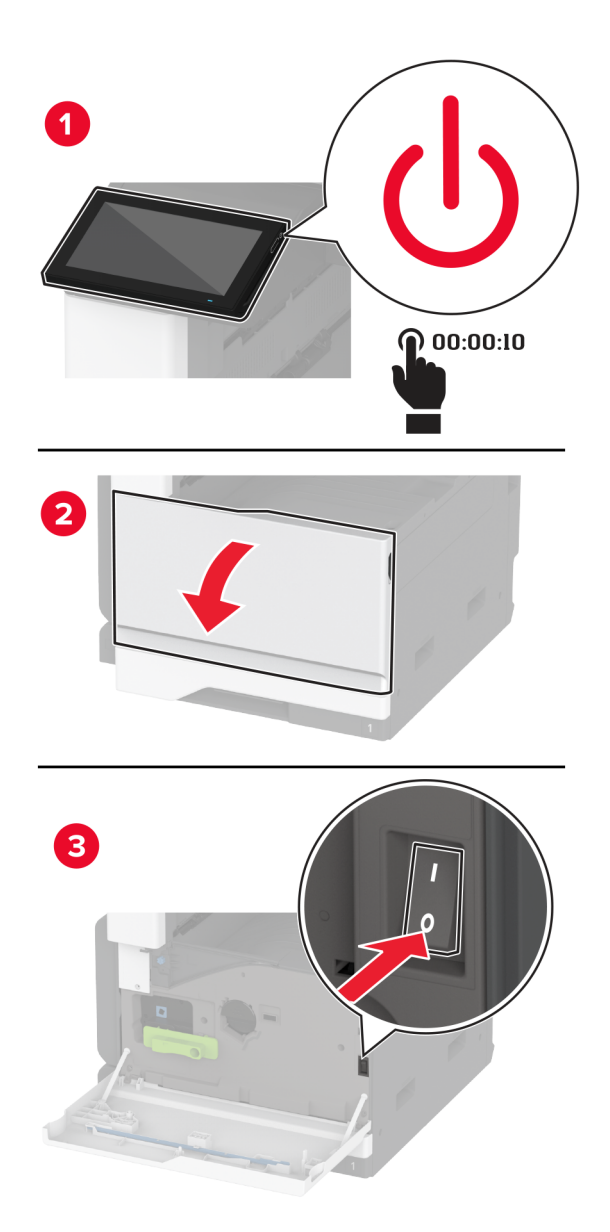

**2** Húzza ki a tápkábelt a konnektorból, majd a nyomtatóból.

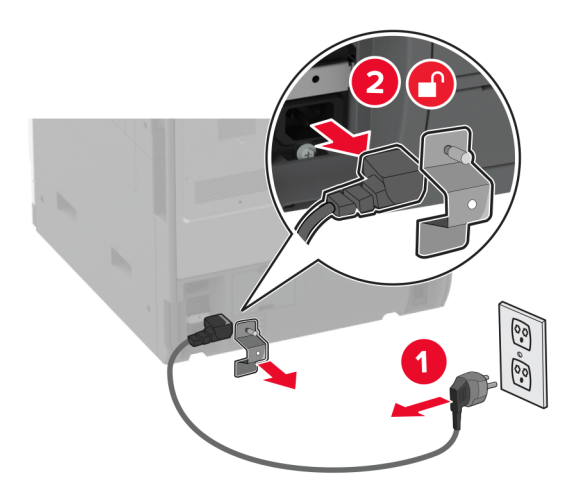

- **3** Csomagolja ki a külön megvásárolható tálcát, majd távolítsa el róla az összes csomagolóanyagot.
- **4** Rögzítse a görgőket, hogy megakadályozza a tálca elmozdulását.

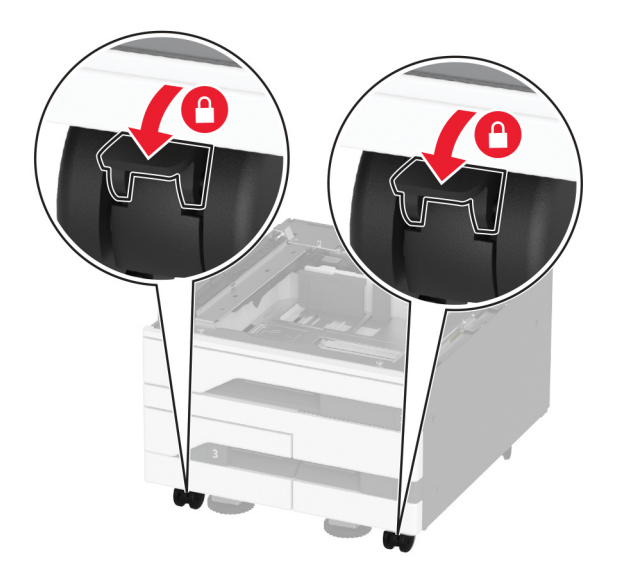

**5** Igazítsa egymáshoz a nyomtatót és a külön megvásárolható tálcát, majd eressze le a nyomtatót a helyére.

**VIGYÁZAT – SÉRÜLÉSVESZÉLY:** Ha a nyomtató nehezebb mint 20 kg (44 font), előfordulhat, hogy a biztonságos megemeléséhez legalább két ember szükséges.

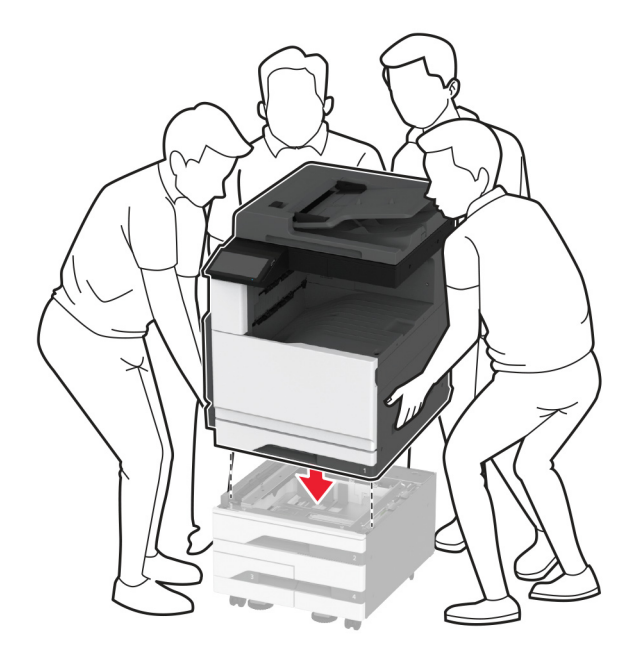

**6** Távolítsa el a normál tálcát.

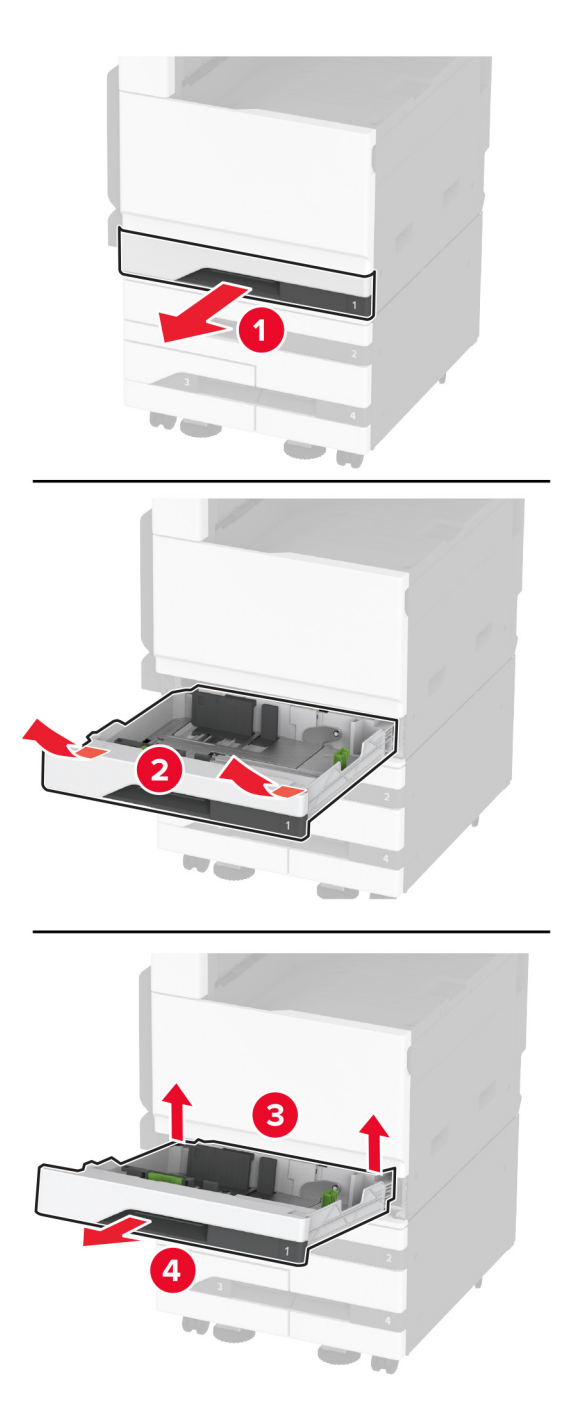

- $\overline{\textbf{x2}}$
- **7** Rögzítse a külön megvásárolható tálcát a nyomtatóhoz csavarokkal.

- **8** Helyezze be a normál tálcát.
- **9** Vegye le a csatlakozófedelet a nyomtató hátuljáról.

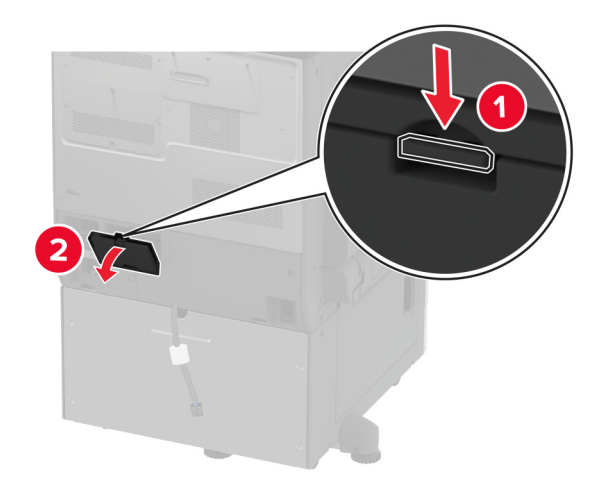

**Gin** 

**10** Csatlakoztassa a tálcacsatlakozót a nyomtatóhoz, majd szerelje fel a fedelet.

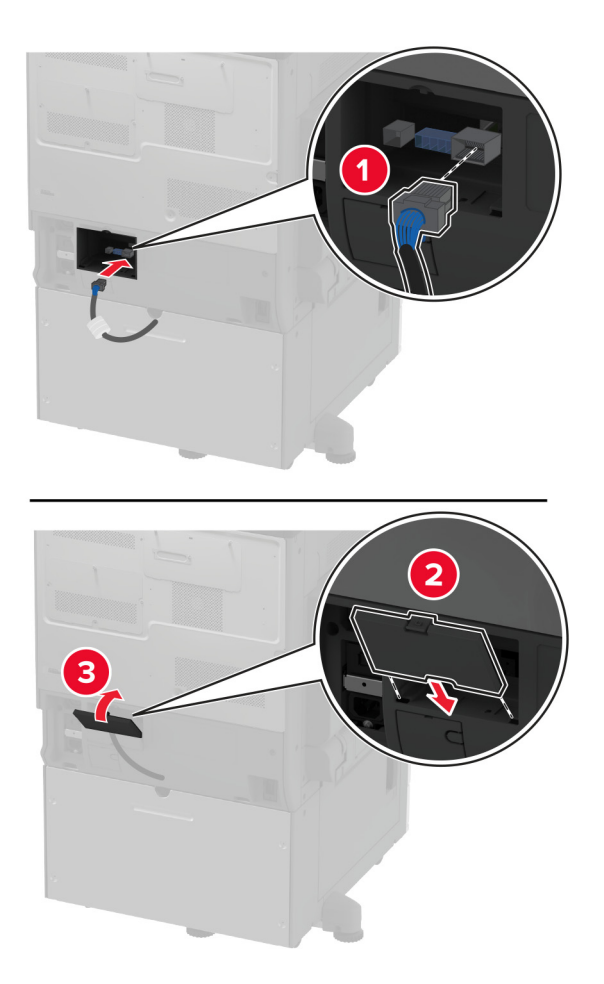

 $x2$  $\overline{\mathcal{C}}$ 1  $\sqrt{2}$  $x2$  $\overline{\mathbf{2}}$  $\epsilon$ 

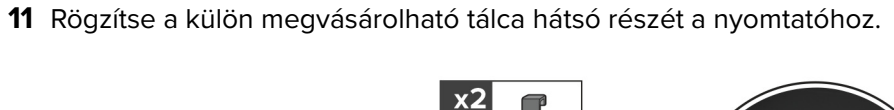

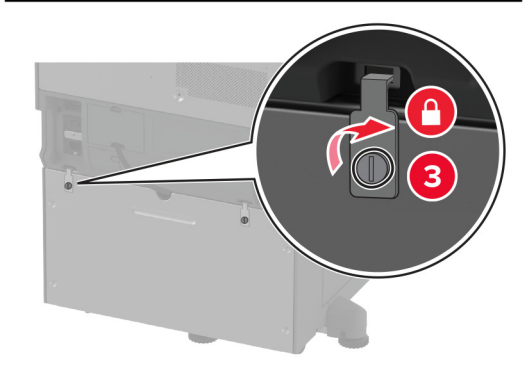

**12** Állítsa be a szintezőcsavarokat, és győződjön meg arról, hogy a nyomtatók minden oldala azonos magasságban van.

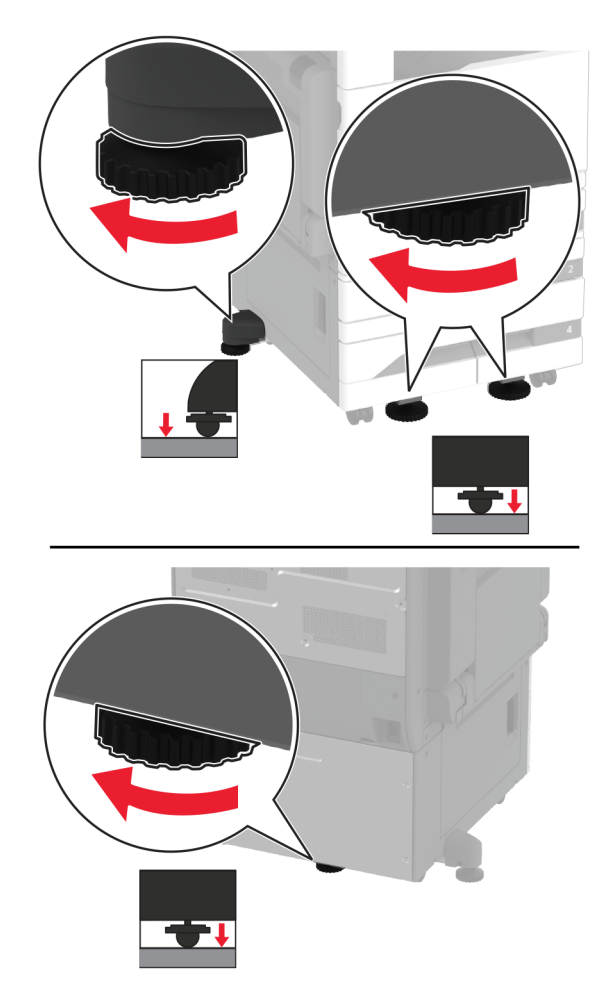

**13** Csatlakoztassa a tápkábelt a nyomtatóhoz, majd ezután a konnektorhoz.

**VIGYÁZAT – SÉRÜLÉSVESZÉLY:** A tűzveszély és az áramütés elkerülése érdekében a tápkábelt közvetlenül egy, a készülékhez közeli, könnyen hozzáférhető, megfelelő besorolású és megfelelően földelt konnektorba csatlakoztassa.

**14** Kapcsolja be a nyomtatót.

Adja hozzá a tálcát a nyomtató-illesztőprogramban, hogy az elérhető legyen a nyomtatási feladatokhoz. További információkért, lásd: ["Választható lehetőségek hozzáadása a nyomtató-illesztőprogramban" itt: 77. oldal](#page-76-0).
### **A külön megvásárolható 2000 lapos fiók beszerelése**

**VIGYÁZAT – ÁRAMÜTÉS VESZÉLYE:** Ha a vezérlőkártyával dolgozik, illetve külön megvásárolható hardvert vagy memóriaeszközöket helyez a nyomtatóba a beállítást követően, akkor az áramütés kockázatának elkerülése érdekében kapcsolja ki a nyomtatót, és húzza ki a tápkábelt a konnektorból. Ha bármilyen más eszköz is csatlakozik a nyomtatóhoz, akkor azt is kapcsolja ki, és húzza ki a nyomtatóval összekötő kábelt.

**1** Kapcsolja ki a nyomtatót.

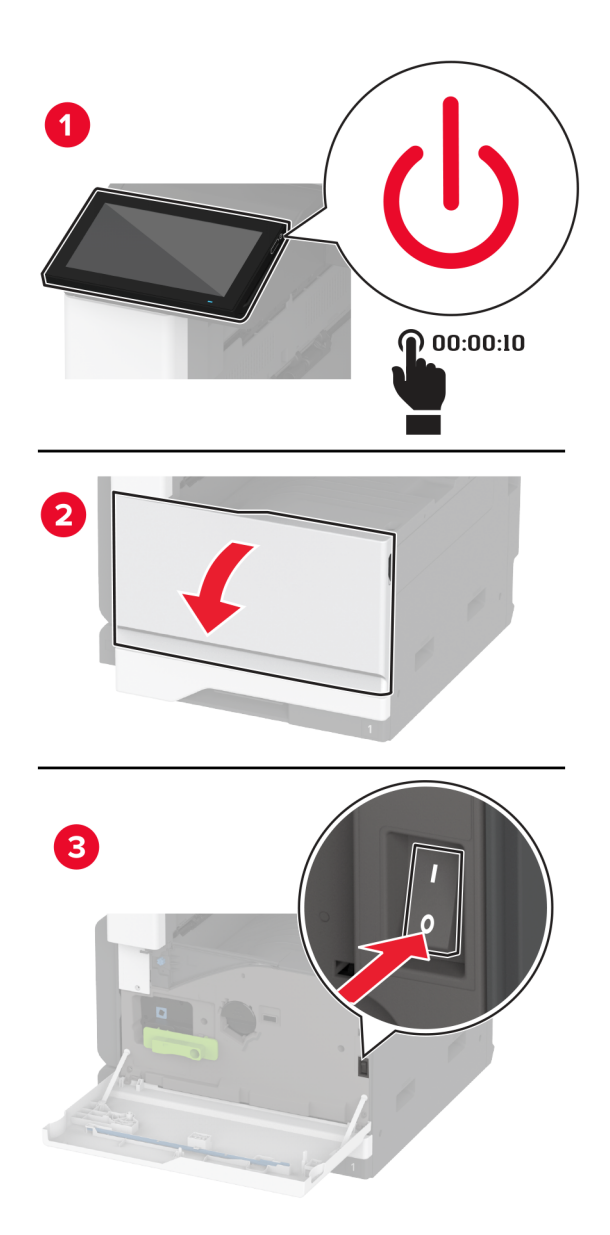

**2** Húzza ki a tápkábelt a konnektorból, majd a nyomtatóból.

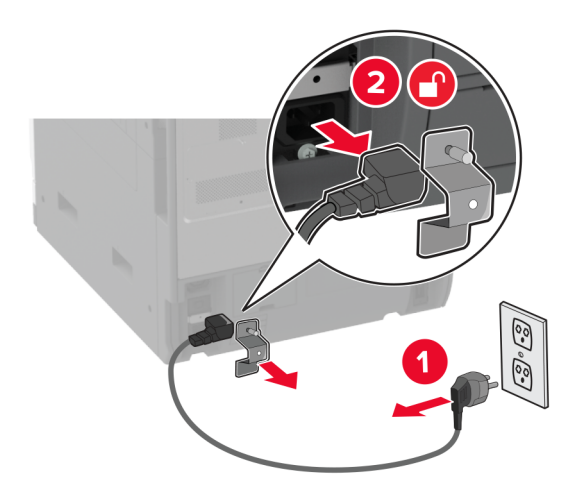

- **3** Csomagolja ki a külön megvásárolható tálcát, majd távolítsa el róla az összes csomagolóanyagot.
- **4** Távolítsa el a szintezőcsavart a nyomtató bal oldaláról.

**Megj.:** Ne dobja ki a csavart.

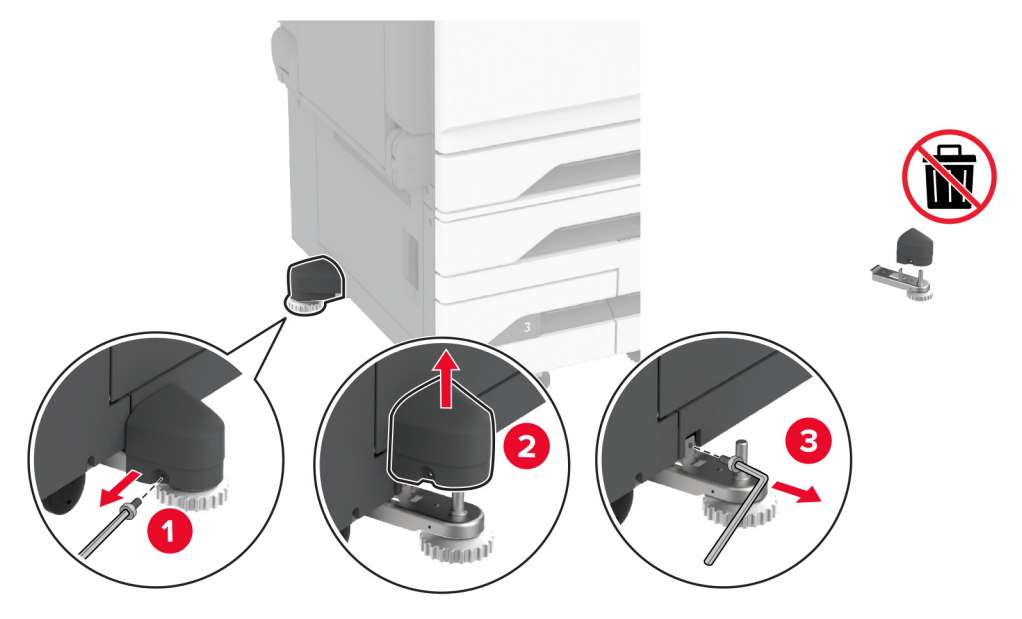

**5** Szerelje fel a dokkoló tartóelemet a nyomtatóra.

**Megj.:** Használja a külön megvásárolható tálcához mellékelt dokkoló tartóelemet.

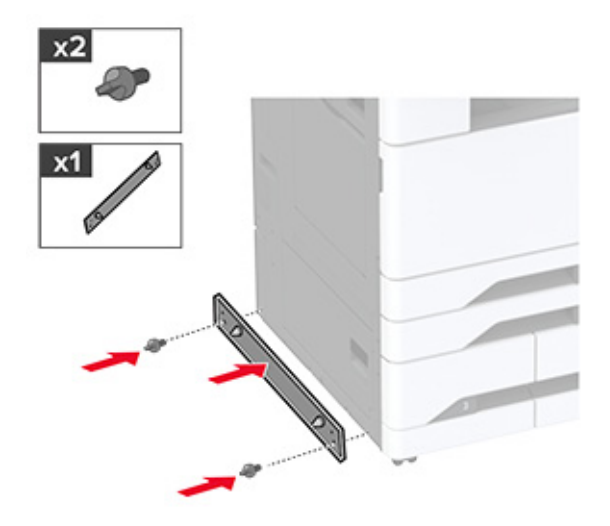

**6** Szerelje be a külön megvásárolható tálcát.

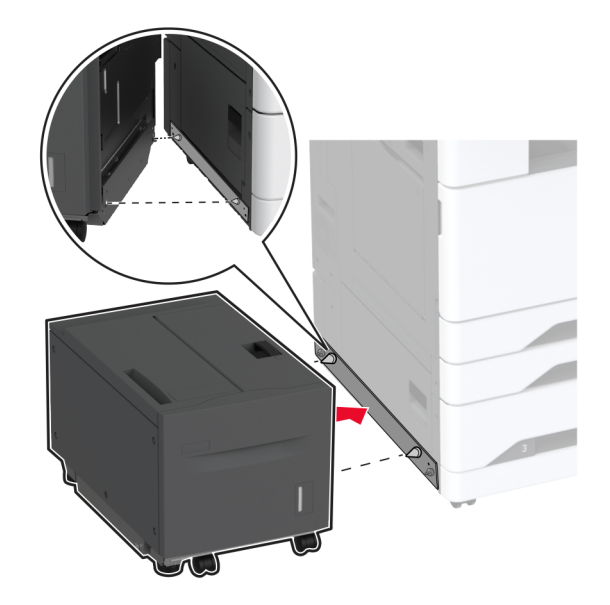

**7** Csatlakoztassa a tálcacsatlakozót a nyomtatóhoz.

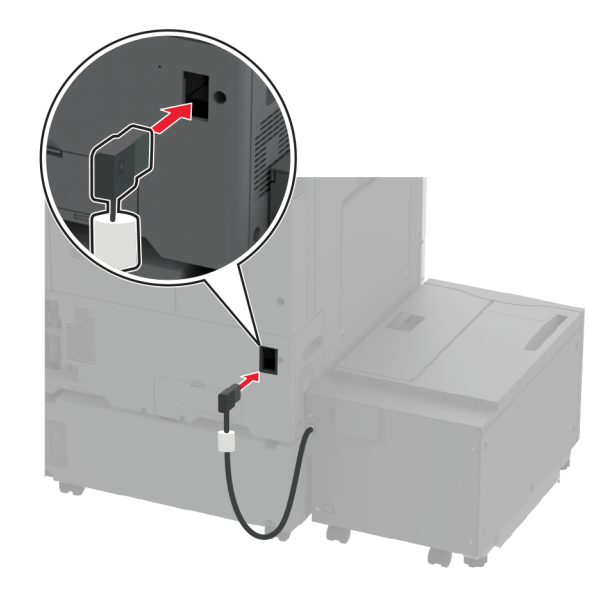

**8** Állítsa be a szintezőcsavarokat, és győződjön meg arról, hogy a tálca a nyomtatóval azonos magasságban van.

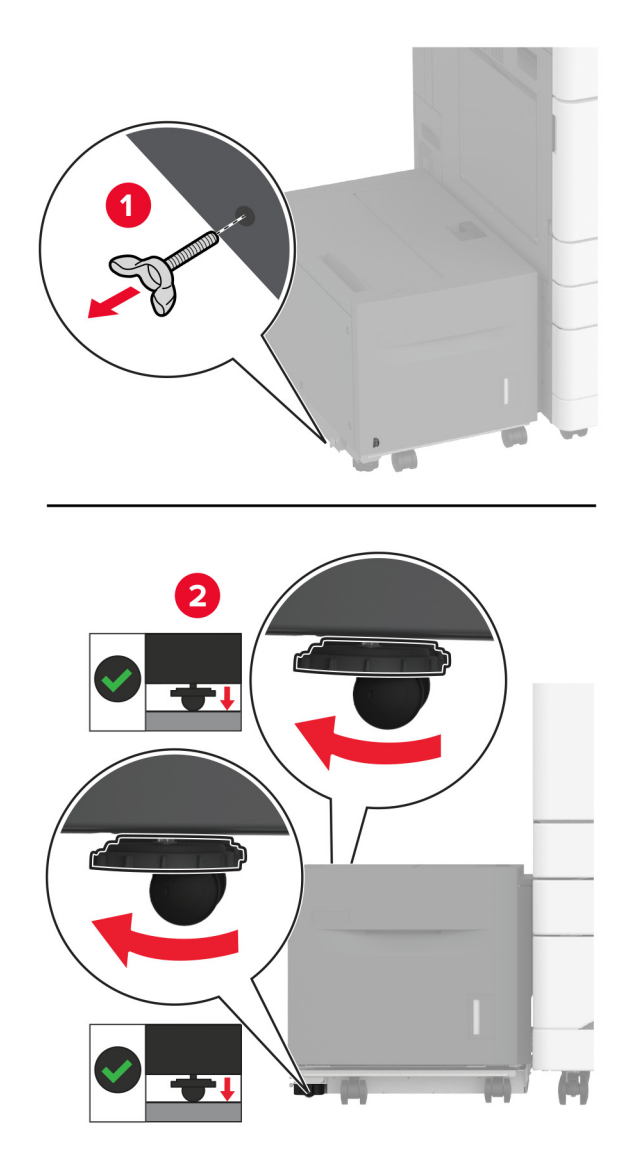

**9** Csatlakoztassa a tápkábelt a nyomtatóhoz, majd ezután a konnektorhoz.

**VIGYÁZAT – SÉRÜLÉSVESZÉLY:** A tűzveszély és az áramütés elkerülése érdekében a tápkábelt közvetlenül egy, a készülékhez közeli, könnyen hozzáférhető, megfelelő besorolású és megfelelően földelt konnektorba csatlakoztassa.

**10** Kapcsolja be a nyomtatót.

Adja hozzá a tálcát a nyomtató-illesztőprogramban, hogy az elérhető legyen a nyomtatási feladatokhoz. További információkért, lásd: ["Választható lehetőségek hozzáadása a nyomtató-illesztőprogramban" itt: 77. oldal](#page-76-0).

### **Faxoláshoz használt kártya telepítése**

**VIGYÁZAT – ÁRAMÜTÉS VESZÉLYE:** Ha a vezérlőkártyával dolgozik, illetve külön megvásárolható hardvert vagy memóriaeszközöket helyez a nyomtatóba a beállítást követően, akkor az áramütés kockázatának elkerülése érdekében kapcsolja ki a nyomtatót, és húzza ki a tápkábelt a konnektorból. Ha bármilyen más eszköz is csatlakozik a nyomtatóhoz, akkor azt is kapcsolja ki, és húzza ki a nyomtatóval összekötő kábelt.

**1** Kapcsolja ki a nyomtatót.

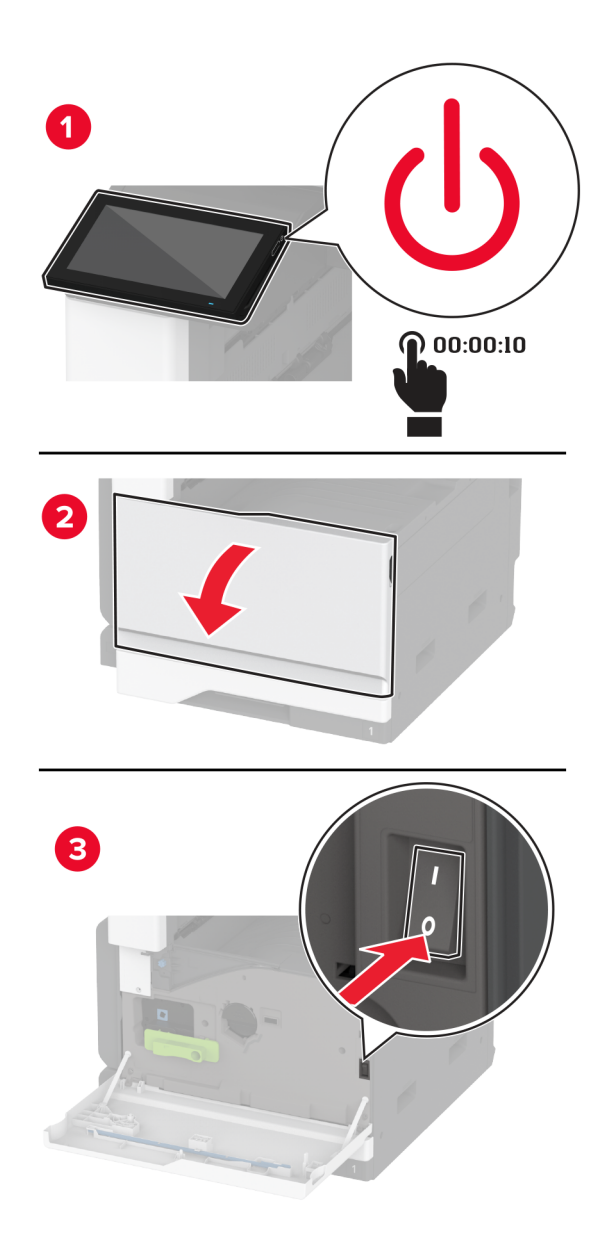

Húzza ki a tápkábelt a konnektorból, majd a nyomtatóból.

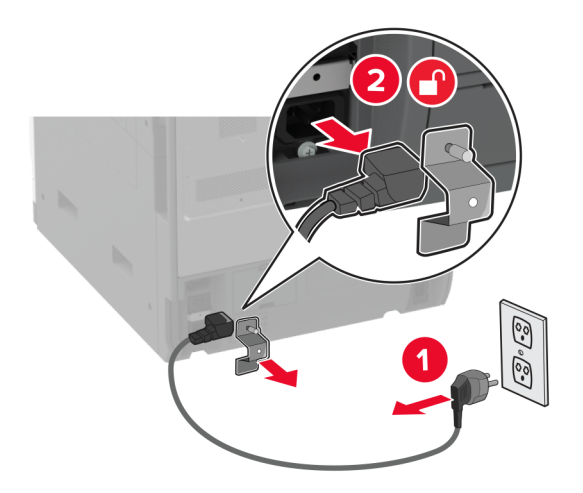

Egy laposfejű csavarhúzó segítségével távolítsa el a fax fedelét.

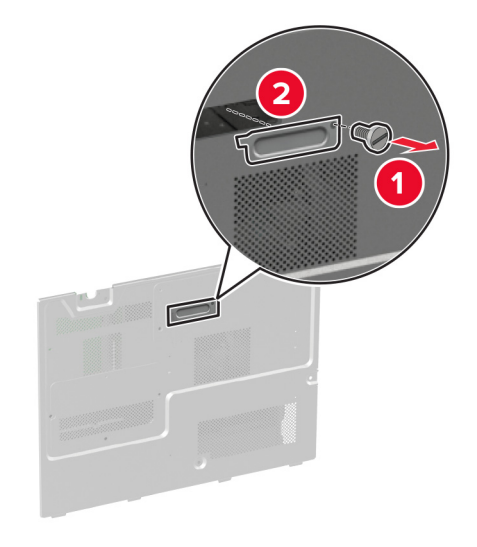

Vegye ki a merevlemez fedelét.

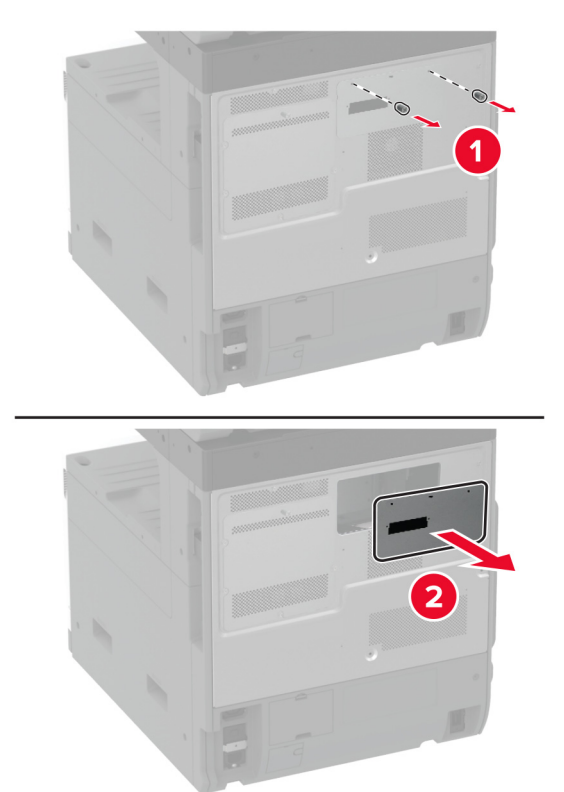

Távolítsa el a vezérlőkártya védőlemezét.

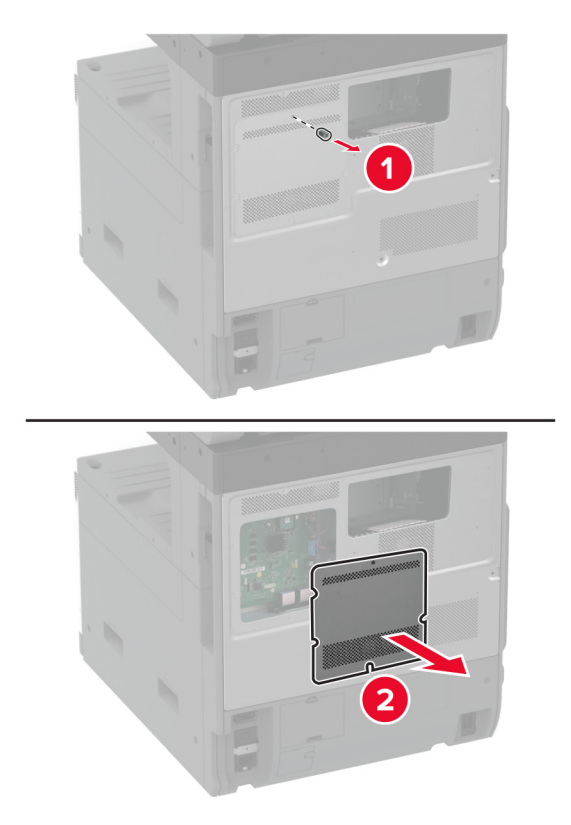

- Vegye ki a faxkártyát a védőcsomagolásból.
- Csatlakoztassa a kis faxkártyát a merevlemez fedeléhez.

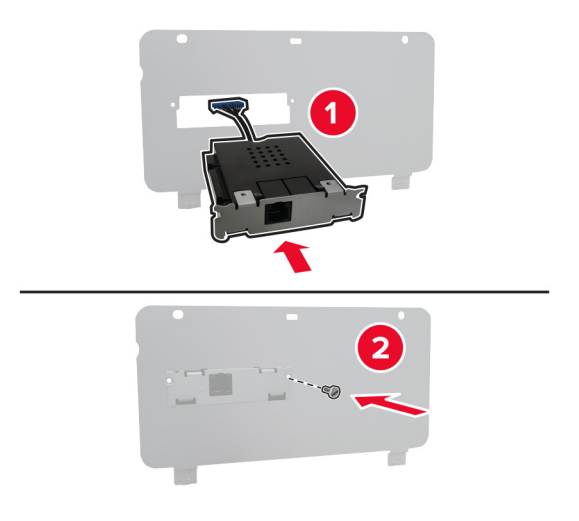

Illessze be a fax csatlakozókábelét a vezérlőkártya rekeszébe.

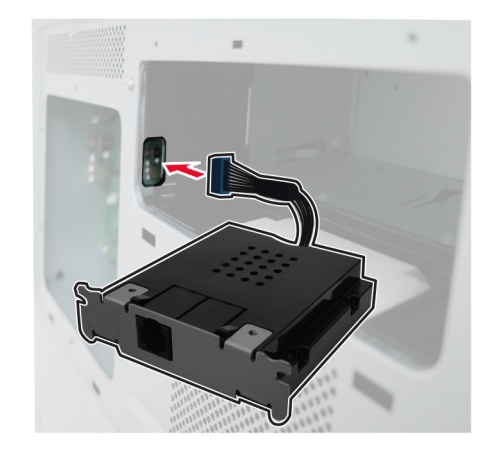

Szerelje be a merevlemezt.

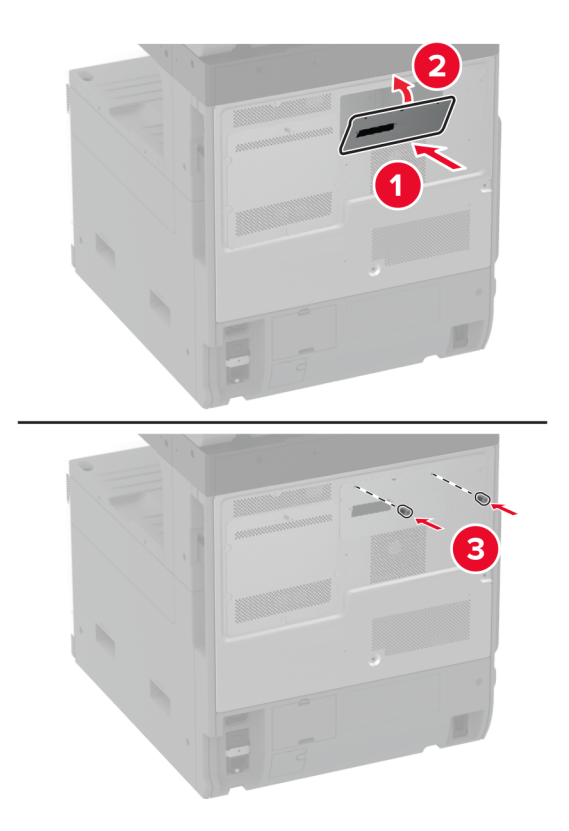

Csatlakoztassa a fax csatlakozókábelét a vezérlőkártyához.

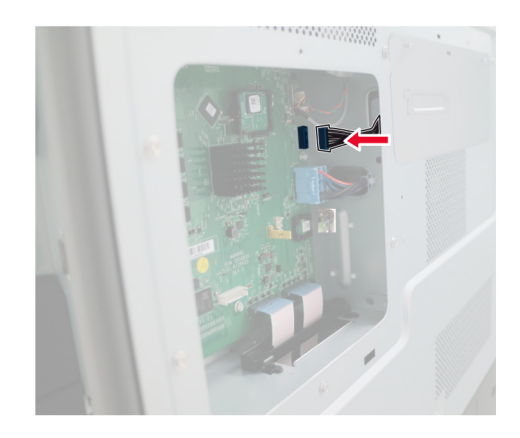

**11** Szerelje fel a vezérlőkártya védőlapját.

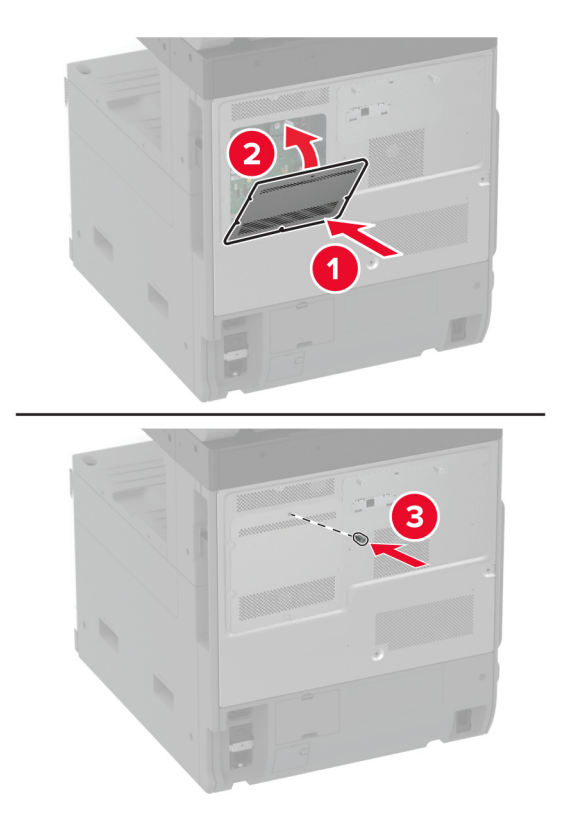

**12** Csatlakoztassa a tápkábelt a nyomtatóhoz, majd ezután a konnektorhoz.

**VIGYÁZAT – SÉRÜLÉSVESZÉLY:** A tűzveszély és az áramütés elkerülése érdekében a tápkábelt közvetlenül egy, a készülékhez közeli, könnyen hozzáférhető, megfelelő besorolású és megfelelően földelt konnektorba csatlakoztassa.

**13** Kapcsolja be a nyomtatót.

#### **Nyomtató merevlemezének beszerelése**

**VIGYÁZAT – ÁRAMÜTÉS VESZÉLYE:** Ha a vezérlőkártyával dolgozik, illetve külön megvásárolható hardvert vagy memóriaeszközöket helyez a nyomtatóba a beállítást követően, akkor az áramütés kockázatának elkerülése érdekében kapcsolja ki a nyomtatót, és húzza ki a tápkábelt a konnektorból. Ha bármilyen más eszköz is csatlakozik a nyomtatóhoz, akkor azt is kapcsolja ki, és húzza ki a nyomtatóval összekötő kábelt.

**1** Kapcsolja ki a nyomtatót.

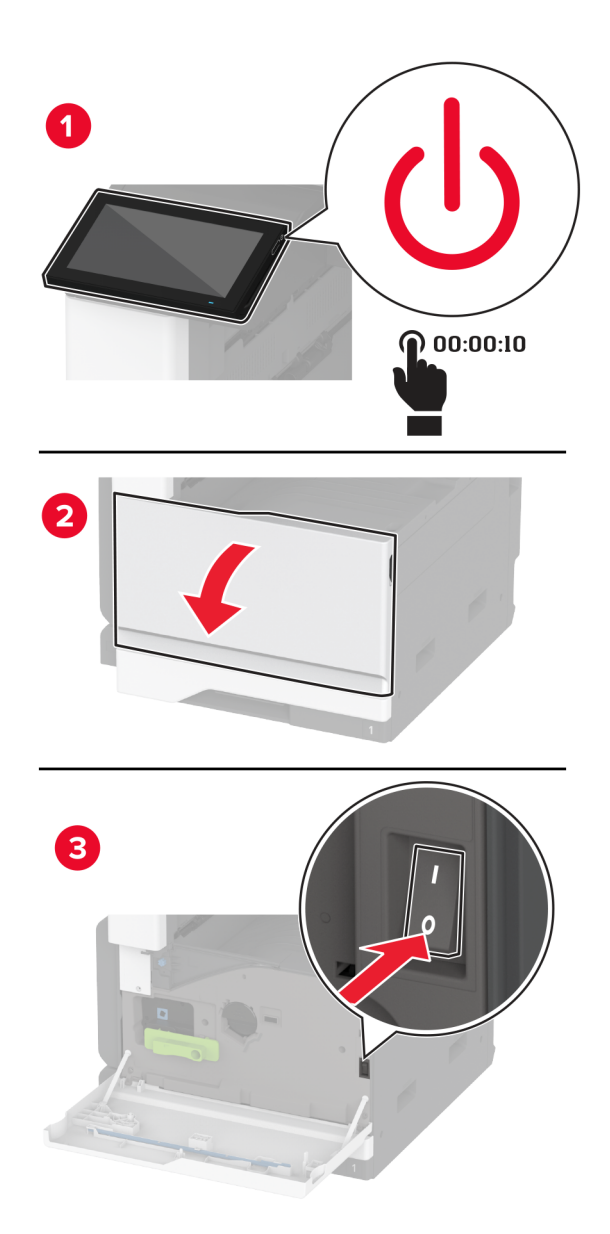

**2** Húzza ki a tápkábelt a konnektorból, majd a nyomtatóból.

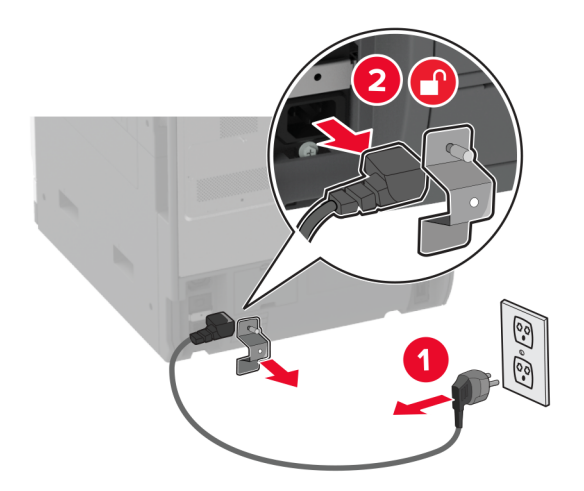

**3** Csomagolja ki a merevlemezt, majd távolítsa el a keretet.

**Figyelem – sérülésveszély:** Ne érintse vagy nyomja meg a merevlemez közepét.

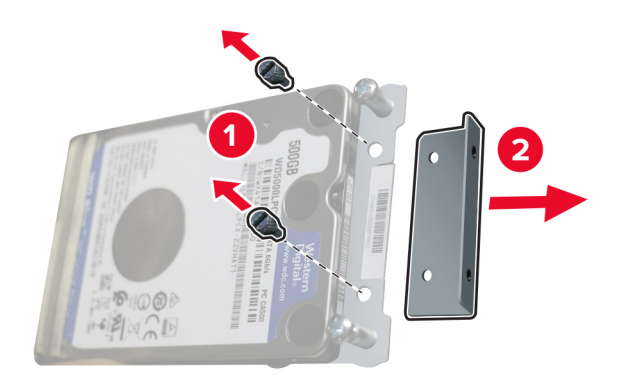

Vegye ki a merevlemez fedelét.

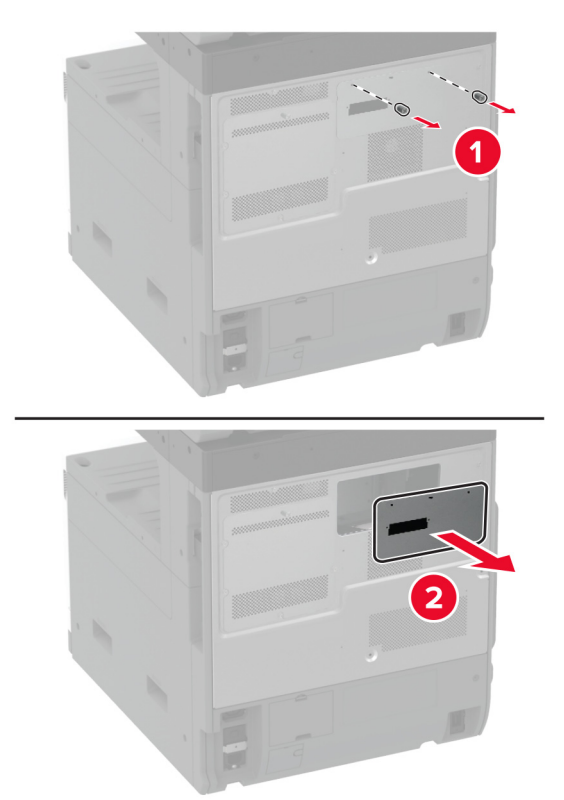

Távolítsa el a vezérlőkártya védőlemezét.

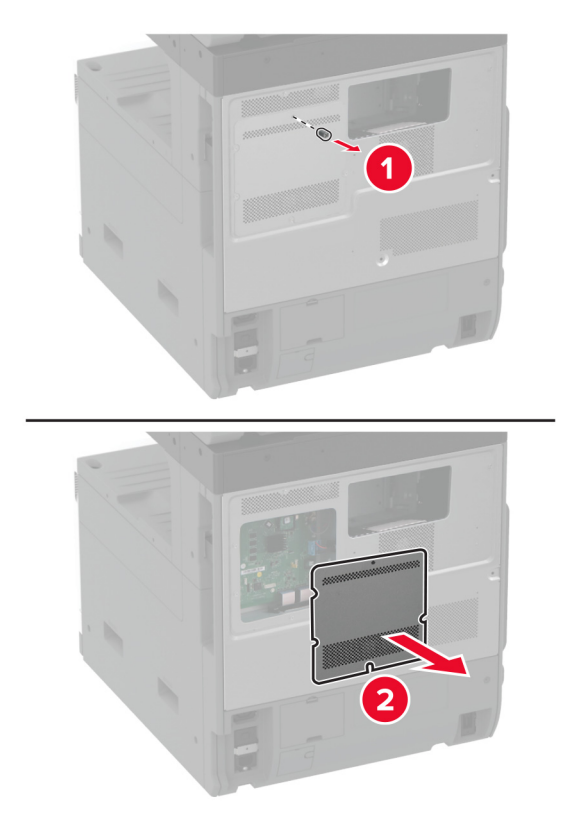

Illessze be a merevlemez csatlakozókábelét a vezérlőkártya rekeszébe.

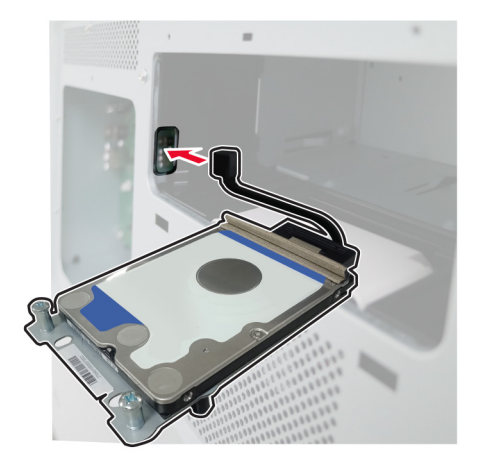

Helyezze a merevlemezt a rögzítőfuratok fölé, majd nyomja le, amíg a helyére nem kattan.

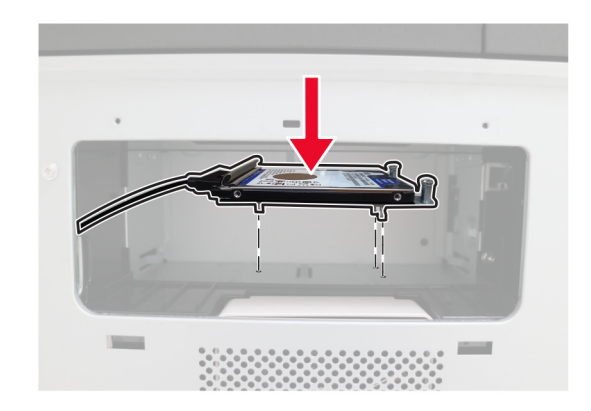

Szerelje be a merevlemezt.

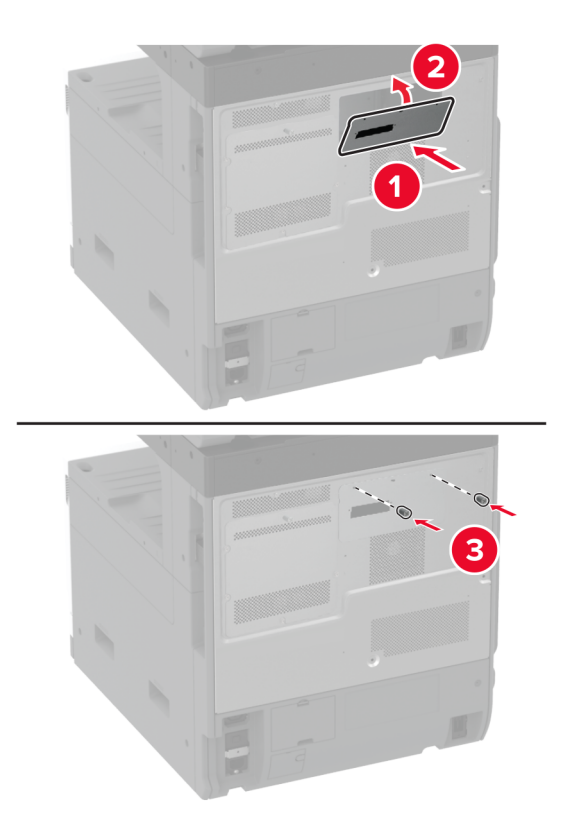

Csatlakoztassa a merevlemez csatlakozókábelét a vezérlőkártyához.

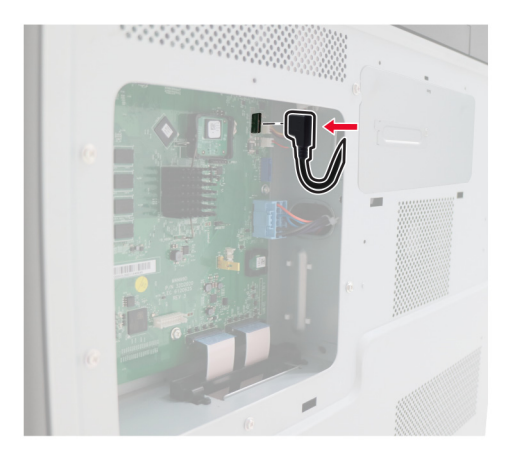

**10** Szerelje fel a vezérlőkártya védőlapját.

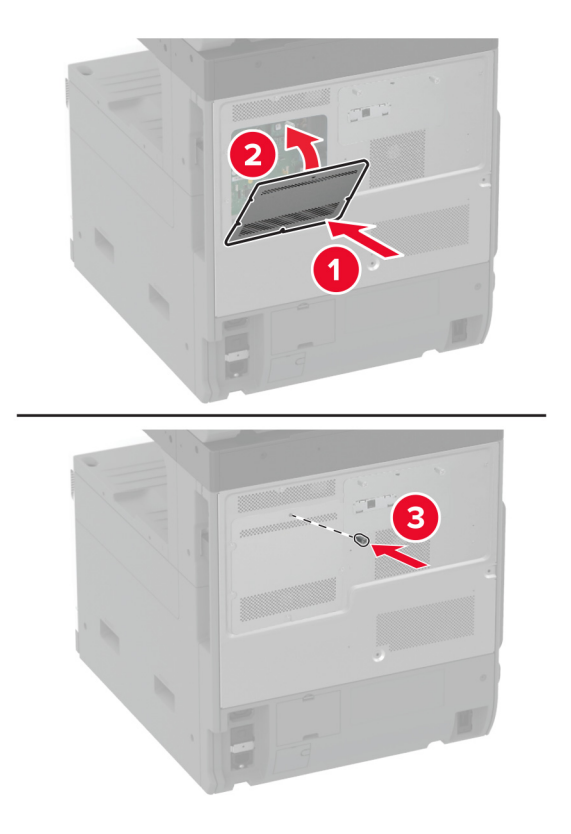

**11** Csatlakoztassa a tápkábelt a fali konnektorhoz, majd kapcsolja be a nyomtatót.

**VIGYÁZAT – SÉRÜLÉSVESZÉLY:** A tűzveszély és az áramütés elkerülése érdekében a tápkábelt közvetlenül egy, a készülékhez közeli, könnyen hozzáférhető, megfelelő besorolású és megfelelően földelt konnektorba csatlakoztassa.

# **A munkapolc felszerelése**

**1** Kapcsolja ki a nyomtatót.

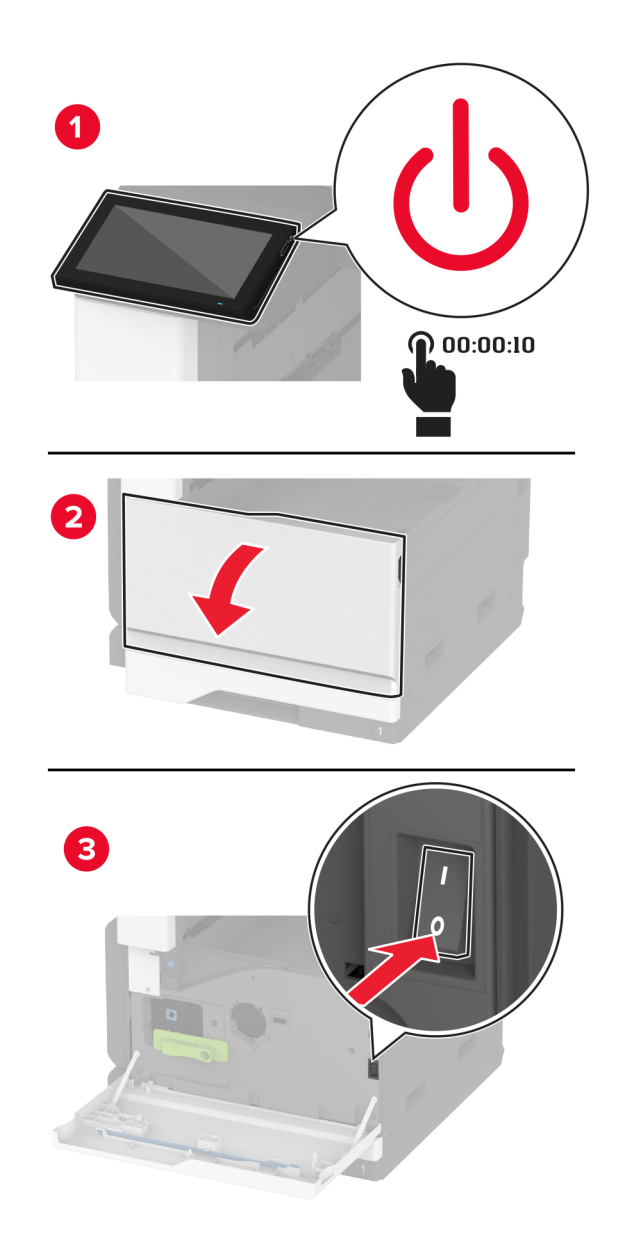

Egy csavarhúzó segítségével távolítsa el a védőlemezeket.

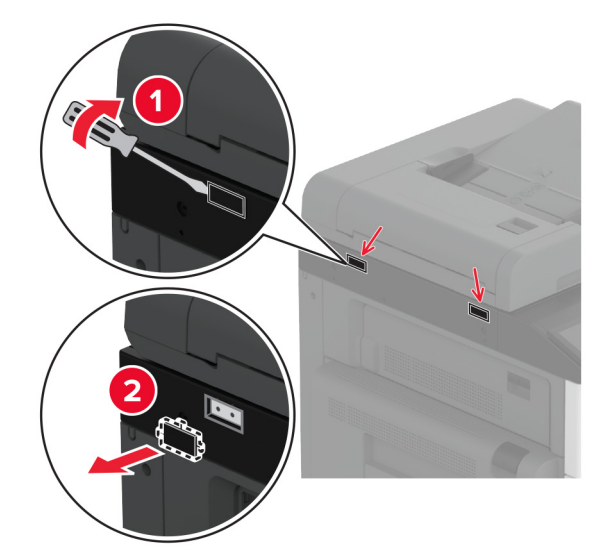

- Csomagolja ki a munkapolcot.
- Szerelje fel a munkapolcot a nyomtatóra.

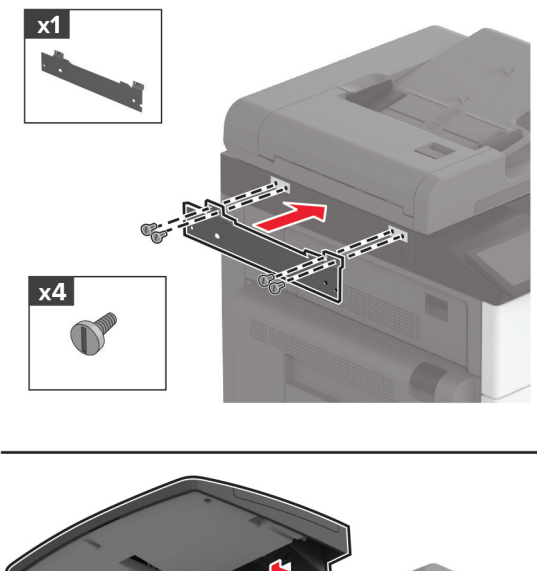

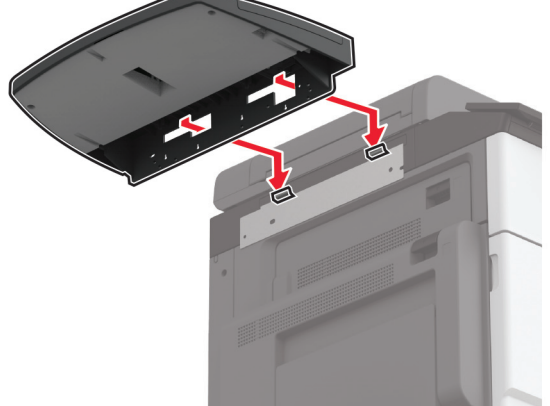

**5** Rögzítse a polcot a nyomtatóhoz.

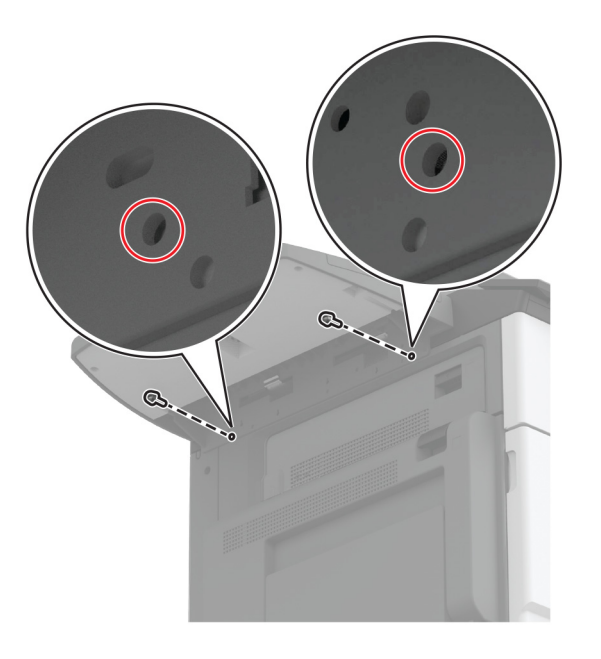

**6** Kapcsolja be a nyomtatót.

# **A kettős felfogórekesz beszerelése**

- **1** Csomagolja ki a kettős felfogórekeszt.
- **2** Szerelje fel a kettős felfogórekeszt a nyomtatóra.

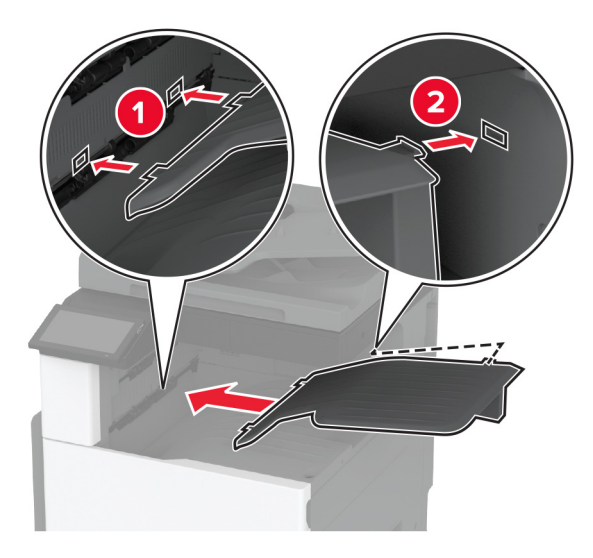

Ahhoz, hogy a rekesz elérhetővé váljon a nyomtatási feladatokhoz, a kezdőképernyőn érintse meg a **Beállítások** lehetőséget > **Eszköz** > **Karbantartás** > **Konfiguráció menü** > **Kiadóegység konfigurálása** > **2-es kimeneti tálca beállítása** > **Be**.

#### **A kapcsozó kiadó beszerelése**

**VIGYÁZAT – ÁRAMÜTÉS VESZÉLYE:** Ha a vezérlőkártyával dolgozik, illetve külön megvásárolható hardvert vagy memóriaeszközöket helyez a nyomtatóba a beállítást követően, akkor az áramütés kockázatának elkerülése érdekében kapcsolja ki a nyomtatót, és húzza ki a tápkábelt a konnektorból. Ha bármilyen más eszköz is csatlakozik a nyomtatóhoz, akkor azt is kapcsolja ki, és húzza ki a nyomtatóval összekötő kábelt.

**1** Kapcsolja ki a nyomtatót.

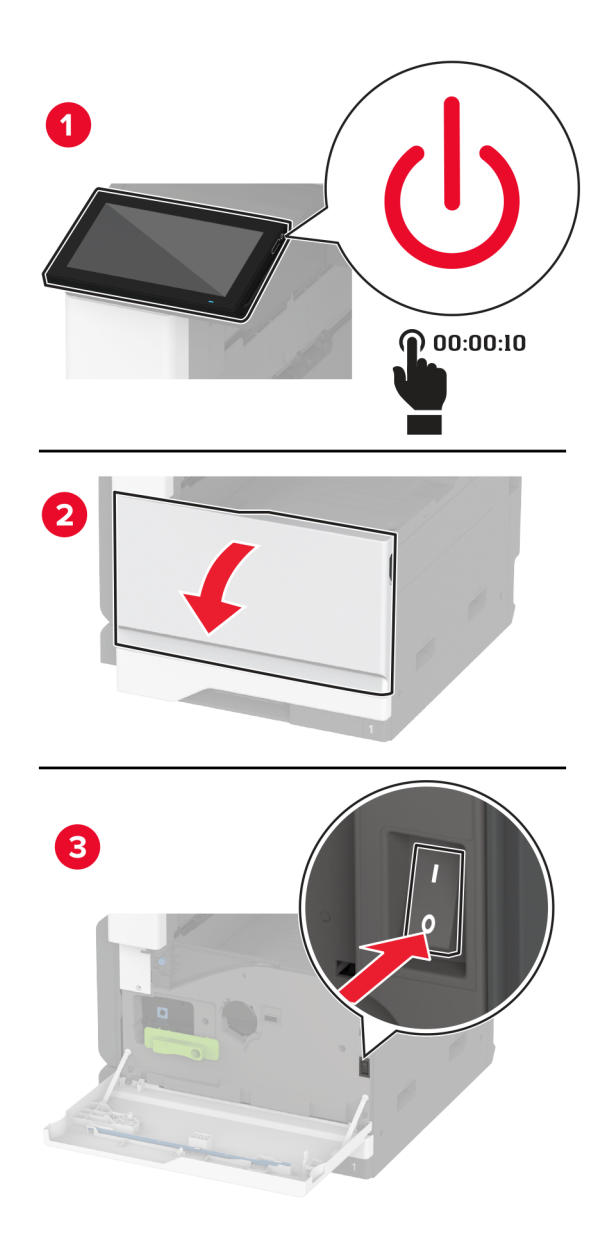

**2** Húzza ki a tápkábelt a konnektorból, majd a nyomtatóból.

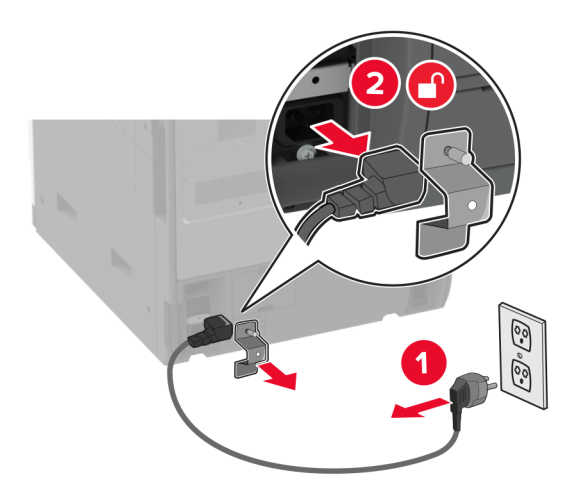

**3** Távolítsa el a normál rekeszt.

**Megj.:** Ne dobja ki a rekeszt.

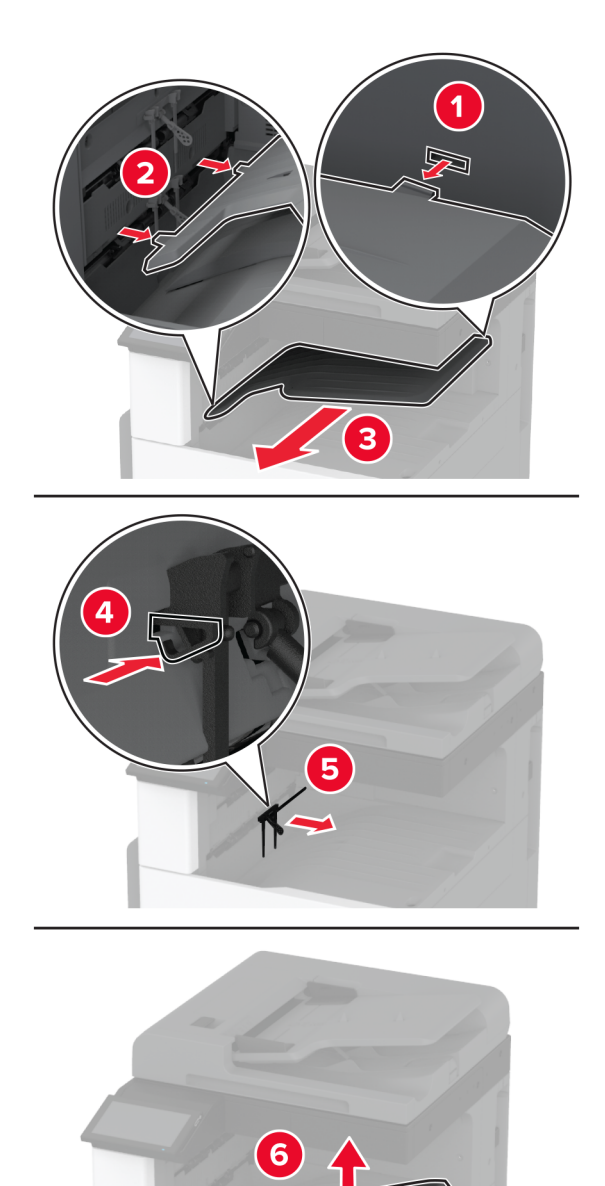

**4** Nyissa ki az elülső ajtót, majd távolítsa el a kék gombot.

**Megj.:** Ne dobja ki a gombot.

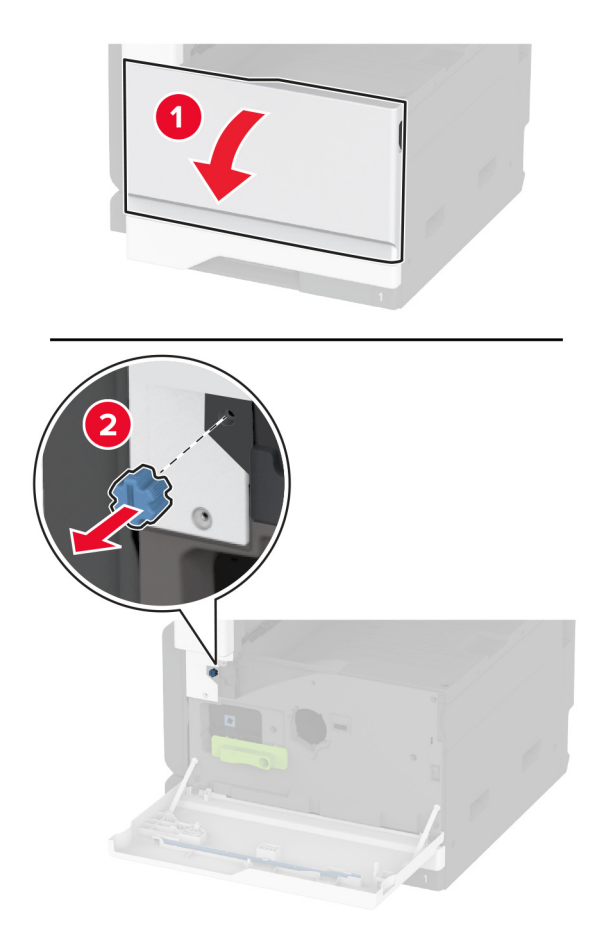

**5** Távolítsa el a normál rekesz oldalsó fedelét. **Megj.:** Ne dobja ki a rekesz oldalsó fedelét.

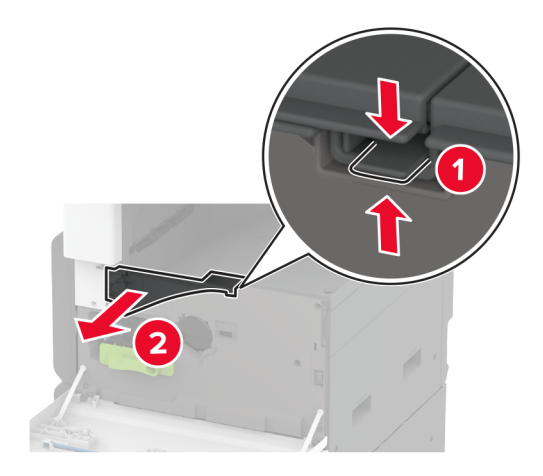

**6** Csomagolja ki a kapcsozó kiadóegységet, majd távolítsa el róla csomagolóanyagot.

Helyezze el a kapcsozó kiadót a hátulján, majd távolítsa el róla csomagolóanyagot.

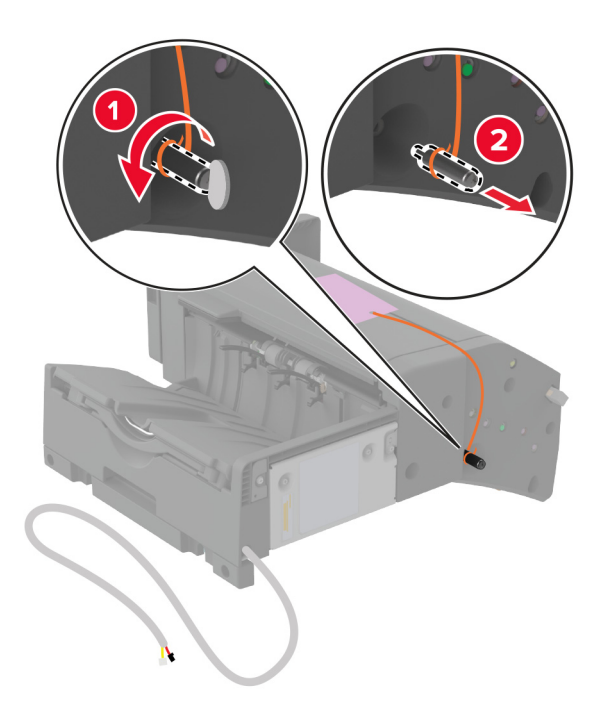

Állítsa be a tartóelemet.

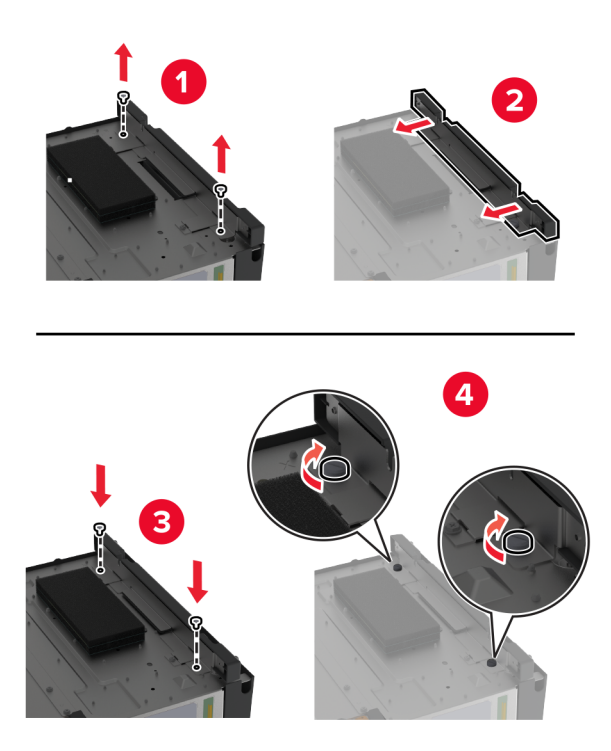

**9** Tegye be a kiadóegységet.

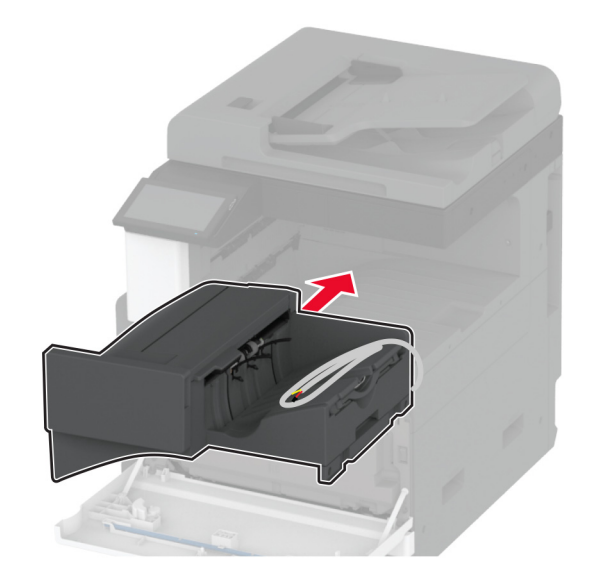

- **10** Csukja be az elülső ajtót.
- **11** Rögzítse a kiadóegységet a nyomtatóhoz.

**Megj.:** Használja a kiadóegységhez mellékelt csavarokat.

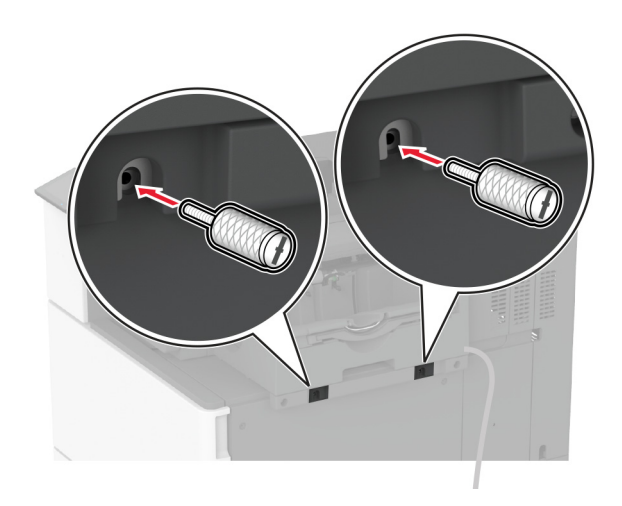

**12** Rögzítse a kiadóegység kábelét a nyomtatóhoz.

**Megj.:** Használja a kiadóegységhez mellékelt szorítókapcsokat.

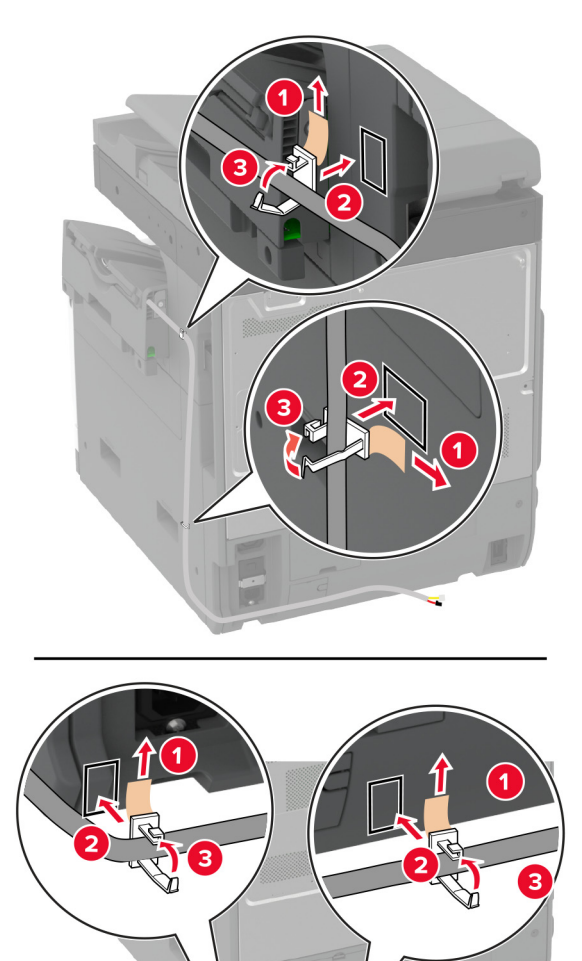

**13** Csatlakoztassa a kiadóegység kábelét a nyomtatóhoz.

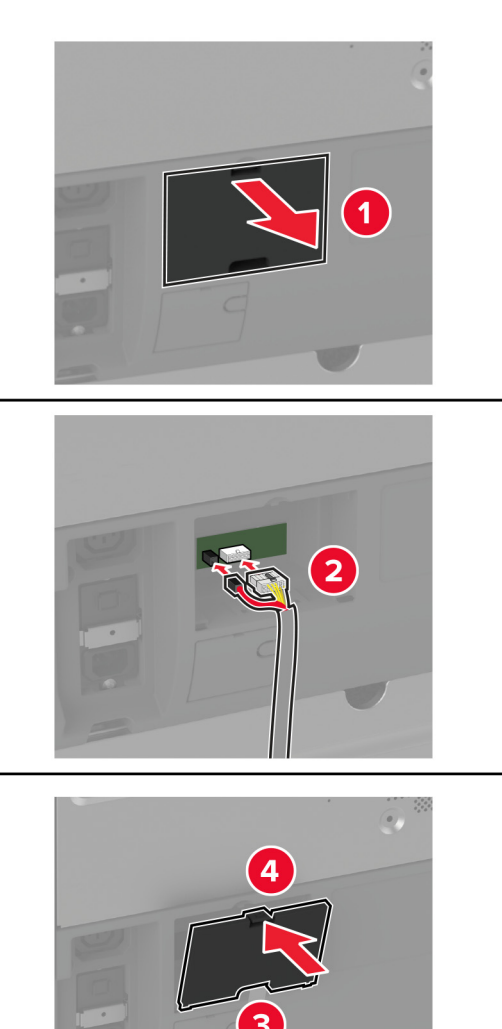

**14** Csatlakoztassa a tápkábelt a nyomtatóhoz, majd ezután a konnektorhoz.

**VIGYÁZAT – SÉRÜLÉSVESZÉLY:** A tűzveszély és az áramütés elkerülése érdekében a tápkábelt közvetlenül egy, a készülékhez közeli, könnyen hozzáférhető, megfelelő besorolású és megfelelően földelt konnektorba csatlakoztassa.

**15** Kapcsolja be a nyomtatót.

Adja hozzá a kiadóegységet a nyomtató-illesztőprogramban, hogy az elérhető legyen a nyomtatási feladatokhoz. További információkért, lásd: ["Választható lehetőségek hozzáadása a nyomtató](#page-76-0)[illesztőprogramban" itt: 77. oldal](#page-76-0).

### **A kapcsozó-lyukasztó kiadóegység beszerelése**

**VIGYÁZAT – ÁRAMÜTÉS VESZÉLYE:** Ha a vezérlőkártyával dolgozik, illetve külön megvásárolható hardvert vagy memóriaeszközöket helyez a nyomtatóba a beállítást követően, akkor az áramütés kockázatának elkerülése érdekében kapcsolja ki a nyomtatót, és húzza ki a tápkábelt a konnektorból. Ha bármilyen más eszköz is csatlakozik a nyomtatóhoz, akkor azt is kapcsolja ki, és húzza ki a nyomtatóval összekötő kábelt.

**1** Kapcsolja ki a nyomtatót.

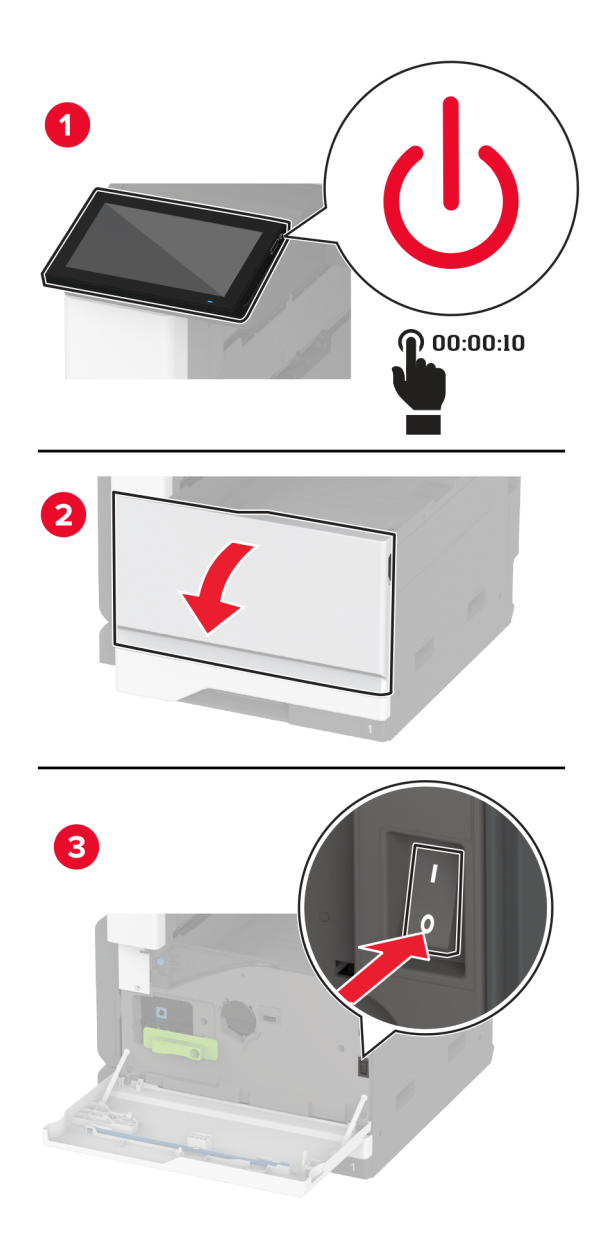

Húzza ki a tápkábelt a konnektorból, majd a nyomtatóból.

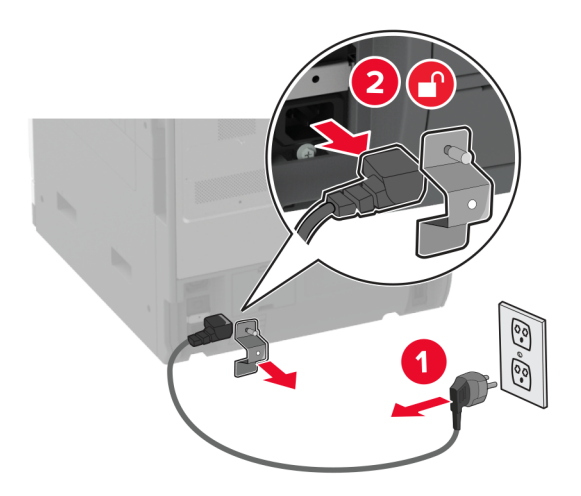

- Csomagolja ki a kapcsozó-lyukasztó kiadóegységet, majd távolítsa el róla az összes csomagolóanyagot.
- Illessze be a tűzőkazetta-tartót a kiadóegységbe.

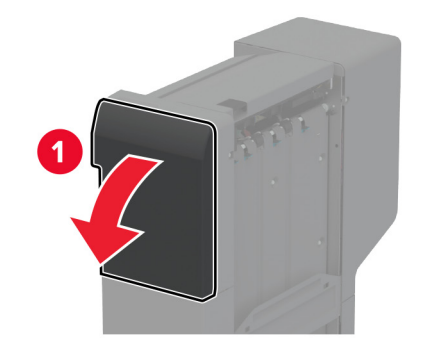

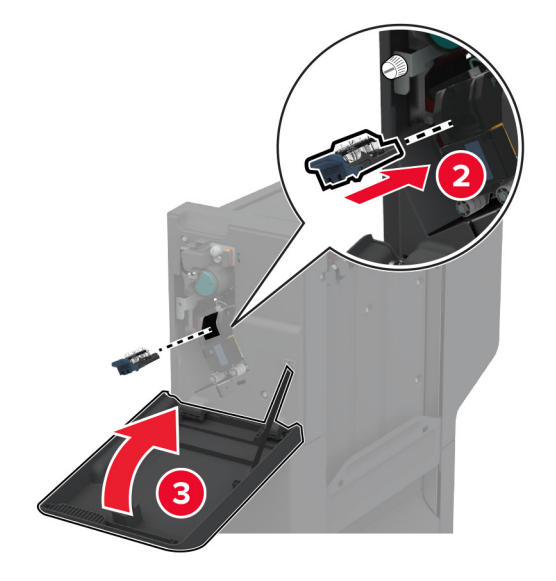

**5** Egy laposfejű csavarhúzó segítségével rögzítse a tartópántokat a kiadóegységre.

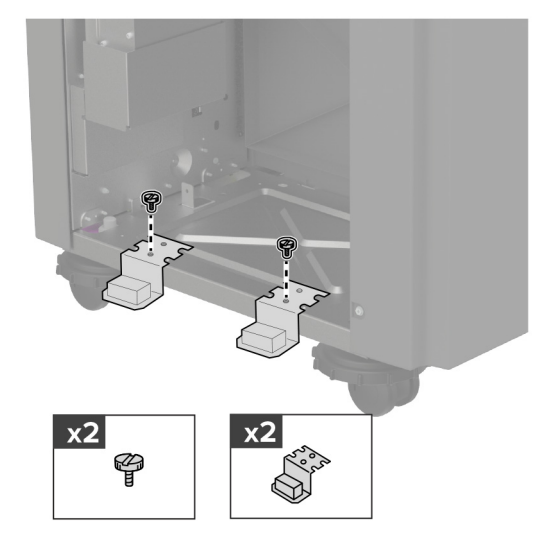

**6** Helyezze a rekeszt a kiadóegységbe.

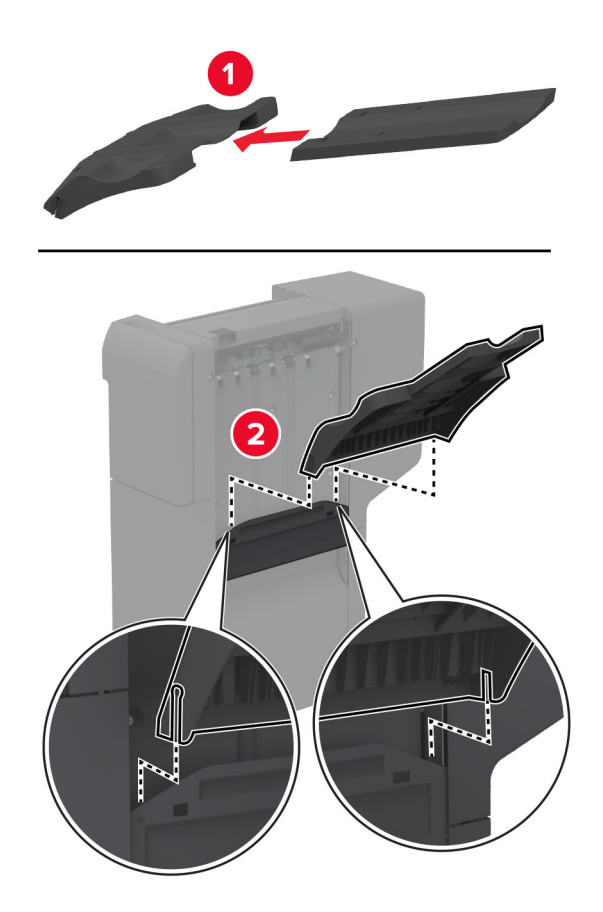

**7** Távolítsa el a normál rekeszt.

**Megj.:** Ne dobja ki a normál rekeszt.

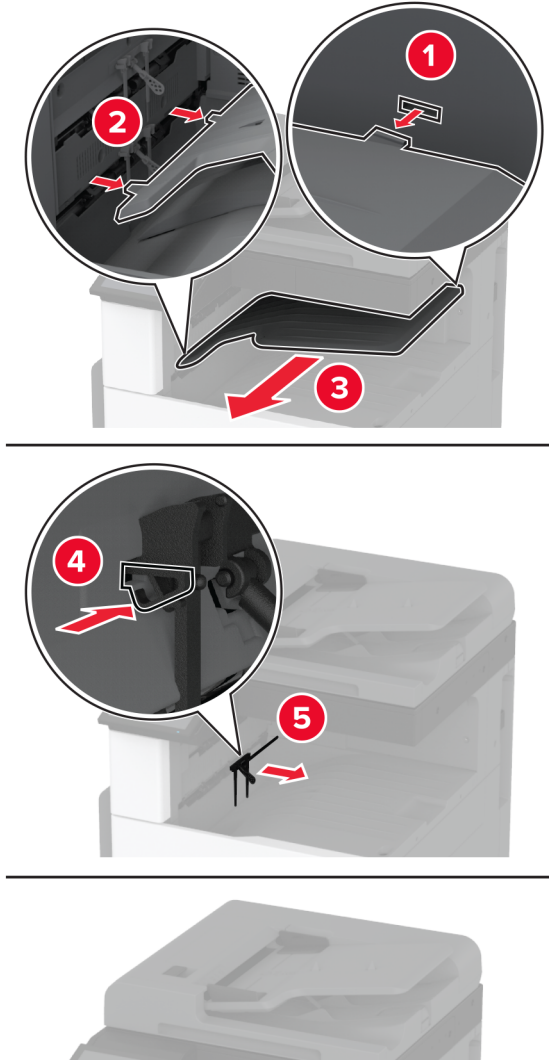

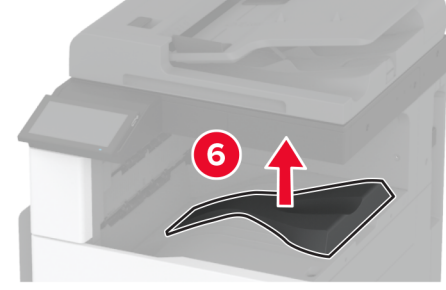

**8** Nyissa ki az elülső ajtót, majd távolítsa el a kék gombot.

**Megj.:** Ne dobja ki a gombot.

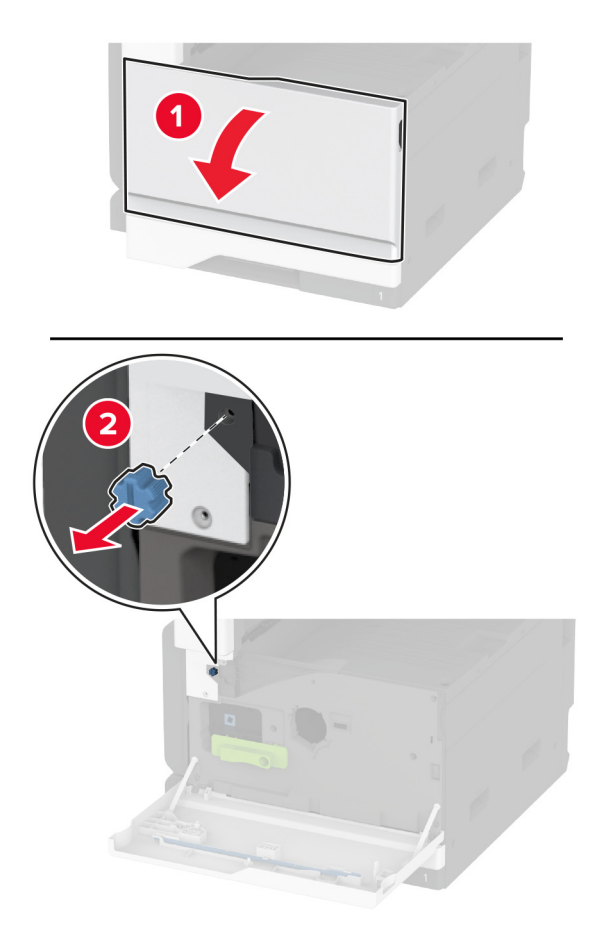

**9** Távolítsa el a normál rekesz oldalsó fedelét. **Megj.:** Ne dobja ki a rekesz oldalsó fedelét.

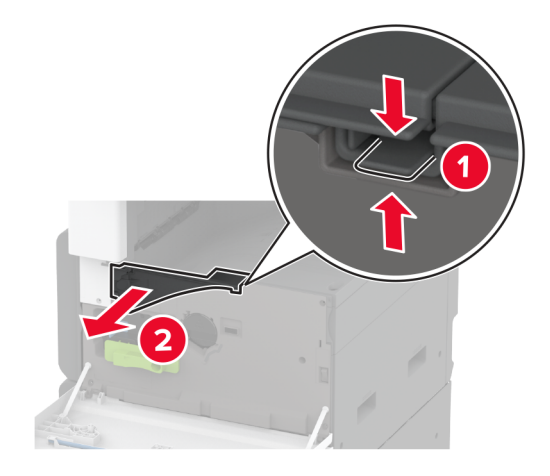

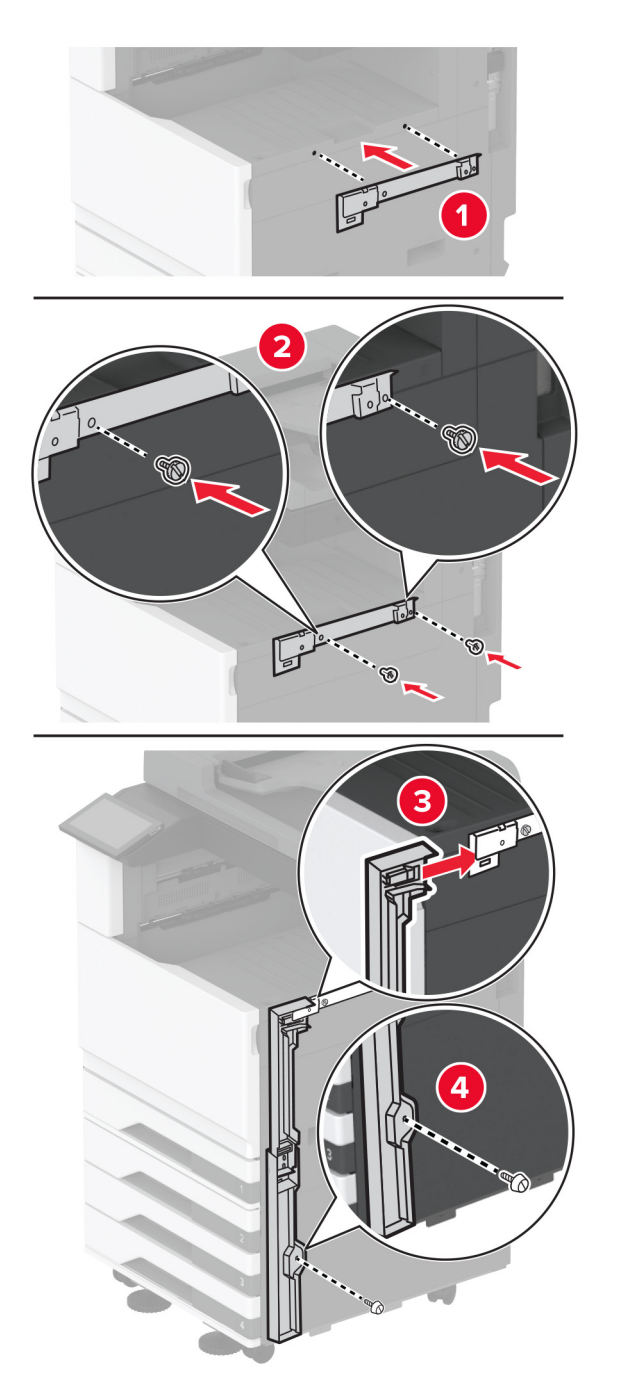

**10** Egy laposfejű csavarhúzó segítségével rögzítse a tartóelemeket a nyomtató jobb oldalára.

**11** Helyezze be a papírszállító egységet, majd rögzítse csavarokkal. **Megj.:** Használja a kiadóegységhez mellékelt csavarokat.

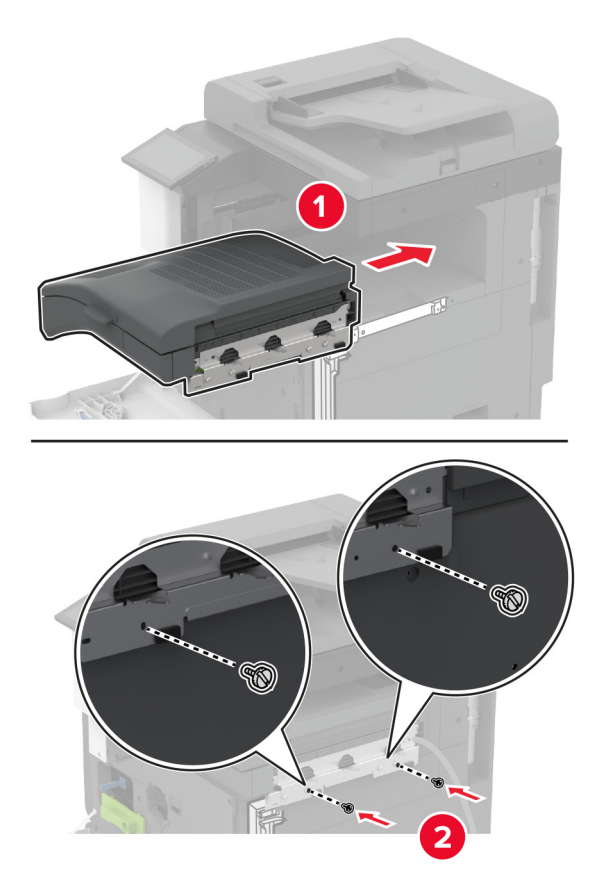

- Csukja be az elülső ajtót.
- Csatlakoztassa a kiadóegységet a nyomtatóhoz.

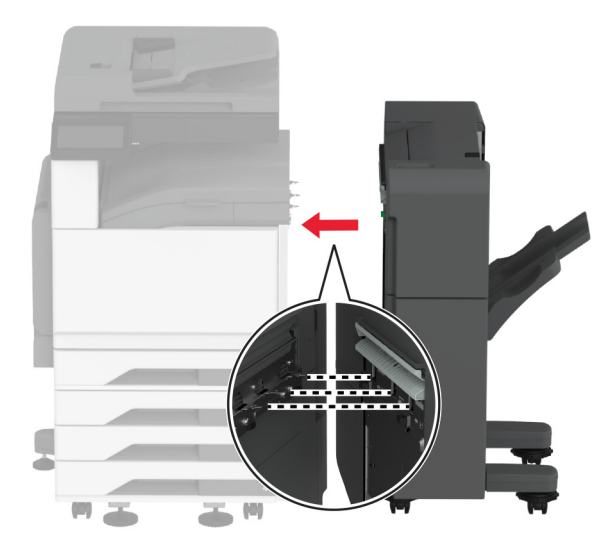

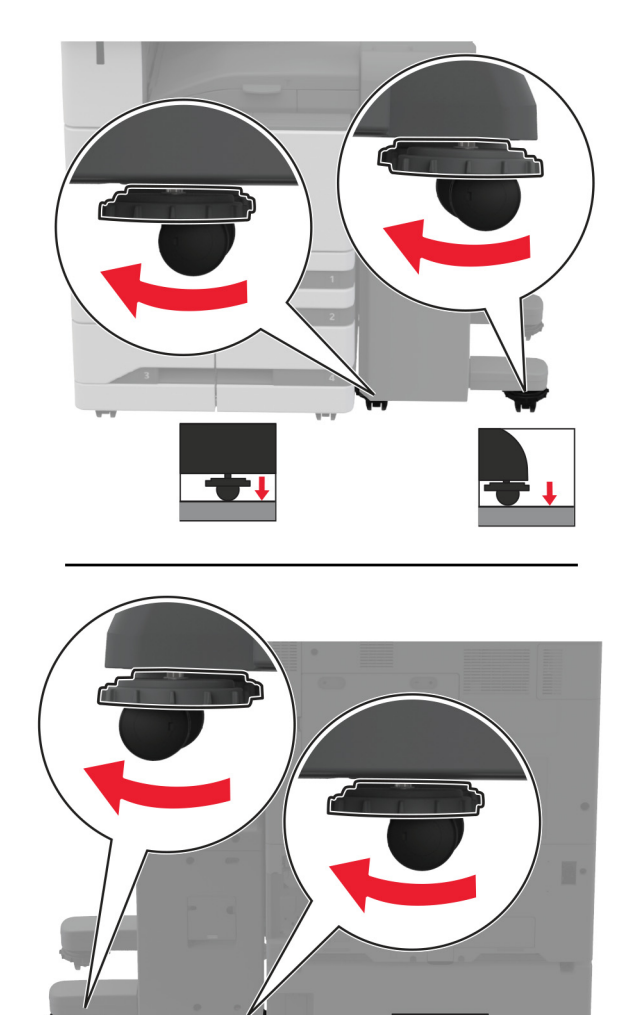

すり

**14** Állítsa be a szintezőcsavarokat, és győződjön meg arról, hogy a kiadóegység minden oldala a nyomtatóval azonos magasságban van.
Nyissa ki a kiadóegység ajtaját, majd szerelje be a csavart a kiadóegység bal oldali részébe.

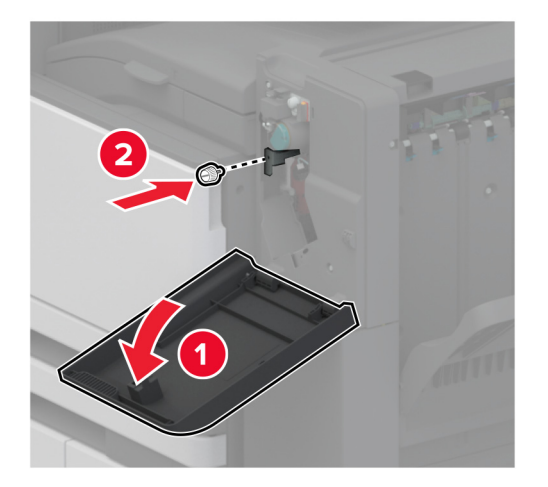

Csukja be a szétválogató ajtaját.

**17** Csatlakoztassa a papírszállító egység kábelét a kiadóegység hátuljához.

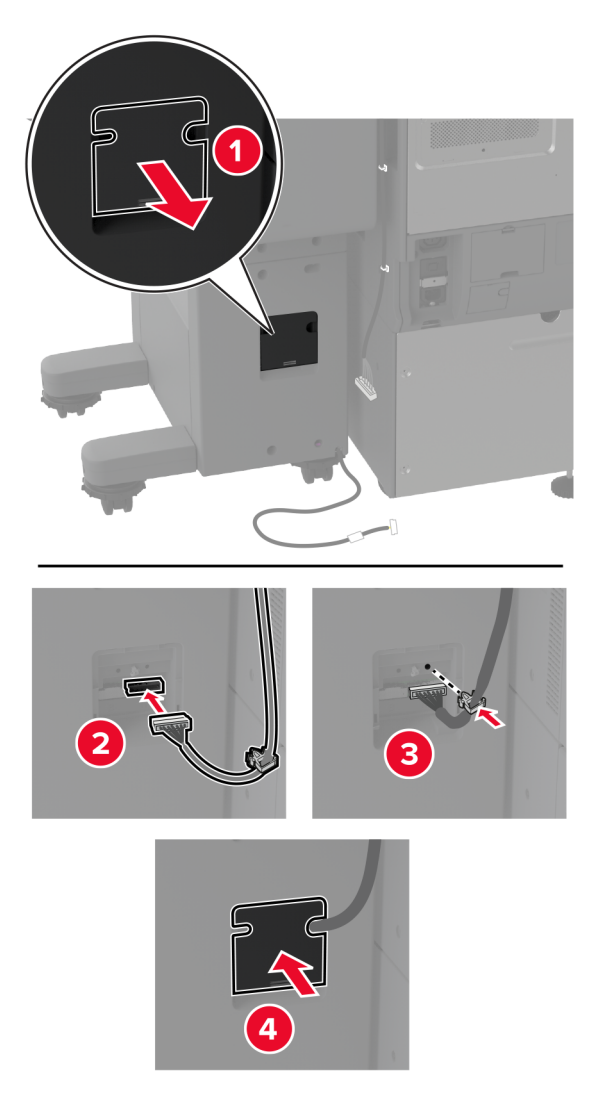

**18** Csatlakoztassa a kiadóegység kábelét a nyomtató hátuljához.

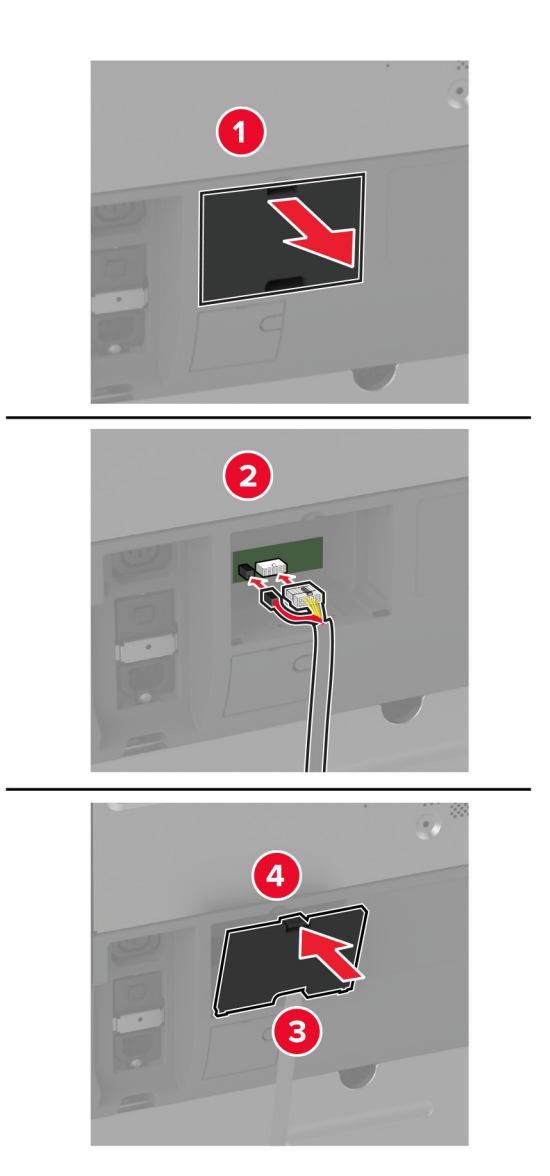

**19** Csatlakoztassa a tápkábelt a nyomtatóhoz, majd ezután a konnektorhoz.

**VIGYÁZAT – SÉRÜLÉSVESZÉLY:** A tűzveszély és az áramütés elkerülése érdekében a tápkábelt közvetlenül egy, a készülékhez közeli, könnyen hozzáférhető, megfelelő besorolású és megfelelően földelt konnektorba csatlakoztassa.

**20** Kapcsolja be a nyomtatót.

Adja hozzá a kiadóegységet a nyomtató-illesztőprogramban, hogy az elérhető legyen a nyomtatási feladatokhoz. További információkért, lásd: ["Választható lehetőségek hozzáadása a nyomtató](#page-76-0)[illesztőprogramban" itt: 77. oldal](#page-76-0).

Ahhoz, hogy a kiadóegység elérhető legyen a nyomtatási feladatokhoz, a kezdőképernyőről kiindulva érintse meg a **Beállítások** > **Eszköz** > **Karbantartás** > **Konfiguráció menü** > **Kiadóegység konfigurálása** > **Lyukasztó konfigurálása** > elemet, és válasszon ki egy konfigurációt.

#### **Vezeték nélküli nyomtatókiszolgáló telepítése**

#### **MarkNet N8372 vezeték nélküli nyomtatókiszolgáló telepítése**

- **1** Kapcsolja ki a nyomtatót.
- **2** Vigyen fel egy kis izopropil alkoholt egy puha, szöszmentes ruhaanyagra, és törölje le vele az USB-port körüli területet.
- **3** Szerelje be a vezeték nélküli modult.

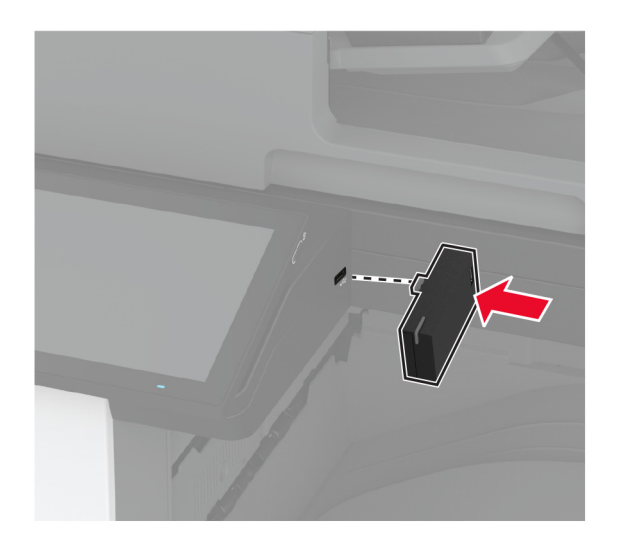

#### **Megjegyzések:**

- **•** Nyomja le erősen, és győződjön meg arról, hogy a ragasztószalag a nyomtató felületéhez tapad.
- **•** Ügyeljen arra, hogy a nyomtató felülete száraz és kondenzvíz-mentes legyen.
- **•** A modul 72 órával később ragasztható legjobban a nyomtatóra.
- **4** Ellenőrizze a modul és a nyomtató közötti hézagot, majd szükség esetén szerelje fel a távtartó modult.

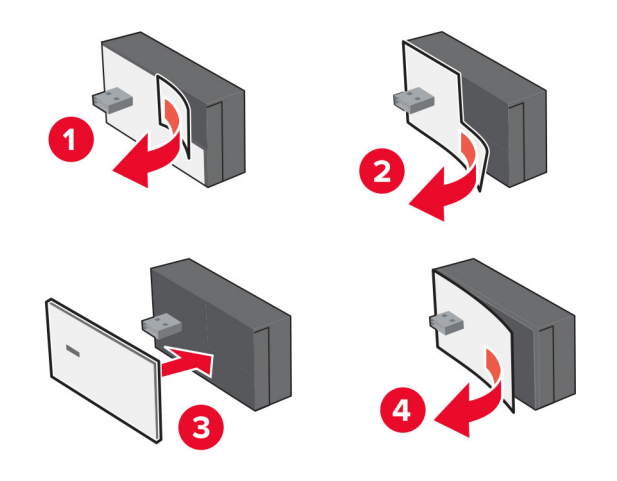

**5** Csatlakoztassa az NFC-kártyát.

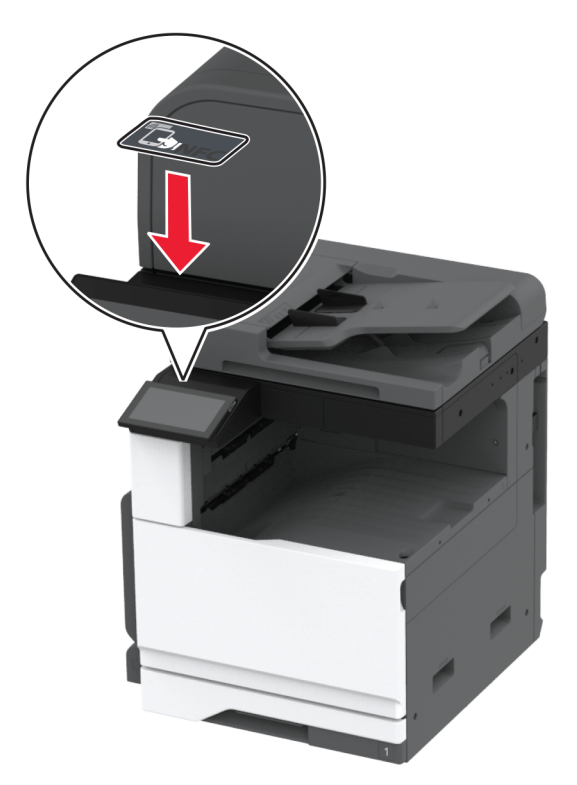

**6** Kapcsolja be a nyomtatót.

### **Hálózatok**

Ez a termék nincs felszerelve vezeték nélküli hálózati technológiával. A vezeték nélküli hálózat használatához vásárolja meg és telepítse a következő opciót:

MarkNet™ N8372 Wireless Print Server

A következő utasítások csak akkor érvényesek, ha az opciót telepítették. Ha többet akar tudni az opció telepítéséről, olvassa el "Vezeték nélküli nyomatókiszolgáló telepítése" című szakaszt.

#### **Nyomtató csatlakoztatása Wi-Fi hálózathoz**

Mielőtt elkezdené a műveleteket, ellenőrizze a következőket:

- **•** A vezeték nélküli modul csatlakoztatva van a nyomtatójához.
- **•** Az Aktív adapterAutomatikus értékre van állítva. A kezdőképernyőn érintse meg a **Beállítások** > **Hálózat/Portok** > **Hálózati áttekintés** > **Aktív adapter** elemet.

#### **A kezelőpanel használata**

- **1** Érintse meg a kezdőképernyőn a **Beállítások** > **Hálózat/Portok** > **Vezeték nélküli** > **Beállítás a nyomtató kezelőpaneljén** > **Hálózat kiválasztása** elemet.
- **2** Válasszon ki egy Wi-Fi hálózatot, majd írja be a hálózati jelszót.

**Megj.:** A Wi-Fi hálózatra csatlakoztatható nyomtatómodellek esetén a kezdeti beállításoknál megjelenik a Wi-FI hálózati beállítások ablaka.

#### **A Lexmark Mobile Assistant használata**

- **1** Mobileszközétől függően letöltheti a Lexmark Mobile Assistant alkalmazást az App Store vagy a Google Play<sup>™</sup> online áruházból.
- **2** A nyomtató kezdőképernyőjén érintse meg a **Beállítások** > **Hálózat/Portok** > **Vezeték nélküli** > **Beállítás mobil alkalmazással** > **Nyomtatóazonosító** elemet.
- **3** Indítsa el az alkalmazást mobileszközén, és fogadja el a felhasználási feltételeket.

**Megj.:** Adjon jogosultságot, ha szükséges.

- **4** Koppintson a **Csatlakozás nyomtatóra** > **Ugrás a Wi-Fi-beállításokra** elemre.
- **5** Csatlakoztassa mobileszközét a nyomtató vezeték nélküli hálózatához.
- **6** Lépjen vissza az alkalmazásra, majd koppintson a **Wi-Fi-kapcsolat beállítása** elemre
- **7** Válasszon ki egy Wi-Fi hálózatot, majd írja be a hálózati jelszót.
- **8** Koppintson a **Kész** elemre.

#### **A nyomtató csatlakoztatása vezeték nélküli hálózathoz Wi-Fi Protected Setup (WPS) használatával**

Mielőtt elkezdené a műveleteket, ellenőrizze a következőket:

- **•** A hozzáférési pont (vezeték nélküli útválasztó) rendelkezik WPS-tanúsítvánnyal, illetve kompatibilis a WPS technológiával. További információ a hozzáférési ponthoz mellékelt dokumentációban található.
- **•** A vezeték nélküli hálózati adapter csatlakoztatva van a nyomtatójához. További információ az adapterhez mellékelt útmutatóban található.
- **•** Az Aktív adapter Automatikus értékre van állítva. A kezdőképernyőn érintse meg a **Beállítások** > **Hálózat/Portok** > **Hálózati áttekintés** > **Aktív adapter** elemet.

#### **A gombnyomásos módszer használata**

- **1** A kezdőképernyőn érintse meg a **Beállítások** > **Hálózat/portok** > **Vezeték nélküli** > **Wi**‑**Fi védett beállítás** > **Gombnyomásos módszer indítása** elemet.
- **2** Kövesse a kijelzőn megjelenő utasításokat.

#### **A személyes azonosító kód (PIN-kód) használata**

- **1** A kezdőképernyőn érintse meg a **Beállítások** > **Hálózat/portok** > **Vezeték nélküli** > **Wi**‑**Fi védett beállítás** > **PIN-kódos módszer indítása** elemet.
- **2** Másolja ki a nyolc karakteres WPS PIN-kódot.
- **3** Nyisson meg egy webböngészőt, és írja be a hozzáférési pont IP-címét a címmezőbe.

#### **Megjegyzések:**

- **•** Az IP-cím megismeréséhez szükséges információ a hozzáférési ponthoz mellékelt dokumentációban található.
- **•** Ha proxykiszolgálót használ, átmenetileg tiltsa le azt a weboldal megfelelő betöltése érdekében.
- <span id="page-150-0"></span>**4** Hozzáférés a WPS-beállításokhoz: További információ a hozzáférési ponthoz mellékelt dokumentációban található.
- **5** Adja meg a nyolc számjegyű PIN-kódot, majd mentse a módosításokat.

#### **Wi**‑**Fi Direct konfigurálása**

A Wi-Fi Direct® egy Wi-Fi-alapú peer-to-peer technológia, amely segítségével a vezeték nélküli eszközök közvetlenül, hozzáférési pont (vezeték nélküli útválasztó) nélkül csatlakozhatnak egy Wi-Fi Direct nyomtatóhoz.

- **1** A kezdőképernyőn érintse meg a **Beállítások** > **Hálózat/Portok** > **Wi-Fi Direct** elemet.
- **2** Konfigurálja a beállításokat.
	- **• Wi**‑**Fi Direct engedélyezése** Engedélyezi, hogy a nyomtató a saját Wi‑Fi Direct hálózatát szórja.
	- **• Wi**‑**Fi Direct neve** Nevet rendel a Wi‑Fi Direct hálózathoz.
	- **• Wi**‑**Fi Direct jelszava** Jelszót rendel az eszközhöz, aminek segítségével az engedi egy peer-to-peer eszköz kapcsolódását a vezeték nélküli hálózathoz.
	- **• Mutassa a jelszót Beállítások oldalon** Megjeleníti a jelszót a Hálózatbeállítási oldalon.
	- **• A nyomógombkérések automatikus elfogadása** Engedélyezi, hogy a nyomtató automatikusan elfogadja a kapcsolódási kéréseket.

**Megj.:** A nyomógombkérések automatikus elfogadása nem biztonságos.

#### **Megjegyzések:**

- **•** Alapbeállítás szerint a Wi-Fi Direct hálózati jelszó nem látható a nyomtató kijelzőjén. A jelszó megjelenítéséhez engedélyezze a jelszóbetekintő ikont. Érintse meg a következő lehetőséget a kezdőképernyőn: **Beállítások** > **Biztonság** > **Egyéb** > **Jelszó/PIN-kód mutatásának engedélyezése**.
- **•** Ha úgy szeretné megismerni a Wi-Fi Direct hálózat jelszavát, hogy nem jeleníti meg a nyomtató kijelzőjén, érintse meg a kezdőképernyőn a következőt: **Beállítások** > **Jelentések** > **Hálózat** > **Hálózati beállítások oldala**.

#### **Mobileszköz csatlakoztatása a nyomtatóhoz**

A mobileszköz csatlakoztatása előtt győződjön meg róla, hogy a Wi-Fi Direct konfigurálva van. További információkért lásd: "Wi-Fi Direct konfigurálása" itt: 151. oldal.

#### **Csatlakozás Wi**‑**Fi Direct használatával**

**Megj.:** Ezek az utasítások csak Android mobileszközökre vonatkoznak.

- **1** A mobileszközön lépjen a beállítások menüre.
- **2** Engedélyezze a **Wi-Fi** funkciót, majd érintse meg a **Wi-Fi Direct** elemet.
- **3** Válassza ki a nyomtató Wi-Fi Direct nevét.
- **4** Erősítse meg a csatlakozást a nyomtató kezelőpaneljén.

#### **Csatlakozás Wi-Fi használatával**

- **1** A mobileszközön lépjen a beállítások menüre.
- **2** Érintse meg a **Wi-Fi** elemet, majd válassza ki a nyomtató Wi‑Fi Direct nevét.

**Megj.:** A Wi-Fi Direct név elé a DIRECT-xy karakterlánc kerül (ahol x és y két véletlenszerű karakter).

**3** Írja be a Wi‑Fi Direct jelszót.

#### **A számítógép csatlakoztatása a nyomtatóhoz**

A számítógép csatlakoztatása előtt győződjön meg róla, hogy a Wi-Fi Direct konfigurálva van. További információkért lásd: "Wi‑[Fi Direct konfigurálása" itt: 151. oldal](#page-150-0).

#### **Útmutatás Windows-felhasználók számára**

- **1** Nyissa meg a következőt: **Nyomtatók és lapolvasók**, majd kattintson a **Nyomtató vagy lapolvasó hozzáadása** elemre.
- **2** Kattintson a **Wi-Fi Direct nyomtatók megjelenítése** elemre, majd válassza ki a nyomtató Wi‑Fi Direct nevét.
- **3** Jegyezze meg a nyomtató nyolcjegyű PIN-kódját, amely a nyomtató kijelzőjén jelenik meg.
- **4** Adja meg a PIN-kódot a számítógépen.

**Megj.:** Ha a nyomtató illesztőprogramja még nincs telepítve, a Windows letölti a megfelelő illesztőprogramot.

#### **Útmutatás Macintosh-felhasználók számára**

**1** Kattintson a vezeték nélküli ikonra, majd válassza ki a nyomtató Wi‑Fi Direct nevét.

**Megj.:** A Wi-Fi Direct név elé a DIRECT-xy karakterlánc kerül (ahol x és y két véletlenszerű karakter).

**2** Írja be a Wi‑Fi Direct jelszavát.

**Megj.:** Miután lecsatlakozott a Wi‑Fi Direct hálózatról, váltson vissza a számítógépén az előző hálózatra.

#### **Wi**‑**Fi hálózat kikapcsolása**

- **1** A kezdőképernyőn érintse meg a **Beállítások** > **Hálózat/Portok** > **Hálózati áttekintés** > **Aktív adapter** > **Szabványos hálózat** elemet.
- **2** Kövesse a kijelzőn megjelenő utasításokat.

#### **A nyomtató csatlakozásának ellenőrzése**

- **1** A kezdőképernyőn érintse meg a **Beállítások** > **Jelentések** > **Hálózat** > **Hálózatbeállítási oldal** elemet.
- **2** Ellenőrizze a hálózatbeállítási oldal első szakaszát, és győződjön meg arról, hogy az állapot értéke a csatlakoztatva.

Ha az állapot értéke a nincs csatlakoztatva, akkor előfordulhat, hogy a hálózati csatlakozó inaktív, vagy a hálózati kábel hibásan működik. Kérjen segítséget a rendszergazdától.

## **Soros porton keresztüli nyomtatás beállítása (csak Windows rendszeren)**

A művelet megkezdése előtt győződjön meg arról, hogy van soros belső megoldások port telepítve a nyomtatóra.

- **1** Állítsa be a paramétereket a nyomtatón.
	- **a** A kezelőpanelről navigáljon a portbeállításokat tartalmazó menühöz.
	- **b** Keresse meg a soros portbeállítások menüjét, majd szükség esetén módosítsa a beállításokat.
	- **c** Alkalmazza a módosításokat.
- **2** A számítógépen nyissa meg a Nyomtatók mappát, majd válassza ki a nyomtatót.
- **3** Nyissa meg a Nyomtató tulajdonságai párbeszédpanelt, majd válassza a COM port lehetőséget a listából.
- **4** Adja meg a COM port paramétereit az Eszközkezelőben.

#### **Megjegyzések:**

- **•** A soros nyomtatás csökkenti a nyomtatási sebességet.
- **•** Ügyeljen rá, hogy a soros kábel a nyomtató soros portjához legyen csatlakoztatva.

# **A nyomtató biztonsága**

## **Biztonsági nyílás pozíciója**

A nyomtató biztonsági zár funkcióval van ellátva. A nyomtató biztonsága érdekében szereljen be egy legtöbb laptop számítógéppel kompatibilis biztonsági zárat a nyomtatón és a merevlemezen jelölt helyre.

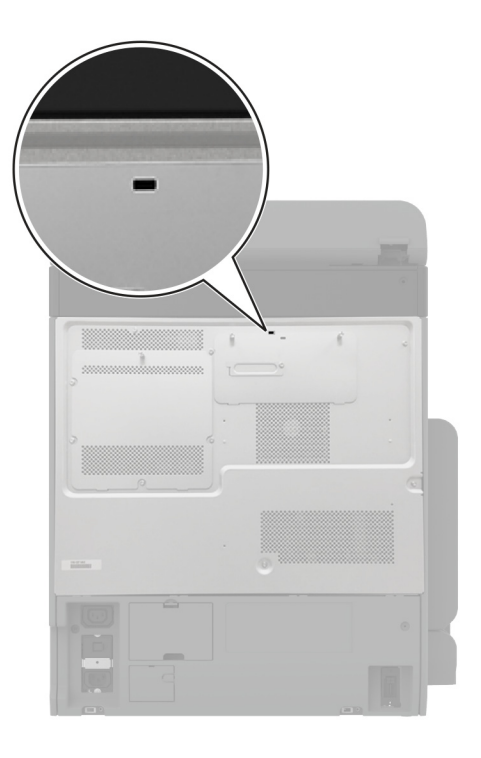

## **Nyomtatómemória törlése**

A nyomtató felejtő memóriájának vagy pufferelt adatainak törléséhez kapcsolja ki a nyomtatót.

A nem felejtő memória, eszköz- és hálózati beállítások, biztonsági beállítások és beépített megoldások törléséhez az alábbiak szerint járjon el:

- **1** A kezdőképernyőn érintse meg a **Beállítások** > **Eszköz** > **Karbantartás** > **Üzemen kívüli törlés** lehetőséget.
- **2** Érintse meg az **A nem felejtő memóriában lévő összes adat törlése** jelölőnégyzetet, majd érintse meg a **TÖRLÉS** gombot.
- **3** Érintse meg az **Első beállítás varázsló indítása** vagy a **Nyomtató offline üzemmódban marad** lehetőséget, majd érintse meg a **Következő** elemet.
- **4** Indítsa el a műveletet.

**Megj.:** Ez a módszer a felhasználói adatok védelmére szolgáló titkosítási kulcsot is megsemmisíti. A titkosítási kulcs megsemmisítése után az adatok nem lesznek helyreállíthatók.

## **Nyomtató tárolómeghajtójának törlése**

- **1** A kezdőképernyőn érintse meg a **Beállítások** > **Eszköz** > **Karbantartás** > **Üzemen kívüli törlés** lehetőséget.
- **2** A nyomtatóra szerelt tárolómeghajtótól függően tegye a következők egyikét:
	- **•** Merevlemez esetén érintse meg a **Minden információ törlése a merevlemezről** jelölőnégyzetet, érintse meg a **TÖRLÉS** lehetőséget, majd válassza ki az adatok törlésének módját.

**Megj.:** Az összes információ merevlemezről való tisztítása néhány perctől akár több mint egy óráig is eltarthat, ezalatt a nyomtató nem vehető igénybe más feladatokra.

- **•** Intelligens tárolómeghajtó (ISD) esetén érintse meg az **Intelligens tárolómeghajtó törlése** lehetőséget, majd érintse meg a **TÖRLÉS** lehetőséget az összes felhasználói adat törléséhez.
- **3** Indítsa el a műveletet.

## **Gyári alapbeállítások visszaállítása**

- **1** A kezdőképernyőn érintse meg a **Beállítások** > **Eszköz** > **Gyári alapértelmezett értékek visszaállítása** elemet.
- **2** A **Beállítások visszaállítása** menüben válassza ki a visszaállítani kívánt beállításokat, és kattintson a > **VISSZAÁLLÍTÁS** lehetőségre.
- **3** Indítsa el a műveletet.

## **Törölhetőségi nyilatkozat**

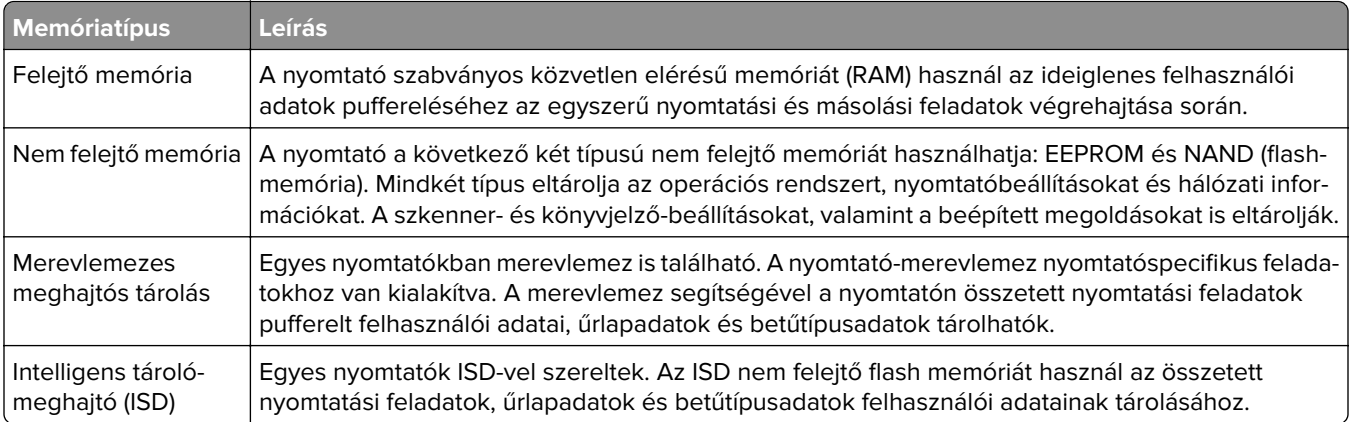

A következő körülmények esetén törölje a telepített nyomtatómemóriák tartalmát:

- **•** A nyomtatót szétszerelik.
- **•** Lecserélik a nyomtató-merevlemezt vagy az ISD-t.
- **•** A nyomtatót másik részlegbe vagy helyre szállítják.
- **•** A nyomtatót egy külső szolgáltató javítja.
- **•** A nyomtatót javítás céljából elszállítják a vállalat telephelyéről.
- **•** A nyomtatót eladják egy másik szervezetnek.

**Megj.:** A tárolómeghajtó ártalmatlanításához kövesse szervezete irányelveit és eljárásait.

# **Nyomtatás**

## **Nyomtatás a számítógépről**

**Megj.:** Címkék, kártyák és borítékok esetén a dokumentum kinyomtatása előtt állítsa be a nyomtatón a papír méretét és típusát.

- **1** Nyissa meg a Nyomtatás párbeszédablakot úgy, hogy közben meg van nyitva a nyomtatandó dokumentum.
- **2** Szükség esetén módosítson a beállításokon.
- **3** Nyomtassa ki a dokumentumot.

## **Nyomtatás mobileszközről**

#### **Nyomtatás mobileszközről a Lexmark Mobile Print szolgáltatás használatával**

LexmarkTM A Mobile Print segítségével dokumentumok és képek közvetlenül a támogatott Lexmark nyomtatóra küldhetők.

**1** Nyissa meg a dokumentumot, majd küldje el a Lexmark Mobile Printre vagy ossza meg.

**Megj.:** Néhány, harmadik fél által nyújtott alkalmazás nem támogatja a küldés vagy a megosztás funkciót. További tudnivalók az alkalmazás dokumentációjában találhatók.

- **2** Itt kiválaszthatja a kívánt nyomtatót.
- **3** Nyomtassa ki a dokumentumot.

#### **Nyomtatás mobileszközről a Lexmark Print szolgáltatás használatával**

Lexmark A Nyomtatás egy mobilnyomtatási megoldást kínál az Android<sup>TM</sup> 6.0 vagy újabb rendszerű mobileszközök számára. Segítségével dokumentumokat és képeket küldhet hálózati nyomtatókra és nyomtatáskezelő kiszolgálókra.

#### **Megjegyzések:**

- **•** Töltse le a Lexmark Nyomtatási alkalmazást a Google Play áruházból, és engedélyezze mobileszközén.
- **•** Győződjön meg arról, hogy a nyomtató és a mobileszköz ugyanahhoz a hálózathoz csatlakozik.
- **1** A mobileszközén válasszon ki egy dokumentumot a fájlkezelőben.
- **2** Küldje el vagy ossza meg a dokumentumot a Lexmark Print alkalmazással.

**Megj.:** Néhány, harmadik fél által nyújtott alkalmazás nem támogatja a küldés vagy a megosztás funkciót. További tudnivalók az alkalmazás dokumentációjában találhatók.

- **3** Válasszon ki egy nyomtatót, majd szükség esetén állítsa be a beállításokat.
- **4** Nyomtassa ki a dokumentumot.

#### **Nyomtatás mobileszközről a Mopria nyomtatószolgáltatás használatával**

A Mopria® nyomtatási szolgáltatás egy mobilnyomtatási megoldást kínál az Android 5.0 vagy újabb rendszerű mobileszközök számára. Lehetőséget biztosít, hogy közvetlenül nyomtasson bármilyen Mopria‑tanúsítvánnyal rendelkező nyomtató használatával.

**Megj.:** Töltse le a Mopria nyomtatási szolgáltatás alkalmazást a Google Play áruházból, és engedélyezze mobileszközén.

- **1** Indítson el egy kompatibilis alkalmazást az Android alapú mobileszközön, vagy válasszon ki egy dokumentumot a fájlkezelőben.
- **2** Koppintson a **:** > **Nyomtatás** gombra.
- **3** Válasszon ki egy nyomtatót, majd szükség esetén állítsa be a beállításokat.
- **4** Koppintson ide:

#### **Nyomtatás mobileszközről az AirPrint szolgáltatás használatával**

Az AirPrint szoftver egy mobilnyomtatási megoldás, amely lehetővé teszi az Apple eszközökről közvetlenül egy AirPrint‑tanúsítvánnyal rendelkező nyomtatóval történő nyomtatást.

#### **Megjegyzések:**

- **•** Győződjön meg róla, hogy az Apple eszköz és a nyomtató ugyanahhoz a hálózathoz csatlakozik. Ha a hálózat több vezeték nélküli hubbal rendelkezik, akkor győződjön meg róla, hogy mindkét eszköz ugyanahhoz az alhálózathoz csatlakozik.
- **•** Az alkalmazást csak néhány Apple készülék támogatja.
- **1** A mobilkészülékről válasszon ki egy dokumentumot a fájlkezelőben, vagy indítson el egy kompatibilis alkalmazást.
- **2** Koppintson a  $\overline{f}$  > **Nyomtatás** gombra.
- **3** Válasszon ki egy nyomtatót, majd szükség esetén állítsa be a beállításokat.
- **4** Nyomtassa ki a dokumentumot.

#### **Nyomtatás mobileszközről a Wi**‑**Fi Direct® szolgáltatás használatával**

Wi‑Fi Direct® egy nyomtatási szolgáltatás, amely lehetővé teszi, hogy bármilyen Wi-Fi Direct szolgáltatást támogató nyomtatóval nyomtathasson.

**Megj.:** Bizonyosodjon meg arról, hogy a mobileszköz csatlakozik a nyomtató vezeték nélküli hálózatához. További információkért lásd: ["Mobileszköz csatlakoztatása a nyomtatóhoz" itt: 151. oldal.](#page-150-0)

- **1** Indítson el egy kompatibilis alkalmazást a mobileszközön, vagy válasszon ki egy dokumentumot a fájlkezelőben.
- **2** Tegye a következők egyikét a mobileszköztől függően:
	- **•** Koppintson a > **Nyomtatás** gombra.
	- Koppintson a  $\overline{|\cdot|}$  > **Nyomtatás** gombra.
	- **•** Koppintson a ... > **Nyomtatás** gombra.
- **3** Válasszon ki egy nyomtatót, majd szükség esetén állítsa be a beállításokat.
- **4** Nyomtassa ki a dokumentumot.

### **Nyomtatás flash-meghajtóról**

**1** Helyezze be a flash-meghajtót.

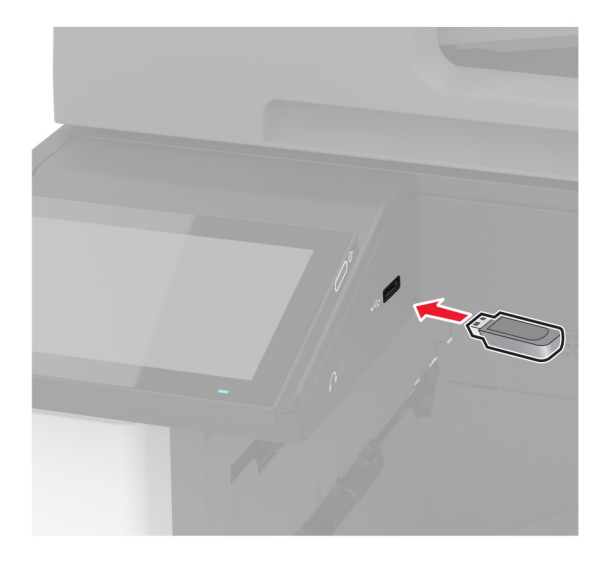

#### **Megjegyzések:**

- **•** Ha a flash-meghajtót olyankor helyezi be, amikor a kijelzőn hibaüzenet látható, a nyomtató figyelmen kívül hagyja a flash-meghajtót.
- **•** Ha a flash-meghajtót olyankor helyezi be, amikor a nyomtató más nyomtatási feladatokat dolgoz fel, a kijelzőn a **Busy** (Foglalt) üzenet jelenik meg.
- **2** A kijelzőn érintse meg a nyomtatni kívánt dokumentumot.

Szükség szerint konfigurálja a nyomtatási beállításokat.

**3** Nyomtassa ki a dokumentumot.

Másik dokumentum nyomtatásához érintse meg az **USB-meghajtó** elemet.

**Figyelem – sérülésveszély:** Az adatvesztés és a nyomtatóhibák elkerülése érdekében memóriaeszközről való nyomtatás, olvasás vagy írás közben ne érjen hozzá a flash-meghajtóhoz vagy a nyomtatóhoz az ábrán jelzett részen.

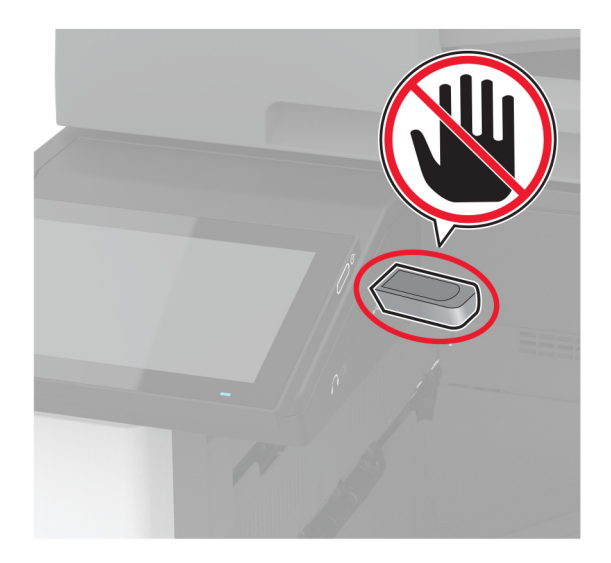

## **Támogatott flash meghajtók és fájltípusok**

#### **Flash meghajtók**

- **•** Lexar JumpDrive S70 (16 GB és 32 GB méretben)
- **•** SanDisk Cruzer Micro (16 GB és 32 GB)
- **•** PNY Attaché (16 GB és 32 GB méretben)

#### **Megjegyzések:**

- **–** A nyomtató támogatja a teljes sebességű szabvány alapján készült nagy sebességű flash meghajtókat.
- **–** A flash meghajtóknak támogatniuk kell a Fájlallokációs tábla (FAT) rendszert.

#### **Fájltípusok**

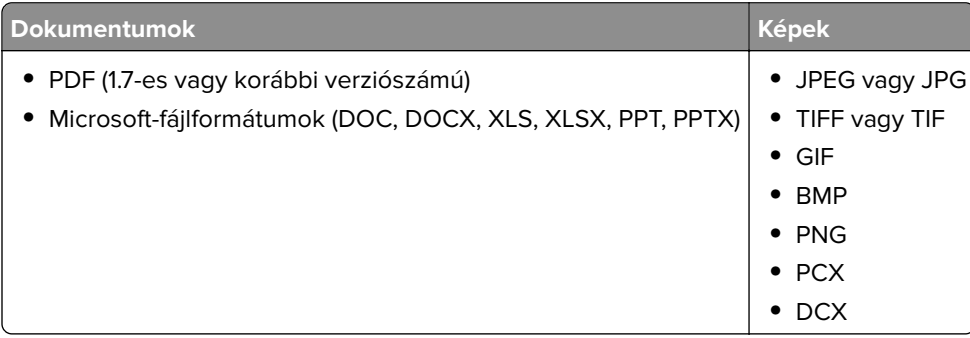

## **Titkosított feladatok konfigurálása**

- **1** A kezdőképernyőn érintse meg a **Beállítások** > **Biztonság** > **Titkosított nyomtatás beállításai** lehetőséget.
- **2** Konfigurálja a beállításokat.

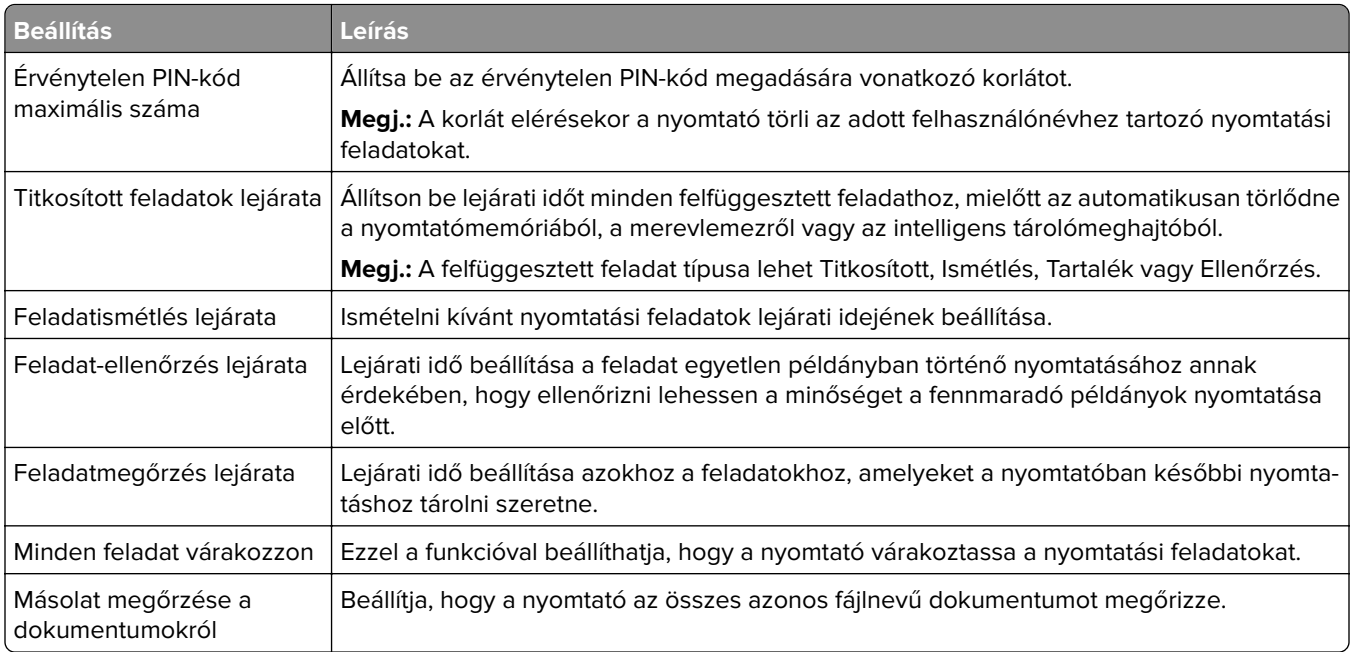

## **Titkosított és más felfüggesztett feladatok nyomtatása**

#### **Útmutatás Windows-felhasználók számára**

- **1** Miközben a dokumentum meg van nyitva, kattintson a **Fájl** > **Nyomtatás** parancsra.
- **2** Válasszon ki egy nyomtatót, majd kattintson a **Tulajdonságok**, **Jellemzők**, **Beállítások** vagy **Beállítás** gombra.
- **3** Kattintson a **Nyomtatás és várakozás** lehetőségre.
- **4** Válassza a **Nyomtatás és várakoztatás használata** lehetőséget, majd rendeljen hozzá felhasználónevet.
- **5** Válassza ki a nyomtatási feladat típusát (titkos, ismétlés, megőrzés vagy ellenőrzés).

Ha kiválasztja a **Bizalmas** opciót, biztosítsa a nyomtatási feladatot egy személyes azonosítószámmal (PINkód).

- **6** Kattintson az **OK** vagy a **Nyomtatás** gombra.
- **7** A nyomtató kezdőképernyőjén szüntesse meg a nyomtatási feladat visszatartását.
	- **•** Titkosított nyomtatási feladatokhoz érintse meg a **Felfüggesztett feladatok** lehetőséget > válassza ki a felhasználónevét > **Titkosított** > adja meg a PIN-kódot > válassza ki a nyomtatási feladatot > konfigurálja a beállításokat > **Nyomtatás**.
	- **•** Egyéb nyomtatási feladatokhoz érintse meg a **Felfüggesztett feladatok** lehetőséget > válassza ki a felhasználónevét > válassza ki a nyomtatási feladatot > konfigurálja a beállításokat > **Nyomtatás**.

#### **Útmutatás Macintosh-felhasználók számára**

#### **AirPrint használata**

- **1** Miközben a dokumentum meg van nyitva, válassza a **Fájl** > **Nyomtatás** menüpontot.
- **2** Válasszon ki egy nyomtatót, majd a Tájolás után megjelenő legördülő menüből válassza ki a **PIN nyomtatás** opciót.
- **3** Engedélyezze a **Nyomtatás PIN-kóddal** opciót, majd adja meg a négy számjegyből álló PIN-kódot.
- **4** Kattintson a **Nyomtatás** gombra.
- **5** A nyomtató kezdőképernyőjén szüntesse meg a nyomtatási feladat visszatartását. Érintse meg a **Felfüggesztett feladatok** > lehetőséget, válassza ki a számítógépe nevét > **Titkosított** > adja meg a PINkódot > válassza ki a nyomtatási feladatot > **Nyomtatás**.

#### **A nyomtató-illesztőprogram használata**

- **1** Miközben a dokumentum meg van nyitva, válassza a **Fájl** > **Nyomtatás** menüpontot.
- **2** Válasszon ki egy nyomtatót, majd a Tájolás után megjelenő legördülő menüből válassza ki a **Nyomtatás és várakozás** opciót.
- **3** Válassza a **Titkosított nyomtatás** opciót, majd adja meg a négyjegyű PIN-kódot.
- **4** Kattintson a **Nyomtatás** gombra.
- **5** A nyomtató kezdőképernyőjén szüntesse meg a nyomtatási feladat visszatartását. Érintse meg a következőt: **Felfüggesztett feladatok** > válassza ki a számítógépe nevét > **Titkosított** > válassza ki a nyomtatási feladatot > adja meg a PIN-kódot > **Nyomtatás**.

## **Betűtípusminták listájának nyomtatása**

- **1** A kezdőképernyőn érintse meg a **Beállítások** > **Jelentések** > **Nyomtatás** > **Betűtípusok nyomtatása** elemet.
- **2** Érintse meg a **PCL betűtípusok** vagy a **PS betűtípusok** elemet.

## **Könyvtárlista nyomtatása**

A kezdőképernyőn érintse meg a **Beállítások** > **Jelentések** > **Nyomtatás** > **Könyvtár nyomtatása** elemet.

## **Elválasztólapok másolatok közé helyezése**

- **1** Érintse meg a kezdőképernyőn a **Beállítások** > **Nyomtatás** > **Elrendezés** > **Elválasztólapok** > **Másolatok között** elemet.
- **2** Nyomtassa ki a dokumentumot.

## **Kinyomtatott lapok tűzése**

#### **Útmutatás Windows-felhasználók számára**

- **1** Miközben a dokumentum meg van nyitva, kattintson a **Fájl** > **Nyomtatás** lehetőségre.
- **2** Válasszon ki egy nyomtatót, majd kattintson a **Tulajdonságok**, **Jellemzők**, **Beállítások** vagy **Beállítás** gombra.
- **3** Kattintson a **Papír/utófeldolgozás** elemre. Ha szükséges, konfigurálja a papírbeállításokat.
- **4** Az Utófeldolgozás menüben válassza a tűzés beállítást.
- **5** Kattintson az **OK** vagy a **Nyomtatás** gombra.

#### **Macintosh-felhasználók számára**

- **1** Miközben a dokumentum meg van nyitva, válassza a **Fájl** > **Nyomtatás** menüpontot.
- **2** Válasszon ki egy nyomtatót, majd a Tájolás után megjelenő legördülő menüből válassza ki az **Utófeldolgozás** opciót.
- **3** Kattintson a **Tűzés** elemre, majd válasszon egy beállítást.
- **4** Kattintson a **Nyomtatás** parancsra.

### **Kinyomtatott lapok lyukasztása**

**Megj.:** Mielőtt elkezdené a műveletet, győződjön meg arról, hogy a lyukasztási beállítások konfigurálva vannak. A kezdőképernyőről kiindulva érintse meg a **Beállítások** > **Eszköz** > **Karbantartás** > **Konfiguráció menü** > **Kiadóegység konfigurálása** > **Lyukasztó konfiguráció** > elemet, és válasszon ki egy konfigurációt.

#### **Útmutatás Windows-felhasználók számára**

- **1** Miközben a dokumentum meg van nyitva, kattintson a **Fájl** > **Nyomtatás** lehetőségre.
- **2** Válasszon ki egy nyomtatót, majd kattintson a **Tulajdonságok**, **Jellemzők**, **Beállítások** vagy **Beállítás** gombra.
- **3** Kattintson a **Papír/utófeldolgozás** elemre.

Ha szükséges, konfigurálja a papírbeállításokat.

- **4** Az Utófeldolgozás menüben válassza a lyukasztás beállítást.
- **5** Kattintson az **OK** vagy a **Nyomtatás** gombra.

#### **Macintosh-felhasználók számára**

- **1** Miközben a dokumentum meg van nyitva, válassza a **Fájl** > **Nyomtatás** menüpontot.
- **2** Válasszon ki egy nyomtatót, majd a Tájolás után megjelenő legördülő menüből válassza ki az **Utófeldolgozás** opciót.
- **3** Kattintson a **Lyukasztás** elemre, majd válasszon egy beállítást.
- **4** Kattintson a **Nyomtatás** parancsra.

## **Kötegeléseltolás használata nyomtatott lapokon**

#### **Útmutatás Windows-felhasználók számára**

- **1** Miközben a dokumentum meg van nyitva, kattintson a **Fájl** > **Nyomtatás** lehetőségre.
- **2** Válasszon ki egy nyomtatót, majd kattintson a **Tulajdonságok**, **Jellemzők**, **Beállítások** vagy **Beállítás** gombra.
- **3** Kattintson a **Papír/utófeldolgozás** elemre. Ha szükséges, konfigurálja a papírbeállításokat.
- **4** Az Utófeldolgozás menüben válassza az Eltolás beállítást.
- **5** Kattintson az **OK** vagy a **Nyomtatás** gombra.

#### **Macintosh-felhasználók számára**

- **1** Miközben a dokumentum meg van nyitva, válassza a **Fájl** > **Nyomtatás** menüpontot.
- **2** Válasszon ki egy nyomtatót, majd a Tájolás után megjelenő legördülő menüből válassza ki az **Utófeldolgozás** opciót.
- **3** Kattintson az **Eltolás** elemre, majd válasszon egy beállítást.
- **4** Kattintson a **Nyomtatás** parancsra.

### **Nyomtatási munka törlése**

- **1** Érintse meg a kezdőképernyőn a(z) kilehetőséget.
- **2** Válassza ki a törölni kívánt munkát.
- **Megj.:** Feladatot a **Feladatsor** megérintésével is törölhet.

### **Toner sötétségének beállítása**

- **1** A kezdőképernyőn érintse meg a **Beállítások** > **Nyomtatás** > **Minőség** elemet.
- **2** Módosítsa a beállításokat a Festék sötétsége menüben.

# **Másolás**

## **Az automatikus lapadagoló és a lapolvasó üveglapjának használata**

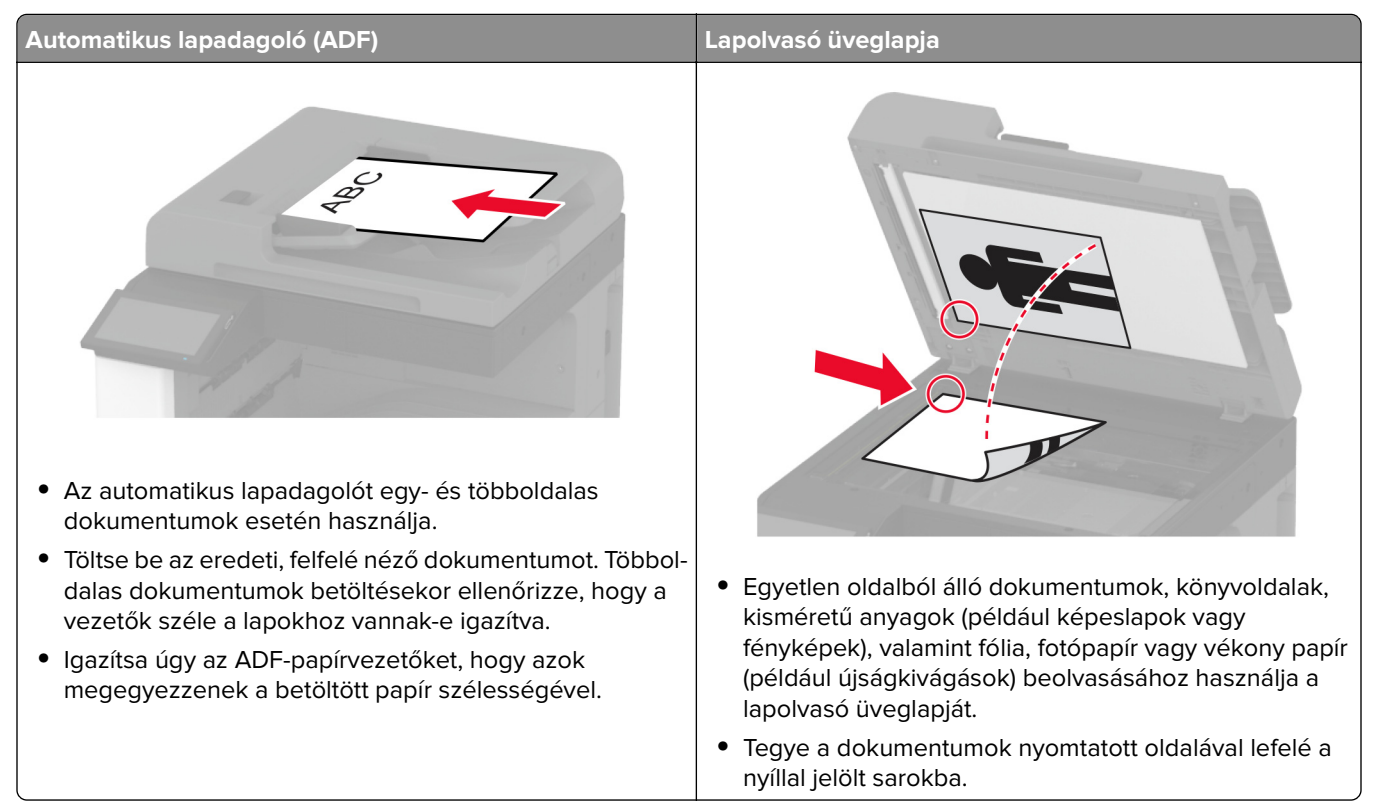

## **Másolatok készítése**

**1** Tegye az eredeti dokumentumot az automatikus lapadagoló tálcájába vagy a lapolvasó üveglapjára.

**Megj.:** A kép levágásának elkerülése érdekében győződjön meg arról, hogy az eredeti dokumentum és a kimeneti papír mérete megegyezik.

**2** Érintse meg a kezdőképernyőn a **Másolás** elemet, majd adja meg a másolatok számát.

Szükség szerint állítsa be a másolási beállításokat.

**3** Indítsa el a másolási műveletet.

**Megj.:** Gyors másoláshoz érintse meg a **Q** gombot a kezdőképernyőn.

## **Fényképmásolás**

- **1** Tegye a fényképet a lapolvasó üveglapjára.
- **2** Érintse meg a kezdőképernyőn a **Másolás** > **Tartalom** > **Tartalom típusa** > **Fénykép** elemeket.
- **3** Érintse meg a **Tartalom forrása** elemet, majd válassza ki az eredeti fényképnek leginkább megfelelő beállítást.
- **4** Másolja át a fényképet.

## **Másolás fejléces papírra**

- **1** Tegye az eredeti dokumentumot az automatikus lapadagoló tálcájába vagy a lapolvasó üveglapjára.
- **2** A kezdőképernyőn érintse meg a **Másolás** > **Másolás innen** > elemet, majd válassza ki az eredeti dokumentum méretét.
- **3** Érintse meg a **Másolás ide** elemet, majd válassza ki a papírforrást, amely a fejléces papírt tartalmazza. Ha fejléces papírt töltött be a többcélú adagolóba, érintse meg a **Másolás célhelye** > **Többcélú adagoló** >elemet, majd válassza ki a papírméretet, és érintse meg a > **Fejléces papír** elemet.
- **4** Indítsa el a másolási műveletet.

### **Másolás a papír mindkét oldalára**

- **1** Tegye az eredeti dokumentumot az automatikus lapadagoló tálcájába vagy a lapolvasó üveglapjára.
- **2** Érintse meg a kezdőképernyőn a **Diák** > **másolása** elemet.
- **3** Válassza ki az **Egyold. kétoldalassá** vagy **Kétold. kétoldalassá** lehetőséget.
- **4** Indítsa el a másolási műveletet.

### **A másolatok kicsinyítése és nagyítása**

- **1** Tegye az eredeti dokumentumot az automatikus lapadagoló tálcájába vagy a lapolvasó üveglapjára.
- **2** A főképernyőn érintse meg a **Másolás** > **Arány** > lehetőséget az arányérték kiválasztásához.

**Megj.:** Az eredeti vagy a kimeneti dokumentum méretének a Méretezés beállítása utáni változtatásakor a méretezés visszaáll Automatikus értékre.

**3** Indítsa el a másolási műveletet.

## **Példányok leválogatása**

- **1** Tegye az eredeti dokumentumot az automatikus lapadagoló tálcájába vagy a lapolvasó üveglapjára.
- **2** A kezdőképernyőn érintse meg a **Másolás** > **Leválogatás** > **Be [1,2,1,2,1,2]** lehetőséget.
- **3** Indítsa el a másolási műveletet.

### **Elválasztólapok másolatok közé helyezése**

- **1** Tegye az eredeti dokumentumot az automatikus lapadagoló tálcájába vagy a lapolvasó üveglapjára.
- **2** Érintse meg a kezdőképernyőn a **Másolás** > **Elválasztólapok** elemeket.
- Adja meg a beállításokat.
- Indítsa el a másolást.

### **Több oldal másolása egyetlen lapra**

- Tegye az eredeti dokumentumot az automatikus lapadagoló tálcájába vagy a lapolvasó üveglapjára.
- Érintse meg a főképernyőn a **Másolás** > **Oldal/lap** elemeket.
- Adja meg a beállításokat.
- Indítsa el a másolási műveletet.

#### **Kártyák másolása**

- Helyezzen egy kártyát a lapolvasó üveglapjára.
- Érintse meg a kezdőképernyőn a **Másolás** > **Másolás innen** elemet.
- Érintse meg a **Személyi igazolvány** lehetőséget.
- Másolja le a kártyát.

### **Másolatok tűzése**

Tegye az eredeti dokumentumot az automatikus lapadagoló tálcájába vagy a lapolvasó üveglapjára.

**Megj.:** A kép levágásának elkerülése érdekében győződjön meg arról, hogy az eredeti dokumentum és a kimeneti papír mérete megegyezik.

- Érintse meg a kezdőképernyőn a **Másolás** elemet, majd adja meg a példányszámot. Szükség szerint állítsa be a másolási beállításokat.
- Érintse meg a **Utófeldolgozás** > **Tűzés** elemet, majd válassza ki a tűzés beállítását.
- Indítsa el a másolási műveletet.

### **Lyukasztás másolatokon**

Tegye az eredeti dokumentumot az automatikus lapadagoló tálcájába vagy a lapolvasó üveglapjára.

**Megj.:** A kép levágásának elkerülése érdekében győződjön meg arról, hogy az eredeti dokumentum és a kimeneti papír mérete megegyezik.

Érintse meg a kezdőképernyőn a **Másolás** elemet, majd adja meg a példányszámot.

Szükség szerint állítsa be a másolási beállításokat.

- Érintse meg az **Utófeldolgozás** > **Lyukasztás** elemet, majd válassza ki a lyukasztás beállítását.
- Indítsa el a másolási műveletet.

### **Kötegeléseltolás használata másolatoknál**

**1** Tegye az eredeti dokumentumot az automatikus lapadagoló tálcájába vagy a lapolvasó üveglapjára.

**Megj.:** A kép levágásának elkerülése érdekében győződjön meg arról, hogy az eredeti dokumentum és a kimeneti papír mérete megegyezik.

- **2** Érintse meg a kezdőképernyőn a **Másolás** elemet, majd adja meg a példányszámot. Szükség szerint állítsa be a másolási beállításokat.
- **3** Érintse meg az **Oldalak eltolása** elemet, majd válasszon egy beállítást.
- **4** Indítsa el a másolási műveletet.

### **Másolási parancsikon létrehozása**

- **1** Érintse meg a kezdőképernyőn a **Másolás** parancsot.
- **2** Konfigurálja a beállításokat, majd érintse meg a **lehetőséget.**
- **3** Hozzon létre egy parancsikont.

# **E-mail**

## **Az automatikus lapadagoló és a lapolvasó üveglapjának használata**

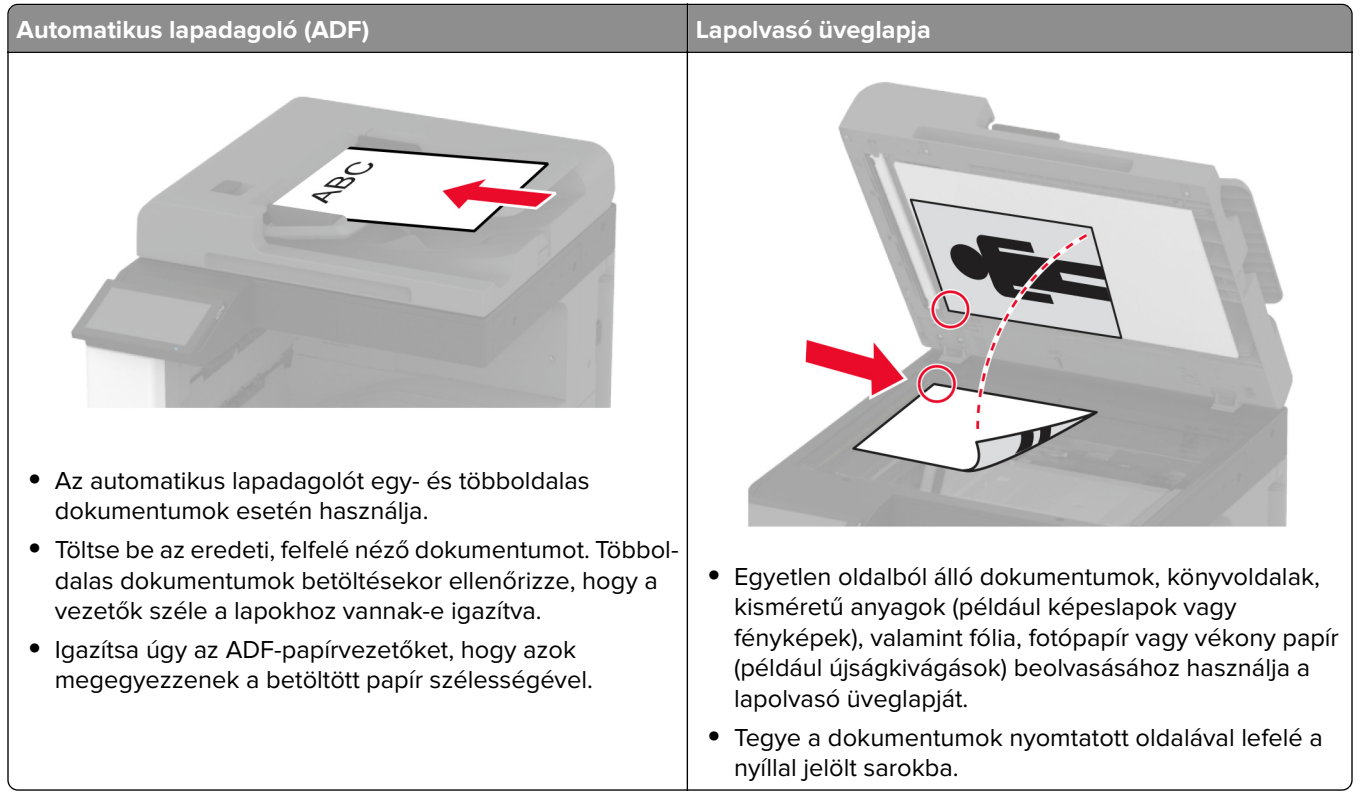

## **E-mail küldése**

Mielőtt elkezdené a műveletet, győződjön meg róla, hogy az SMTP-beállítások konfigurálva vannak-e. További információkért, lásd: ["E-mail SMTP-beállítások konfigurálása" itt: 46. oldal](#page-45-0).

- **1** Tegye az eredeti dokumentumot az automatikus lapadagoló tálcájába vagy a lapolvasó üveglapjára.
- **2** A kezdőképernyőn érintse meg az **E-mail** elemet, majd adja meg a kért adatokat.
- **3** Ha szükséges, konfigurálja a beolvasási beállításokat.
- **4** Küldje el az e-mailt.

## **E-mail parancsikon létrehozása**

- **1** A kezdőképernyőn érintse meg az **E-mail** elemet.
- 2 Konfigurálja a beállításokat, majd érintse meg a **lehetőséget.**
- **3** Hozzon létre egy parancsikont.

## **Fax**

## **Az automatikus lapadagoló és a lapolvasó üveglapjának használata**

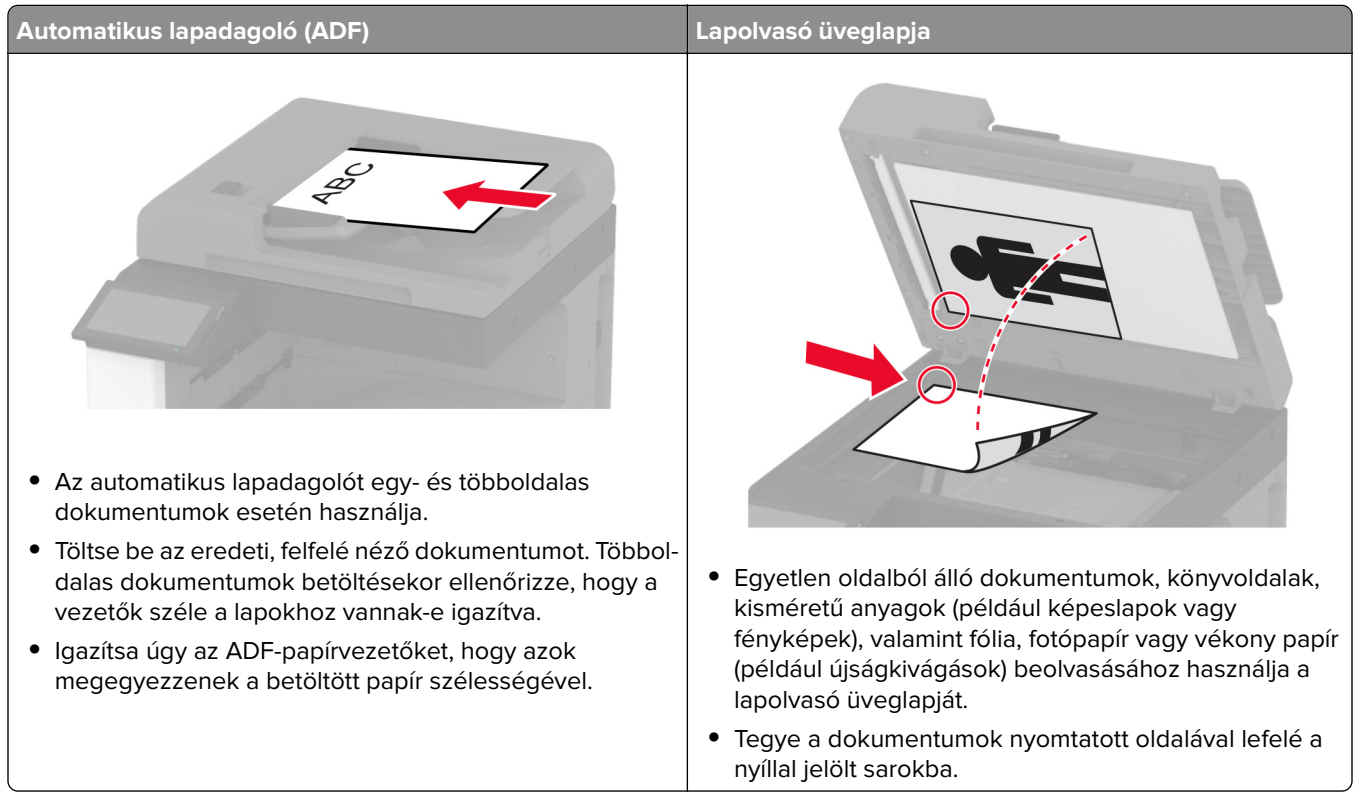

### **Faxküldés**

**Megj.:** Győződjön meg arról, hogy a fax konfigurálva van. További információ **[A nyomtató beállítása](#page-37-0) [faxolásra](#page-37-0)** című fejezetben található.

#### **A kezelőpanel használata**

- **1** Tegye az eredeti dokumentumot az automatikus lapadagoló tálcájába vagy a lapolvasó üveglapjára.
- **2** A kezdőképernyőn érintse meg a **Fax** lehetőséget, majd adja meg a szükséges adatokat.

Szükség esetén módosítson a beállításokon.

**3** Küldje el a faxot.

#### **Számítógép segítségével**

Mielőtt elkezdené a műveleteket, ellenőrizze, hogy a fax illesztőprogramja telepítve van-e. További információkért, lásd: ["Faxoláshoz használt illesztőprogram telepítése" itt: 74. oldal.](#page-73-0)

#### **Útmutatás Windows-felhasználók számára**

- **1** Nyissa meg a Nyomtatás párbeszédpanelt úgy, hogy közben meg van nyitva a faxolni kívánt dokumentum.
- **2** Válassza ki a nyomtatót, majd kattintson a **Tulajdonságok**, **Jellemzők**, **Beállítások** vagy **Beállítás** gombra.
- **3** Kattintson a következőkre: **Fax** > **Fax engedélyezése** > **Mindig mutassa a beállításokat a fax elküldése előtt**, majd adja meg a címzett faxszámát.

Ha szükséges, konfigurálja a fax egyéb beállításait.

**4** Küldje el a faxot.

#### **Macintosh-felhasználók számára**

- **1** Miközben a dokumentum meg van nyitva, válassza a **Fájl** > **Nyomtatás** menüpontot.
- **2** Válassza ki azt a nyomtatót, amelynek a neve után a ‑ **Fax** szöveg szerepel.
- **3** A Címzett mezőben adja meg a címzett számát.

Ha szükséges, konfigurálja a fax egyéb beállításait.

**4** Küldje el a faxot.

### **Fax ütemezése**

**Megj.:** Győződjön meg arról, hogy a fax konfigurálva van. További információ **[A nyomtató beállítása](#page-37-0) [faxolásra](#page-37-0)** című fejezetben található.

- **1** Tegye az eredeti dokumentumot az automatikus lapadagoló tálcájába vagy a lapolvasó üveglapjára.
- **2** Érintse meg a kezdőképernyőn a **Fax** > **Címzett** > faxszám megadása > **Kész** elemet.
- **3** Érintse meg a **Küldés ideje** lehetőséget a dátum és az idő beállításához, majd érintse meg az **OK** elemet.
- **4** Küldje el a faxot.

#### **Faxelérési útvonal parancsikon létrehozása**

**Megj.:** Győződjön meg arról, hogy a fax konfigurálva van. További információ **[A nyomtató beállítása](#page-37-0) [faxolásra](#page-37-0)** című fejezetben található.

- **1** Érintse meg a kezdőképernyőn a **Fax** > **Cél** elemet.
- **2** Adja meg a címzett faxszámát, majd érintse meg a **Kész** elemet.
- **3** Konfigurália a beállításokat, majd érintse meg a lehetőséget.
- **4** Hozzon létre egy parancsikont.

#### **A fax felbontásának módosítása**

**Megj.:** Győződjön meg arról, hogy a fax konfigurálva van. További információ **[A nyomtató beállítása](#page-37-0) [faxolásra](#page-37-0)** című fejezetben található.

- **1** Tegye az eredeti dokumentumot az automatikus lapadagoló tálcájába vagy a lapolvasó üveglapjára.
- **2** A kezdőképernyőn érintse meg a **Fax** lehetőséget, majd adja meg a szükséges adatokat.
- **3** Érintse meg a **Felbontás** elemet, majd válasszon egy beállítást.
- **4** Küldje el a faxot.

### **Fax sötétségének módosítása**

**Megj.:** Győződjön meg arról, hogy a fax konfigurálva van. További információ **[A nyomtató beállítása](#page-37-0) [faxolásra](#page-37-0)** című fejezetben található.

- **1** Tegye az eredeti dokumentumot az automatikus lapadagoló tálcájába vagy a lapolvasó üveglapjára.
- **2** A kezdőképernyőn érintse meg a **Fax** lehetőséget, majd adja meg a szükséges adatokat.
- **3** Érintse meg a **Sötétség** elemet, majd végezze el a beállítást.
- **4** Küldje el a faxot.

### **Faxnapló nyomtatása**

**Megj.:** Győződjön meg arról, hogy az analóg fax vagy az etherFAX konfigurálva van. További információ **[A](#page-37-0) [nyomtató beállítása faxolásra](#page-37-0)** című fejezetben található.

- **1** A kezdőképernyőn érintse meg a **Beállítások** > **Jelentések** > **Fax** elemet.
- **2** Érintse meg a **Faxolási feladat naplója** vagy a **Faxhívási napló** elemet.

### **Kéretlen faxok blokkolása**

**Megj.:** Győződjön meg arról, hogy az analóg fax vagy az etherFAX konfigurálva van. További információ **[A](#page-37-0) [nyomtató beállítása faxolásra](#page-37-0)** című fejezetben található.

- **1** A kezdőképernyőn érintse meg a következőket: **Beállítások** > **Fax** > **Fax beállítása** > **Faxfogadási beállítások** > **Rendszergazdai beállítások**.
- **2** Állítsa a Névtelen fax tiltása lehetőséget **Be** értékre.

### **Faxok tartása**

**Megj.:** Győződjön meg arról, hogy az analóg fax vagy az etherFAX konfigurálva van. További információ **[A](#page-37-0) [nyomtató beállítása faxolásra](#page-37-0)** című fejezetben található.

- **1** A kezdőképernyőn érintse meg a következőket: **Beállítások** > **Fax** > **Fax beállítása** > **Faxfogadási beállítások** > **Faxok tartása**.
- **2** Válasszon egy üzemmódot.

### **Fax továbbítása**

**Megj.:** Győződjön meg arról, hogy az analóg fax vagy az etherFAX konfigurálva van. További információ **[A](#page-37-0) [nyomtató beállítása faxolásra](#page-37-0)** című fejezetben található.

- **1** Célhely parancsikon létrehozása.
	- **a** Nyisson meg egy webböngészőt, és írja be a nyomtató IP-címét a címmezőbe.

#### **Megjegyzések:**

- **•** Tekintse meg a nyomtató IP-címét a kezdőképernyőn. Az IP-cím számok négyelemű, pontokkal elválasztott halmaza, például 123.123.123.123.
- **•** Ha proxykiszolgálót használ, átmenetileg tiltsa le azt a weboldal megfelelő betöltése érdekében.
- **b** Kattintson a **Parancsikonok** > **Parancsikon hozzáadása** gombra.
- **c** Válasszon ki egy parancsikontípust, majd végezze el a beállítások konfigurálását.

**Megj.:** Jegyezze fel a hivatkozás számát.

- **d** Alkalmazza a módosításokat.
- **2** Kattintson a következőkre: **Beállítások** > **Fax** > **Fax beállítása** > **Faxfogadási beállítások** > **Rendszergazdai beállítások**.
- **3** A Fax továbbítása menüben válassza a **Továbbítás** vagy a **Nyomtatás és továbbítás** lehetőséget.
- **4** A Továbbítás ide menüben válassza ki a célhely típusát, majd írja be a hivatkozás számát.
- **5** Alkalmazza a módosításokat.

# **Beolvasás**

## **Az automatikus lapadagoló és a lapolvasó üveglapjának használata**

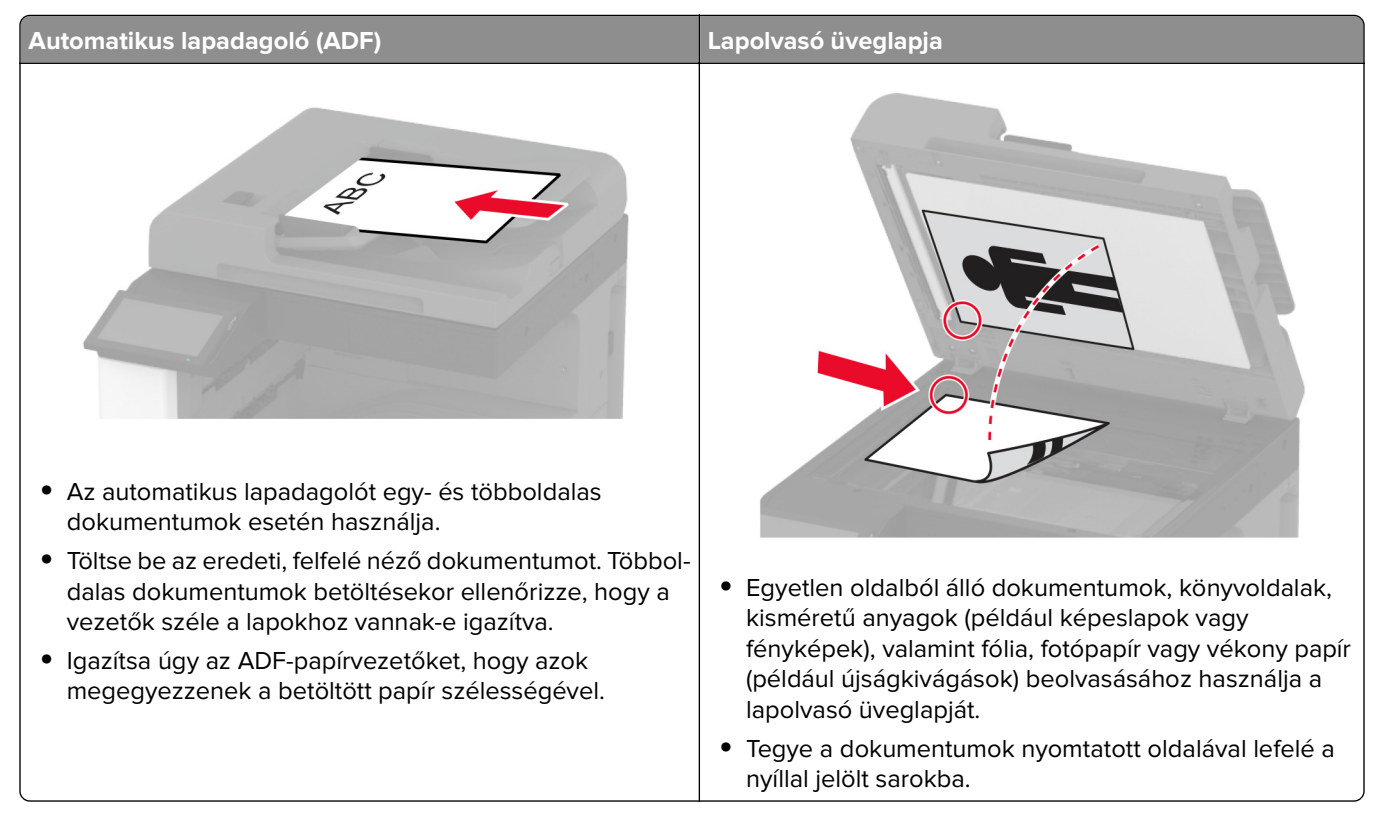

## **Beolvasás számítógépre**

Mielőtt elkezdené a műveletet, győződjön meg róla, hogy a számítógép és a nyomtató ugyanahhoz a hálózathoz csatlakozik.

#### **Útmutatás Windows-felhasználók számára**

#### **A Lexmark ScanBack Utility segédprogram használata**

**1** A számítógépről futtassa a Lexmark ScanBack Utility segédprogramot, majd kattintson a **Tovább** gombra.

**Megj.:** A segédprogram letöltéséhez látogasson el ide: **[www.lexmark.com/downloads](https://www.lexmark.com/downloads)**.

**2** Kattintson a **Beállítás** lehetőségre, majd adja meg a nyomtató IP-címét.

**Megj.:** Tekintse meg a nyomtató IP-címét a nyomtató kezdőképernyőjén. Az IP-cím számok négyelemű, pontokkal elválasztott halmaza, például 123.123.123.123.

- **3** Kattintson a **Bezárás** > **Tovább** lehetőségre.
- **4** Válassza ki az eredeti dokumentum méretét, majd kattintson a **Tovább** gombra.
- **5** Válasszon ki egy fájlformátumot és egy beolvasási felbontást, majd kattintson a **Tovább** gombra.
- **6** Gépeljen be egy egyedi beolvasási profilnevet, majd kattintson a **Tovább** gombra.
- **7** Tallózással keresse meg, ahová el akarja menteni a beolvasott dokumentumot, adjon meg egy fájlnevet, majd kattintson a **Tovább** gombra.

**Megj.:** A beolvasási profil újbóli használatához engedélyezze a **Parancsikon létrehozása** lehetőséget, majd adja meg a parancsikon egyedi nevét.

- **8** Kattintson a **Befejezés** gombra.
- **9** Tegyen egy eredeti dokumentumot az automatikus lapadagolóba, vagy a lapolvasó üveglapjára.
- **10** A nyomtató kezdőképernyőjén érintse meg a **Profilok beolvasása** > **Beolvasás számítógépre** lehetőséget, majd válasszon ki egy beolvasási profilt.

**Megj.:** Győződjön meg arról, hogy a Profilok beolvasása lehetőség hozzáadásra került a kezdőképernyőhöz. További információkért, lásd: ["A kezdőképernyő testreszabása" itt: 31. oldal.](#page-30-0)

#### **Windows Fax és Beolvasás**

**Megj.:** Győződjön meg róla, hogy a nyomtató hozzá van adva a számítógéphez. További információkért, lásd: ["Nyomtatók hozzáadása a számítógéphez" itt: 75. oldal.](#page-74-0)

- **1** Tegyen egy eredeti dokumentumot az automatikus lapadagolóba, vagy a lapolvasó üveglapjára.
- **2** A számítógépről nyissa meg a **Windows fax és lapolvasó** elemet.
- **3** Válasszon ki egy lapolvasó forrást a Forrás menüből.
- **4** Szükség szerint módosítsa a beolvasási beállításokat.
- **5** Olvassa be a dokumentumot.

#### **Macintosh-felhasználók számára**

**Megj.:** Győződjön meg róla, hogy a nyomtató hozzá van adva a számítógéphez. További információkért, lásd: ["Nyomtatók hozzáadása a számítógéphez" itt: 75. oldal.](#page-74-0)

- **1** Tegyen egy eredeti dokumentumot az automatikus lapadagolóba, vagy a lapolvasó üveglapjára.
- **2** A számítógépről végezze el a következő lépések valamelyikét:
	- **•** Nyissa meg az **Image Capture** programot.
	- **•** Nyissa meg a következőt: **Nyomtatók és lapolvasók**, majd válasszon ki egy nyomtatót. Kattintson a **Beolvasás** > **Lapolvasó megnyitása** lehetőségre.
- **3** A Lapolvasó ablakból próbálkozzon az alábbiakkal:
	- **•** Válassza ki azt a helyet, ahová menteni szeretné a beolvasott dokumentumot.
	- **•** Válassza ki az eredeti dokumentum méretét.
	- **•** Az ADF-ből való beolvasáshoz válassza ki a **Lapadagoló** opciót a Beolvasási menüből, vagy engedélyezze a **Lapadagoló használata** opciót.
	- **•** Ha szükséges, konfigurálja a beolvasási beállításokat.
- **4** Kattintson a **Beolvasás** gombra.

### **Beolvasás FTP-kiszolgálóra**

- **1** Tegye az eredeti dokumentumot az automatikus lapadagoló tálcájára vagy a lapolvasó üveglapjára.
- **2** Érintse meg a főképernyőn az **FTP** elemet, majd adja meg a kért adatokat.
- **3** Ha szükséges, konfigurálja az egyéb FTP-beállításokat.
- **4** Indítsa el az FTP-beolvasást.

### **FTP-parancsikon létrehozása**

- **1** Érintse meg a kezdőképernyőn az **FTP** lehetőséget.
- **2** Adja meg az FTP-kiszolgáló címét, majd érintse meg a **lettőséget.**
- **3** Hozzon létre egy parancsikont.

### **Beolvasás hálózati mappába**

- **1** Helyezze a dokumentumot az automatikus lapadagoló tálcájára vagy a lapolvasó üvegére.
- **2** Érintse meg a kezdőképernyőn a **Scan Center** parancsot.

**Megj.:** Előfordulhat, hogy az ikon és a név megváltozott. További tájékoztatásért forduljon a rendszergazdához.

- **3** Tegye az alábbiak valamelyikét:
	- **•** Válasszon célhelyet.

**Megj.:** SFTP esetén a portszám legyen **22**.

- Parancsikon használatához érintse meg a **véde**lemet, majd válassza ki a parancsikont a listából.
- **4** Olvassa be a dokumentumot.

### **Hálózati mappa hivatkozásának hozzáadása**

**1** Nyisson meg egy webböngészőt, és írja be a nyomtató IP-címét a címmezőbe.

#### **Megjegyzések:**

- **•** Tekintse meg a nyomtató IP-címét a nyomtató kezdőképernyőjén. Az IP-cím számok négyelemű, pontokkal elválasztott halmaza, például 123.123.123.123.
- **•** Ha proxykiszolgálót használ, átmenetileg tiltsa le azt a weboldal megfelelő betöltése érdekében.
- **2** Kattintson a **Parancsikonok** > **Parancsikon hozzáadása** gombra.
- **3** A parancsikontípus-menüből válassza a **Hálózati mappa** lehetőséget, majd módosítsa a beállításokat.
- **4** Alkalmazza a módosításokat.

### **Beolvasás flash-meghajtóra**

- **1** Tegye az eredeti dokumentumot az automatikus lapadagoló tálcájába vagy a lapolvasó üveglapjára.
- **2** Helyezze be a flash-meghajtót.

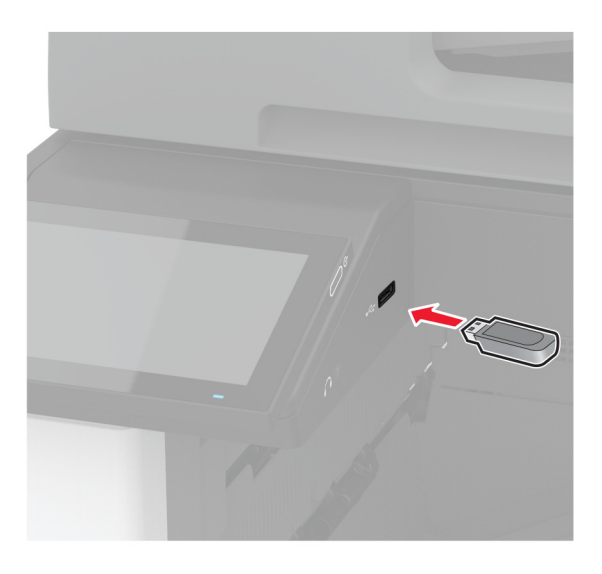

**3** Érintse meg a **Beolvasás USB-re** lehetőséget, majd módosítsa a beállításokat, ha szükséges.

#### **Megjegyzések:**

- **•** A beolvasott dokumentum mappába történő elmentéséhez érintse meg a **Beolvasási célhely** lehetőséget, válassza ki a kívánt mappát, majd érintse meg a **Beolvasás ide** elemet.
- **•** Ha nem jelenik meg az USB-meghajtó képernyője, érintse meg az **USB-meghajtó** elemet a kezelőpanelen.
- **4** Olvassa be a dokumentumot.

**Figyelem – sérülésveszély:** Az adatvesztés és a nyomtatóhibák elkerülése érdekében memóriaeszközről való nyomtatás, olvasás vagy írás közben ne érjen hozzá a flash-meghajtóhoz vagy a nyomtatóhoz az ábrán jelzett részen.

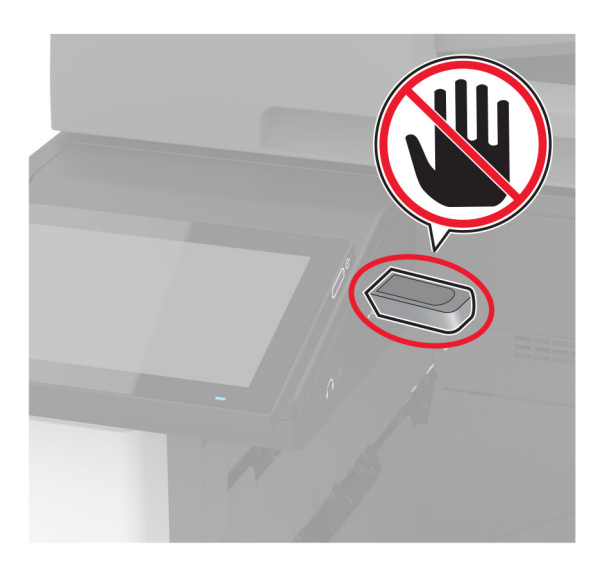

# **A nyomtató menüi**

## **Menütérkép**

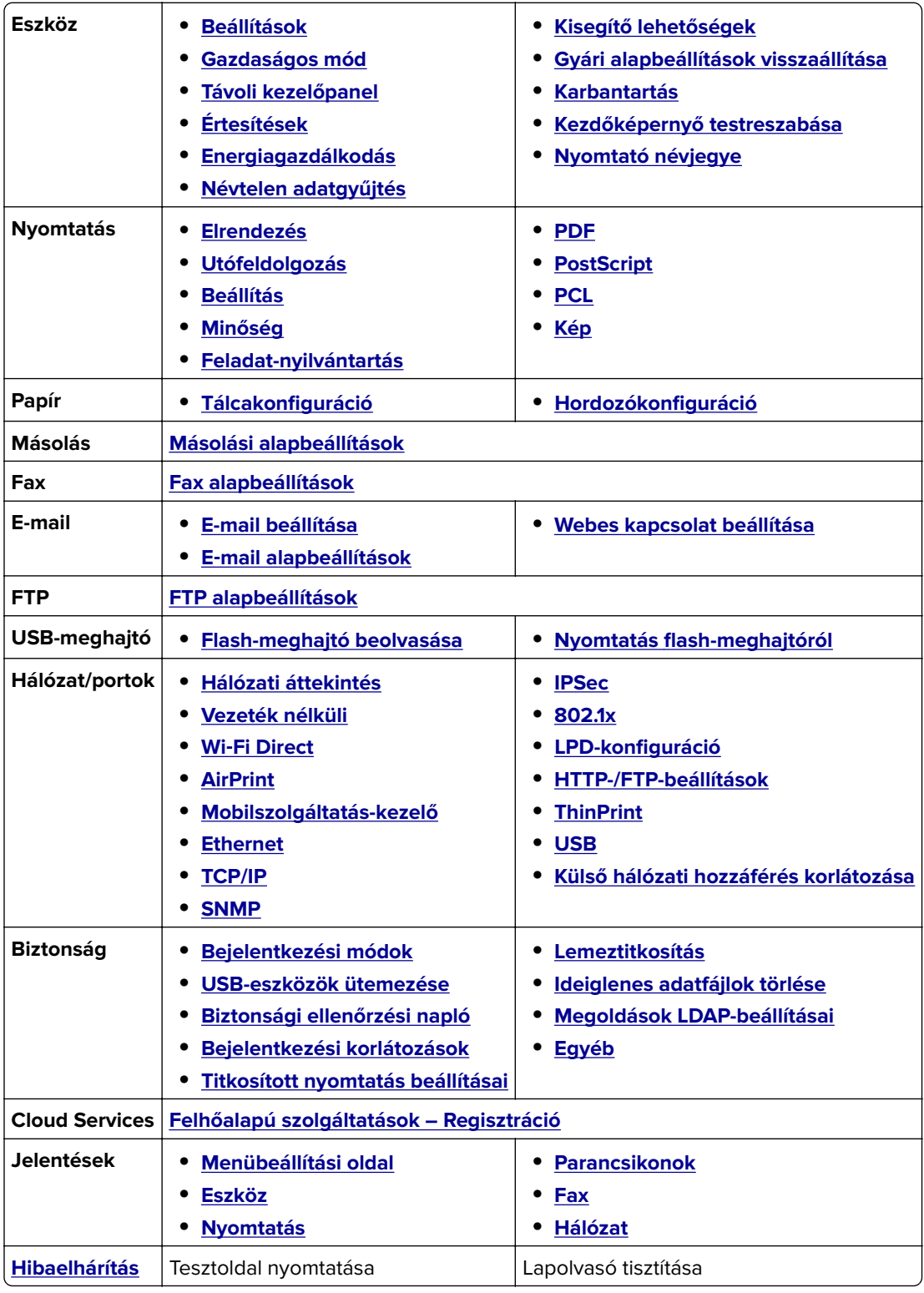

### <span id="page-177-0"></span>**Eszköz**

#### **Beállítások**

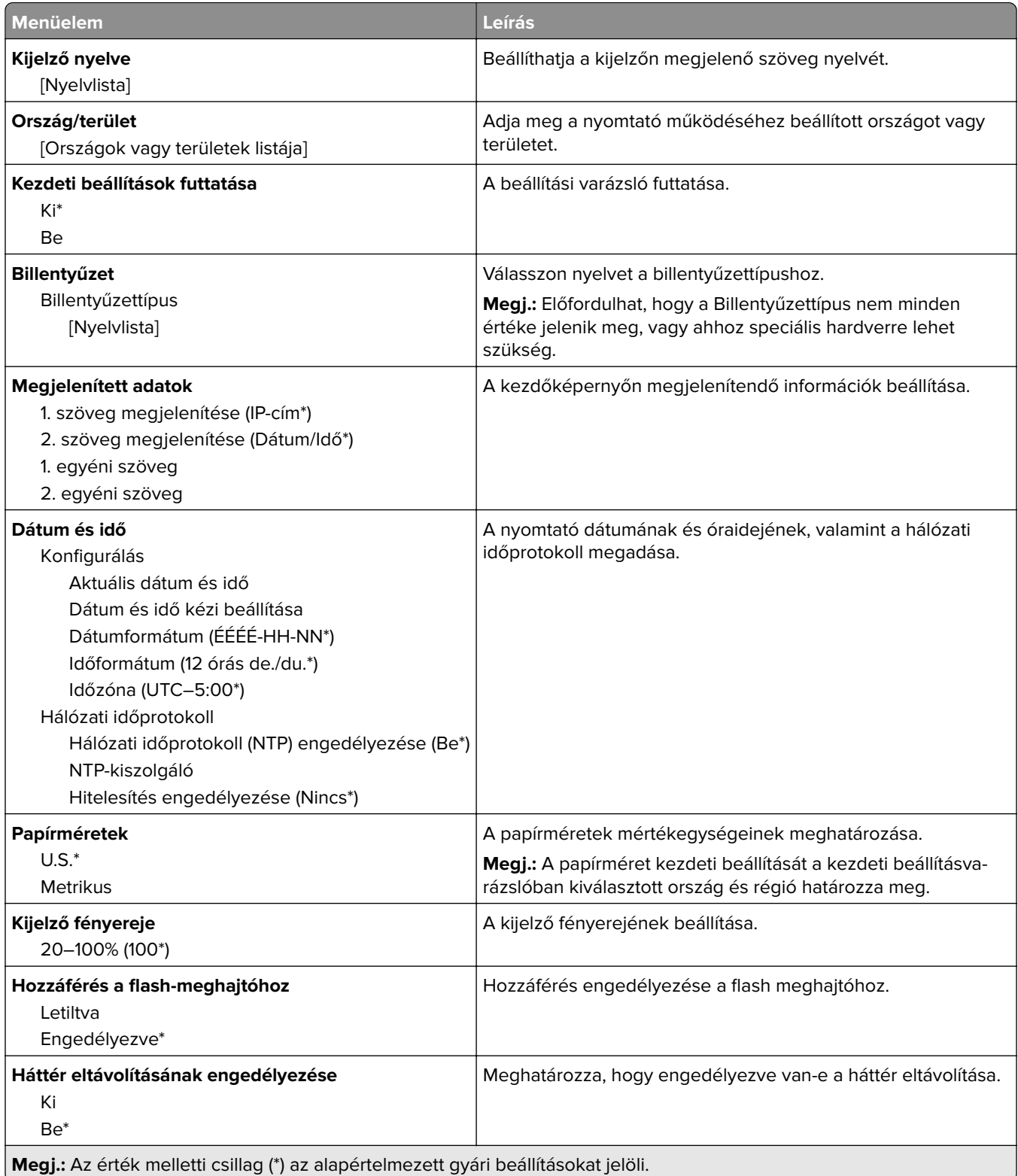

<span id="page-178-0"></span>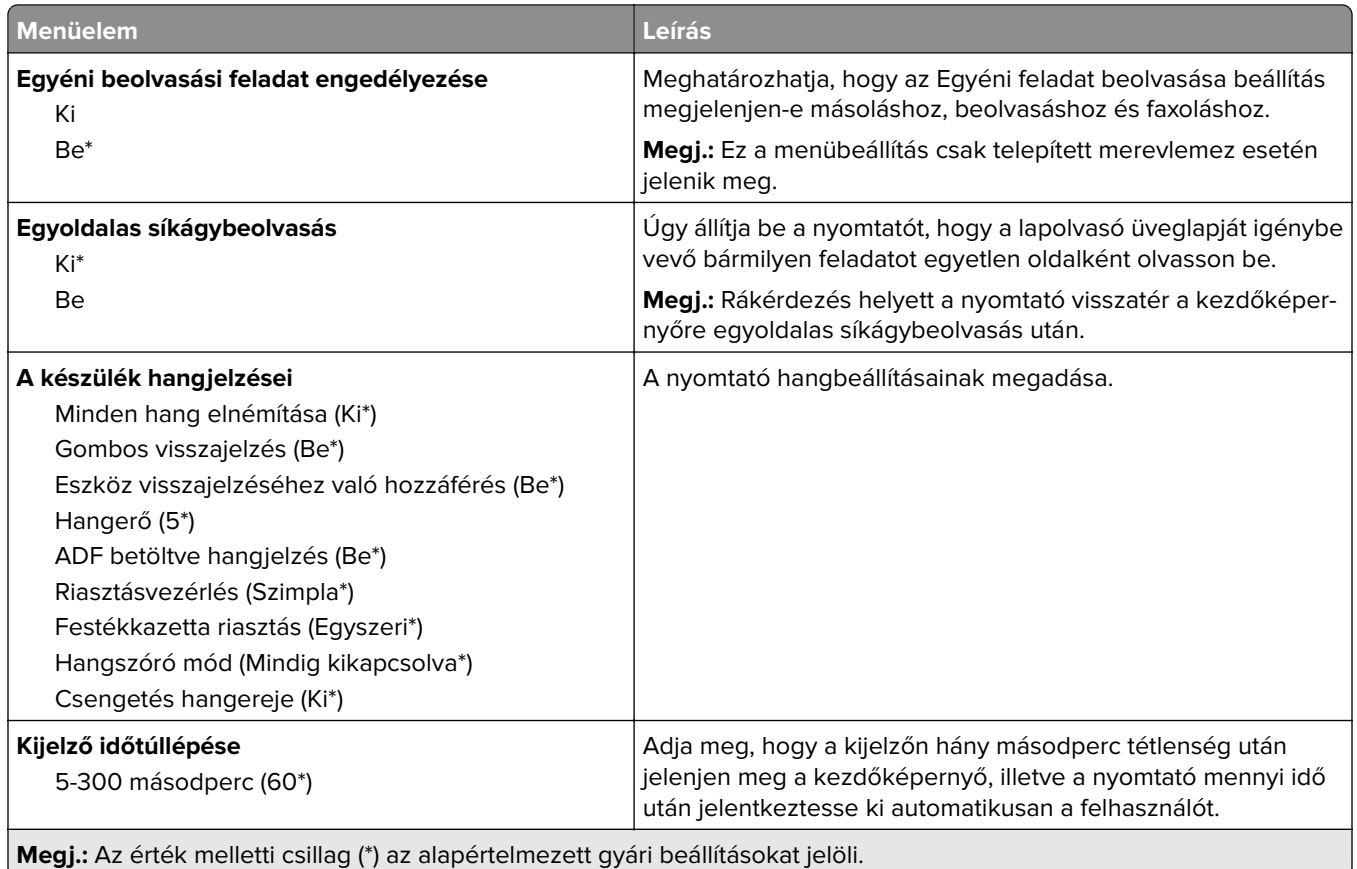

#### **Gazdaságos üzemmód**

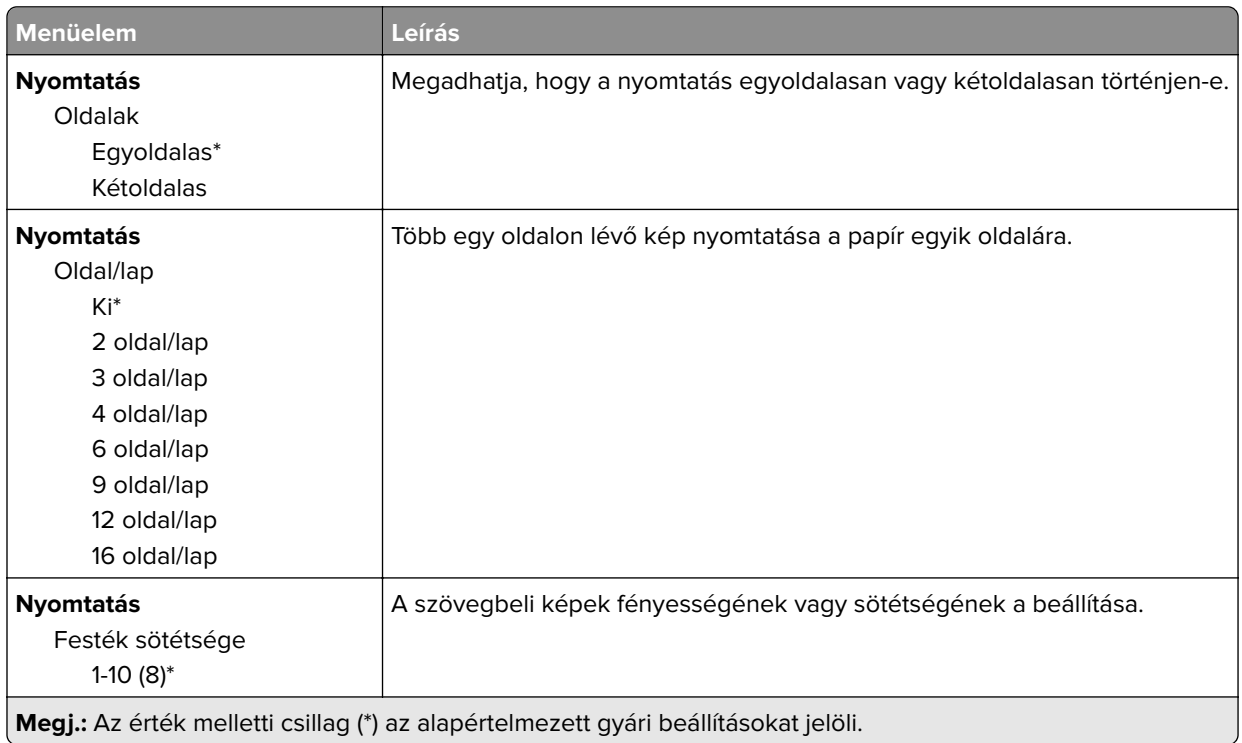

<span id="page-179-0"></span>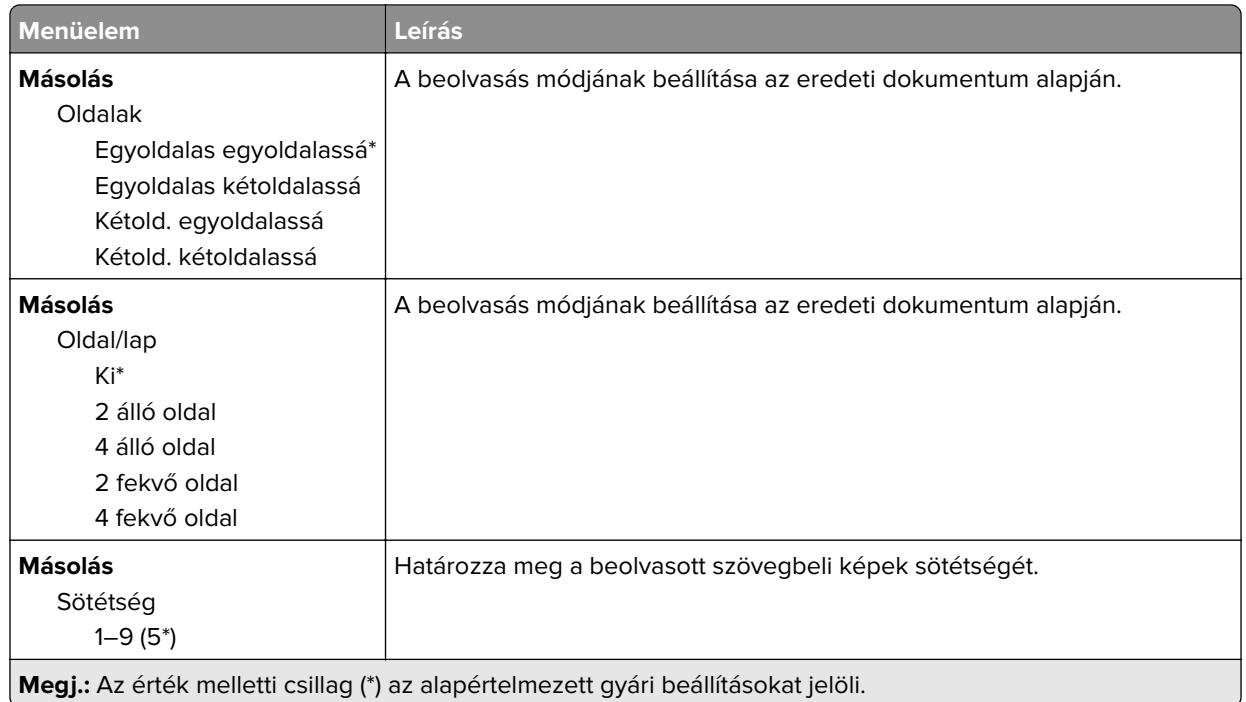

### **Távoli kezelőpanel**

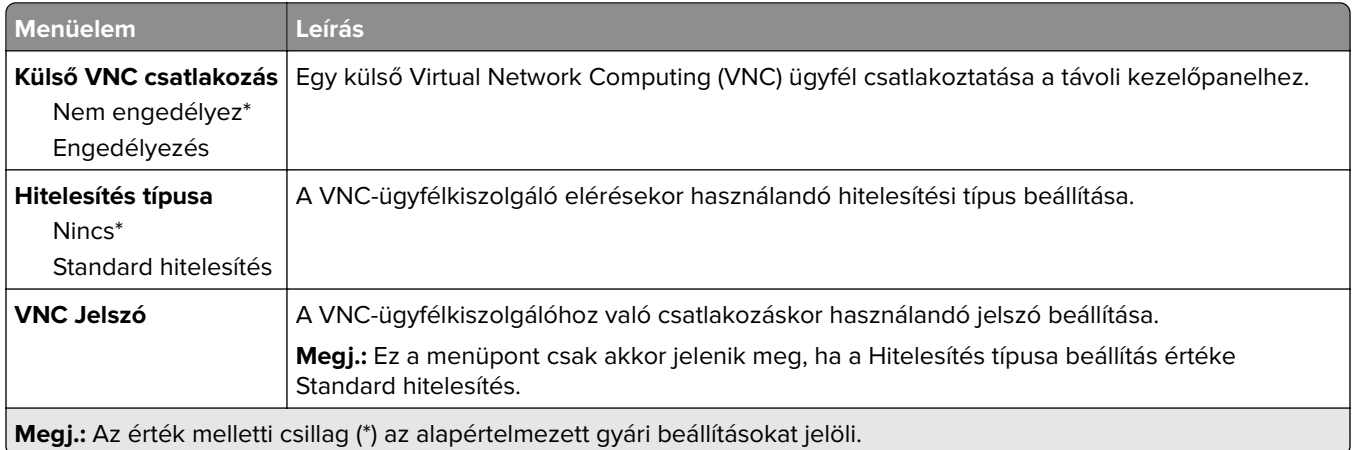

### **Értesítések**

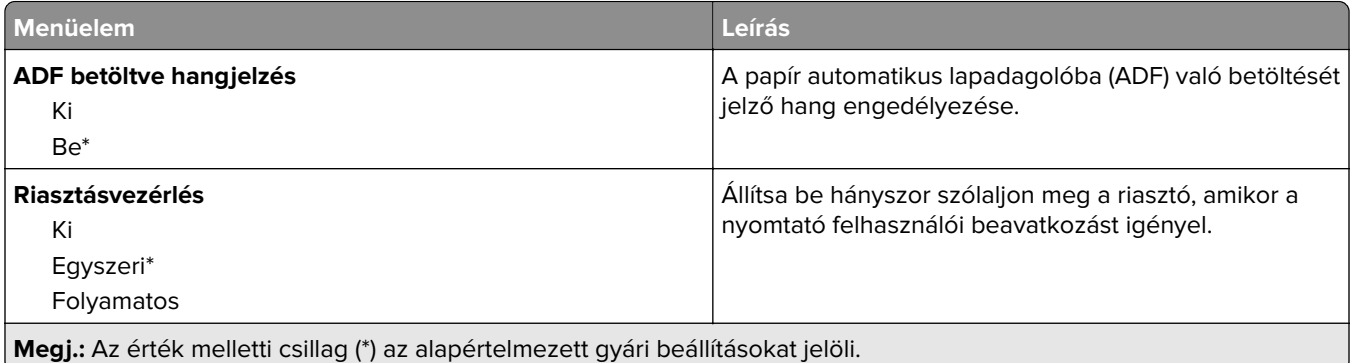
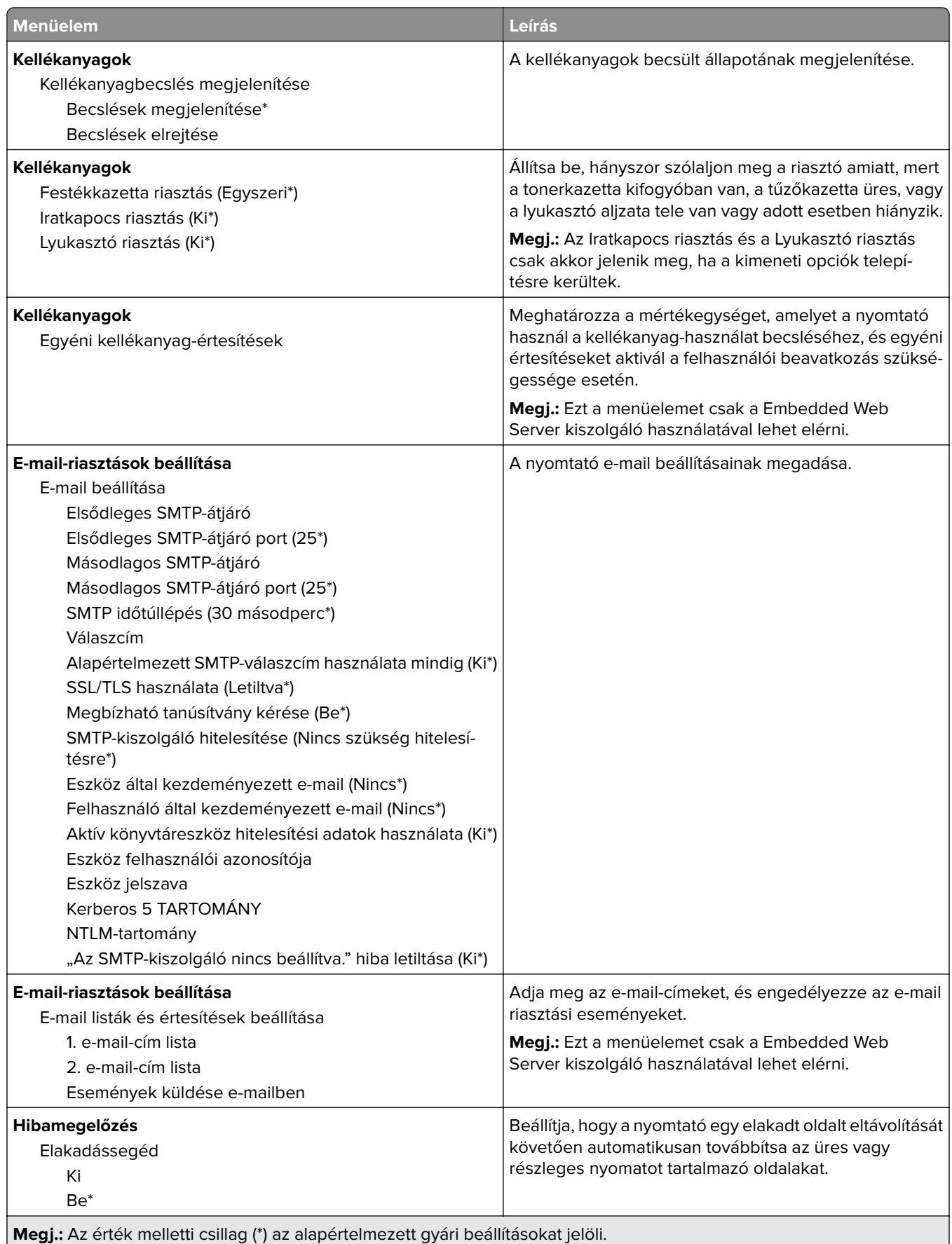

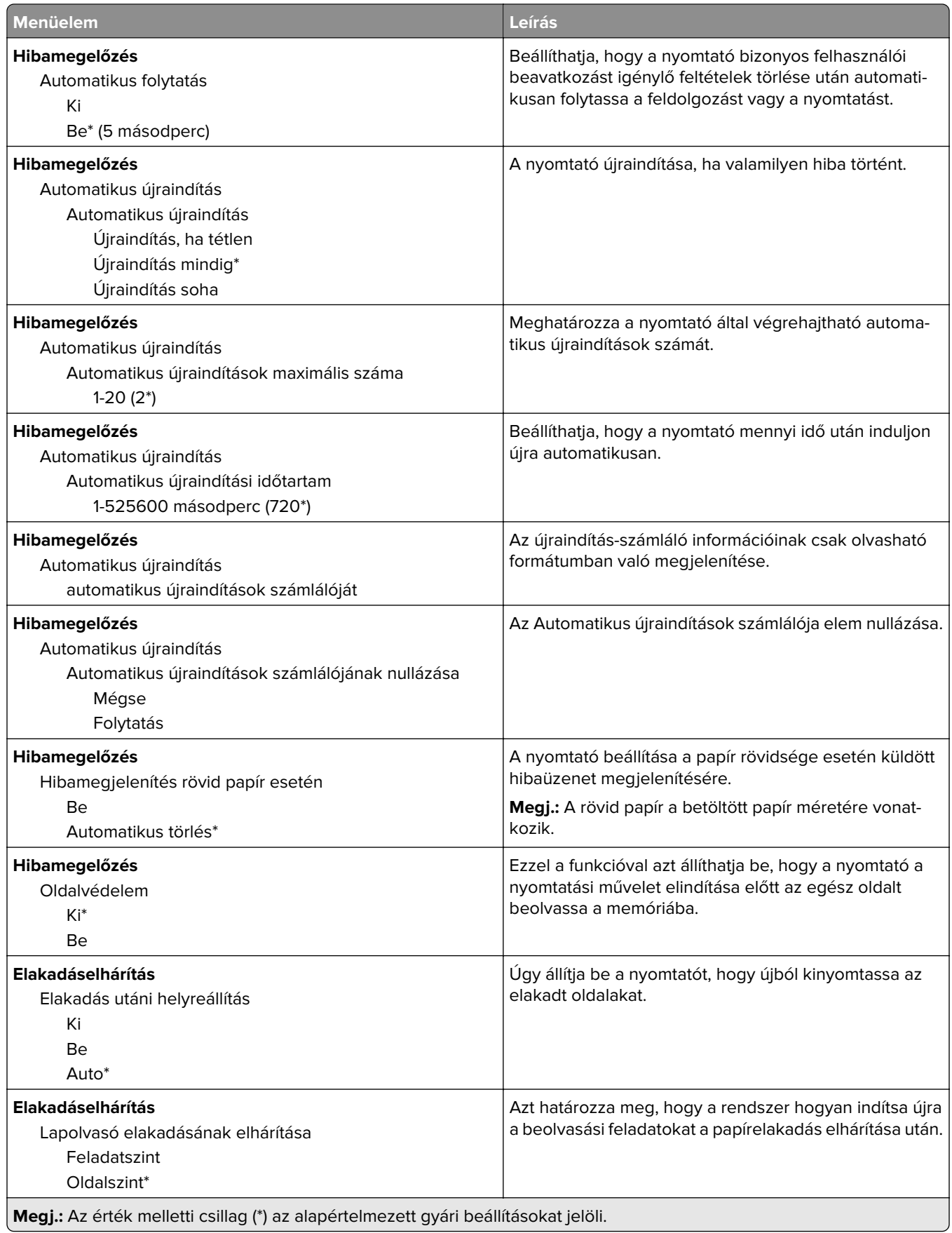

# **Energiagazdálkodás**

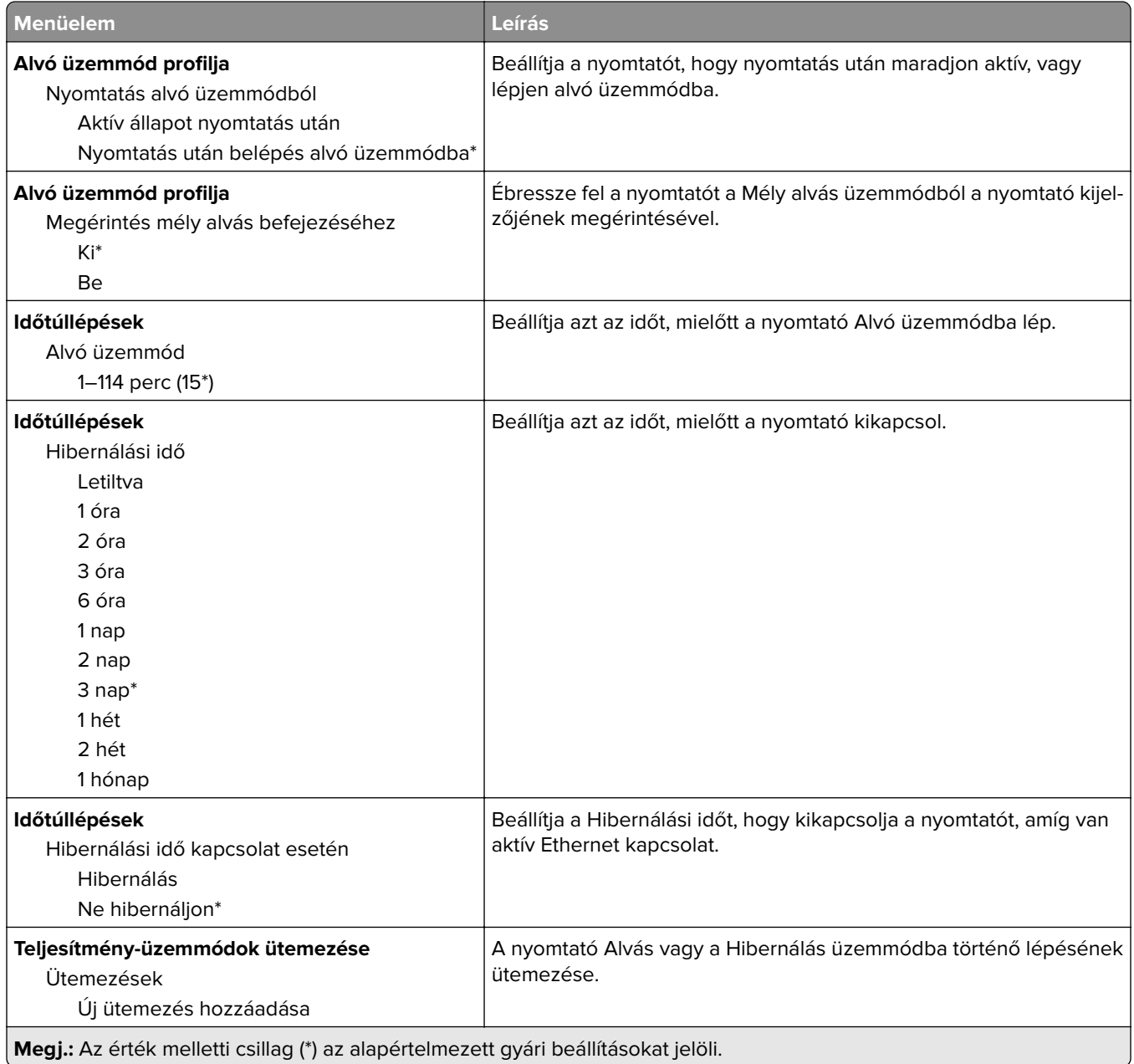

## **Névtelen adatgyűjtés**

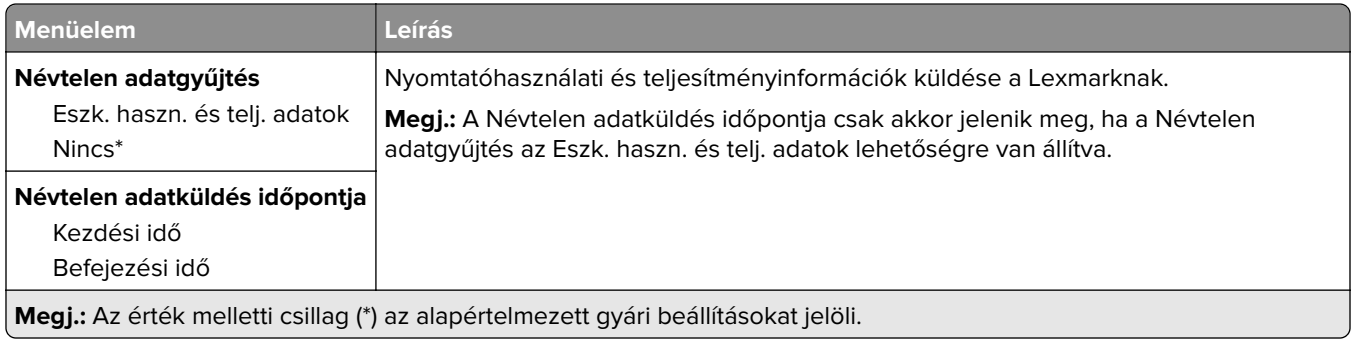

# **Kisegítő lehetőségek**

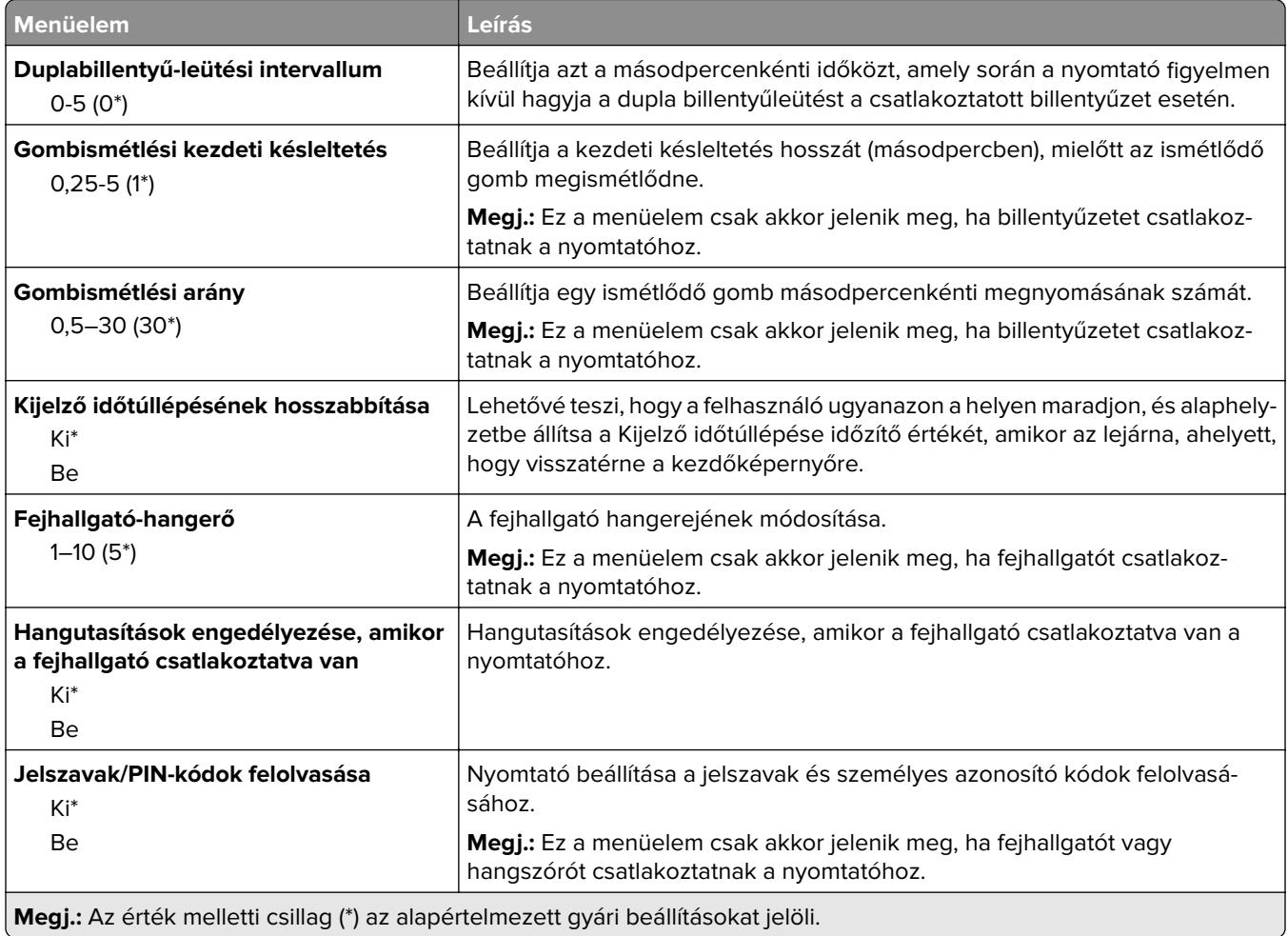

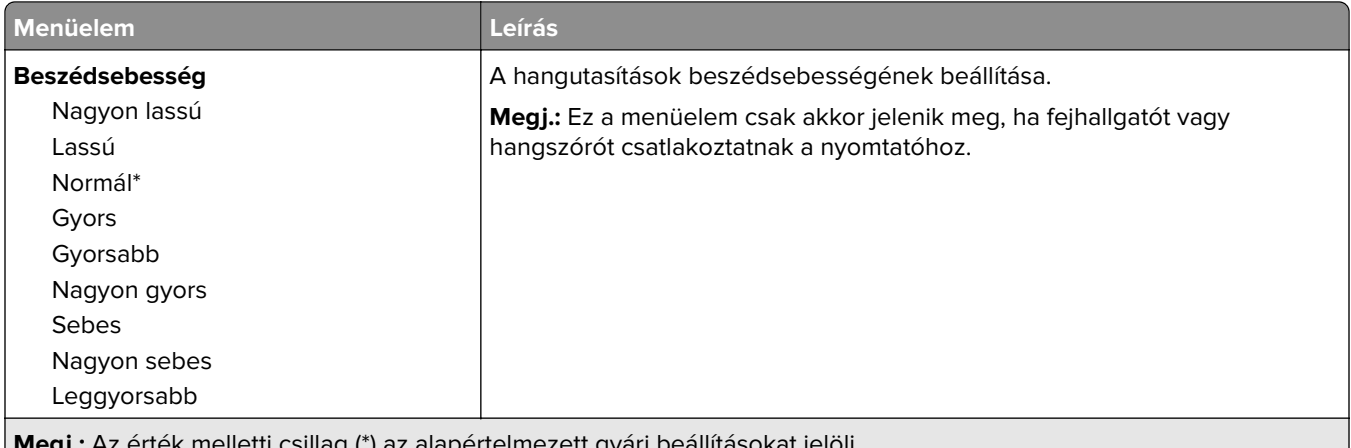

**Megj.:** Az érték melletti csillag (\*) az alapértelmezett gyári beállításokat jelöli.

# **Gyári alapbeállítások visszaállítása**

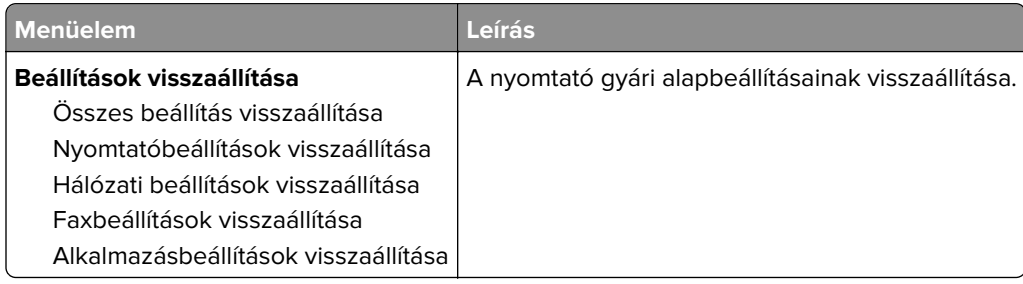

## **Karbantartás**

## **Konfiguráció menü**

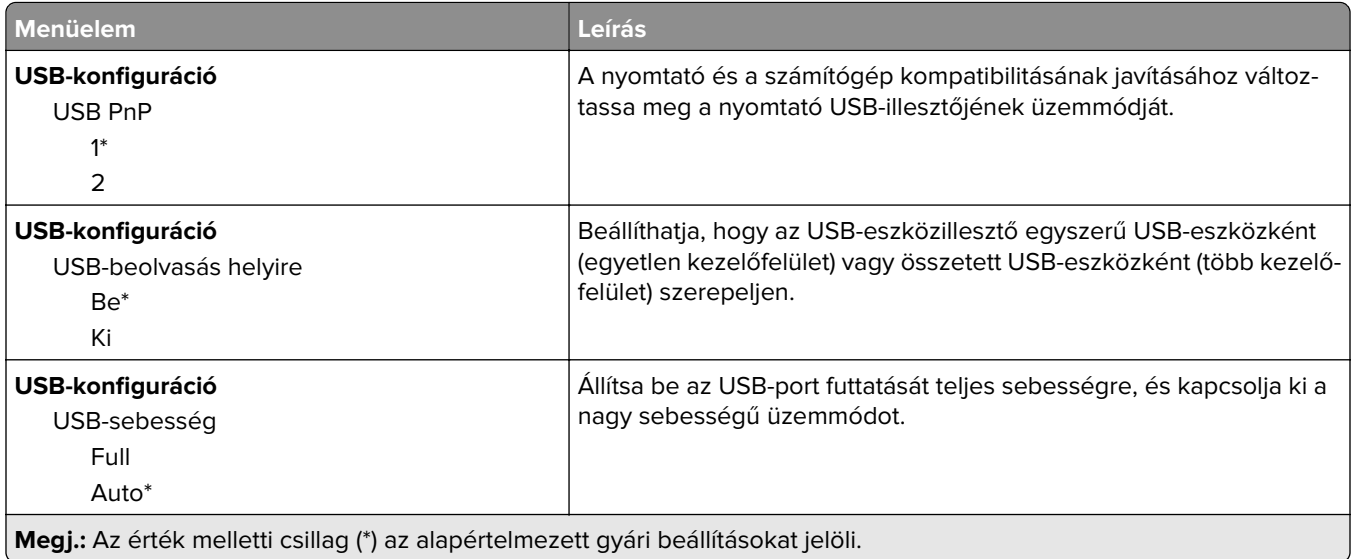

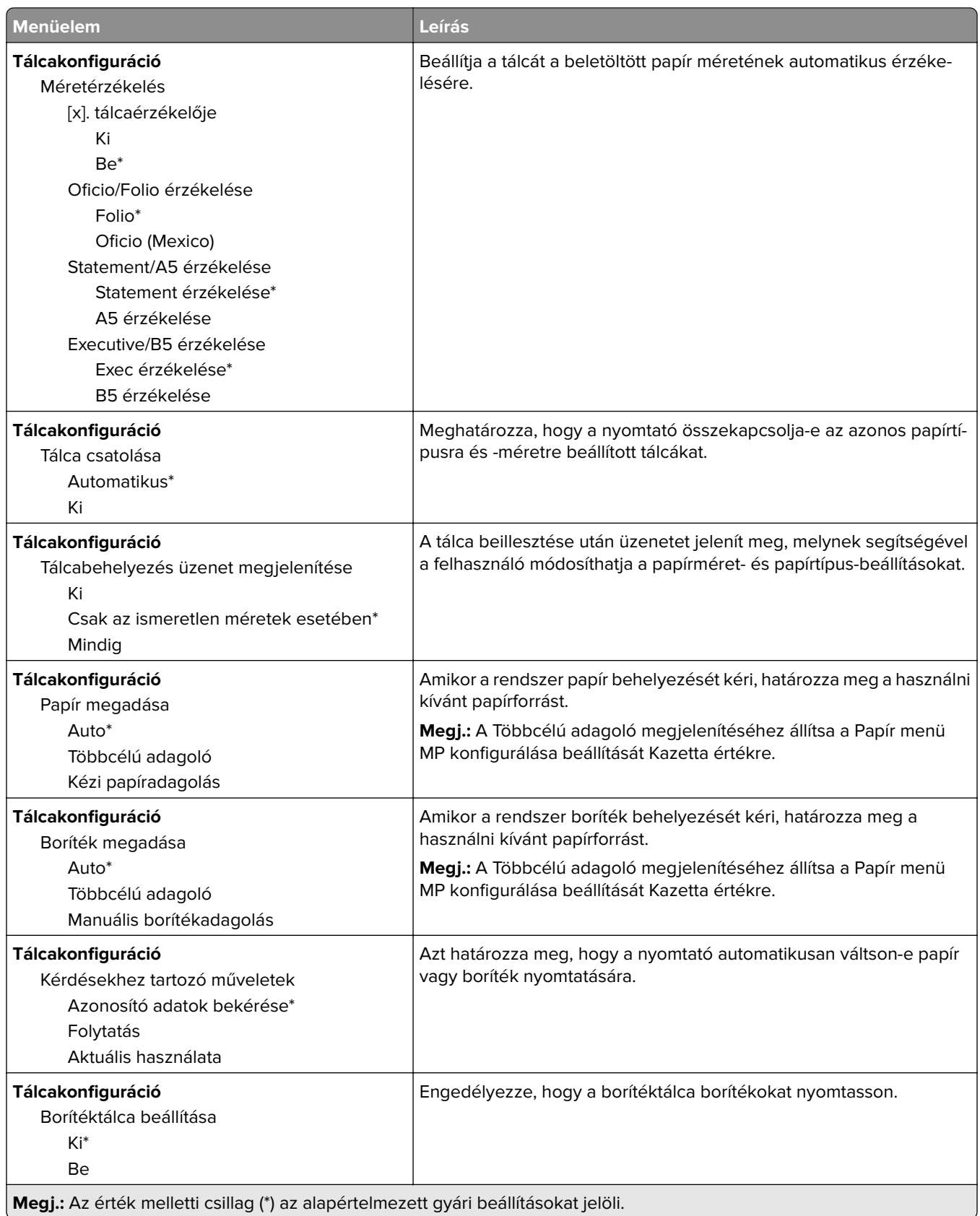

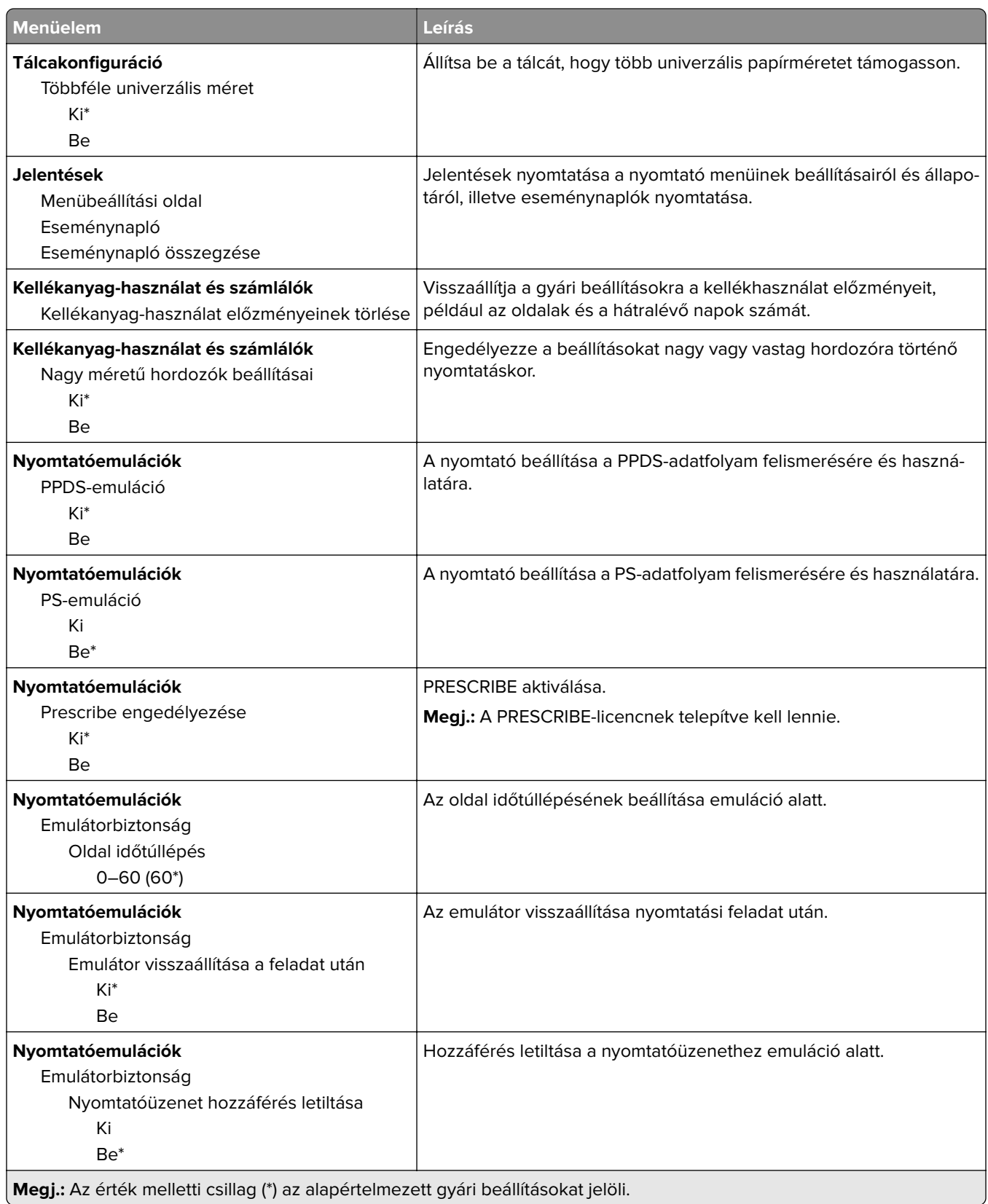

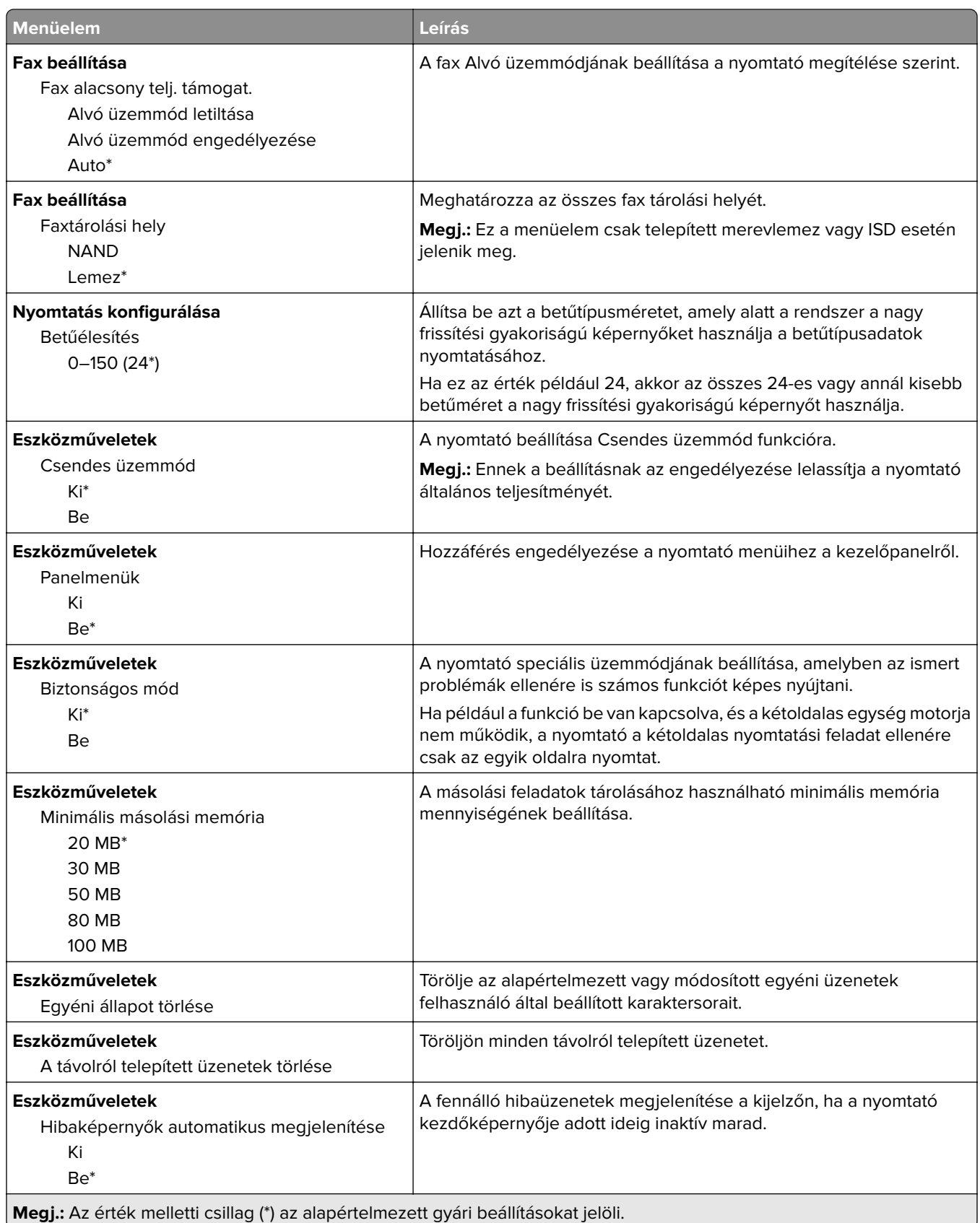

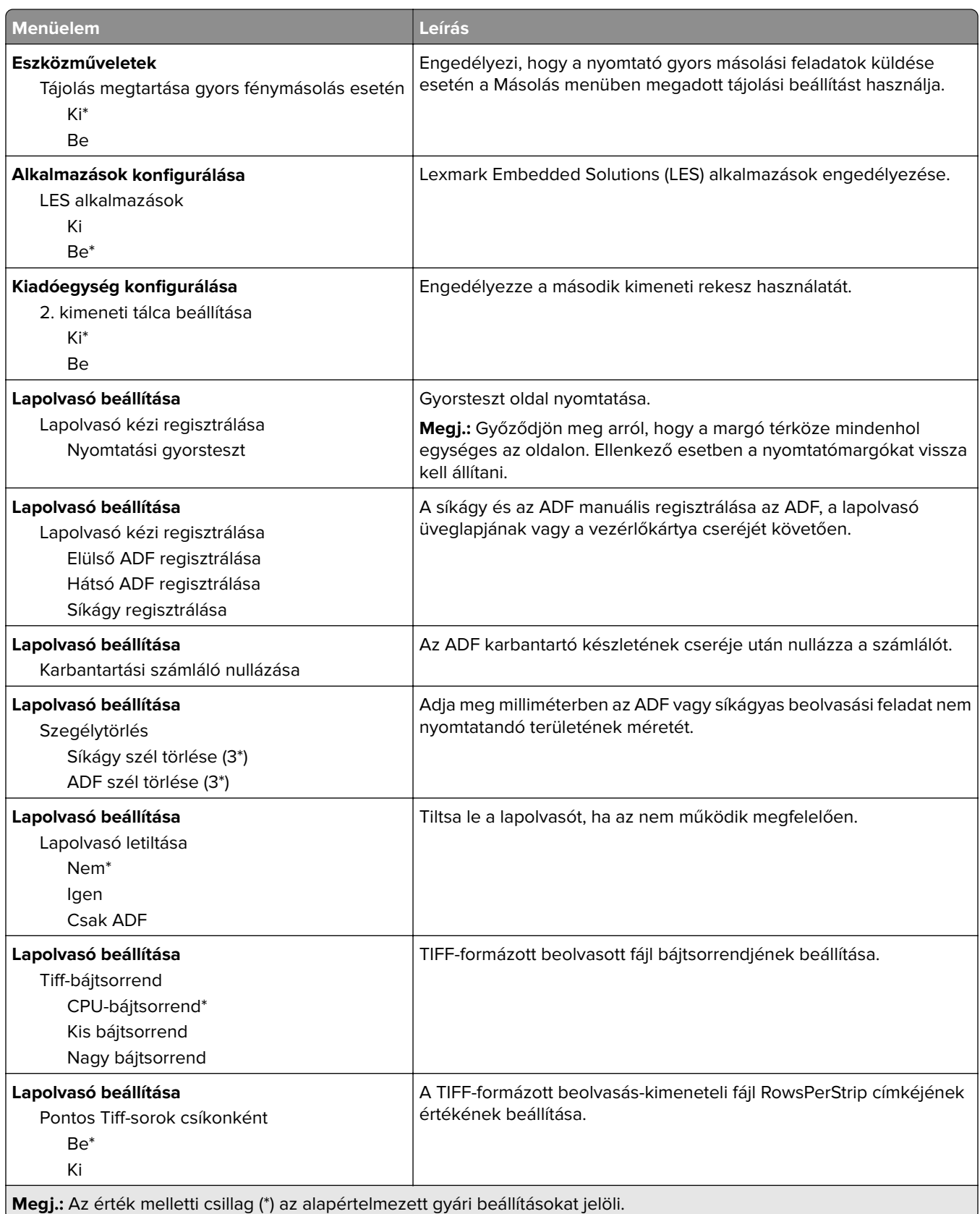

## **Üzemen kívüli törlés**

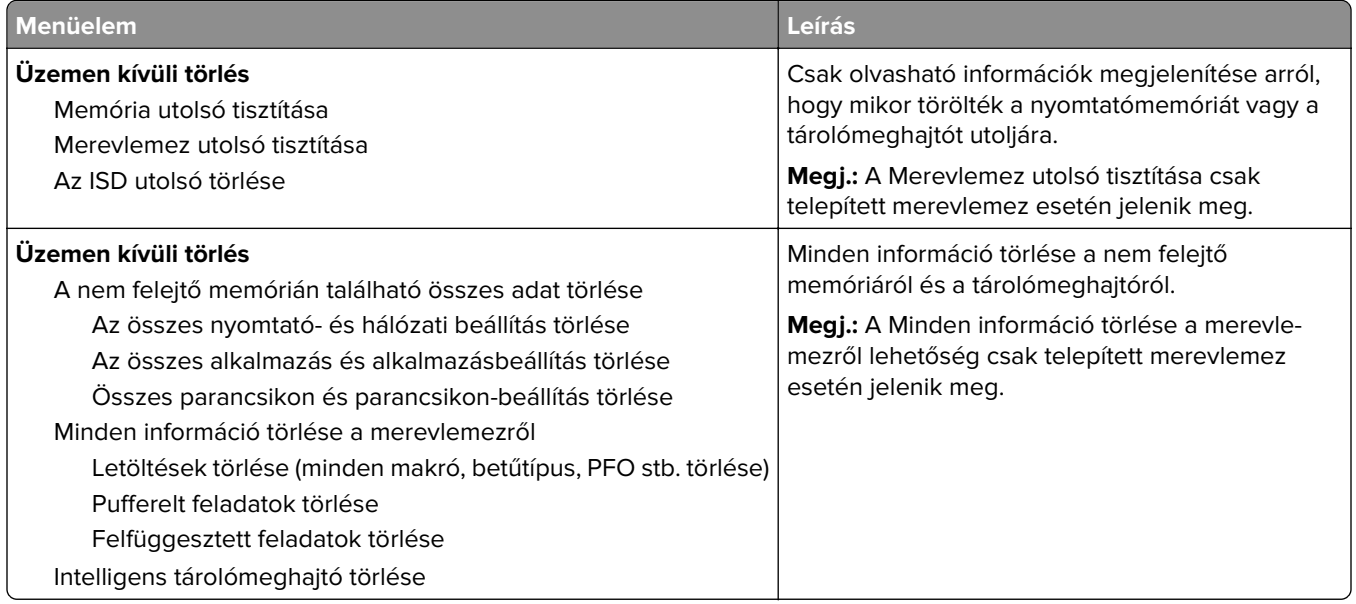

# **Kezdőképernyő testreszabása**

**Megj.:** Ez a menü csak az Embedded Web Server kiszolgáló használatakor jelenik meg.

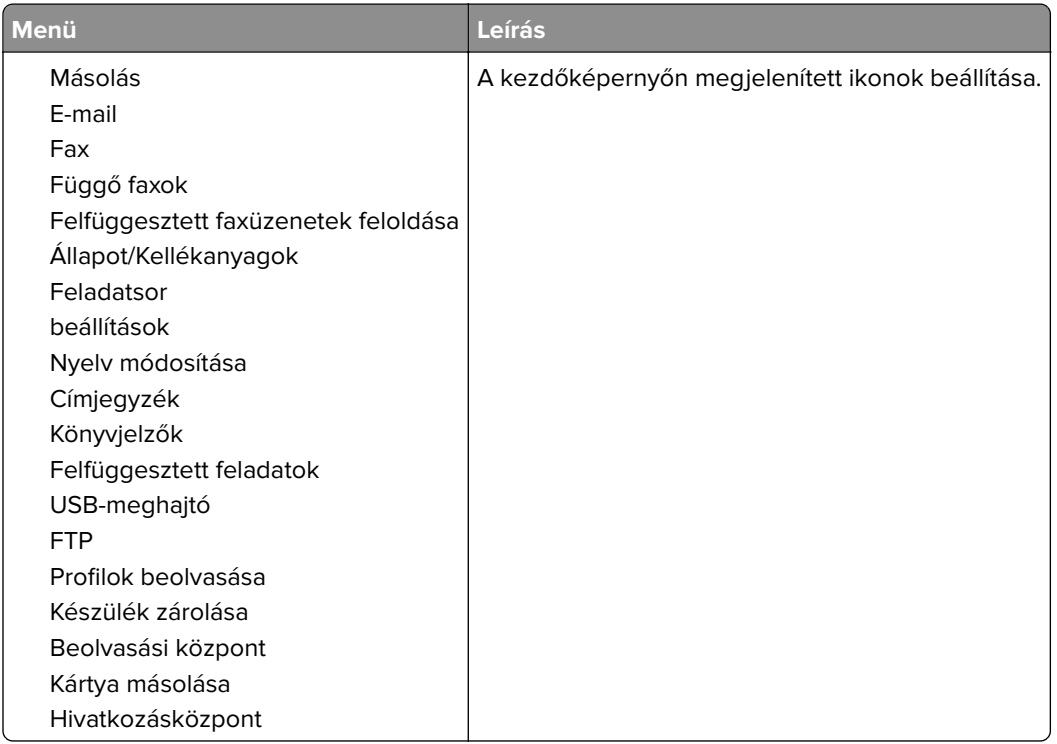

# **Nyomtató névjegye**

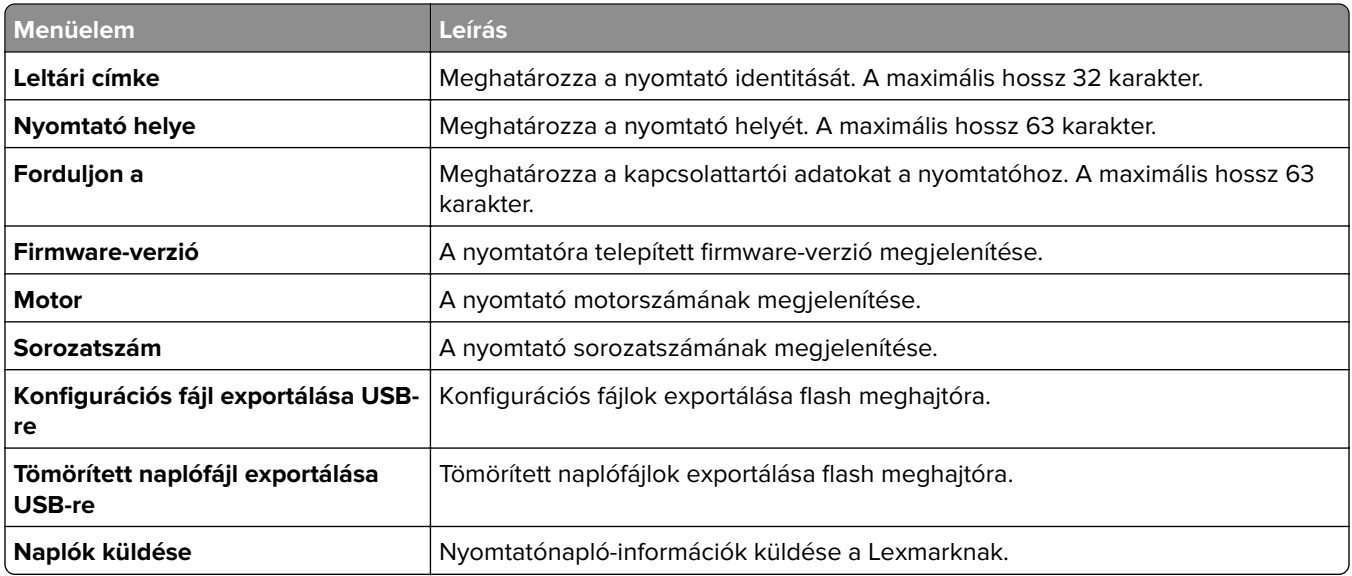

# **Nyomtatás**

## **Elrendezés**

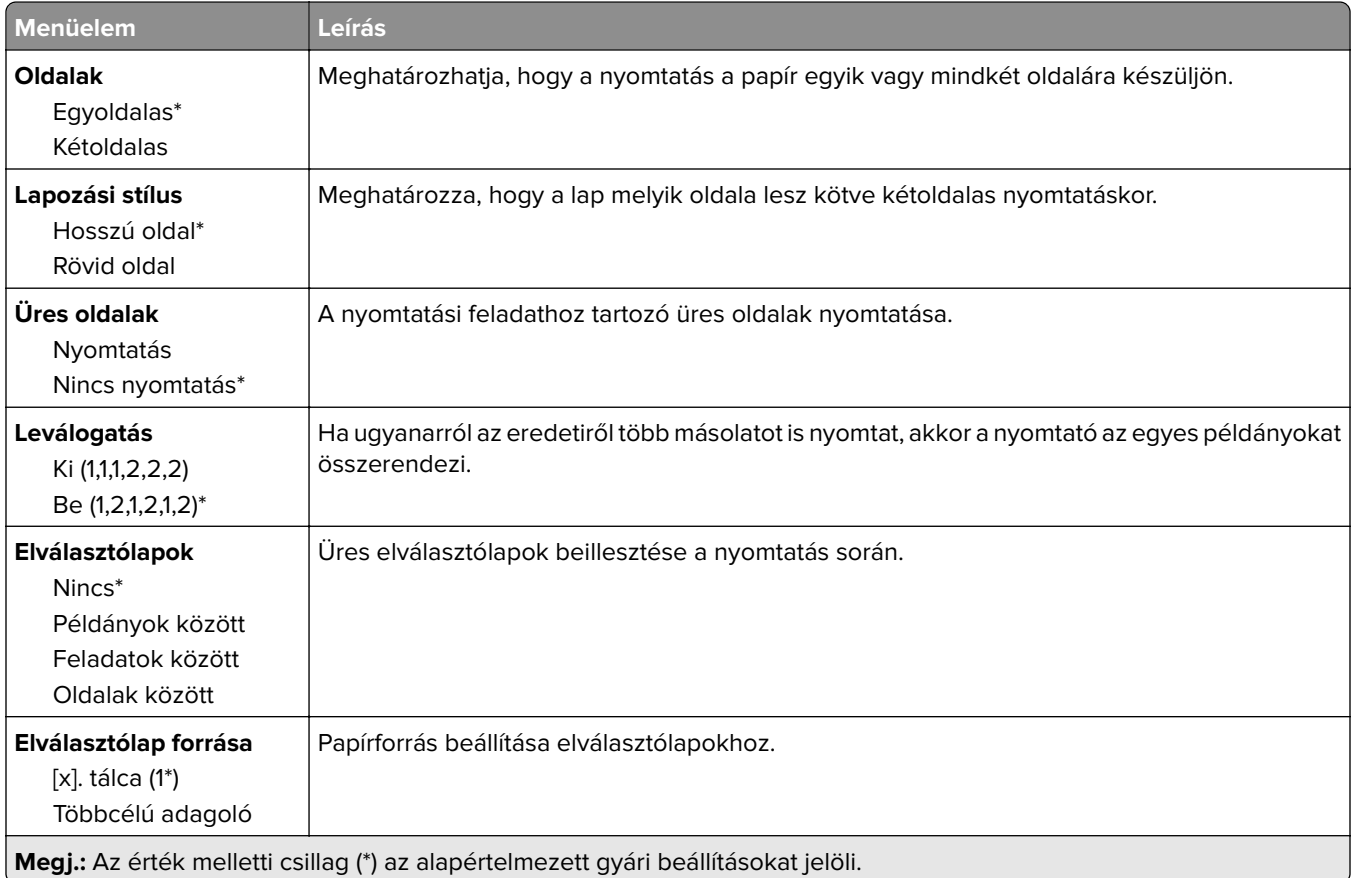

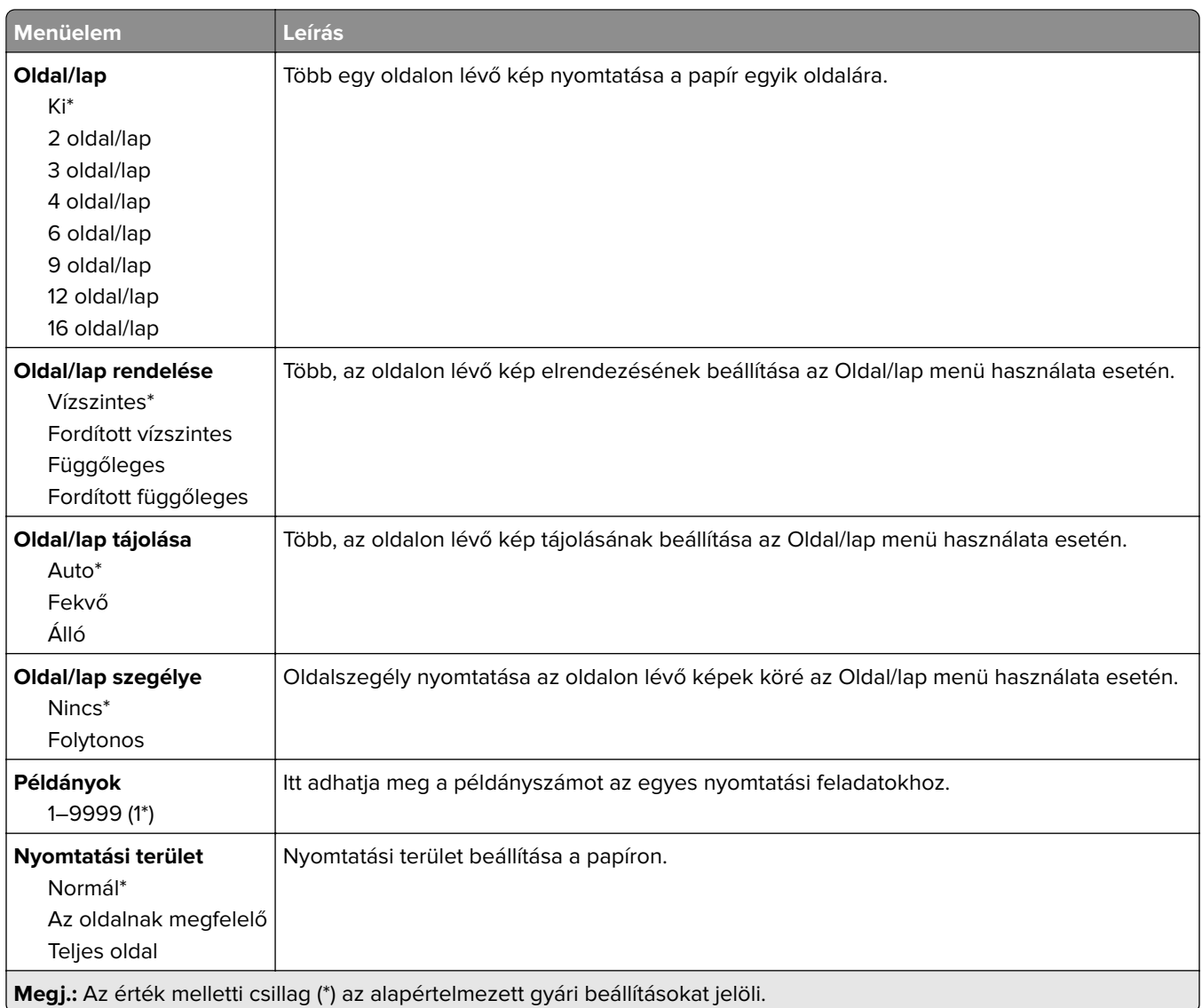

## **Utófeldolgozás**

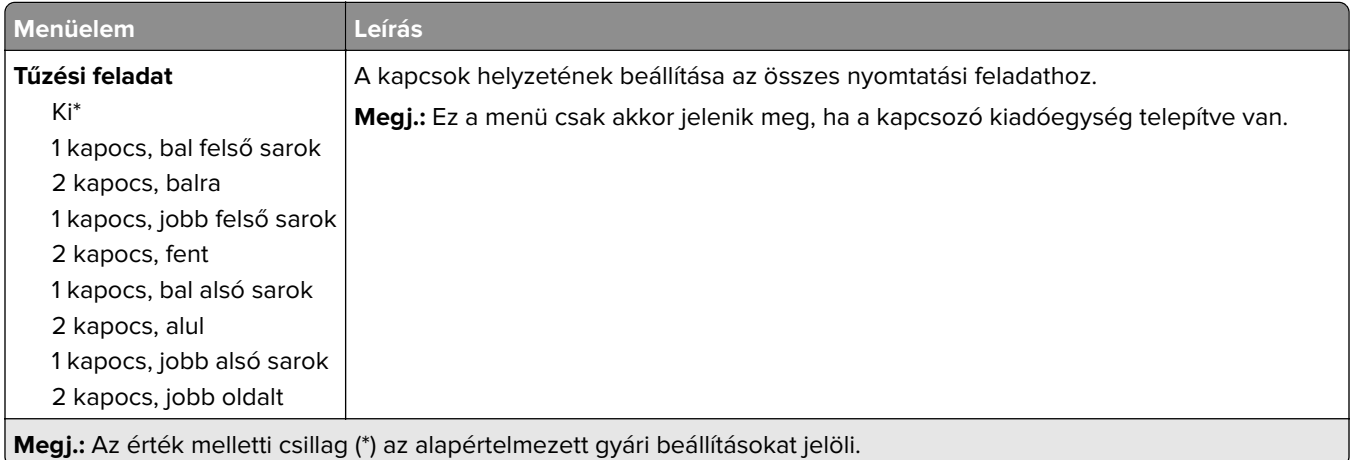

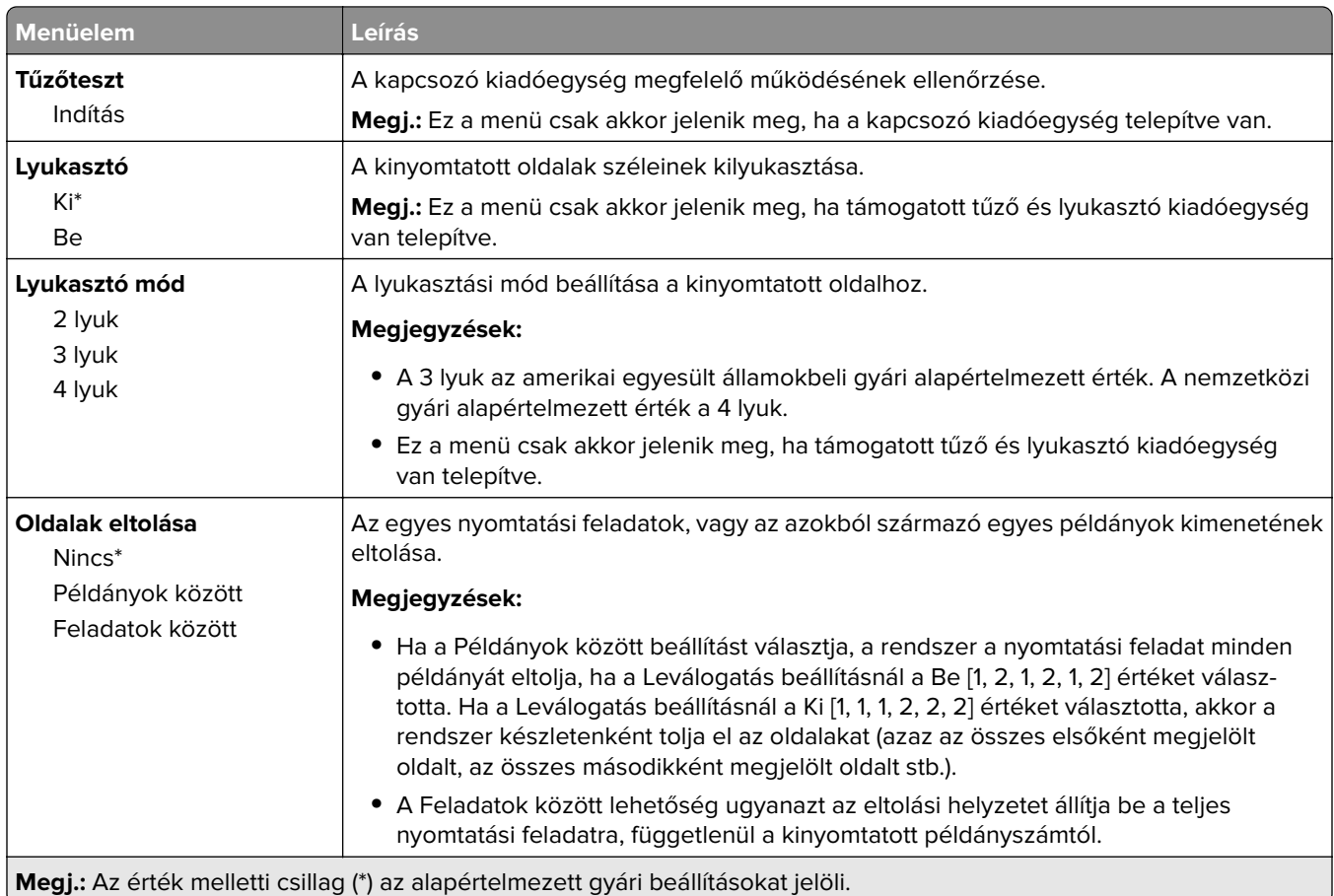

## **Beállítás**

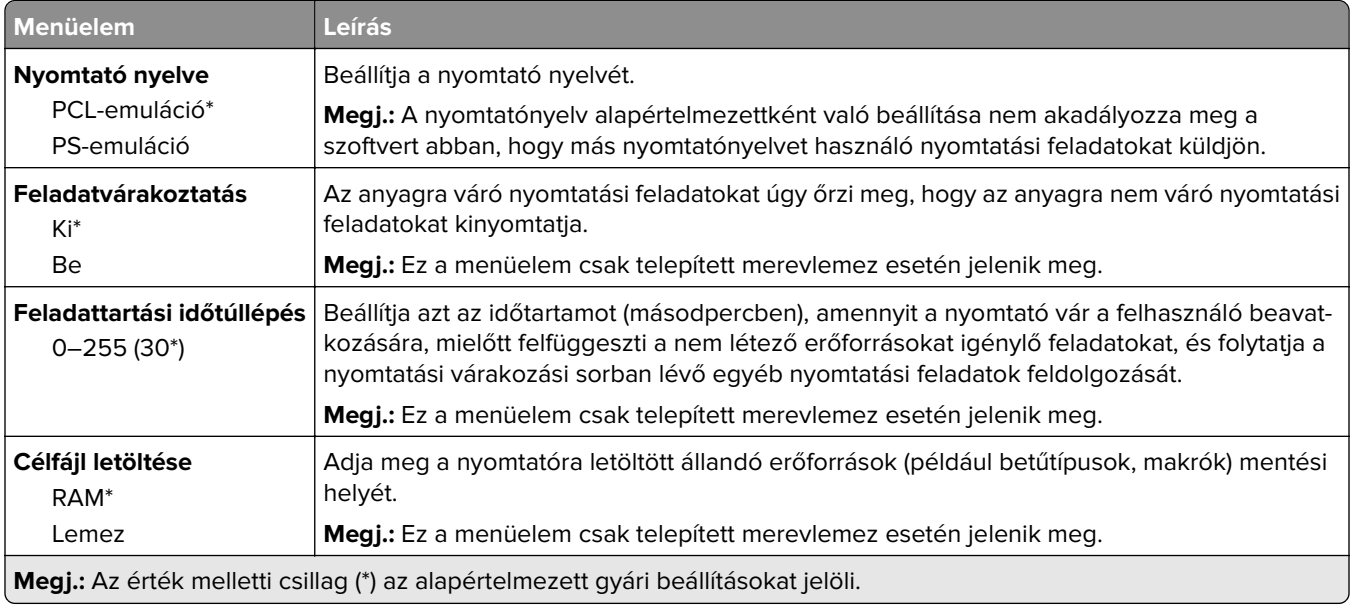

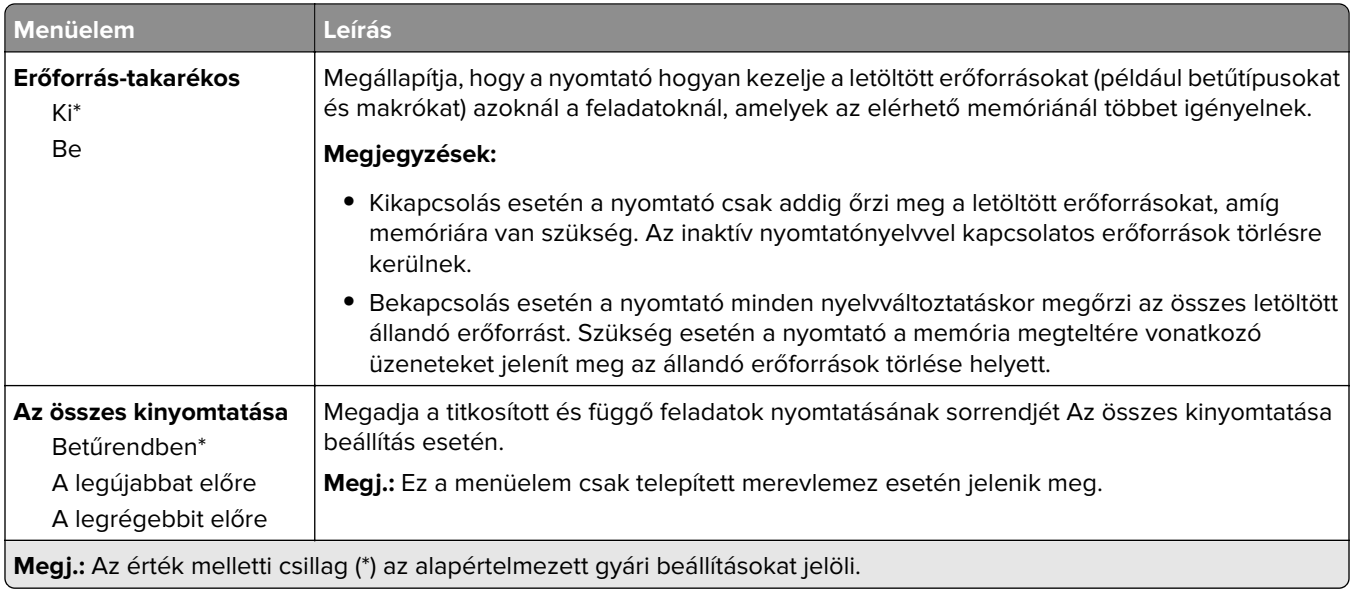

# **Minőség**

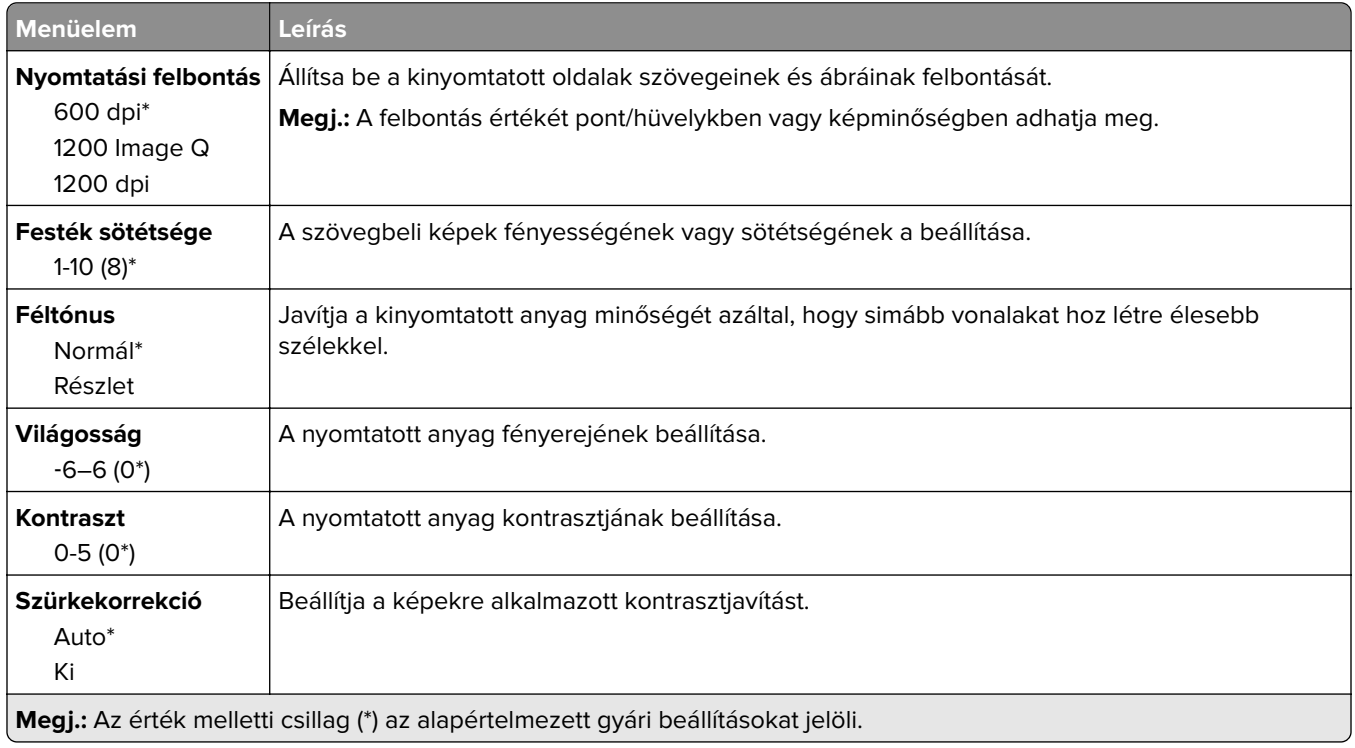

# **Feladat-nyilvánt.**

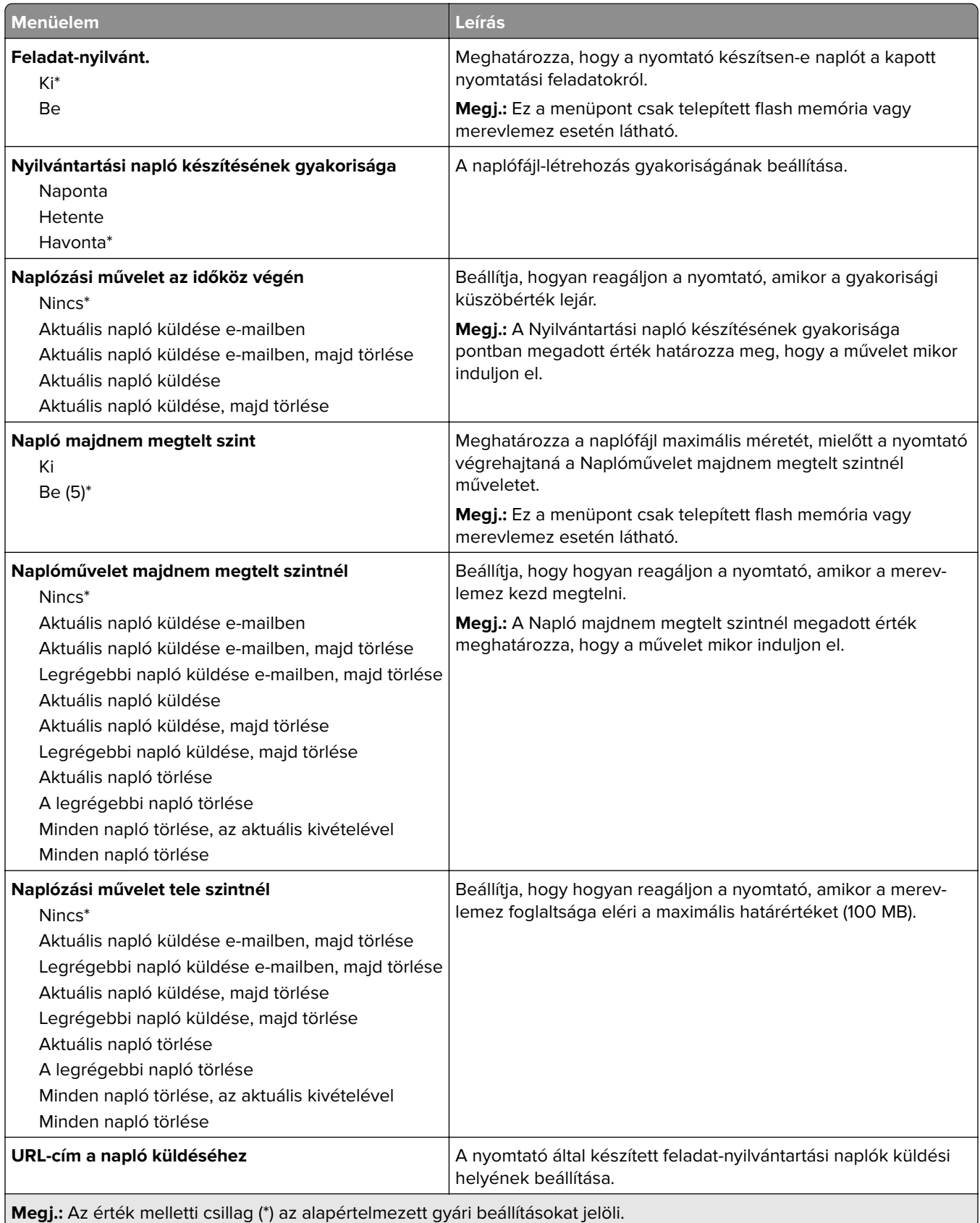

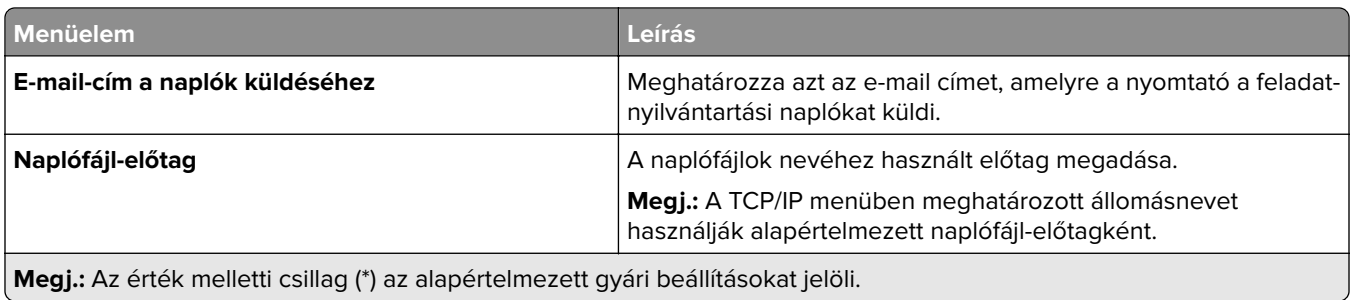

## **PDF**

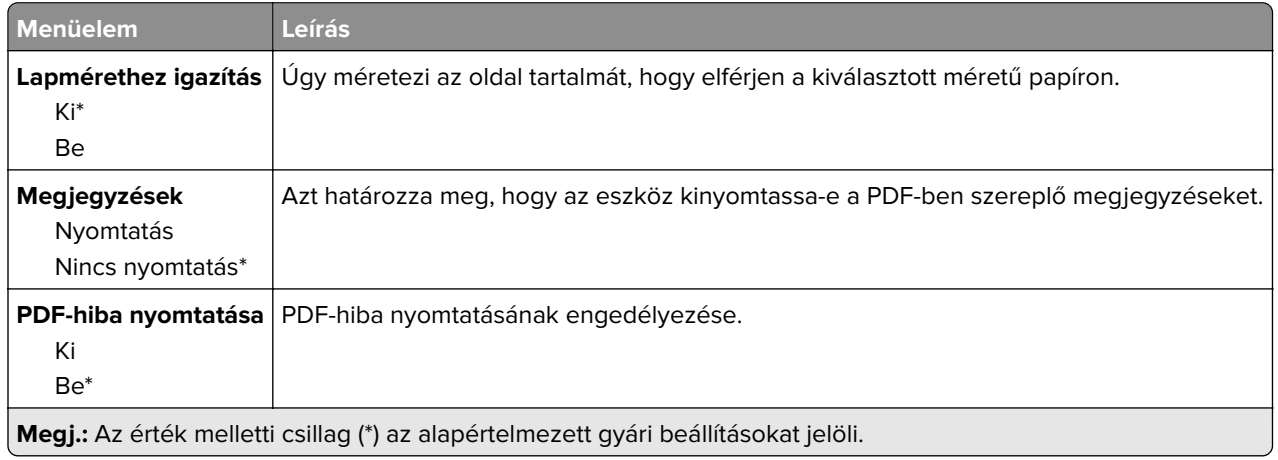

# **PostScript**

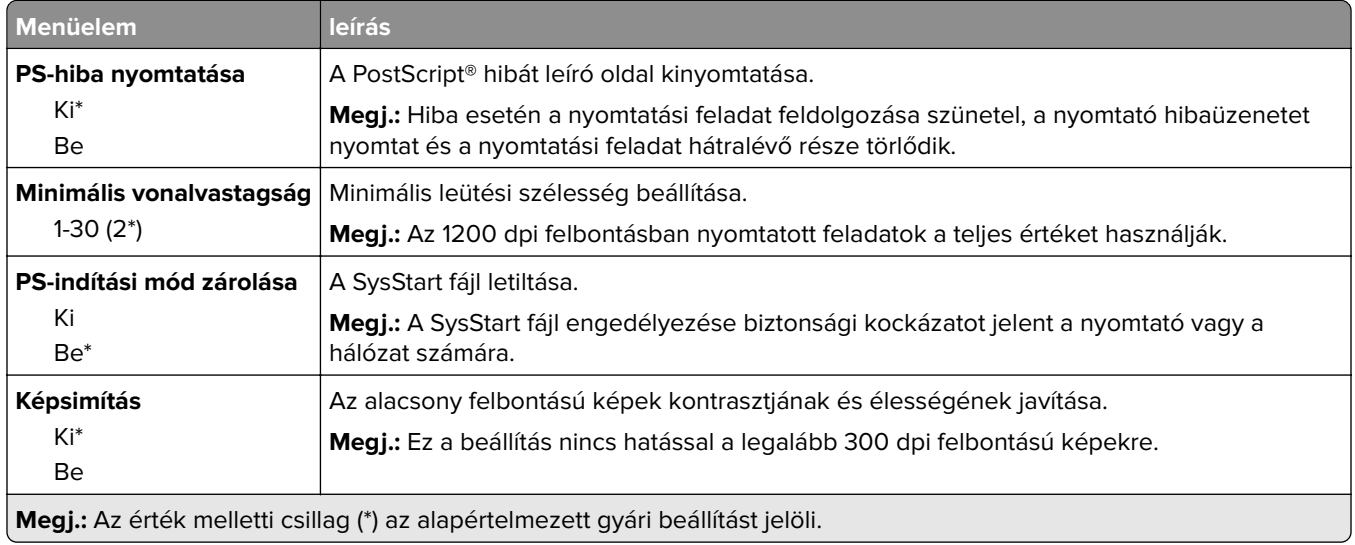

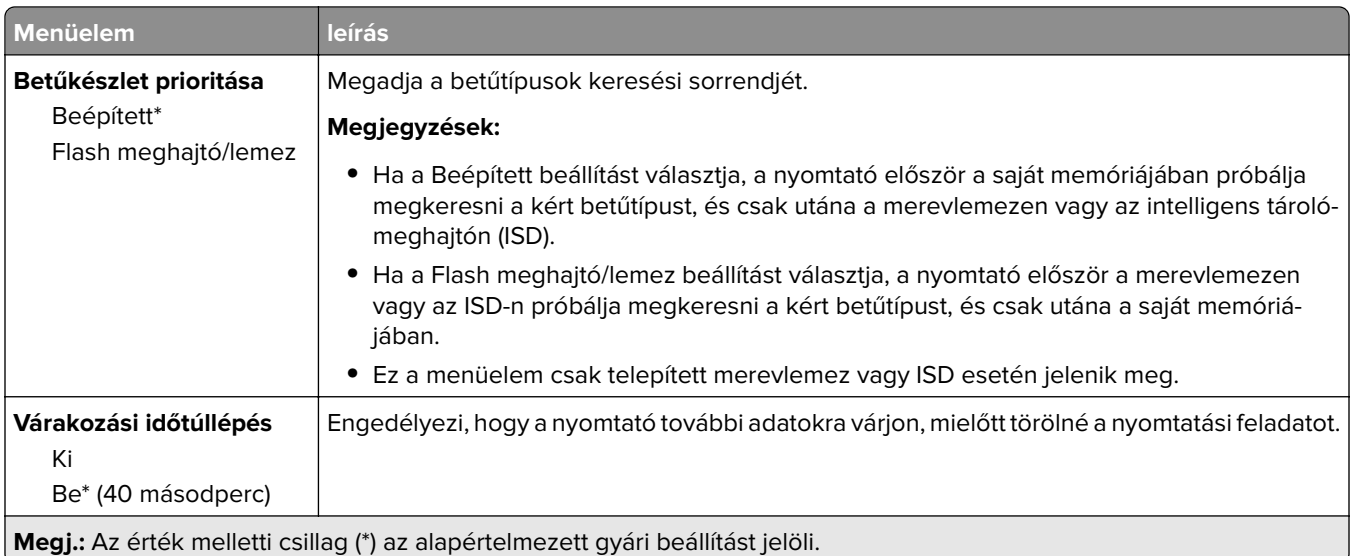

## **PCL**

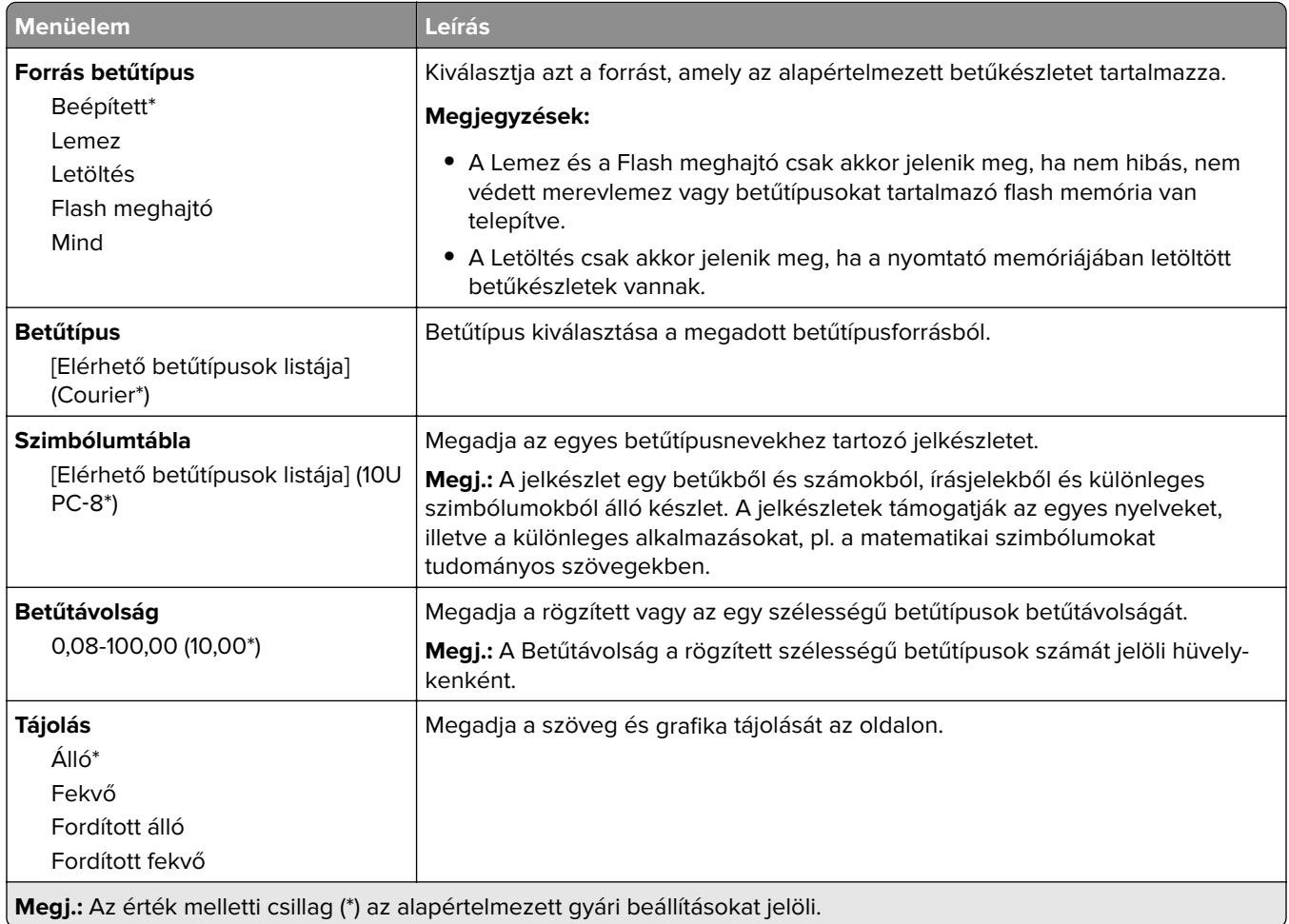

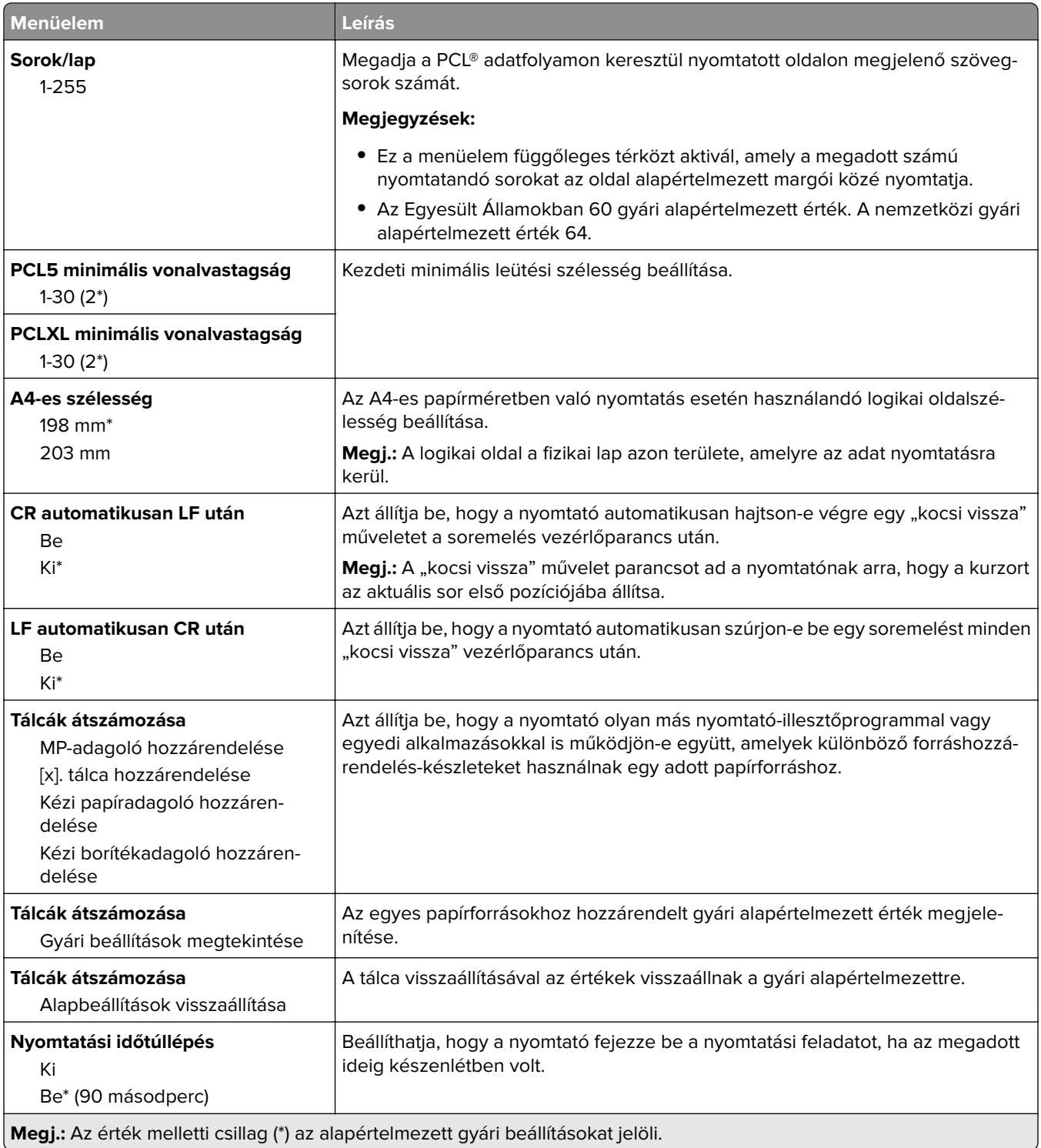

# **Kép**

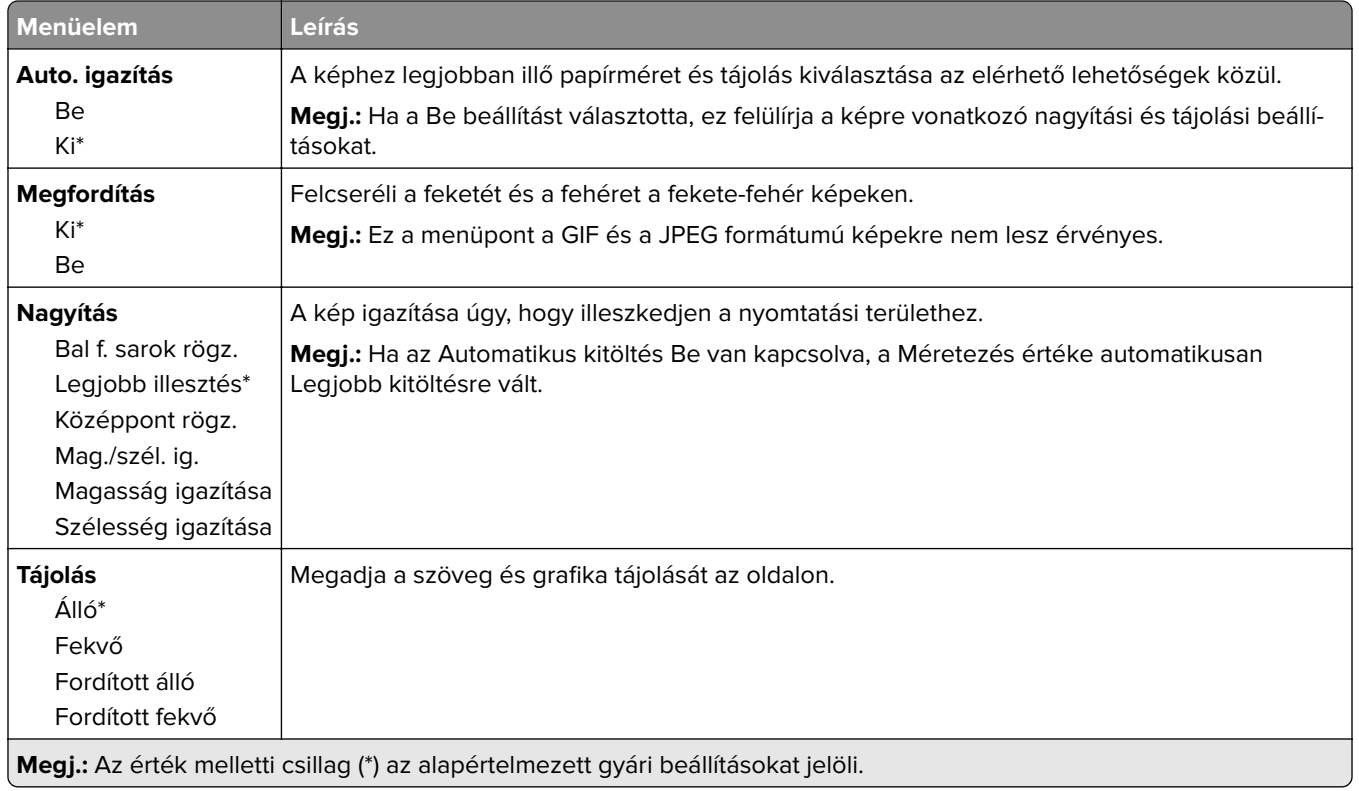

# **Papír**

# **Tálcakonfiguráció**

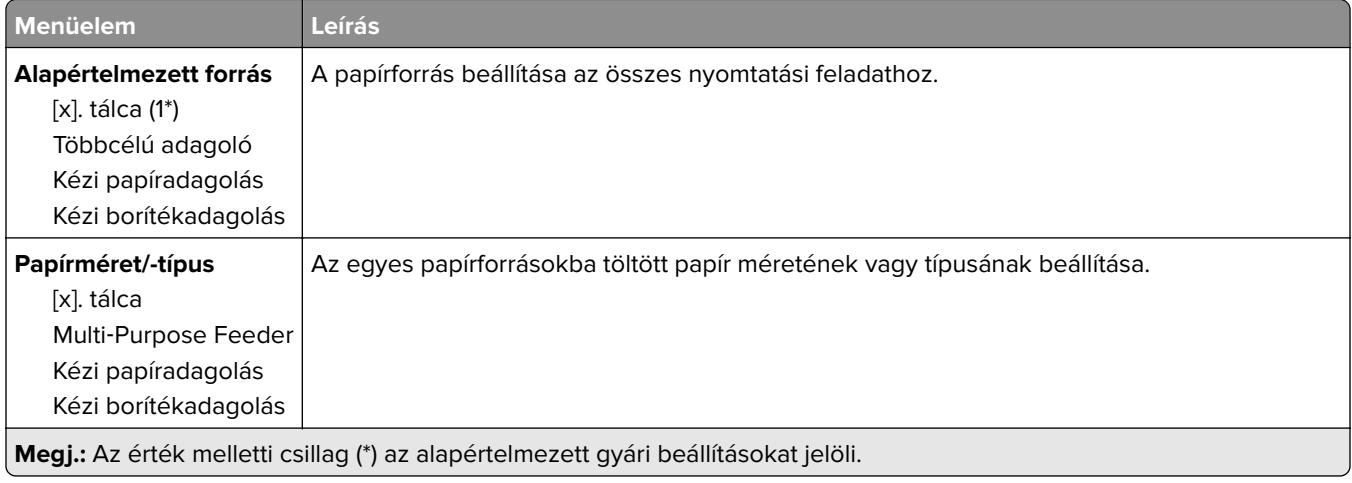

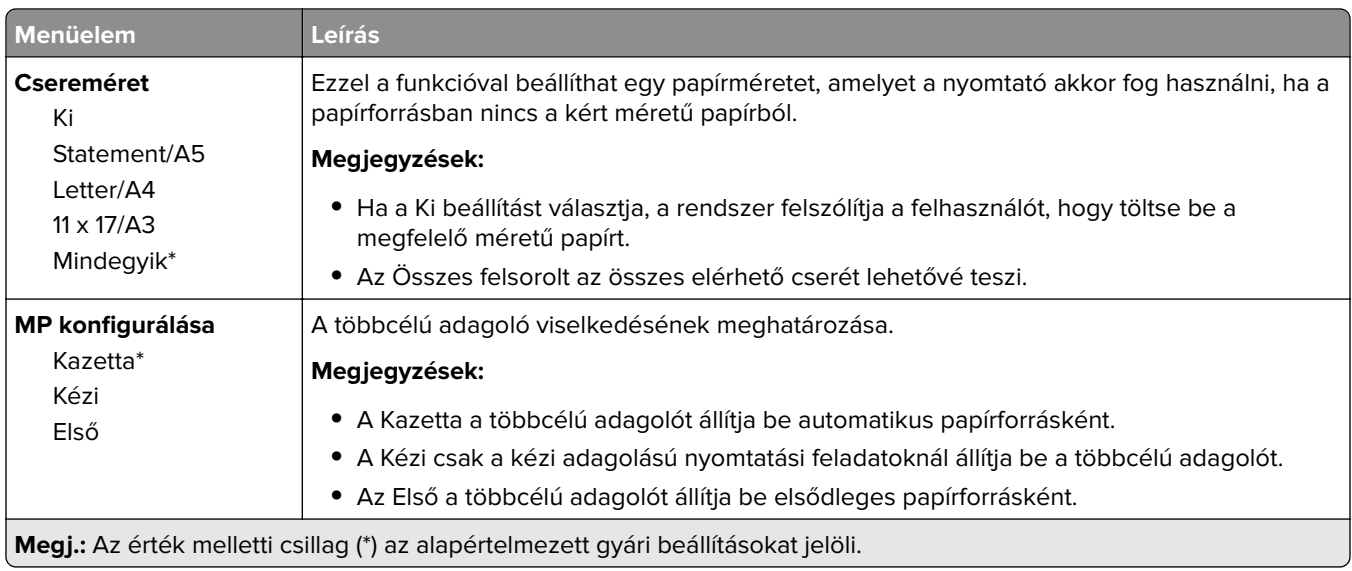

# **Hordozókonfiguráció**

## **Univerzális beállítás**

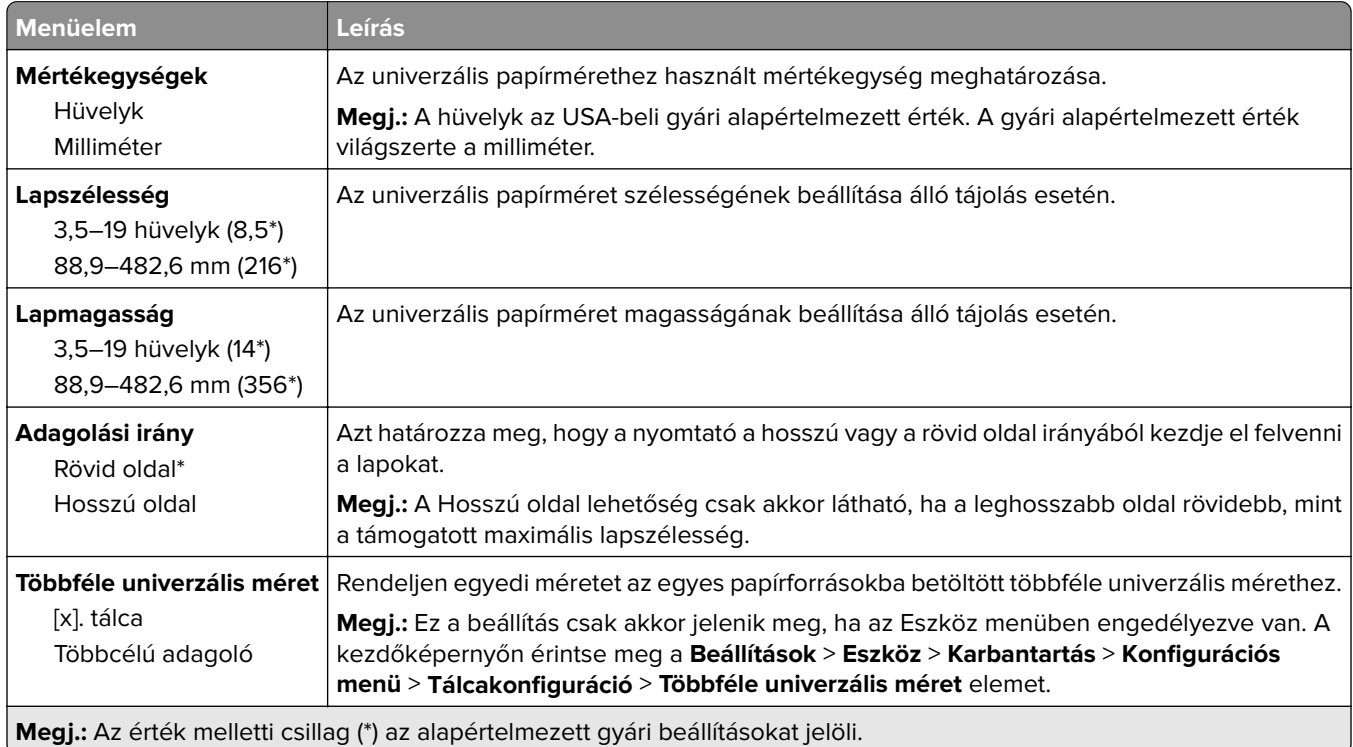

### **Egyéni beolvasási méretek**

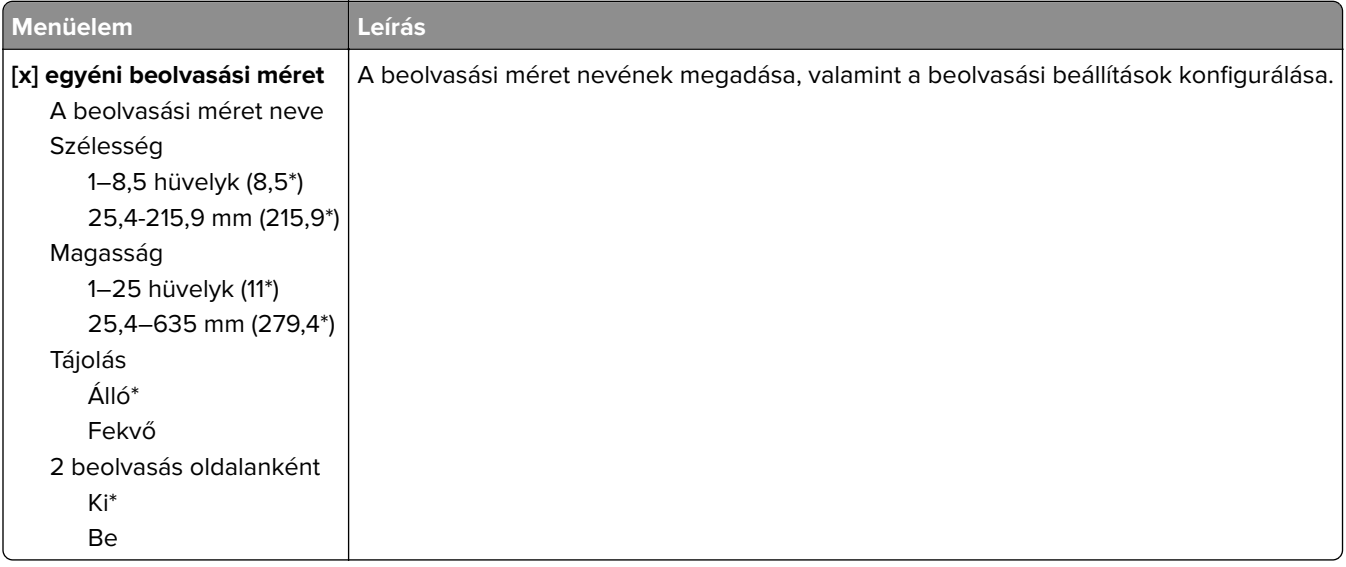

## **Hordozótípusok**

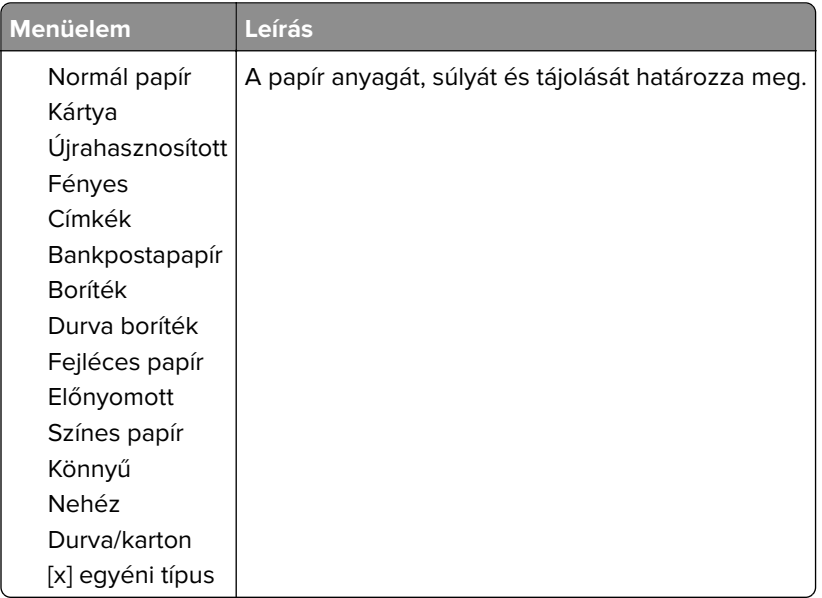

# **Másolás**

# **Másolási alapbeállítások**

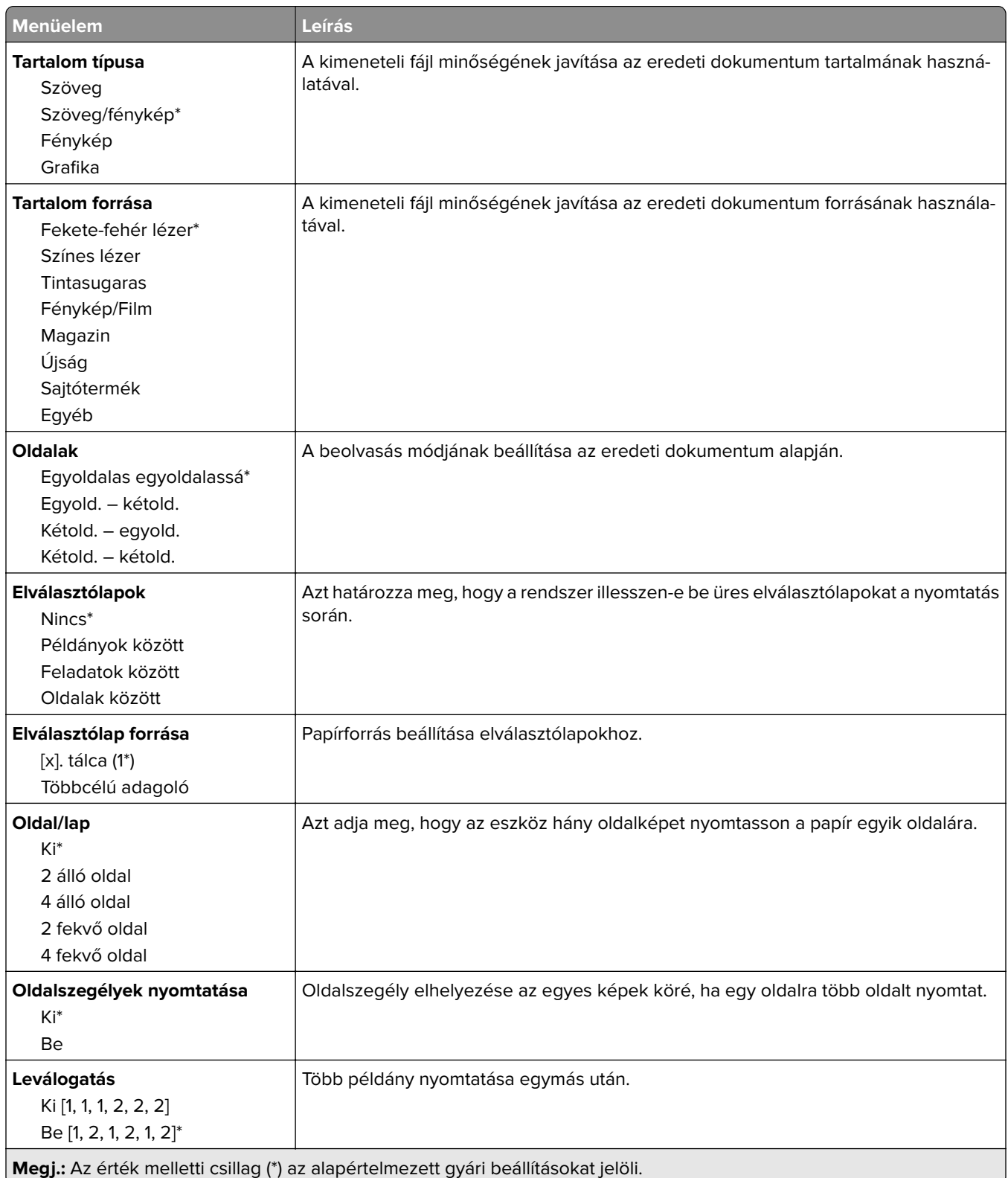

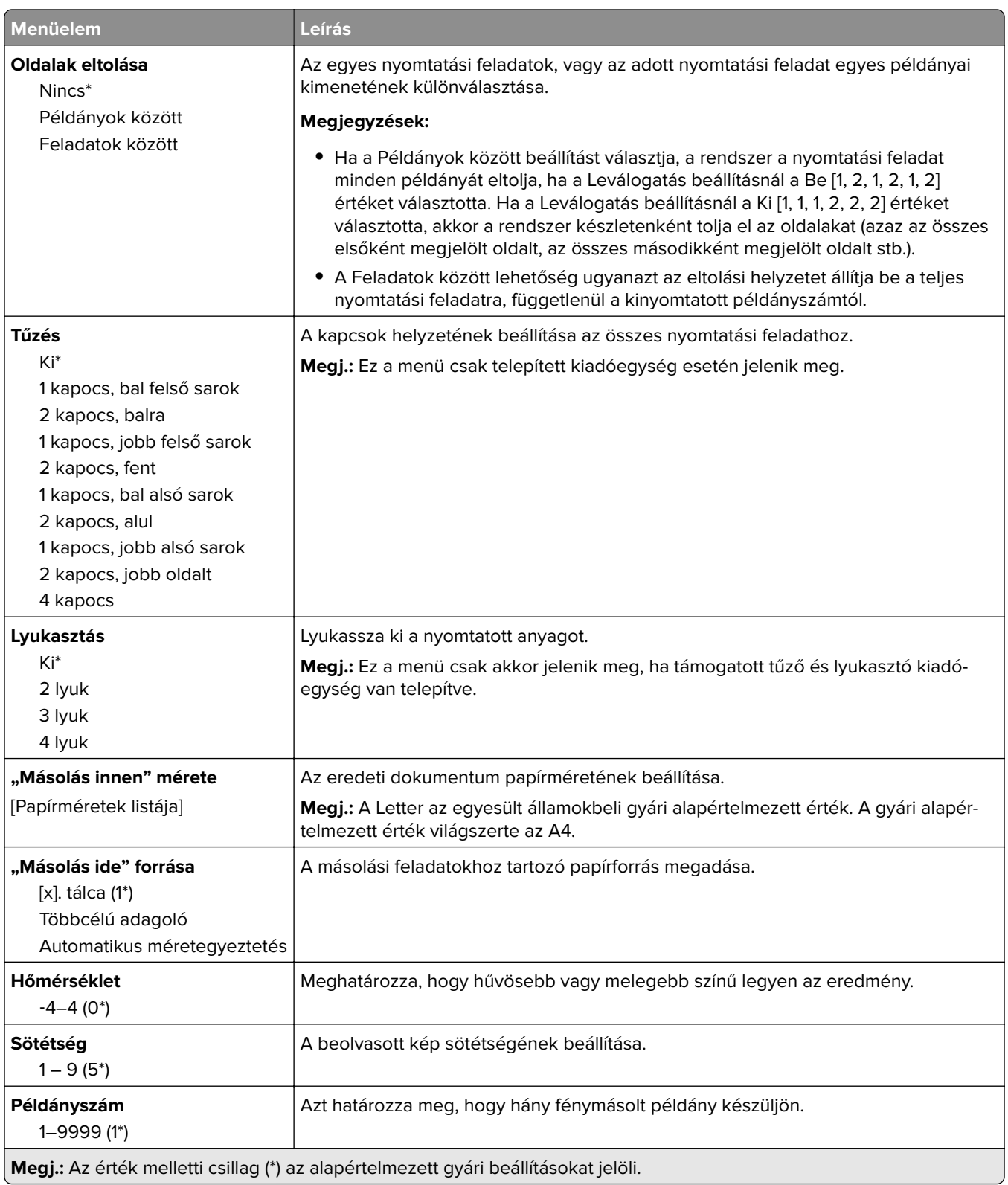

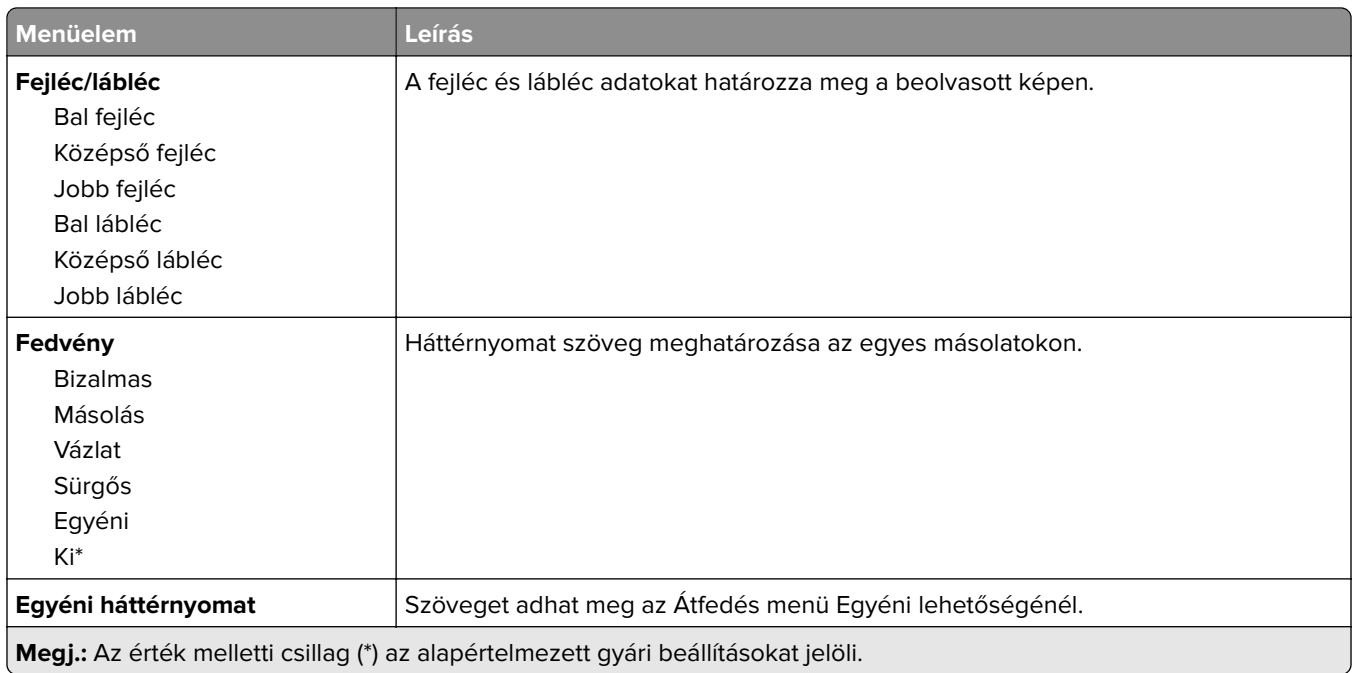

### **Speciális képalkotás**

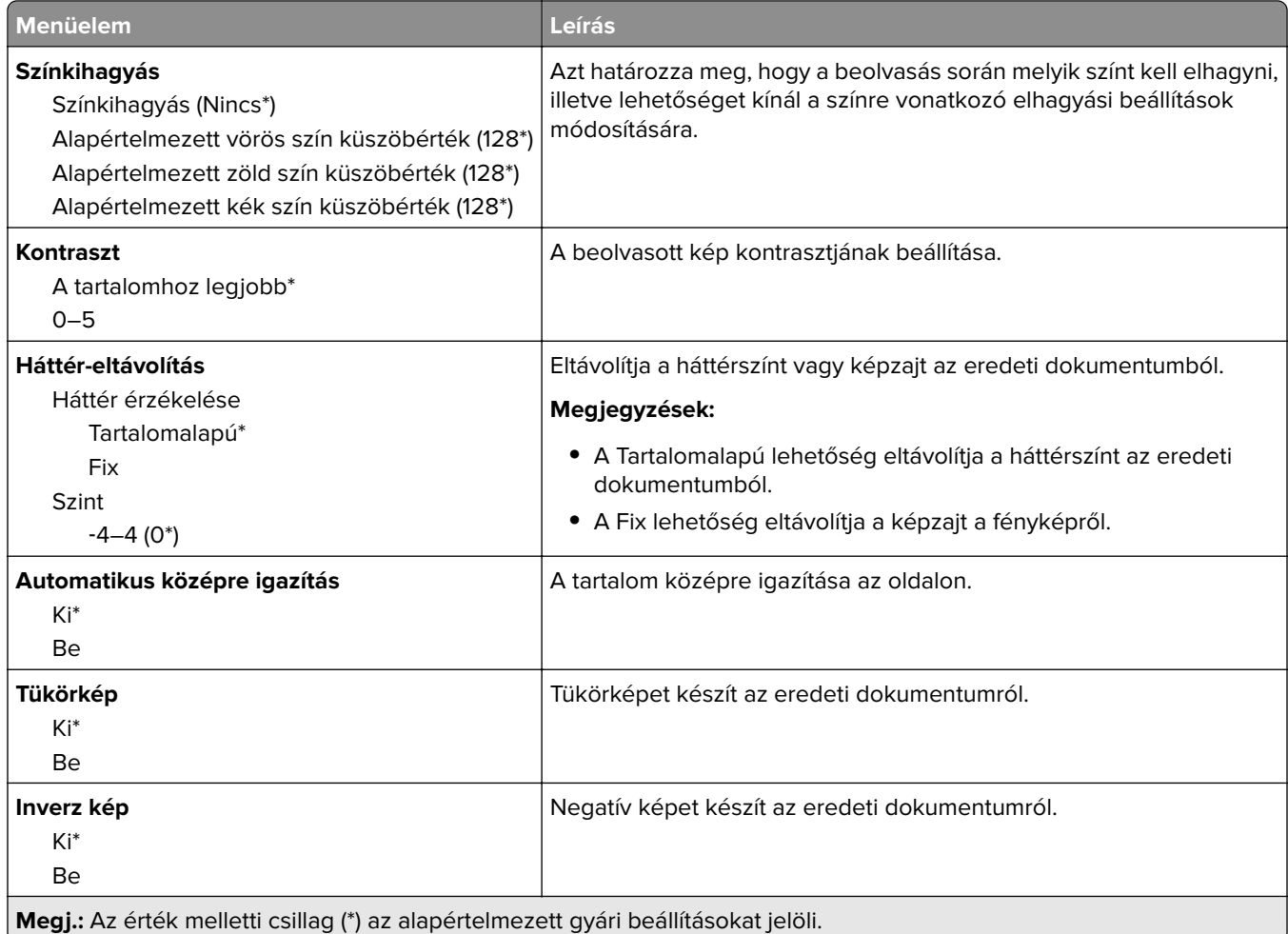

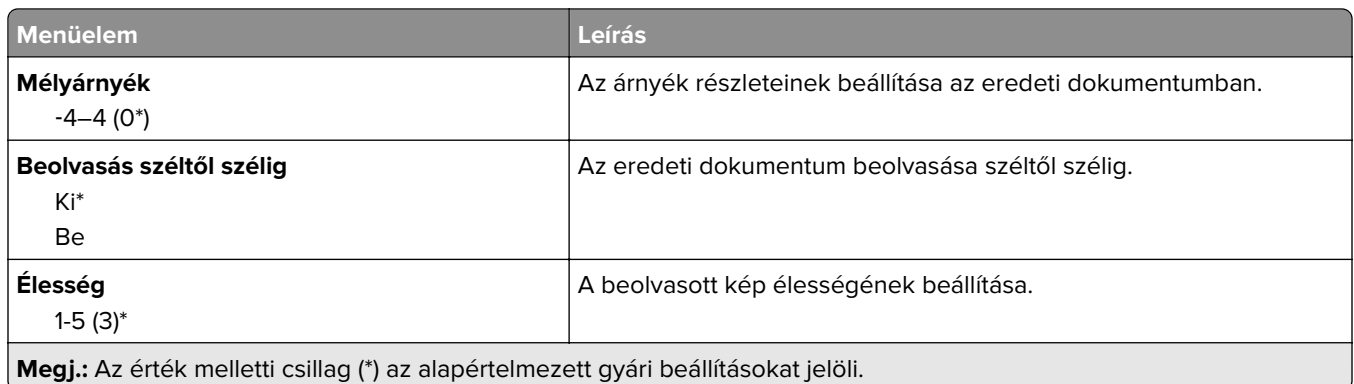

### **Rendszergazdai beállítások**

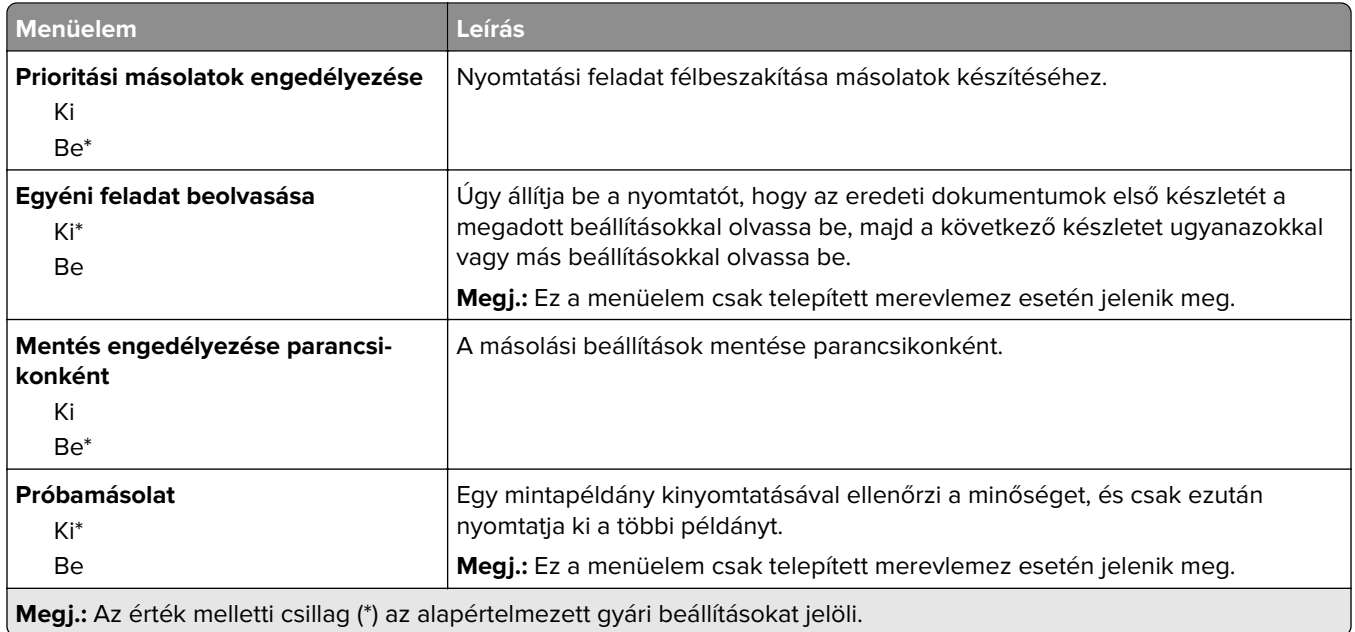

# **Fax**

## **Fax alapbeállítások**

## **Fax mód**

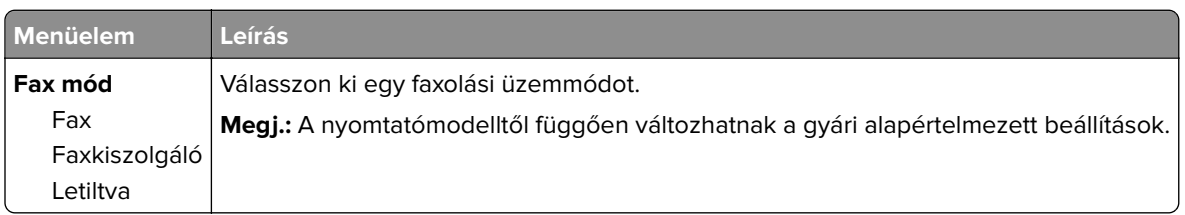

## **Fax beállítása**

**Megj.:** Ez a menü csak az etherFax portálon regisztrált vagy faxkártyával felszerelt nyomtatókon érhető el.

## **Általános faxbeállítások**

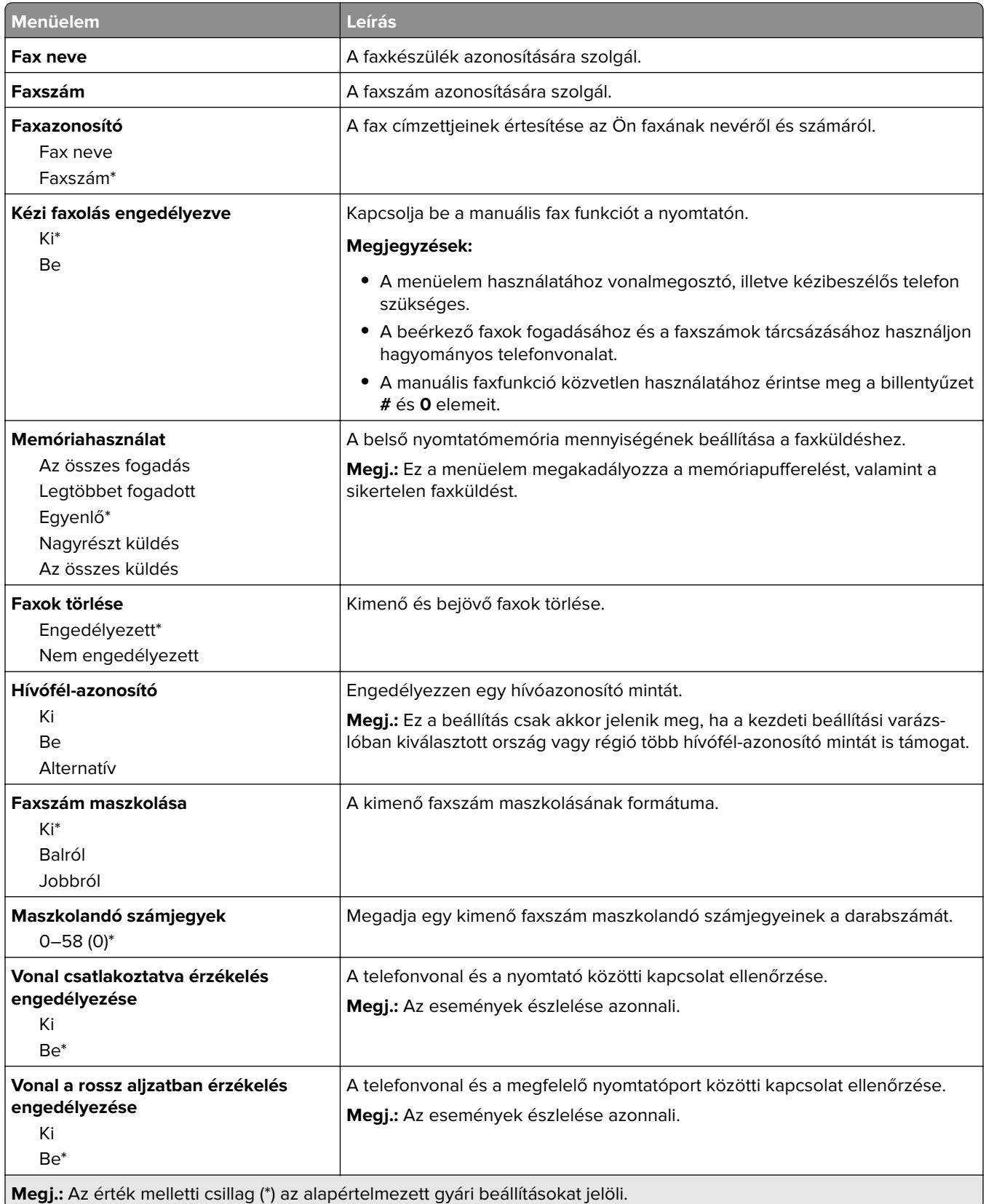

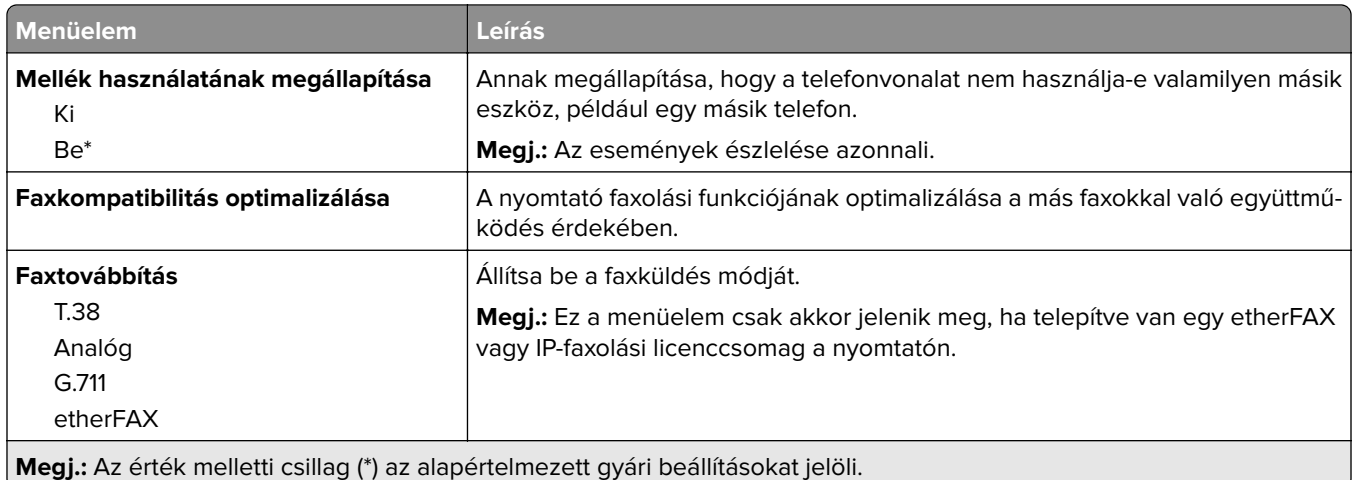

### **HTTPS fax beállításai**

**Megj.:** Ez a menü csak akkor jelenik meg, ha a FaxtovábbításetherFAX értékre van állítva.

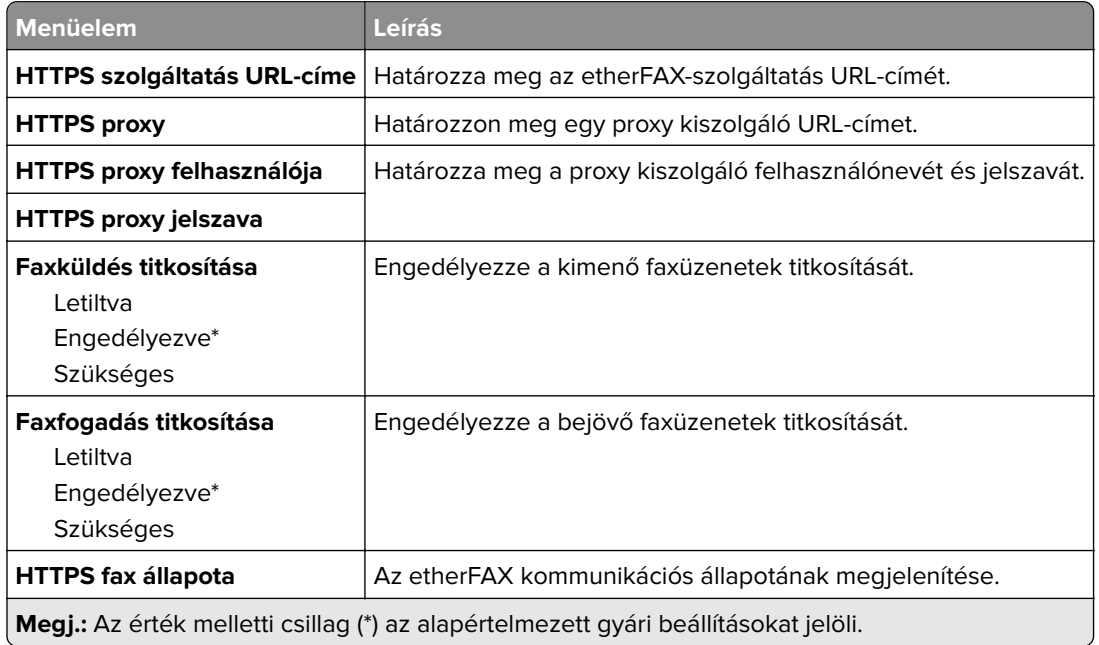

### **Faxküldési beállítások**

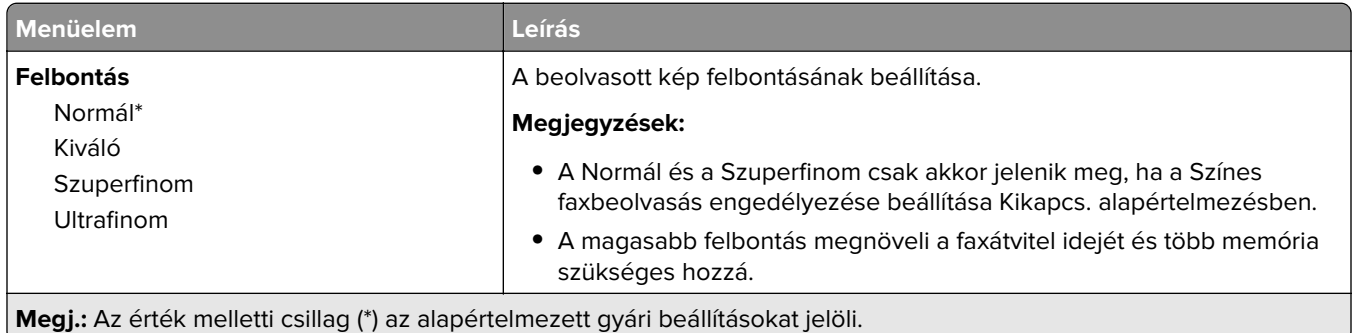

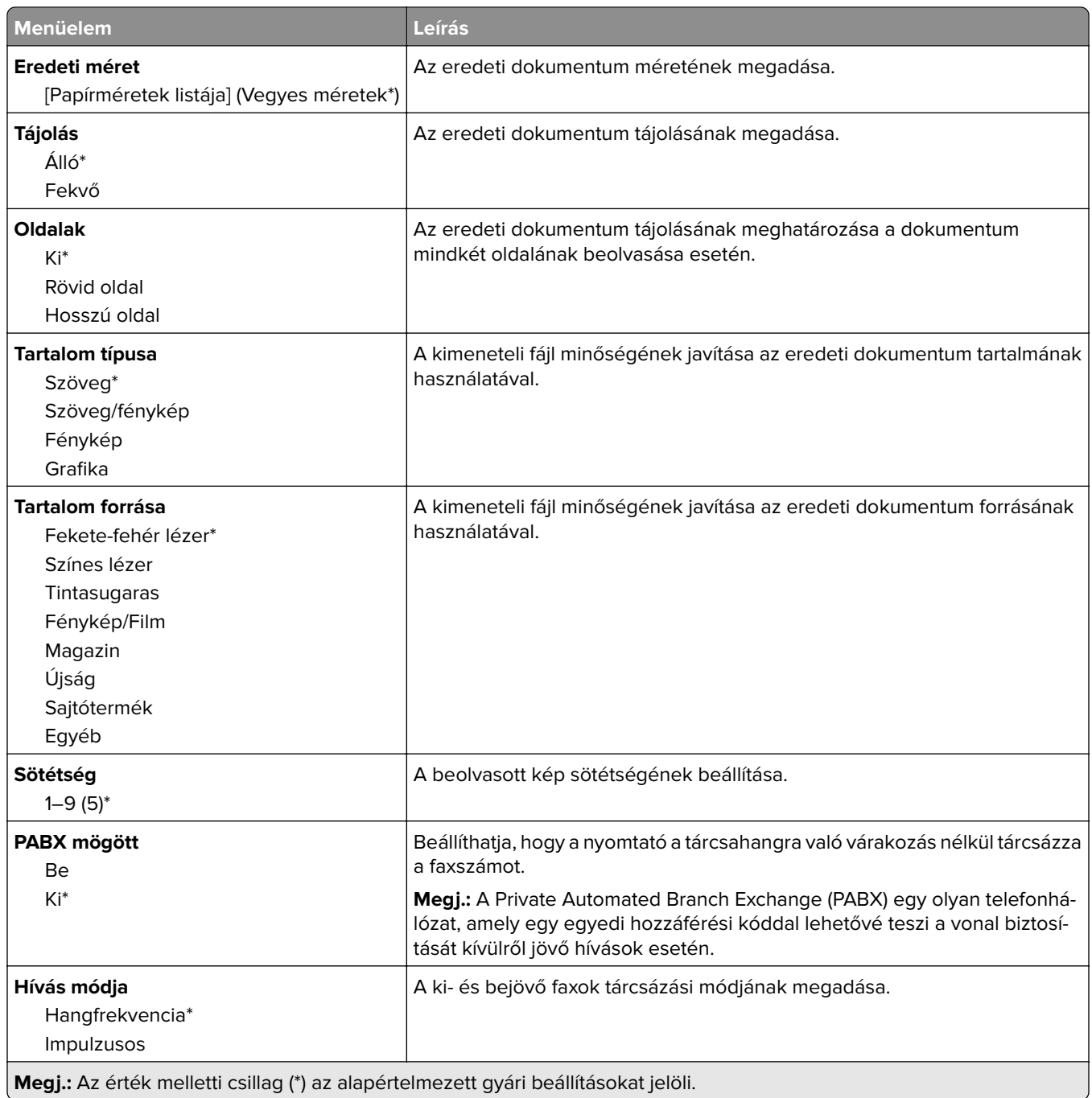

### **Speciális képalkotás**

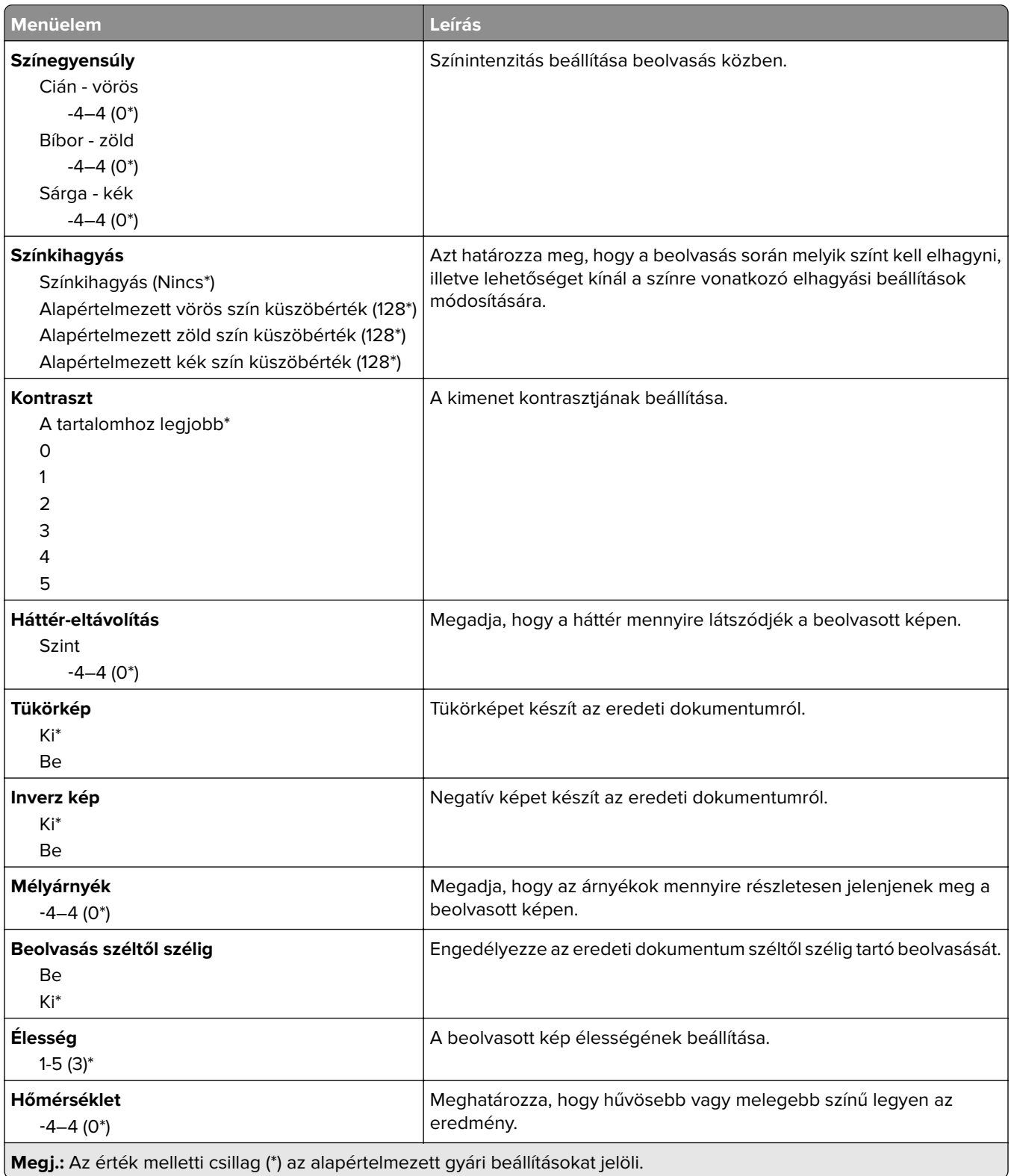

#### **Rendszergazdai beállítások**

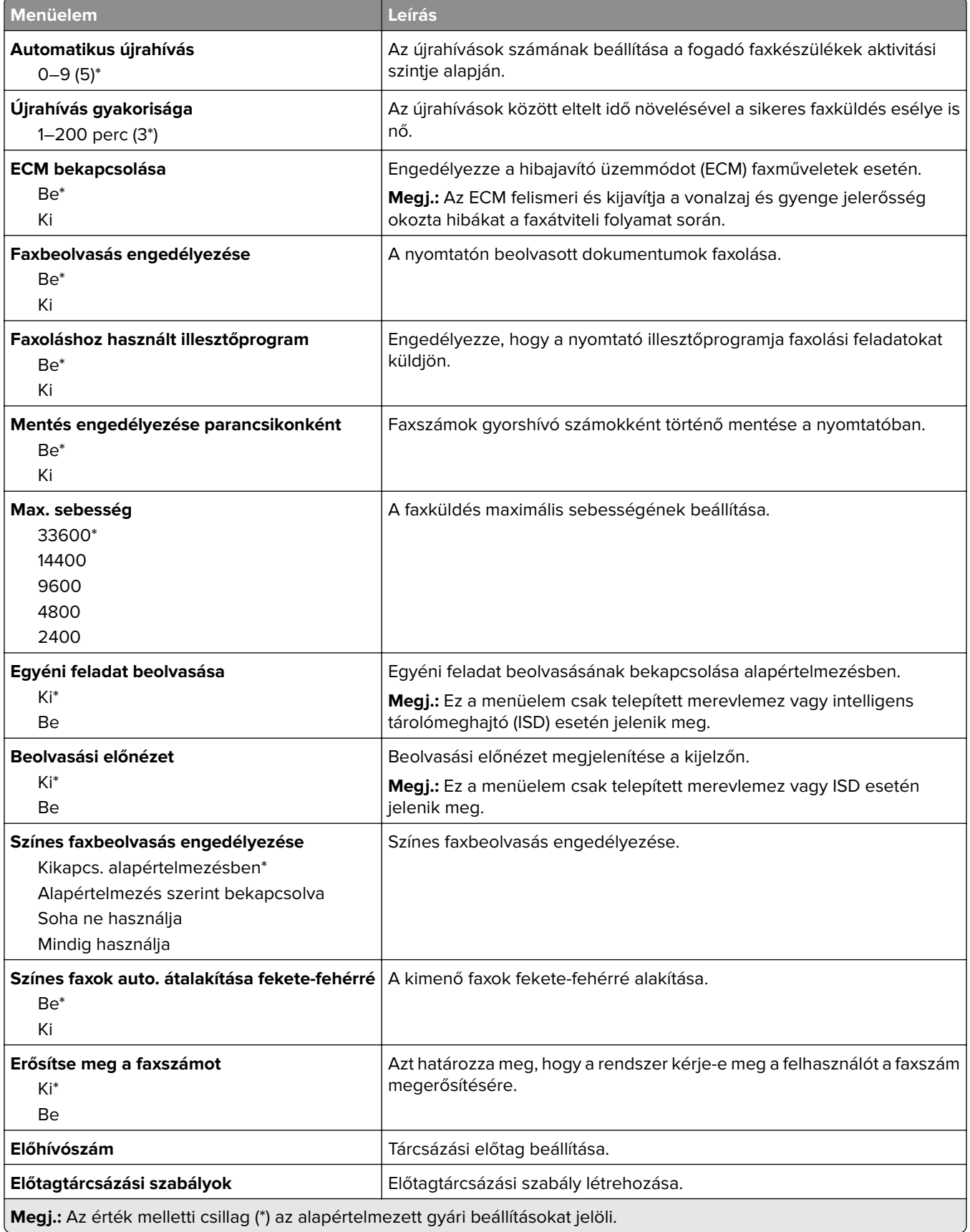

### **Faxfogadási beállítások**

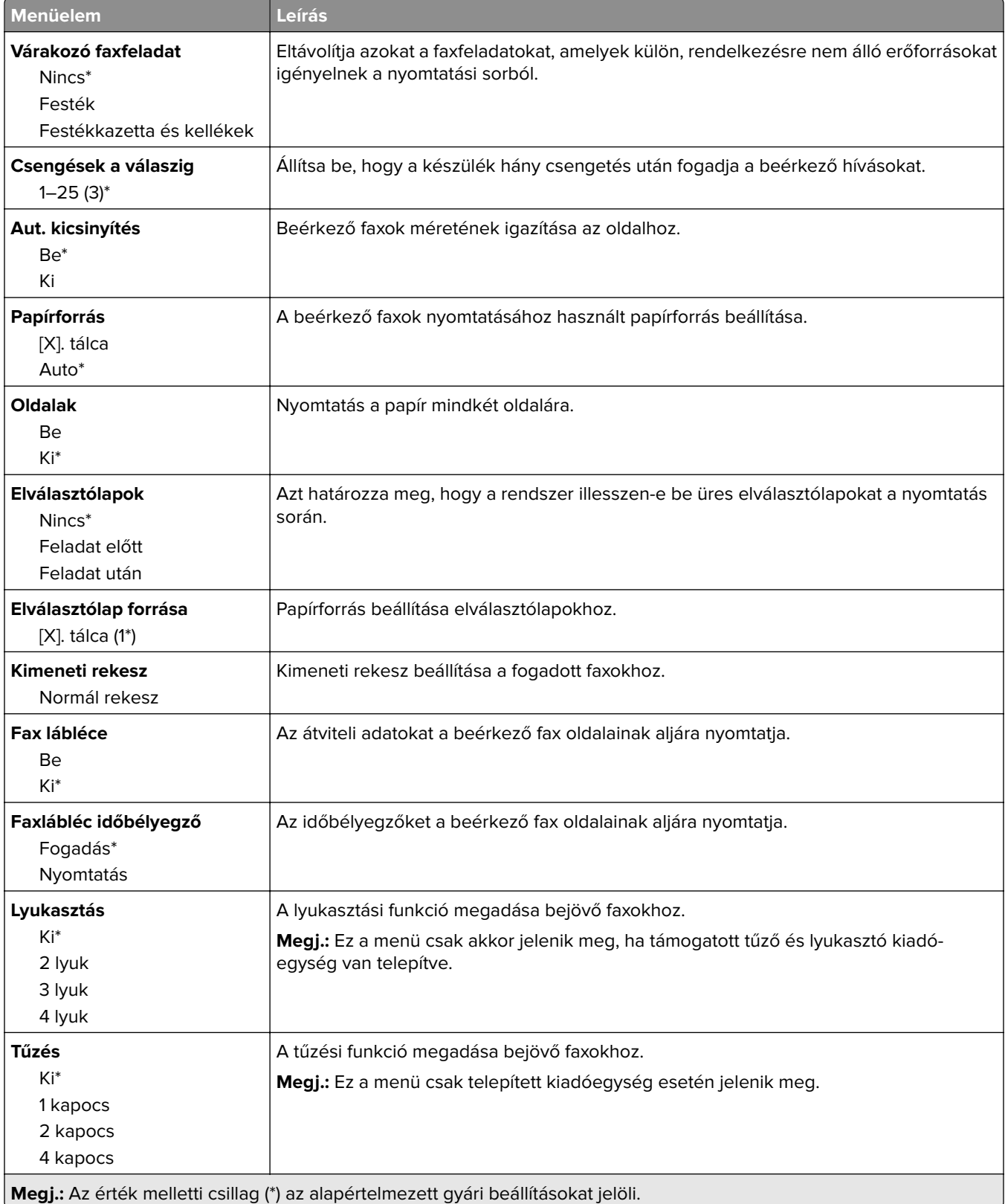

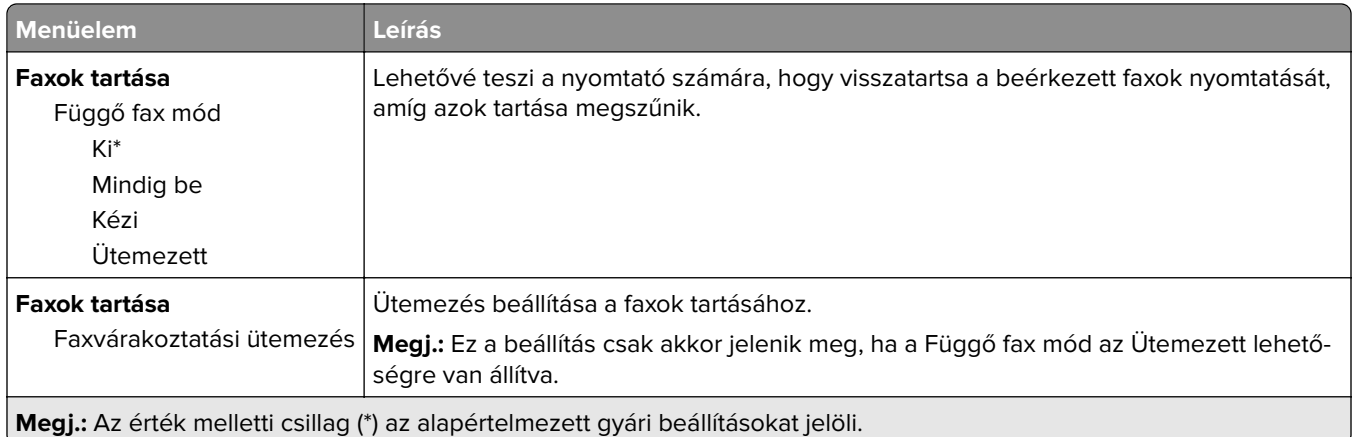

## **Rendszergazdai beállítások**

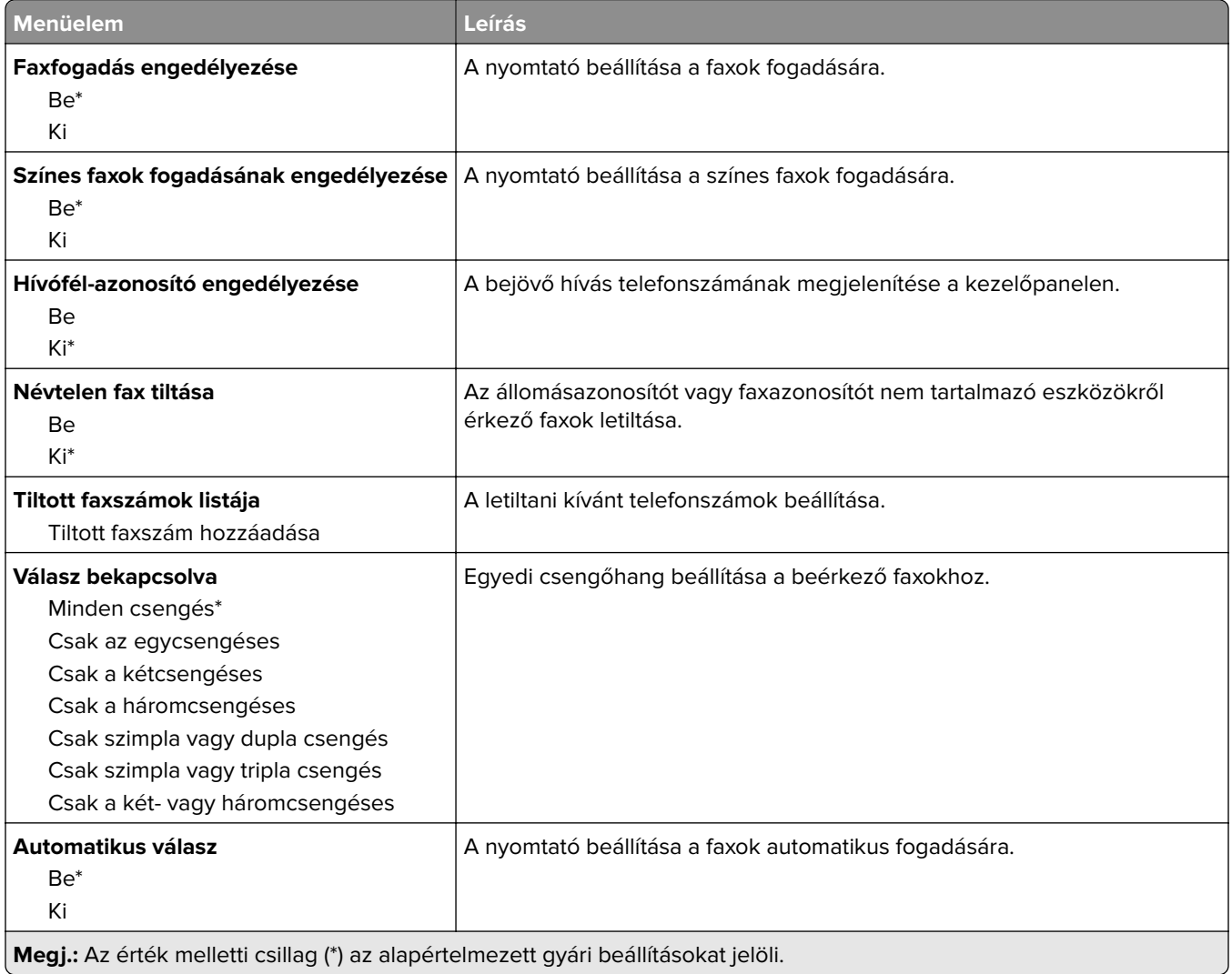

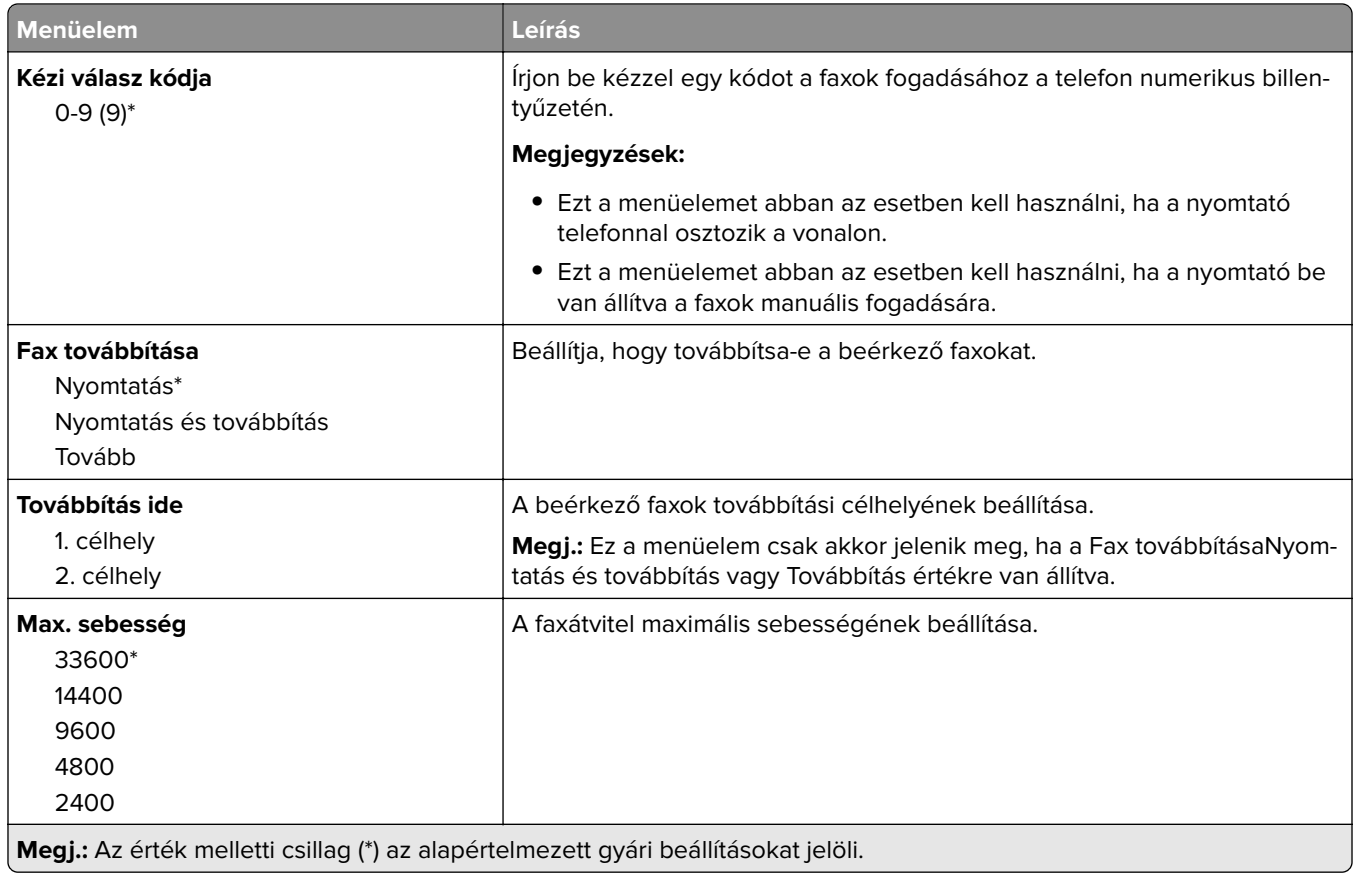

### **Faxfedőlap**

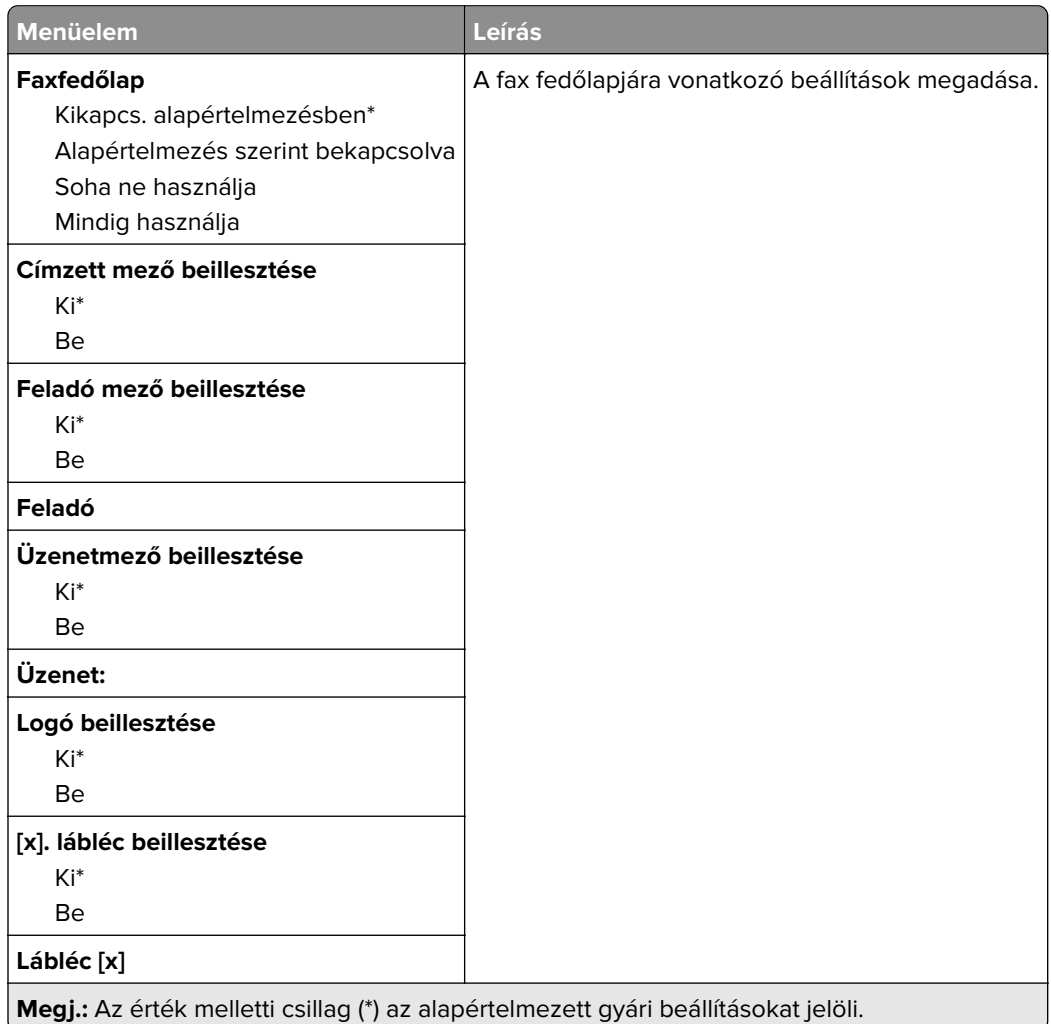

### **Faxnaplózási beállítások**

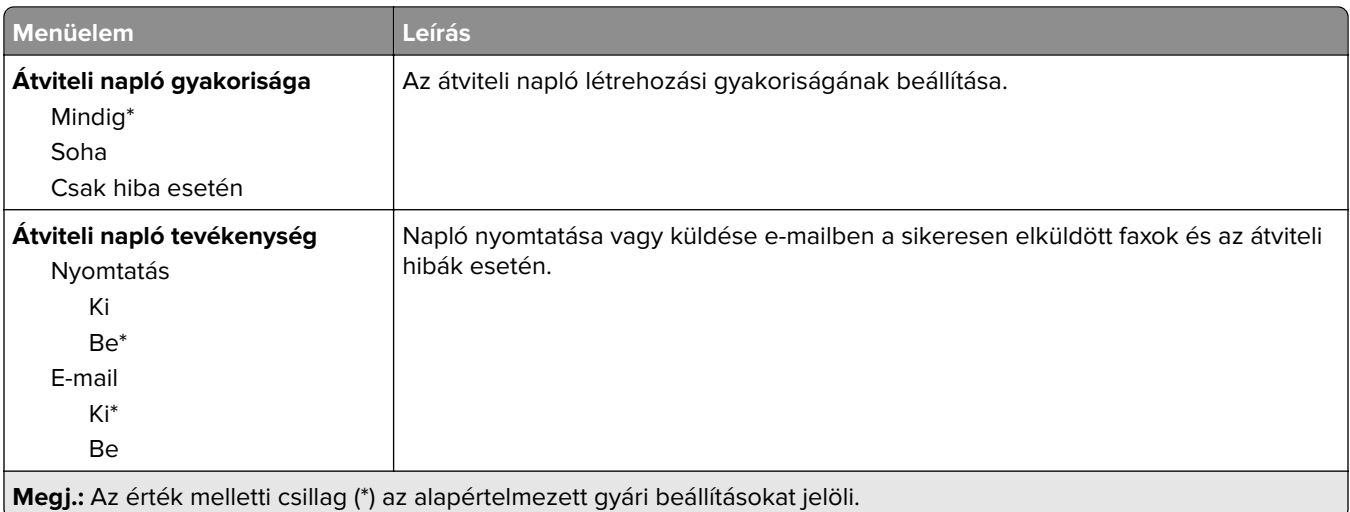

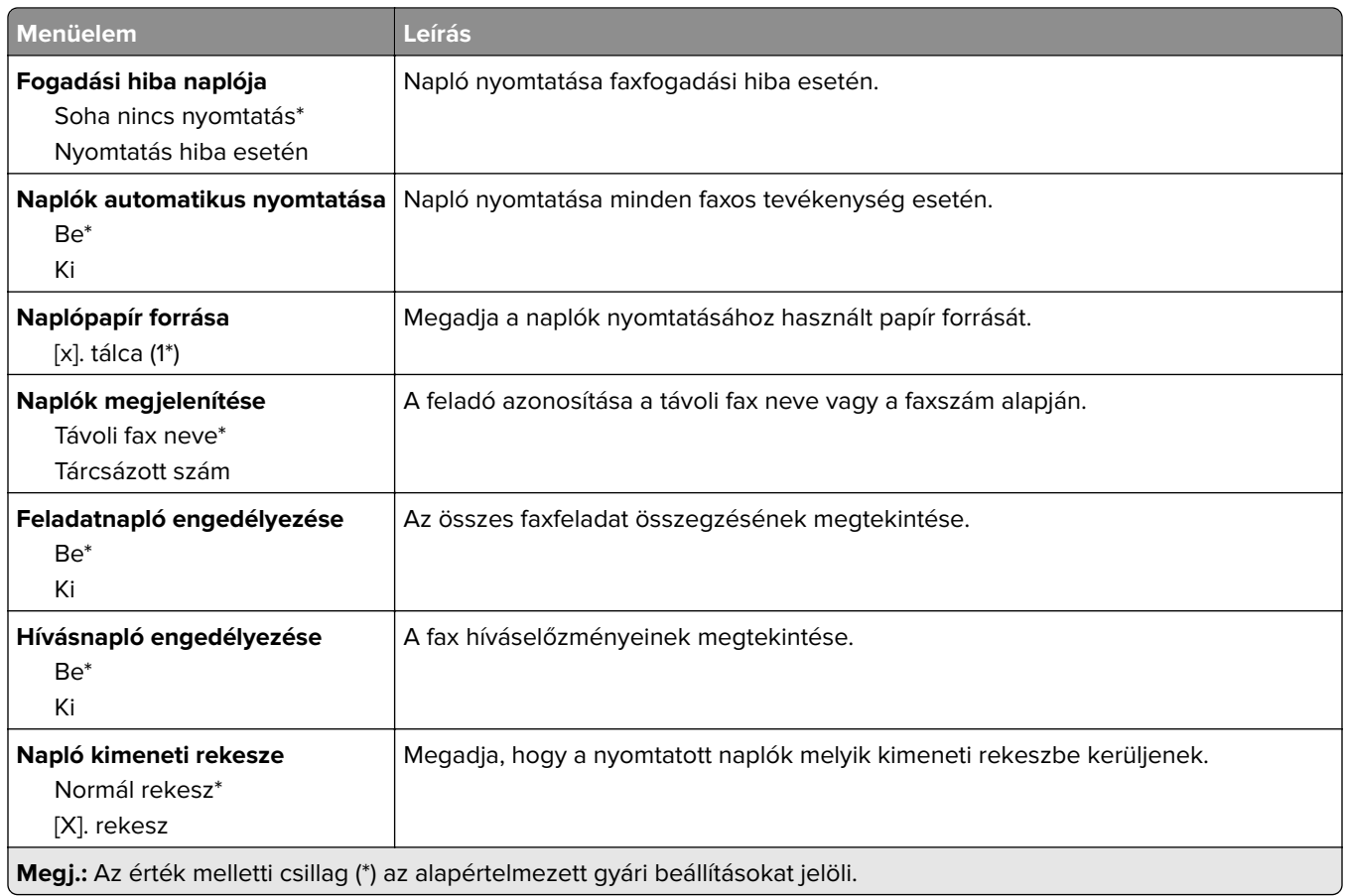

### **Hangszóró-beállítások**

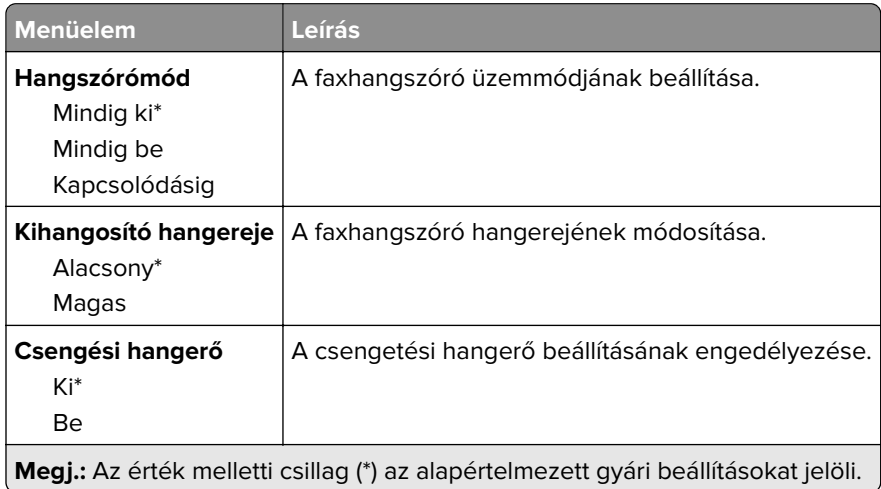

### **VoIP beállítások**

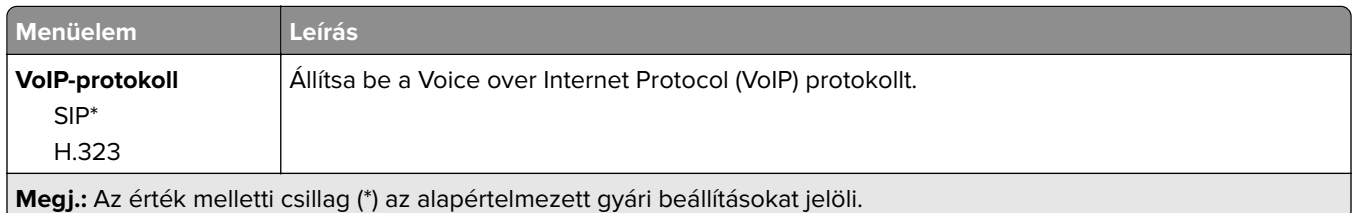

 $\overline{a}$ 

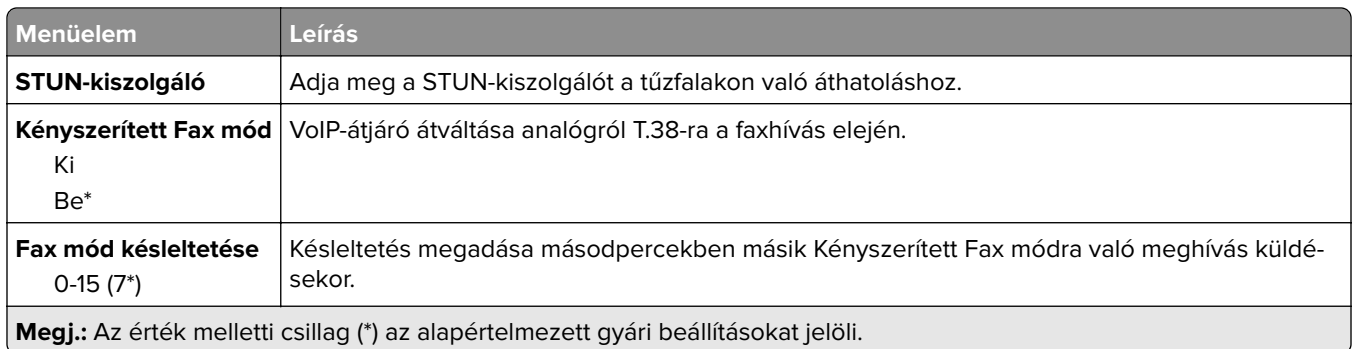

### **SIP beállítások**

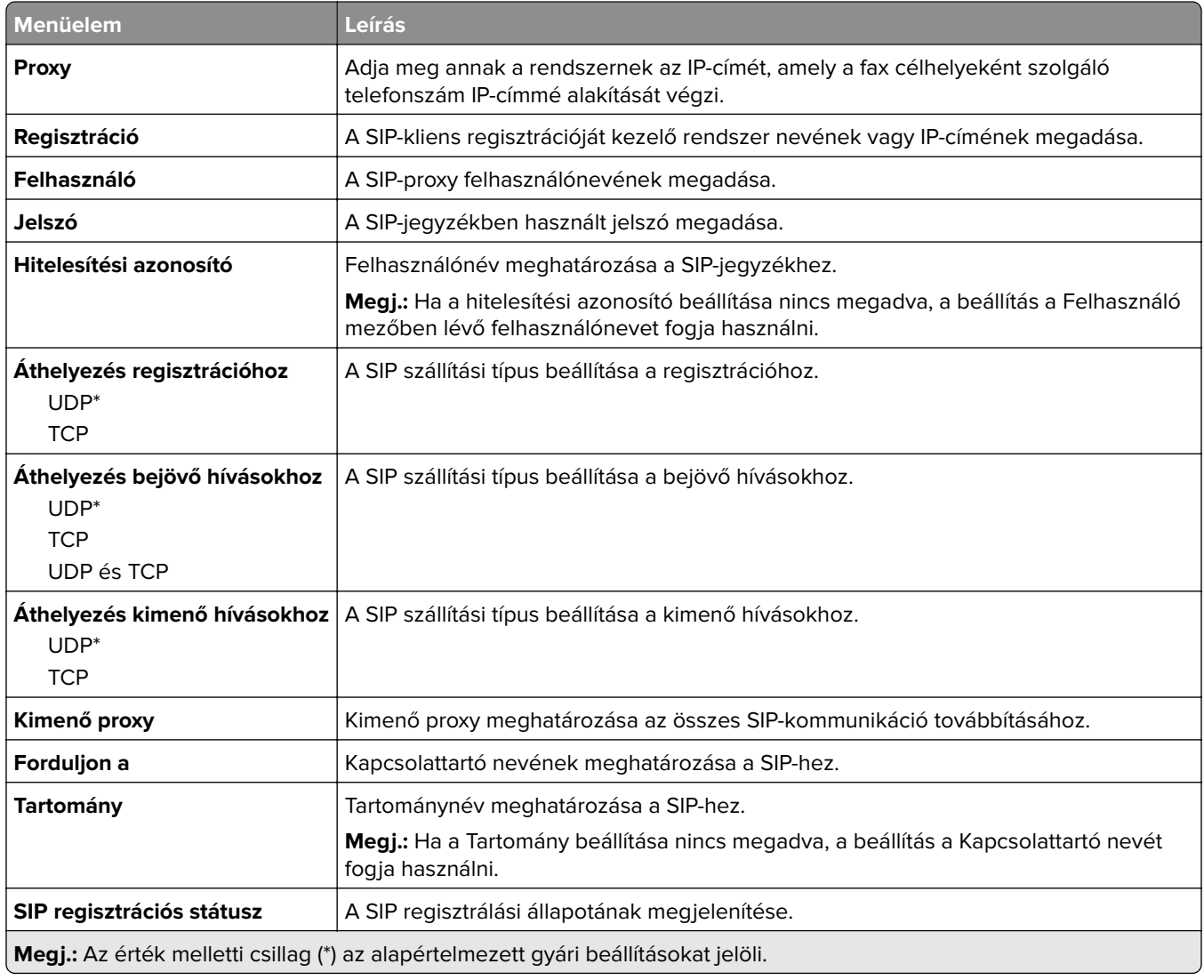

### **H.323 beállítások**

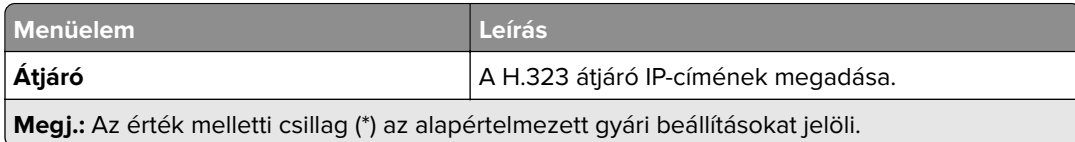
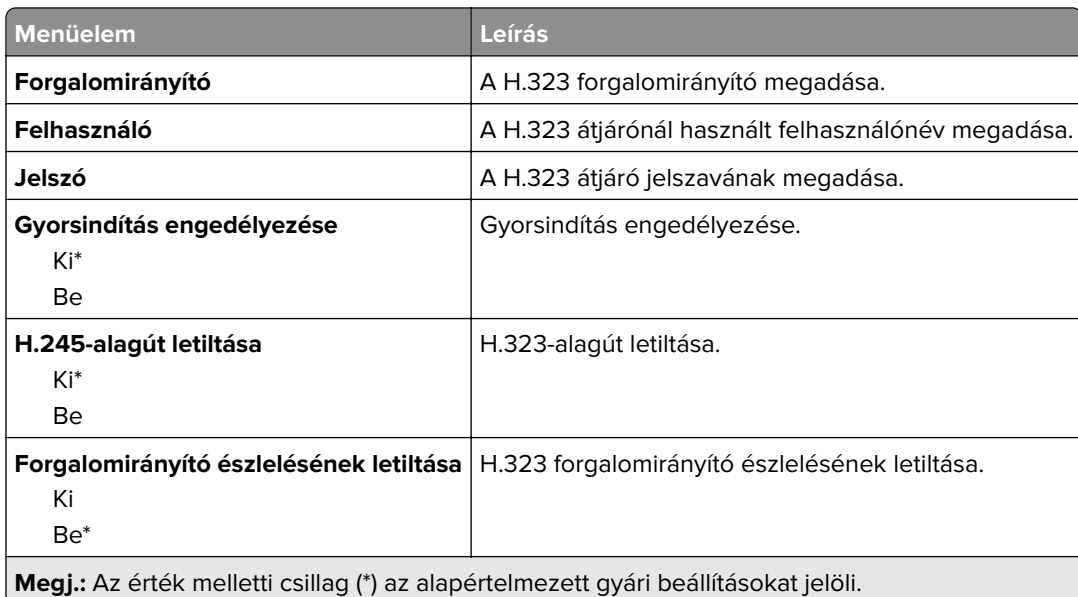

#### **T.38 beállítások**

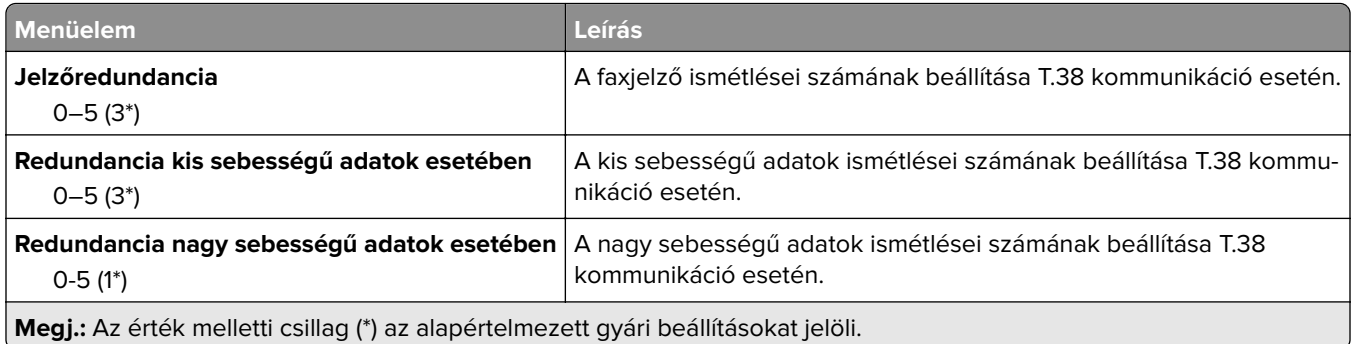

#### **Faxkiszolgáló beállítása**

#### **Általános faxbeállítások**

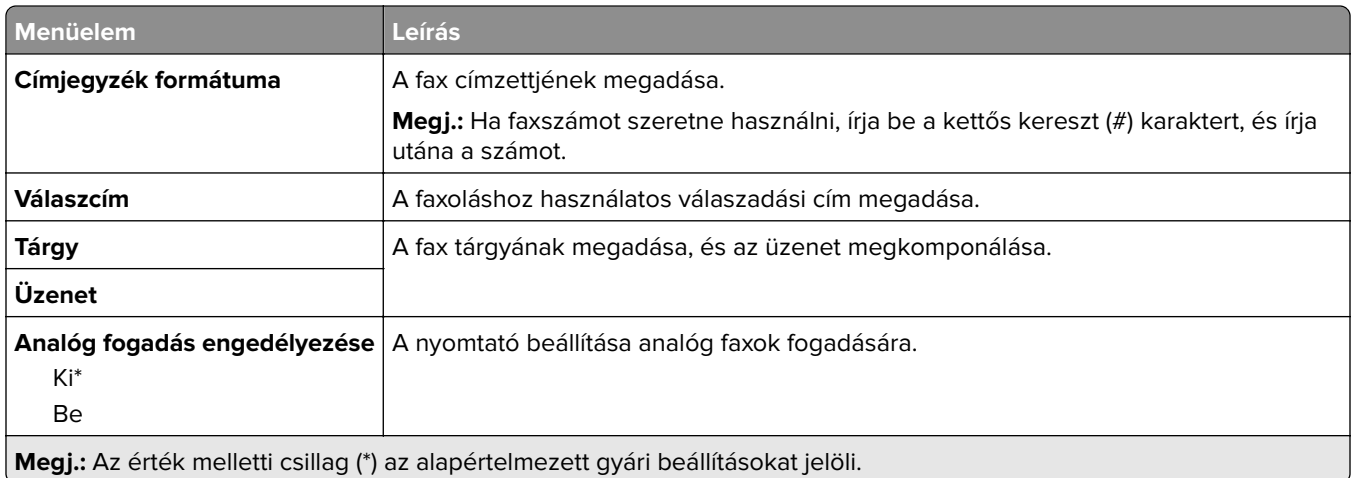

#### **Faxkiszolgáló e-mail-beállításai**

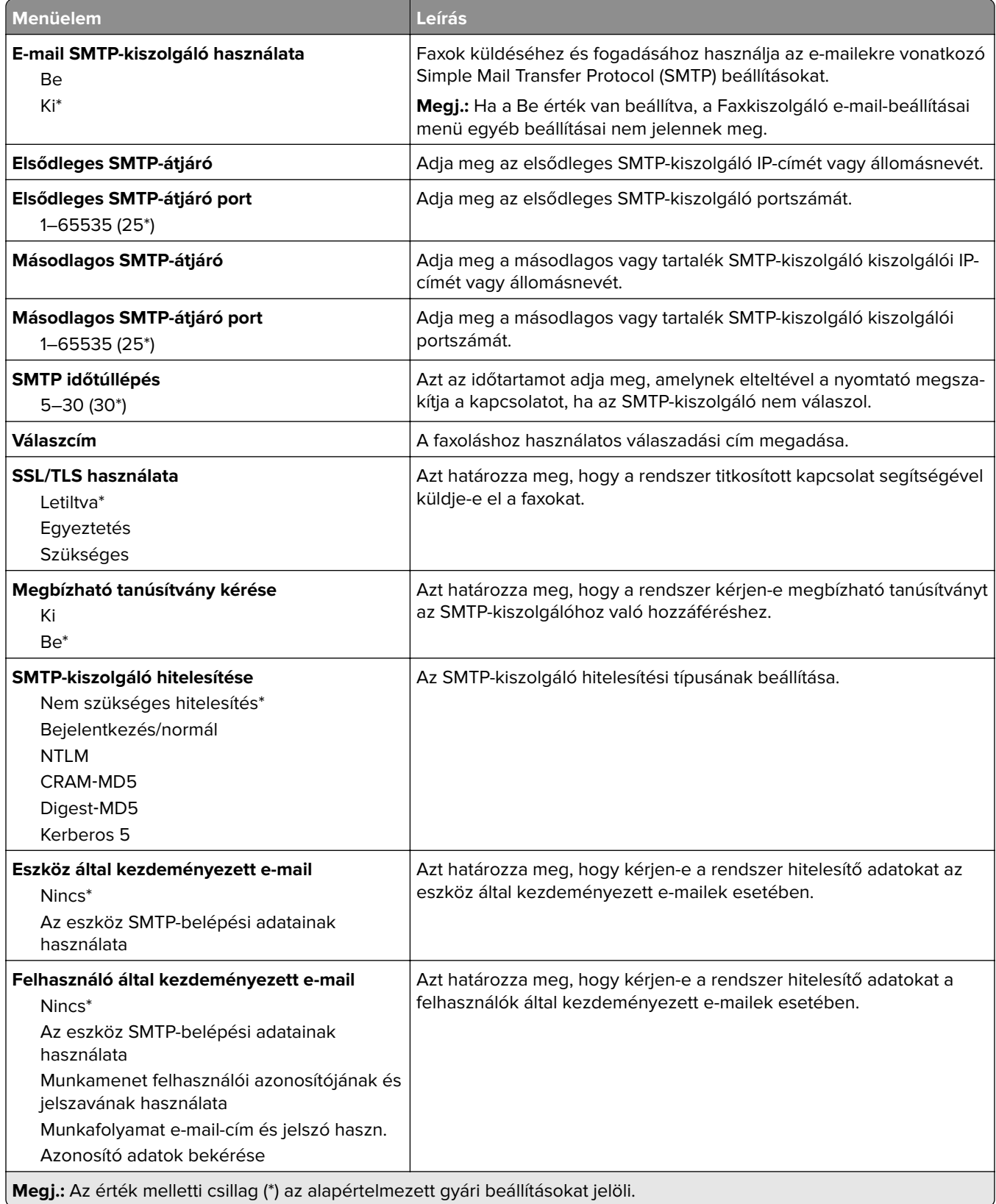

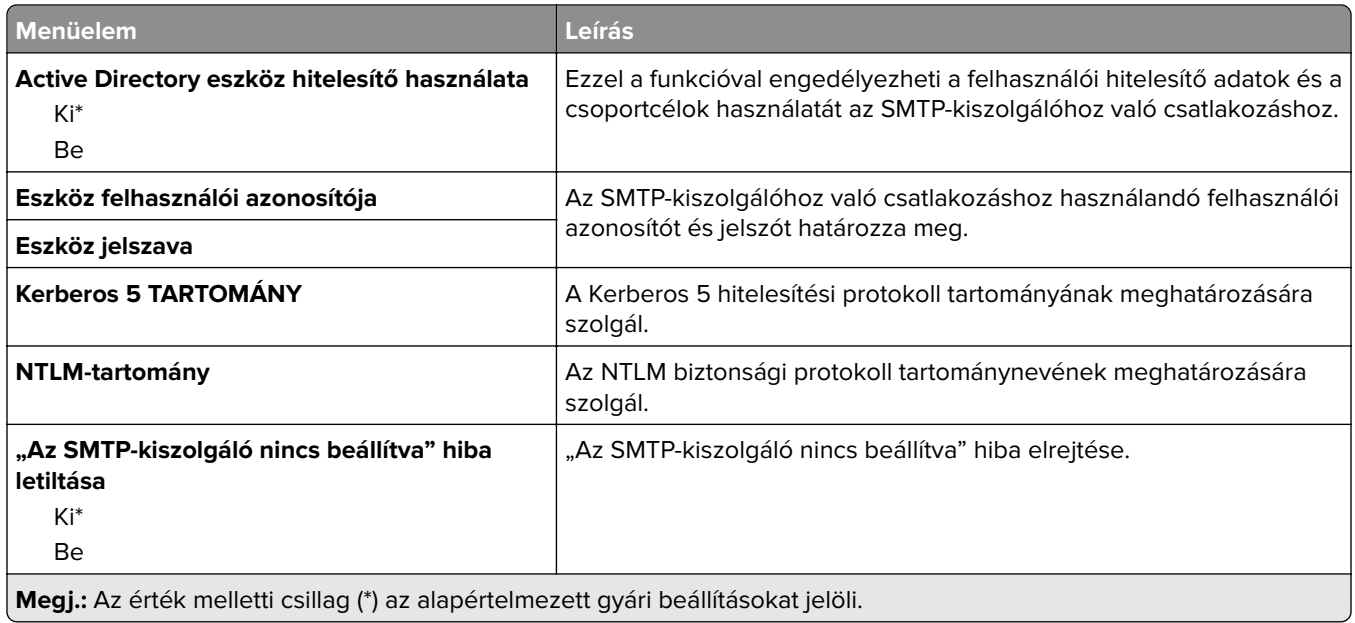

#### **Faxkiszolgáló beolvasási beállításai**

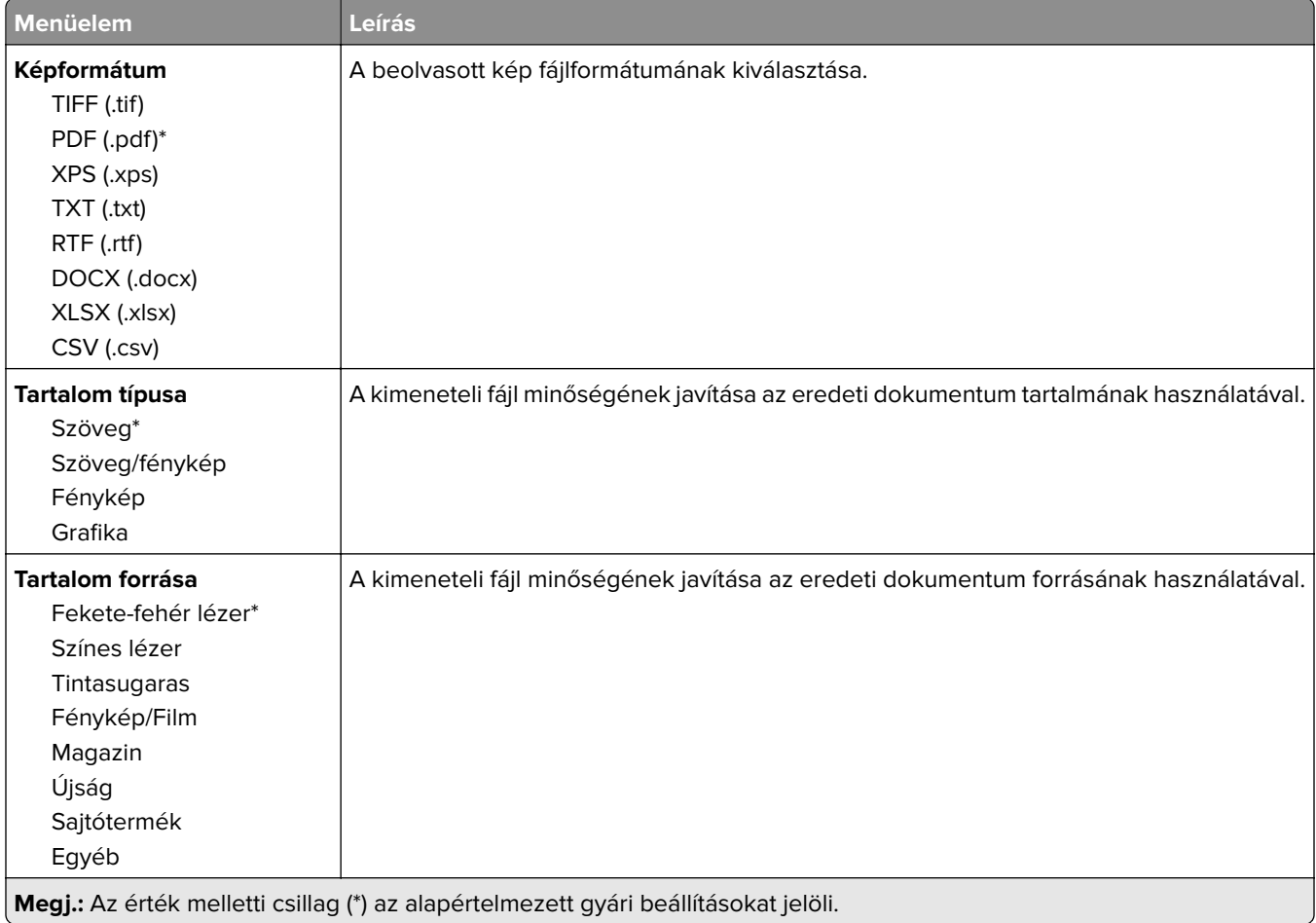

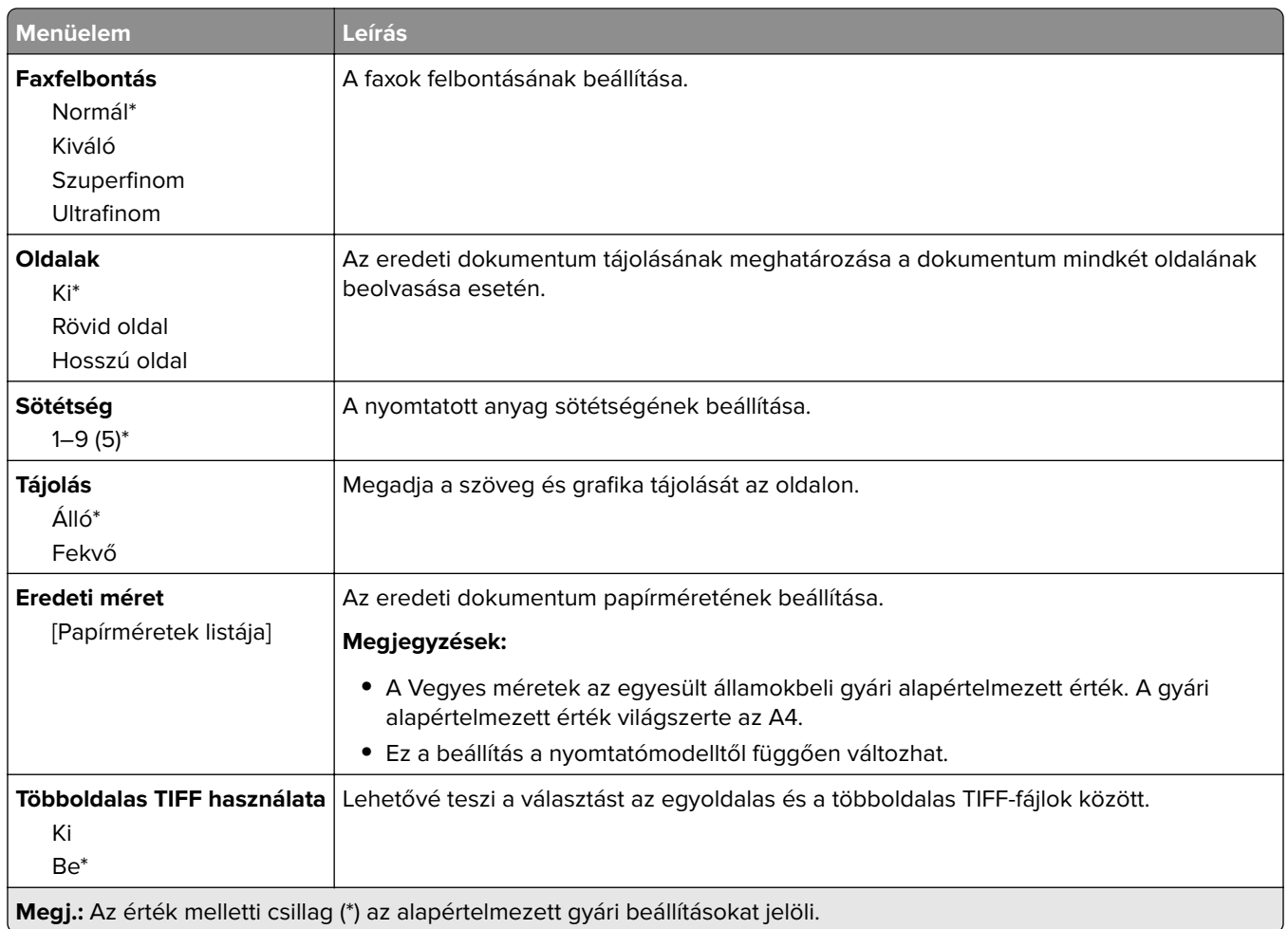

# **E-mail**

## **E-mail beállítása**

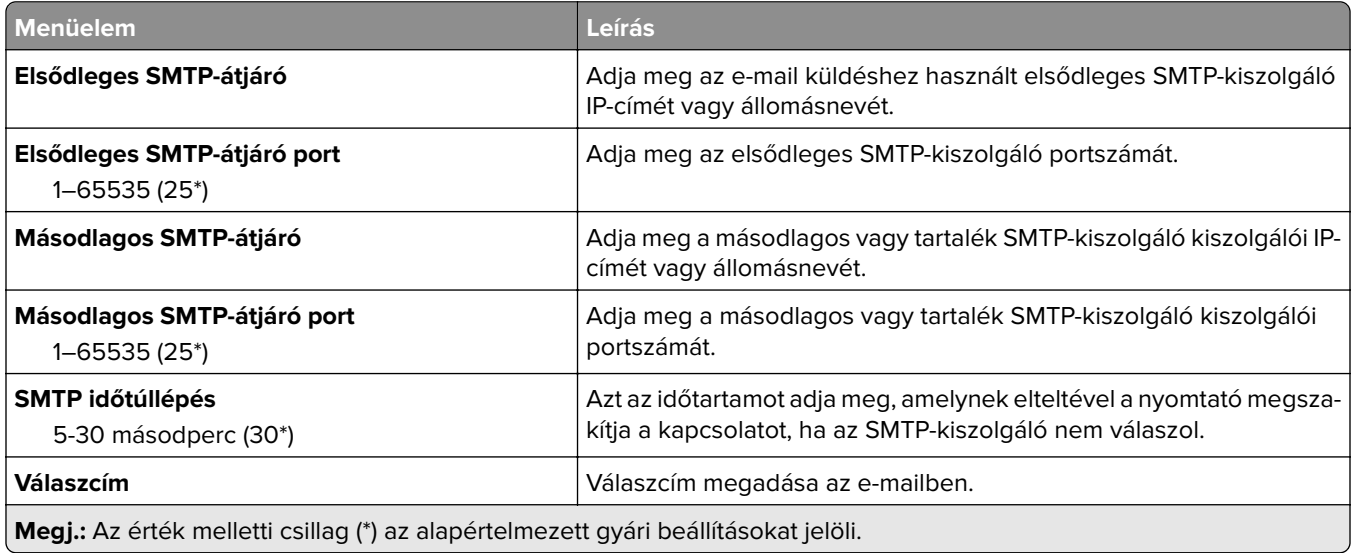

J

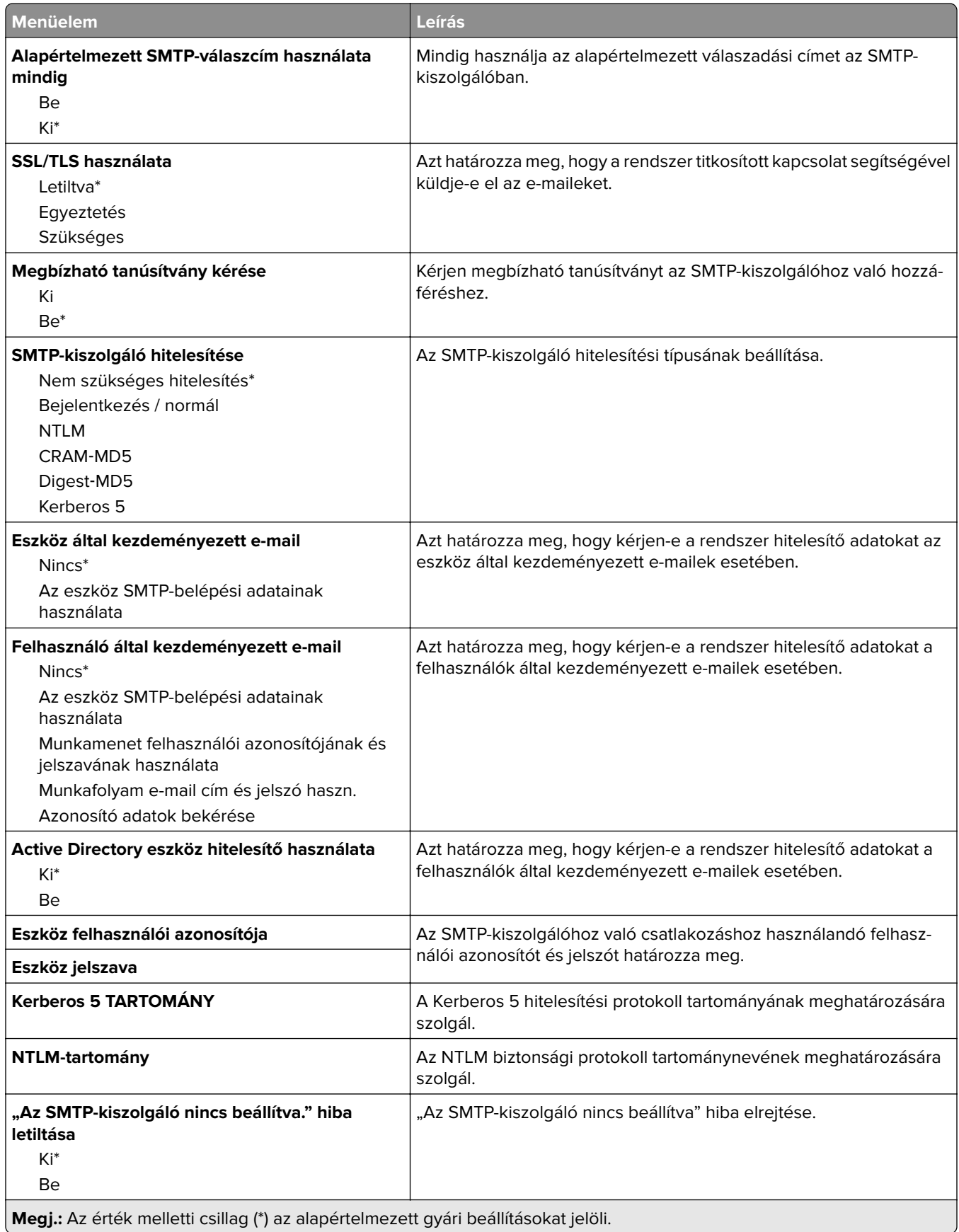

## **E**‑**mail alapbeállítások**

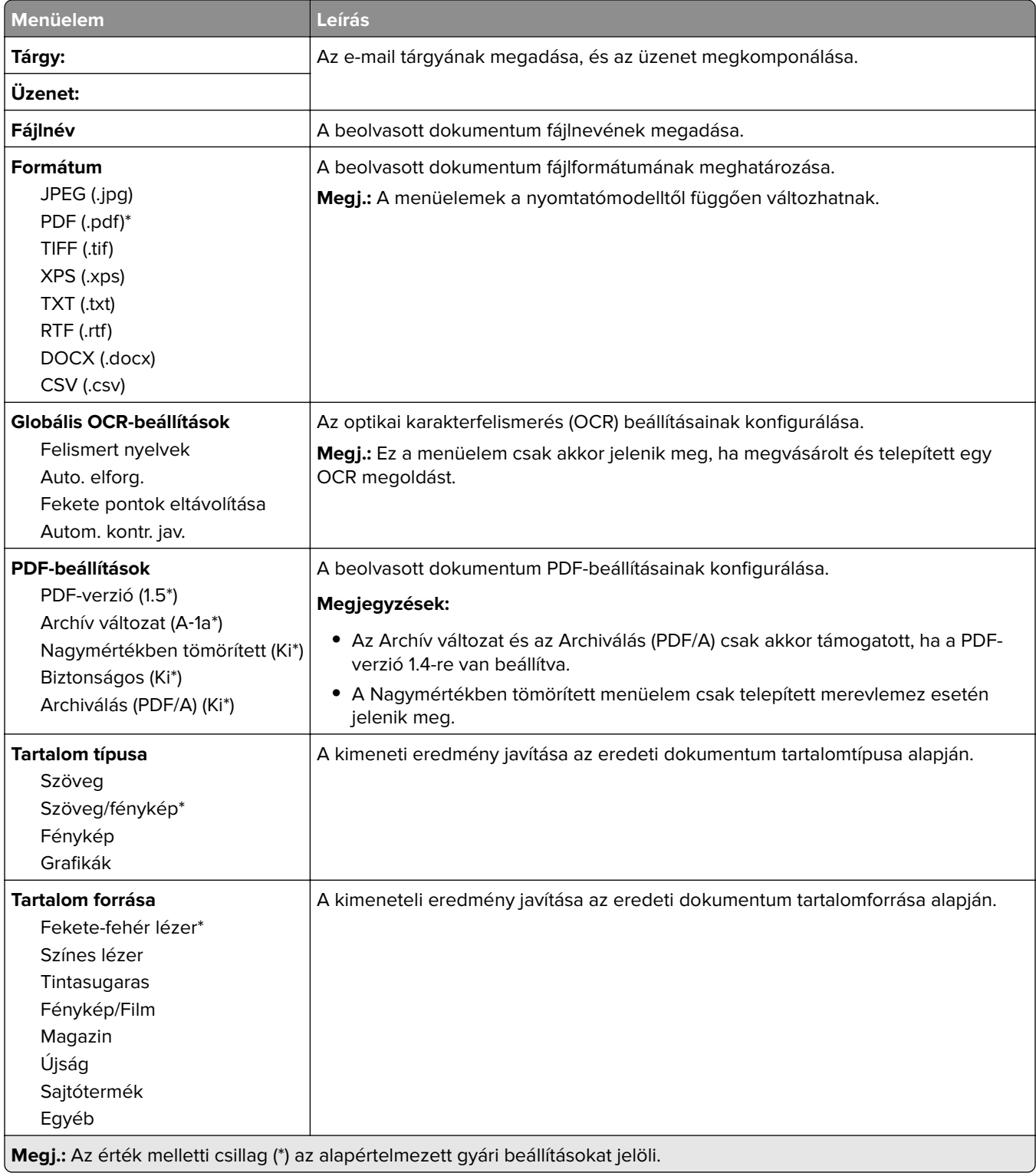

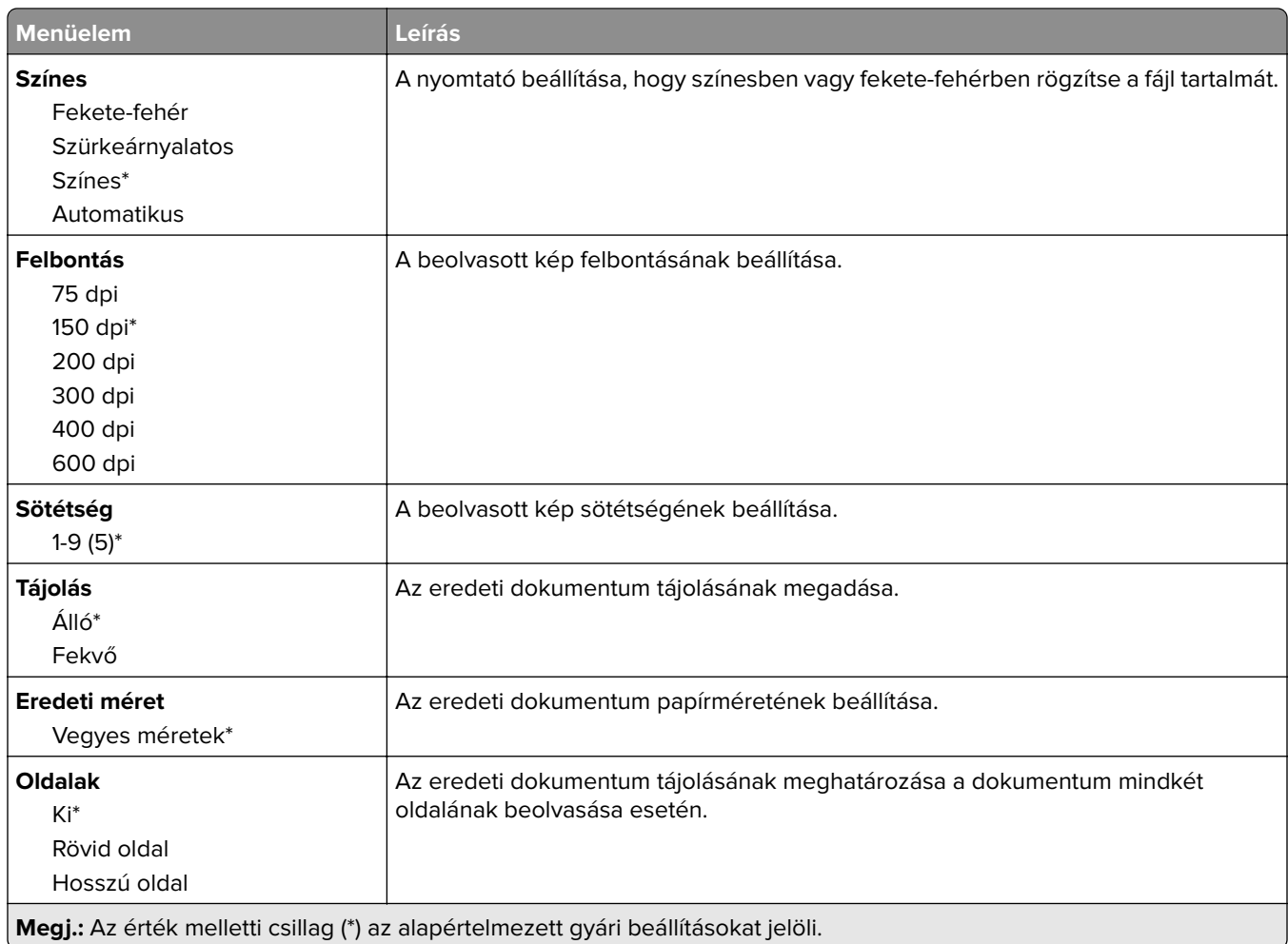

#### **Haladó képfeldolgozás**

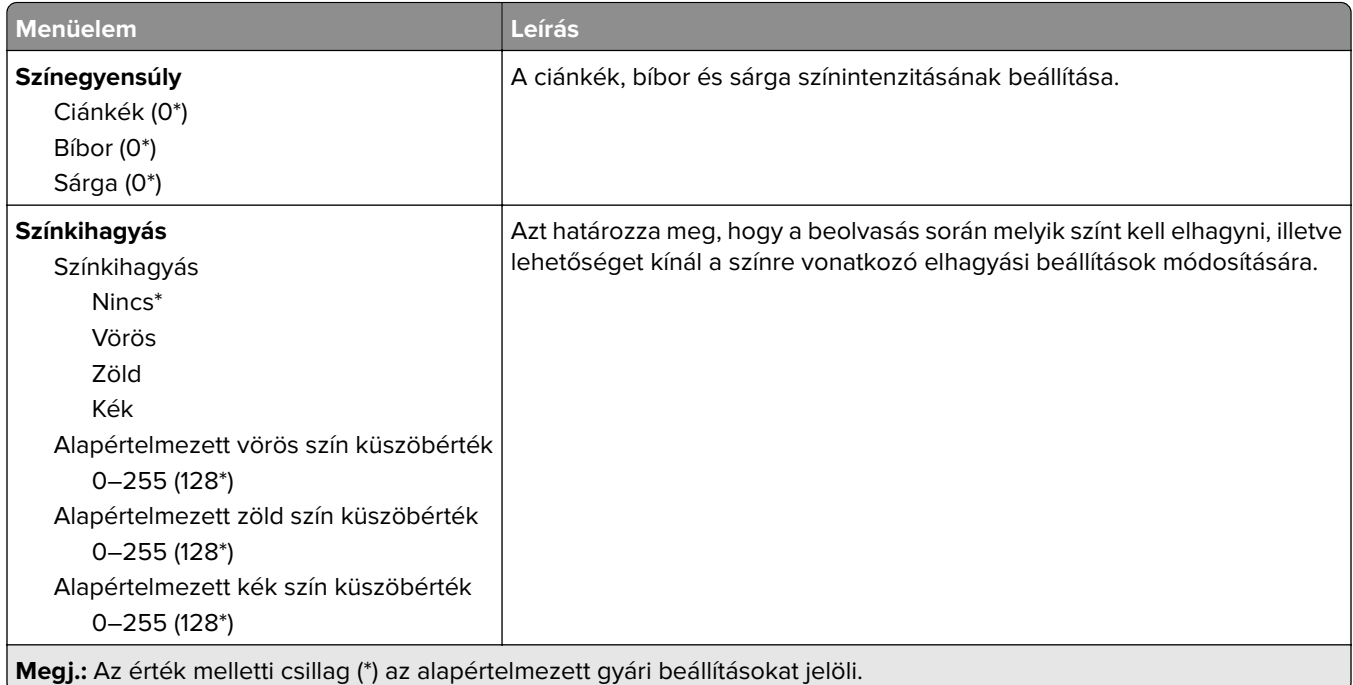

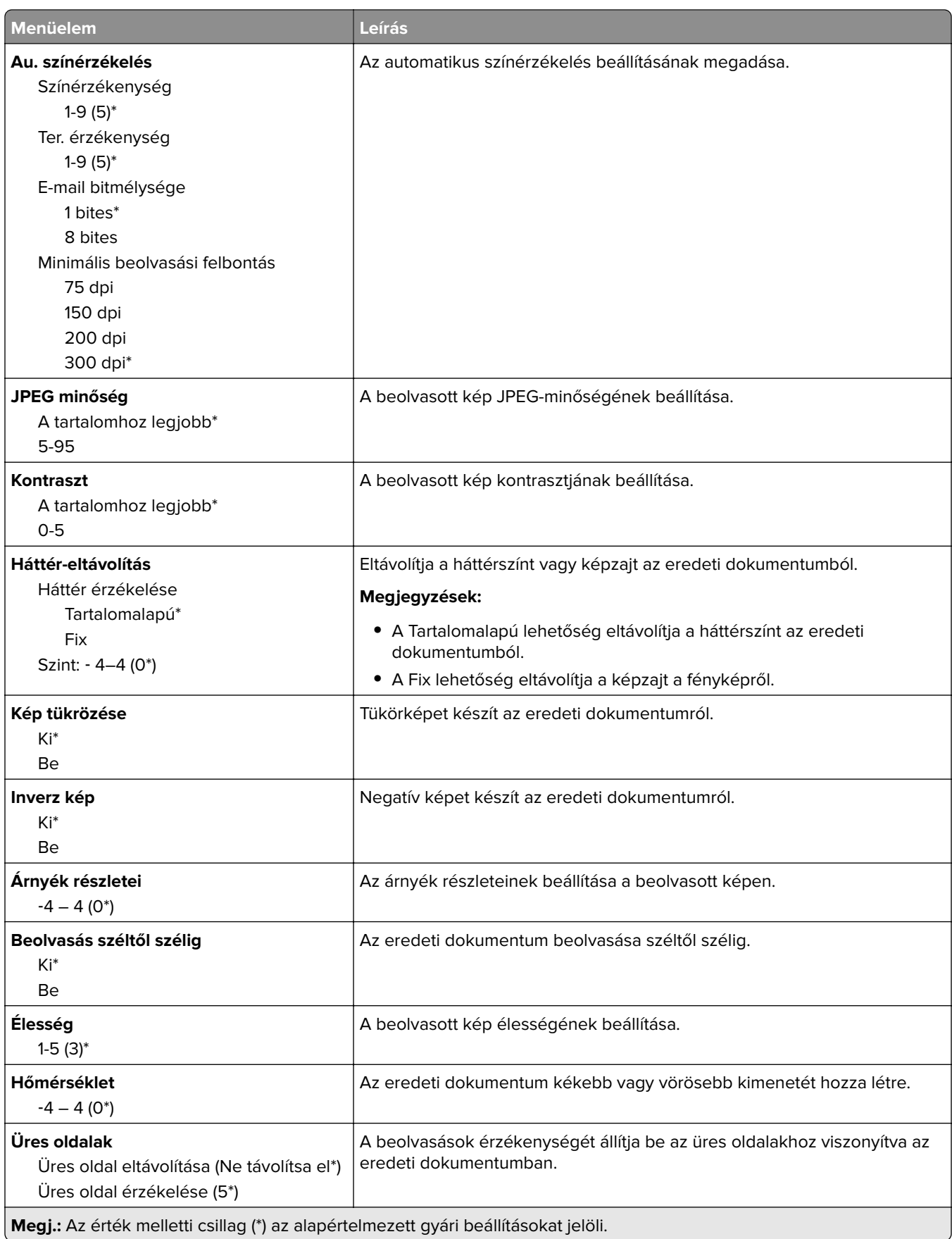

#### **Rendszergazdai beállítások**

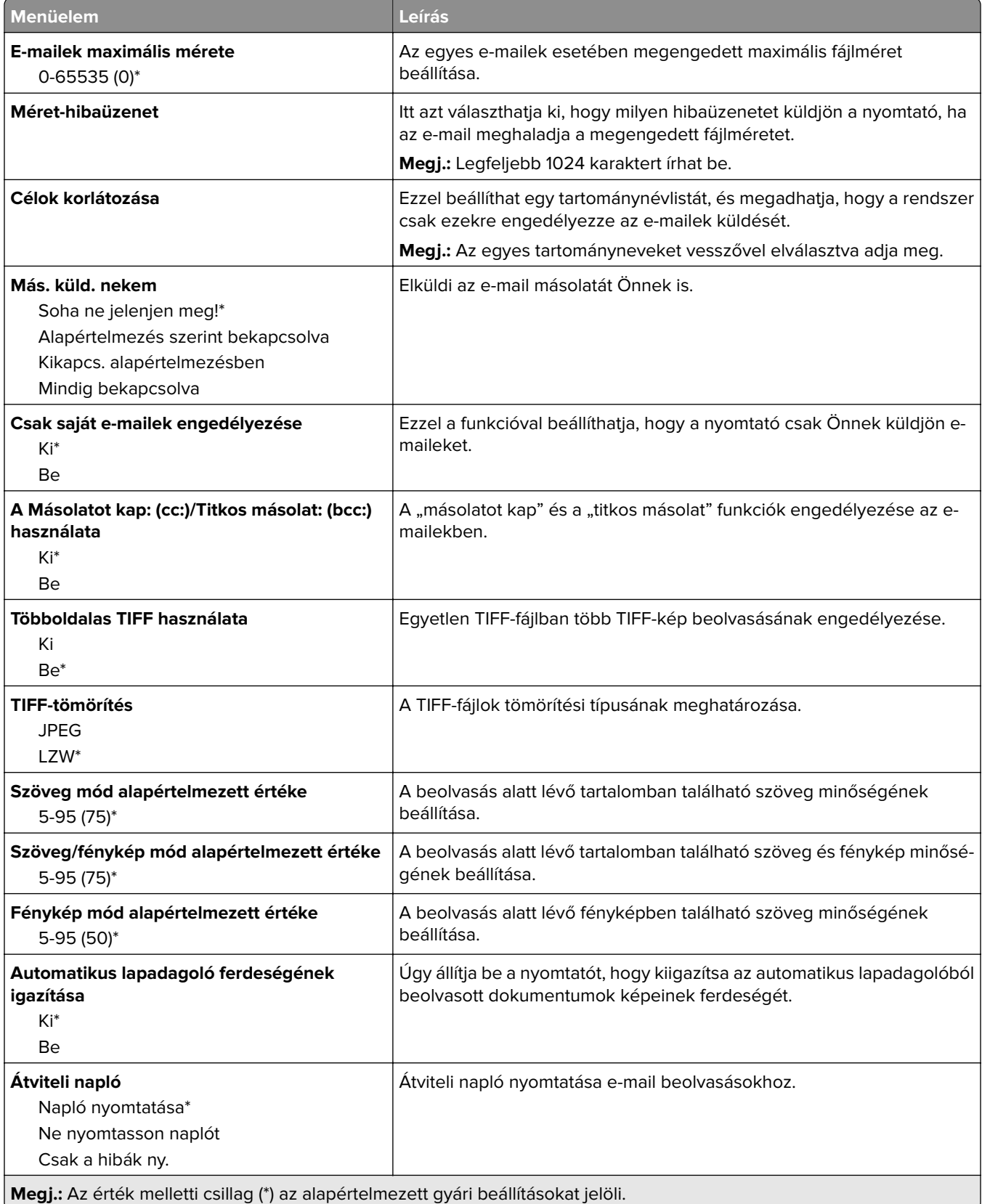

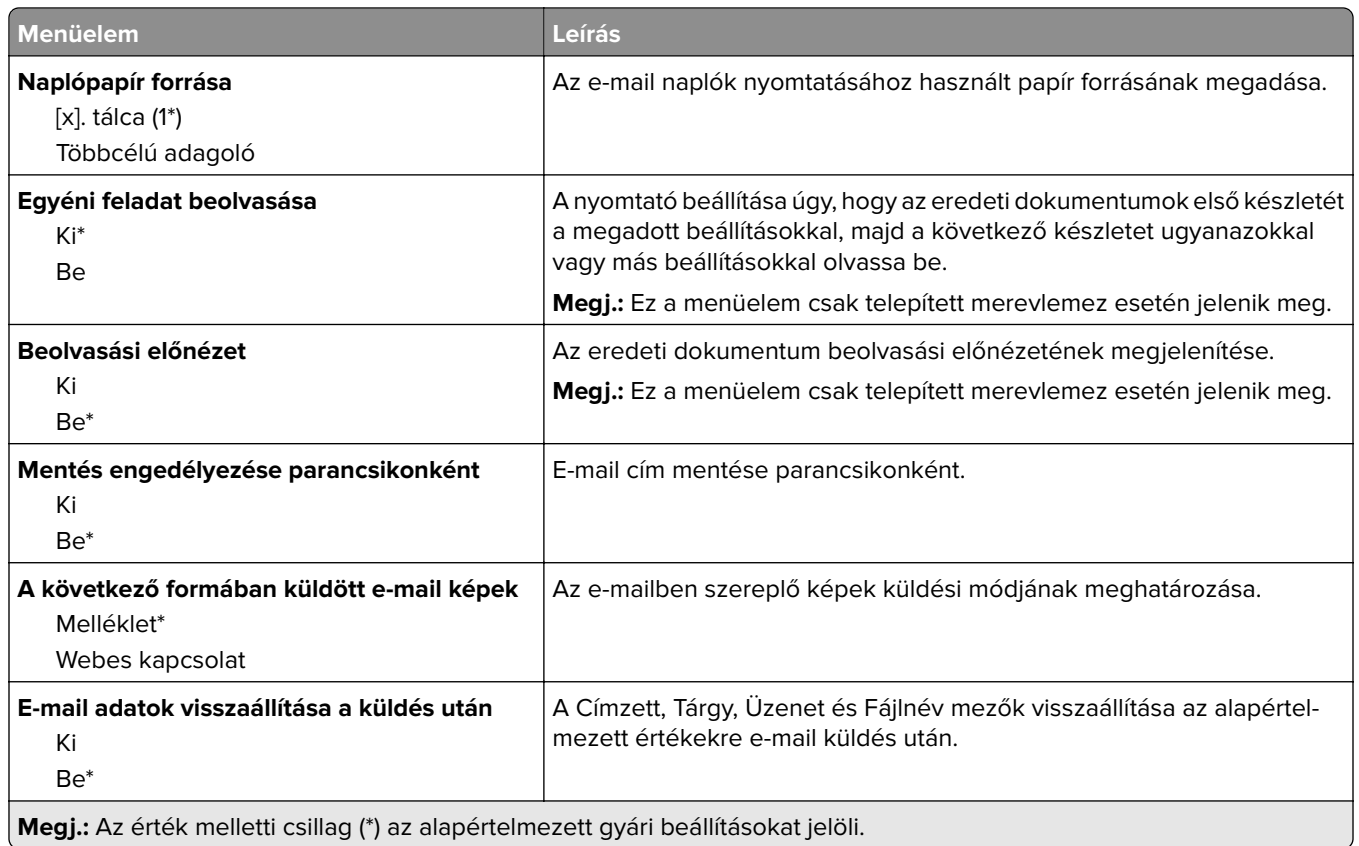

# **Webes kapcsolat beállítása**

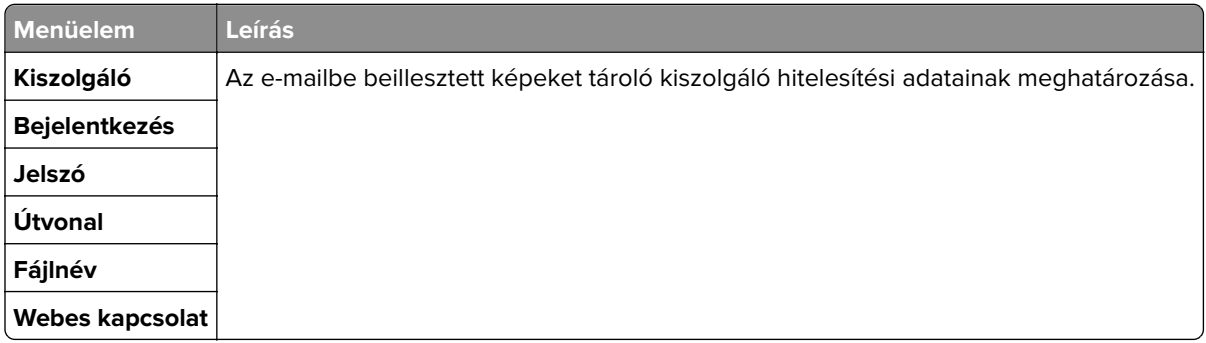

# **FTP**

# **FTP alapbeállítások**

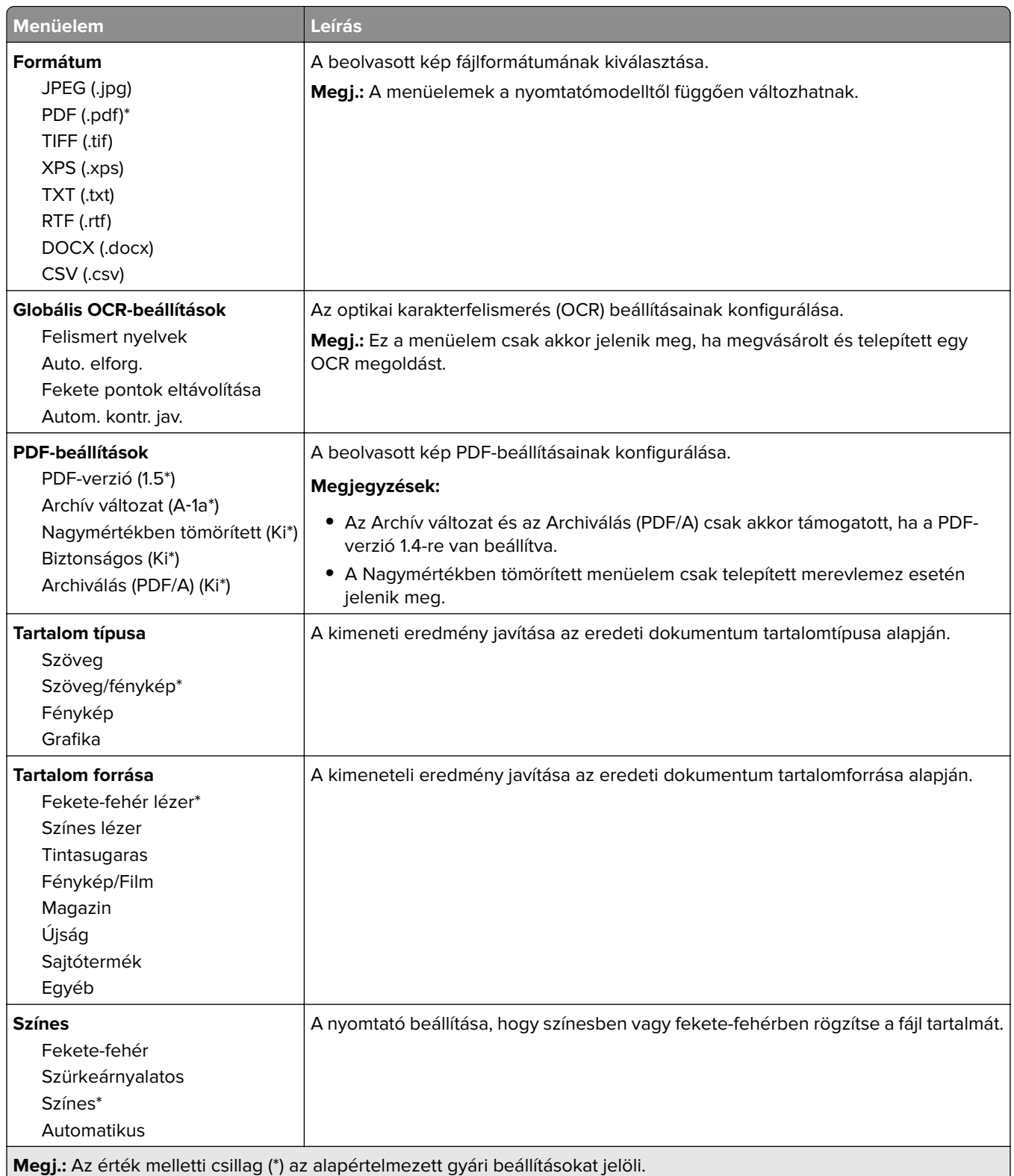

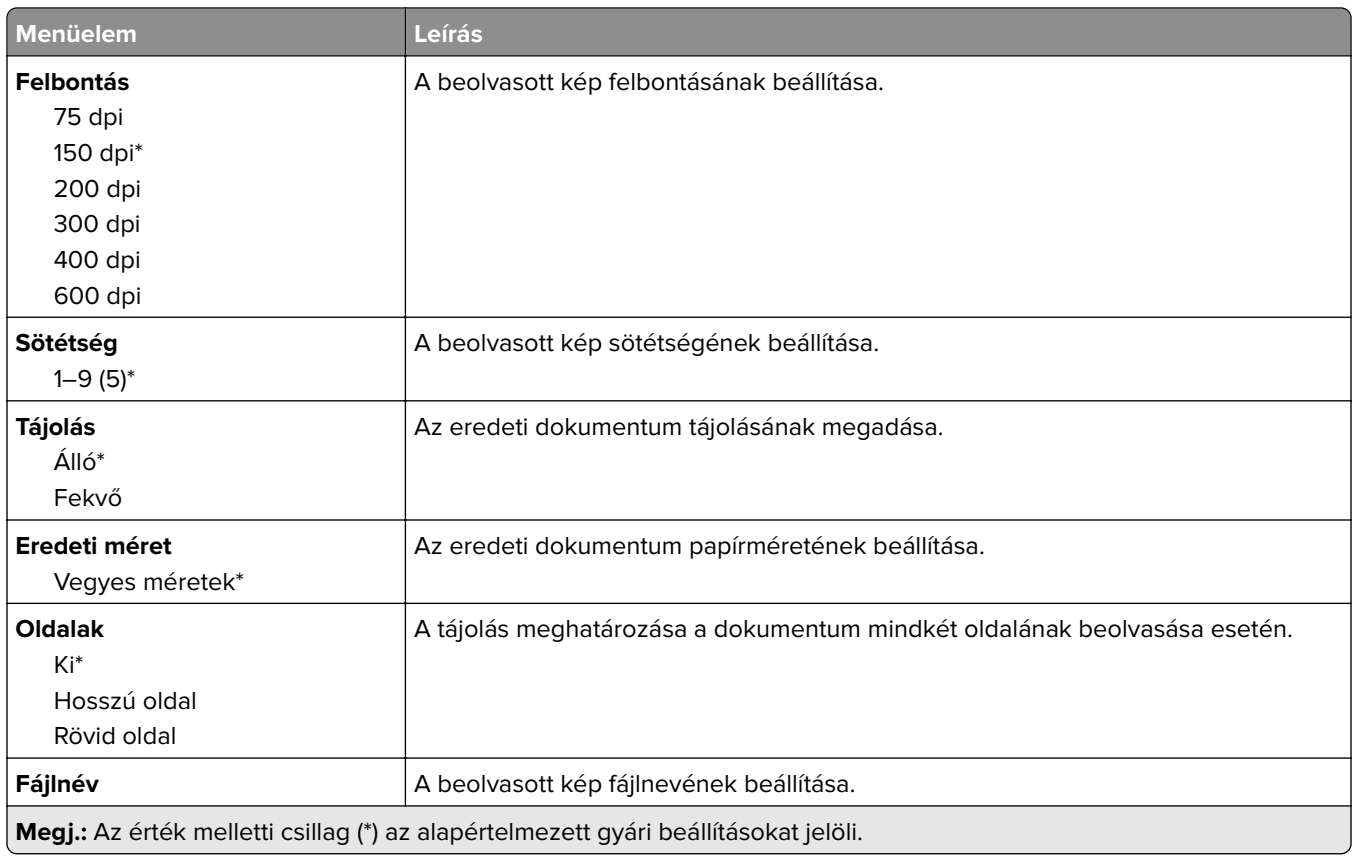

#### **Speciális képalkotás**

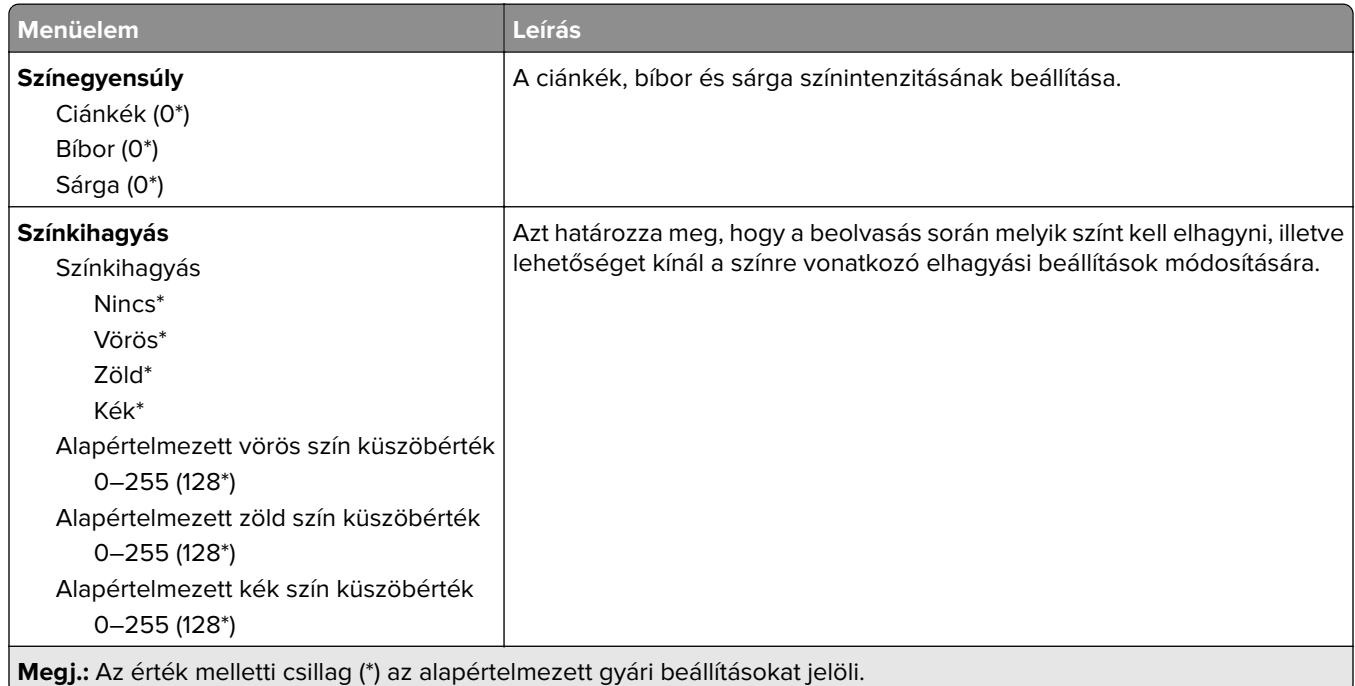

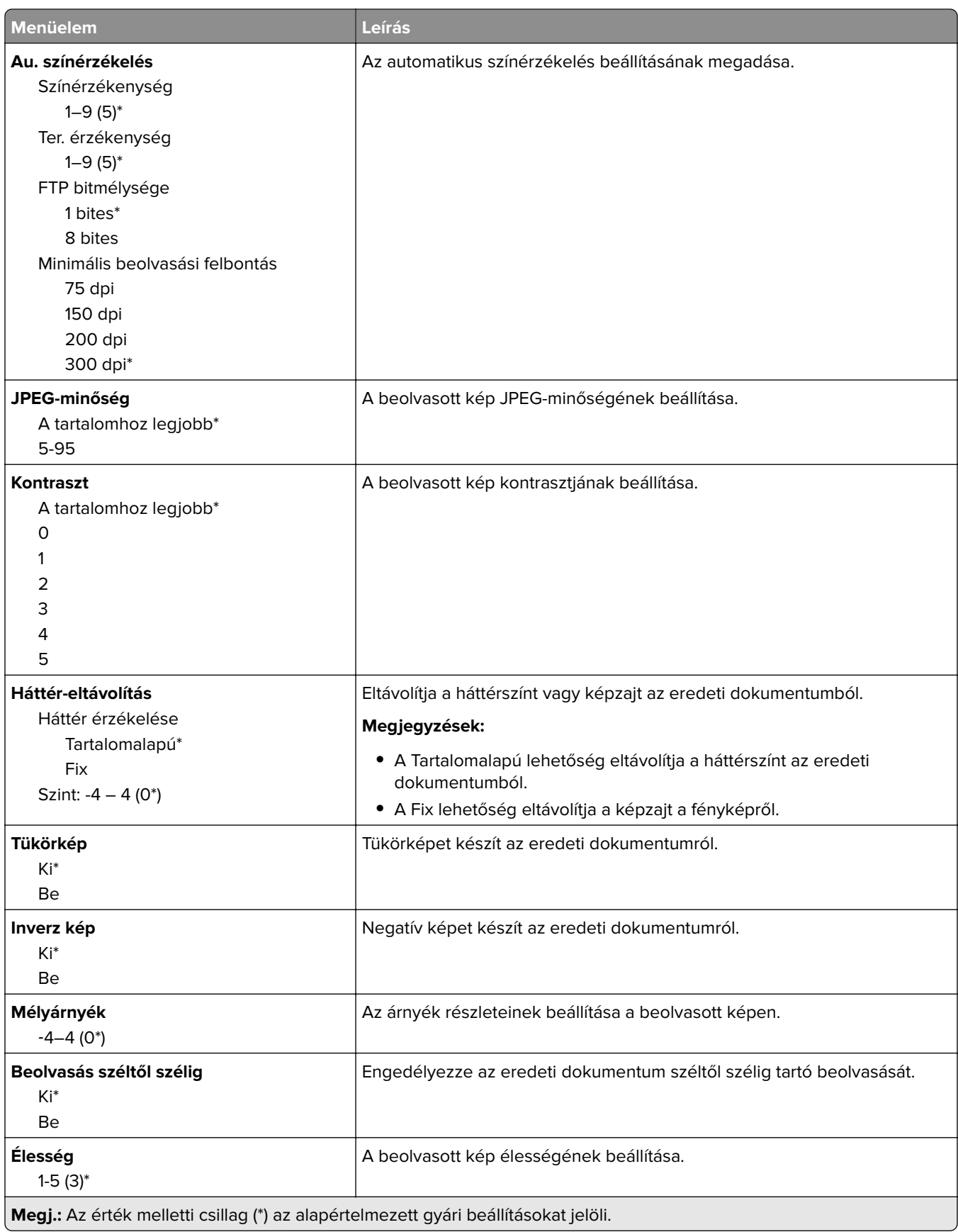

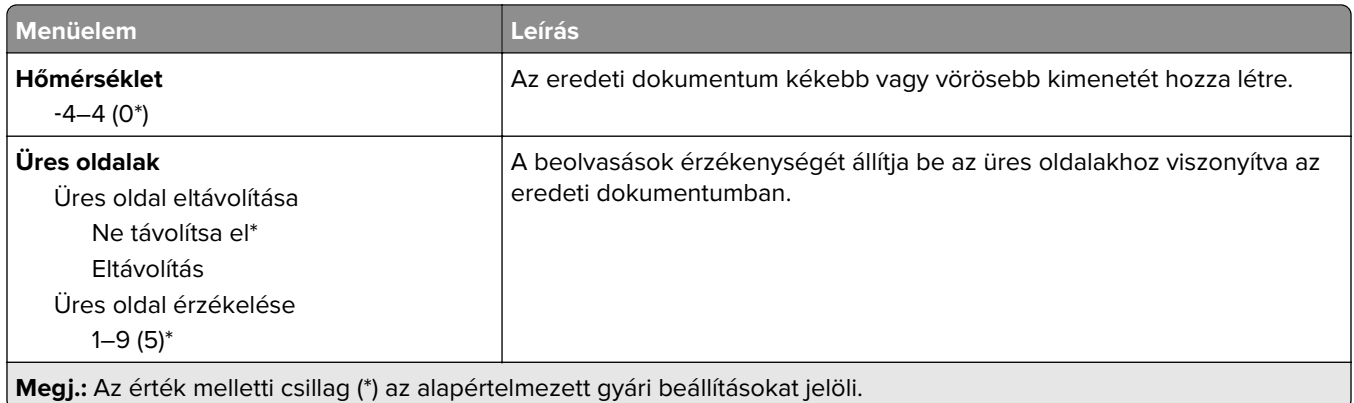

#### **Rendszergazdai beállítások**

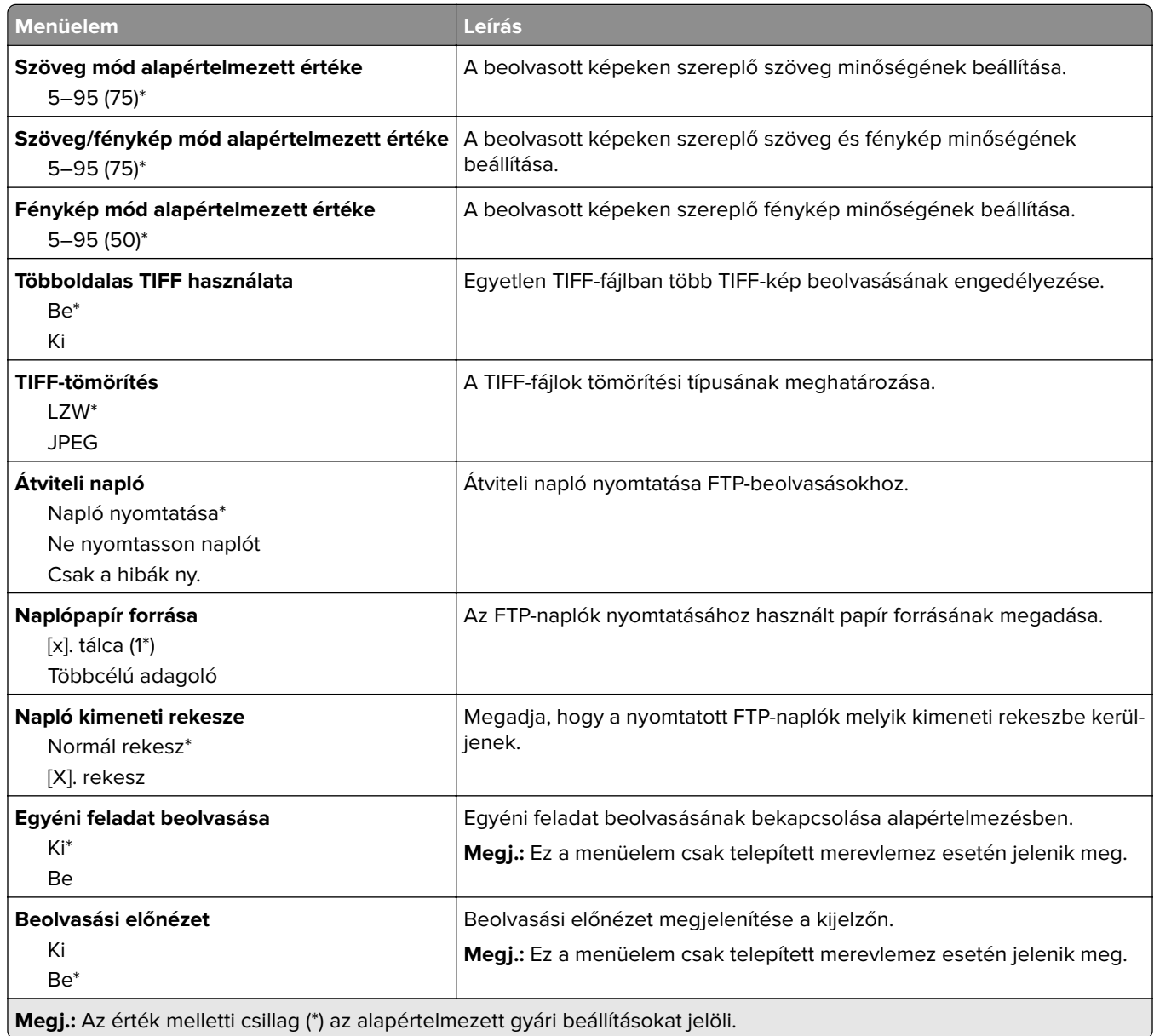

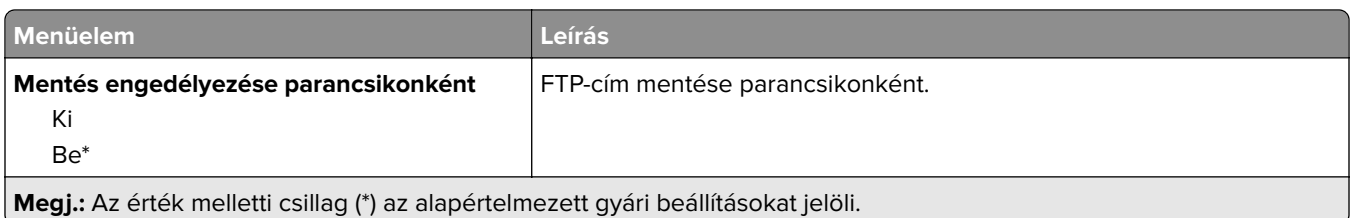

# **USB-meghajtó**

# **Flash-meghajtó beolvasása**

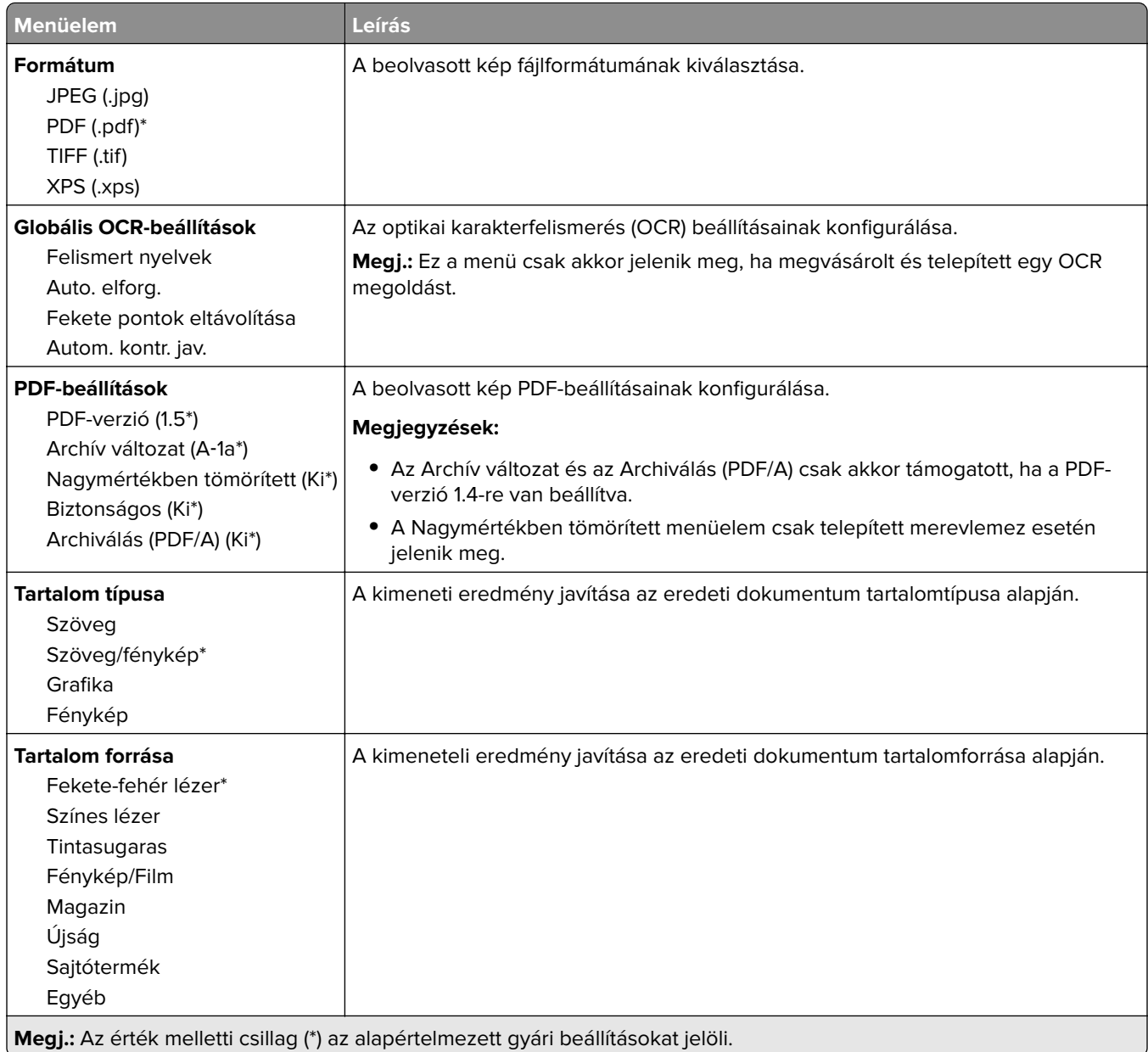

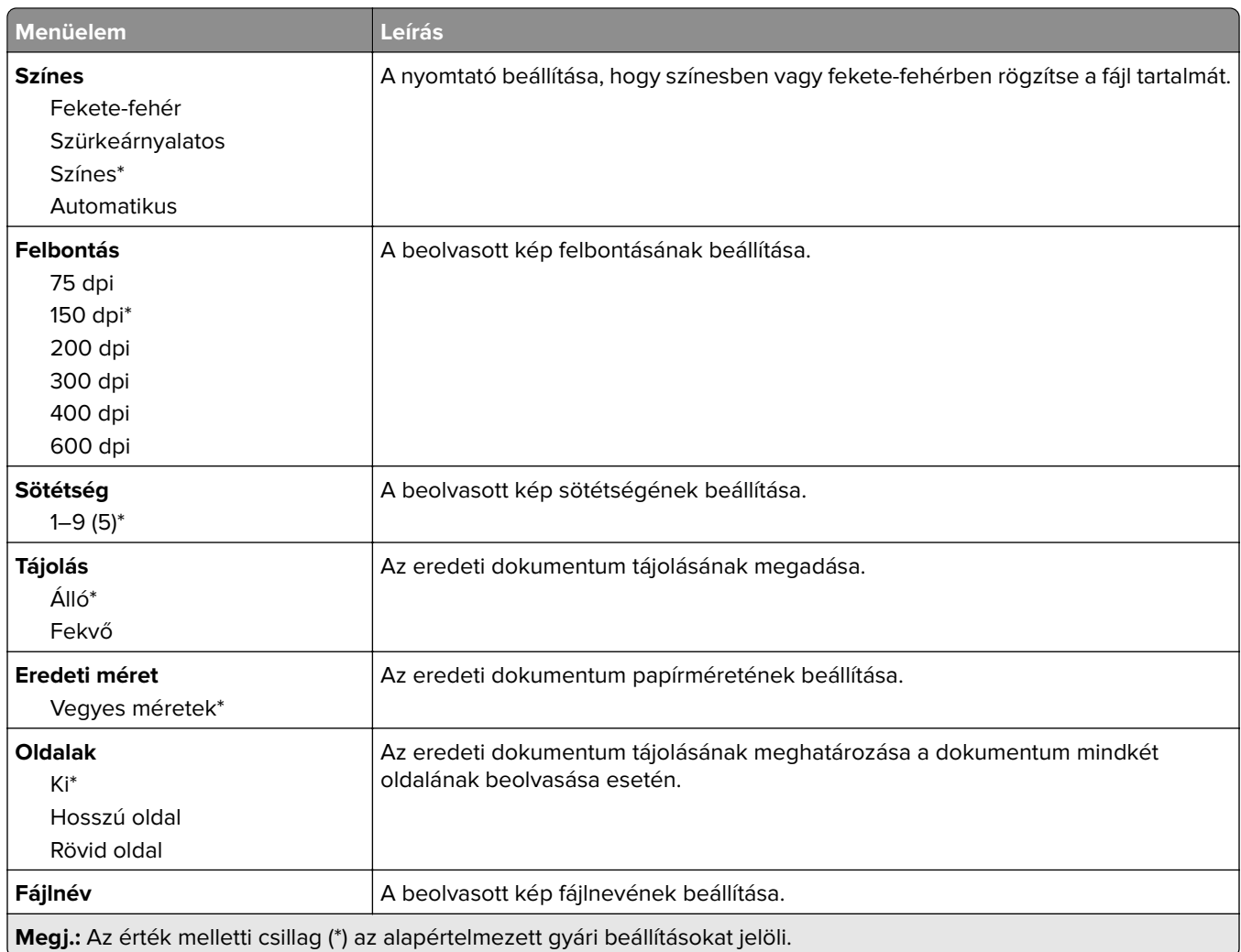

#### **Speciális képalkotás**

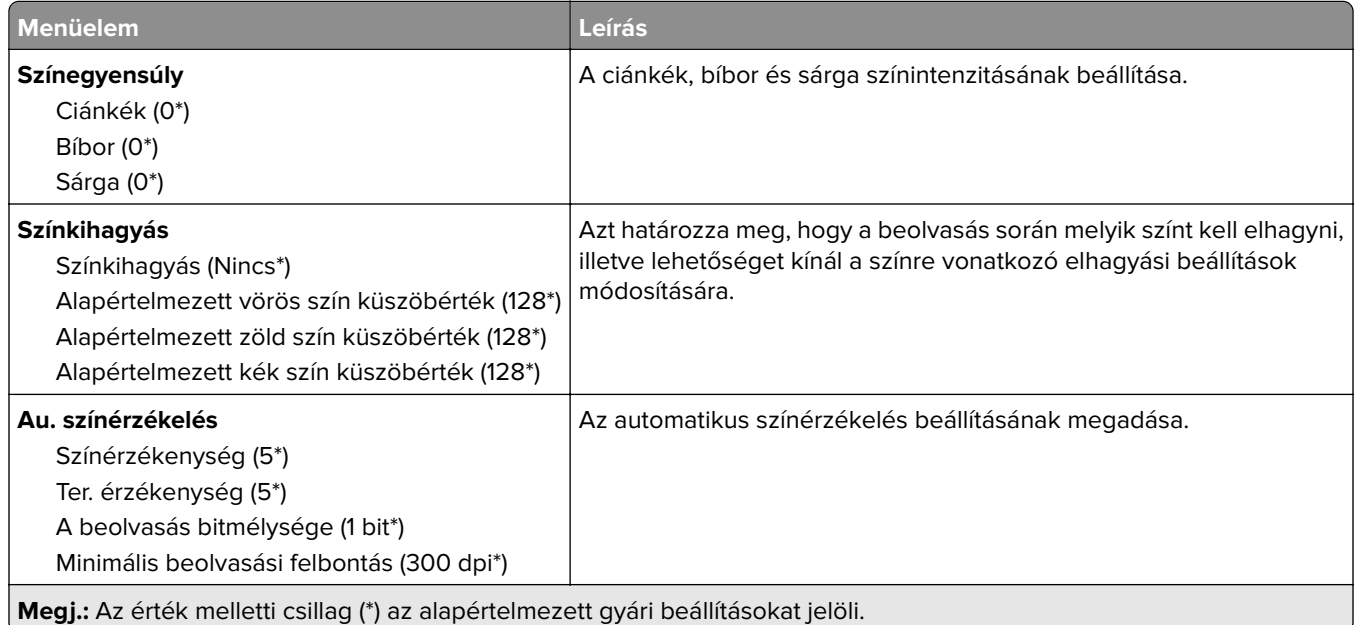

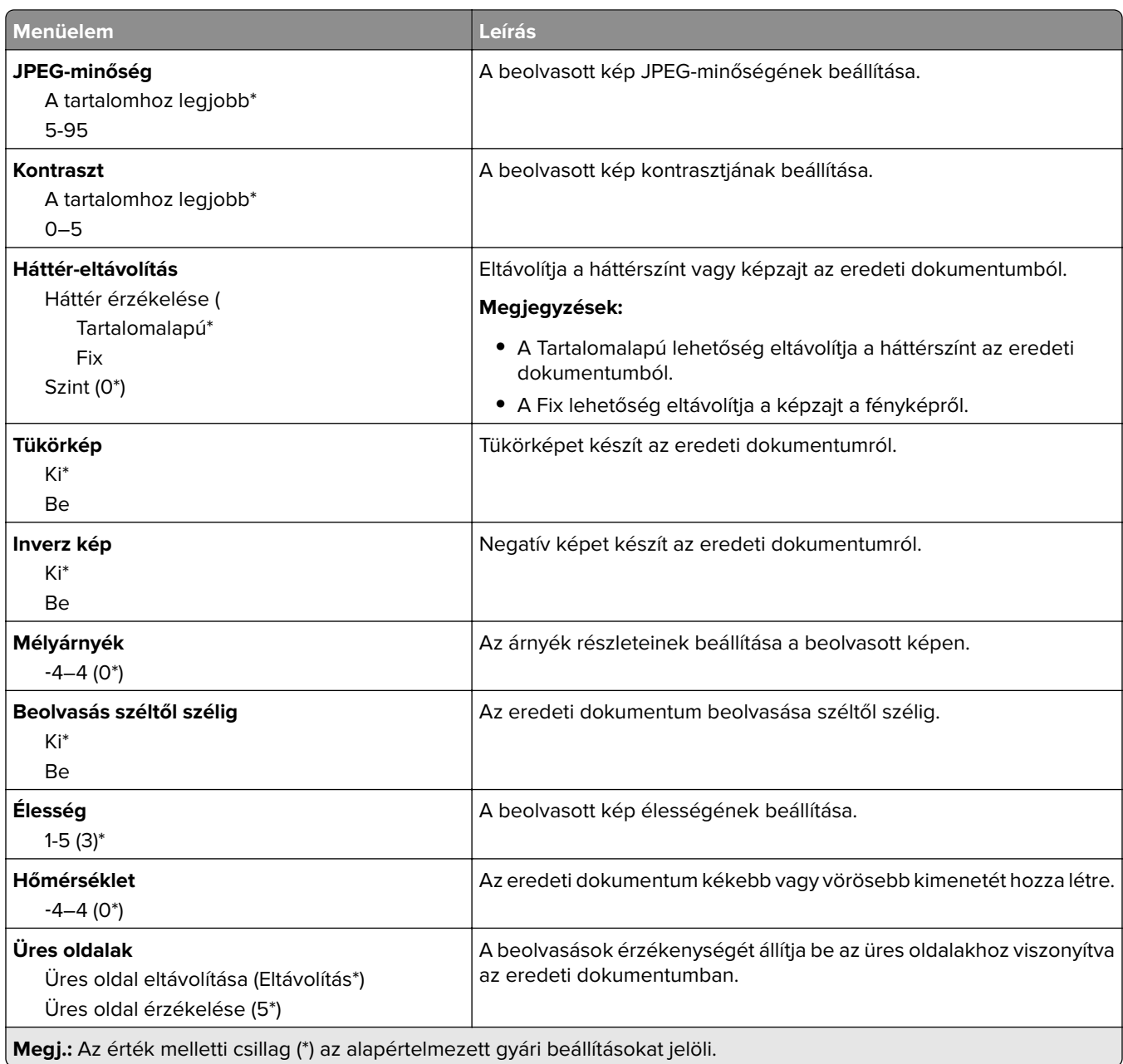

#### **Rendszergazdai beállítások**

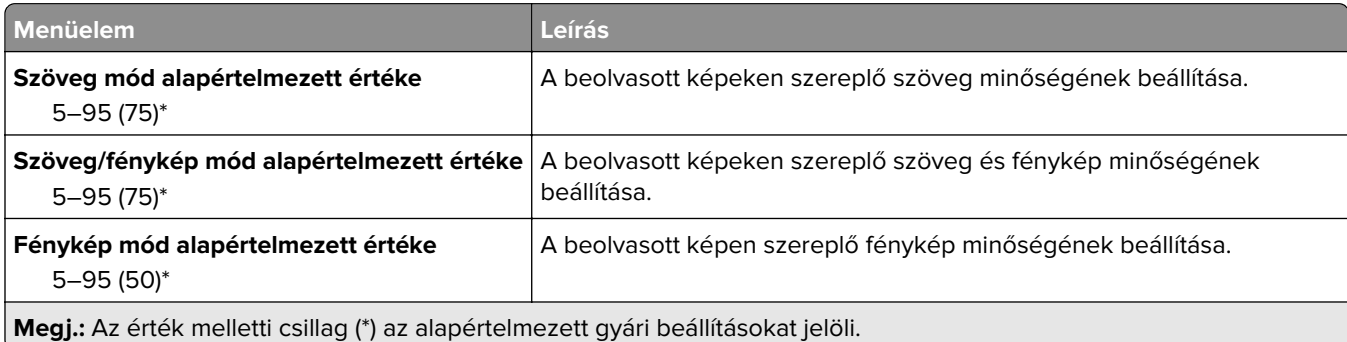

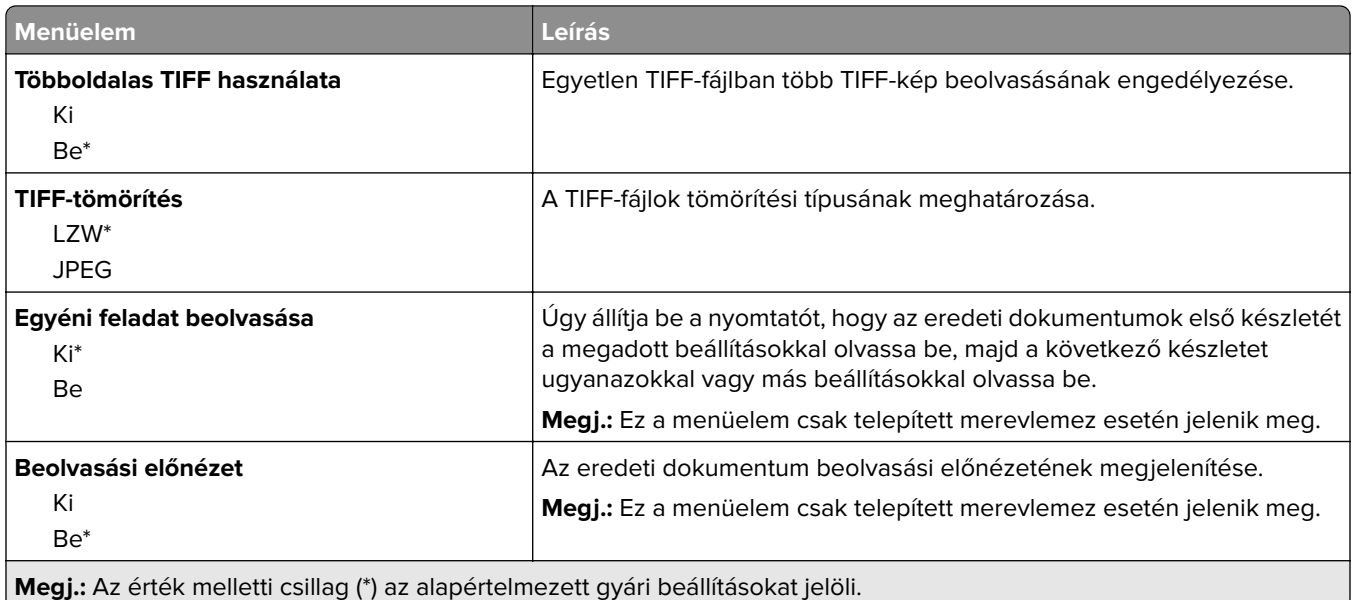

# **Nyomtatás flash-meghajtóról**

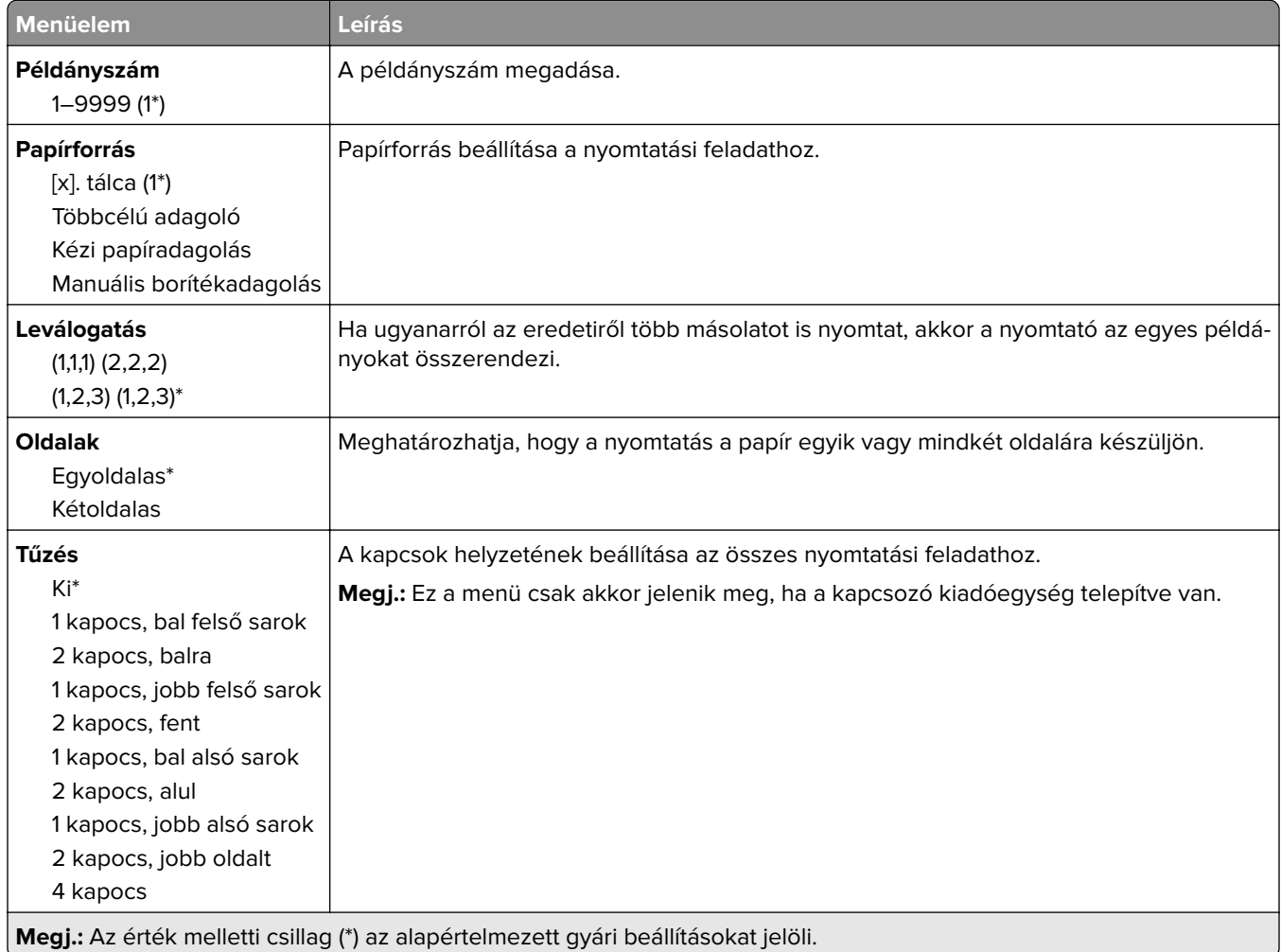

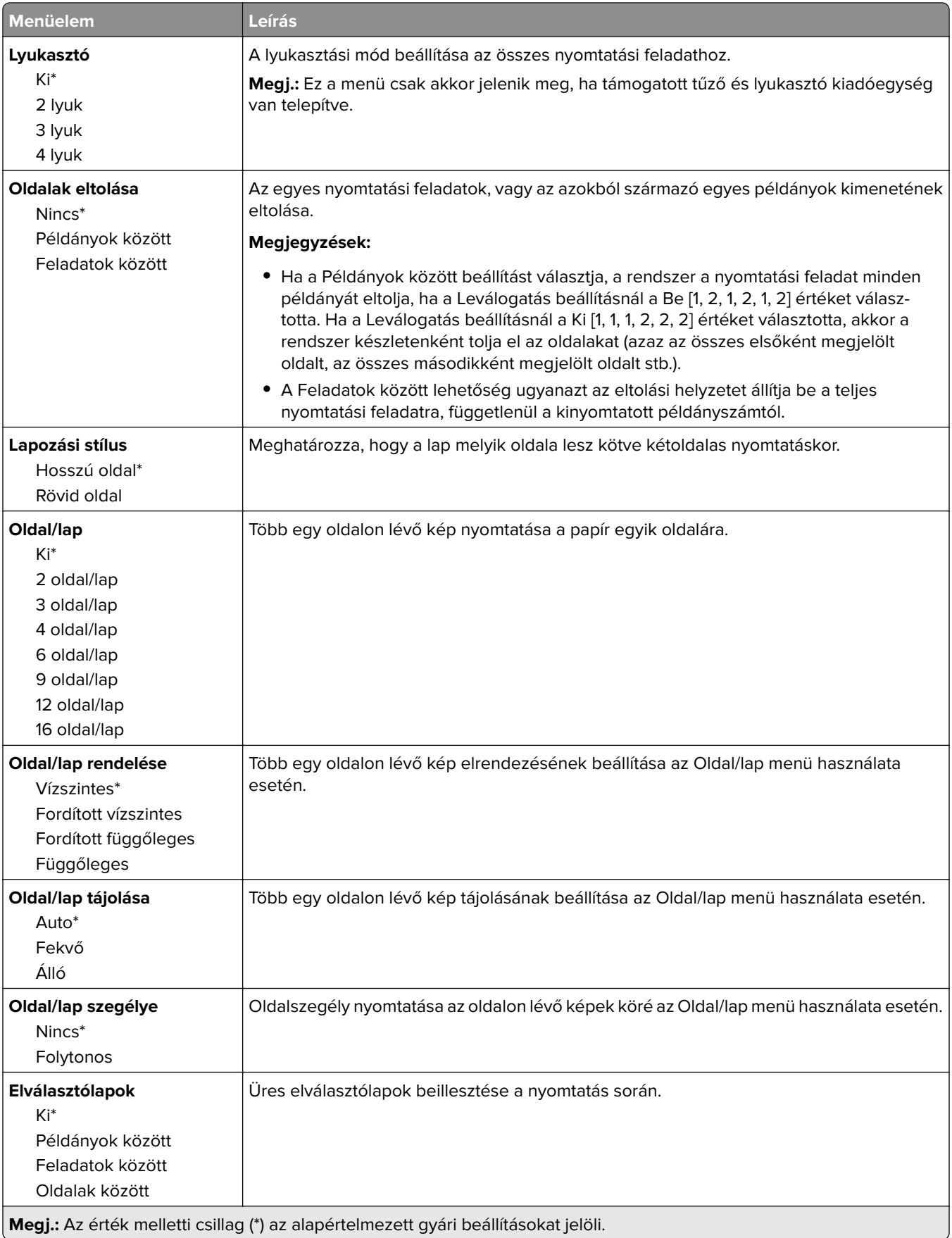

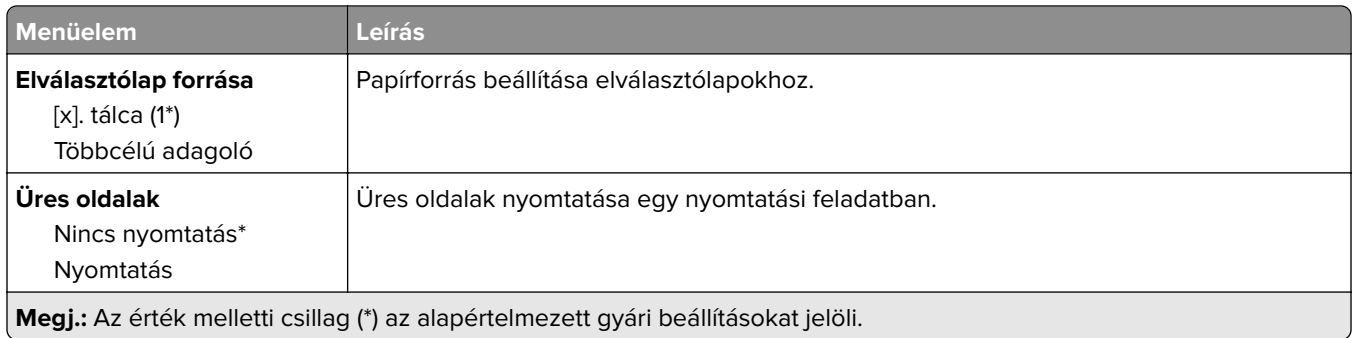

# **Hálózat/portok**

## **Hálózati áttekintés**

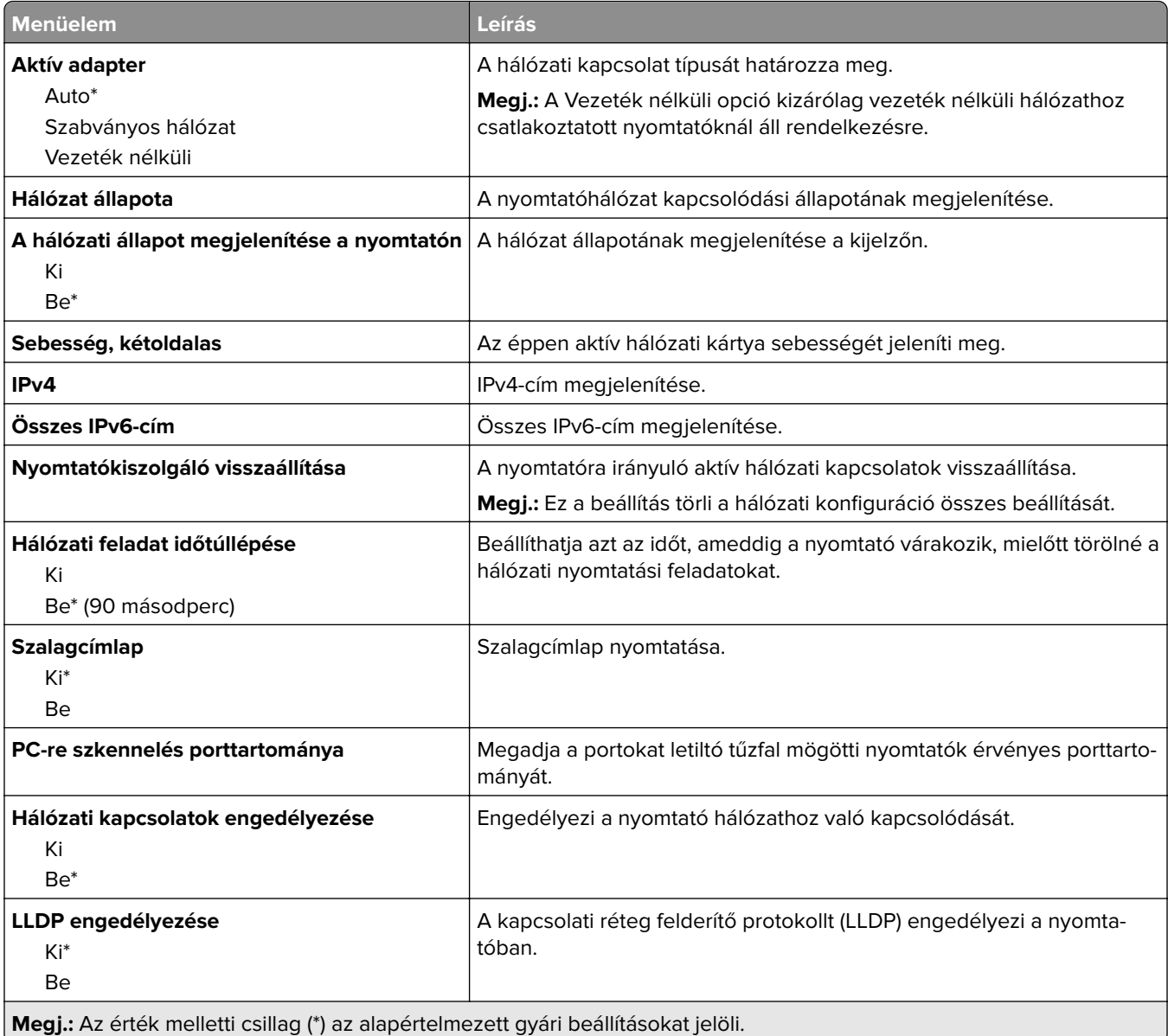

## **Vezeték nélküli**

**Megj.:** Ez a menü csak vezeték nélküli hálózathoz csatlakoztatott nyomtatókon vagy vezeték nélküli hálózati adapterrel rendelkező nyomtatómodelleken érhető el.

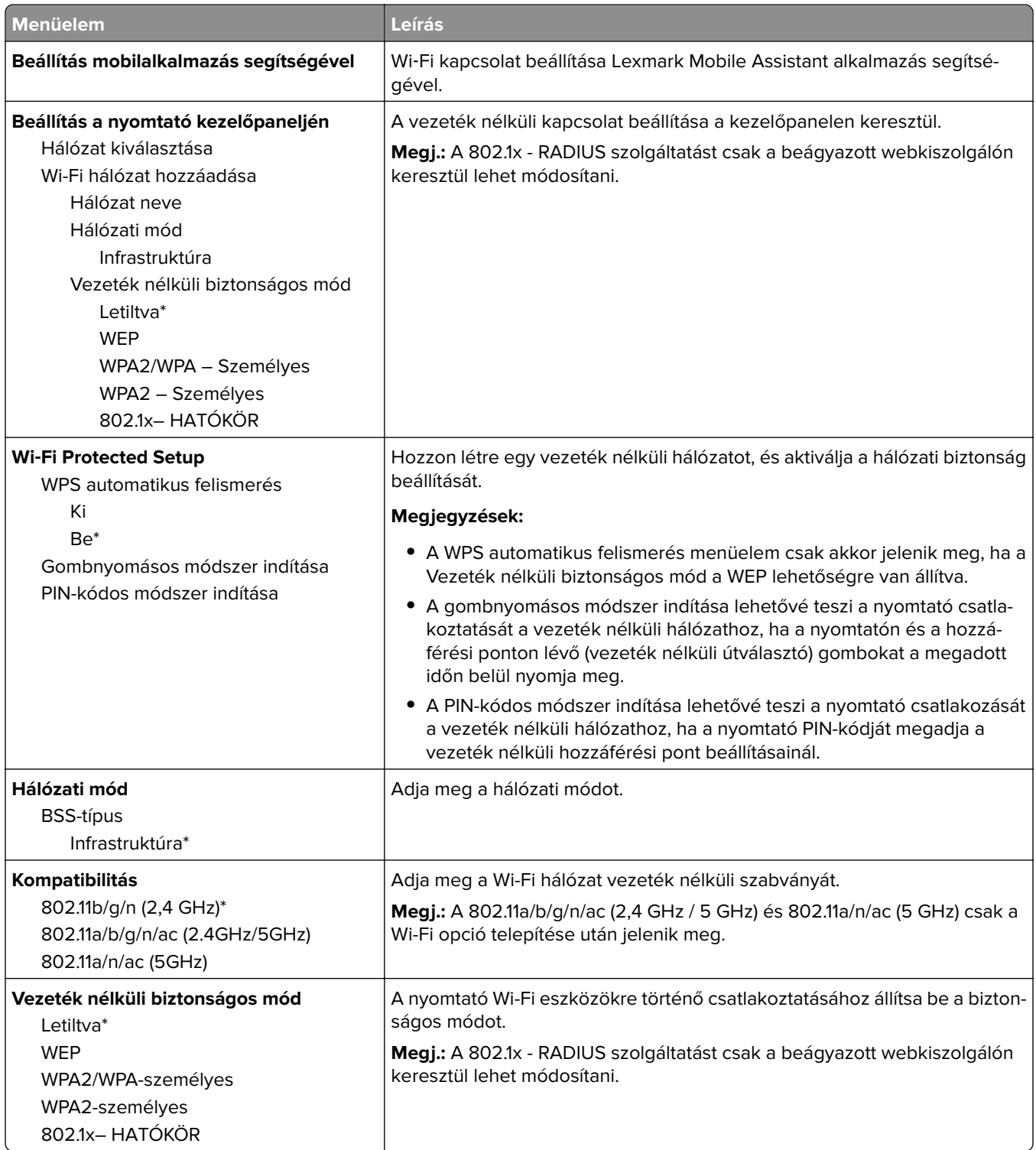

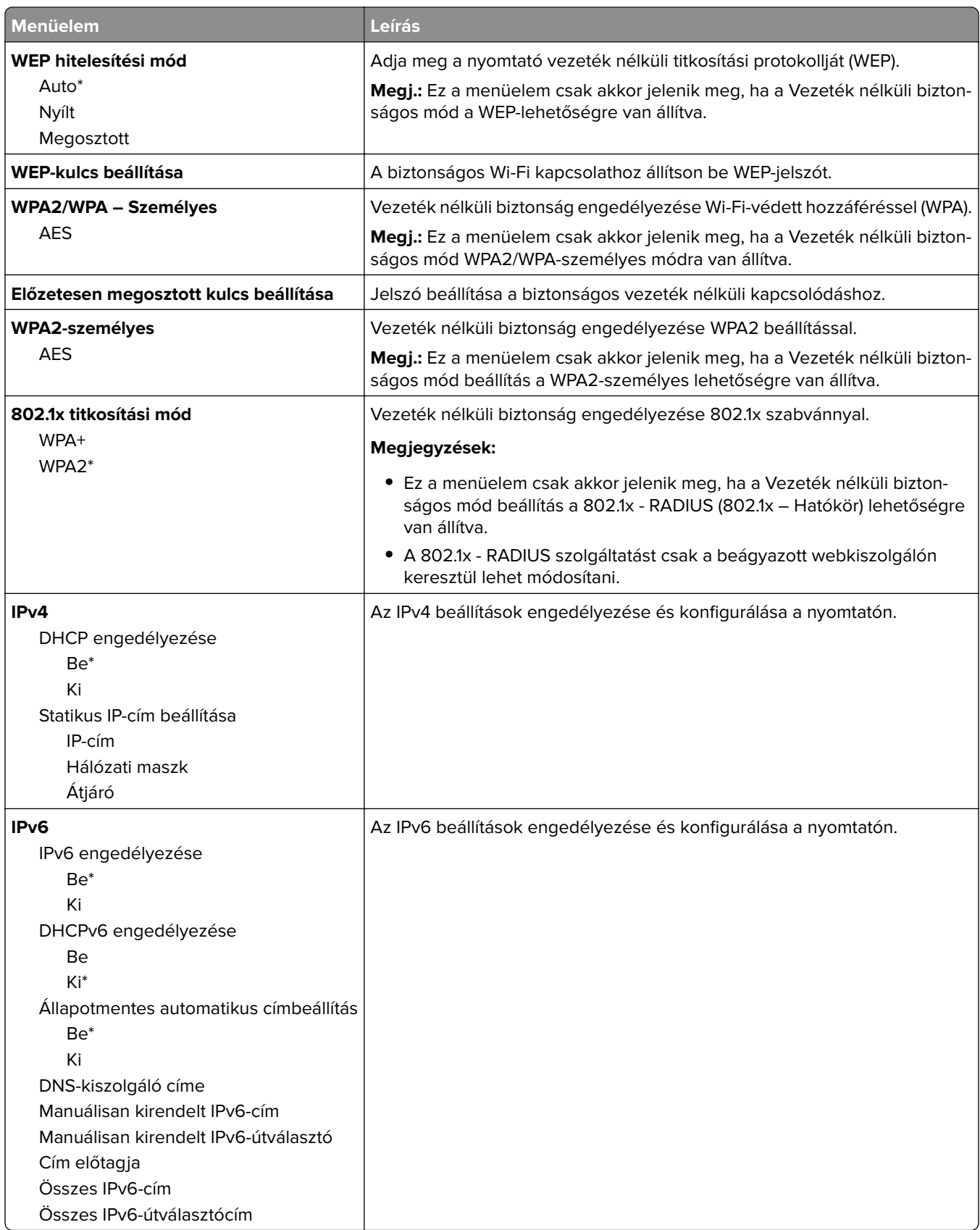

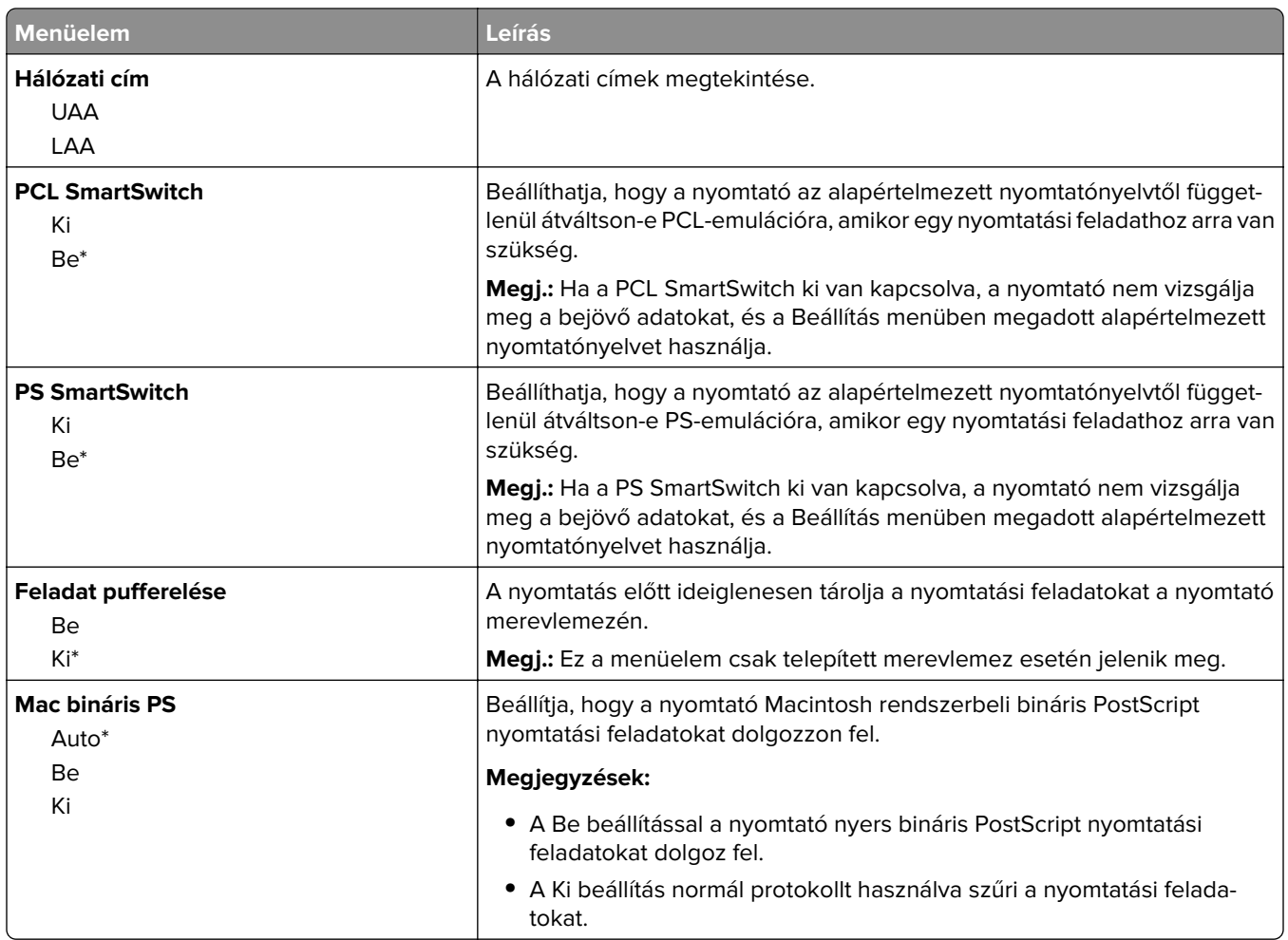

## **Wi**‑**Fi Direct**

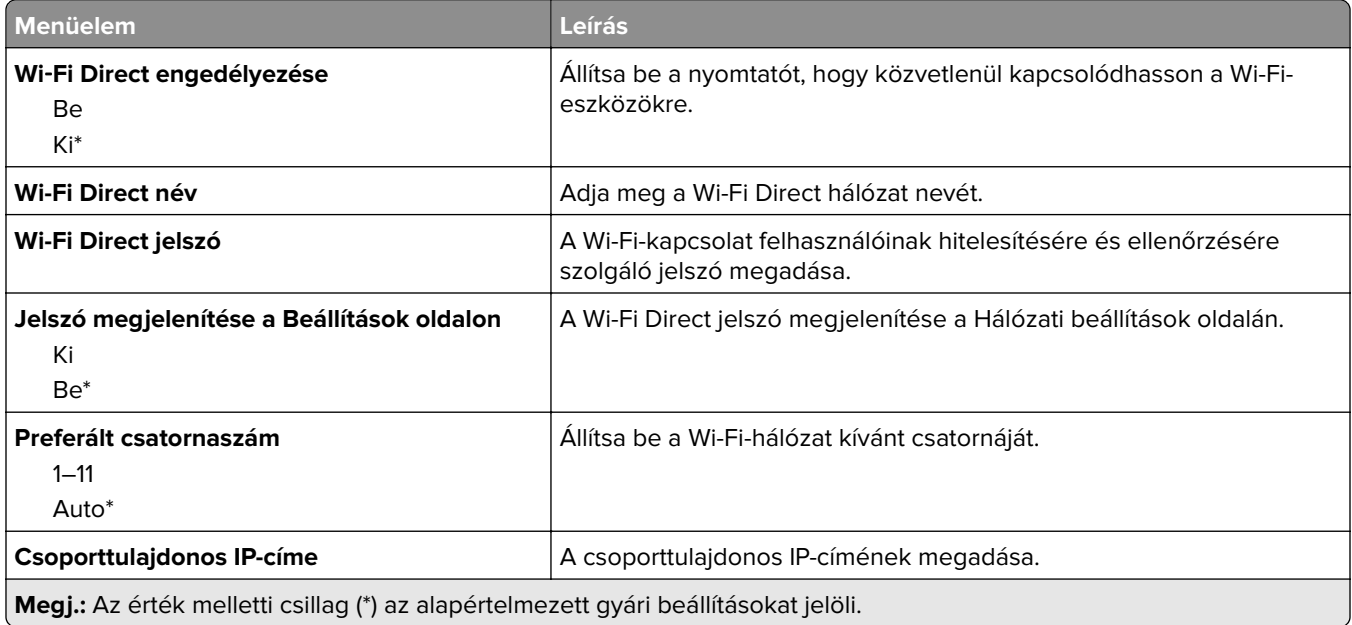

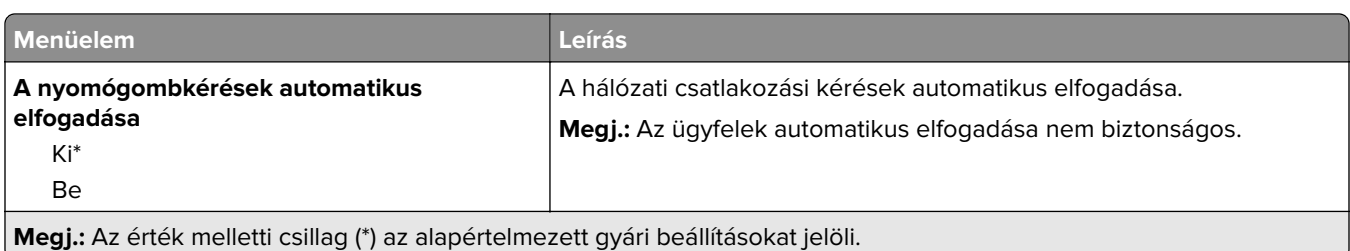

### **AirPrint**

**Megj.:** Ez a menü csak az Embedded Web Server kiszolgáló használatakor jelenik meg.

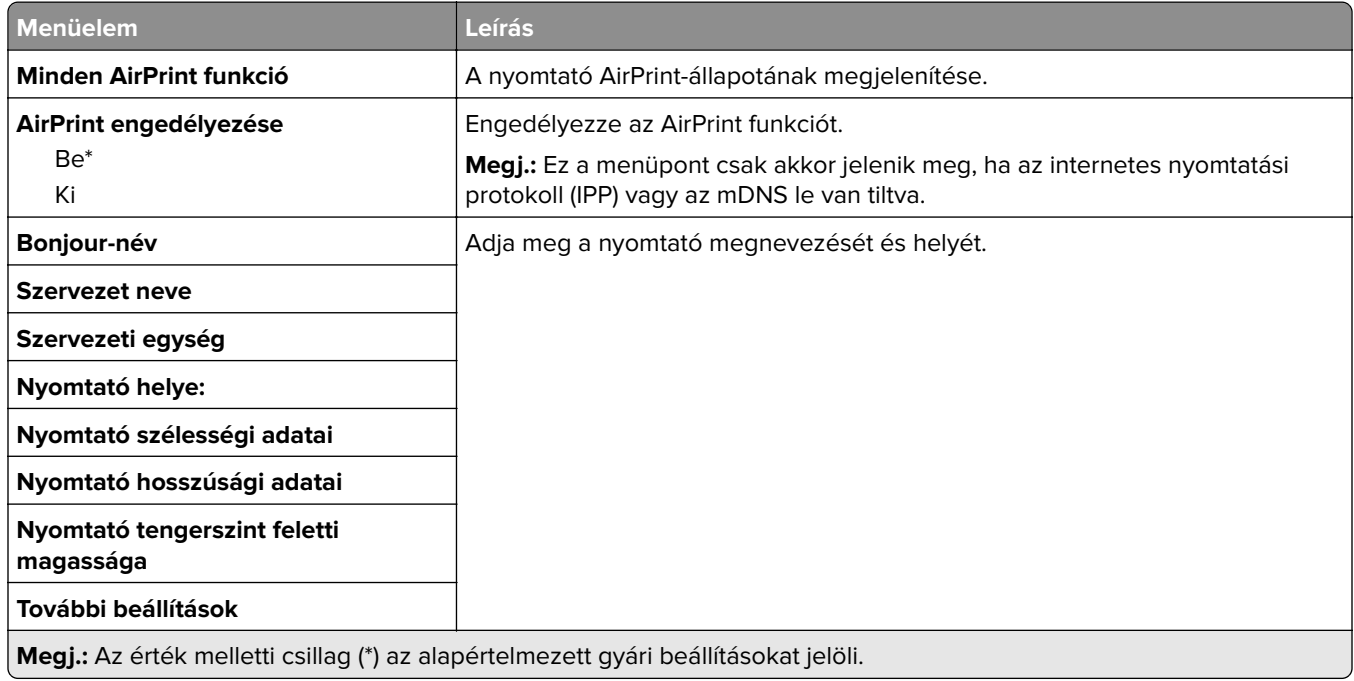

## **Mobilszolgáltatás-kezelő**

**Megj.:** Ez a menü csak az Embedded Web Server kiszolgáló használatakor jelenik meg.

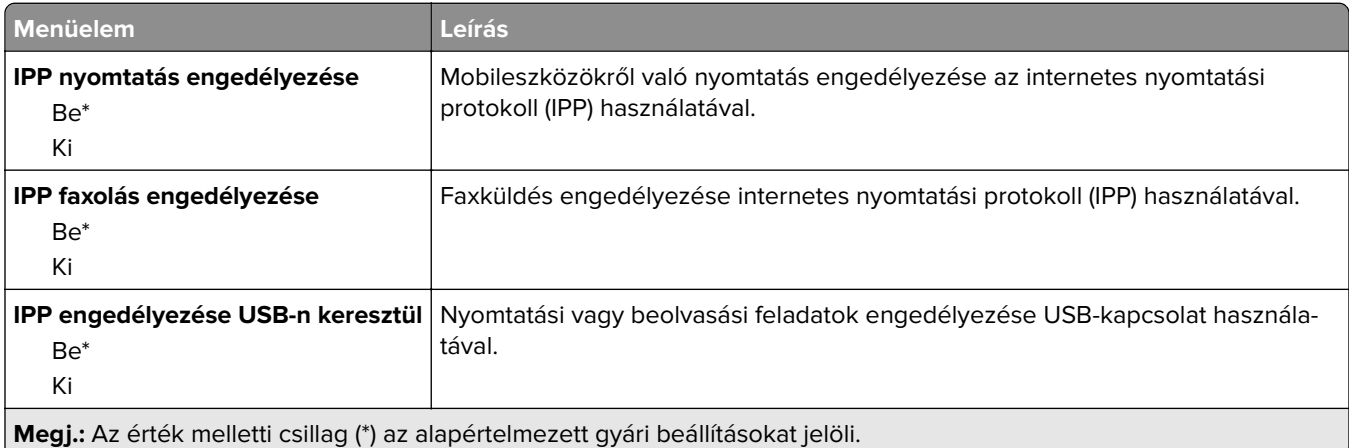

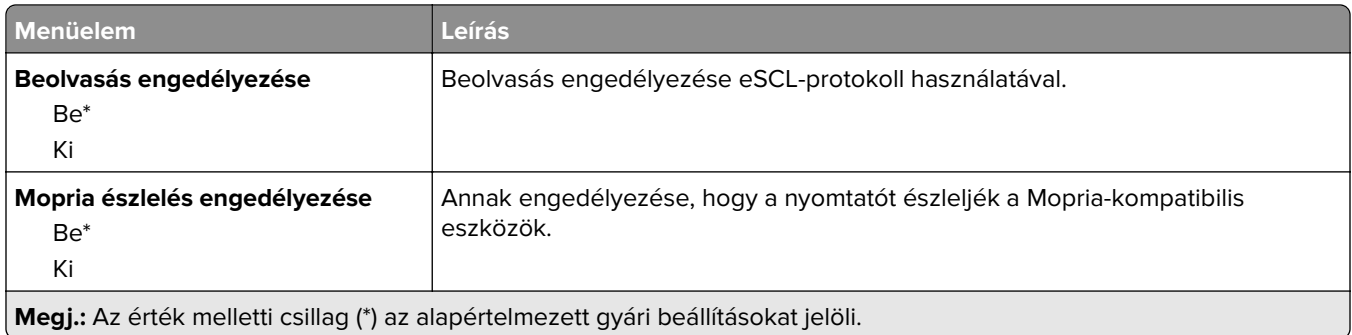

## **Ethernet**

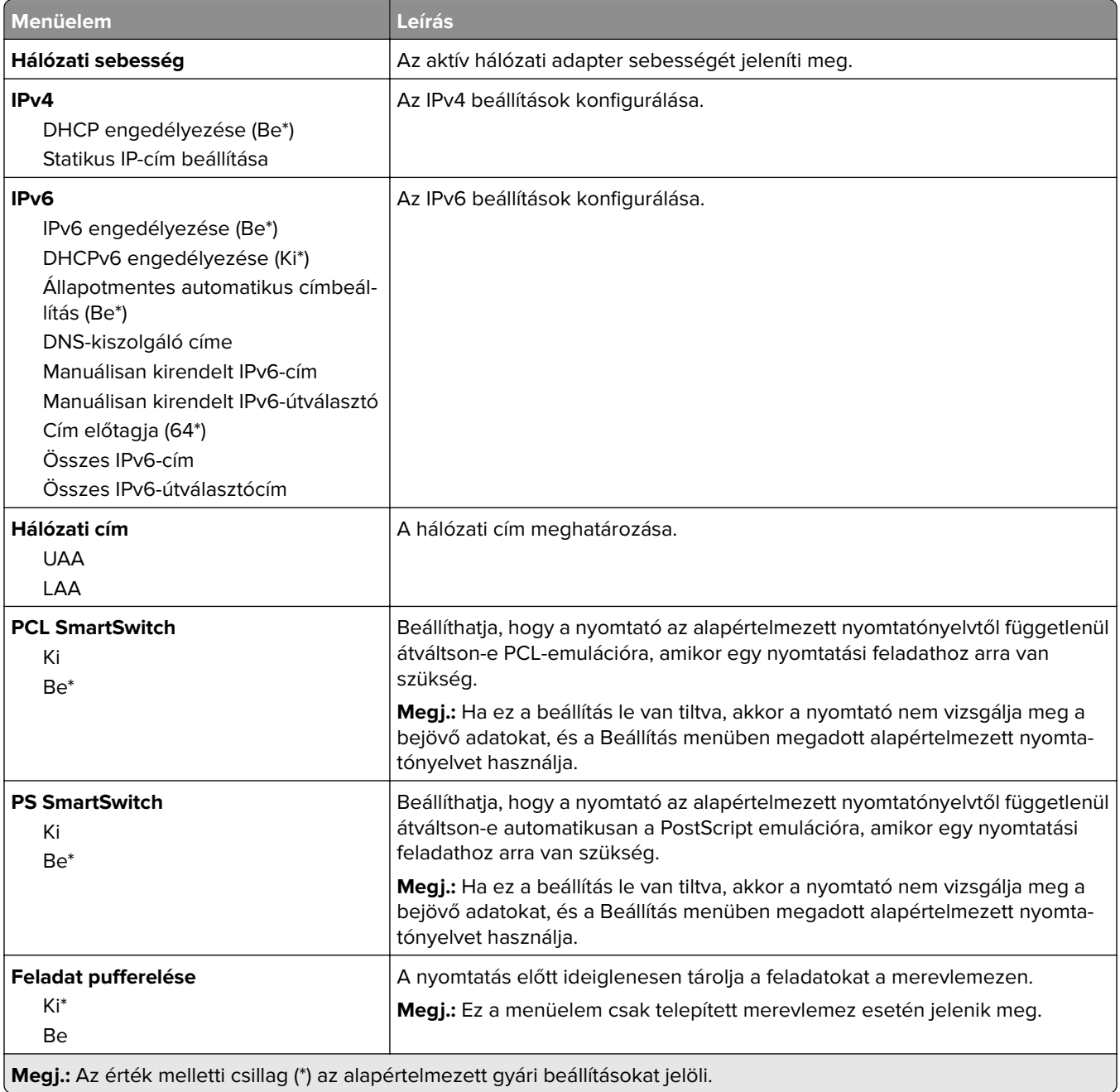

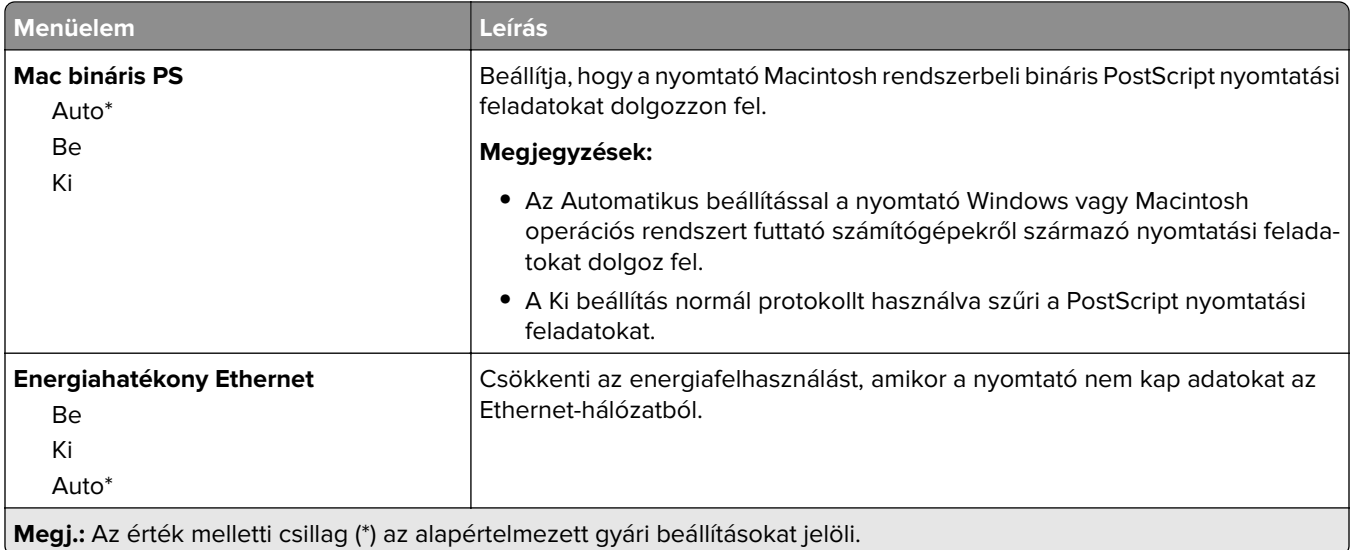

## **TCP/IP**

**Megj.:** Ez a menü csak a hálózati nyomtatók, illetve a nyomtatókiszolgálókhoz csatlakoztatott nyomtatók esetében jelenik meg.

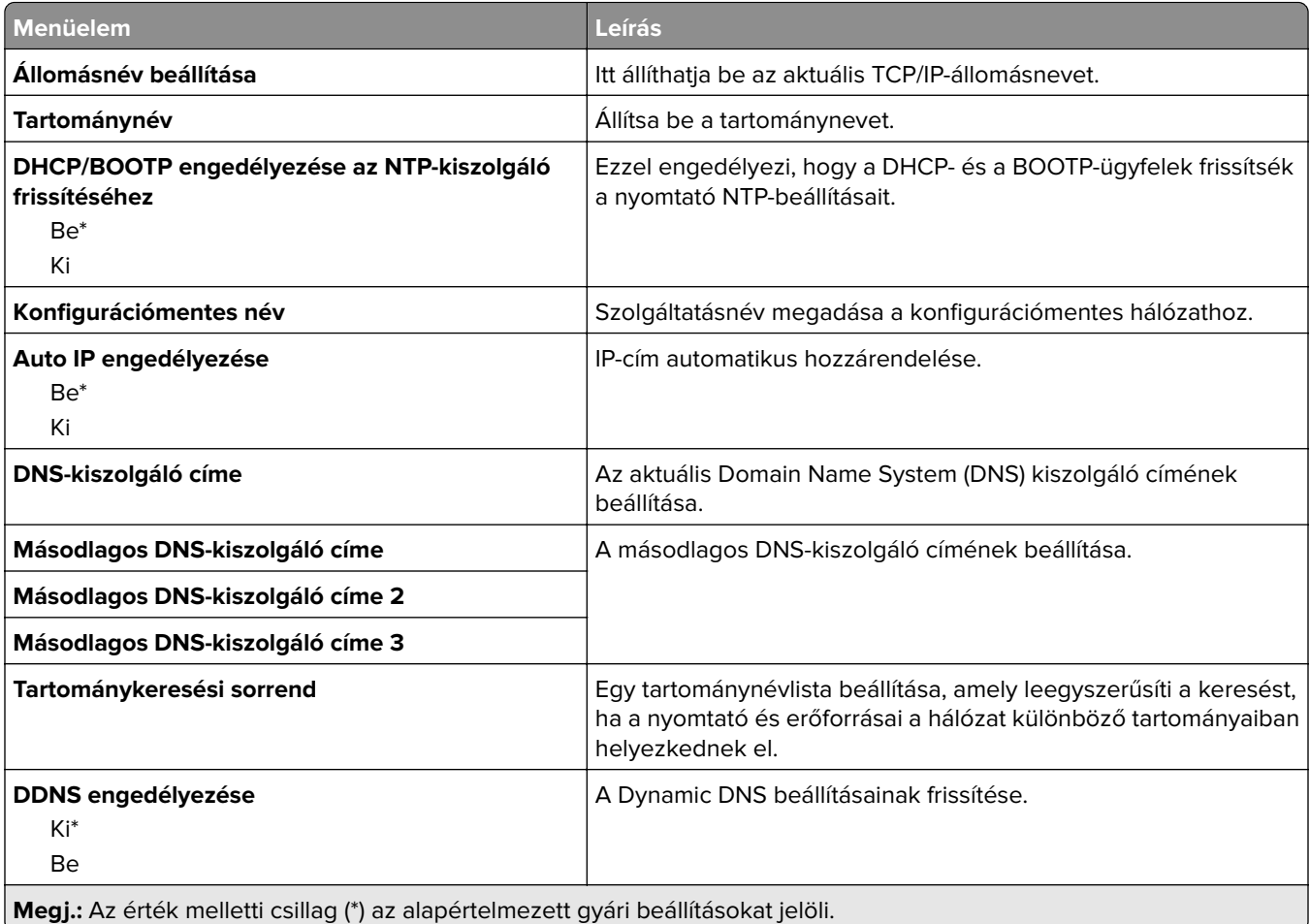

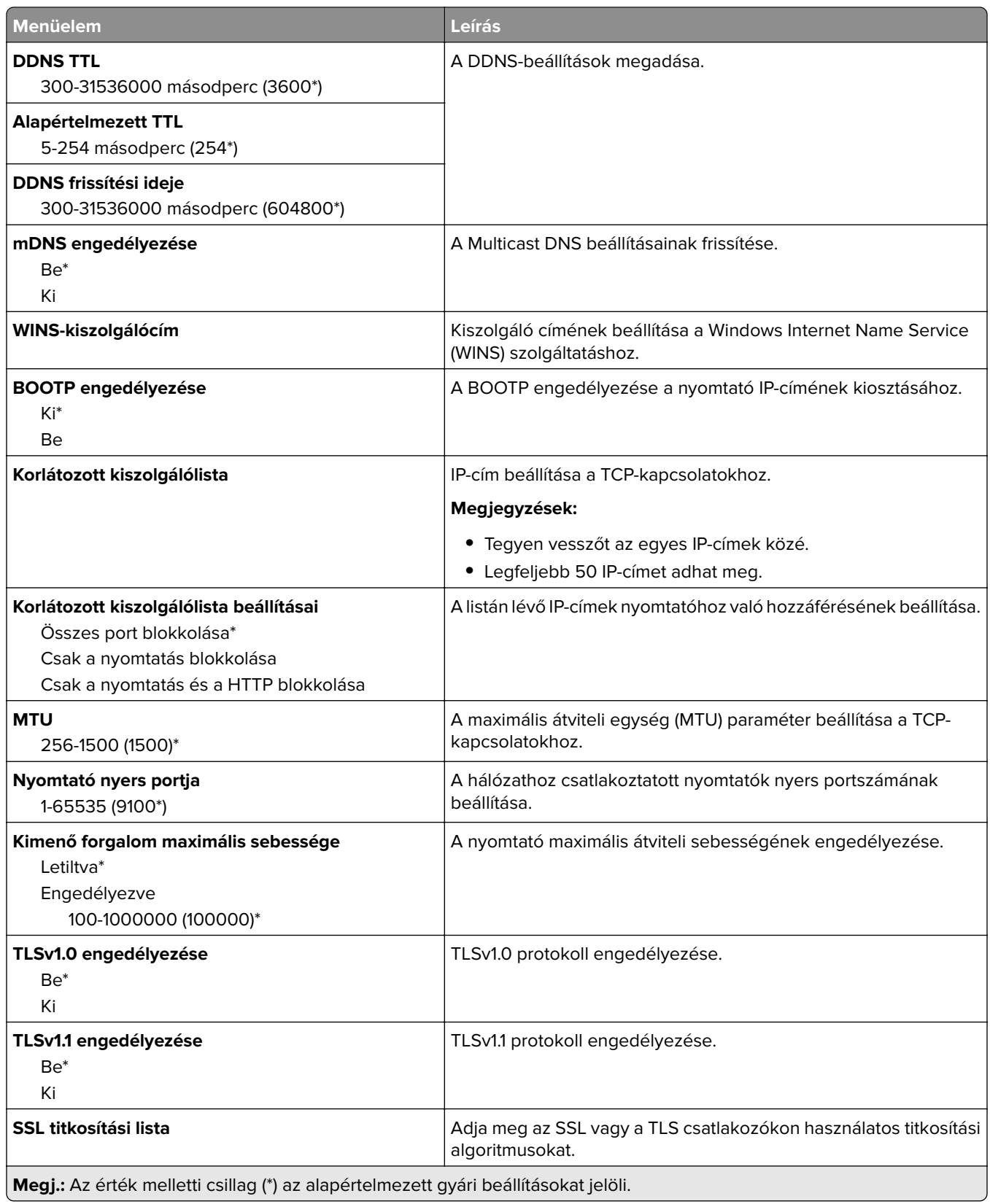

## **SNMP**

**Megj.:** Ez a menü kizárólag hálózati nyomtatókon, illetve nyomtatókiszolgálóra csatlakoztatott nyomtatókon érhető el.

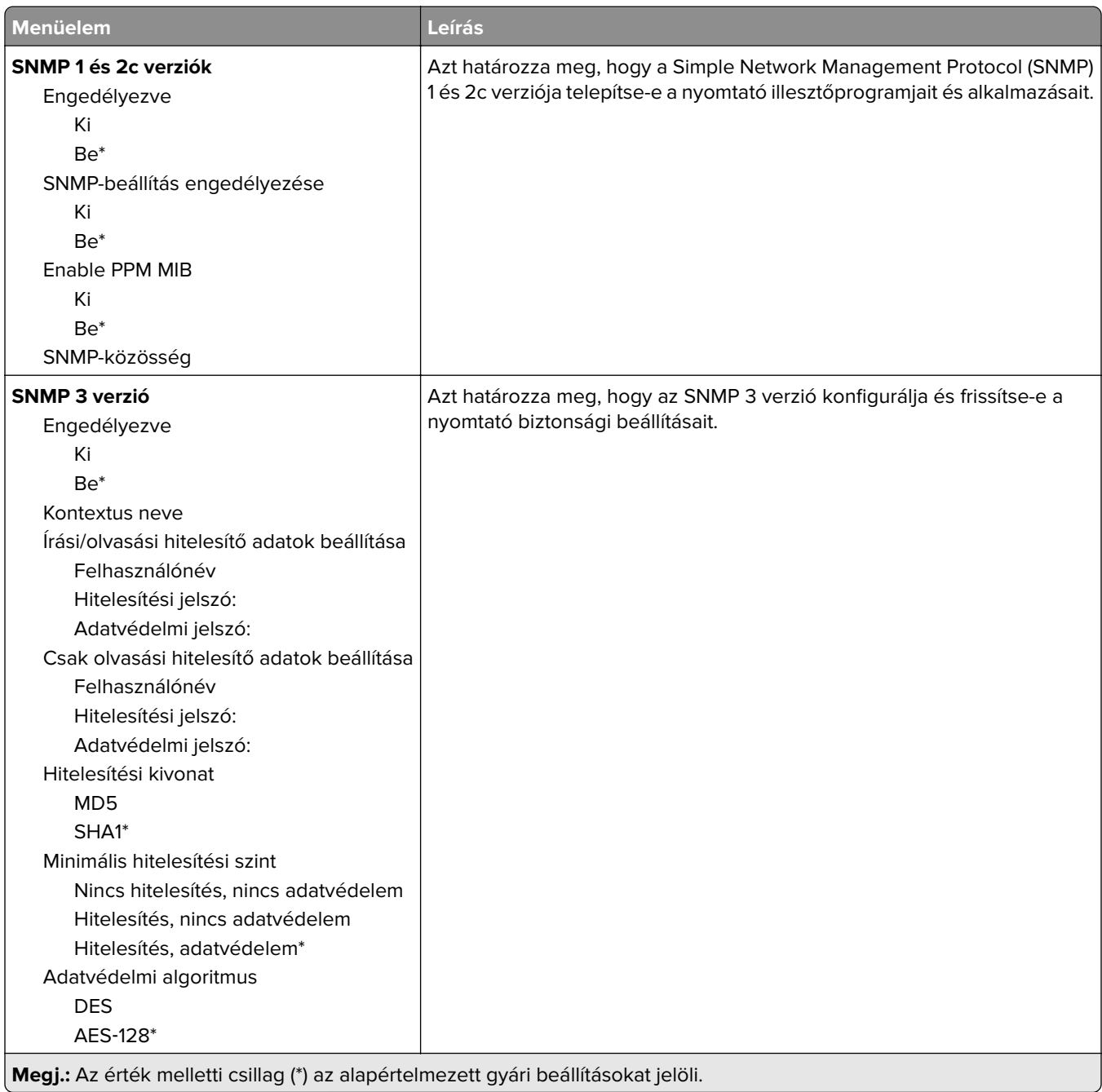

### **IPSec**

**Megj.:** Ez a menü kizárólag hálózati nyomtatókon, illetve nyomtatókiszolgálóra csatlakoztatott nyomtatókon érhető el.

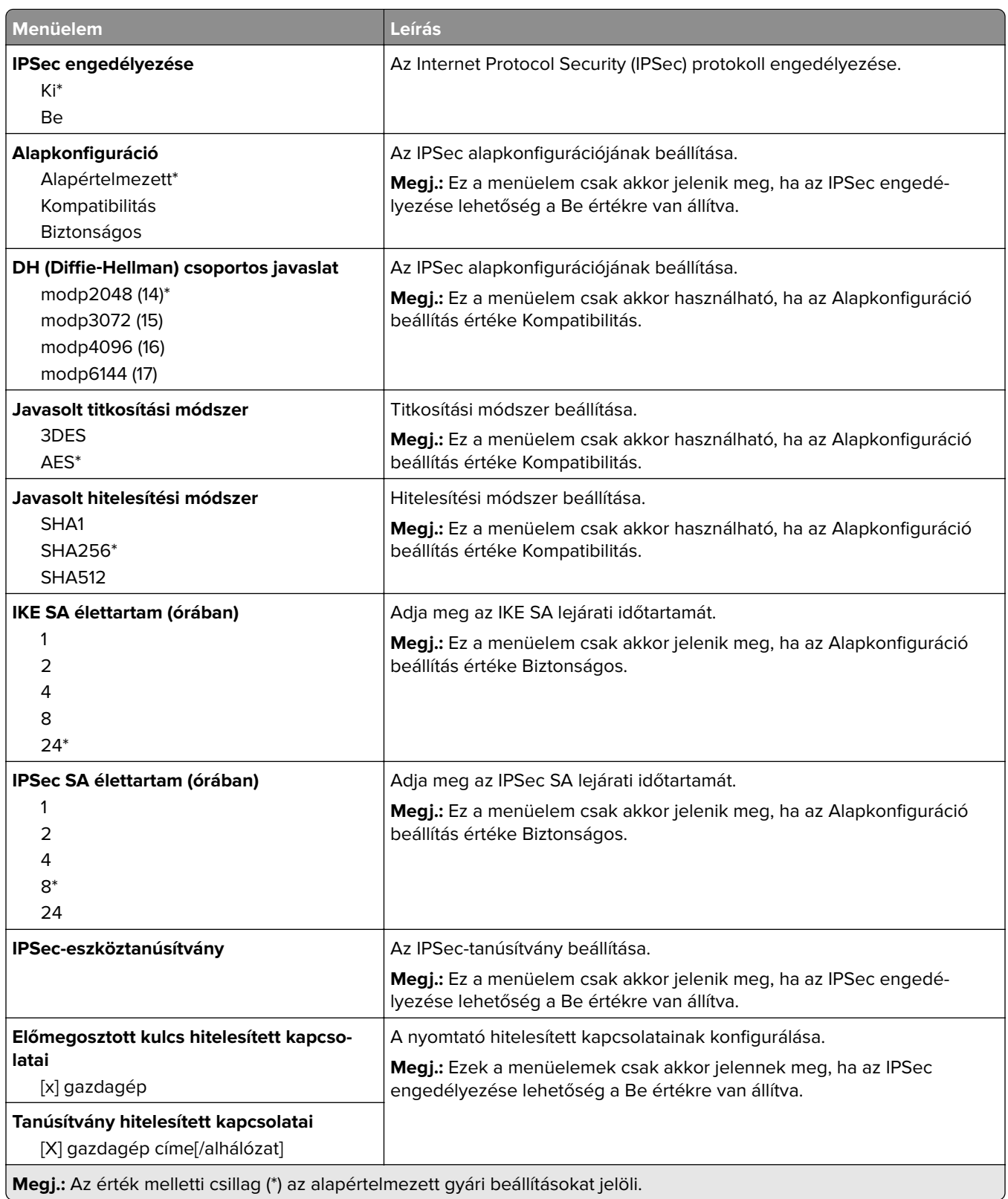

### **802.1x**

**Megj.:** Ez a menü kizárólag hálózati nyomtatókon, illetve nyomtatókiszolgálóra csatlakoztatott nyomtatókon érhető el.

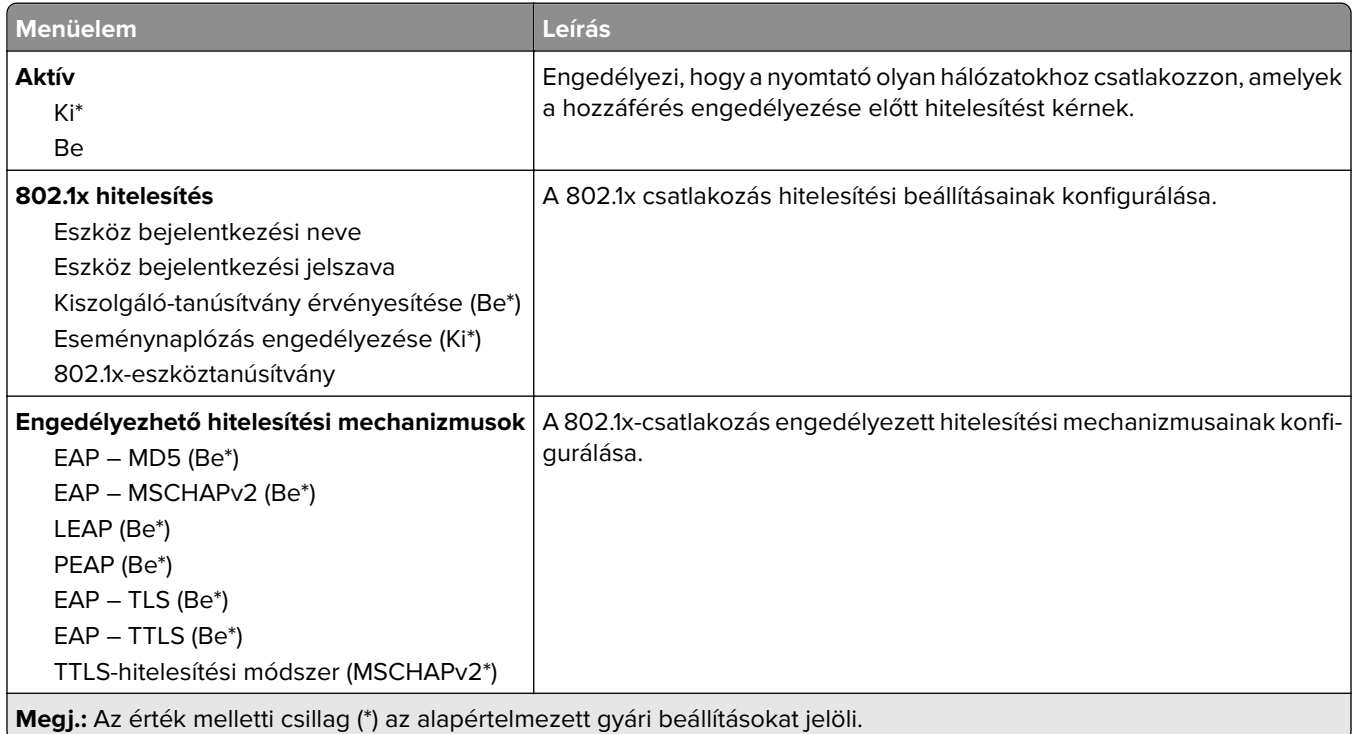

## **LPD-konfiguráció**

**Megj.:** Ez a menü kizárólag hálózati nyomtatókon, illetve nyomtatókiszolgálóra csatlakoztatott nyomtatókon érhető el.

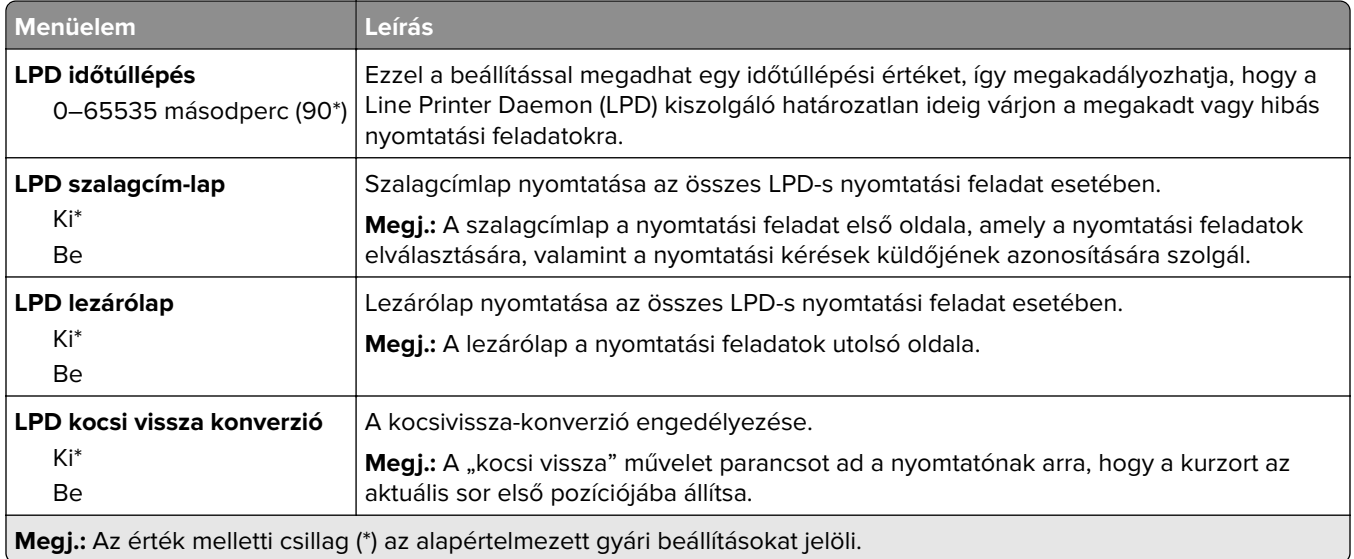

## **HTTP-/FTP-beállítások**

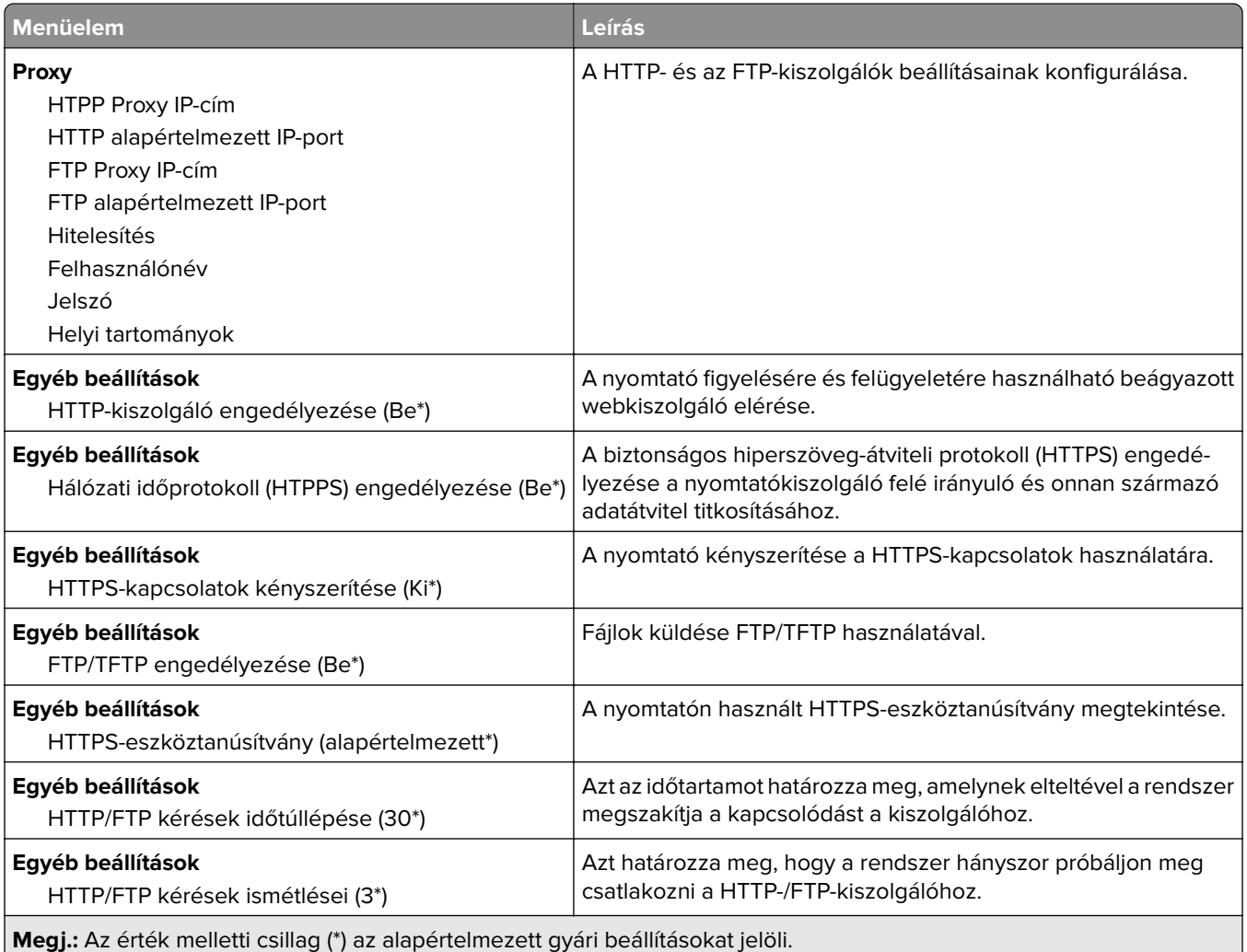

# **ThinPrint**

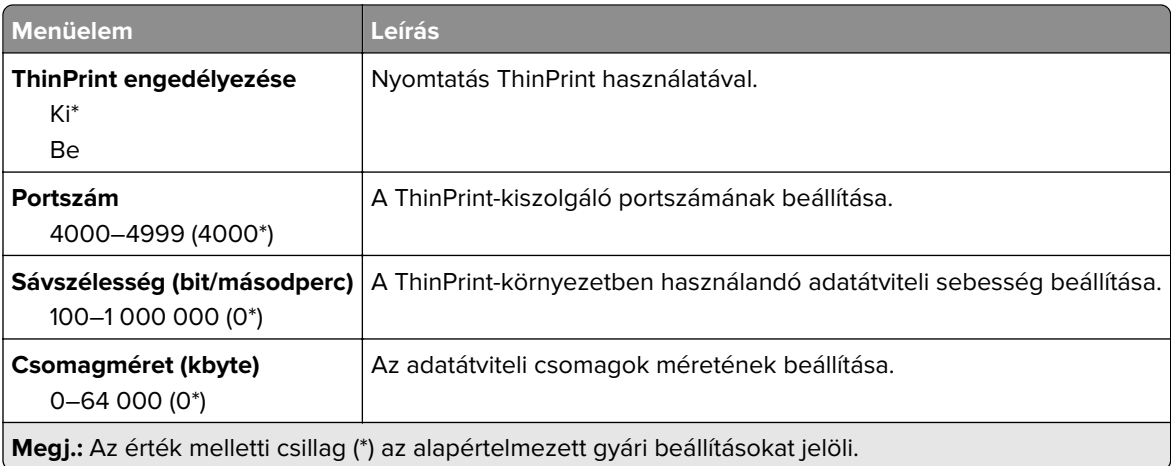

## **USB**

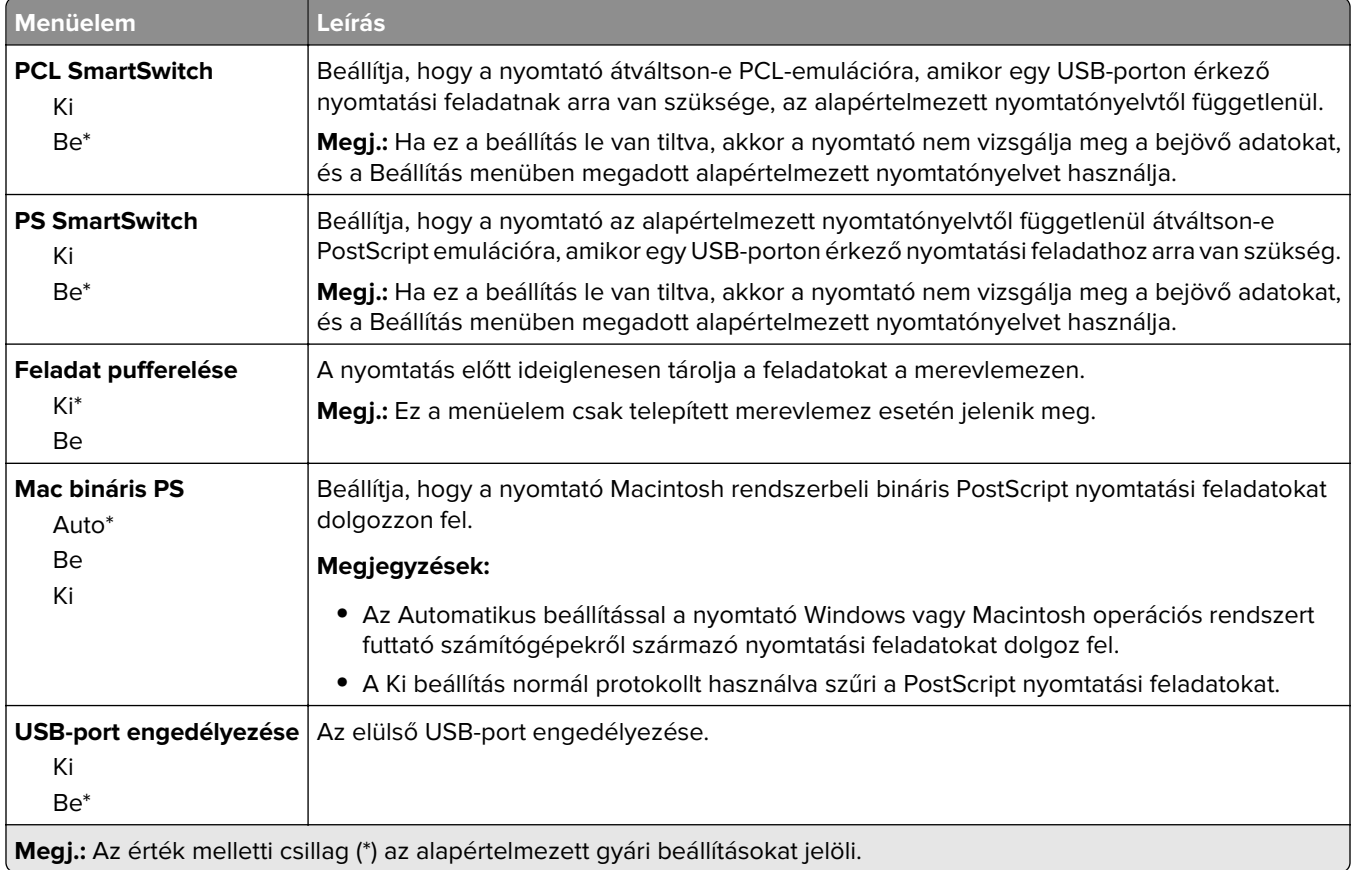

# **Külső hálózati hozzáférés korlátozása**

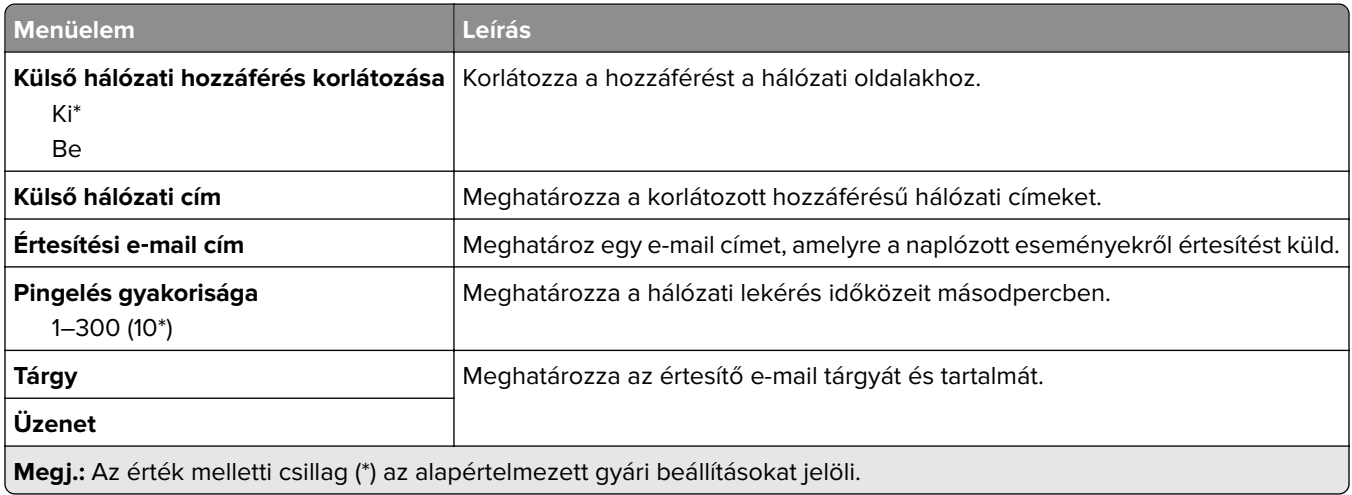

# **Cloud Services**

## **Felhőalapú szolgáltatások – Regisztráció**

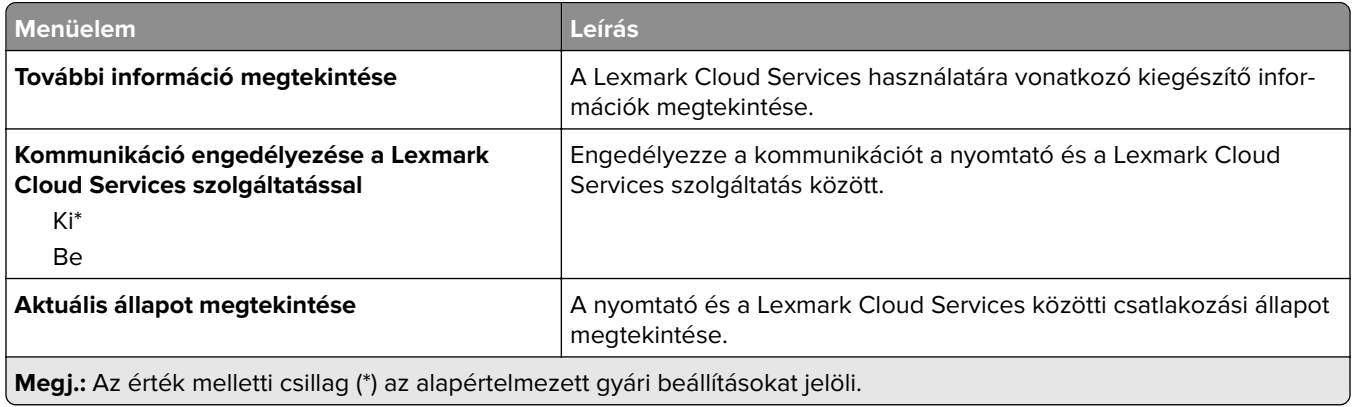

# **Biztonság**

# **Bejelentkezési módok**

#### **Engedélyek kezelése**

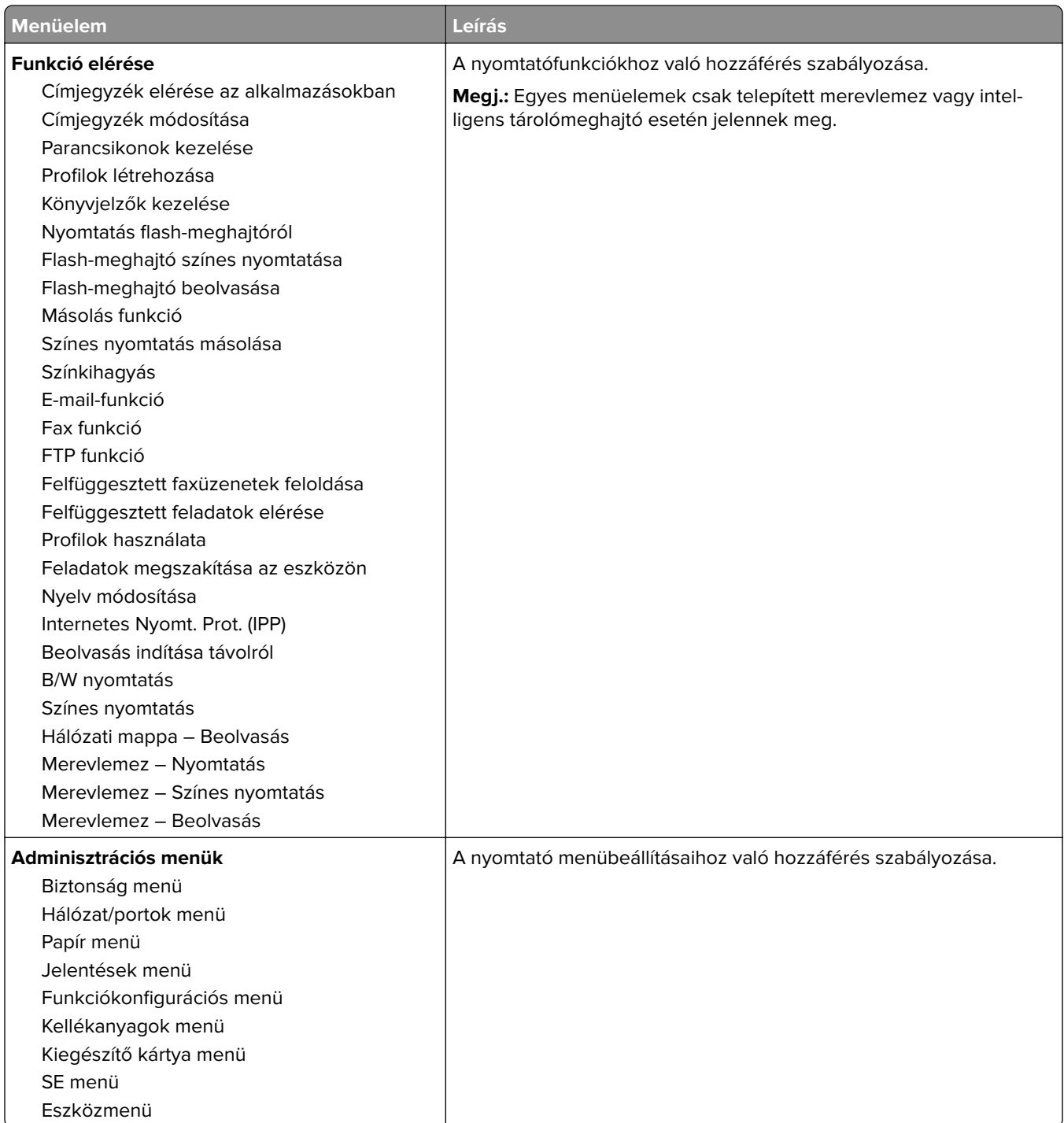

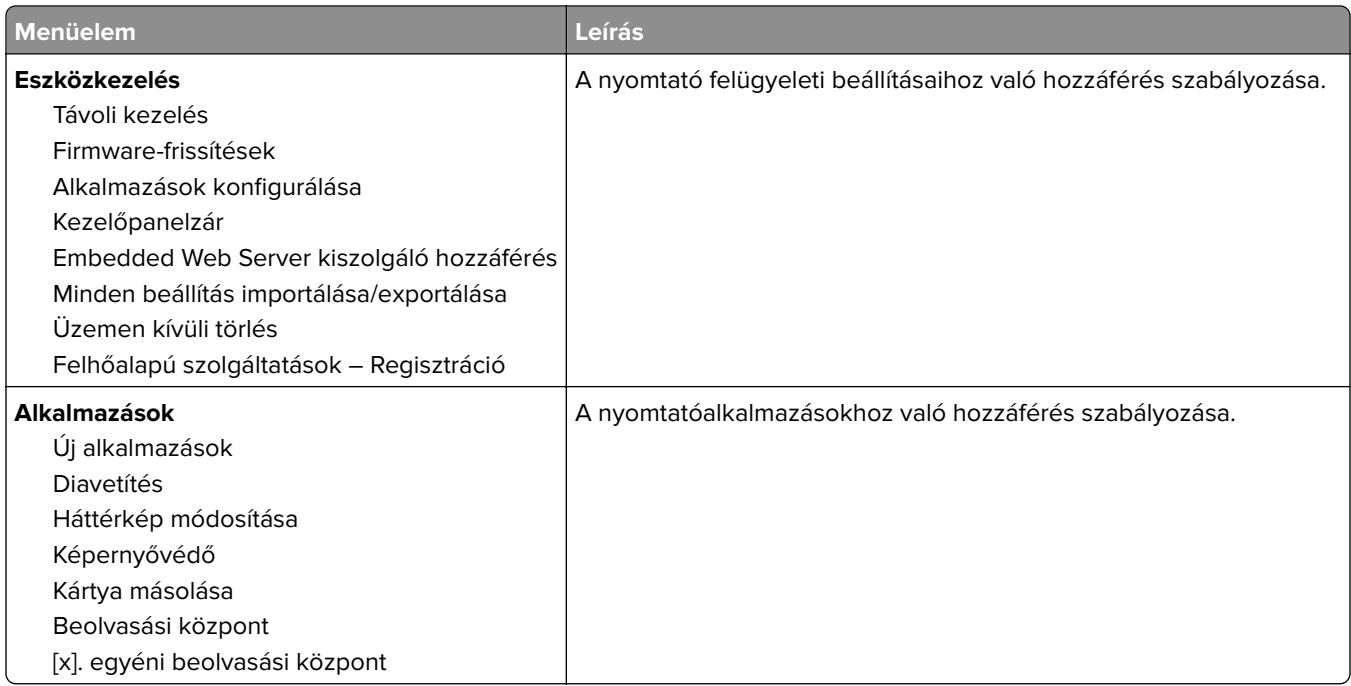

#### **Helyi fiókok**

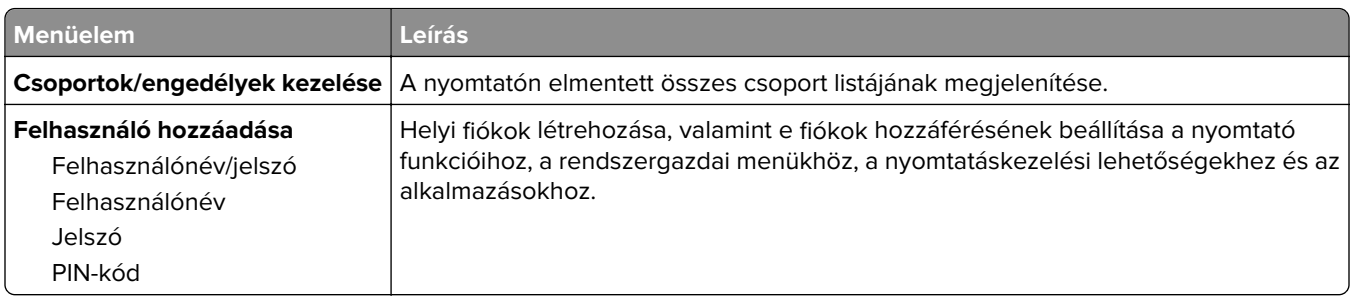

#### **Alapértelmezett bejelentkezési módok**

**Megj.:** Ez a menü csak akkor jelenik meg, ha a Helyi fiókok menüben konfigurálja a beállításokat.

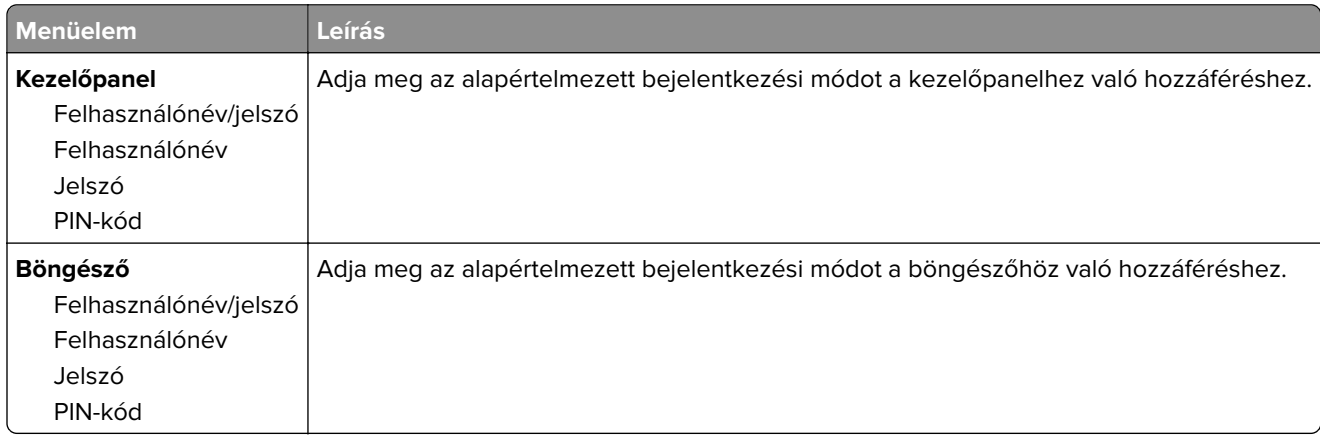

#### **USB-eszközök ütemezése**

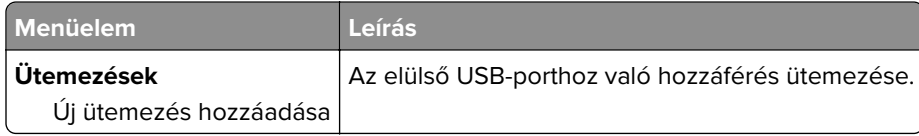

# **Biztonsági ellenőrzési napló**

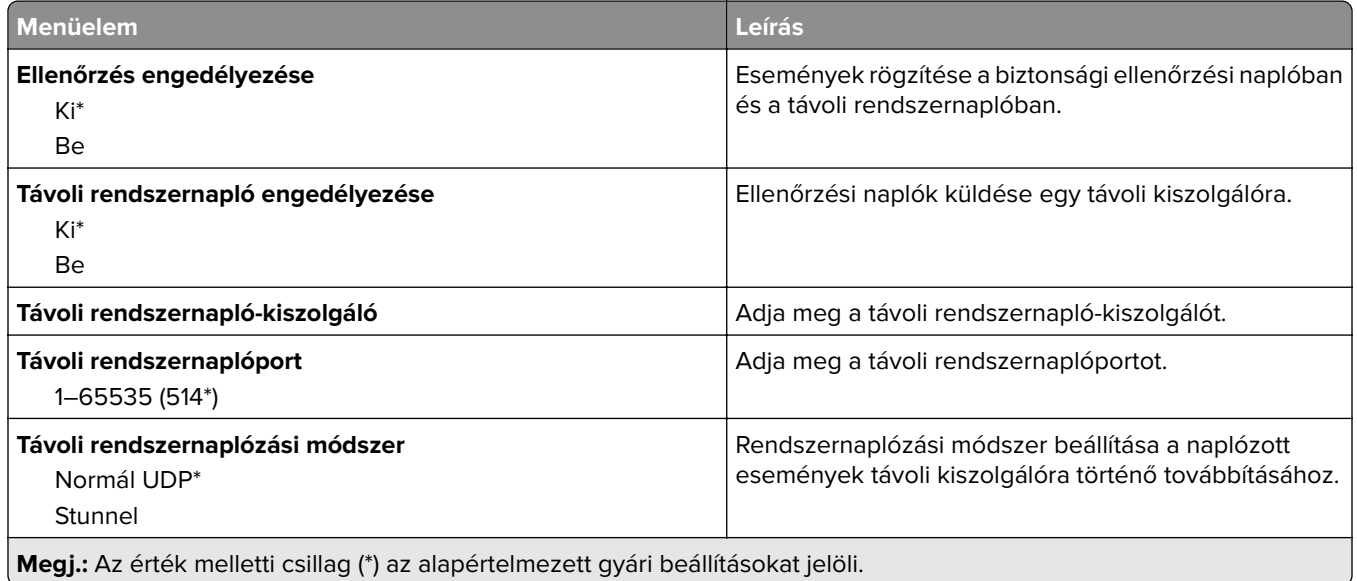
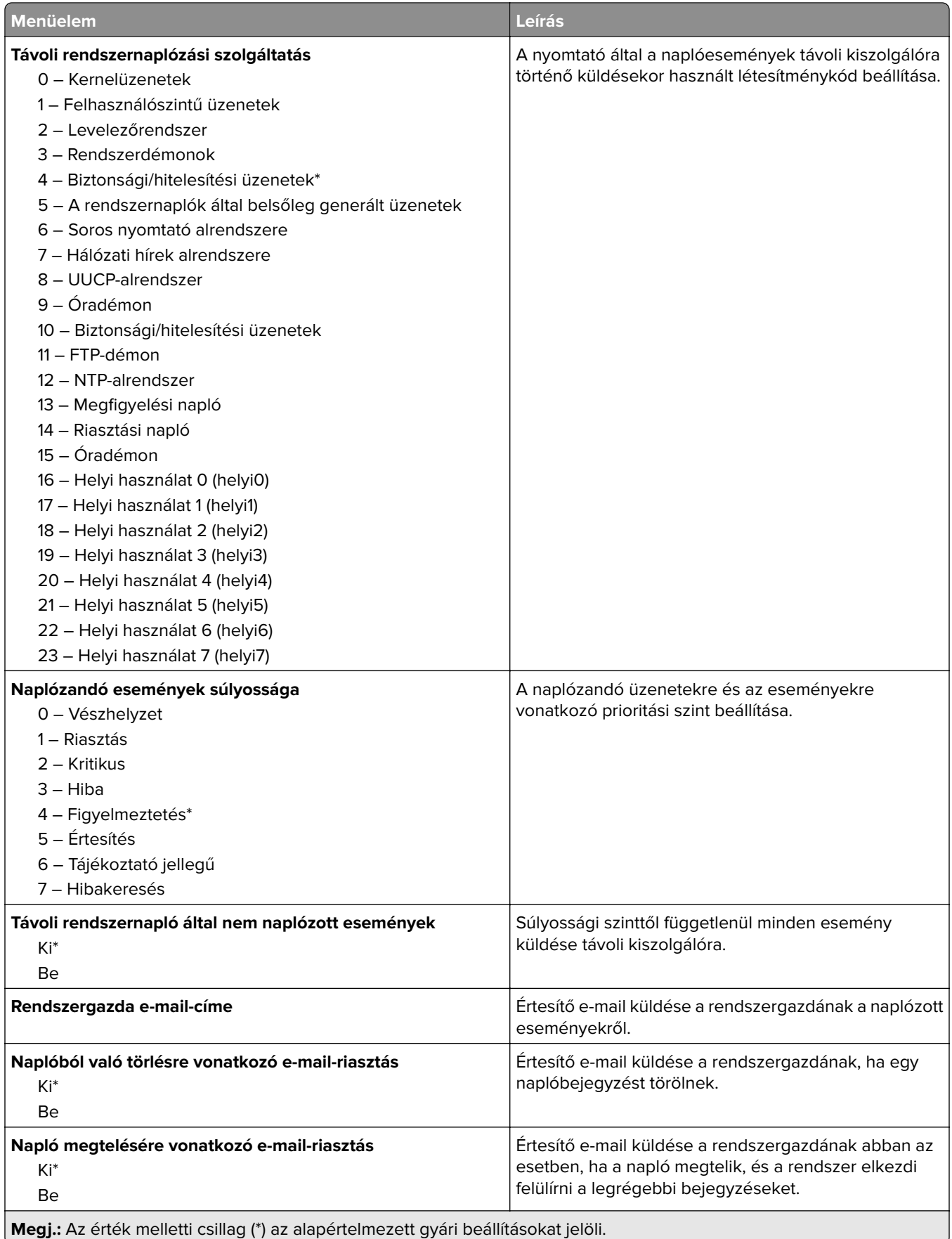

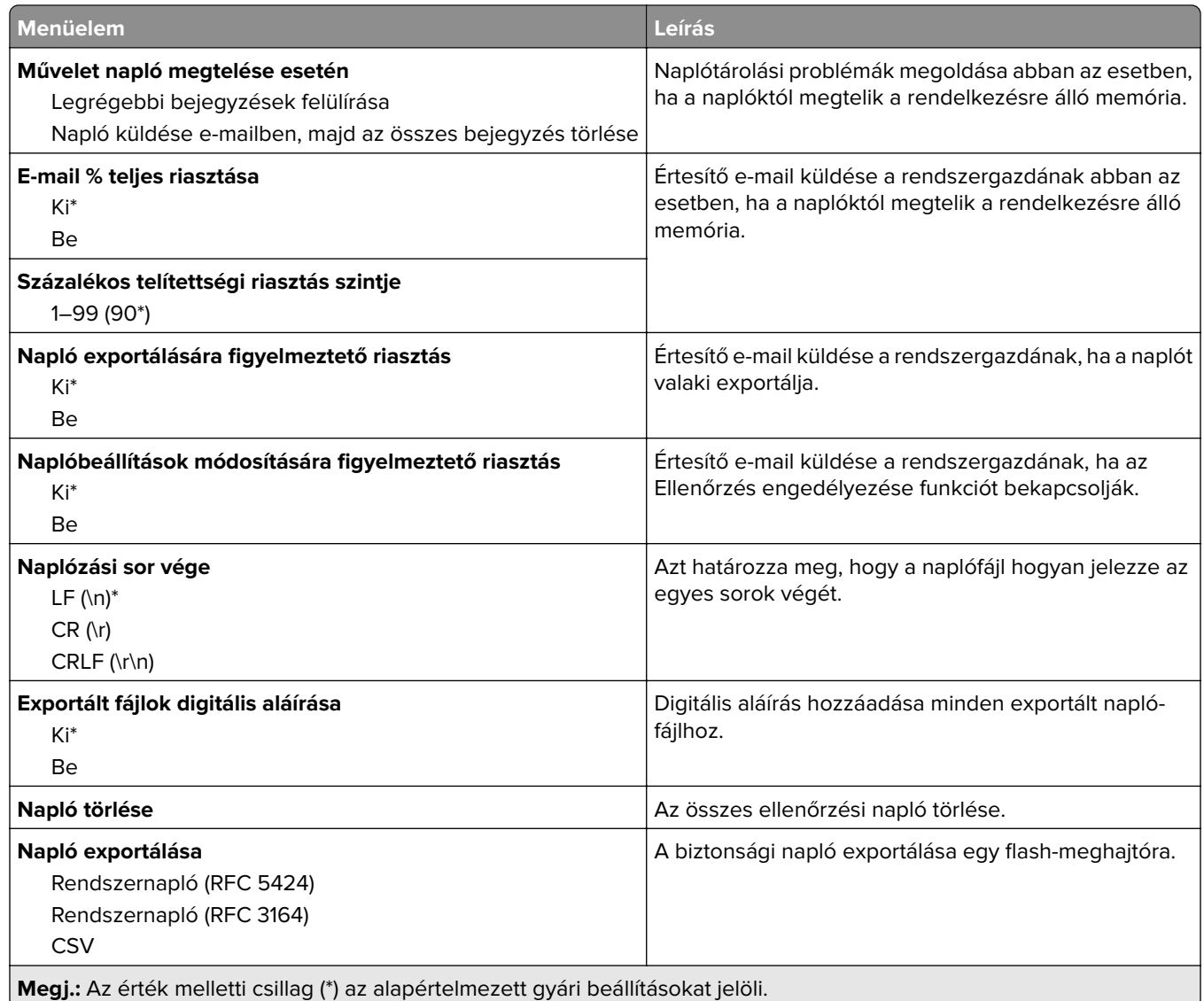

## **Bejelentkezési korlátozások**

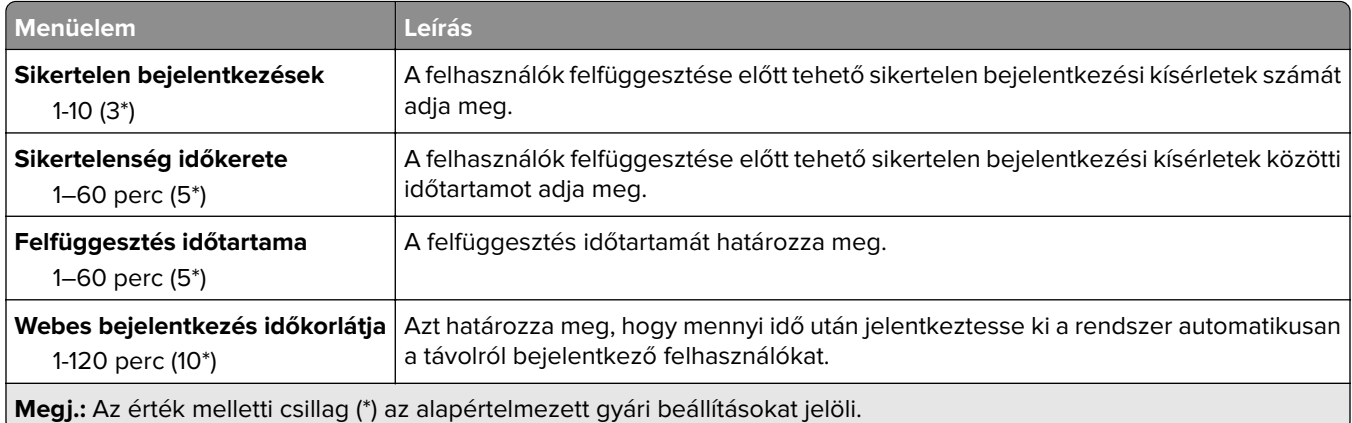

## **Titkosított nyomtatás beállításai**

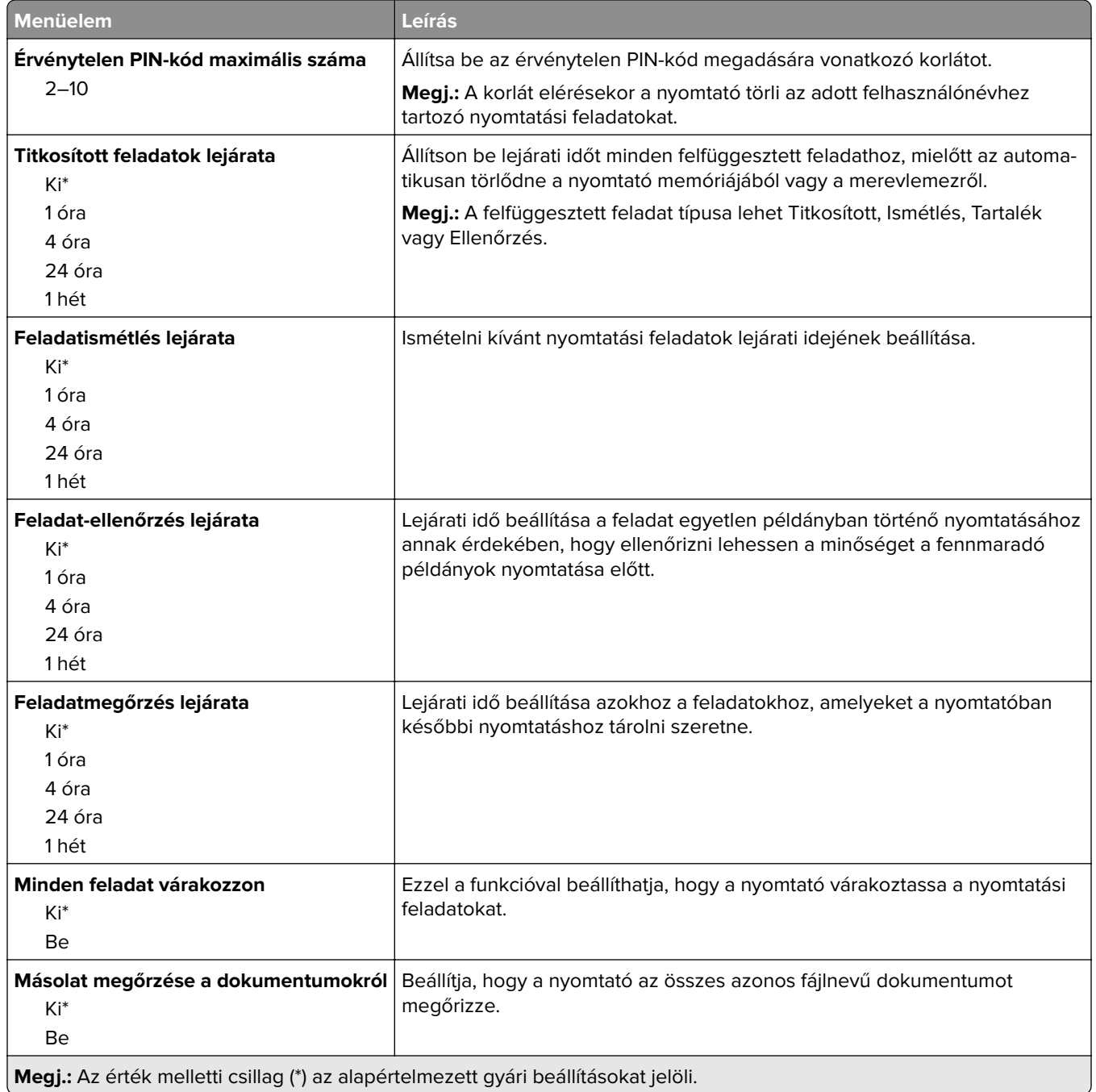

#### **Lemeztitkosítás**

**Megj.:** Ez a menü csak telepített merevlemez vagy intelligens tárolómeghajtó esetén jelenik meg.

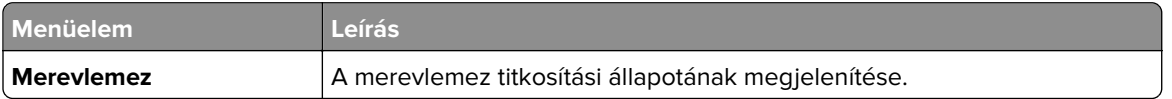

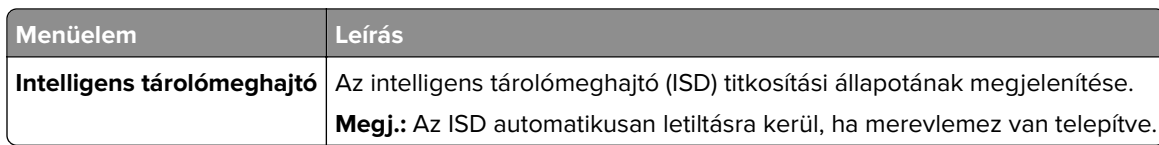

## **Ideiglenes adatfájlok törlése**

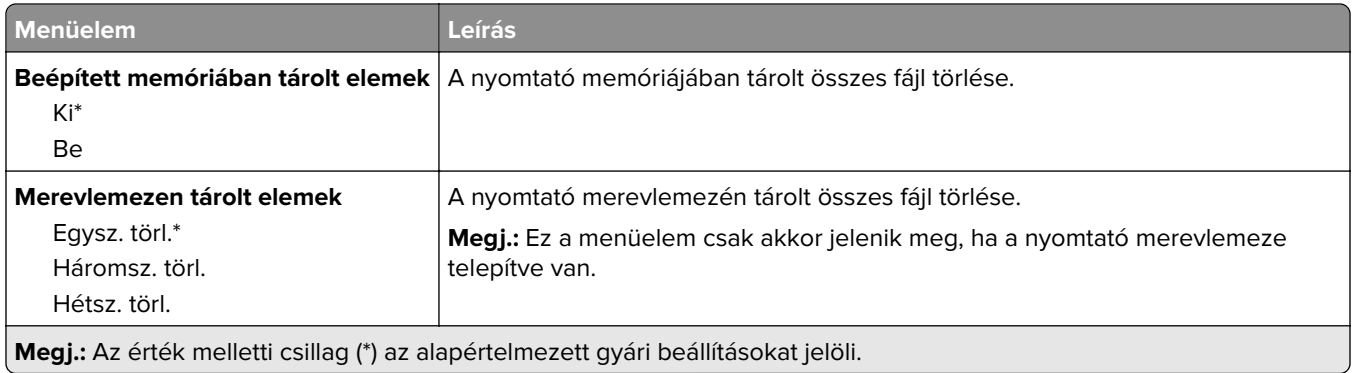

## **Megoldások LDAP-beállításai**

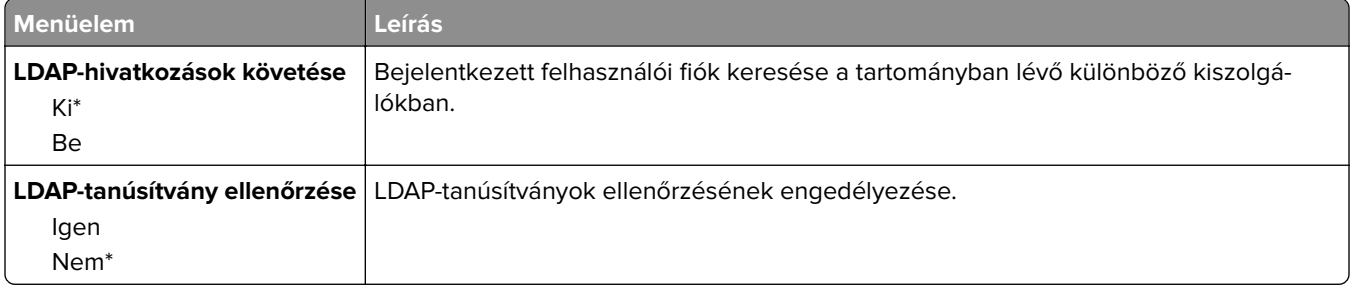

## **Egyéb**

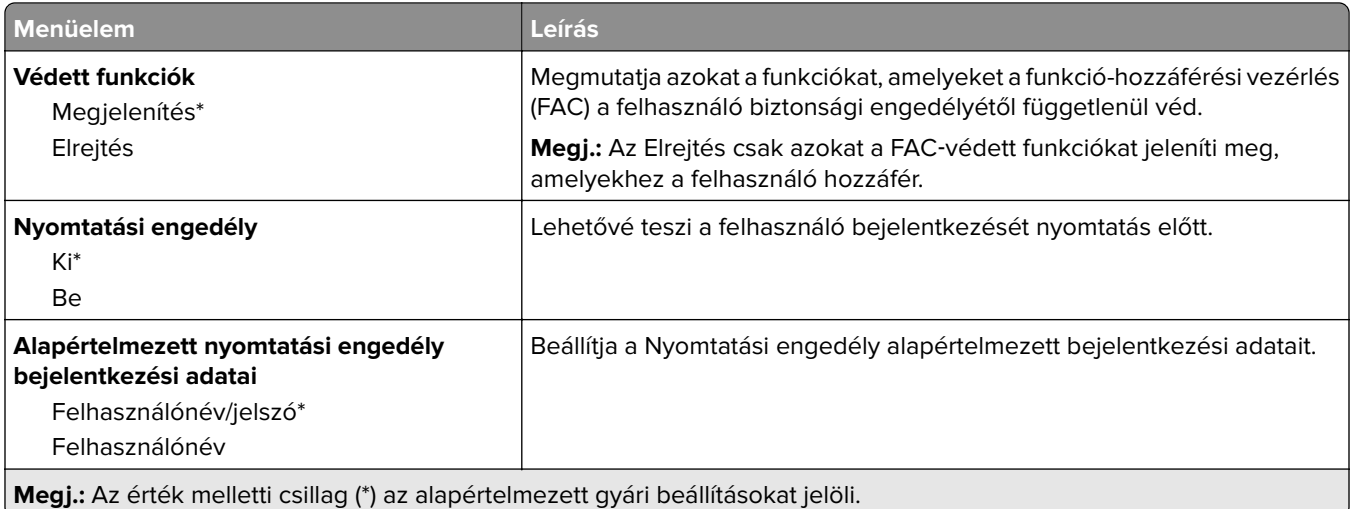

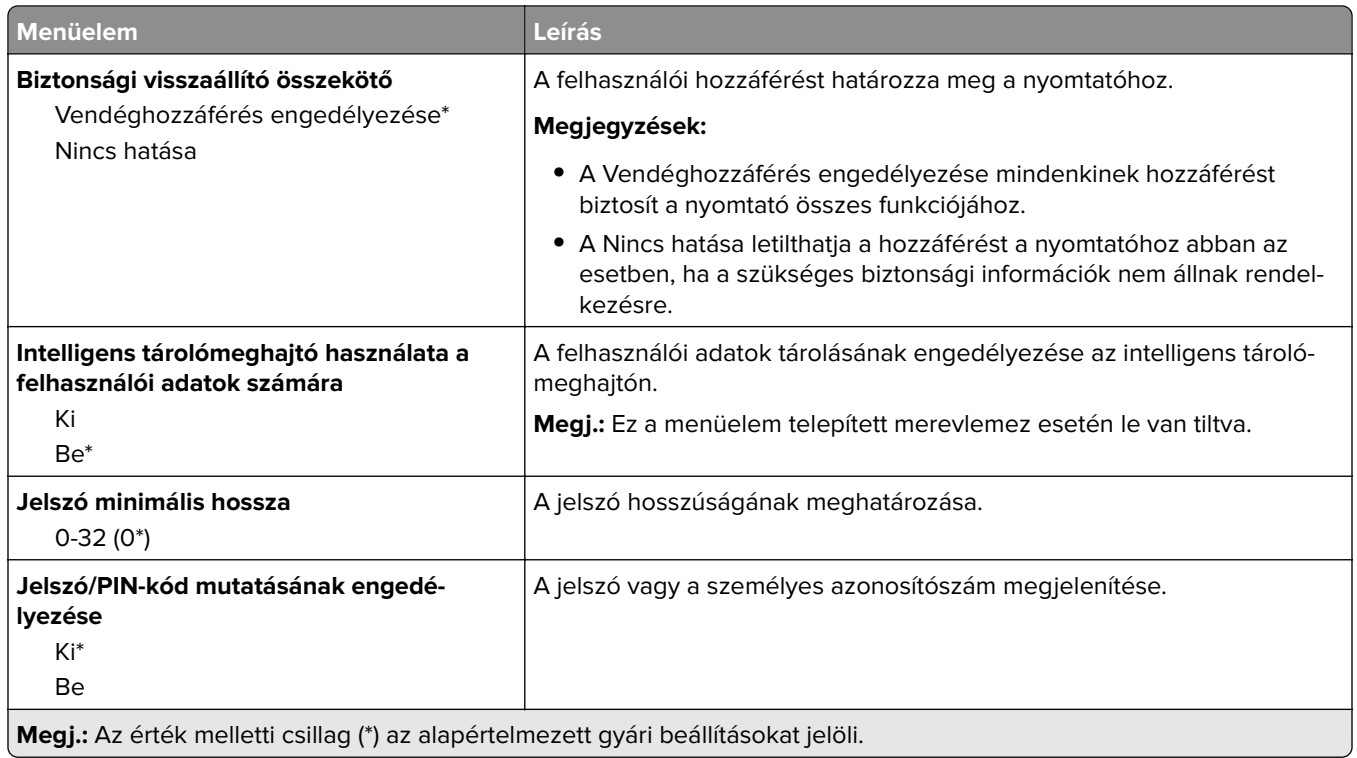

## **Jelentések**

## **Menübeállítási oldal**

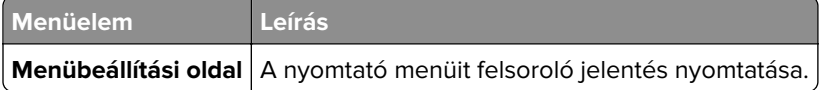

## **Eszköz**

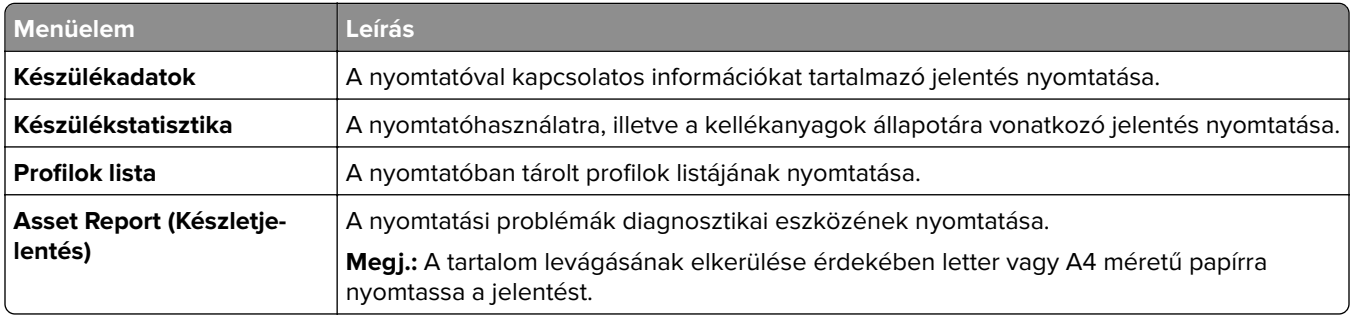

## **Nyomtatás**

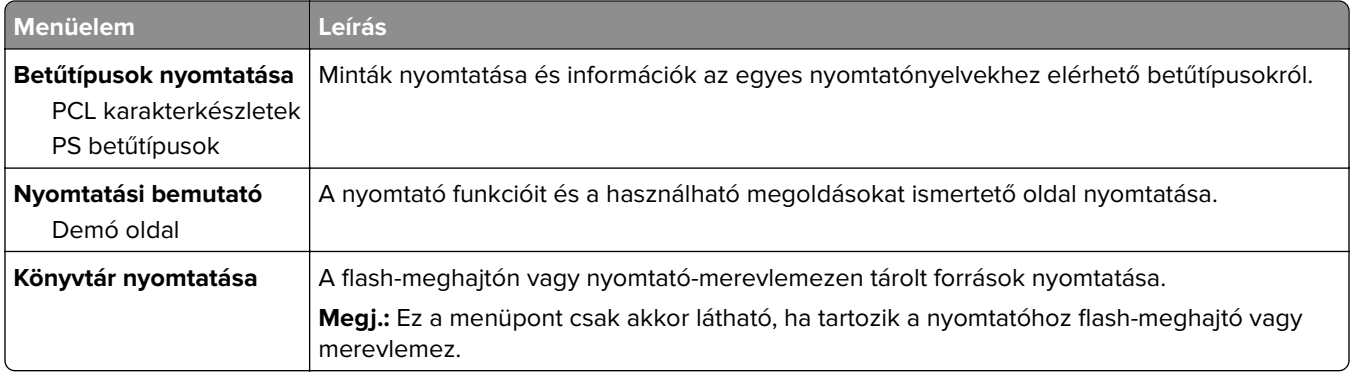

### **Parancsikonok**

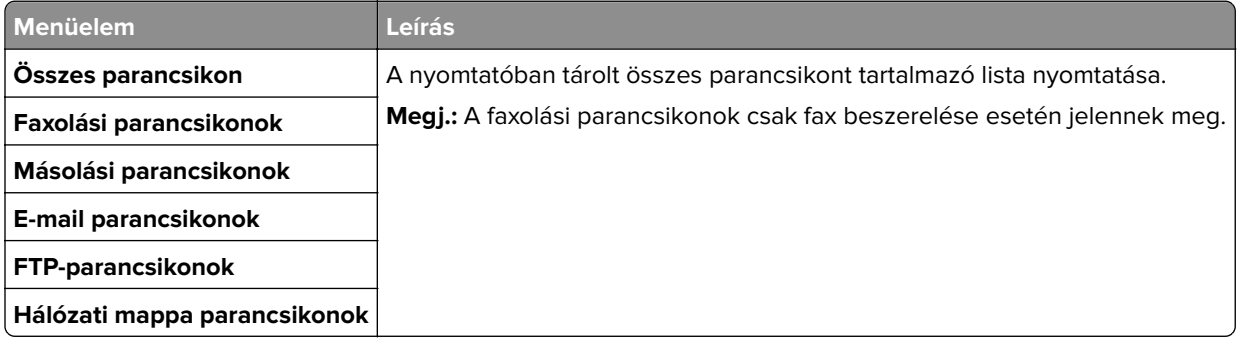

#### **Fax**

**Megj.:** Ez a menü csak akkor jelenik meg, ha a fax konfigurálva van, és a Feladatnapló engedélyezése értéke Be.

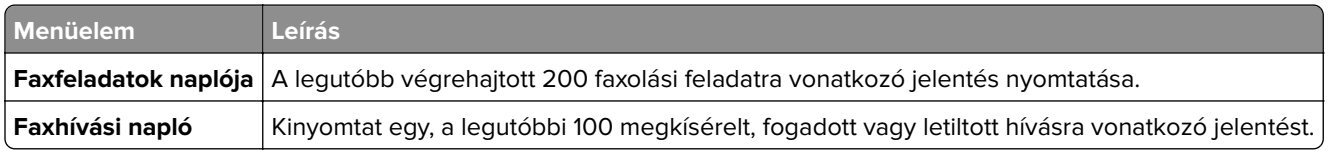

## **Hálózat**

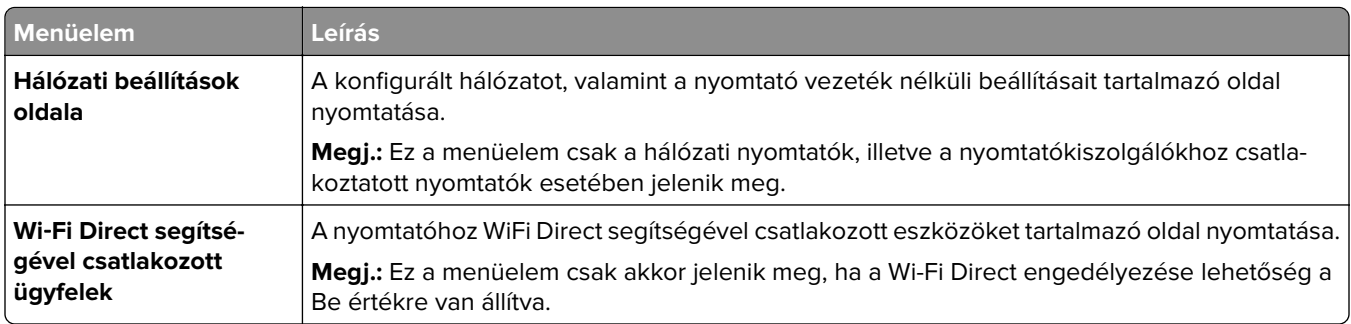

## **Hibaelhárítás**

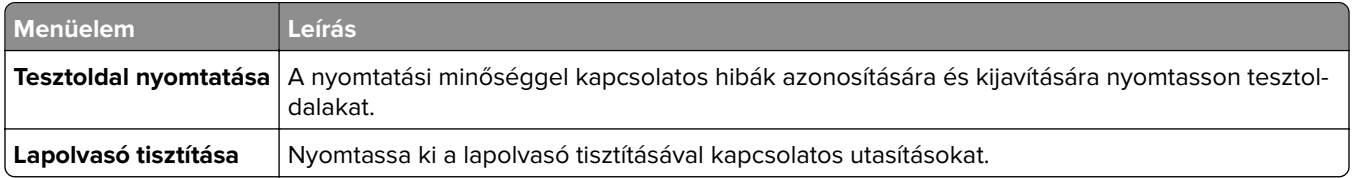

## **Menübeállítási oldal nyomtatása**

A kezdőképernyőn érintse meg a **Beállítások** > **Jelentések** > **Menübeállítási oldal** elemet.

# **A nyomtató karbantartása**

**Figyelem – sérülésveszély:** Ha nem gondoskodik a nyomtató optimális teljesítményének megőrzéséről, vagy nem cseréli az alkatrészeket és kellékanyagokat, a nyomtató károsodhat.

## **Az alkatrészek és kellékek állapotának ellenőrzése**

- **1** A kezdőképernyőn érintse meg az **Állapot/Kiegészítők** elemet.
- **2** Válassza ki az ellenőrizni kívánt alkatrészeket vagy kiegészítőket.

**Megj.:** A kezdőképernyő felső részének megérintése ehhez a beállításhoz is hozzáférést biztosít.

## **Kellékanyagok értesítéseinek konfigurálása**

**1** Nyisson meg egy webböngészőt, és írja be a nyomtató IP-címét a címmezőbe.

#### **Megjegyzések:**

- **•** Tekintse meg a nyomtató IP-címét a nyomtató főképernyőjén. Az IP-cím számok négyelemű, pontokkal elválasztott halmaza, például 123.123.123.123.
- **•** Ha proxykiszolgálót használ, átmenetileg tiltsa le azt a weboldal megfelelő betöltése érdekében.
- **2** Kattintson a **Beállítások** > **Eszköz** > **Értesítések** elemre.
- **3** A Kellékek menüben kattintson az **Egyéni értesítések kellékanyagokhoz** elemre.
- **4** Válasszon ki értesítést az egyes kellékekhez.
- **5** Alkalmazza a módosításokat.

## **E**‑**mail riasztások beállítása**

A nyomtató beállítása úgy, hogy az e‑mailen riasztást küldjön, ha a kellékanyagok fogynak, illetve ha papírt kell cserélni vagy pótolni, illetve papírelakadás esetén.

**1** Nyisson meg egy webböngészőt, és írja be a nyomtató IP-címét a címmezőbe.

#### **Megjegyzések:**

- **•** Tekintse meg a nyomtató IP-címét a nyomtató kezdőképernyőjén. Az IP-cím számok négyelemű, pontokkal elválasztott halmaza, például 123.123.123.123.
- **•** Ha proxykiszolgálót használ, átmenetileg tiltsa le azt a weboldal megfelelő betöltése érdekében.
- **2** Kattintson a **Beállítások** > **Eszköz** > **Értesítések** > **E**‑**mail riasztás beállítása** elemre, és módosítsa a beállításokat.

**Megj.:** Az SMTP-beállításokra vonatkozó bővebb információkért vegye fel a kapcsolatot az e-mail szolgáltatóval.

**3** Alkalmazza a módosításokat.

- **4** Kattintson az **E-mail listák és riasztások beállítása** elemre, és módosítsa a beállításokat.
- **5** Alkalmazza a módosításokat.

## **Jelentések megtekintése**

- **1** A kezdőképernyőn érintse meg a **Beállítások** > **Jelentések** elemet.
- **2** Válassza ki a megtekinteni kívánt jelentést.

## **Alkatrészek és kellékanyagok rendelése**

Kellékanyagok rendeléséhez az Egyesült Államokban lépjen kapcsolatba a Lexmarkkal a 1-800-539-6275 számon, ahol információkat kaphat az Önhöz közeli hivatalos Lexmark-viszonteladókról. Más országokban/térségekben keresse fel a **[www.lexmark.com](http://www.lexmark.com)** oldalt, vagy lépjen kapcsolatba a nyomtatót értékesítő kereskedővel.

**Megj.:** A nyomtató kellékanyagainak élettartambecslése A4-es, sima papírra való nyomtatást tételez fel.

**Figyelem – sérülésveszély:** Ha nem gondoskodik a nyomtató optimális teljesítményének megőrzéséről, vagy nem cseréli az alkatrészeket és kellékanyagokat, azzal kárt tehet a nyomtatóban.

#### **Eredeti Lexmark-alkatrészek és -kellékanyagok használata**

A Lexmark nyomtatót úgy tervezték, hogy a legjobban eredeti Lexmark alkatrészekkel és kellékanyagokkal működjön. Egyéb márkájú kellékanyag vagy alkatrész használata befolyásolhatja a nyomtató teljesítményét, megbízhatóságát vagy élettartamát, valamint képalkotó-alkatrészeit. Emellett a garancia érvényességét is befolyásolhatja. Nem vállalunk garanciát az egyéb márkájú alkatrészek és kellékanyagok használata által okozott kárra. A termék élettartama eredeti Lexmark alkatrészek és kellékanyagok használatához van megtervezve; ha egyéb márkájú alkatrészeket vagy kellékanyagokat használ, az váratlan eredményhez vezethet. A tervezett élettartama után használt képalkotó-összetevő károsíthatja a Lexmark nyomtatót vagy a hozzá kapcsolt alkatrészeket.

**Figyelem – sérülésveszély:** A visszajuttatási program szerződési feltételekkel nem rendelkező kellékanyagok és alkatrészek visszaállíthatók és utángyárthatók. A gyártói garancia azonban nem vonatkozik a nem eredeti kellékanyagok vagy alkatrészek által okozott károkra. Ha megfelelő utángyártás nélküli kellékanyagra vagy alkatrészre állítja vissza a számlálót, az kárt okozhat a nyomtatóban. A kellékanyag- vagy alkatrészszámláló visszaállítása után előfordulhat, hogy a nyomtató a visszaállított elem hiányára utaló hibát jelez.

#### **Tonerkazetta rendelése**

#### **Megjegyzések:**

- **•** A becsült oldalkapacitás meghatározása az ISO/IEC 19752 szabványon alapul.
- **•** Ha hosszabb ideig nagyon alacsony a nyomtatás lefedettsége, az negatívan befolyásolhatja a tényleges kapacitást.

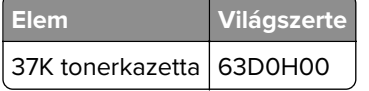

### **Képalkotó egység rendelése**

Ha hosszabb ideig nagyon alacsony a nyomtatási fedettség, előfordulhat, hogy a képalkotó egység a festék kifogyása előtt tönkremegy.

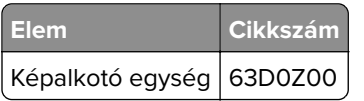

## **Alkatrészek és kellékanyagok cseréje**

#### **A tonerkazetta kicserélése**

**1** Nyissa ki az elülső ajtót.

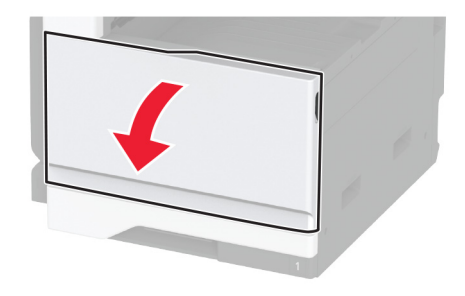

**2** Vegye ki a használt tonerkazettát.

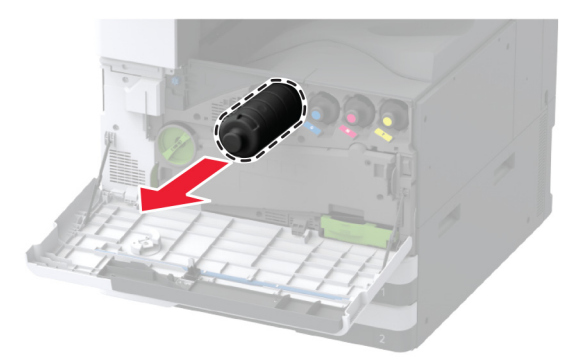

**3** Csomagolja ki az új tonerkazettát, majd távolítsa el róla az összes csomagolóanyagot.

Oszlassa el a festéket a tonerkazetta megrázásával.

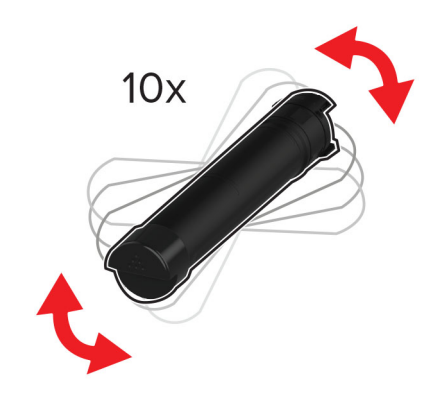

Helyezze be az új tonerkazettát.

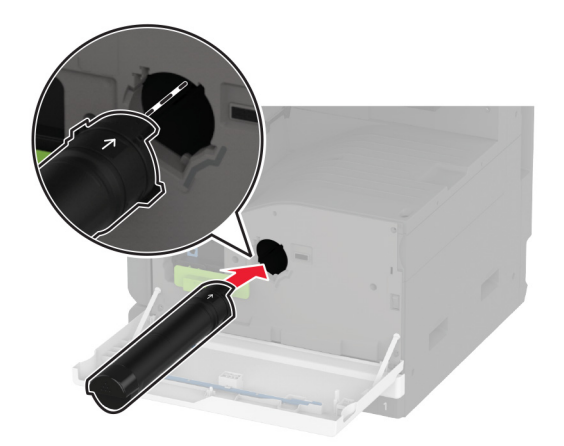

Távolítsa el a nyomtatófejtörlőt, majd tisztítsa meg a nyomtatófej lencséjét.

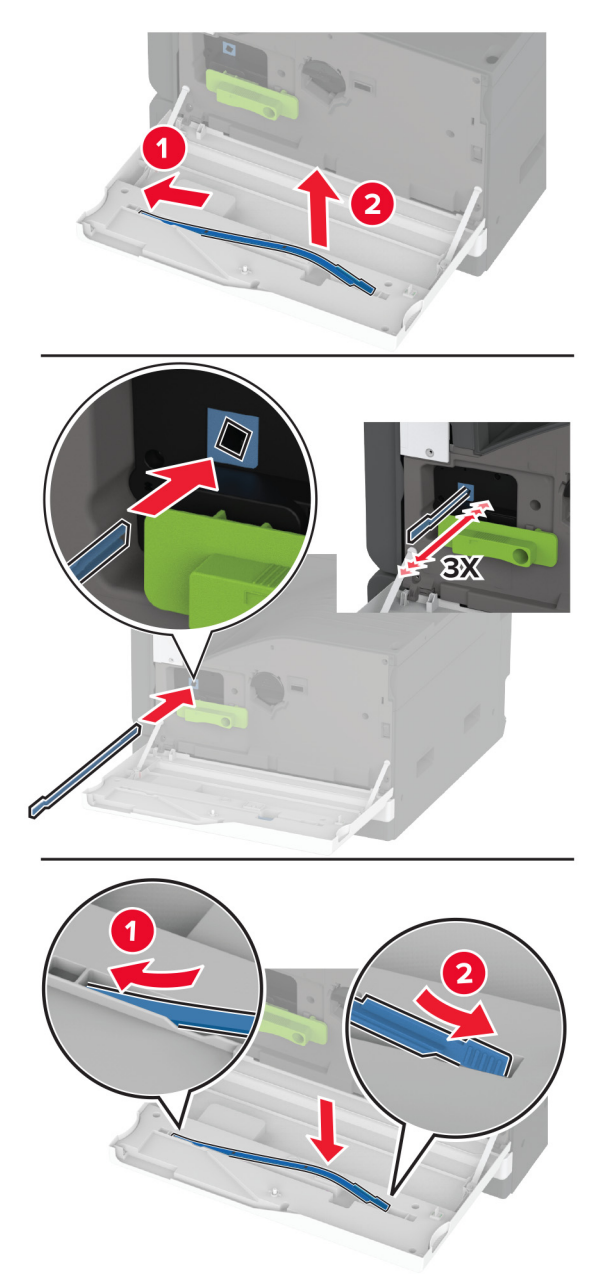

- Tegye vissza a nyomtatófejtörlőt a helyére.
- Csukja be az ajtót.

## **A képalkotó egység cseréje**

**1** Nyissa ki az A ajtót.

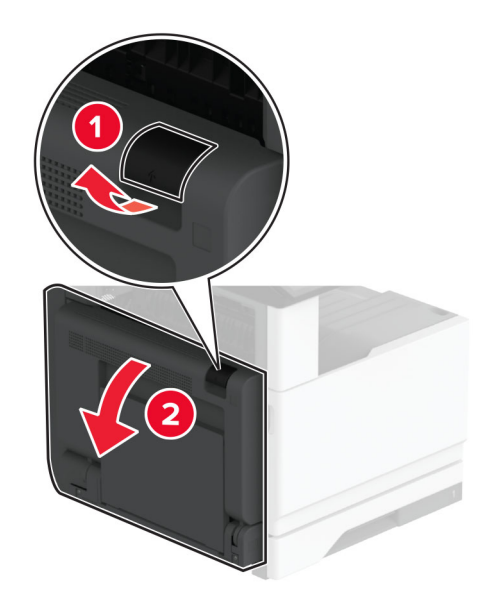

**2** Nyissa ki az elülső ajtót.

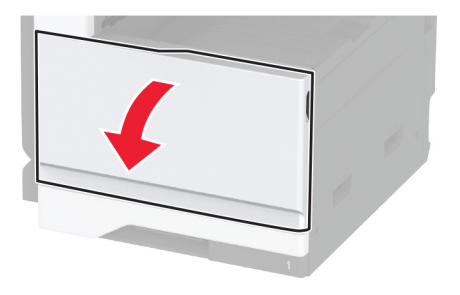

**3** Távolítsa el a használt képalkotó egységet.

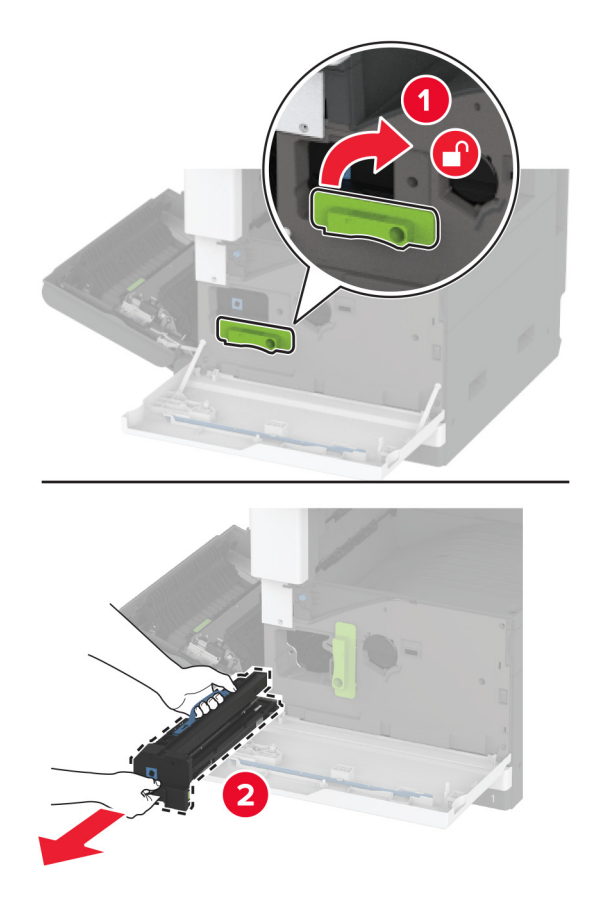

**4** Csomagolja ki az új képalkotó egységet, majd távolítsa el róla az összes csomagolóanyagot.

**Figyelem – sérülésveszély:** Ne tegye ki közvetlen fény hatásának a képalkotó egységet 10 percnél hosszabb ideig. A hosszabb ideig tartó közvetlen napsugárzás nyomtatási minőségbeli problémákat okozhat.

**Figyelem – sérülésveszély:** Ne érjen a fényvezetődobhoz. Ha hozzáér, azzal később romolhat a nyomtatási feladatok minősége.

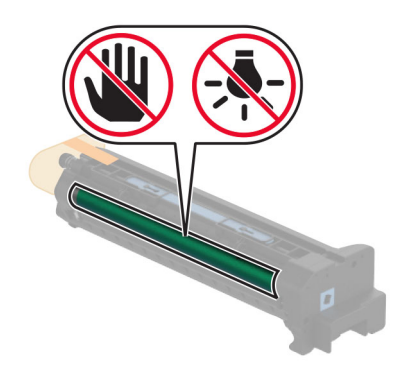

**5** Helyezze be az új képalkotó egységet, majd rögzítse a helyére.

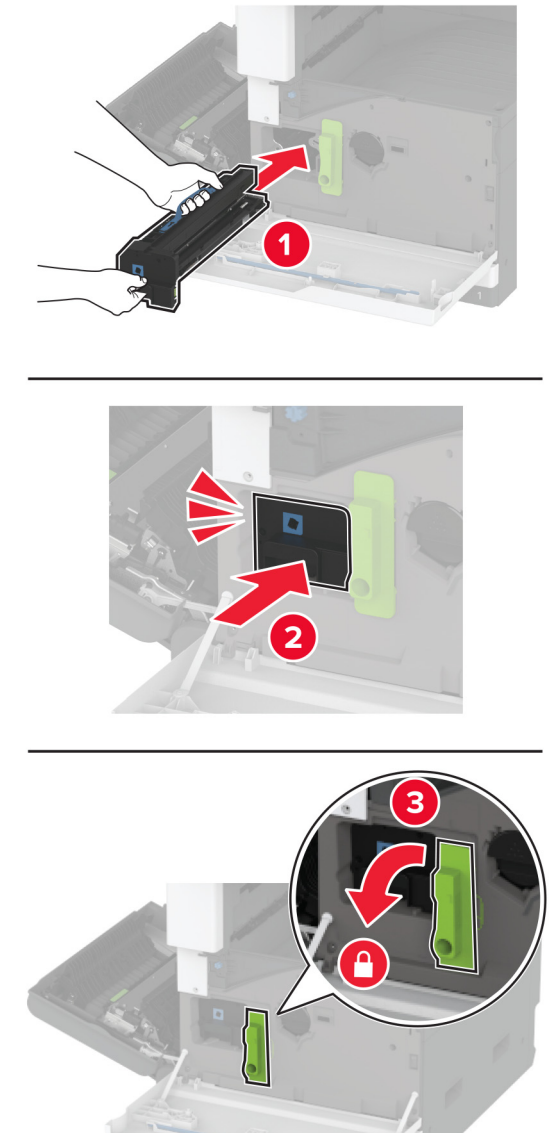

Távolítsa el a nyomtatófejtörlőt, majd tisztítsa meg a nyomtatófej lencséjét.

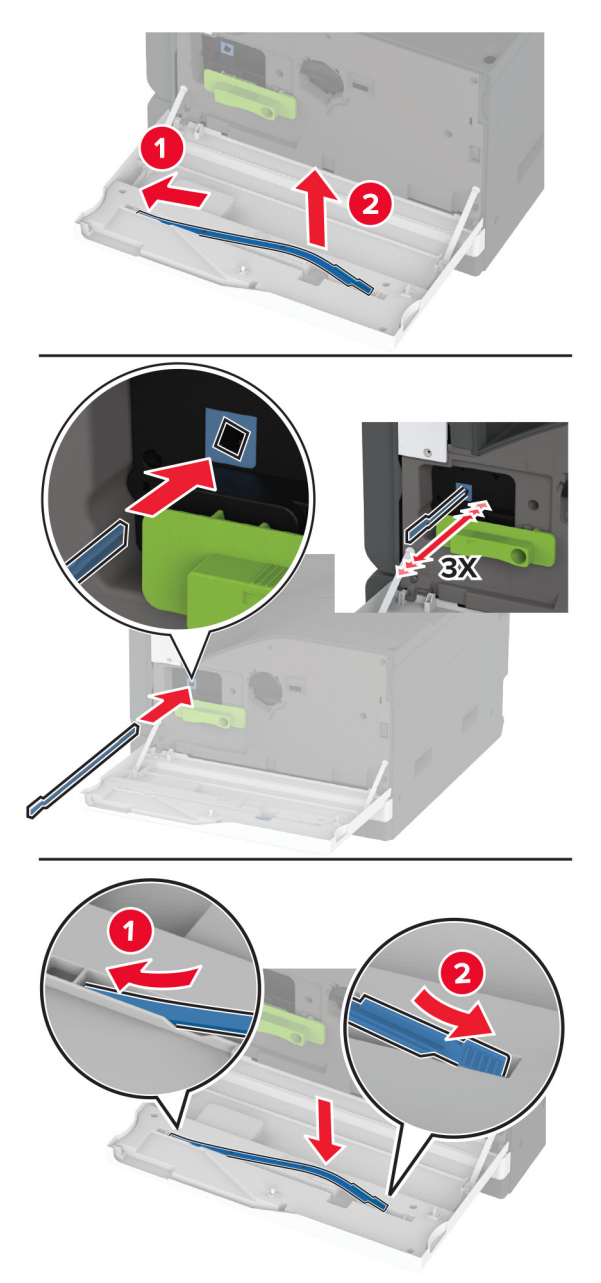

- Tegye vissza a nyomtatófejtörlőt a helyére, és csukja be az elülső ajtót.
- Csukja be az A ajtót.

## **Az 520 lapos tálca mozgatható részének cseréje**

**1** Távolítsa el a tálca használt mozgatható részét.

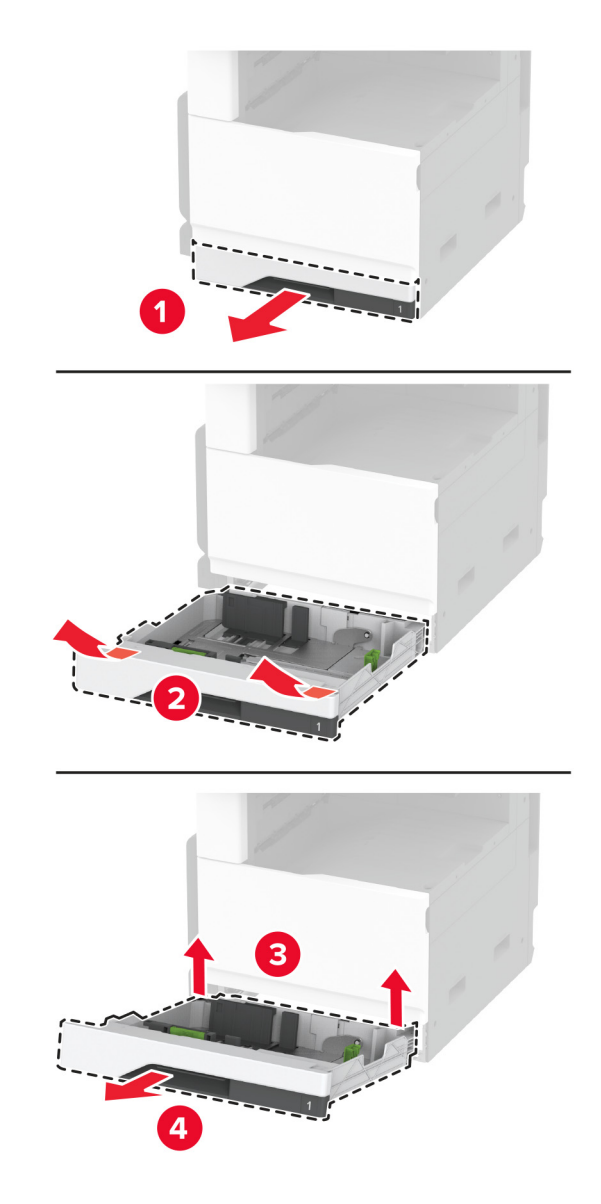

**2** Csomagolja ki a tálca új mozgatható részét, majd távolítsa el róla az összes csomagolóanyagot.

**3** Helyezze be a tálca új mozgatható részét.

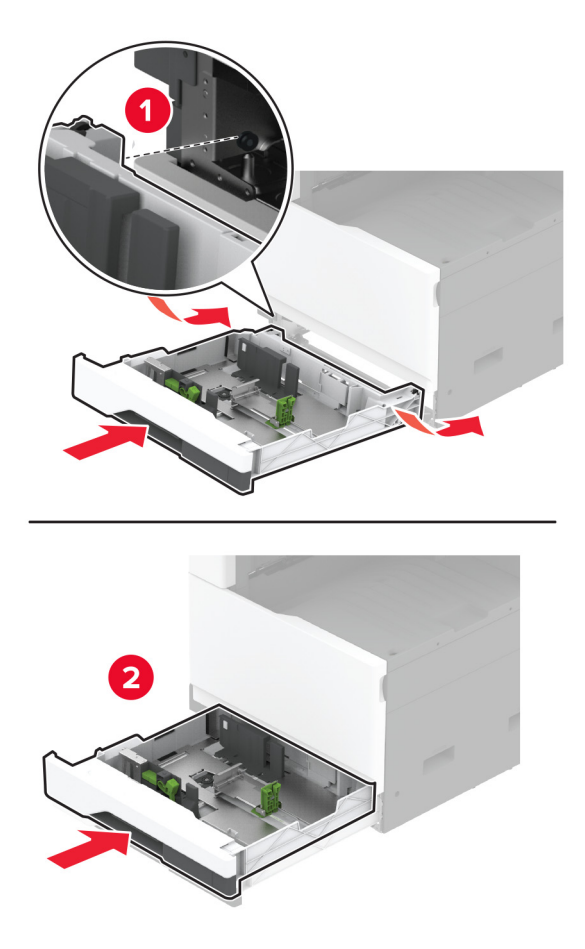

## **Beégető cseréje**

**1** Kapcsolja ki a nyomtatót.

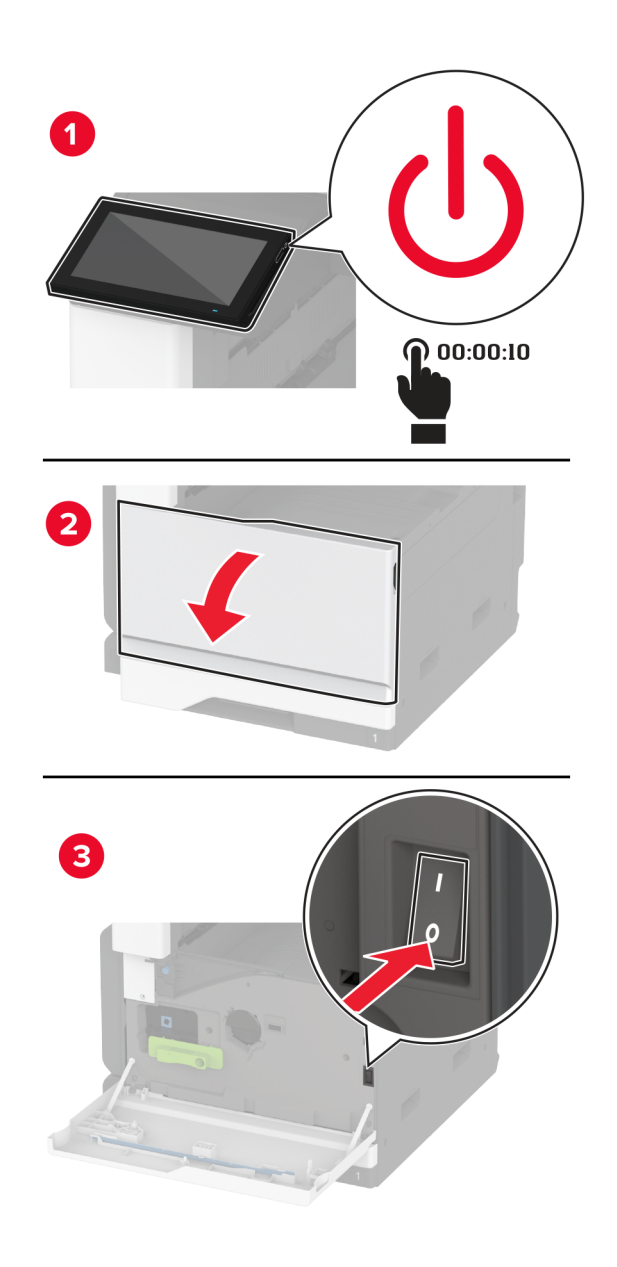

**2** Nyissa ki az A ajtót.

**VIGYÁZAT – FORRÓ FELÜLET:** Előfordulhat, hogy a nyomtató belseje forró. Az égési sérülések elkerülése érdekében várja meg, amíg a forró felületek kihűlnek.

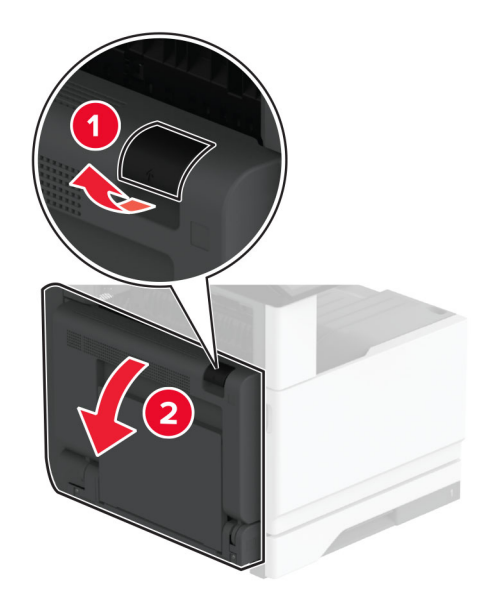

**3** Oldja ki a használt beégetőt.

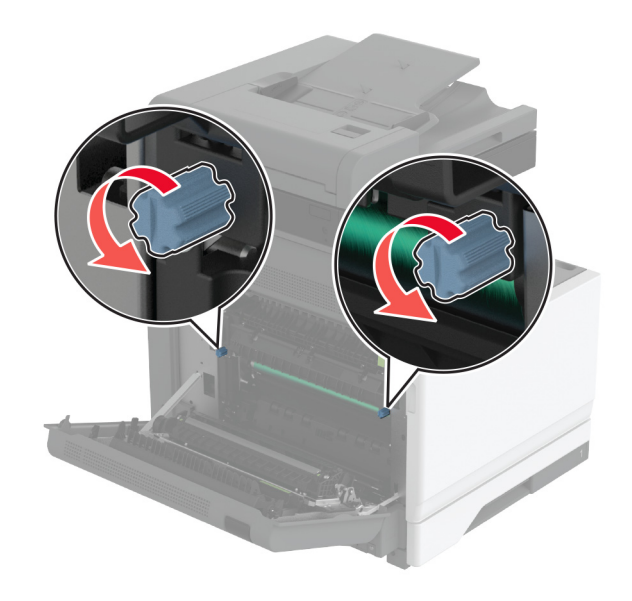

Távolítsa el a használt beégetőt.

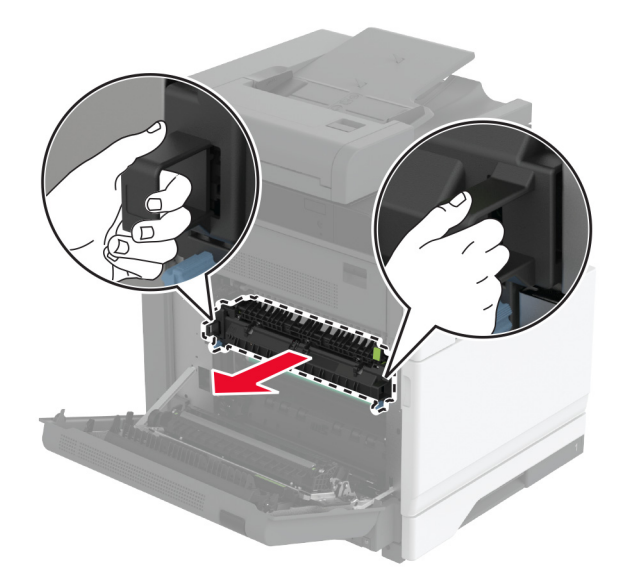

- Csomagolja ki az új beégetőt.
- Helyezze be az új beégetőt.

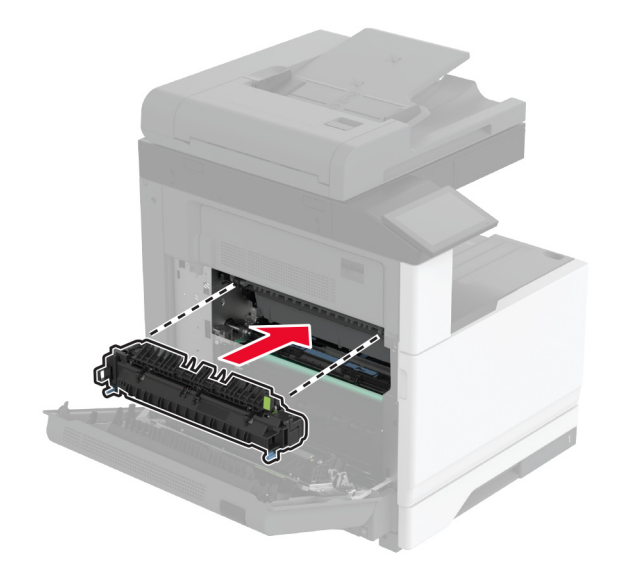

Rögzítse be az új beégetőt.

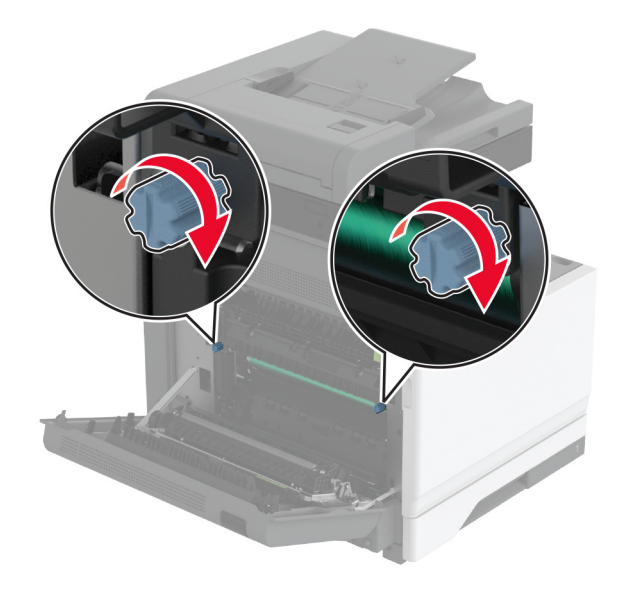

- Csukja be az ajtót.
- Kapcsolja be a nyomtatót.

## **A továbbítógörgő cseréje**

**1** Kapcsolja ki a nyomtatót.

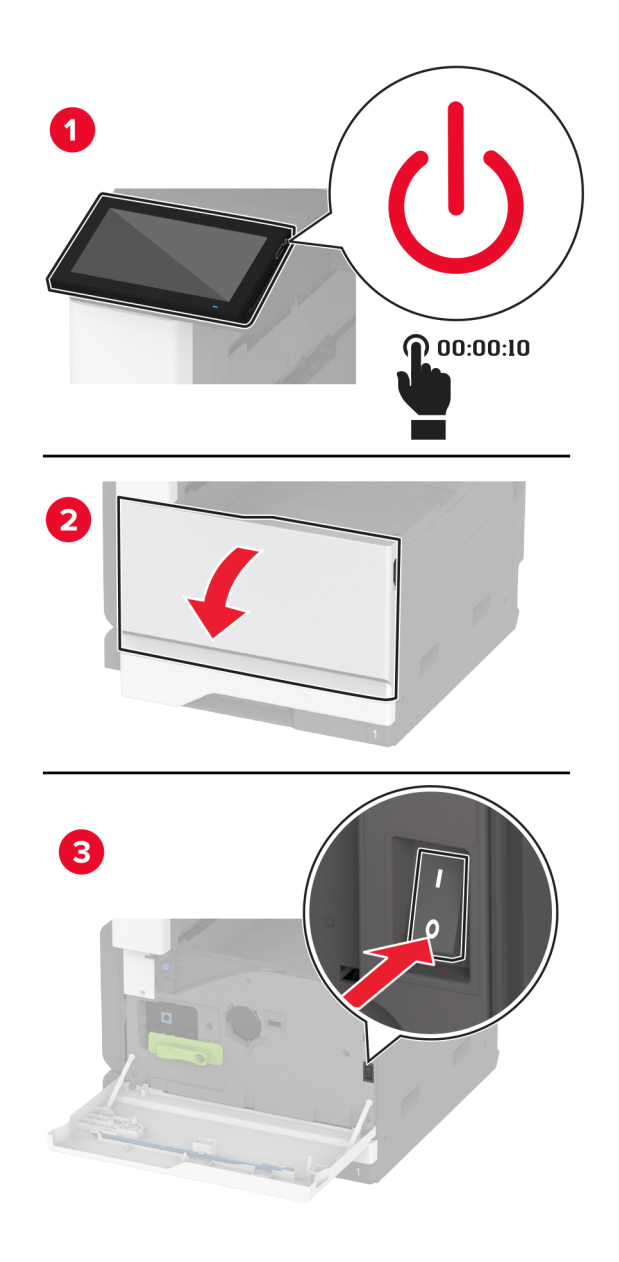

**2** Nyissa ki az A ajtót.

**VIGYÁZAT – FORRÓ FELÜLET:** Előfordulhat, hogy a nyomtató belseje forró. Az égési sérülések elkerülése érdekében várja meg, amíg a forró felületek kihűlnek.

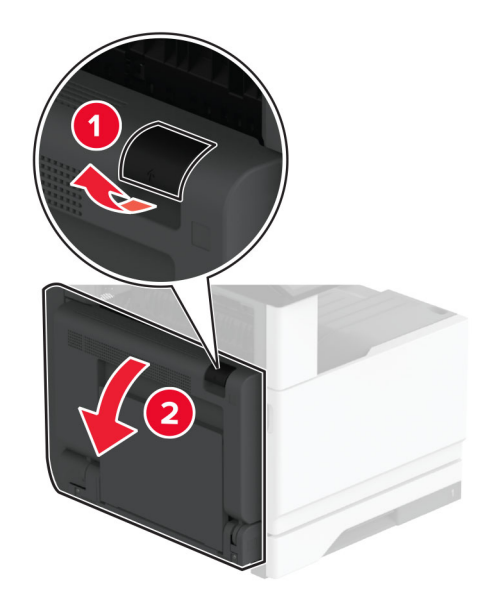

Távolítsa el a használt továbbítógörgőt.

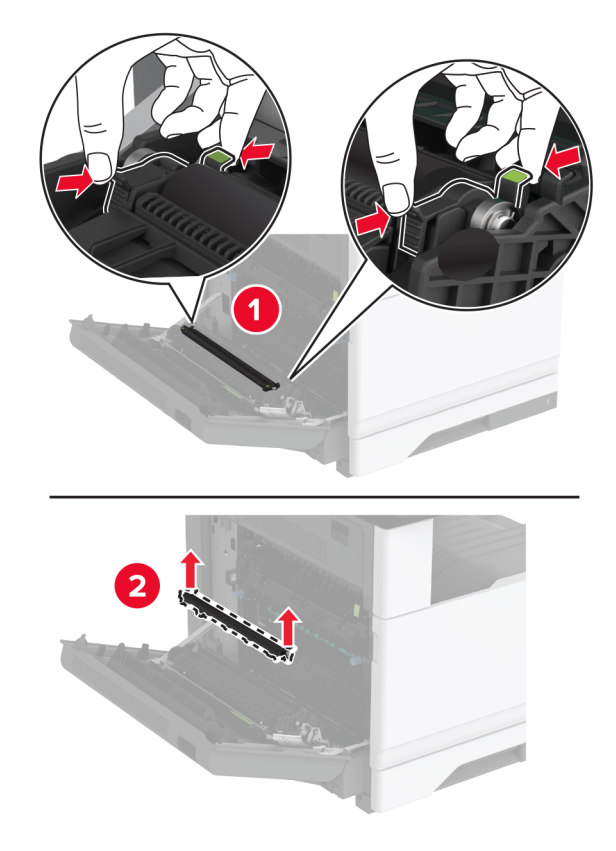

Csomagolja ki az új továbbítógörgőt.

Tolja be az új továbbítógörgőt, amíg a helyére nem kattan.

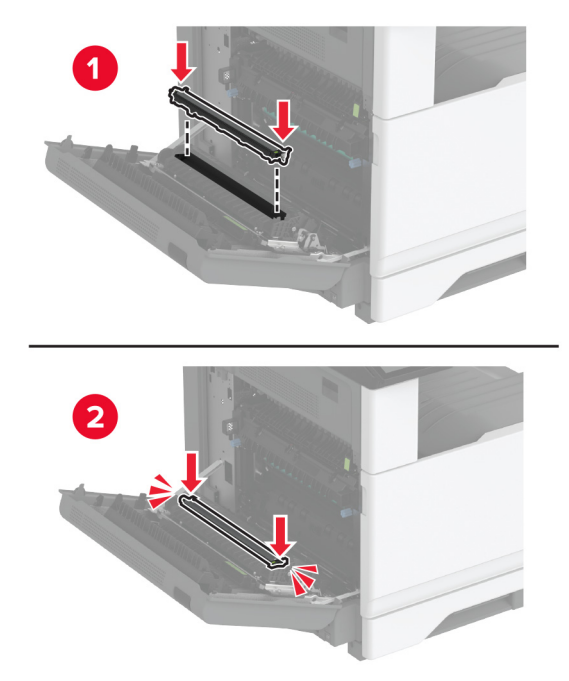

- Zárja be az A ajtót, majd csukja be az elülső ajtót.
- Kapcsolja be a nyomtatót.

## **A tálca görgőkészletének cseréje**

**1** Kapcsolja ki a nyomtatót.

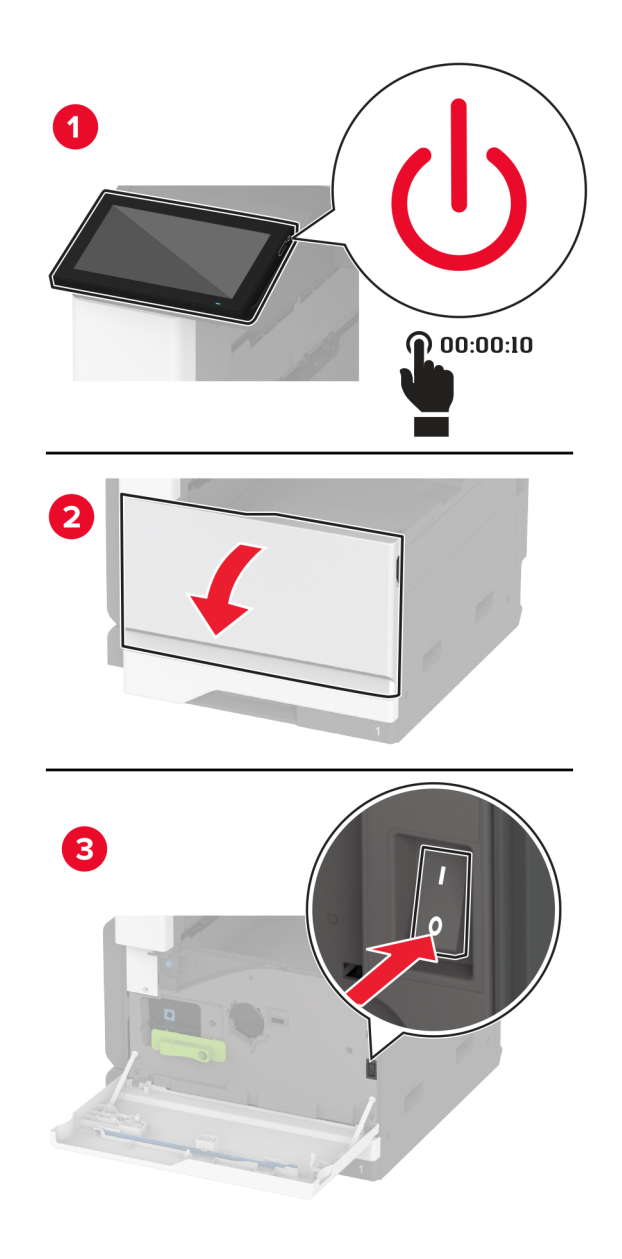

**2** Távolítsa el a normál tálcát.

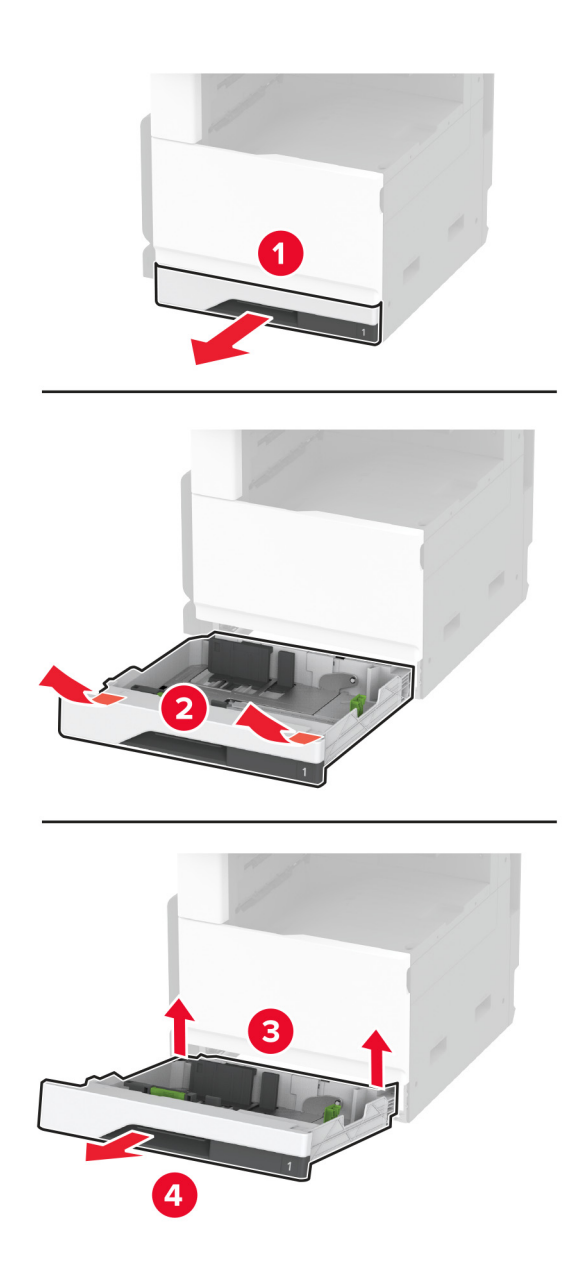

**3** Távolítsa el a tálca használt görgőkészletét.

**Figyelem – sérülésveszély:** Mielőtt a nyomtató belső részébe nyúlna, érintse meg a nyomtató valamelyik fém alkatrészét, így elkerülhetők az elektrosztatikus kisülések okozta károk.

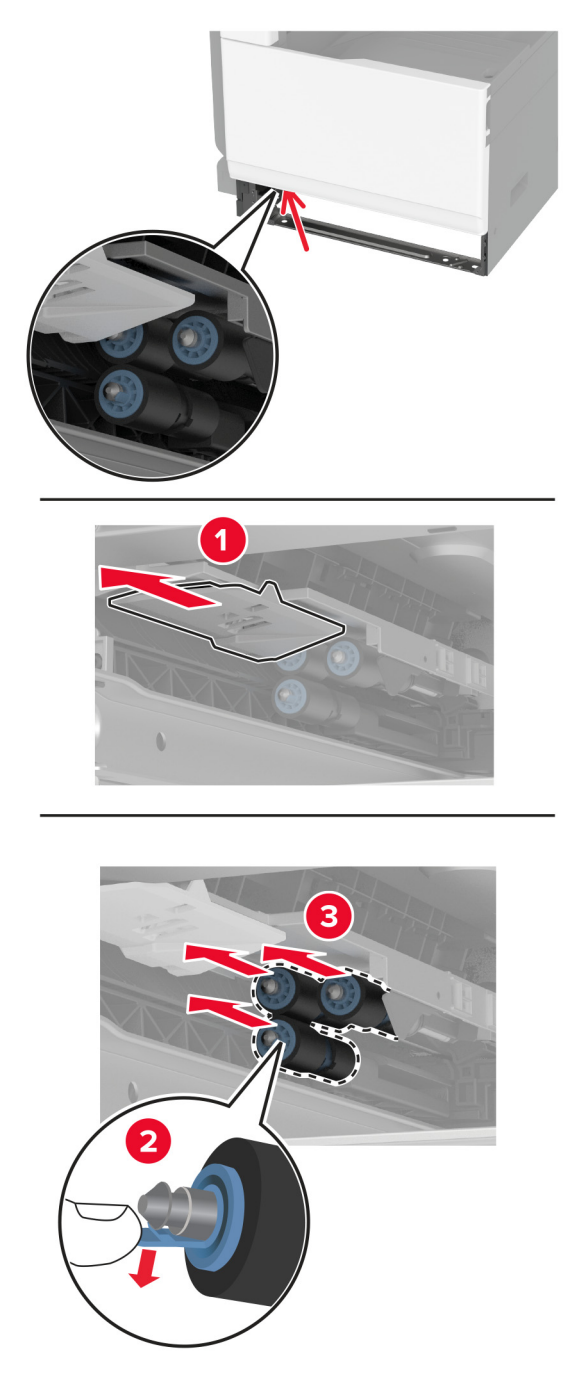

**4** Csomagolja ki a tálca új görgőkészletét.

Tolja be a tálca új görgőkészletét, amíg a helyére nem kattan.

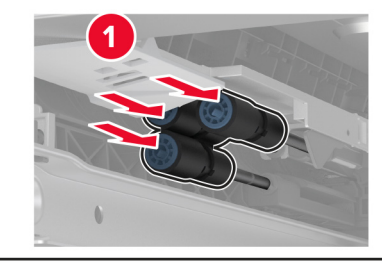

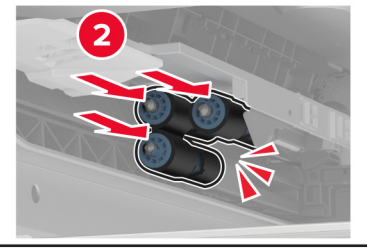

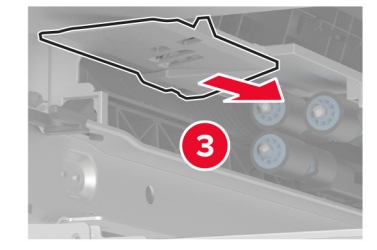

- Helyezze vissza a tálcát.
- Kapcsolja be a nyomtatót.

## **Az automatikus lapadagoló görgőkészletének cseréje**

**1** Kapcsolja ki a nyomtatót.

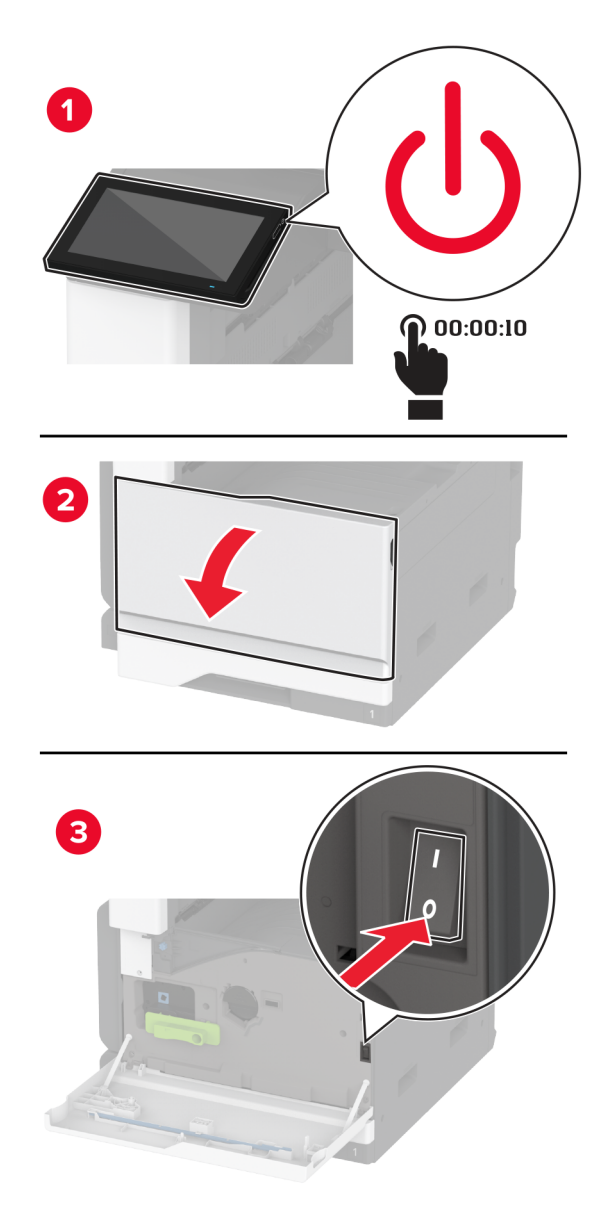

**2** Nyissa ki az automatikus lapadagoló felső fedelét.

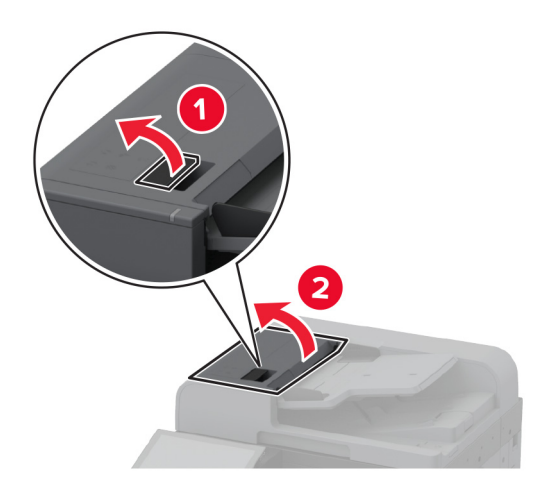

**3** Távolítsa el az elválasztógörgő fedelét.

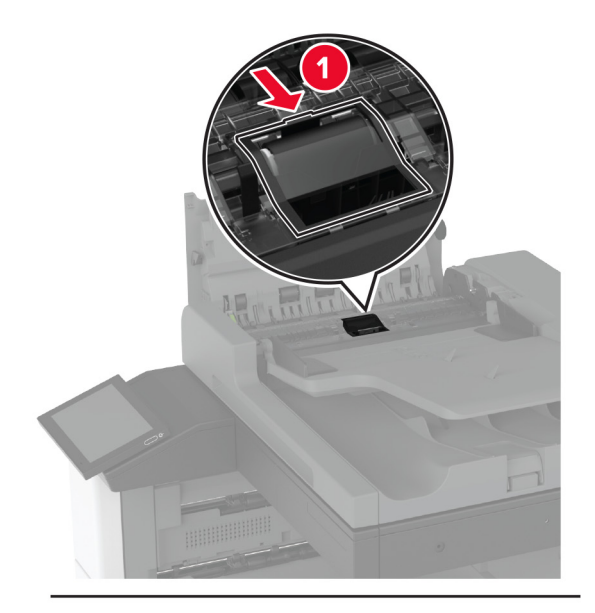

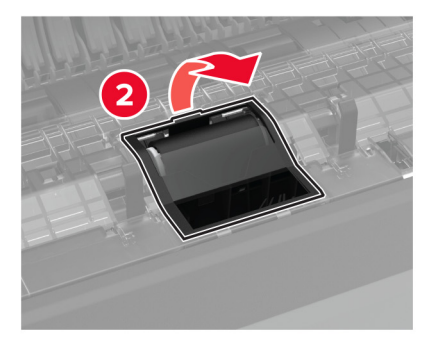

Távolítsa el a használt elválasztógörgőt.

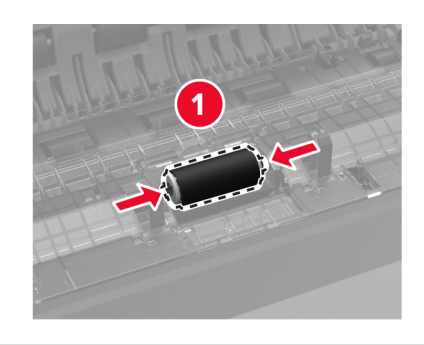

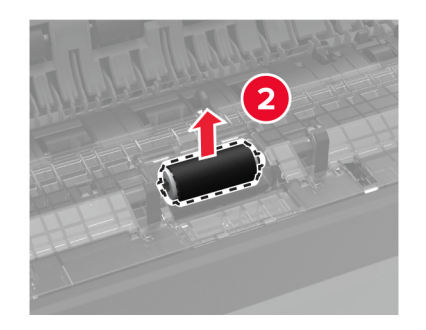

- Csomagolja ki az új elválasztógörgőt.
- Helyezze be az új elválasztógörgőt.

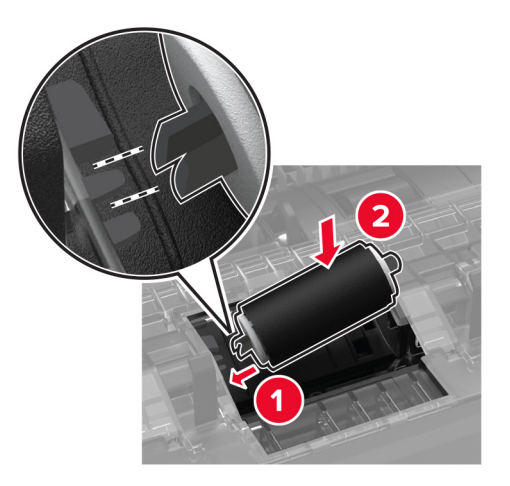

Tolja be az elválasztógörgő fedelét, amíg a helyére nem kattan.

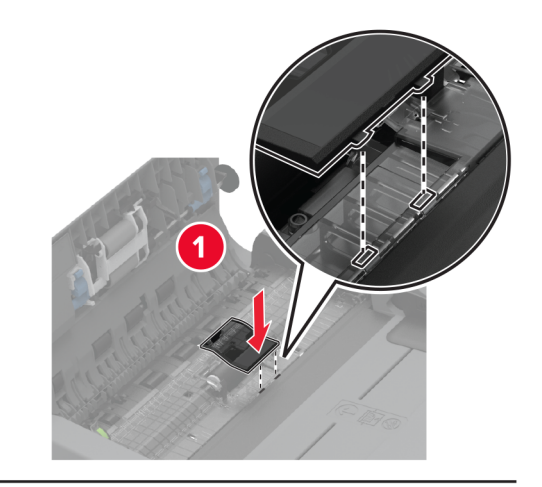

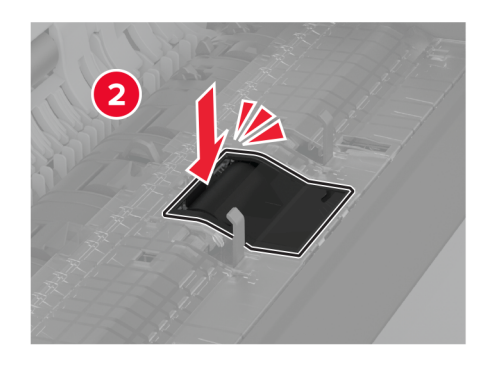

Távolítsa el a használt elválasztógörgő-egységet.

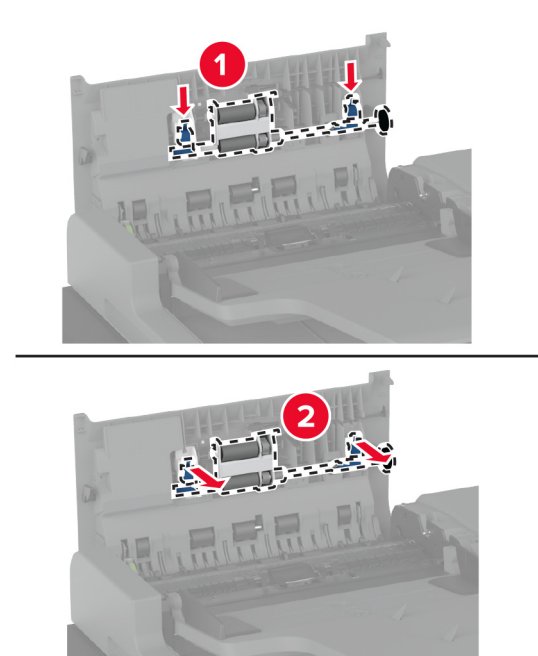

Csomagolja ki az új elválasztógörgő-egységet.

Tolja be az új elválasztógörgő-egységet, amíg a helyére nem kattan.

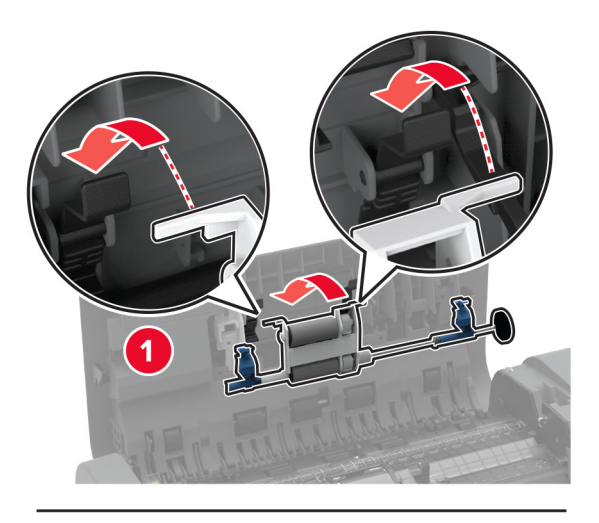

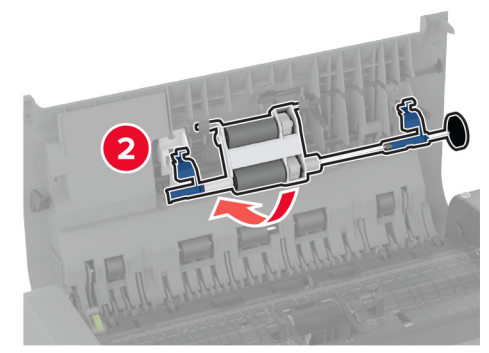

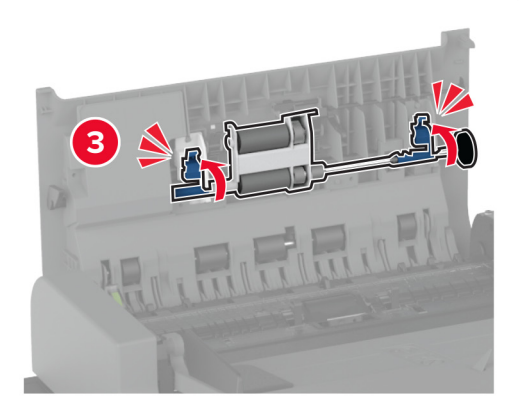

- Csukja le az automatikus lapadagoló felső fedelét.
- Kapcsolja be a nyomtatót.

## **A nyomtatófejtörlő cseréje**

**1** Nyissa ki az elülső ajtót.

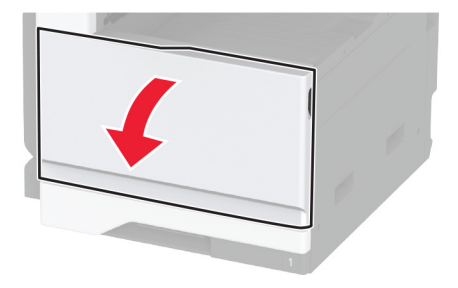

**2** Vegye ki a nyomtatófejtörlőt.

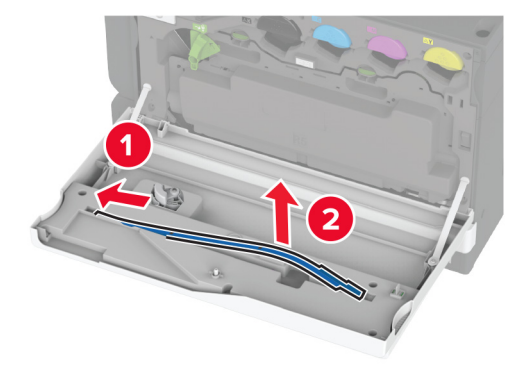

**3** Csomagolja ki az új nyomtatófejtörlőt.

Illessze be az új nyomtatófejtörlőt.

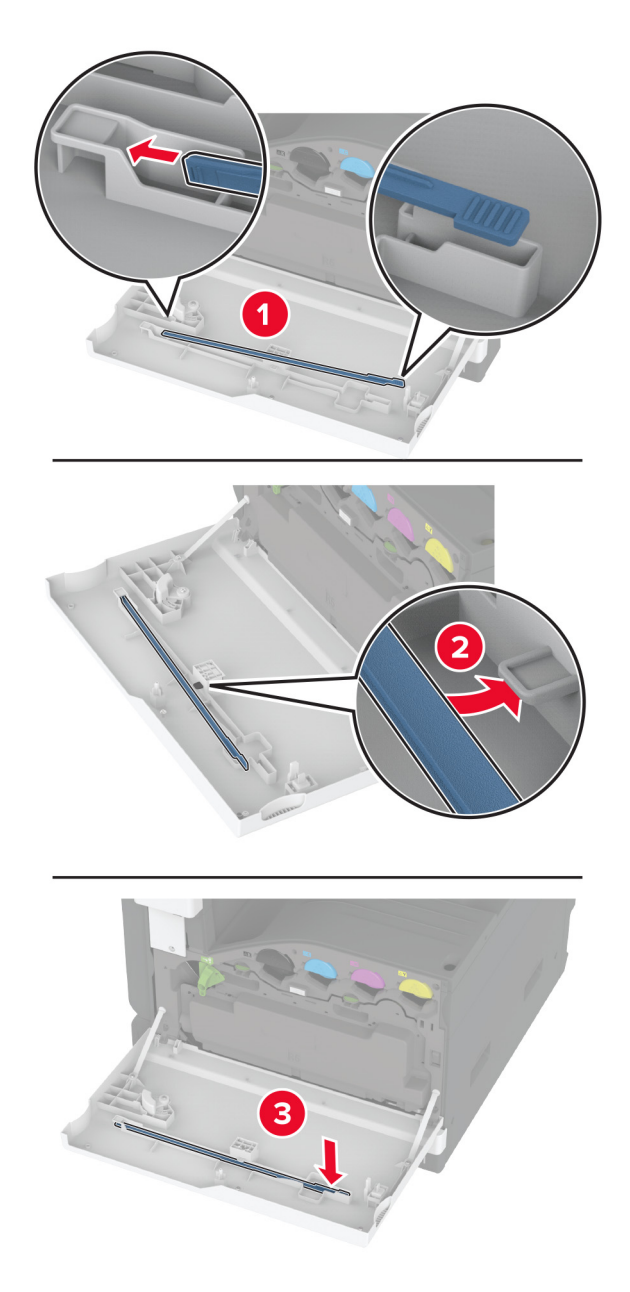

Csukja be az ajtót.
## **Az 2000 lapos fiók görgőkészletének cseréje**

**1** Kapcsolja ki a nyomtatót.

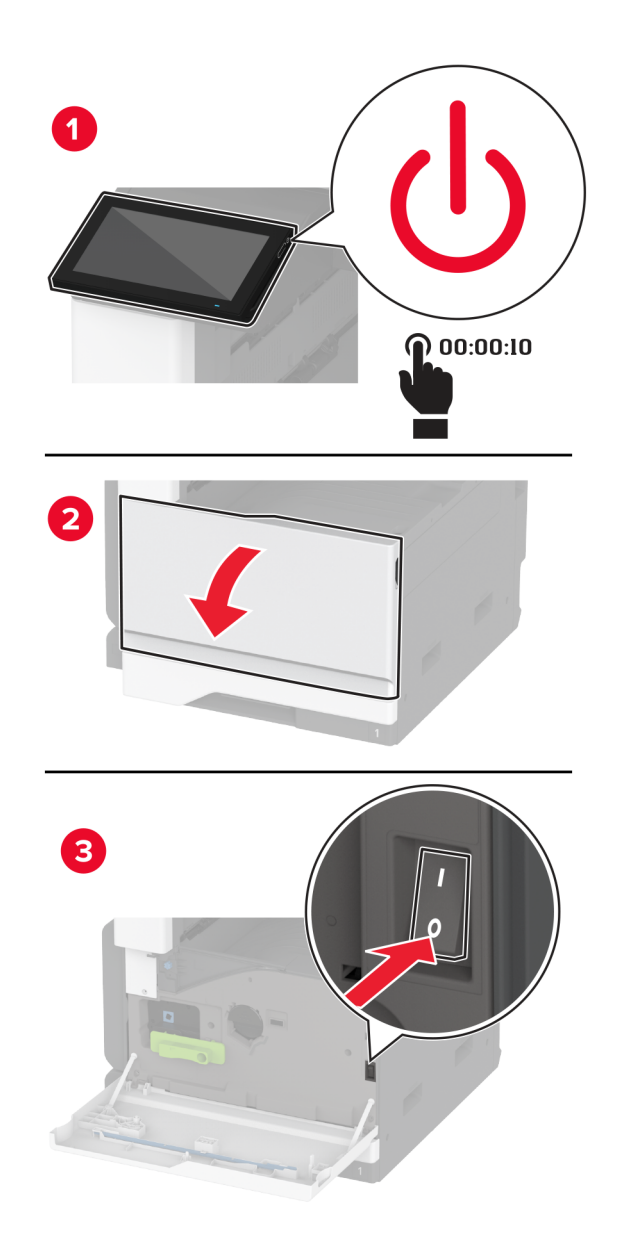

Csúsztassa balra a tálcát.

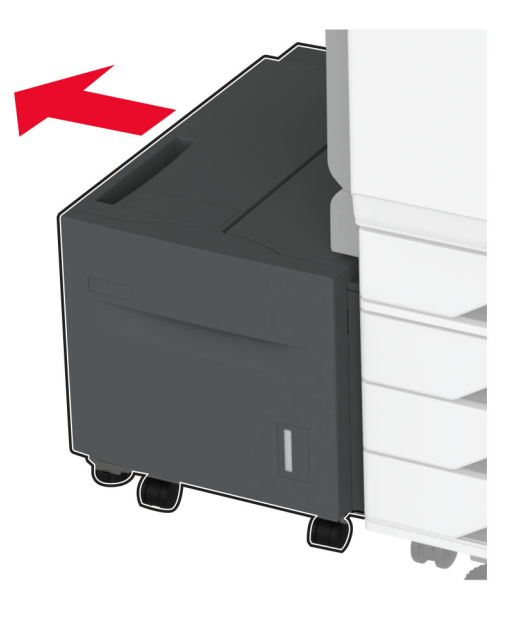

Nyissa ki a J ajtót, majd nyissa ki a görgőkészlet fedelét.

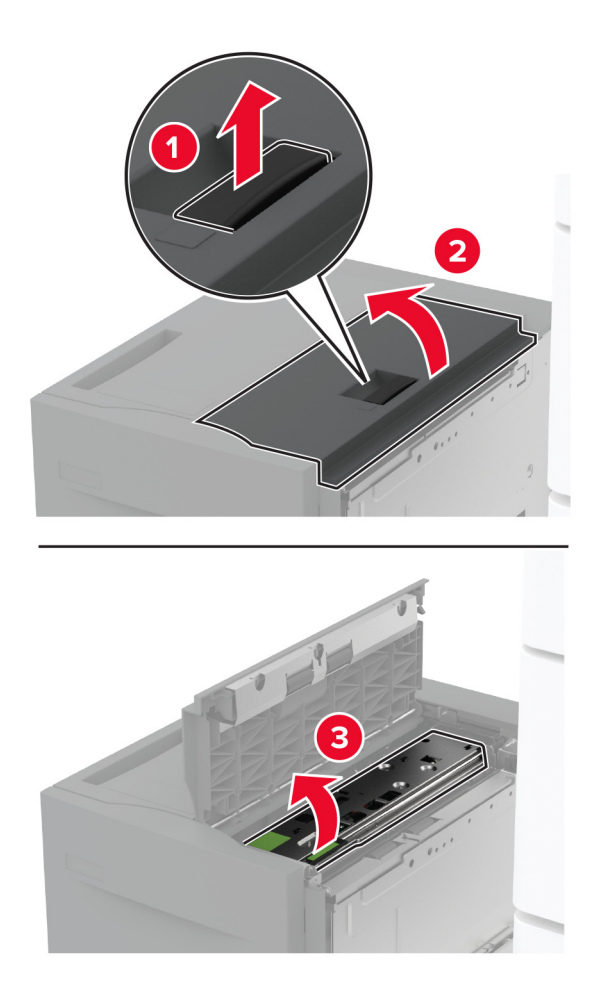

Keresse meg, majd távolítsa el a használt görgőkészletet.

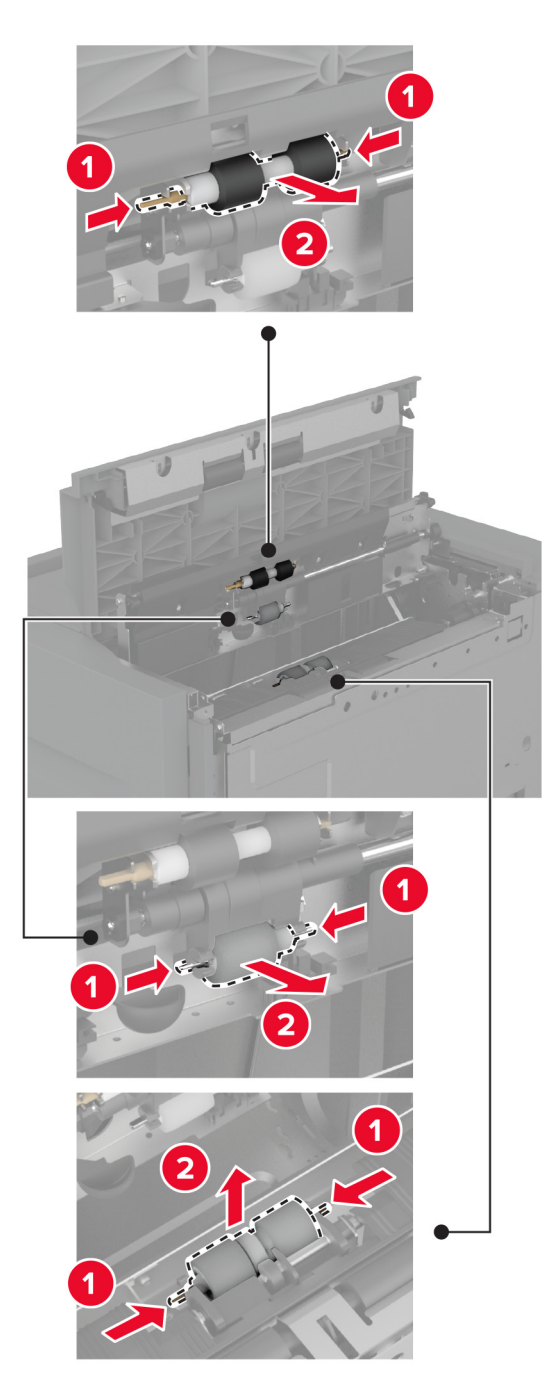

Csomagolja ki az új görgőkészletet.

Helyezze be az új görgőkészletet.

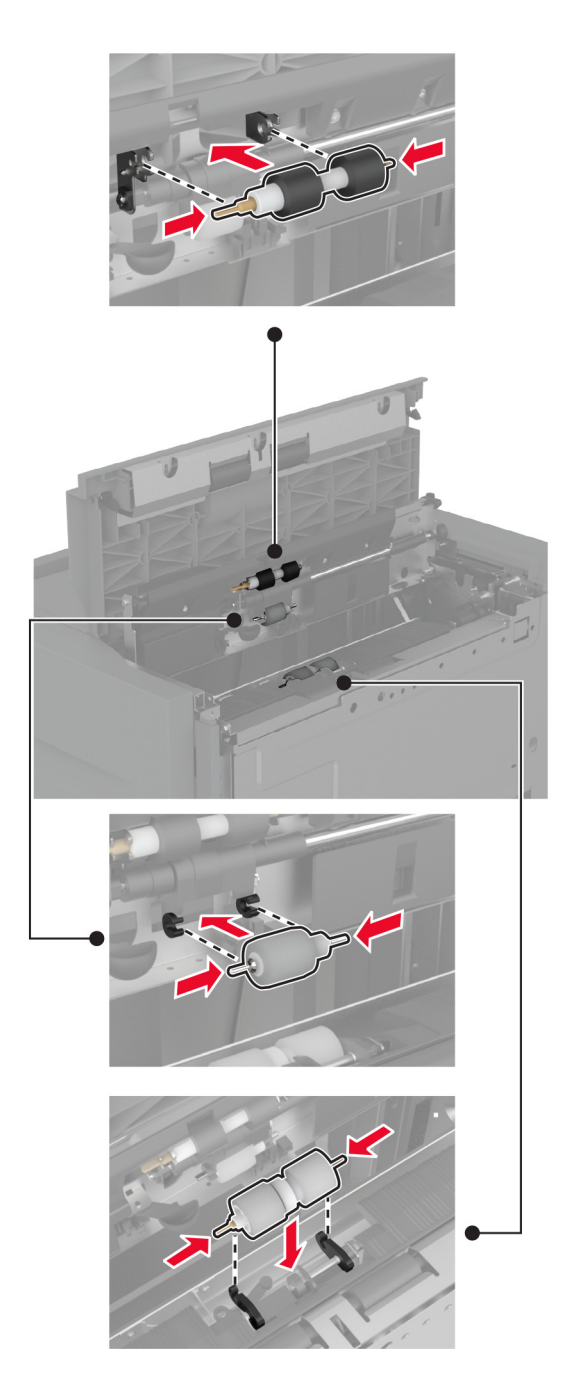

- Csukja be a görgőkészlet fedelét, majd csukja be a J ajtót.
- Csúsztassa vissza a helyére a tálcát.
- Kapcsolja be a nyomtatót.

## **Az automatikus lapadagoló elválasztógörgő-fedelének cseréje**

**1** Nyissa ki az automatikus lapadagoló felső fedelét.

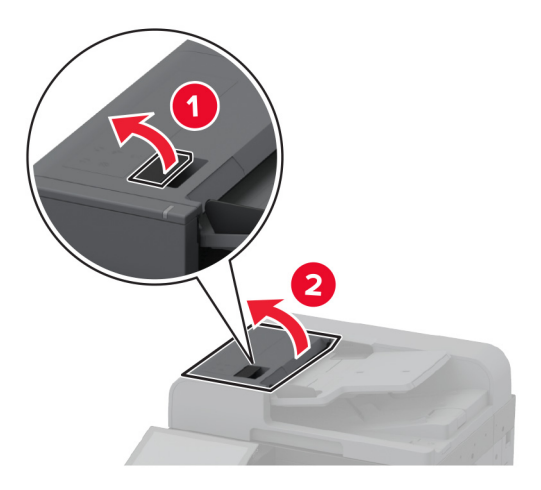

**2** Távolítsa el a használt elválasztógörgő-fedelet.

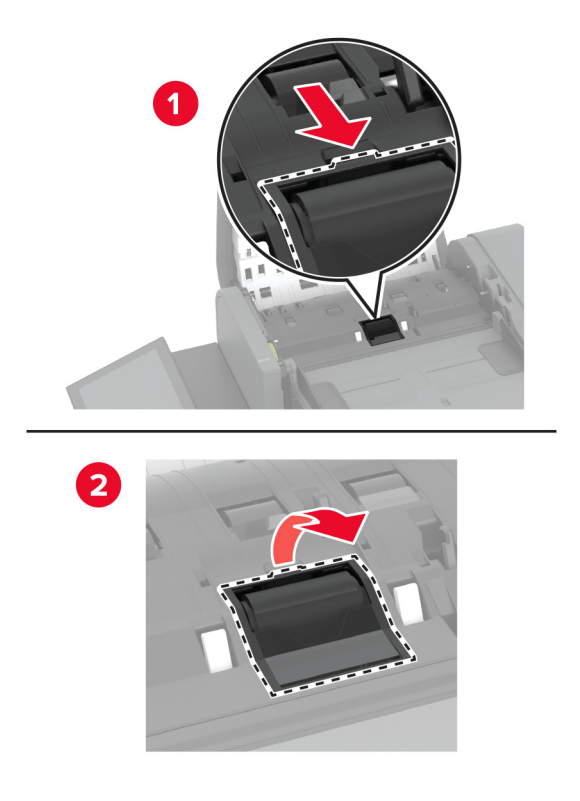

**3** Csomagolja ki az új elválasztógörgő-fedelet.

**4** Tolja be az új elválasztógörgő-fedelet, amíg a helyére nem kattan.

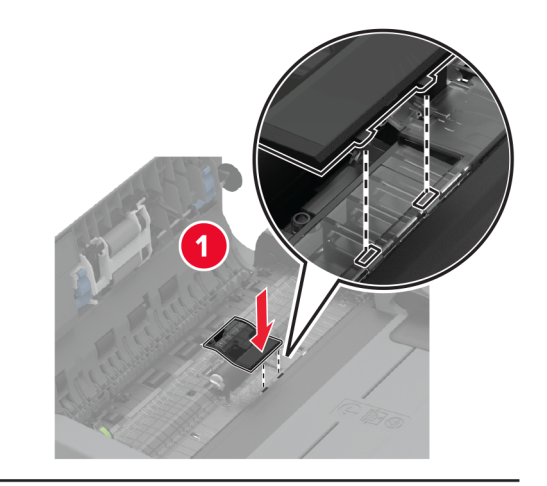

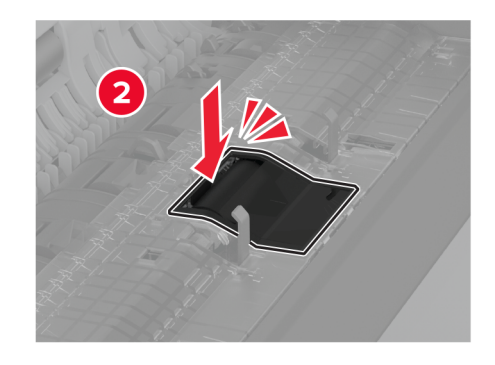

**5** Csukja le az automatikus lapadagoló felső fedelét.

## **Az alsó hátsó csatlakozó fedelének cseréje**

**1** Távolítsa el az alsó hátsó csatlakozó használt fedelét.

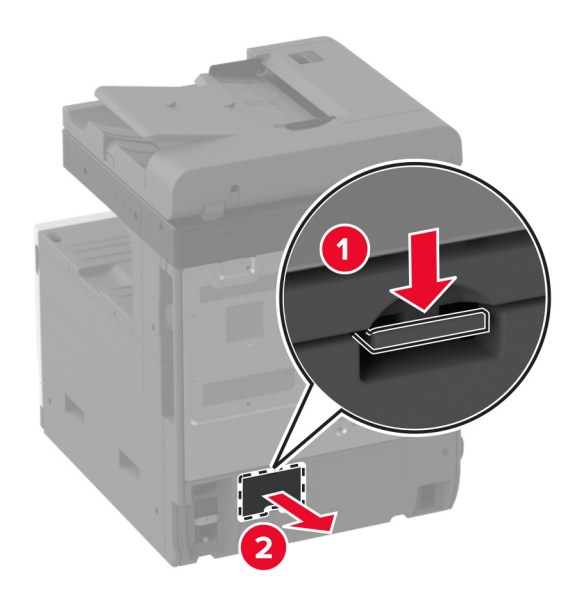

- Csomagolja ki az alsó hátsó csatlakozó új fedelét.
- Szerelje fel az alsó hátsó csatlakozó fedelét úgy, hogy bepattanjon a helyére.

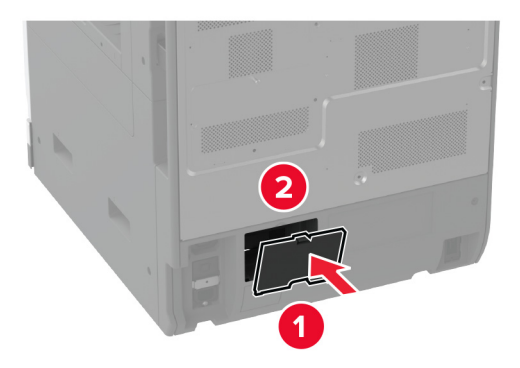

### **Az automatikus lapadagolóban lévő rekesz papírütközőjének cseréje**

**1** Távolítsa el a használt automatikus lapadagoló rekeszének papírütközőjét.

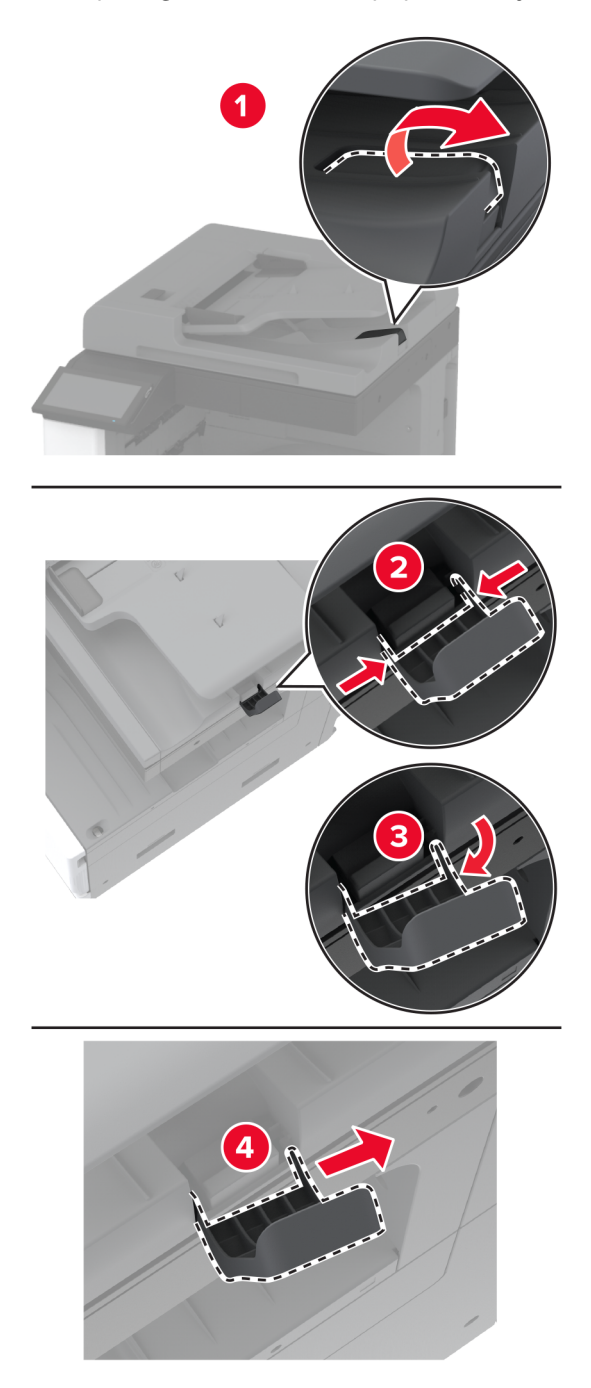

**2** Csomagolja ki az automatikus lapadagoló rekeszének új papírütközőjét.

**3** Szerelje be az automatikus lapadagoló rekeszének új papírütközőjét.

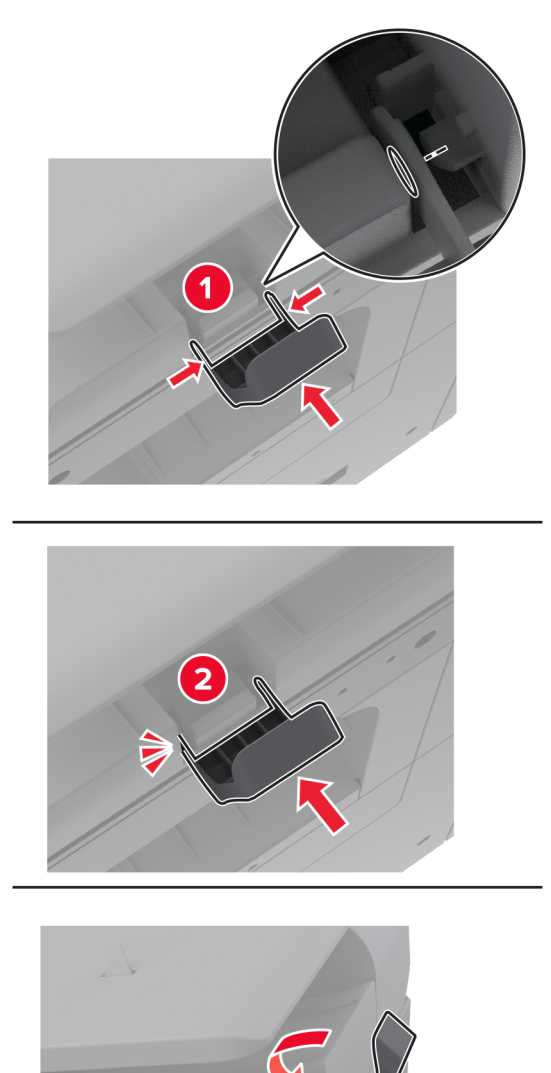

### **A karbantartási számláló visszaállítása**

- **1** A kezdőképernyőn érintse meg a **Beállítások** > **Eszköz** > **Karbantartás** > **Konfigurációs menü** > **Kellékhasználat és számlálók** elemet.
- **2** Érintse meg a **Karbantartási számláló nullázása** elemet.

## **Kellékanyag-használati számlálók visszaállítása**

- **1** A kezdőképernyőn érintse meg a **Beállítások** > **Eszköz** > **Karbantartás** > **Konfigurációs menü** > **Kellékhasználat és számlálók** elemet.
- **2** Válassza ki a visszaállítani kívánt számlálót.

**Figyelem – sérülésveszély:** A visszajuttatási program szerződési feltételekkel nem rendelkező kellékanyagok és alkatrészek visszaállíthatók és utángyárthatók. A gyártói garancia azonban nem vonatkozik a nem eredeti kellékanyagok vagy alkatrészek által okozott károkra. Ha megfelelő utángyártás nélküli kellékanyagra vagy alkatrészre állítja vissza a számlálót, az kárt okozhat a nyomtatóban. A kellékanyag- vagy alkatrészszámláló visszaállítása után előfordulhat, hogy a nyomtató a visszaállított elem hiányára utaló hibát jelez.

## **Tűzőkazetta cseréje**

### **A kapcsozó kiadó tűzőkazettájának cseréje**

**1** Nyissa ki a kiadóegység ajtaját.

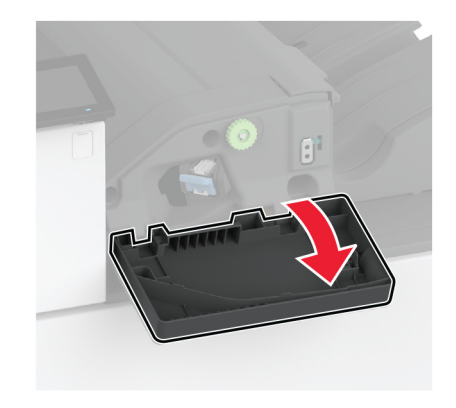

**2** Vegye ki a tűzőkazetta tartóját.

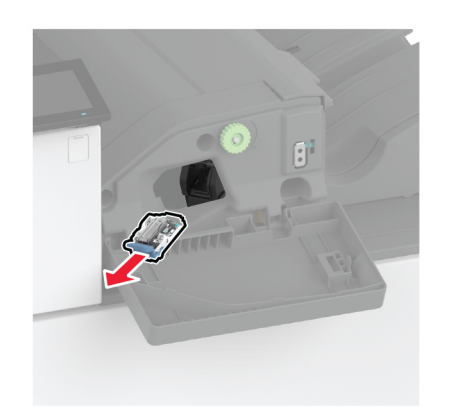

Vegye ki az üres tűzőkazettát.

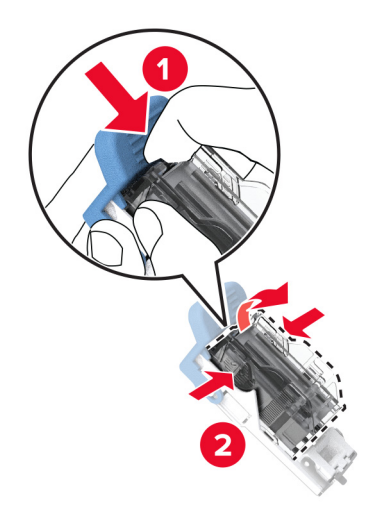

- Bontsa ki az új tűzőkazettát.
- Nyomja be az új tűzőkazettát a tartóba, amíg a helyére nem pattan.

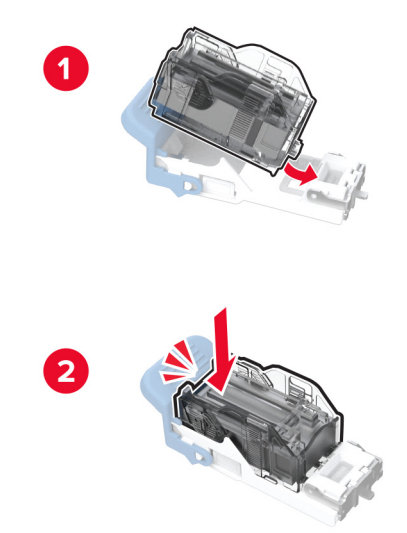

**6** Nyomással pattintsa be a helyére a tűzőkazetta tartóját.

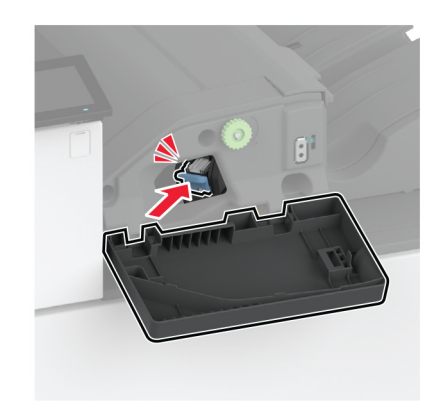

**7** Csukja be az ajtót.

### **A kapcsozó-lyukasztó kiadóegység tűzőkazettájának cseréje**

**1** Nyissa ki a kiadóegység ajtaját.

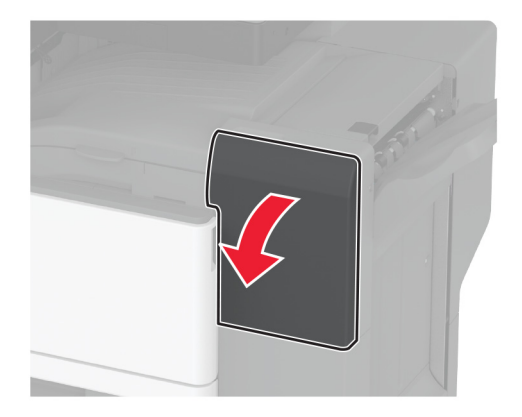

Vegye ki a tűzőkazetta tartóját.

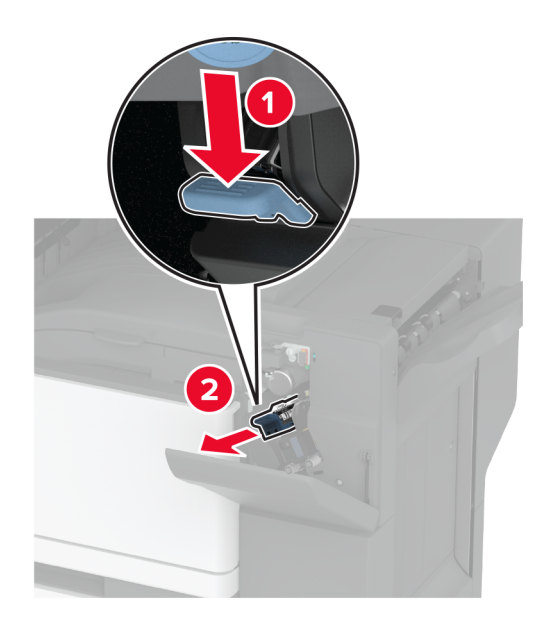

Vegye ki az üres tűzőkazettát.

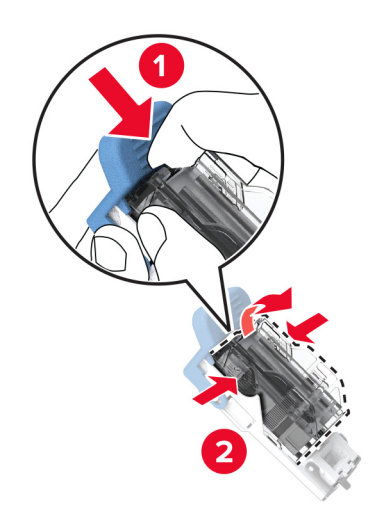

Bontsa ki az új tűzőkazettát.

Tegye be az új tűzőkazettát úgy, hogy bepattanjon a helyére.

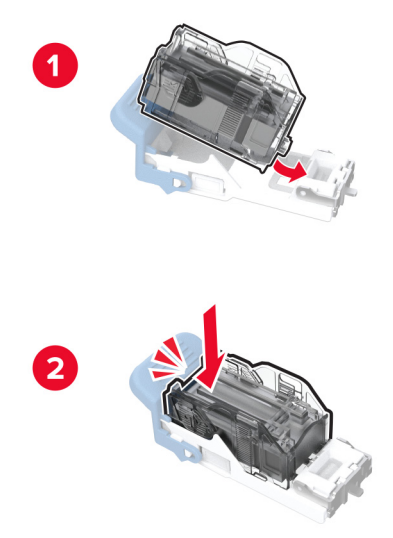

Helyezze vissza a tűzőkazetta tartóját.

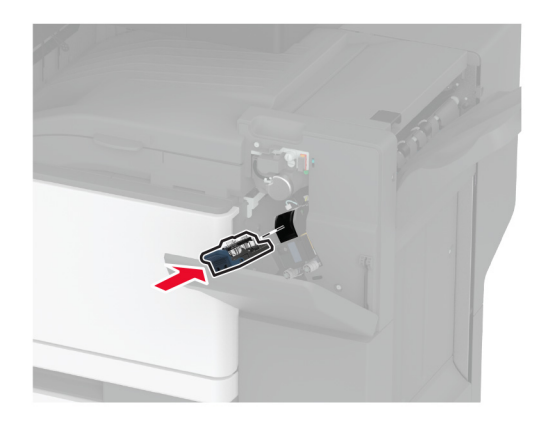

Csukja be az ajtót.

### **A normál tűzőkazetta-tartó cseréje**

**1** Nyissa ki a kiadóegység ajtaját.

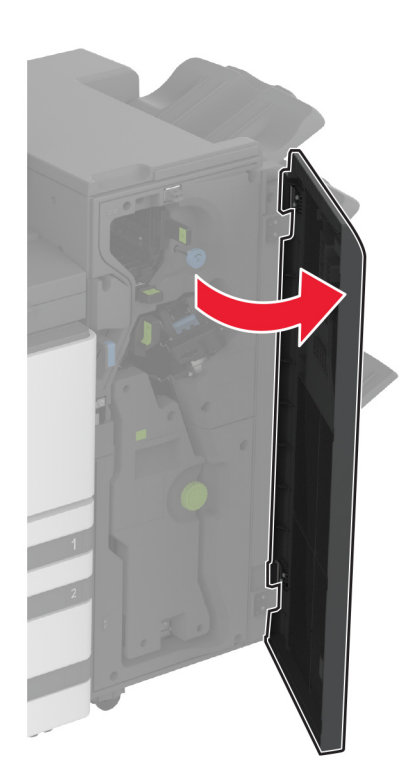

**2** Vegye ki a használt tűzőkazetta-tartót.

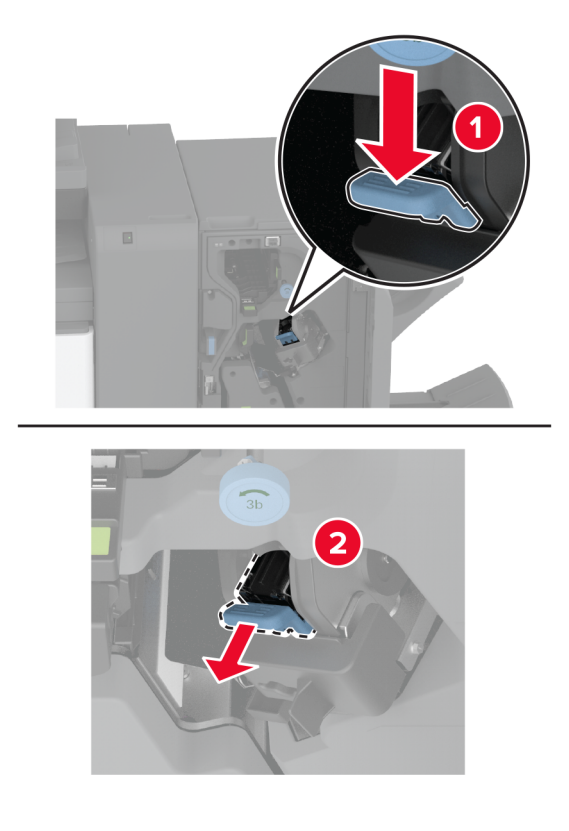

Vegye ki a tűzőkazettát.

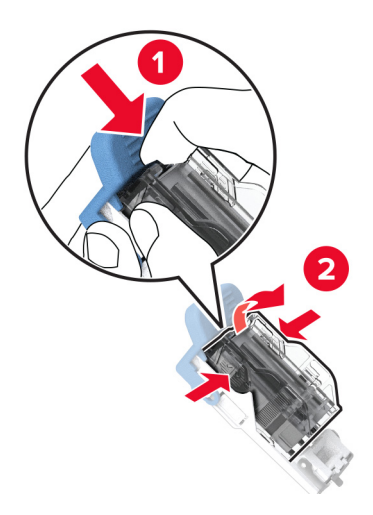

- Bontsa ki az új tűzőkazetta-tartót.
- Nyomja be a tűzőkazettát az új tűzőkazetta-tartóba, amíg a helyére nem kattan.

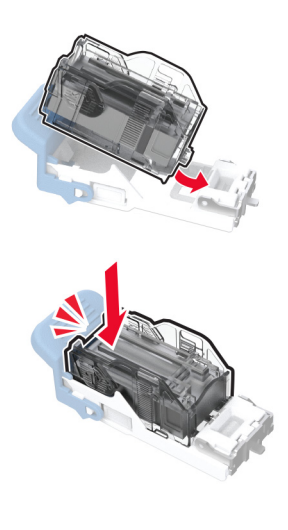

**6** Tegye be az új tűzőkazetta-tartót úgy, hogy bekattanjon a helyére.

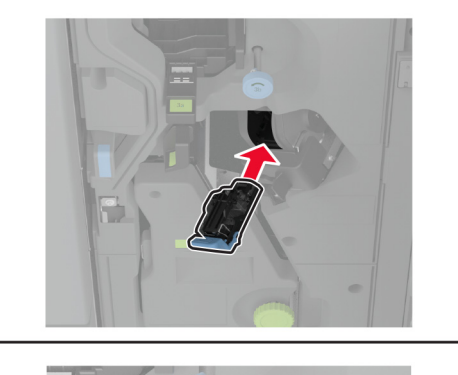

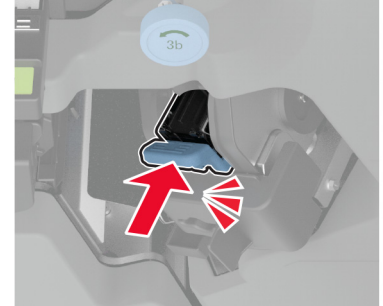

**7** Csukja be a szétválogató ajtaját.

# **Nyomtatóalkatrészek tisztítása**

### **A nyomtató tisztítása**

**VIGYÁZAT – ÁRAMÜTÉS VESZÉLYE:** A nyomtató külsejének tisztításakor az áramütés veszélyének elkerülése érdekében először húzza ki a tápkábelt a fali aljzatból, majd húzzon ki minden kábelt a nyomtatóból.

#### **Megjegyzések:**

- **•** Néhány havonta végezze el ezt a feladatot.
- **•** A helytelen kezelésből adódó károkra a nyomtató jótállása nem terjed ki.
- **1** Kapcsolja ki a nyomtatót, és húzza ki a tápkábelt a konnektorból.
- **2** Vegye ki a papírt a normál rekeszből és a többcélú adagolóból.
- **3** Távolítsa el puha kefével vagy porszívóval a port, a szalagfoszlányokat és a papírdarabokat a nyomtatóról.
- **4** Törölje le a nyomtató külsejét nedves, puha, szöszmentes ronggyal.

#### **Megjegyzések:**

**•** Ne használjon háztartási tisztítószereket vagy mosószereket, mert azok kárt tehetnek a nyomtató külsejében.

- **•** Ügyeljen, hogy a tisztítás után a nyomtató összes része száraz legyen.
- **5** Csatlakoztassa a tápkábelt a fali konnektorhoz, majd kapcsolja be a nyomtatót.

**VIGYÁZAT – SÉRÜLÉSVESZÉLY:** A tűzveszély és az áramütés elkerülése érdekében a tápkábelt közvetlenül egy, a készülékhez közeli és könnyen hozzáférhető, megfelelő besorolású és megfelelően földelt csatlakozóaljzatba csatlakoztassa.

### **Az érintőkijelző tisztítása**

**VIGYÁZAT – ÁRAMÜTÉS VESZÉLYE:** A nyomtató külsejének tisztításakor az áramütés veszélyének elkerülése érdekében először húzza ki a tápkábelt a csatlakozóaljzatból, majd húzzon ki minden kábelt a nyomtatóból.

- **1** Kapcsolja ki a nyomtatót, majd húzza ki a tápkábelt a csatlakozóaljzatból.
- **2** Egy puha, nedves, szöszmentes ruhaanyaggal törölje le az érintőkijelzőt.

#### **Megjegyzések:**

- **•** Ne használjon háztartási tisztítószert vagy mosószert, mert ezek kárt tehetnek az érintőkijelzőben.
- **•** Tisztítás után ellenőrizze, hogy az érintőkijelző száraz-e.
- **3** Csatlakoztassa a tápkábelt a fali konnektorhoz, majd kapcsolja be a nyomtatót.

**VIGYÁZAT – SÉRÜLÉSVESZÉLY:** A tűzveszély és az áramütés elkerülése érdekében a tápkábelt közvetlenül egy, a készülékhez közeli, könnyen hozzáférhető, megfelelő besorolású és megfelelően földelt konnektorba csatlakoztassa.

### **Lapolvasó tisztítása**

**1** Nyissa fel a lapolvasó fedelét.

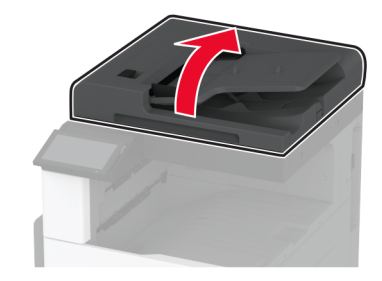

- **2** Egy puha, nedves, szöszmentes ruhaanyaggal törölje le a következő területeket:
	- **•** Az automatikus lapadagoló üvegének beolvasólapja

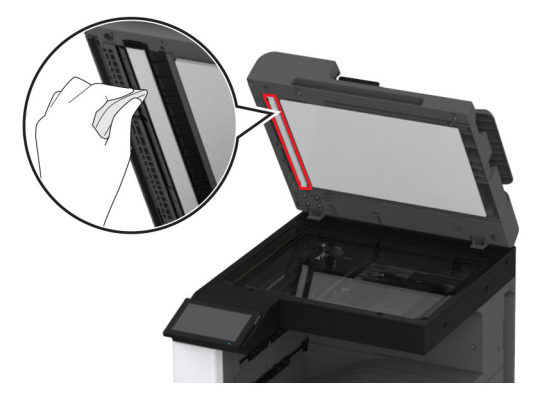

**•** Lapolvasó üveg beolvasólapja

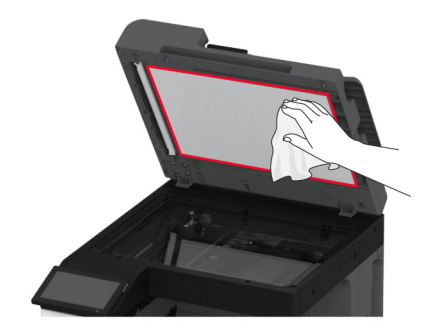

**•** Az automatikus lapadagoló üvege

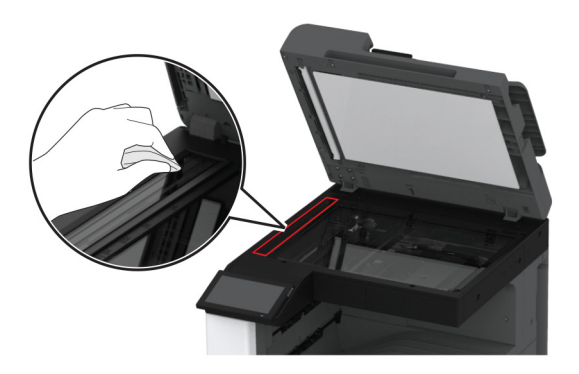

**•** Lapolvasó üveglapja

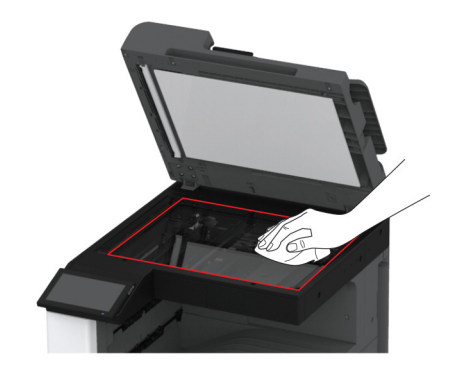

**3** Zárja le a lapolvasó fedelét.

## **A nyomtatófej lencséjének tisztítása**

**1** Nyissa ki az elülső ajtót.

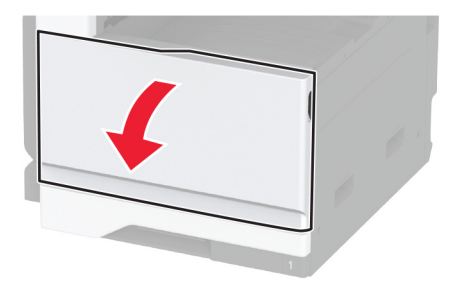

Távolítsa el a nyomtatófejtörlőt, majd tisztítsa meg a nyomtatófej lencséjét.

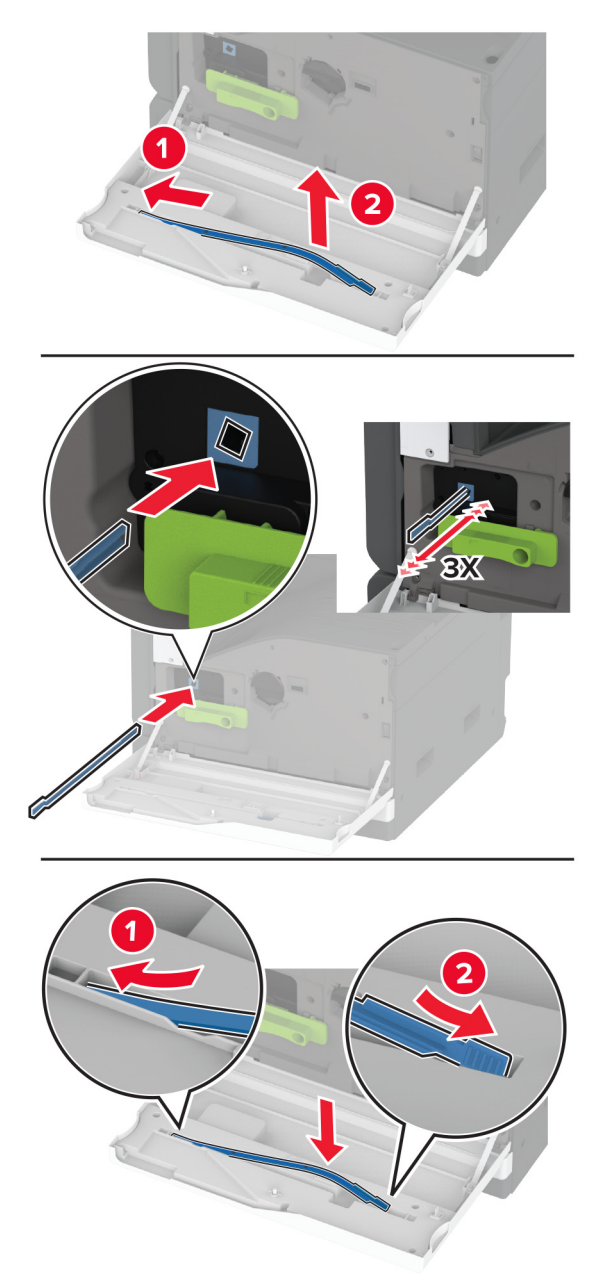

- Tegye vissza a nyomtatófej törlőt a helyére.
- Csukja be az elülső ajtót.

## **A tálca görgőkészletének tisztítása**

**1** Kapcsolja ki a nyomtatót.

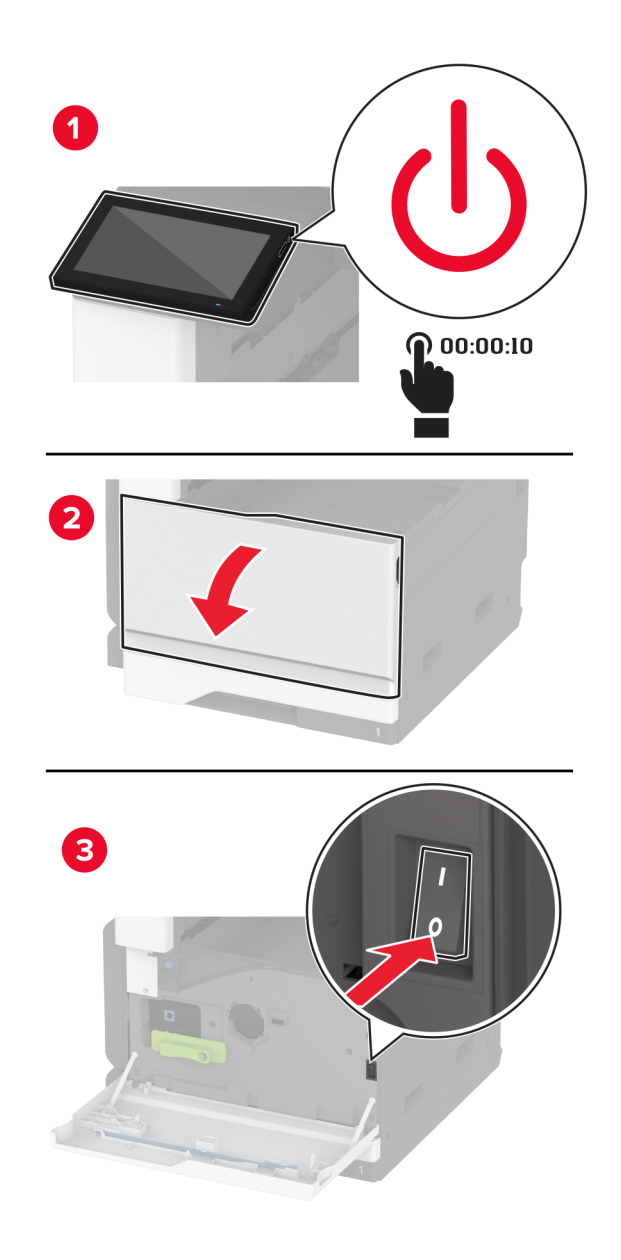

**2** Távolítsa el a normál tálcát.

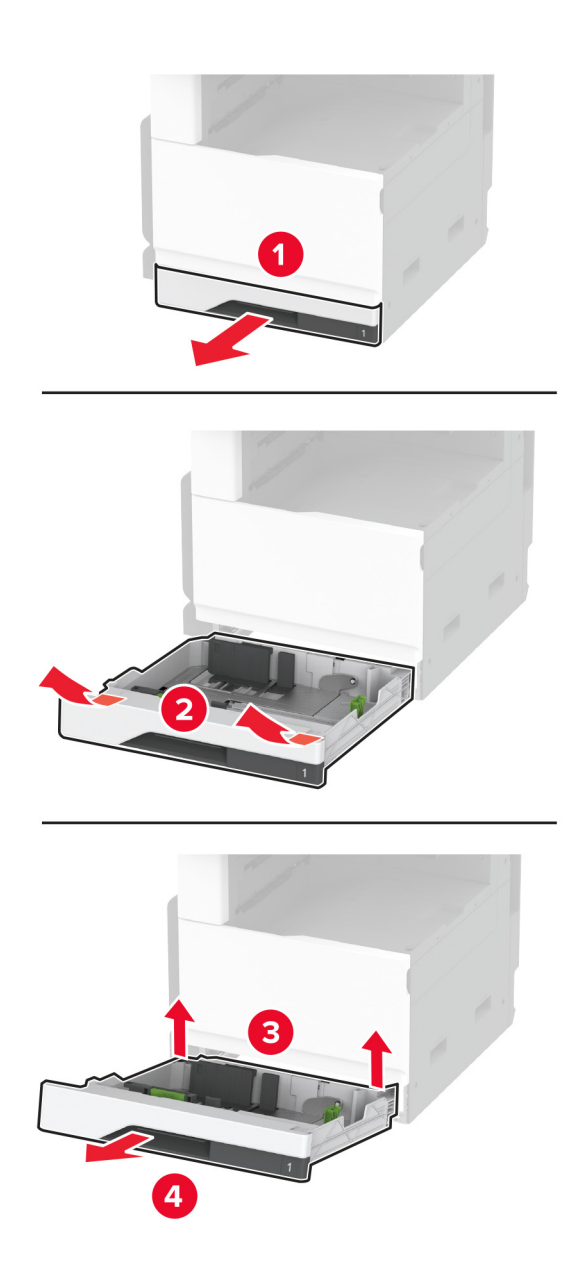

**3** Távolítsa el a tálca görgőkészletét.

**Figyelem – sérülésveszély:** Mielőtt a nyomtató belső részébe nyúlna, érintse meg a nyomtató valamelyik fém alkatrészét, így elkerülhetők az elektrosztatikus kisülések okozta károk.

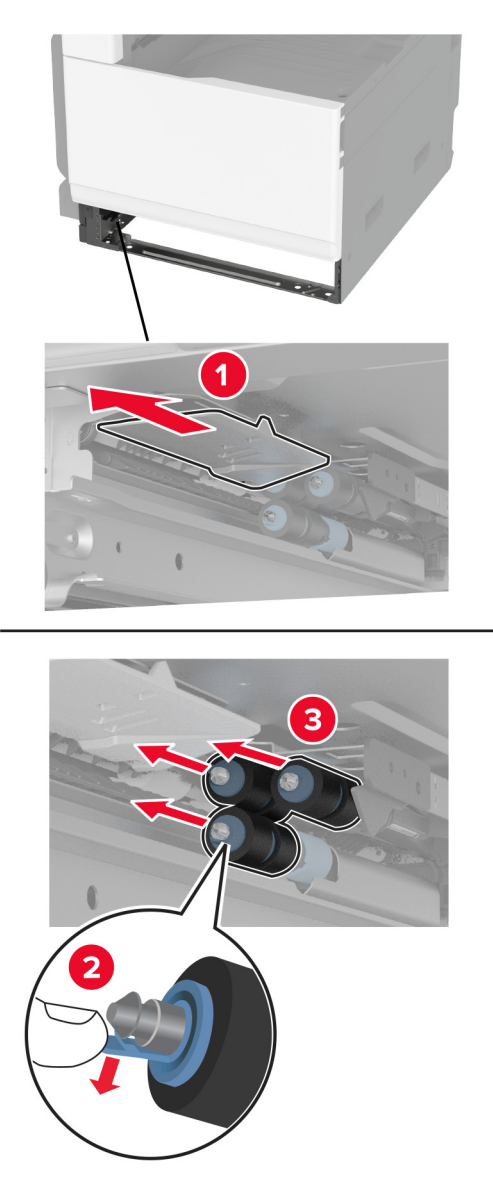

**4** Nedvesítsen meg vízzel egy puha, szöszmentes ruhaanyagot, és törölje át vele az adagológörgőket.

Tolja be az görgőkészletet, amíg a helyére nem kattan.

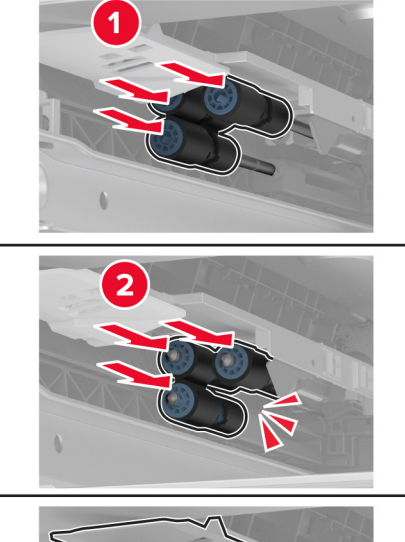

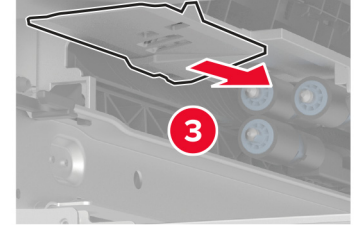

- Helyezze vissza a tálcát.
- Kapcsolja be a nyomtatót.

## **Az automatikus lapadagoló görgőkészletének tisztítása**

**1** Kapcsolja ki a nyomtatót.

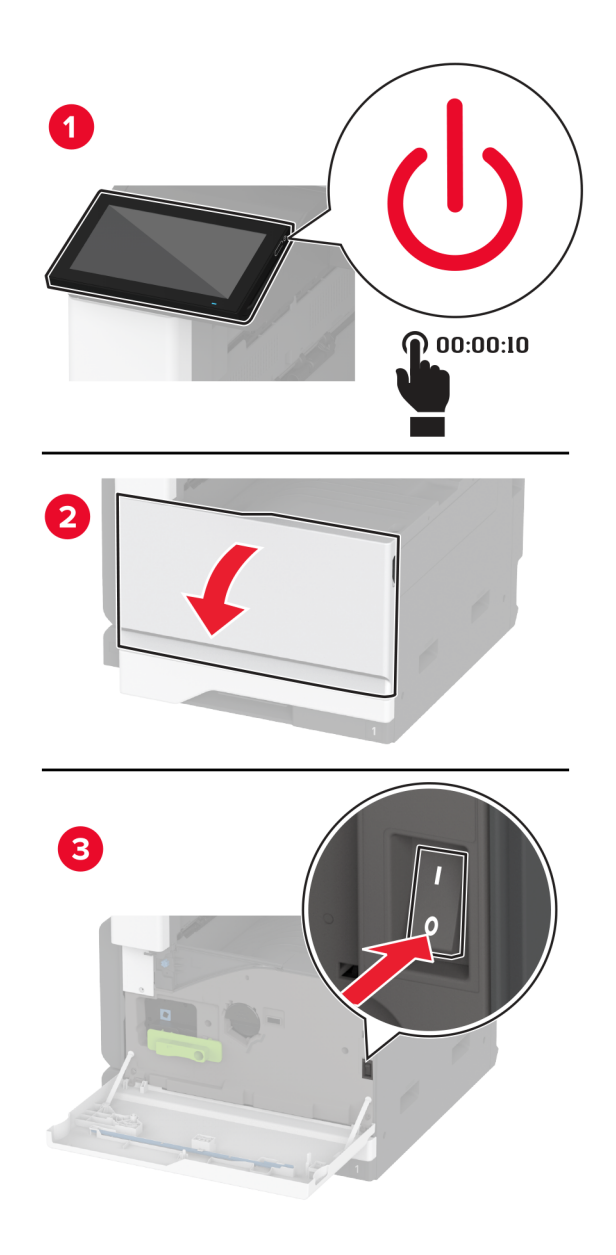

Nyissa ki az automatikus lapadagoló felső fedelét.

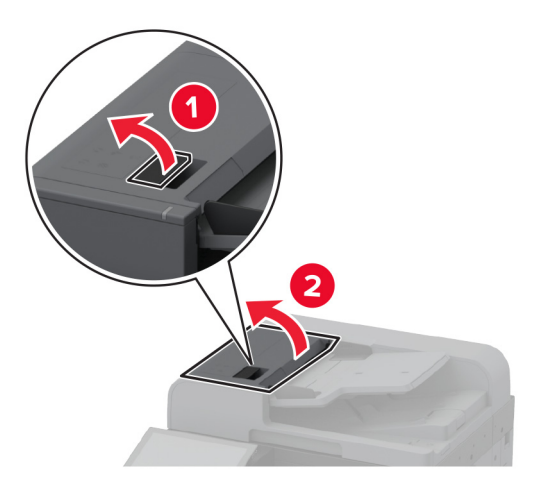

Távolítsa el az elválasztógörgő fedelét.

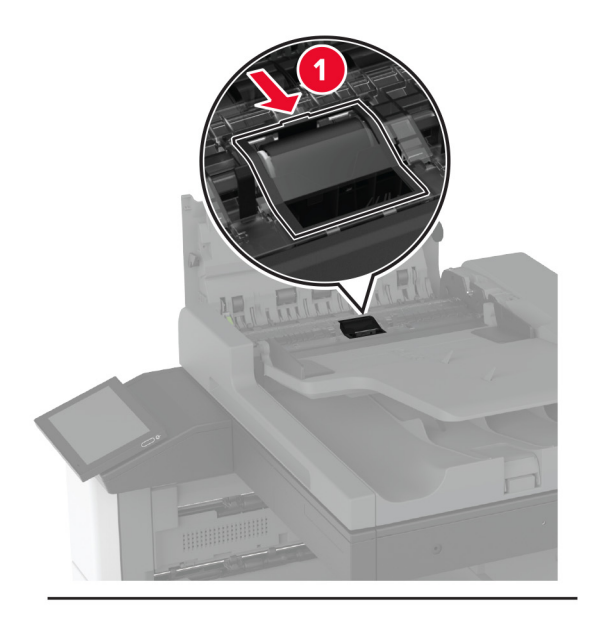

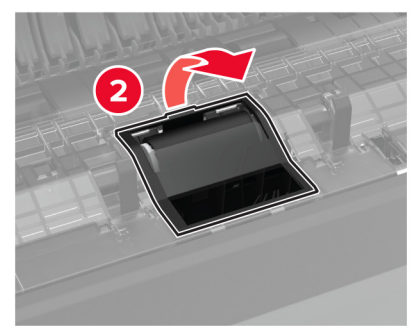

Távolítsa el az elválasztógörgőt.

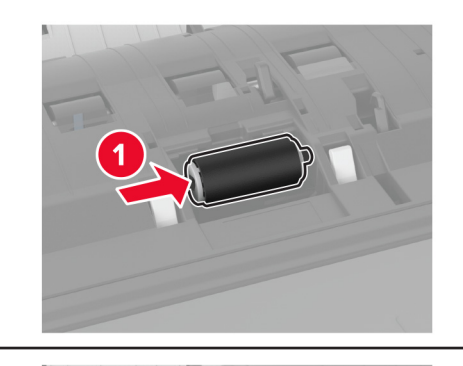

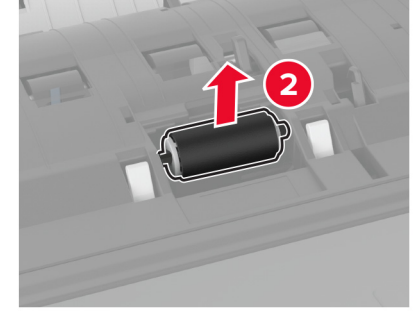

- Nedvesítsen meg vízzel egy puha, szöszmentes ruhaanyagot, és törölje át vele a görgőkészletet.
- Helyezze be az elválasztógörgőt.

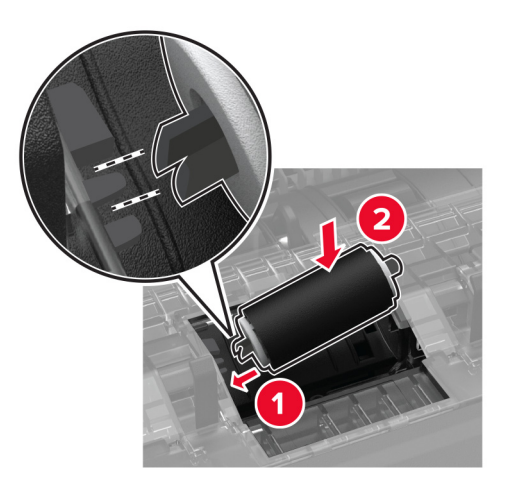

Tolja be az elválasztógörgő fedelét, amíg a helyére nem kattan.

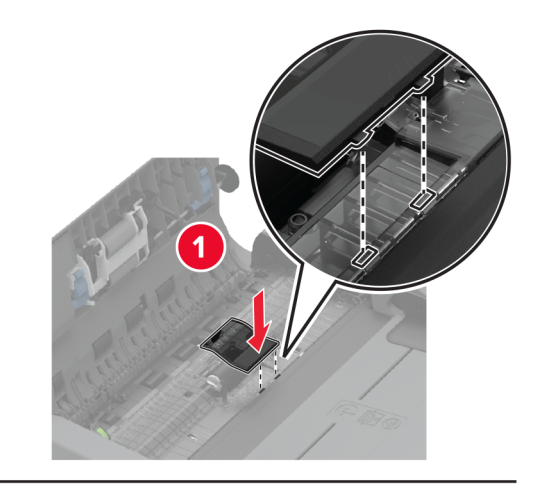

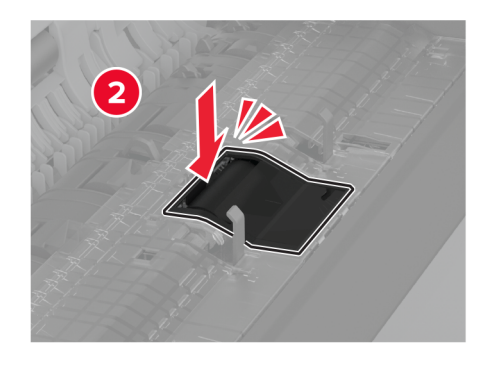

Távolítsa el az elválasztógörgő-egységet.

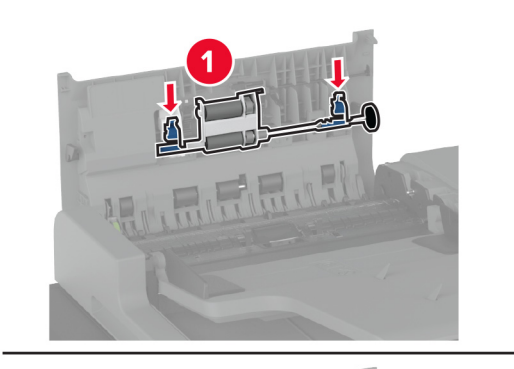

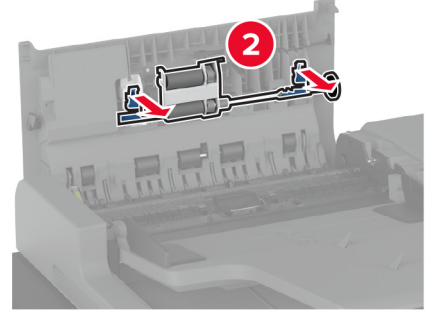

Nedvesítsen meg vízzel egy puha, szöszmentes ruhaanyagot, és törölje át vele a görgőkészletet.

Tolja be az elválasztógörgő-egységet, amíg a helyére nem kattan.

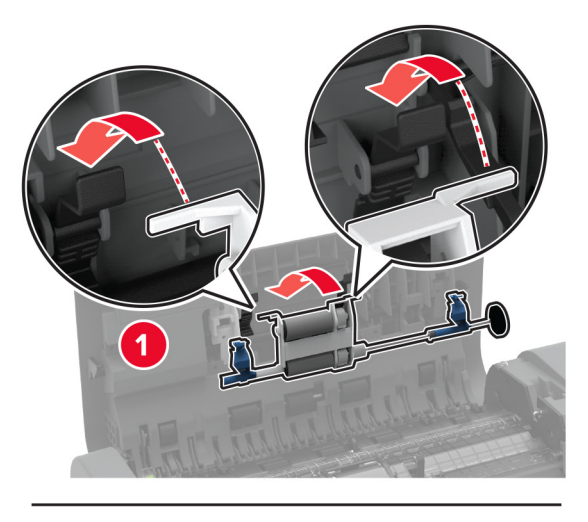

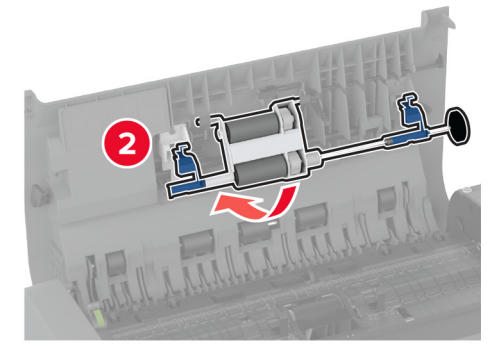

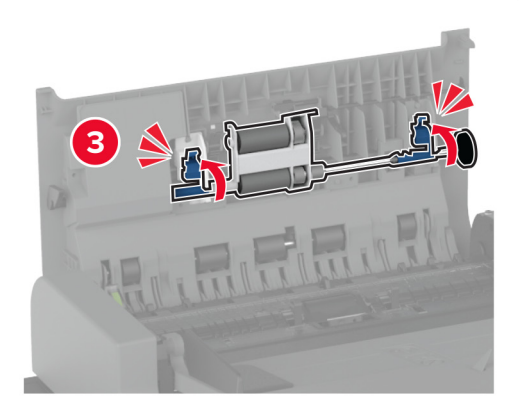

- Csukja le az automatikus lapadagoló felső fedelét.
- Kapcsolja be a nyomtatót.

## **A 2000 lapos fiók görgőkészletének tisztítása**

**1** Kapcsolja ki a nyomtatót.

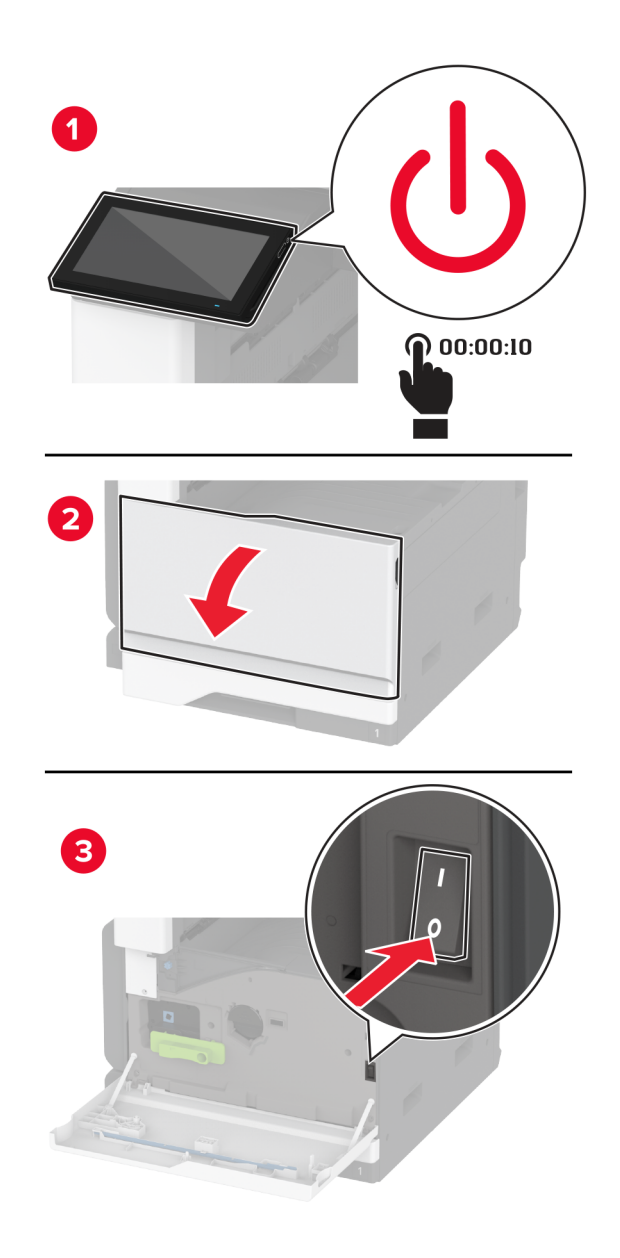

Csúsztassa balra a tálcát.

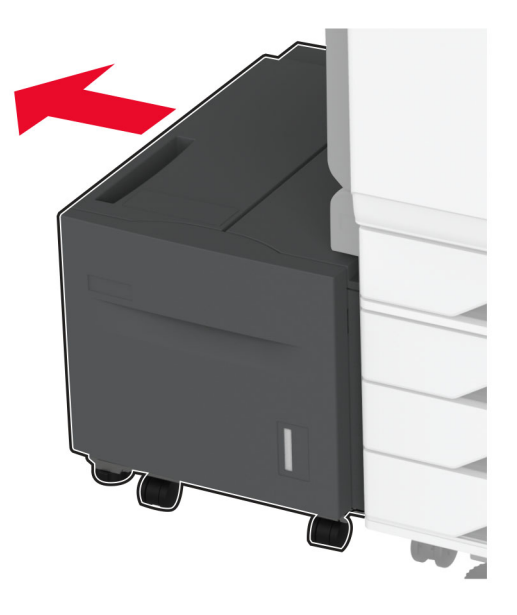

Nyissa ki a J ajtót, majd nyissa ki a görgőkészlet fedelét.

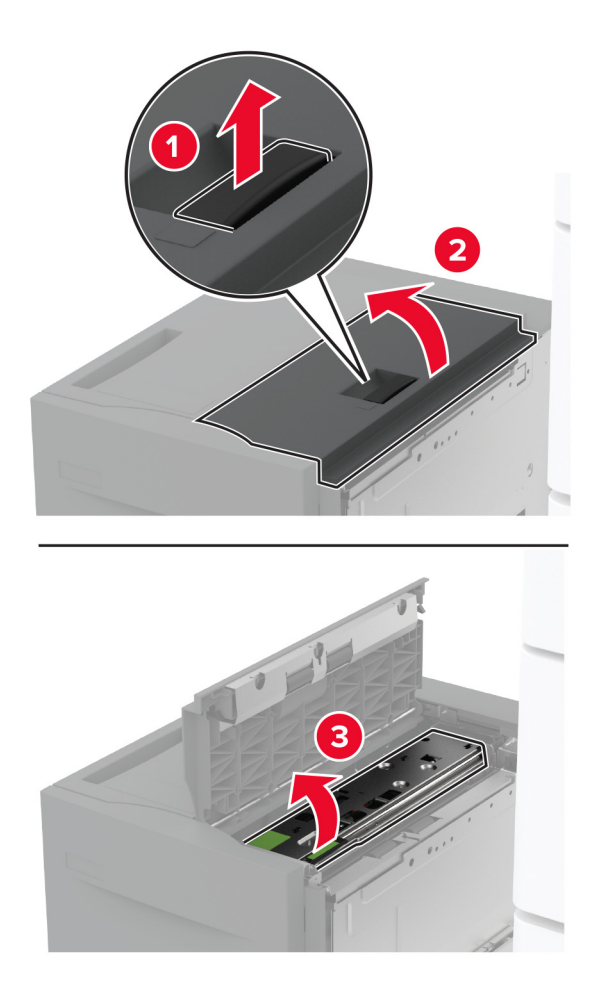

Keresse meg, majd távolítsa el a tálca görgőkészletét.

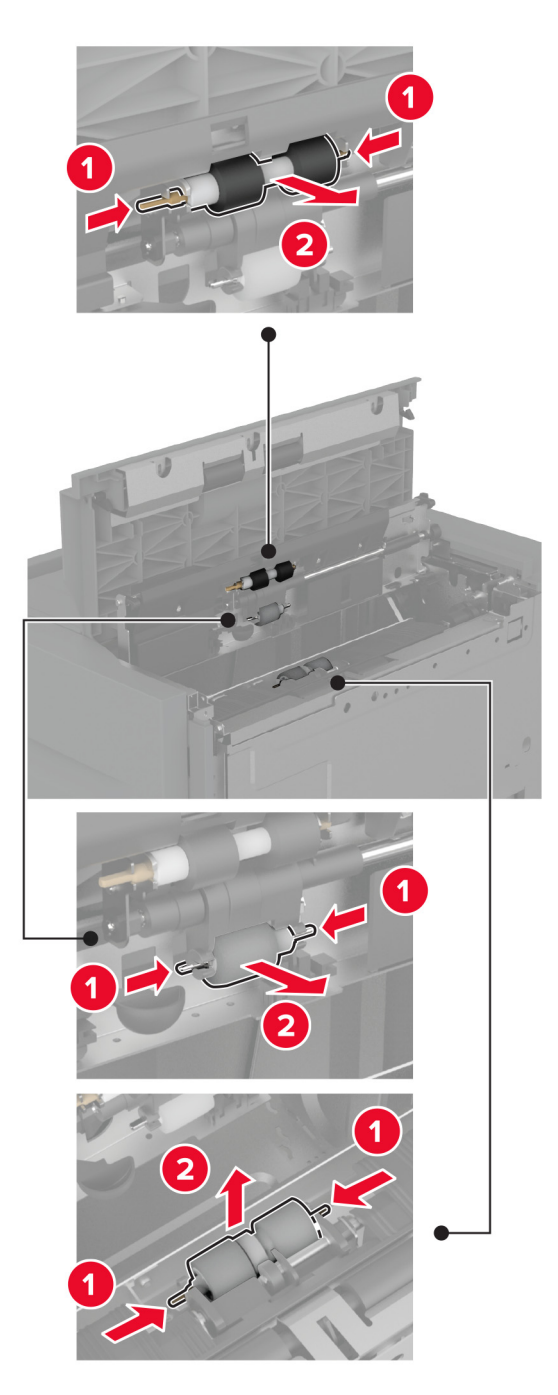

Nedvesítsen meg vízzel egy puha, szöszmentes ruhaanyagot, és törölje át vele a görgőkészletet.

Helyezze be a görgőkészletet.

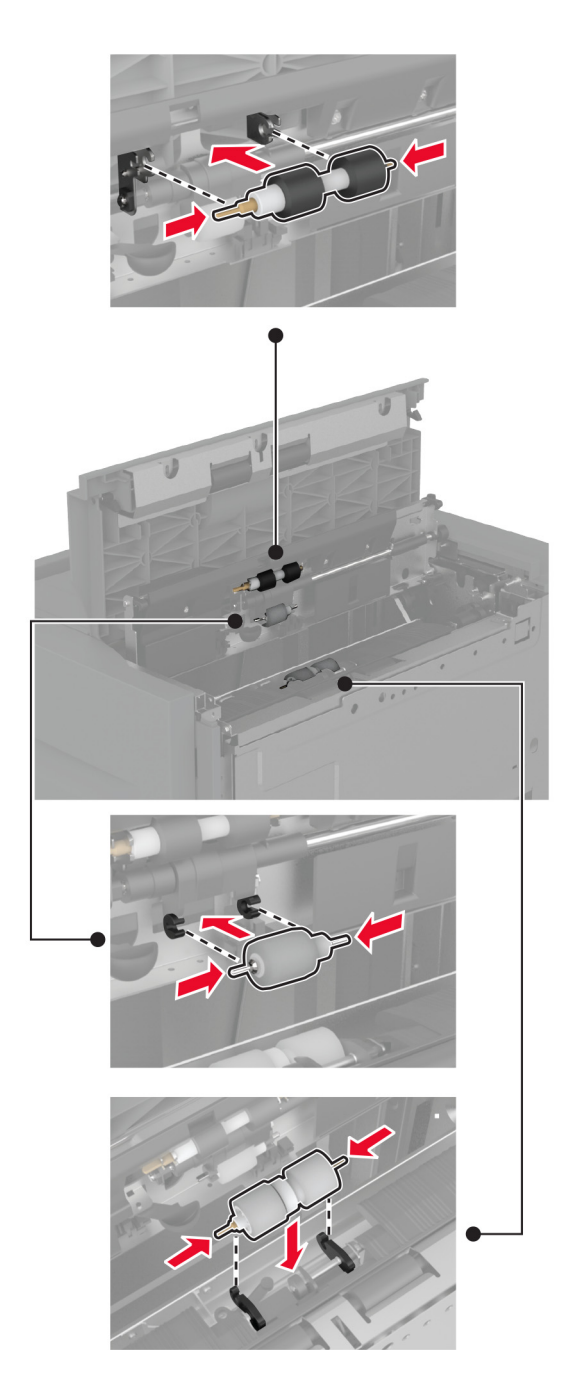

- Csukja be a görgőkészlet fedelét, majd csukja be a J ajtót.
- Csúsztassa vissza a helyére a tálcát.
- Kapcsolja be a nyomtatót.

## **A lyukasztódoboz ürítése**

**1** Emelje fel a papírszállító egység F fedelét.

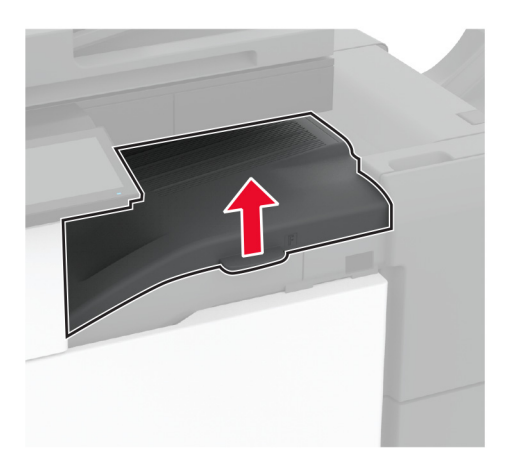

**2** Vegye ki, és ürítse ki a lyukasztódobozt.

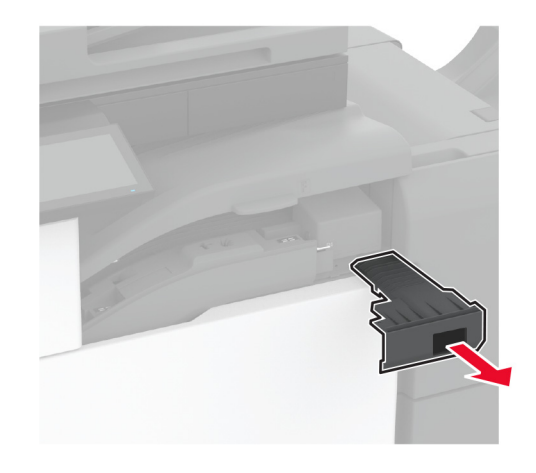

**3** Helyezze be a lyukasztódobozt.

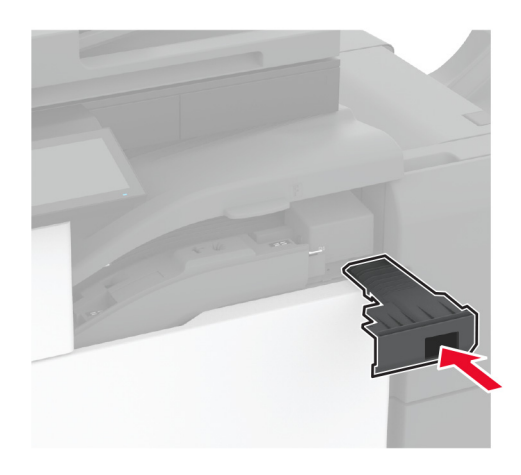

**4** Zárja be a fedelet.

# **Energia- és papírtakarékosság**

### **Energiatakarékos üzemmód beállításainak módosítása**

#### **Alvó üzemmód**

- **1** A kezdőképernyőről érintse meg a **Beállítások** > **Eszköz** > **Energiagazdálkodás** > **Időtúllépések** > **Alvó üzemmód** elemeket.
- **2** Állítsa be, hogy a nyomtató mennyi ideig maradjon készenléti állapotban, mielőtt Alvó üzemmódra váltana.

#### **Hibernált üzemmód**

- **1** A kezdőképernyőről érintse meg a **Beállítások** > **Eszköz** > **Energiagazdálkodás** > **Időtúllépések** > **Hibernálás csatlakozáskor** elemeket.
- **2** Állítsa be, hogy a nyomtató mennyi ideig maradjon készenléti állapotban, mielőtt Hibernált üzemmódra váltana.

#### **Megjegyzések:**

- **•** A Hibernálási idő működtetéséhez állítsa be a Hibernálási idő kapcsolat esetén elemet Hibernált értékre.
- **•** A beágyazott webkiszolgáló le van tiltva, amikor a nyomtató Hibernált üzemmódban van.

### **A kijelző fényerejének beállítása**

- **1** A kezdőképernyőn válassza ki a **Beállítások** > **Eszköz** > **Tulajdonságok** lehetőséget.
- **2** A Kijelző fényereje menüben módosítsa a beállítást.
#### **Kellékanyagok megőrzése**

- **•** Nyomtatás a papír mindkét oldalára.
	- **Megj.:** A kétoldalas nyomtatás az alapértelmezett beállítás a nyomtató-illesztőprogram.
- **•** Több oldal nyomtatása egyetlen lapra.
- **•** A nyomtatás előtt az előnézet funkció használatával tekintheti meg, hogyan fog mutatni a kész nyomtatás.
- **•** Nyomtasson egy példányt a dokumentumból és ellenőrizze tartalmának és formátumának helyességét.

## **A nyomtató áthelyezése más helyre**

**VIGYÁZAT – SÉRÜLÉSVESZÉLY:** Ha a nyomtató nehezebb mint 20 kg (44 font), a biztonságos megemeléséhez legalább két ember szükséges.

**VIGYÁZAT – SÉRÜLÉSVESZÉLY:** A tűzveszély és az áramütés elkerülése érdekében csak a termékhez kapott vagy a gyártó által hitelesített tápkábelt használja.

**VIGYÁZAT – SÉRÜLÉSVESZÉLY:** A nyomtató mozgatásakor tartsa be az alábbi útmutatásokat a személyi sérülések és a nyomtató károsodásának elkerülése érdekében:

- **•** Ellenőrizze, hogy az összes ajtó és tálca zárva legyen.
- **•** Kapcsolja ki a nyomtatót, és húzza ki a tápkábelt a konnektorból.
- **•** Húzzon ki a nyomtatóból minden vezetéket és kábelt.
- **•** Ha a nyomtatóhoz padlón álló, külön megvásárolható tálcák vagy kimeneti egységek csatlakoznak, a nyomtató mozgatása előtt csatlakoztassa le azokat.
- **•** Ha a nyomtatóhoz görgős talp tartozik, tolja át a készüléket óvatosan az új helyére. Legyen óvatos, amikor küszöbökön vagy padlórepedéseken halad keresztül!
- **•** Ha a nyomtató nem rendelkezik görgős talppal, de külön megvásárolható tálcák vagy kimeneti egységek csatlakoznak hozzá, vegye le a kimeneti egységeket, majd emelje le a nyomtatót a tálcákról. Ne próbálja egyszerre megemelni a nyomtatót és a többi egységet.
- **•** A nyomtatót mindig a rajta található fogantyúk használatával emelje fel.
- **•** A nyomtató mozgatására használt kocsinak elegendő rakfelülettel kell rendelkeznie a nyomtató teljes alapterületéhez.
- **•** A hardveres kiegészítők mozgatására használt kocsinak elegendő rakfelülettel kell rendelkeznie a kiegészítők teljes méretéhez.
- **•** Tartsa a nyomtatót függőlegesen.
- **•** Óvakodjon az rázkódással járó mozgástól.
- **•** Ügyeljen rá, hogy az ujja ne kerüljön a nyomtató alá, amikor lerakja.
- **•** Ügyeljen rá, hogy elég szabad hely maradjon a nyomtató körül.

**Megj.:** A helytelen áthelyezésből adódó károkra a nyomtató jótállása nem terjed ki.

### **A nyomtató szállítása**

A szállítással kapcsolatos információkért látogasson el a **<http://support.lexmark.com>** webhelyre, vagy lépjen kapcsolatba az ügyfélszolgálattal.

# **Problémák elhárítása**

## **Nyomtatási minőséggel kapcsolatos problémák**

Keresse meg az Ön által tapasztalt nyomtatási hibát illusztráló képet, majd kattintson az alatta lévő hivatkozásra a megoldás megtekintéséhez.

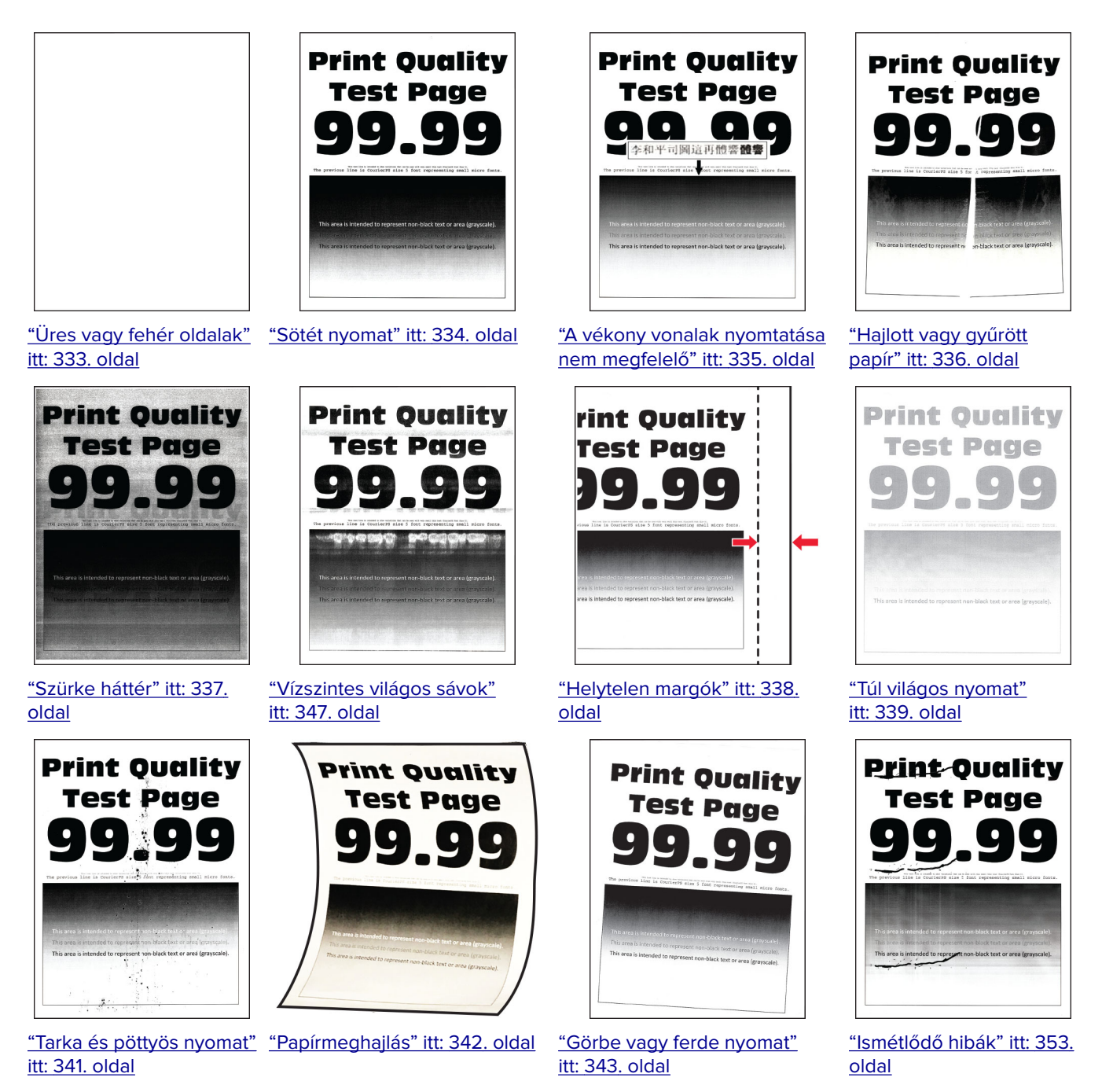

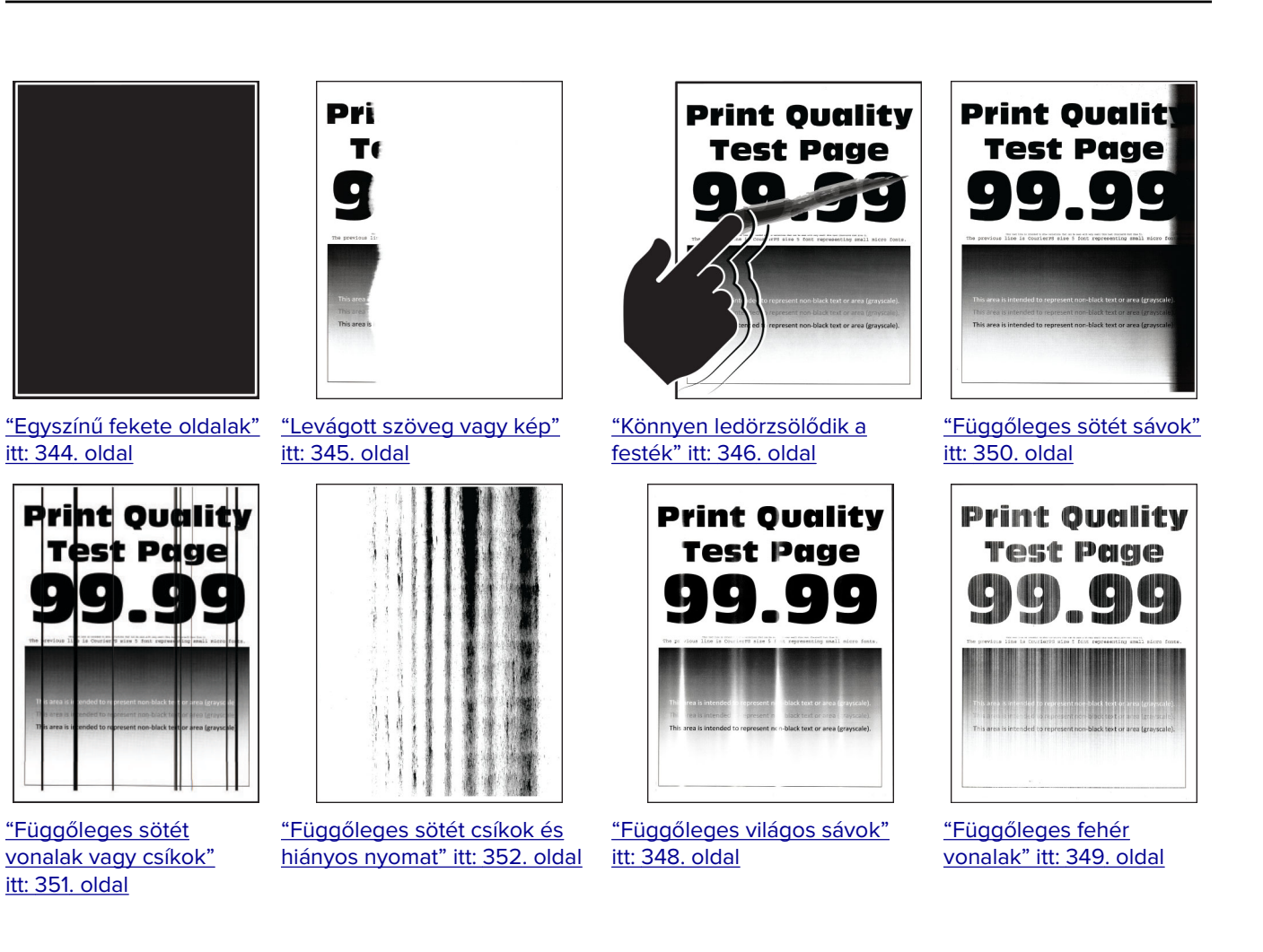

## **A nyomtató hibakódjai**

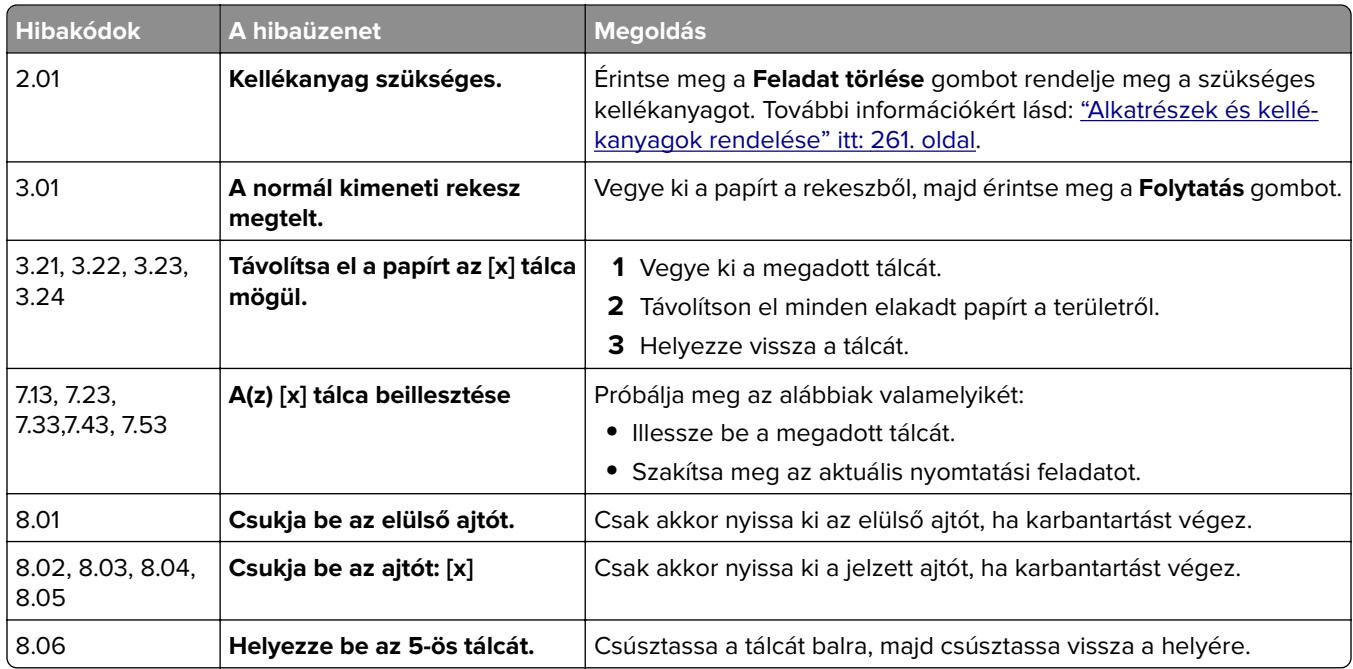

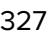

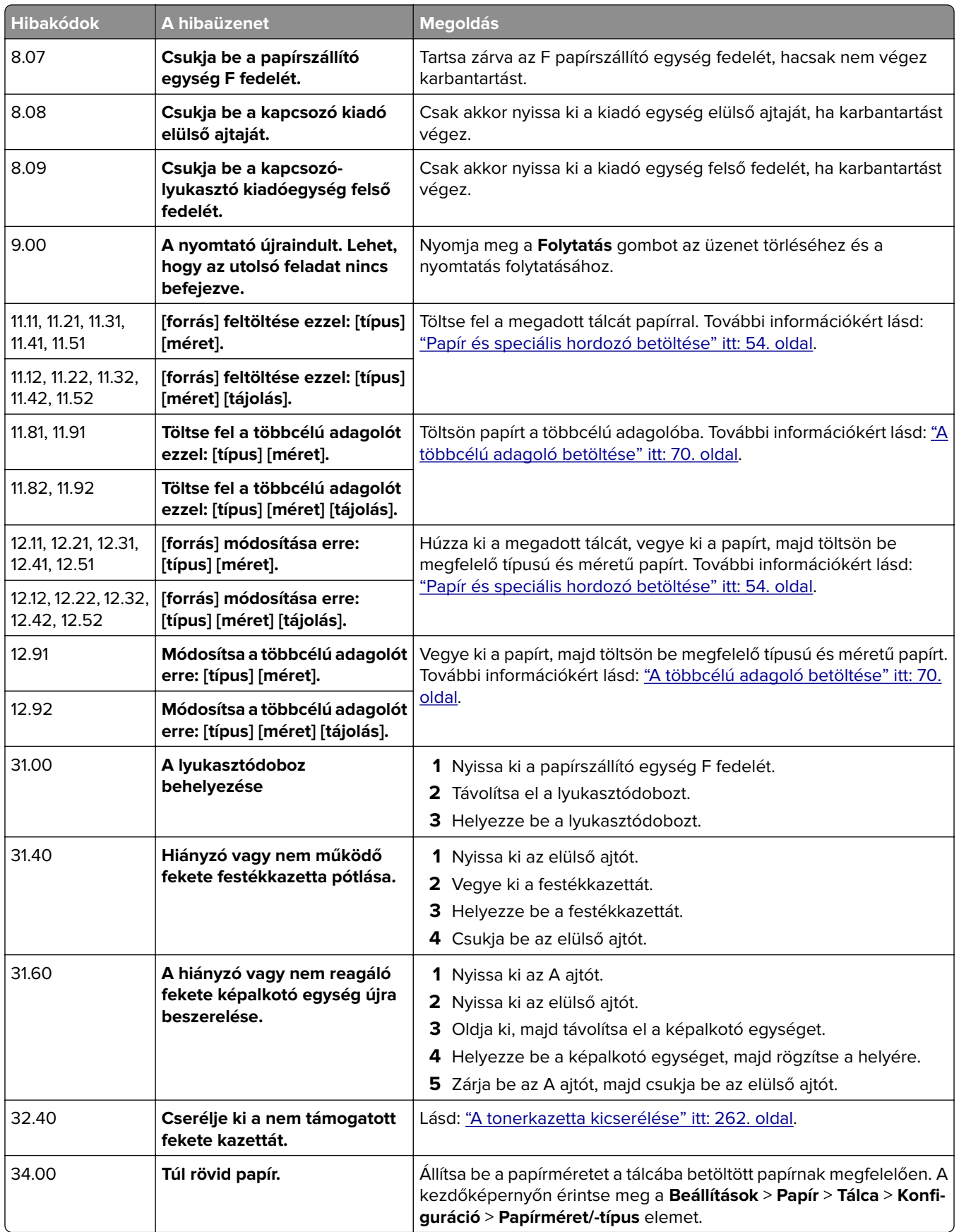

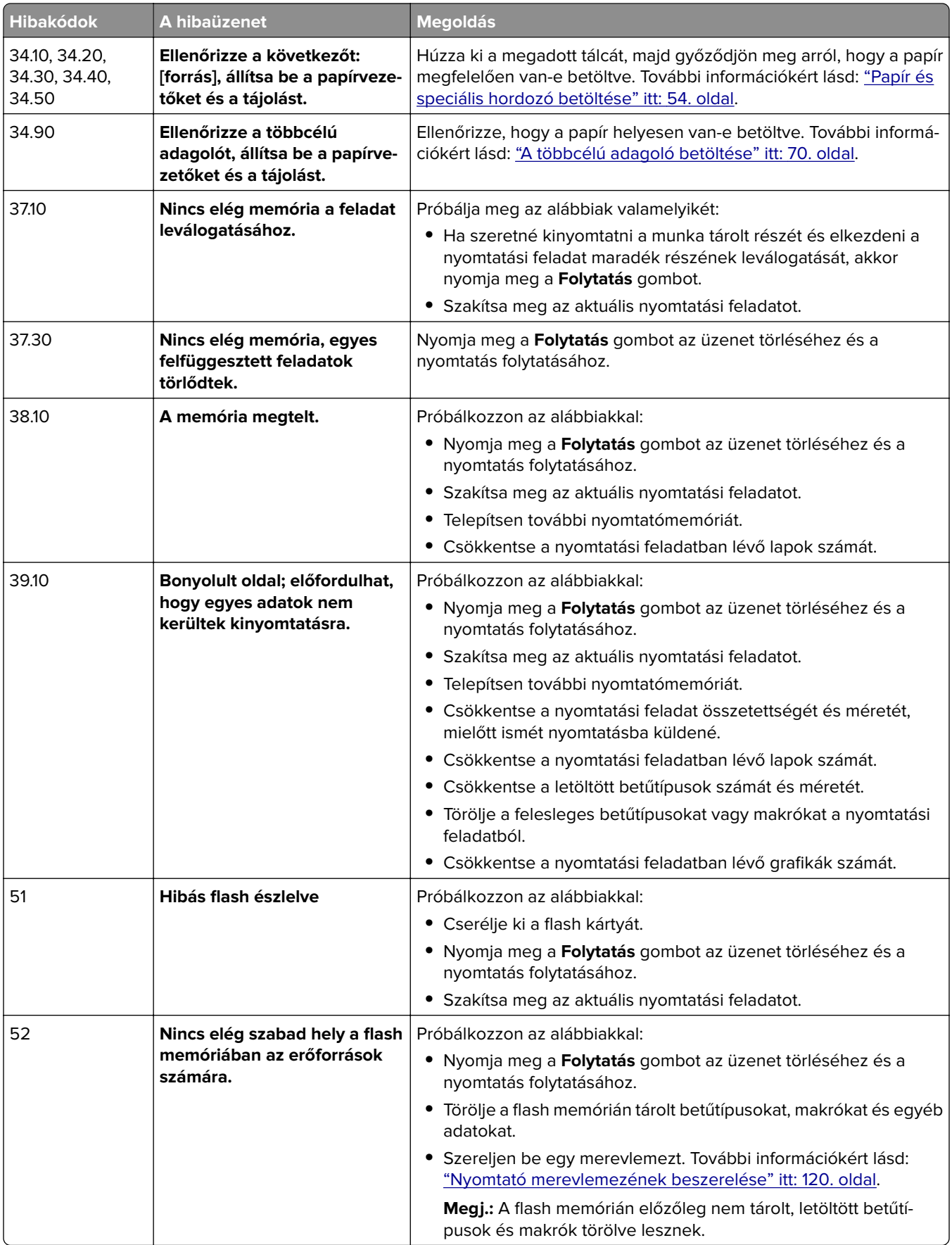

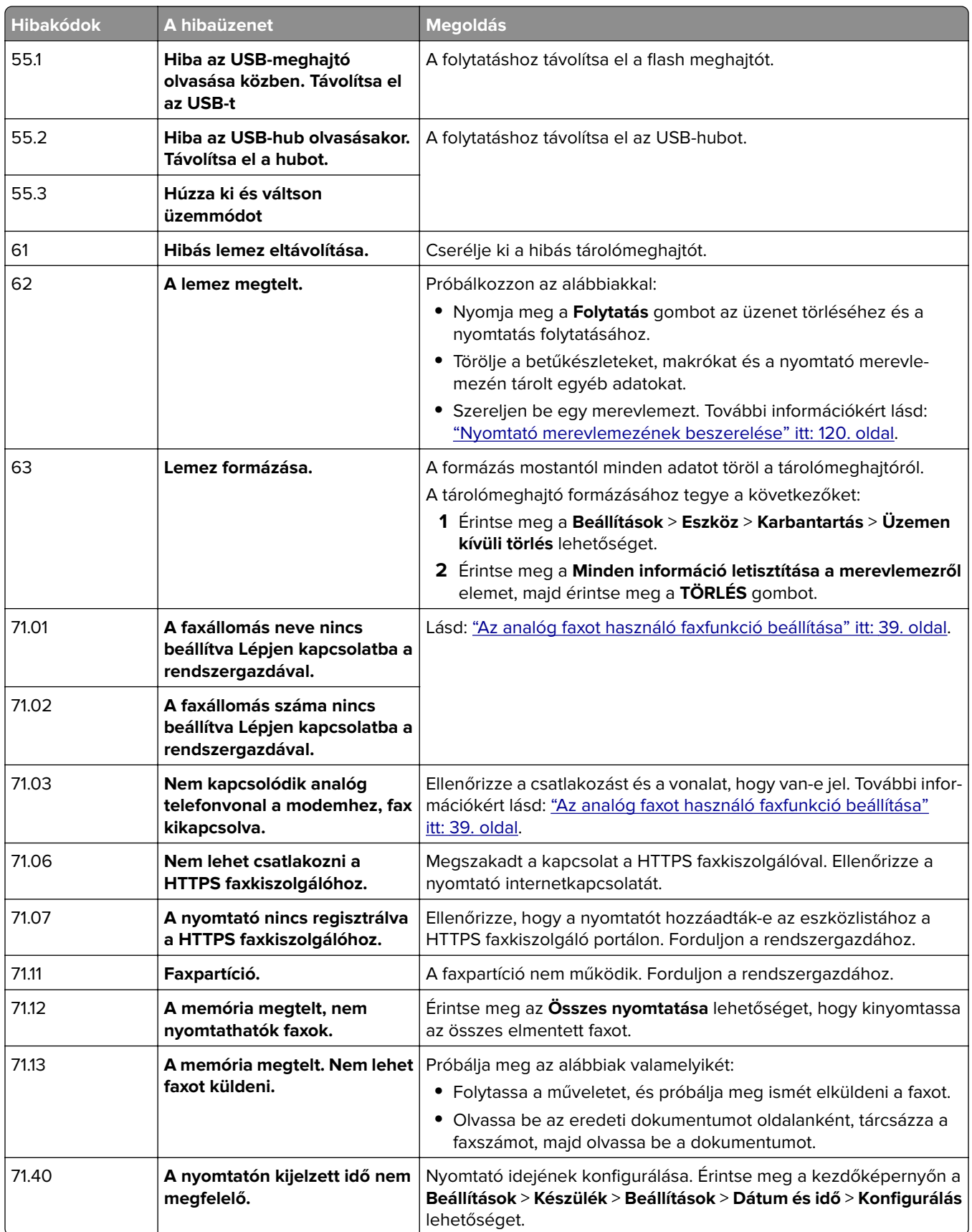

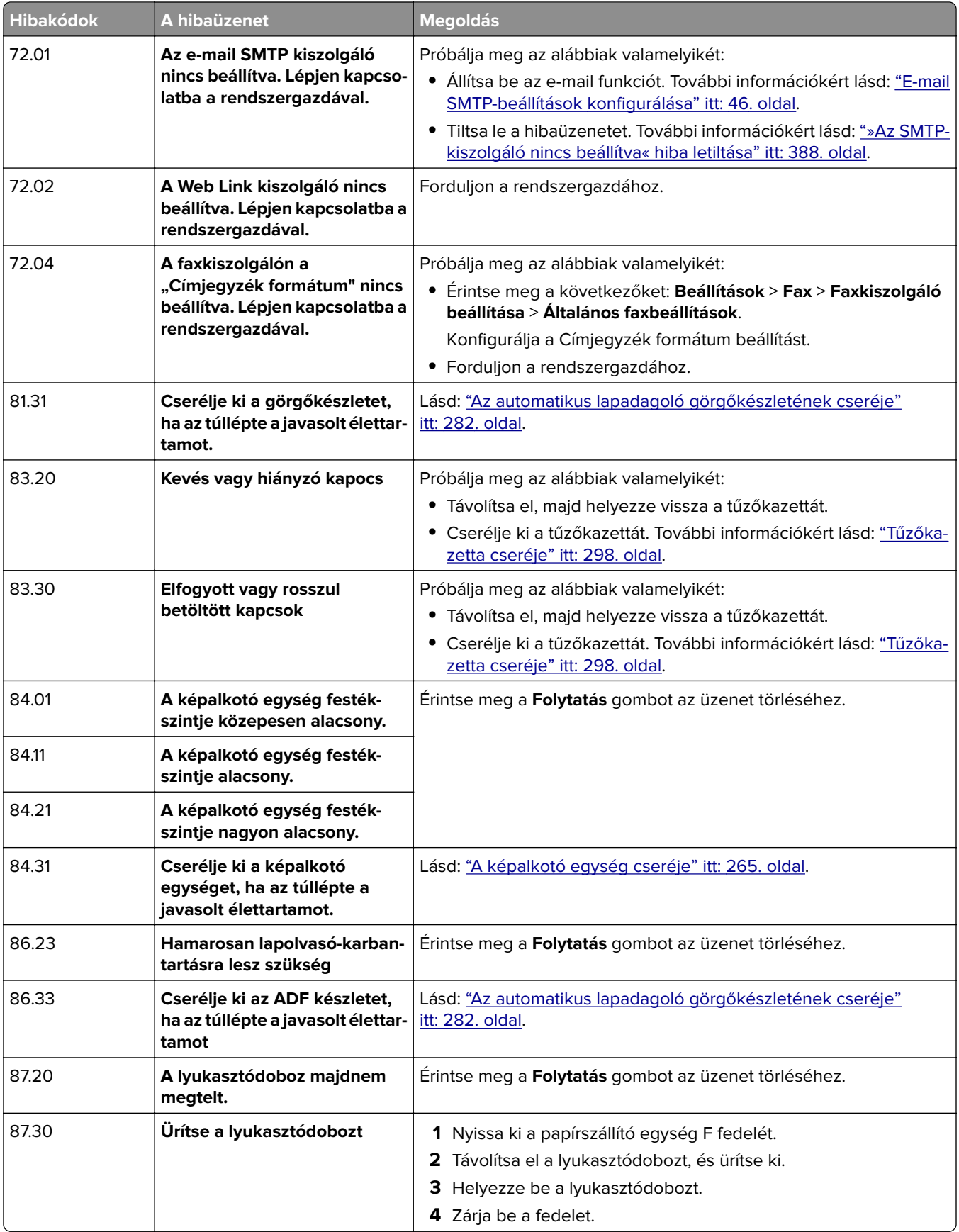

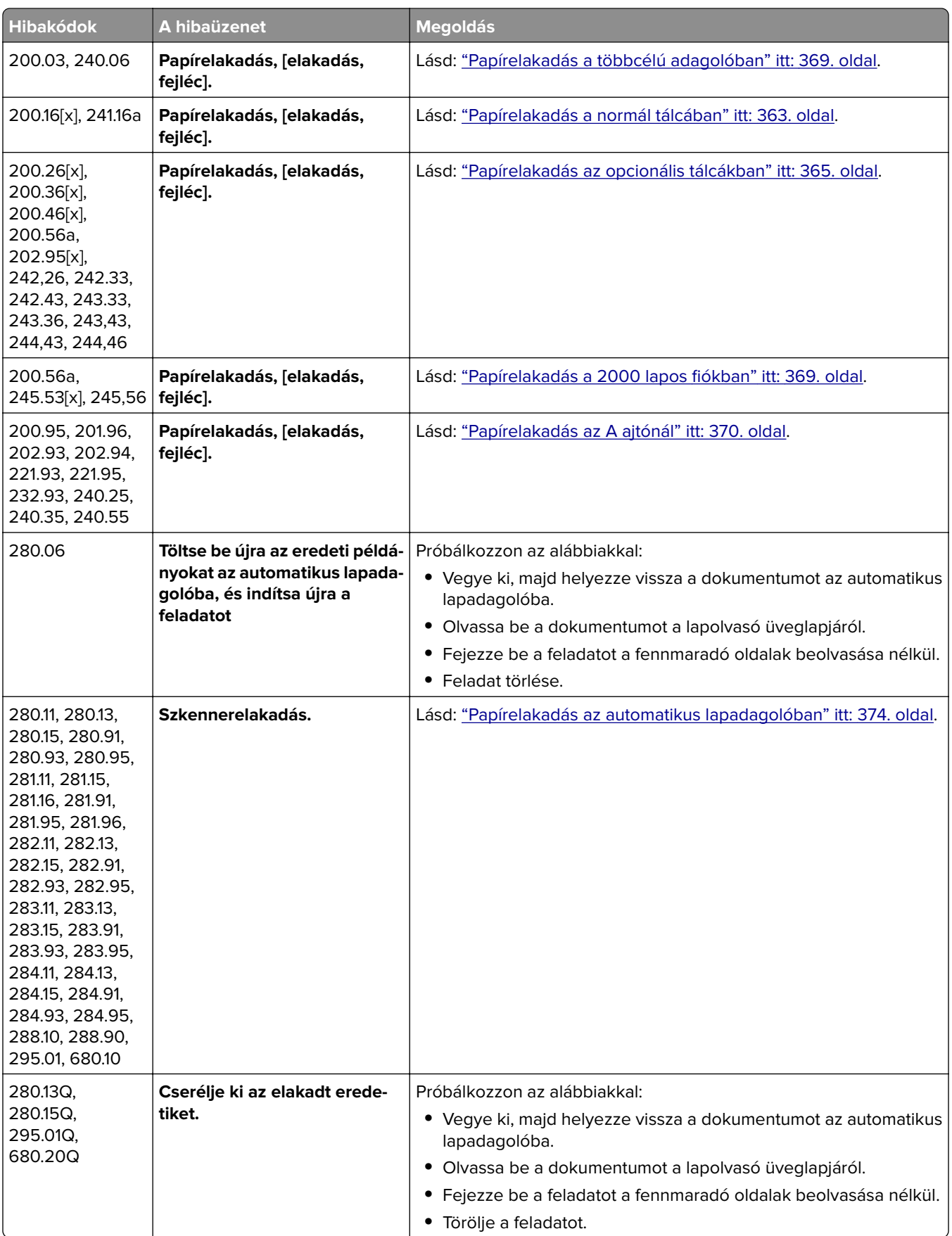

<span id="page-332-0"></span>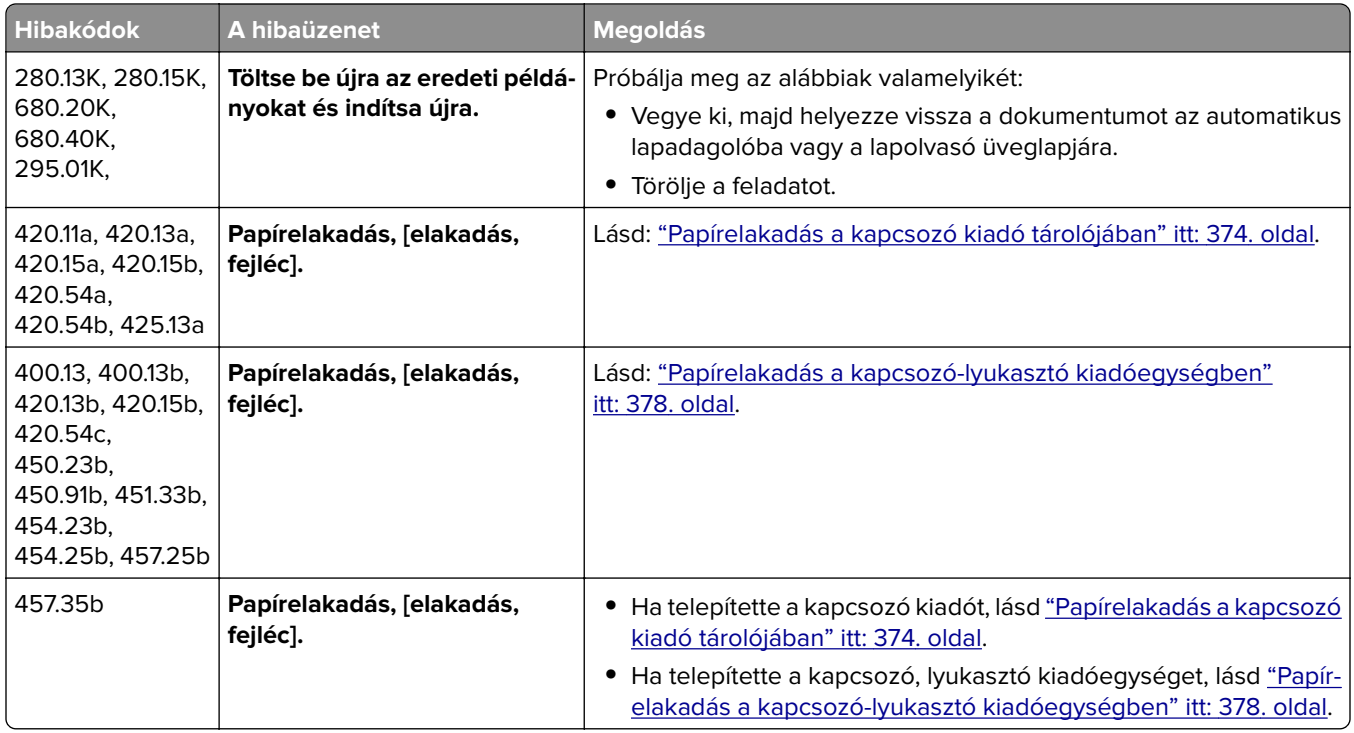

## **Nyomtatási problémák**

### **Gyenge a nyomtatási minőség**

#### **Üres vagy fehér oldalak**

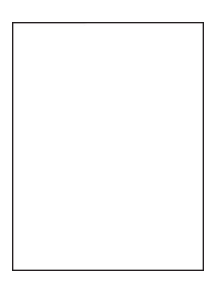

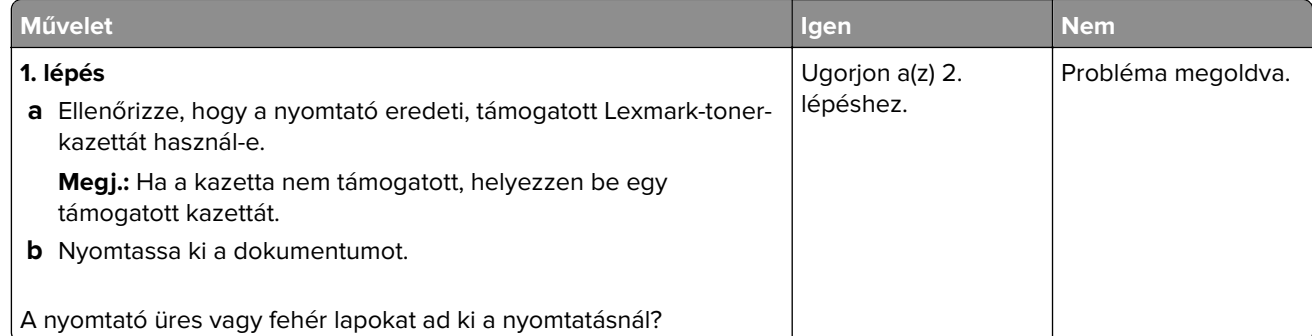

<span id="page-333-0"></span>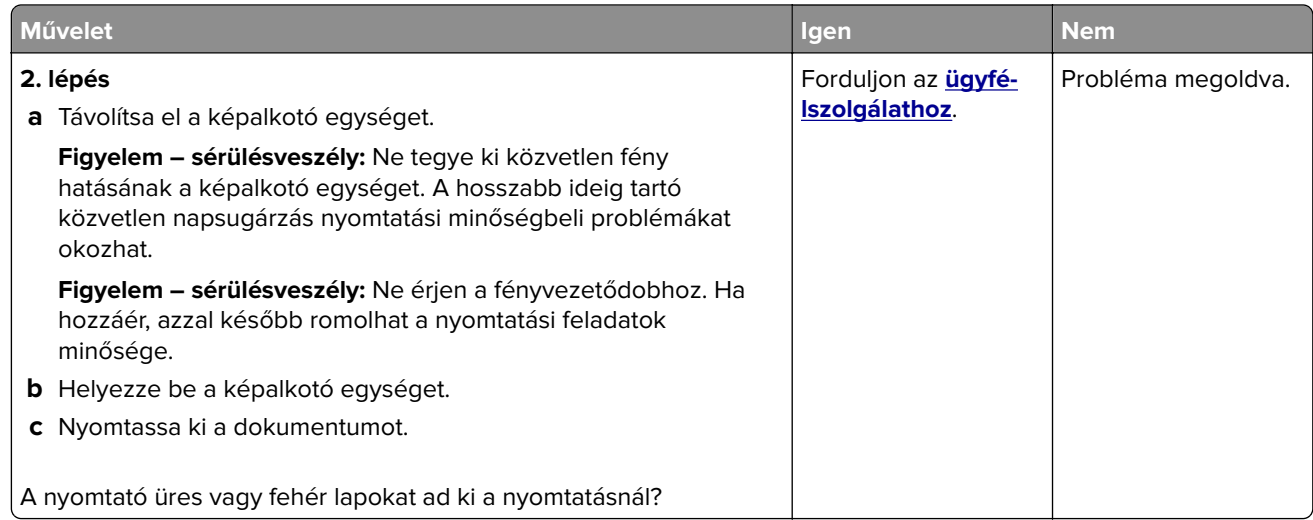

#### **Sötét nyomat**

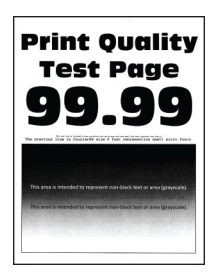

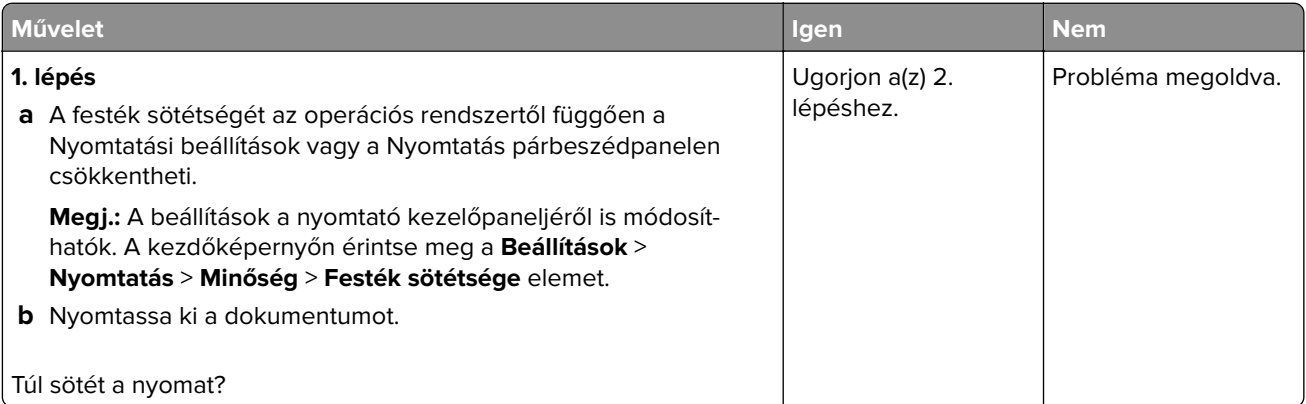

<span id="page-334-0"></span>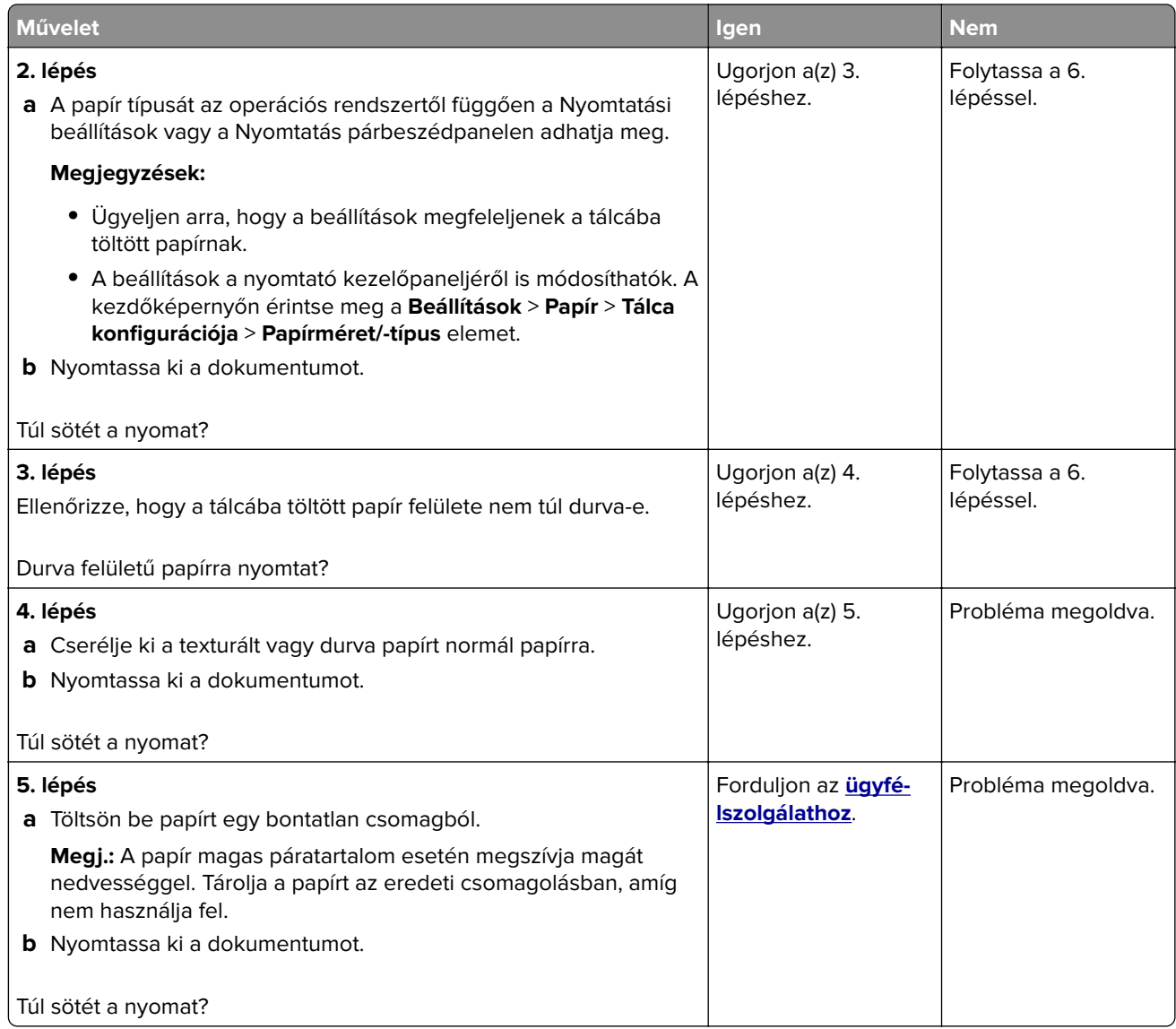

#### **A vékony vonalak nyomtatása nem megfelelő**

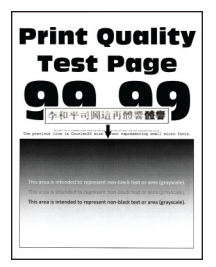

<span id="page-335-0"></span>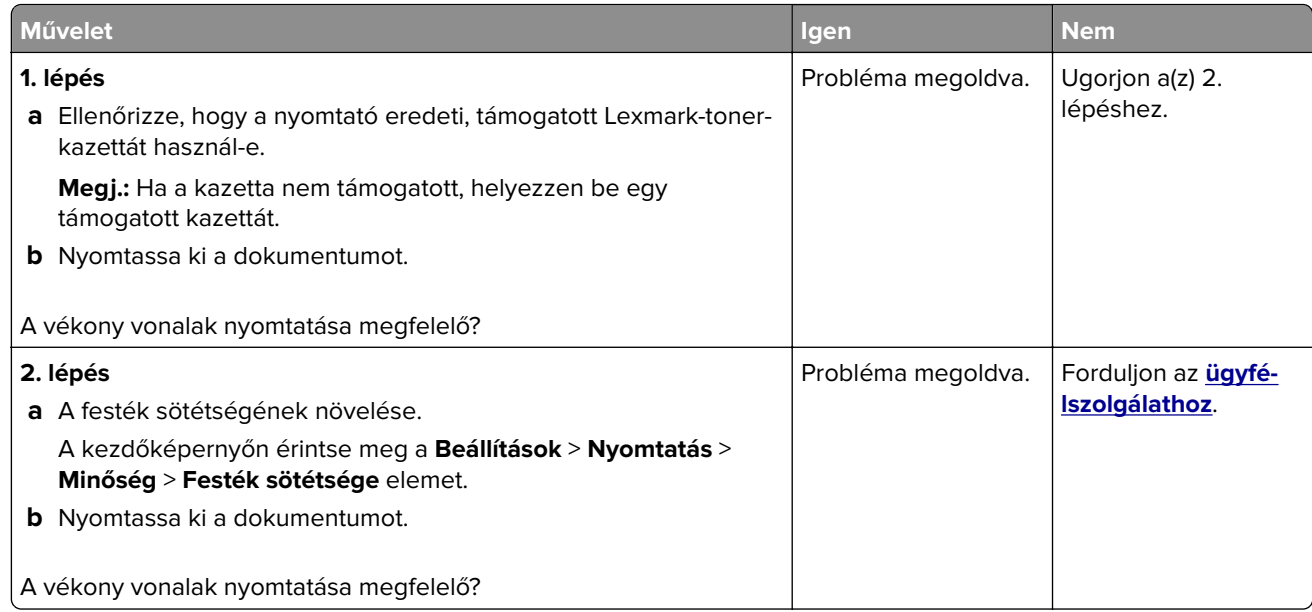

#### **Hajlott vagy gyűrött papír**

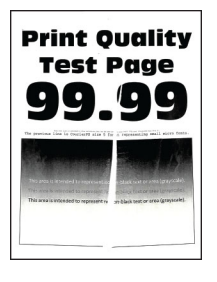

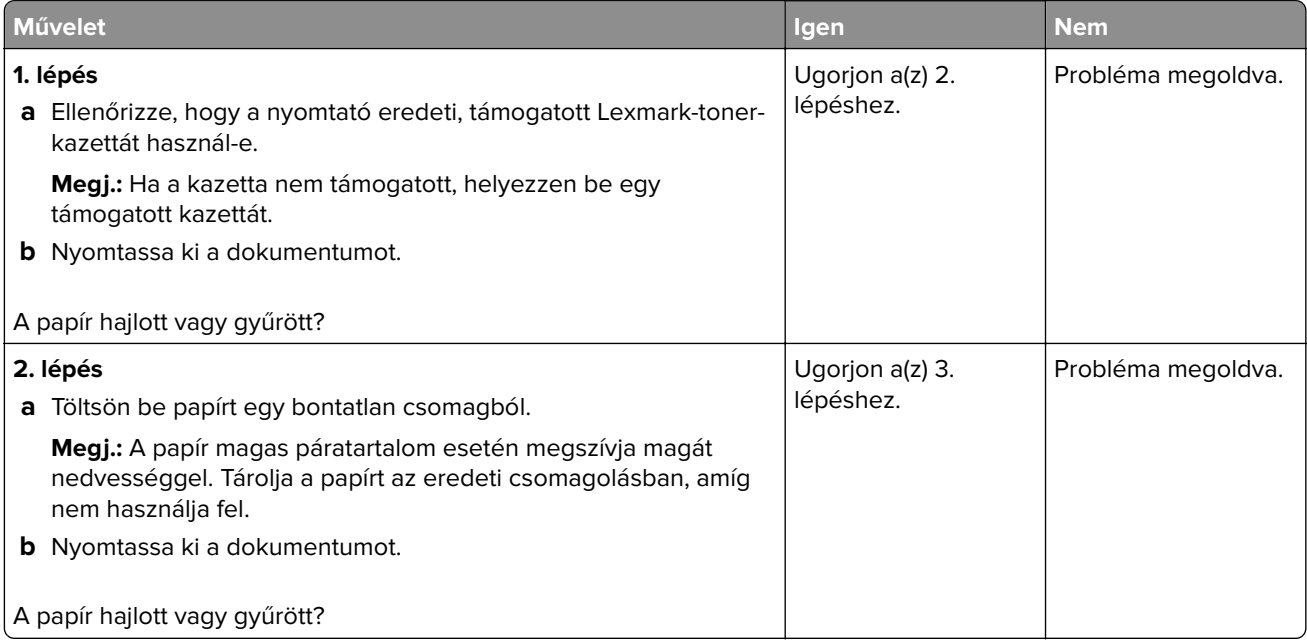

<span id="page-336-0"></span>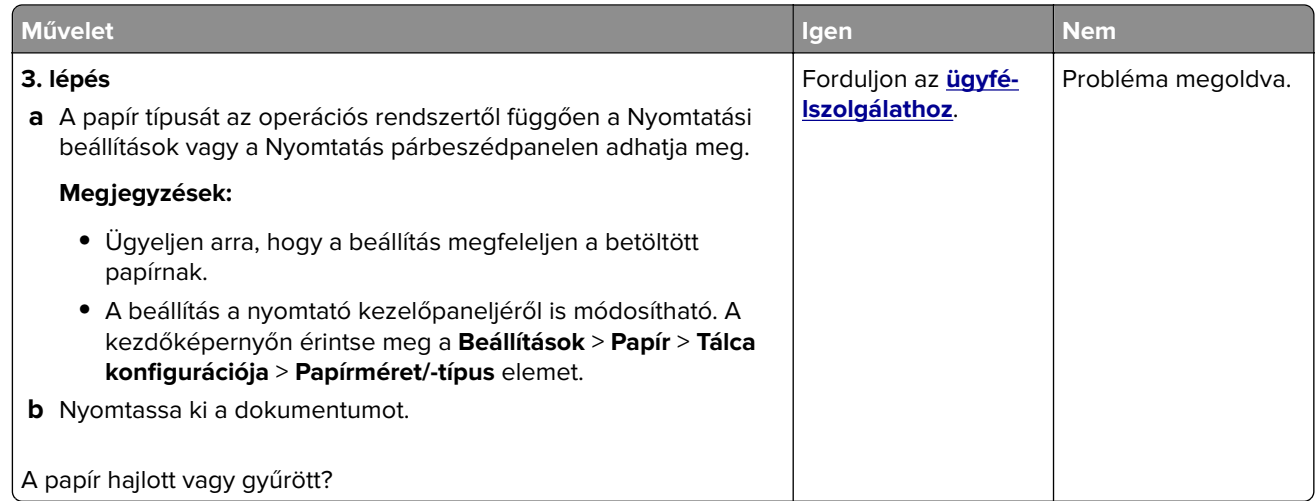

#### **Szürke háttér**

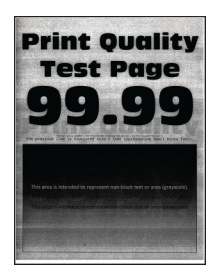

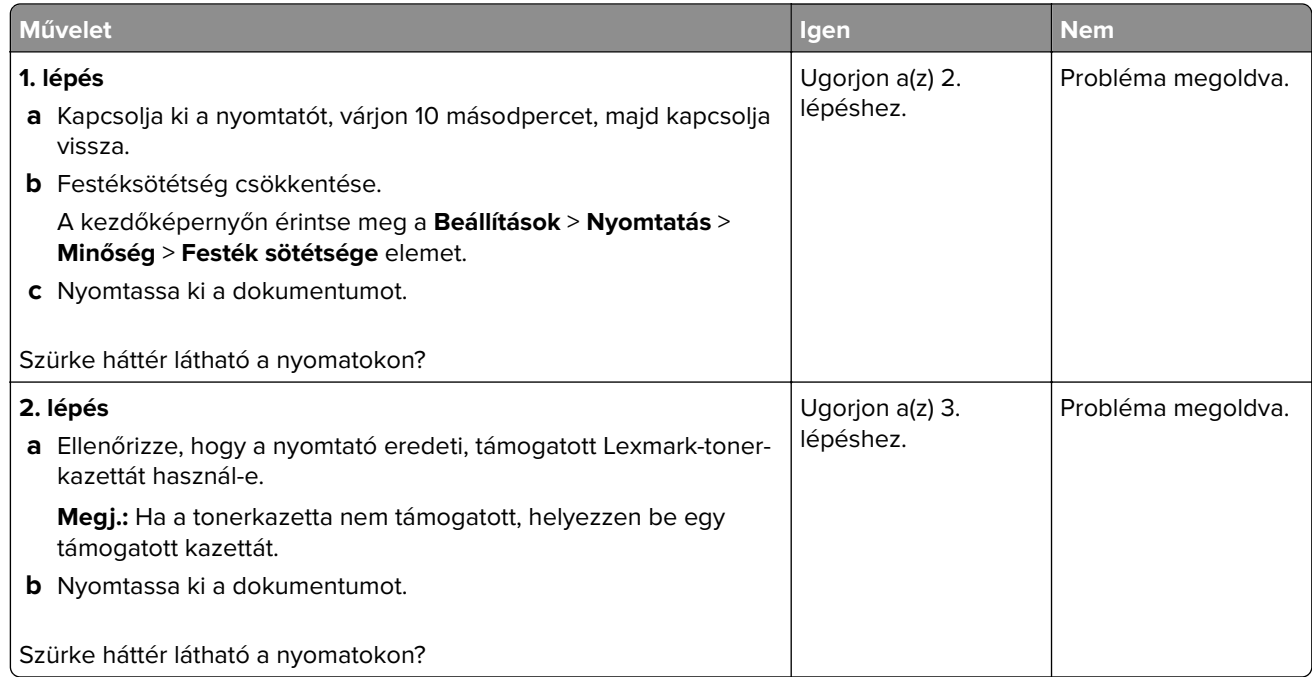

<span id="page-337-0"></span>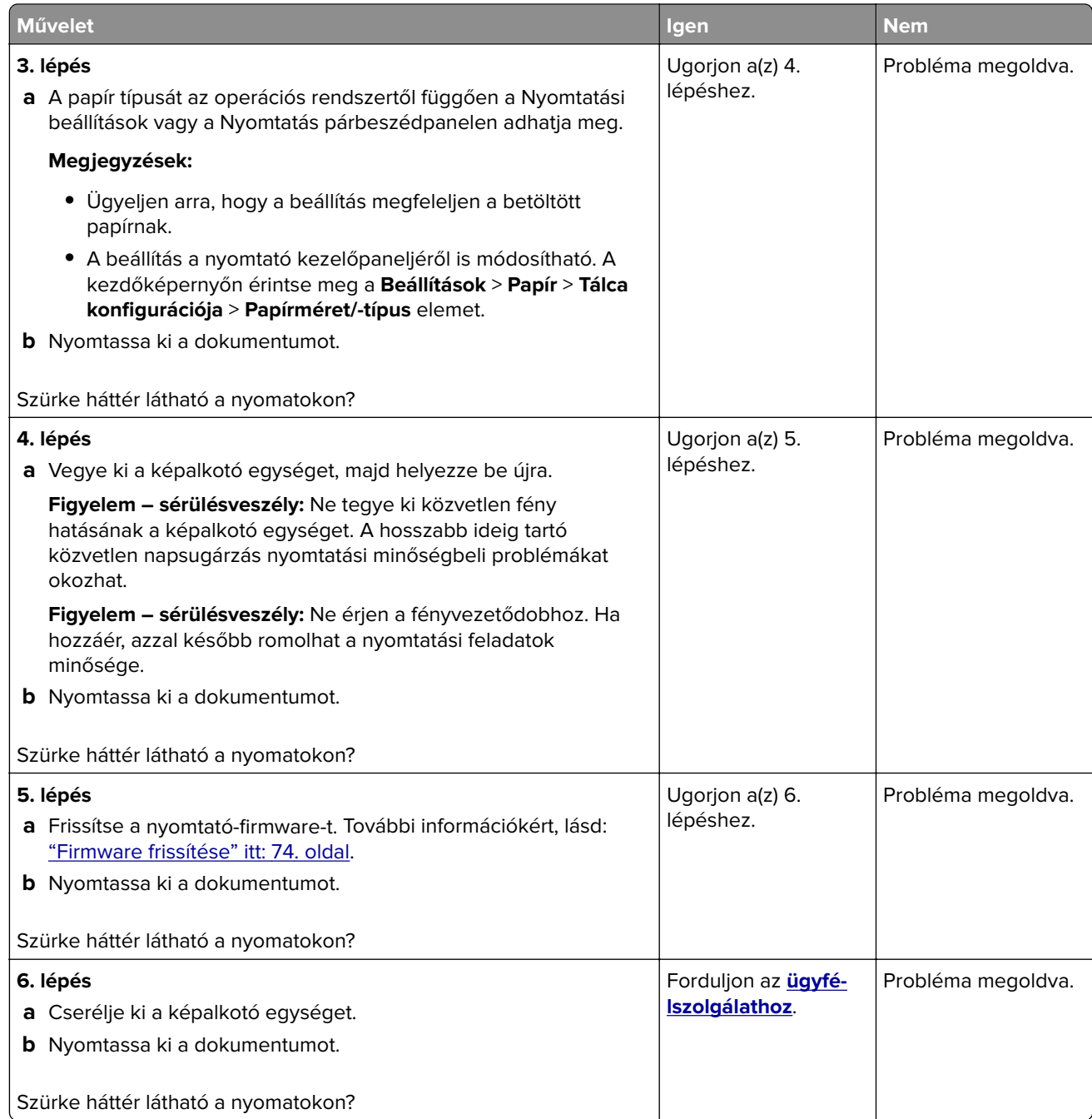

#### **Helytelen margók**

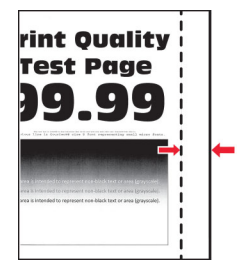

<span id="page-338-0"></span>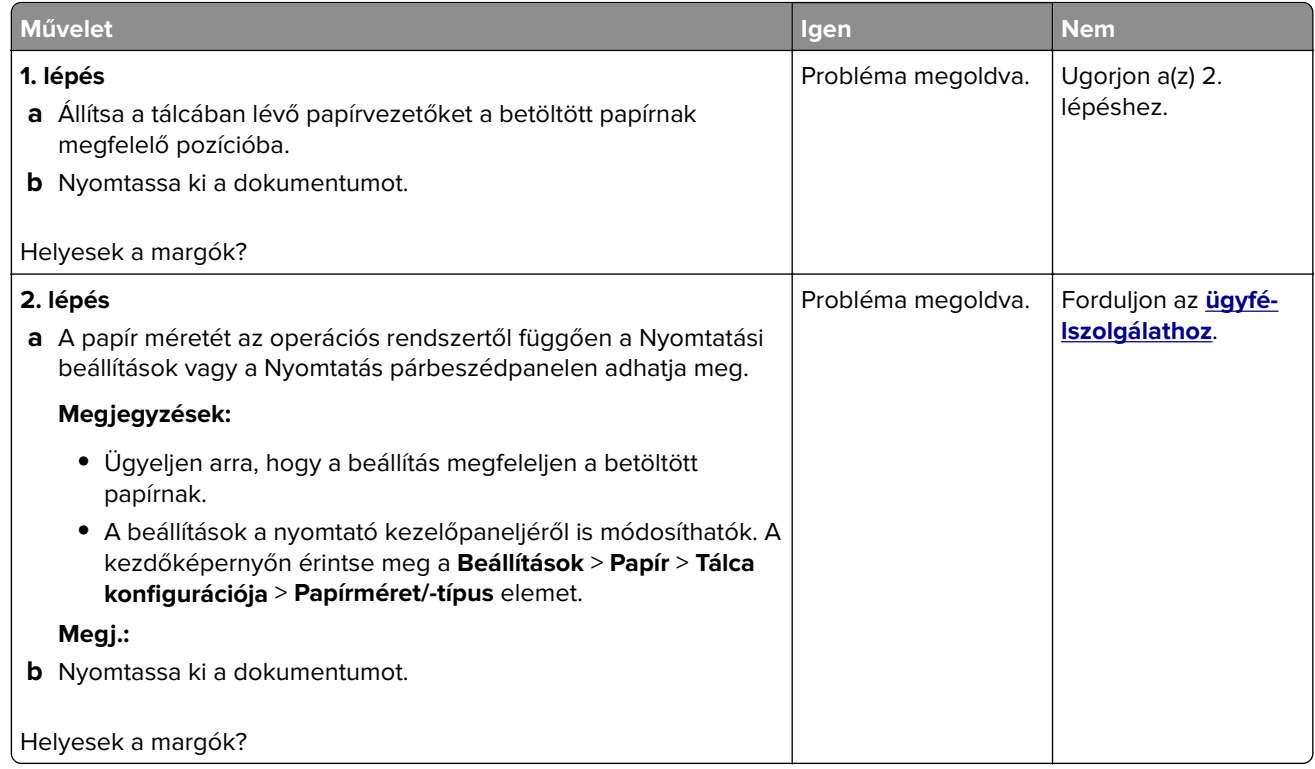

#### **Túl világos nyomat**

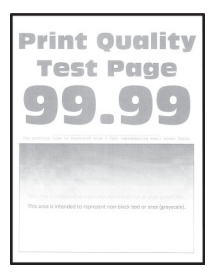

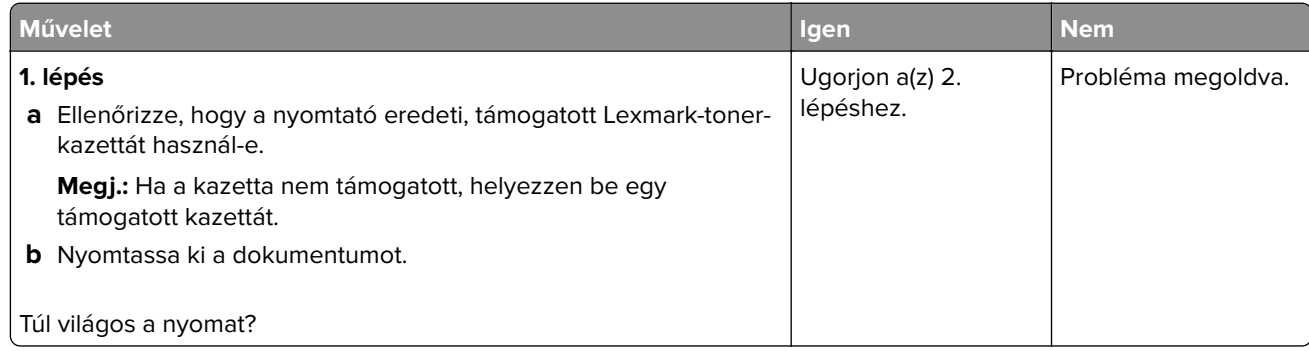

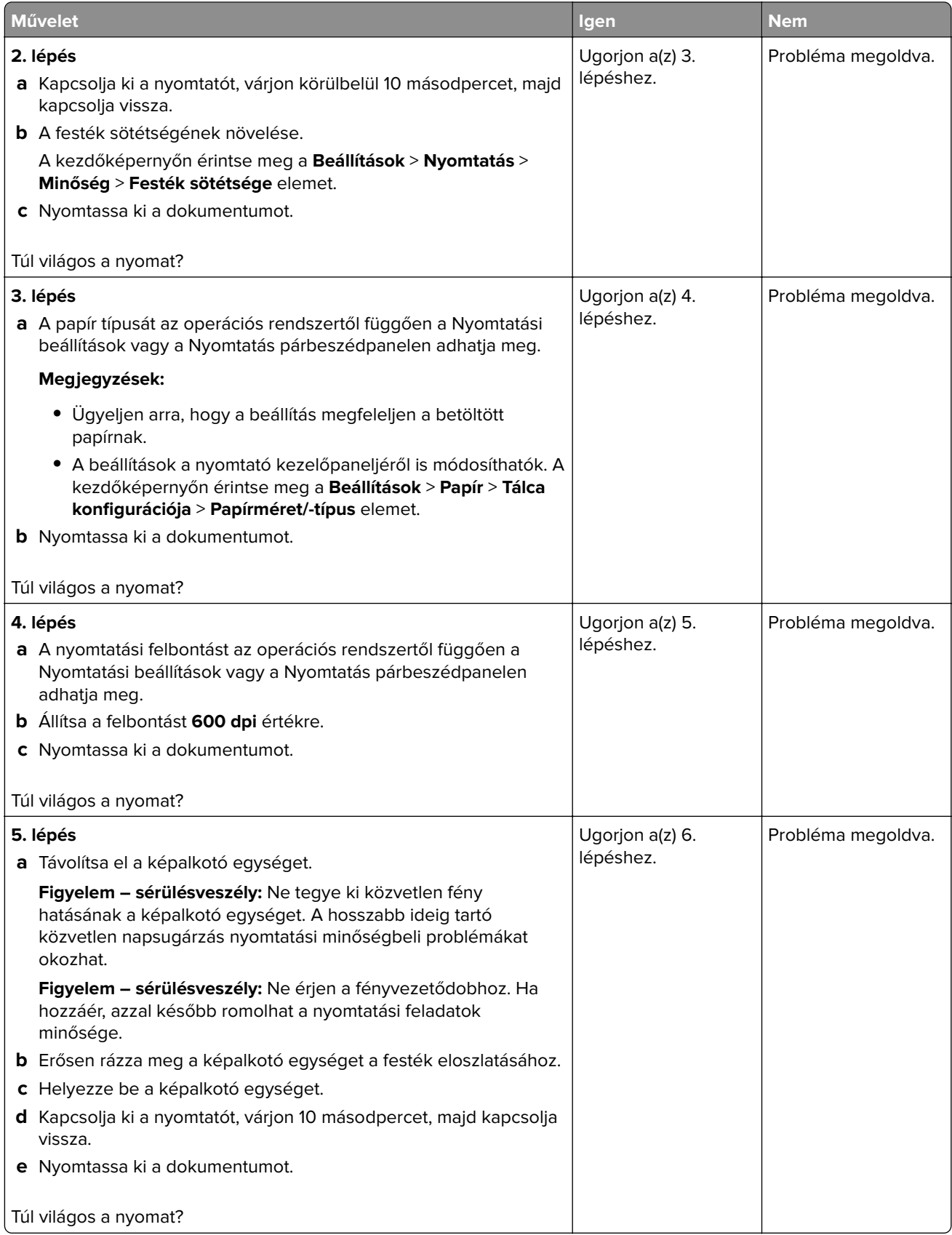

<span id="page-340-0"></span>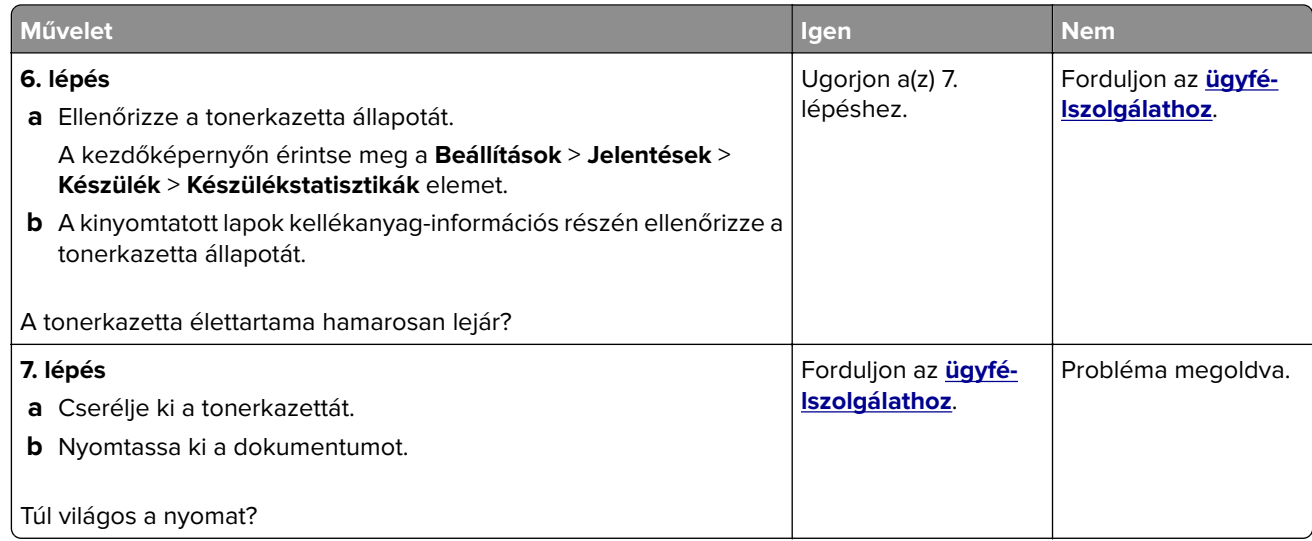

#### **Tarka és pöttyös nyomat**

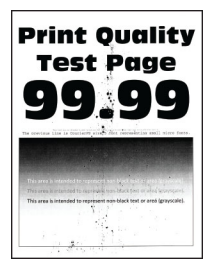

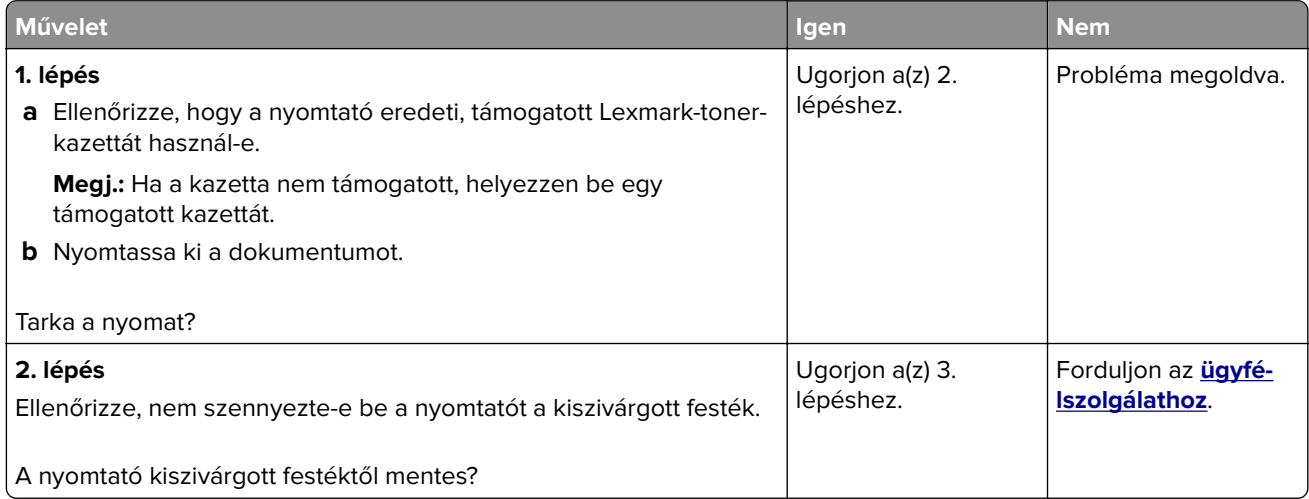

<span id="page-341-0"></span>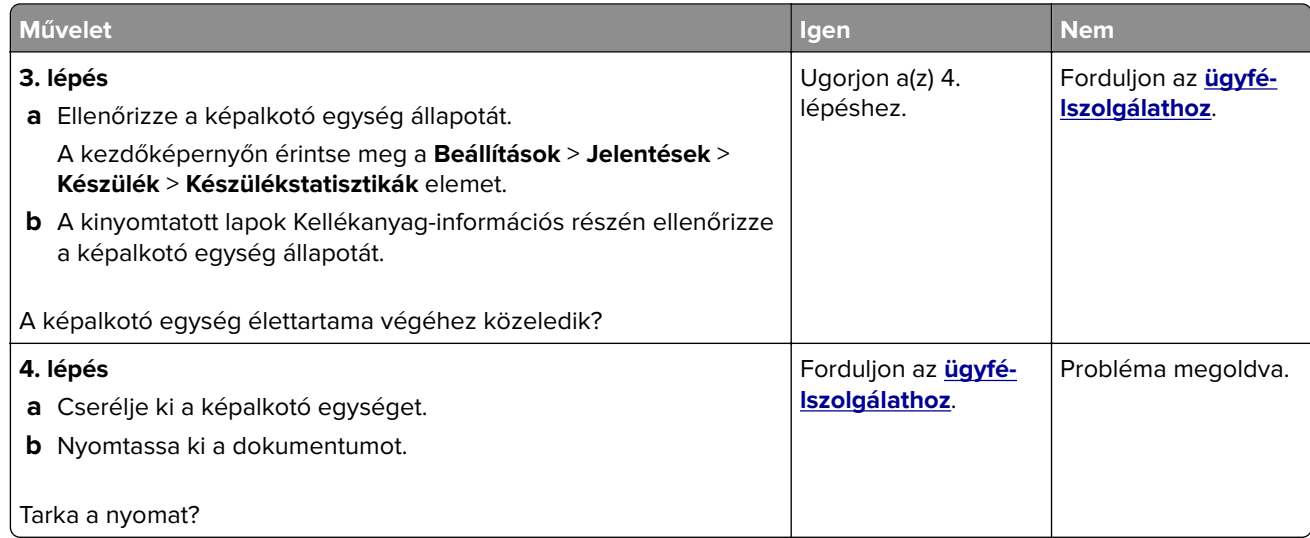

#### **Papírmeghajlás**

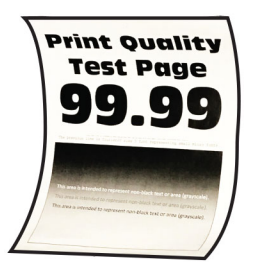

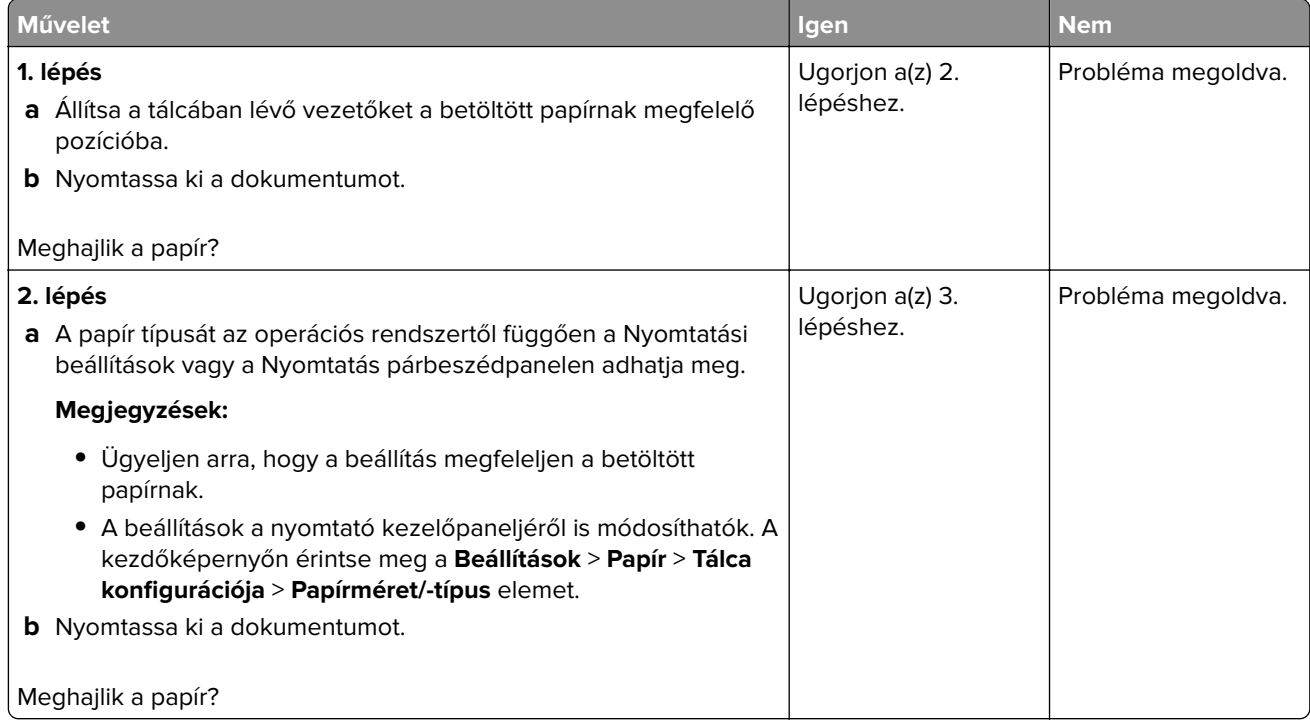

<span id="page-342-0"></span>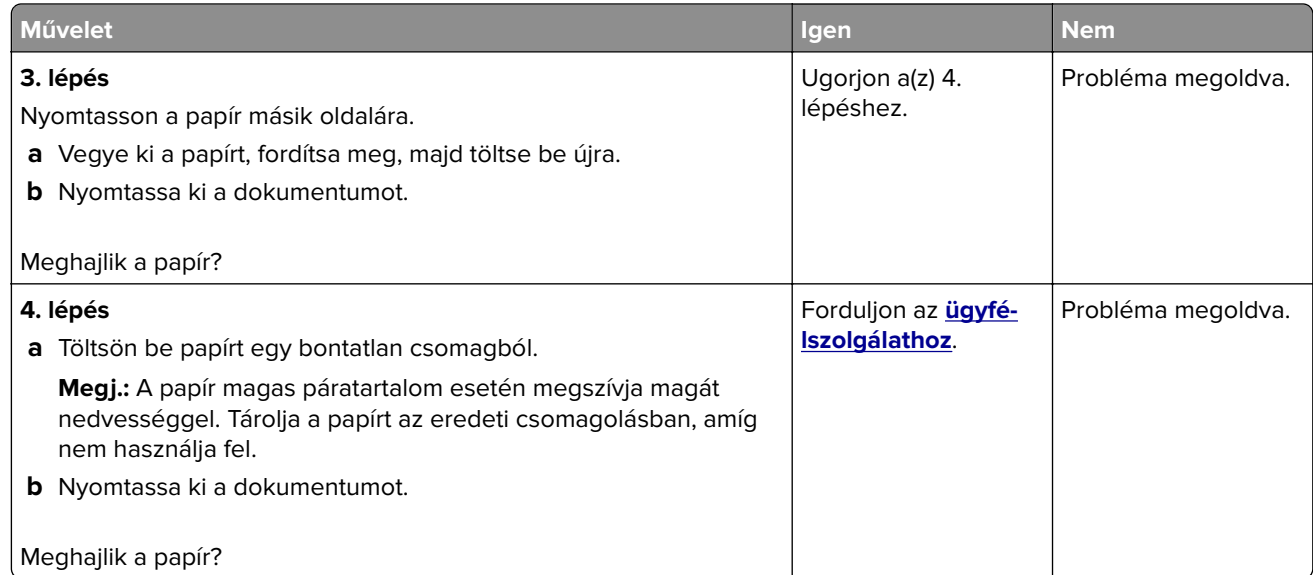

#### **Görbe vagy ferde nyomat**

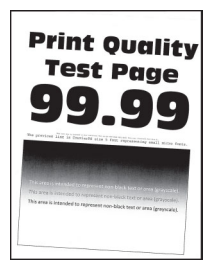

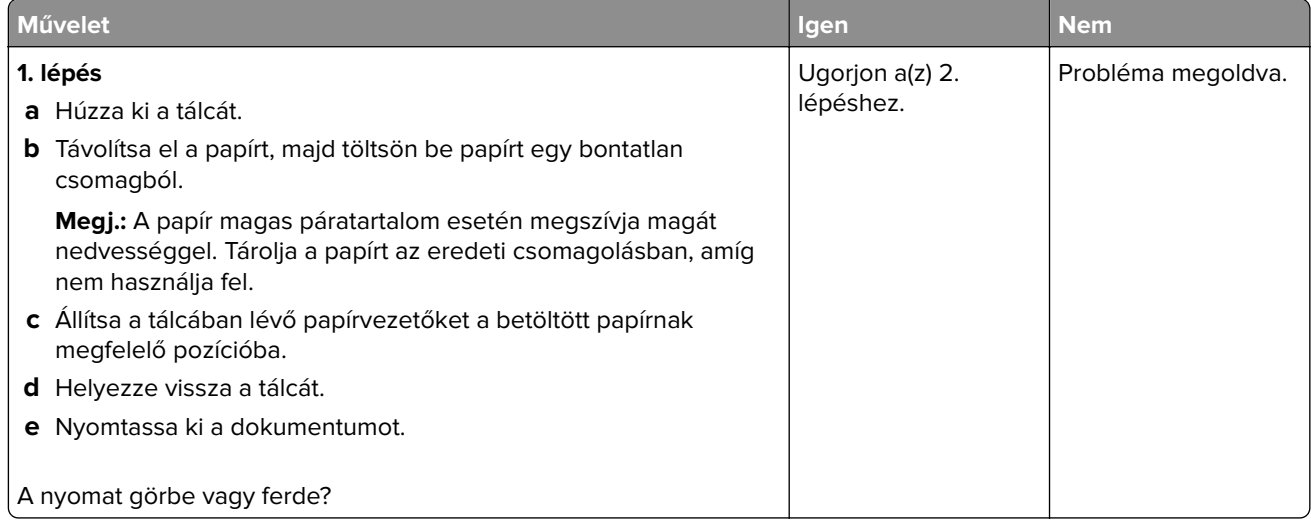

<span id="page-343-0"></span>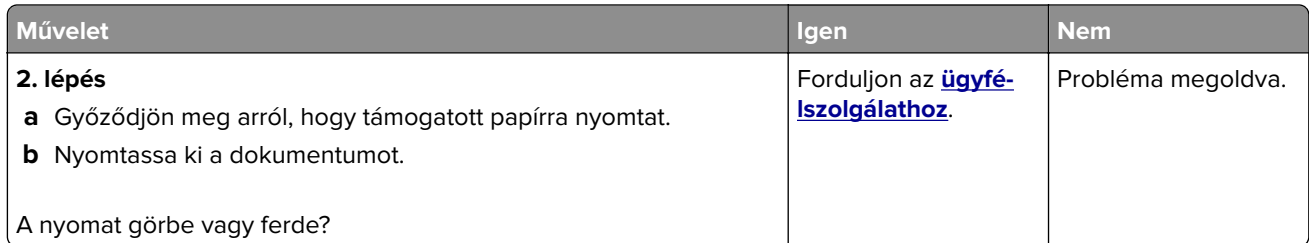

#### **Egyszínű fekete oldalak**

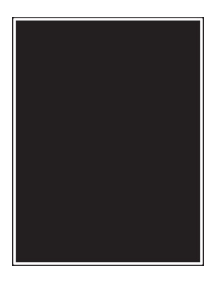

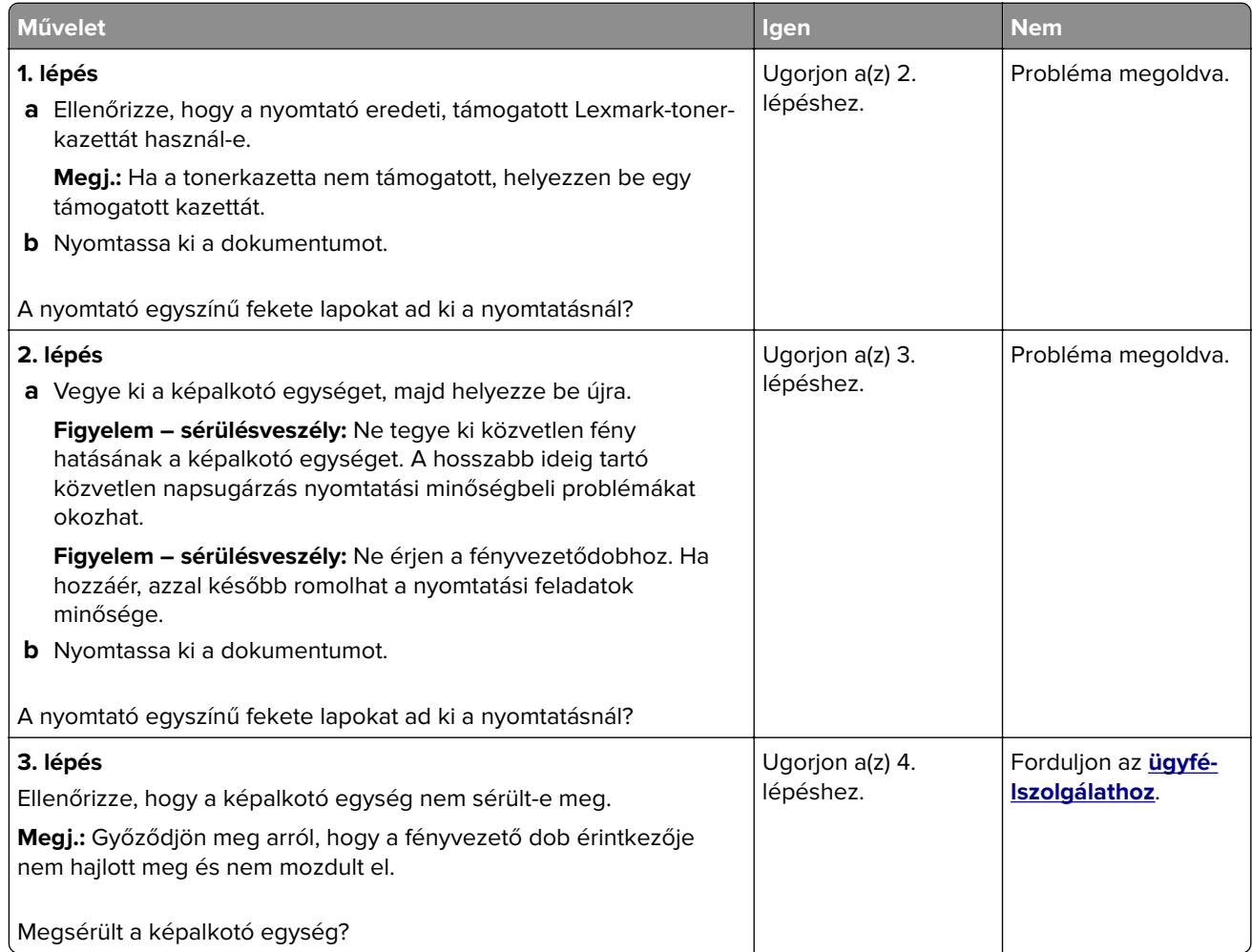

<span id="page-344-0"></span>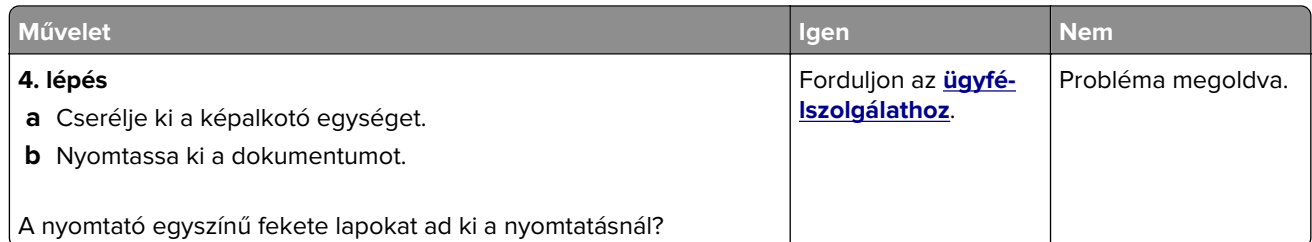

#### **Levágott szöveg vagy kép**

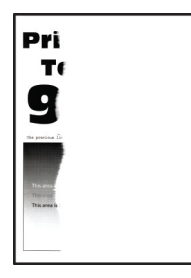

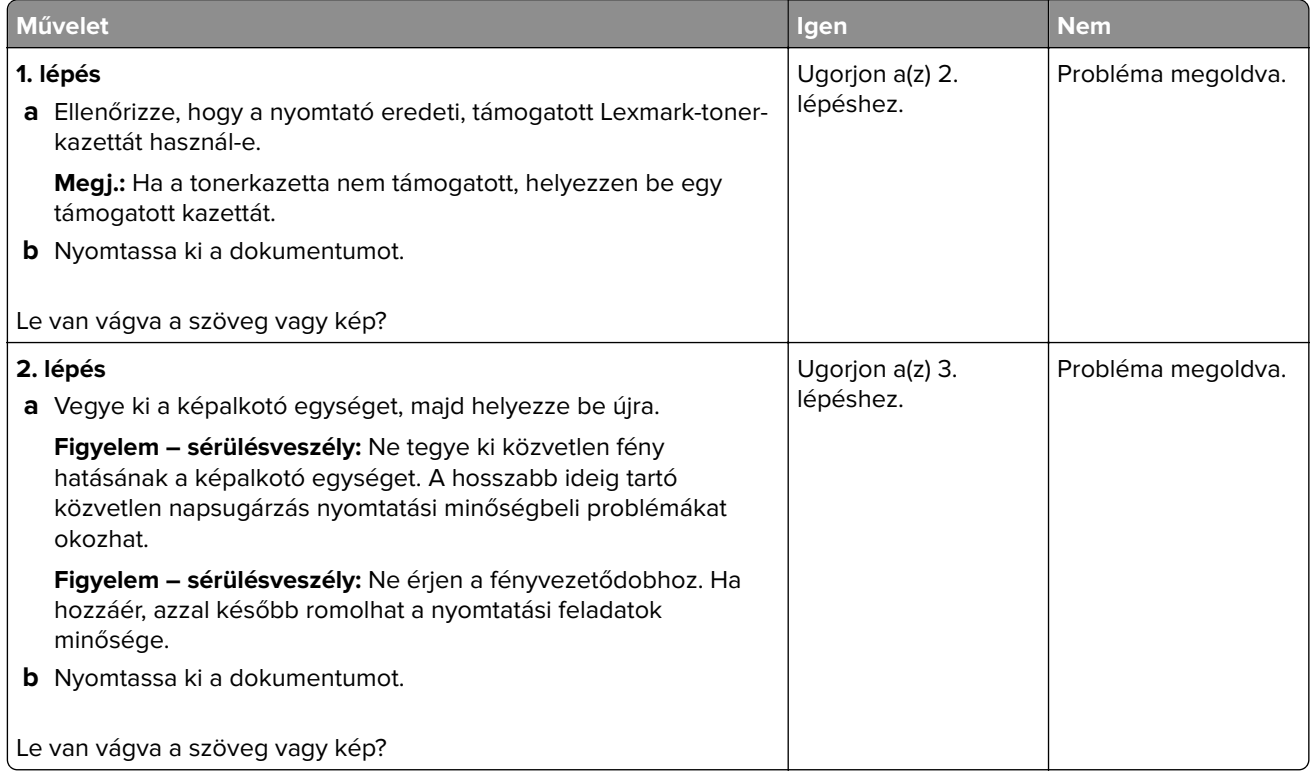

<span id="page-345-0"></span>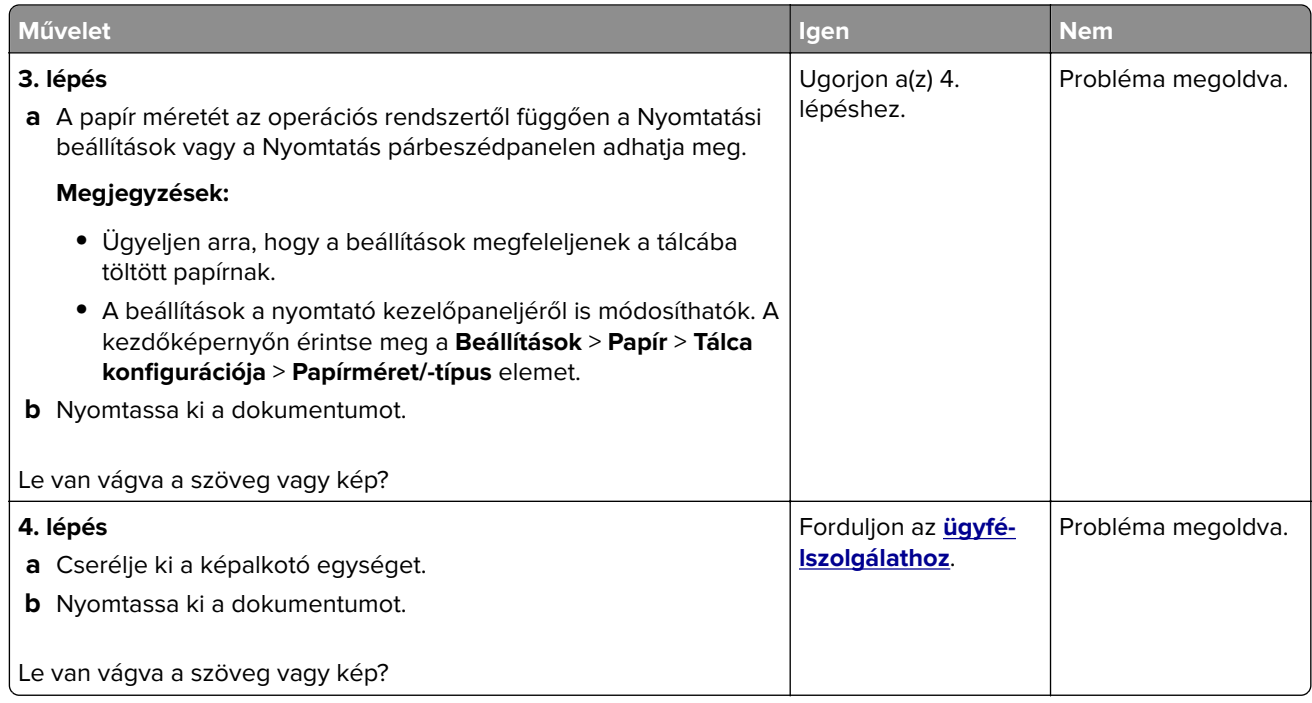

#### **Könnyen ledörzsölődik a festék**

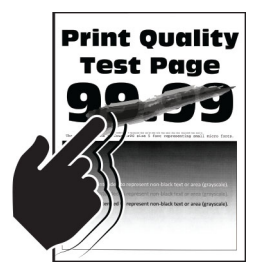

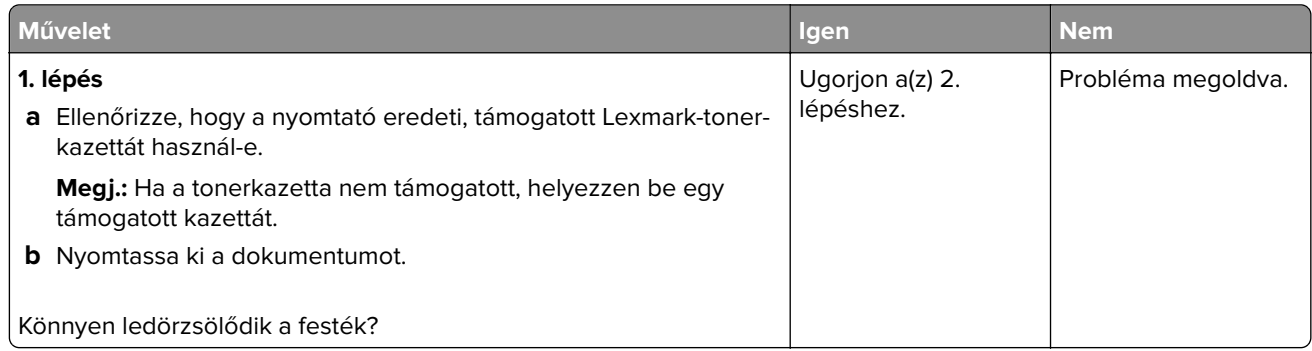

<span id="page-346-0"></span>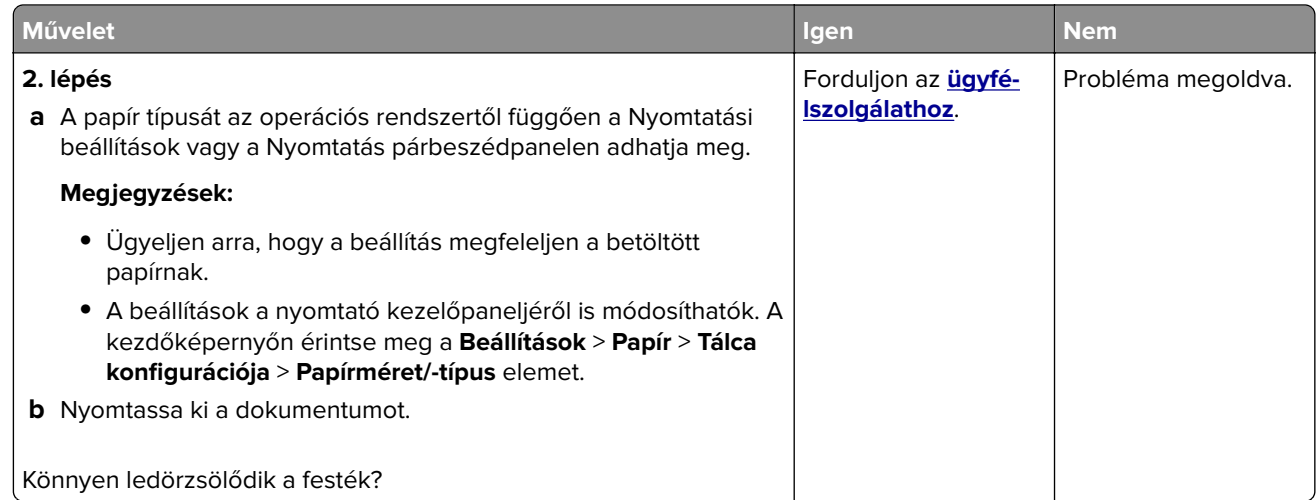

#### **Vízszintes világos sávok**

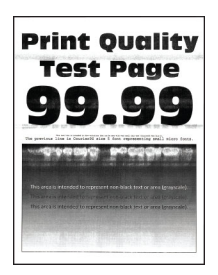

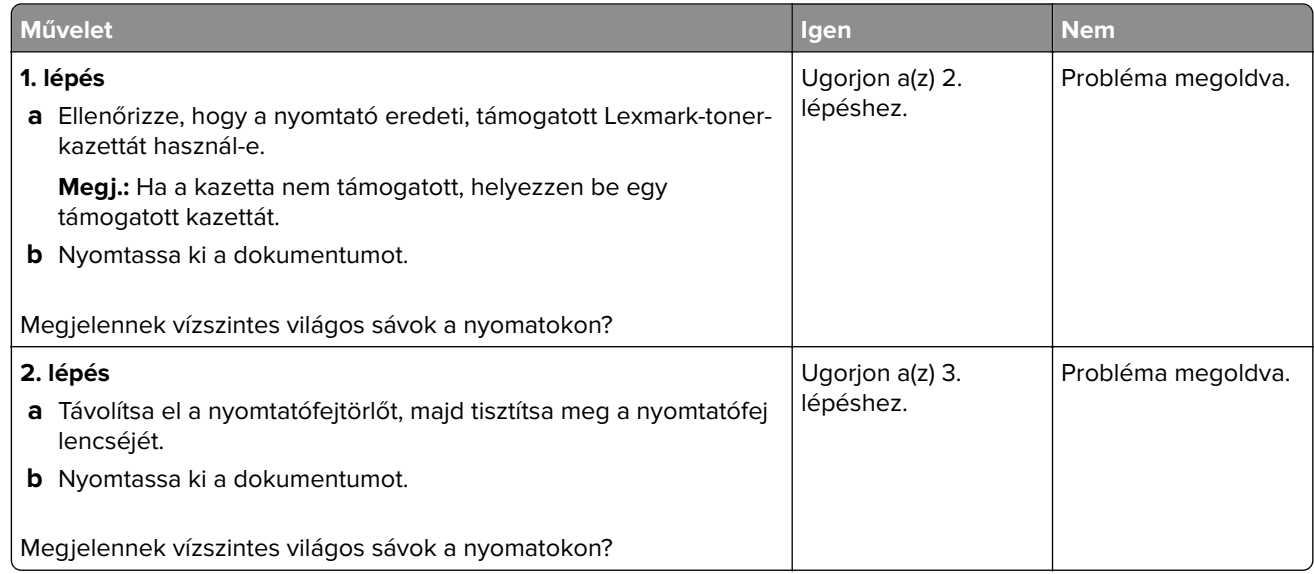

<span id="page-347-0"></span>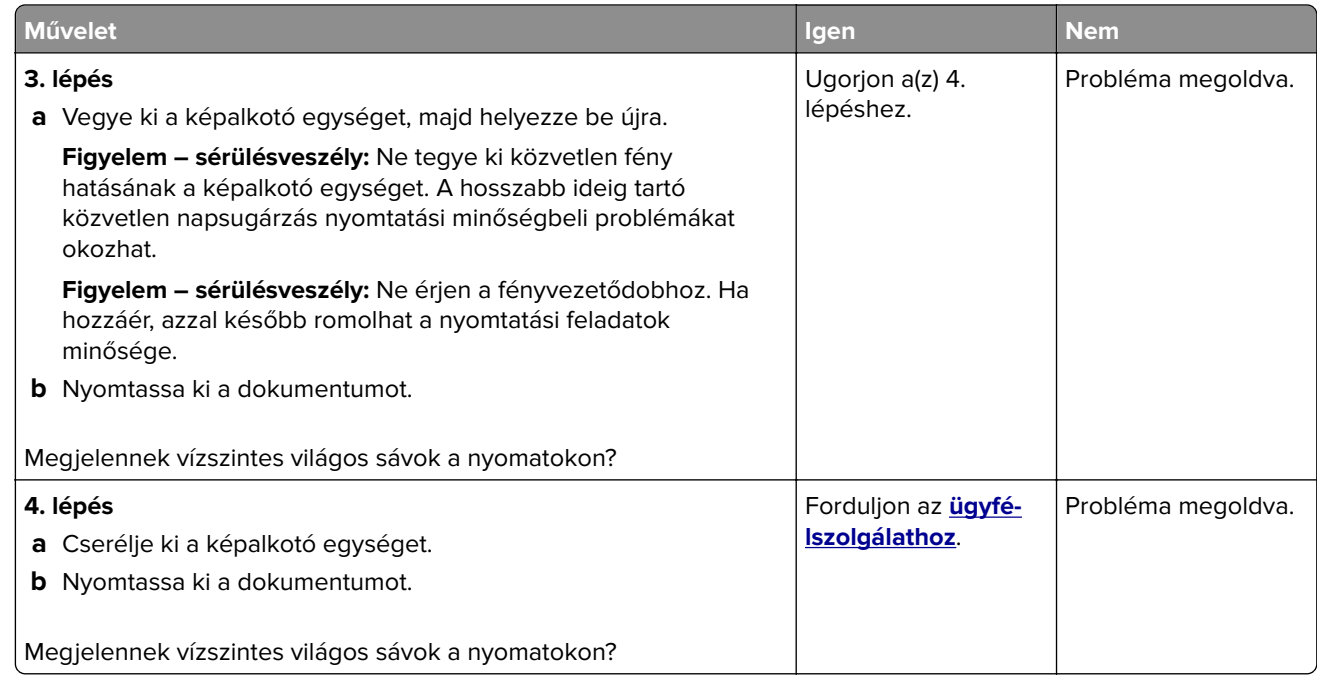

#### **Függőleges világos sávok**

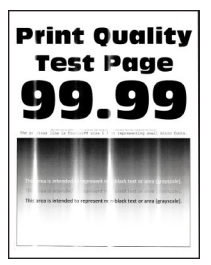

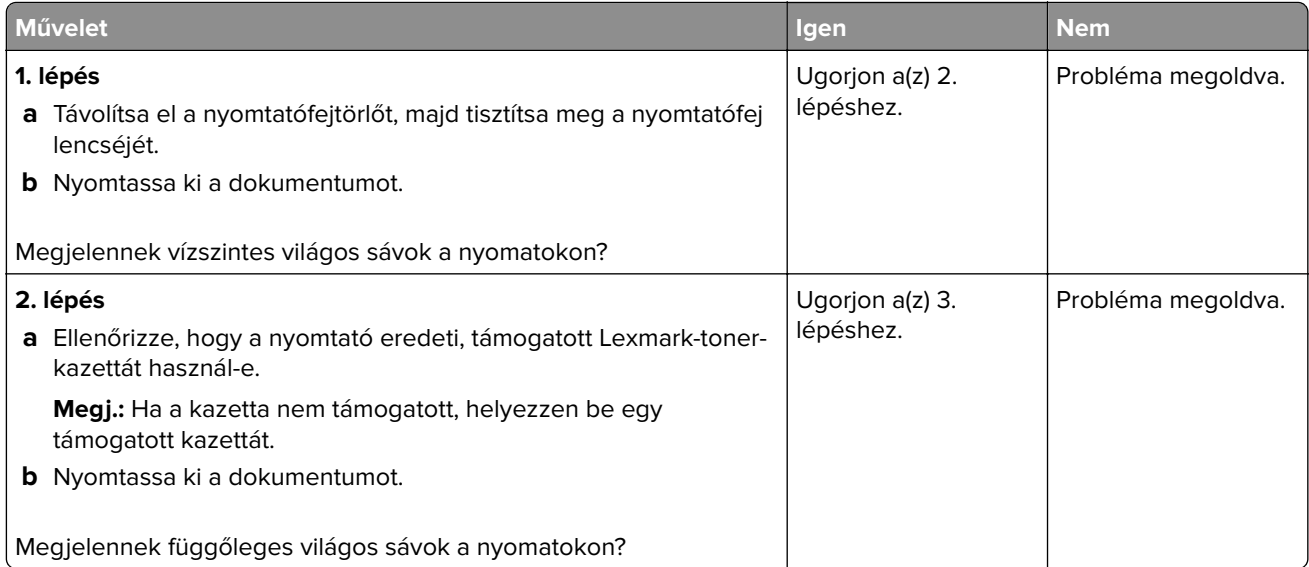

<span id="page-348-0"></span>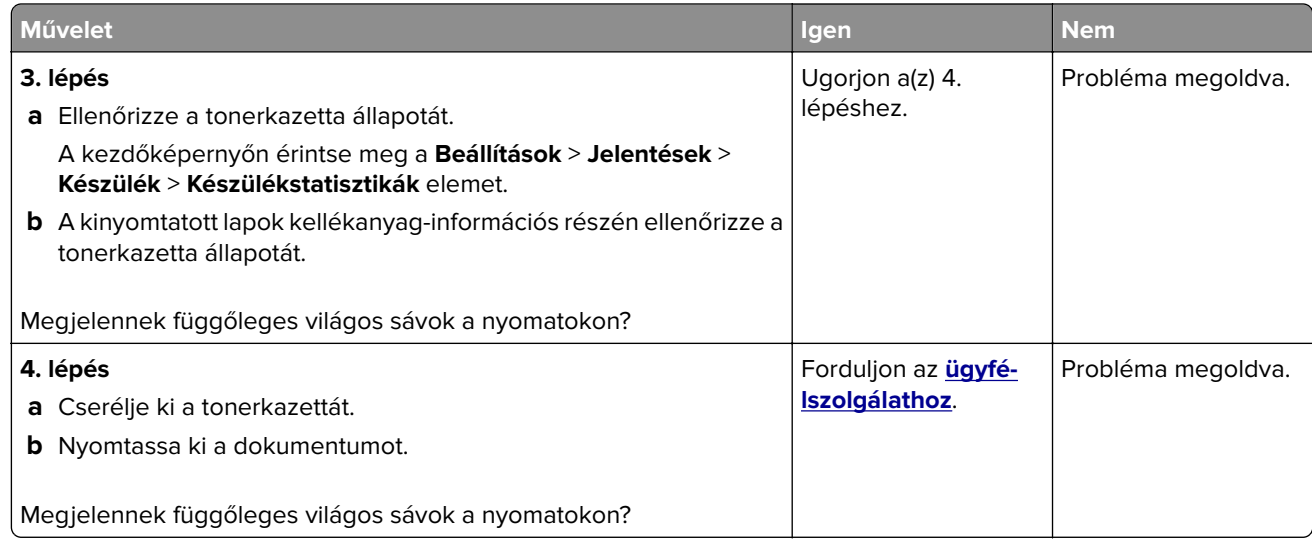

#### **Függőleges fehér vonalak**

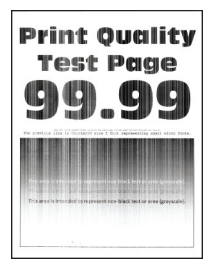

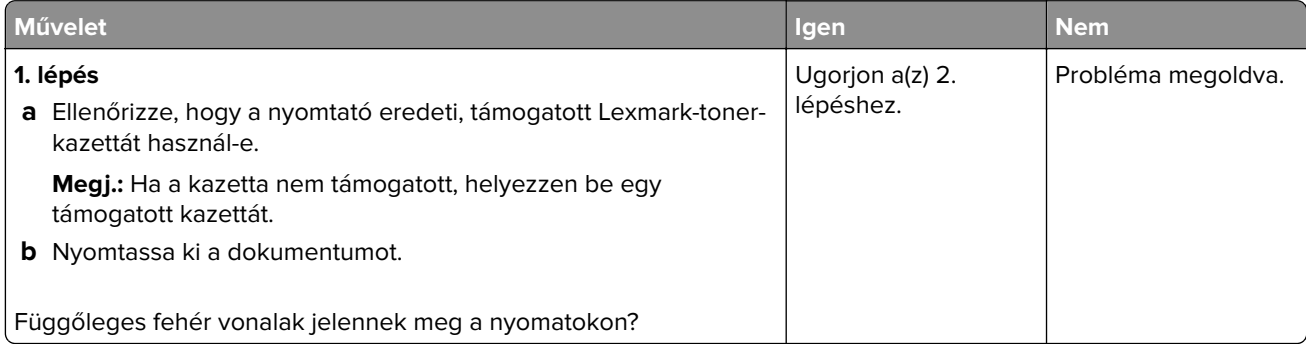

<span id="page-349-0"></span>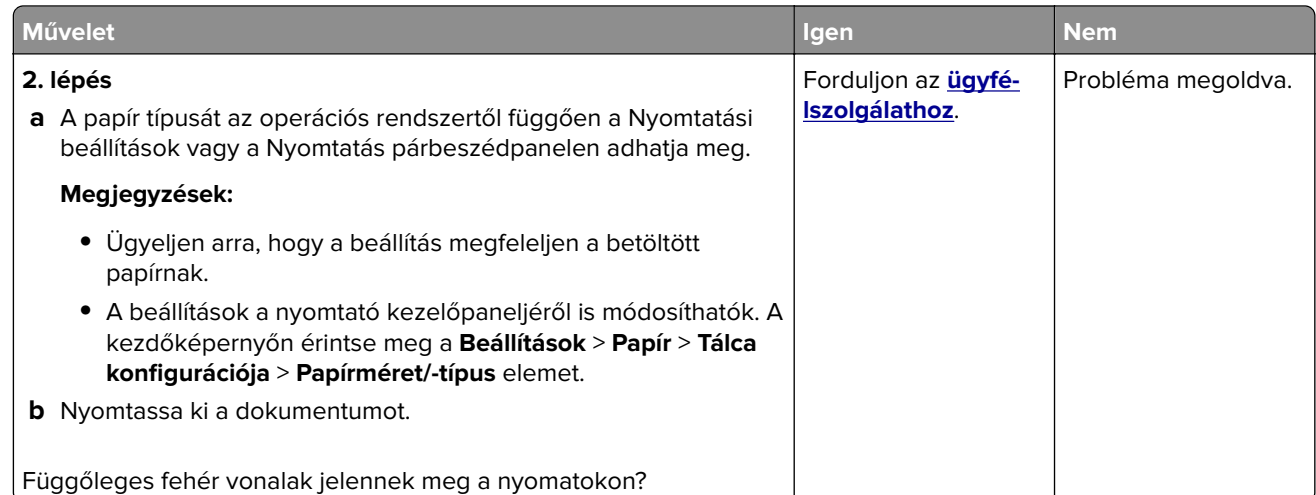

#### **Függőleges sötét sávok**

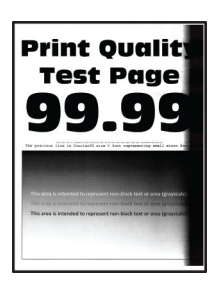

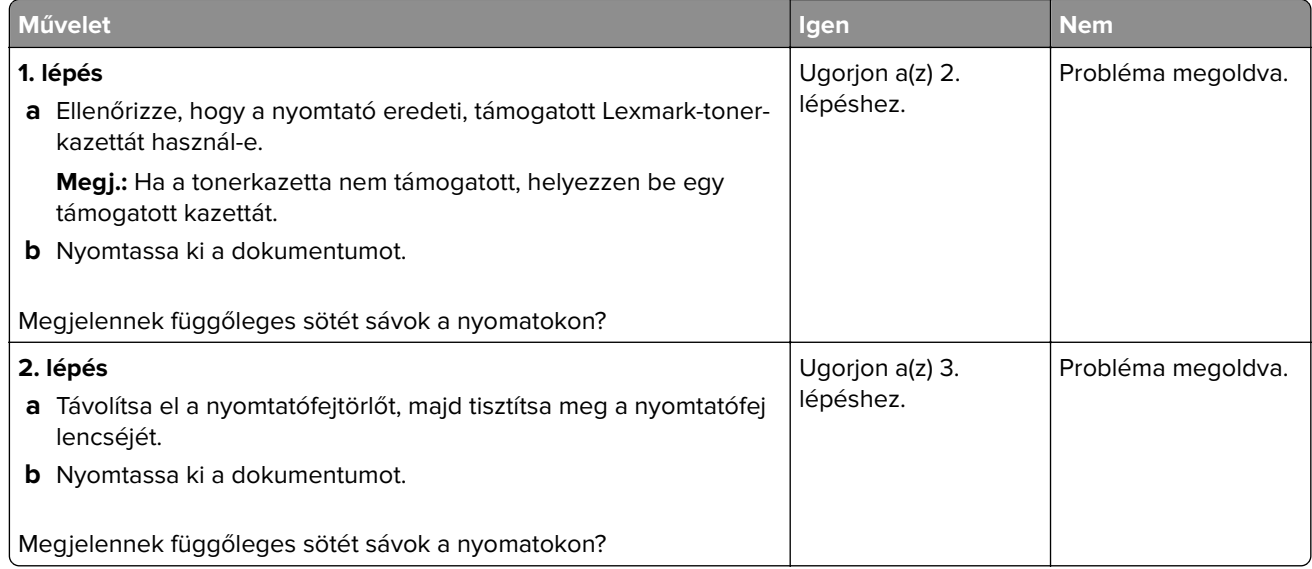

<span id="page-350-0"></span>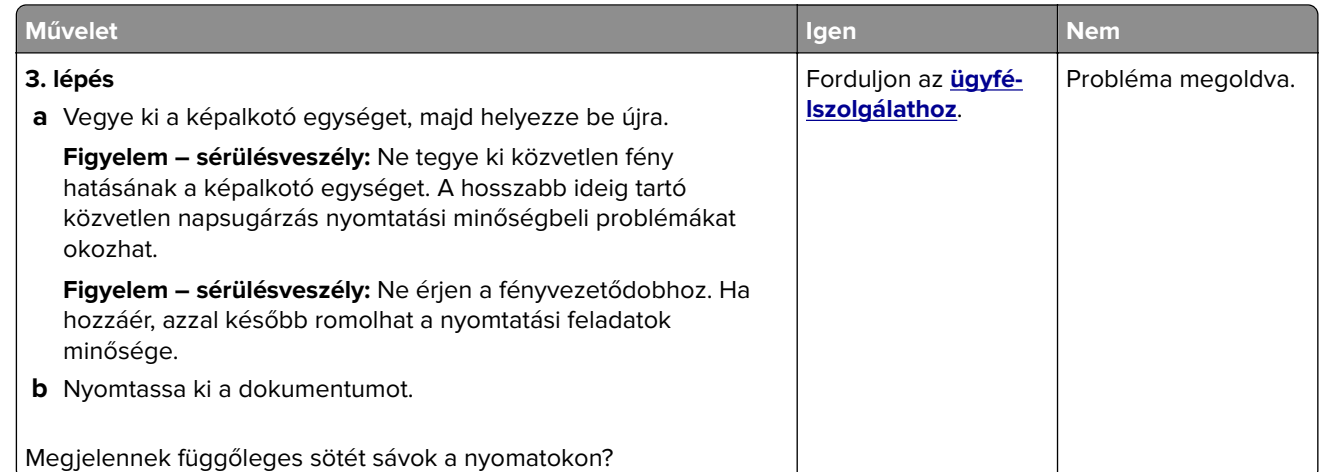

#### **Függőleges sötét vonalak vagy csíkok**

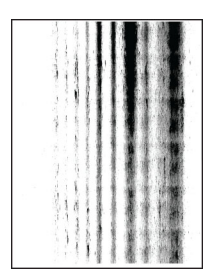

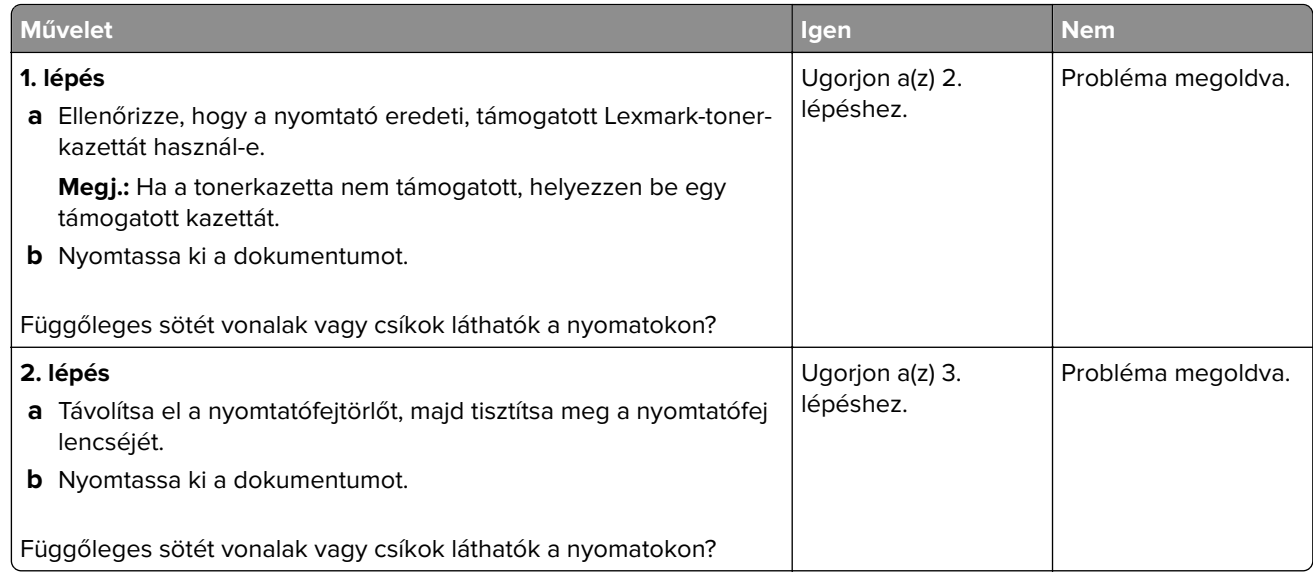

<span id="page-351-0"></span>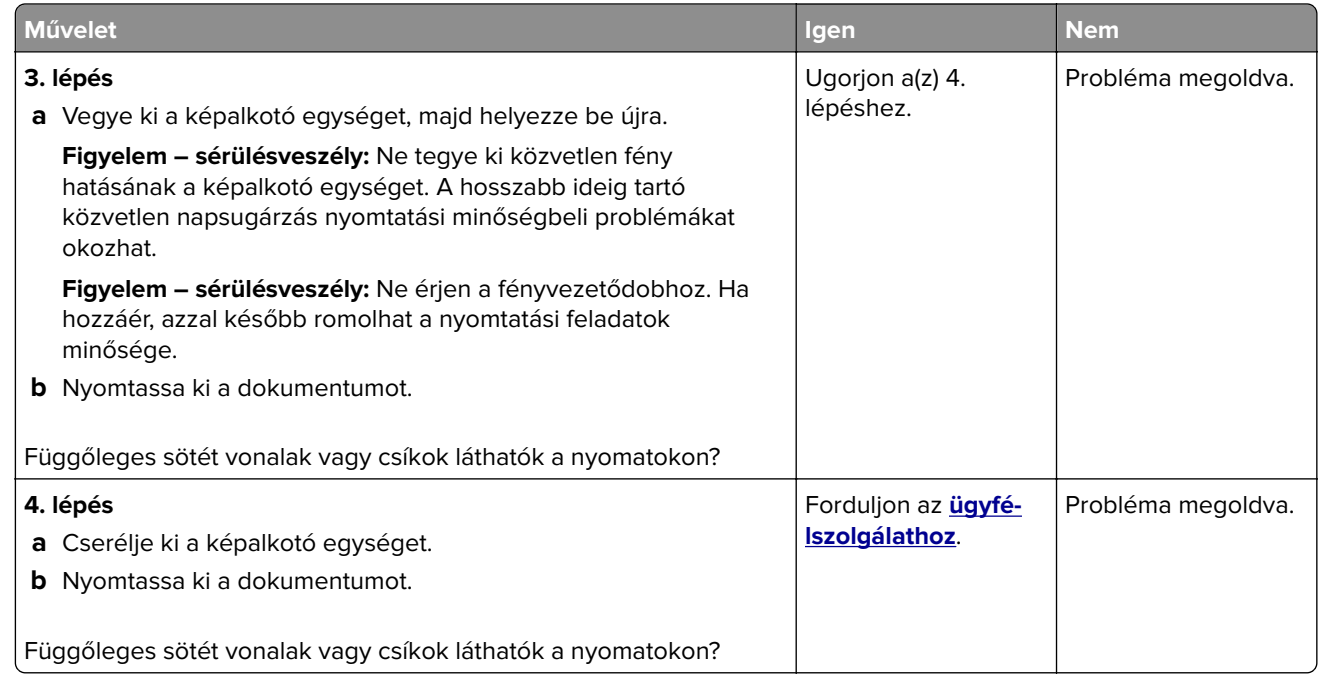

#### **Függőleges sötét csíkok és hiányos nyomat**

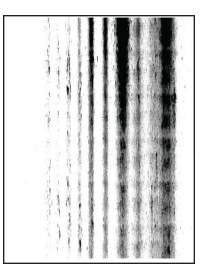

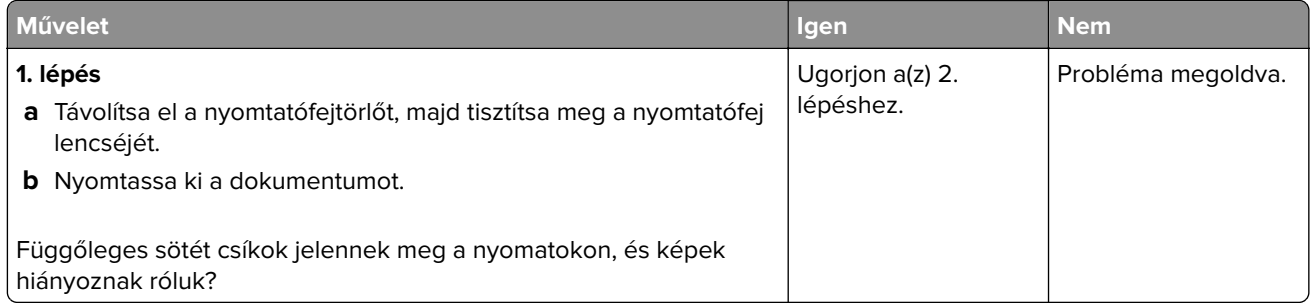

<span id="page-352-0"></span>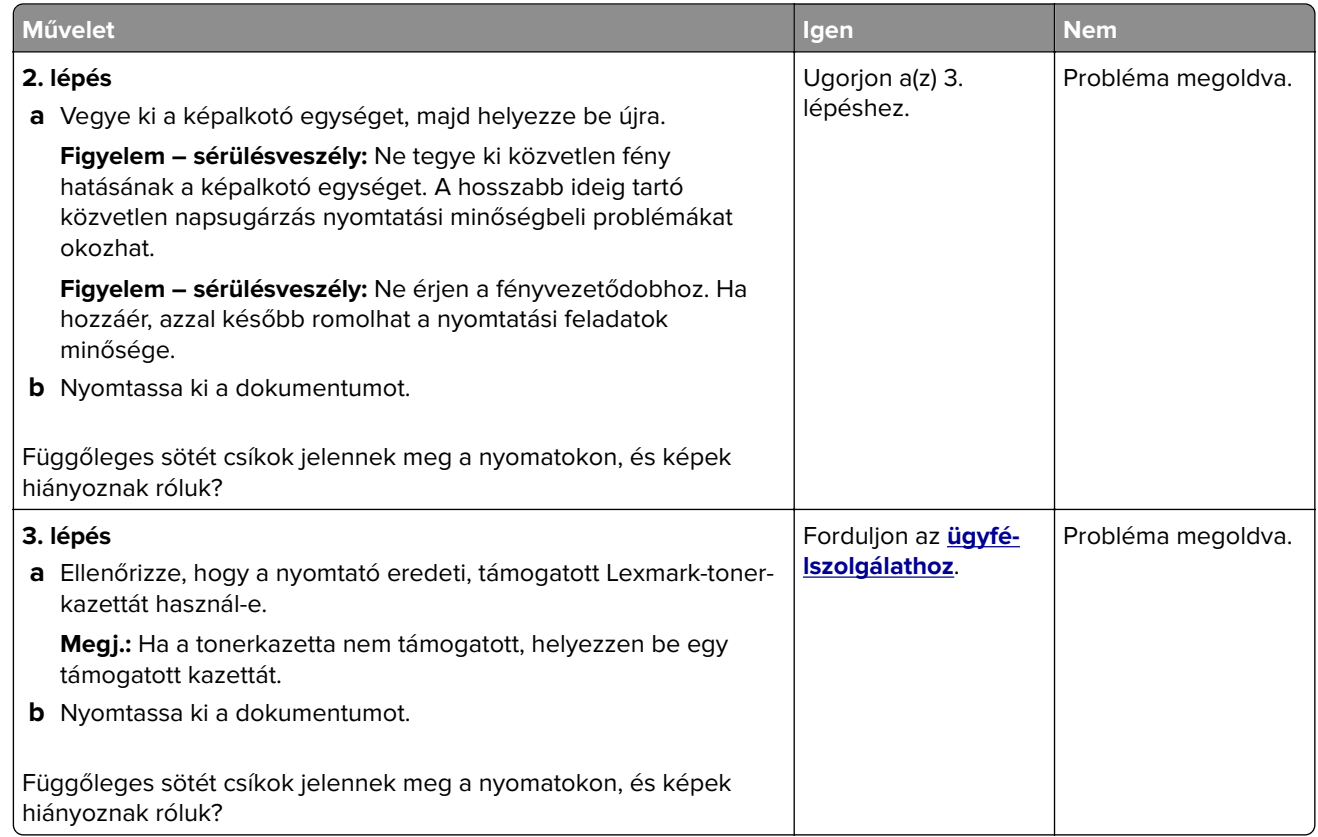

#### **Ismétlődő hibák**

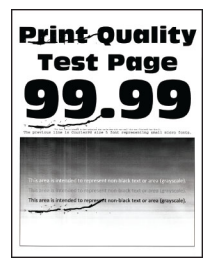

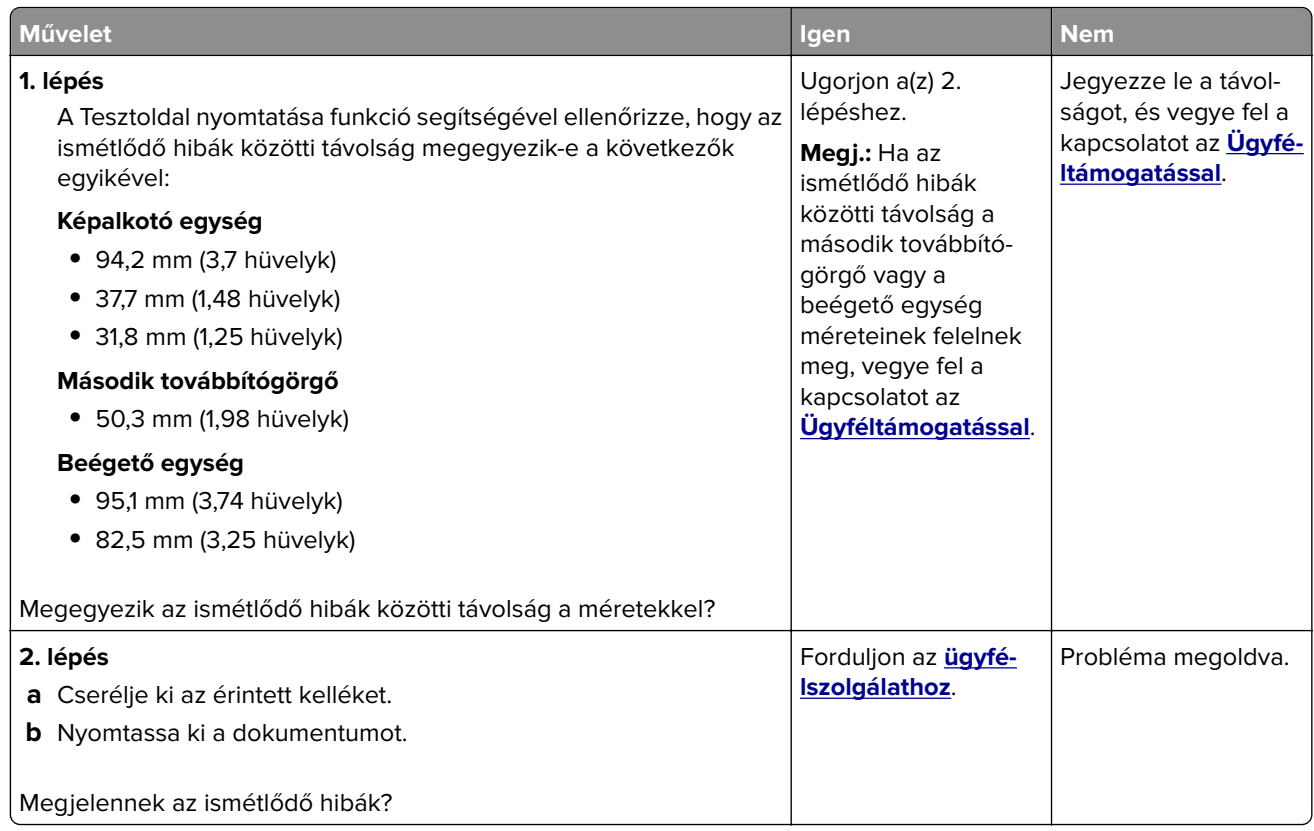

### **Nyomtatási feladatok nem nyomtatódnak ki**

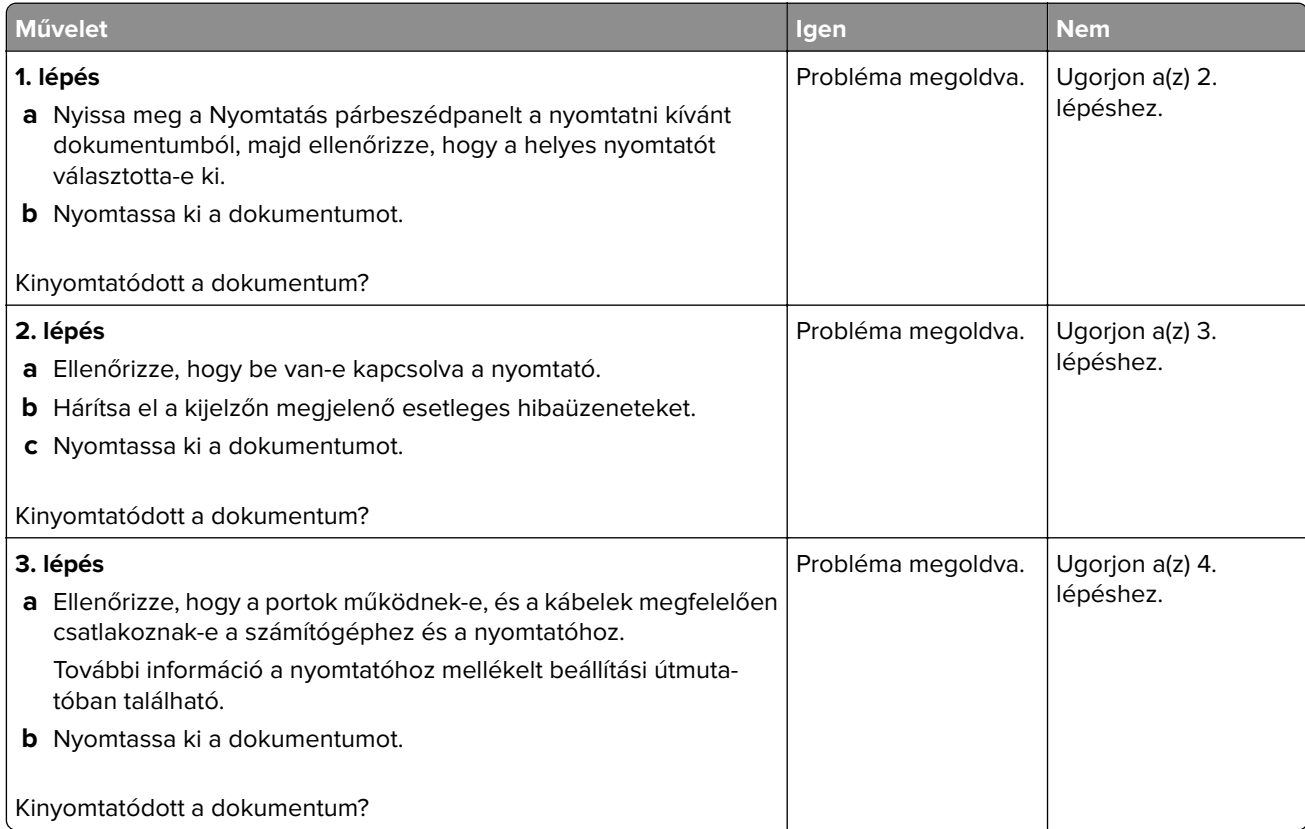

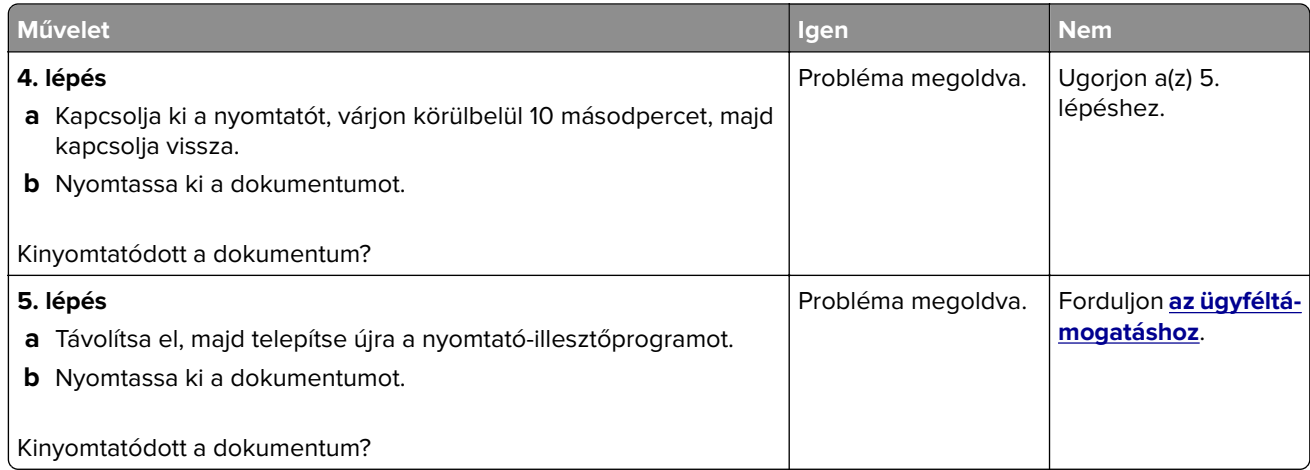

### **Titkosított és felfüggesztett dokumentumok nem nyomtatódnak ki**

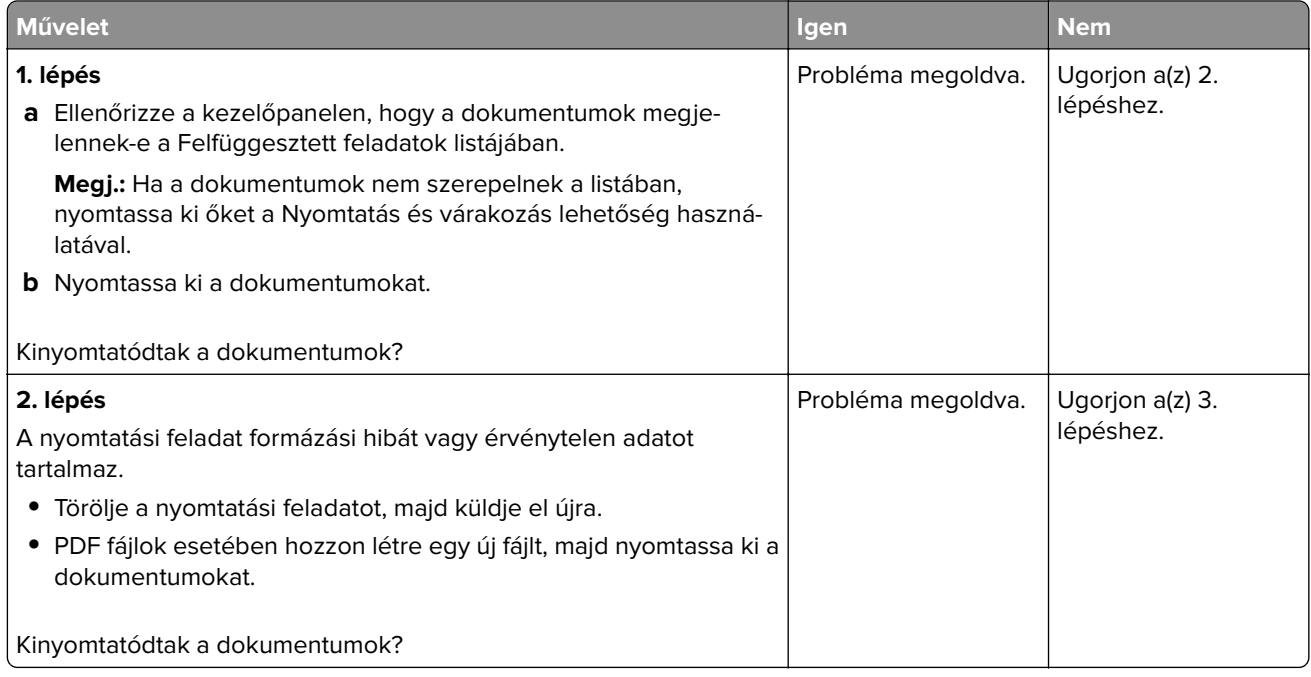

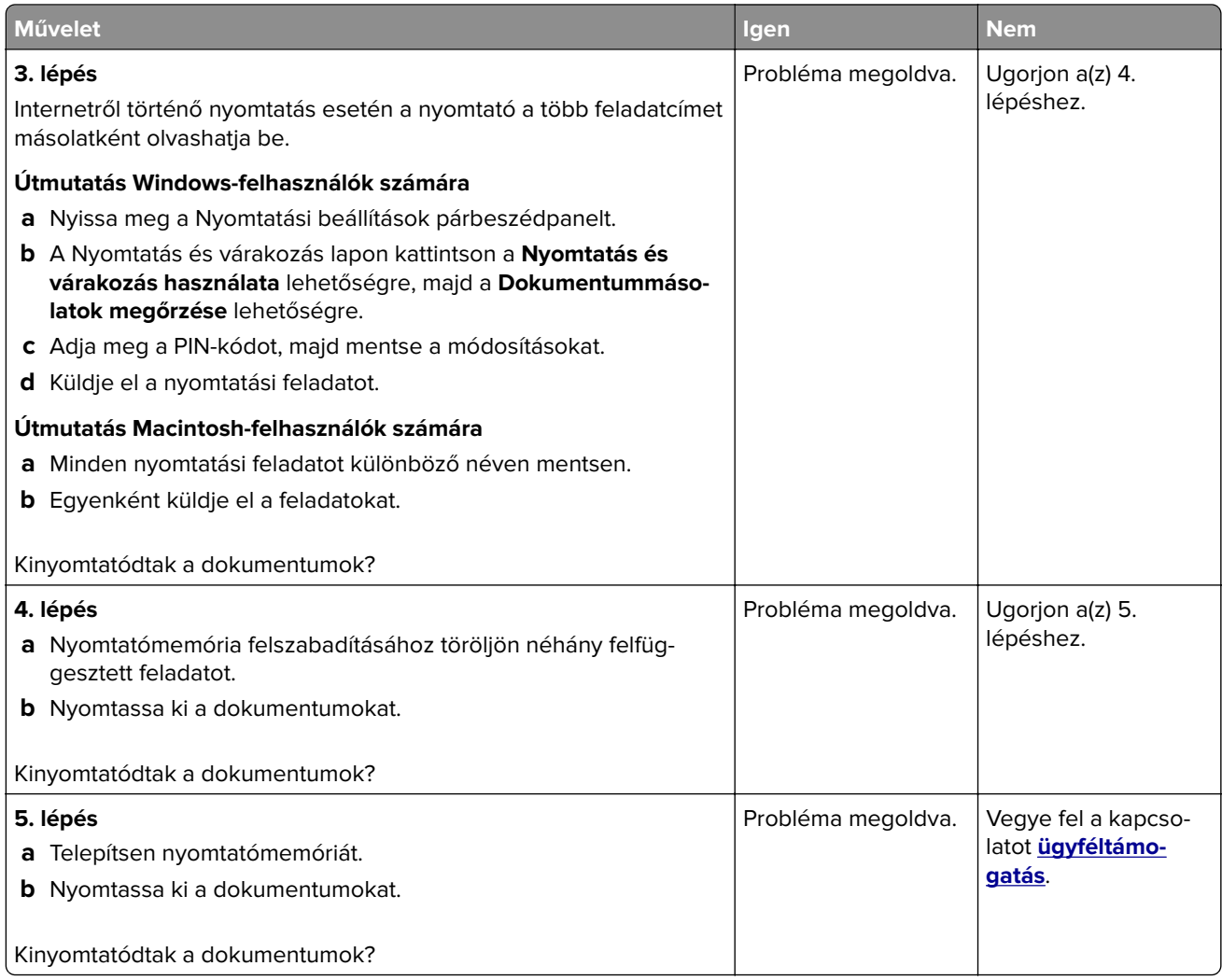

### **A feladat nyomtatása rossz tálcából vagy rossz papírra történik**

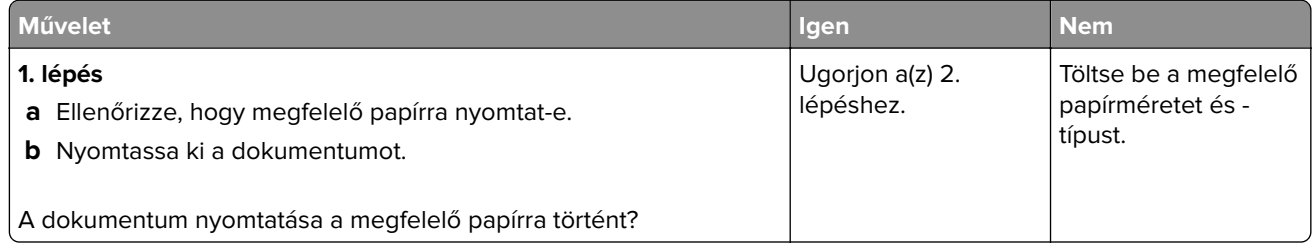

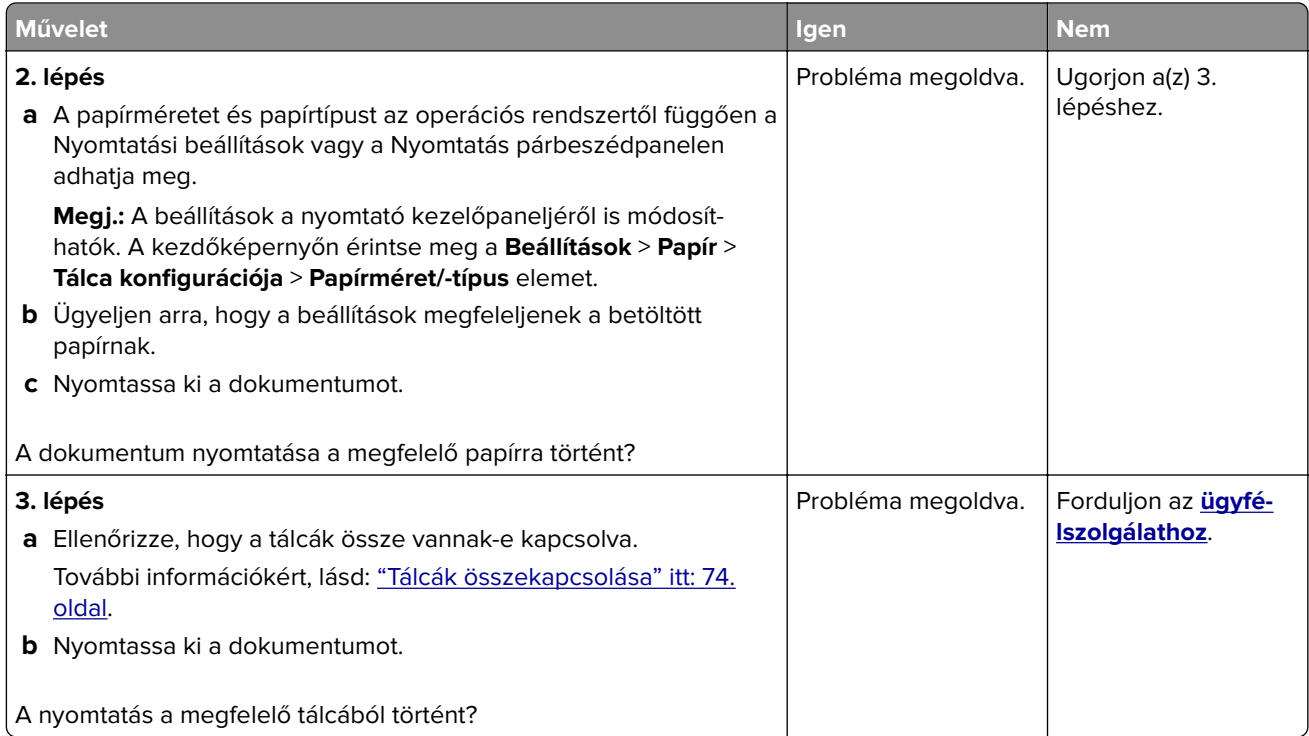

### **Lassú nyomtatás**

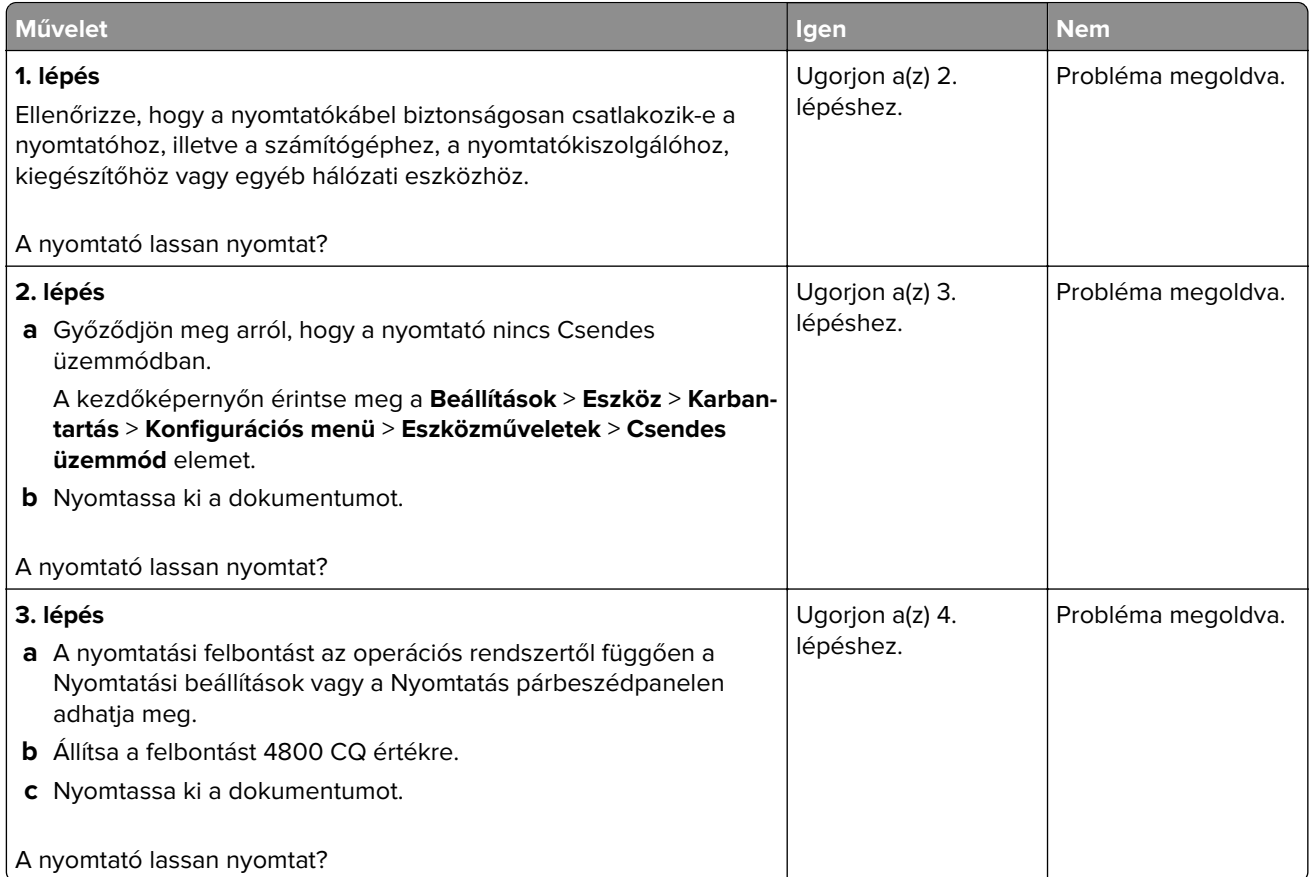

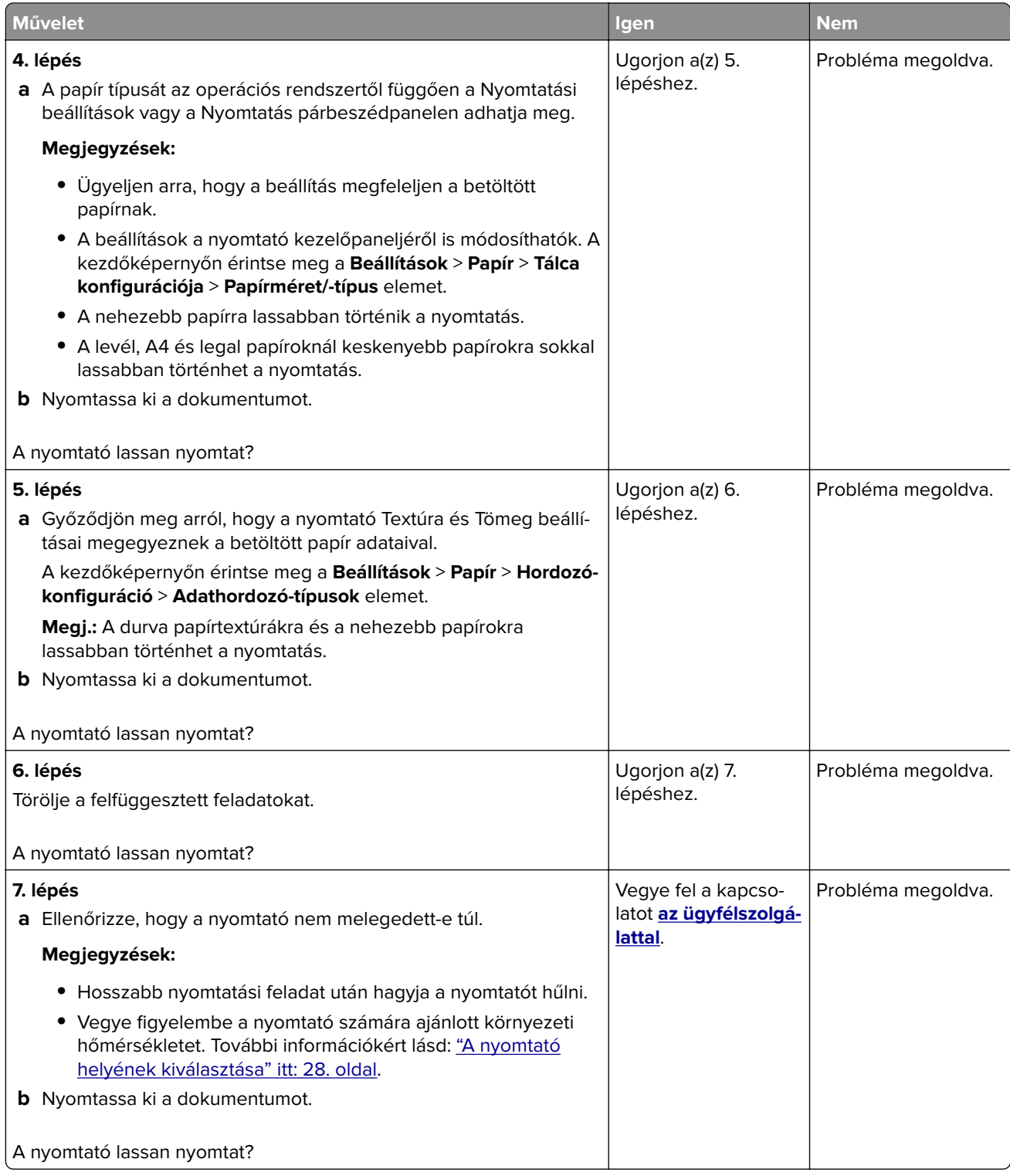

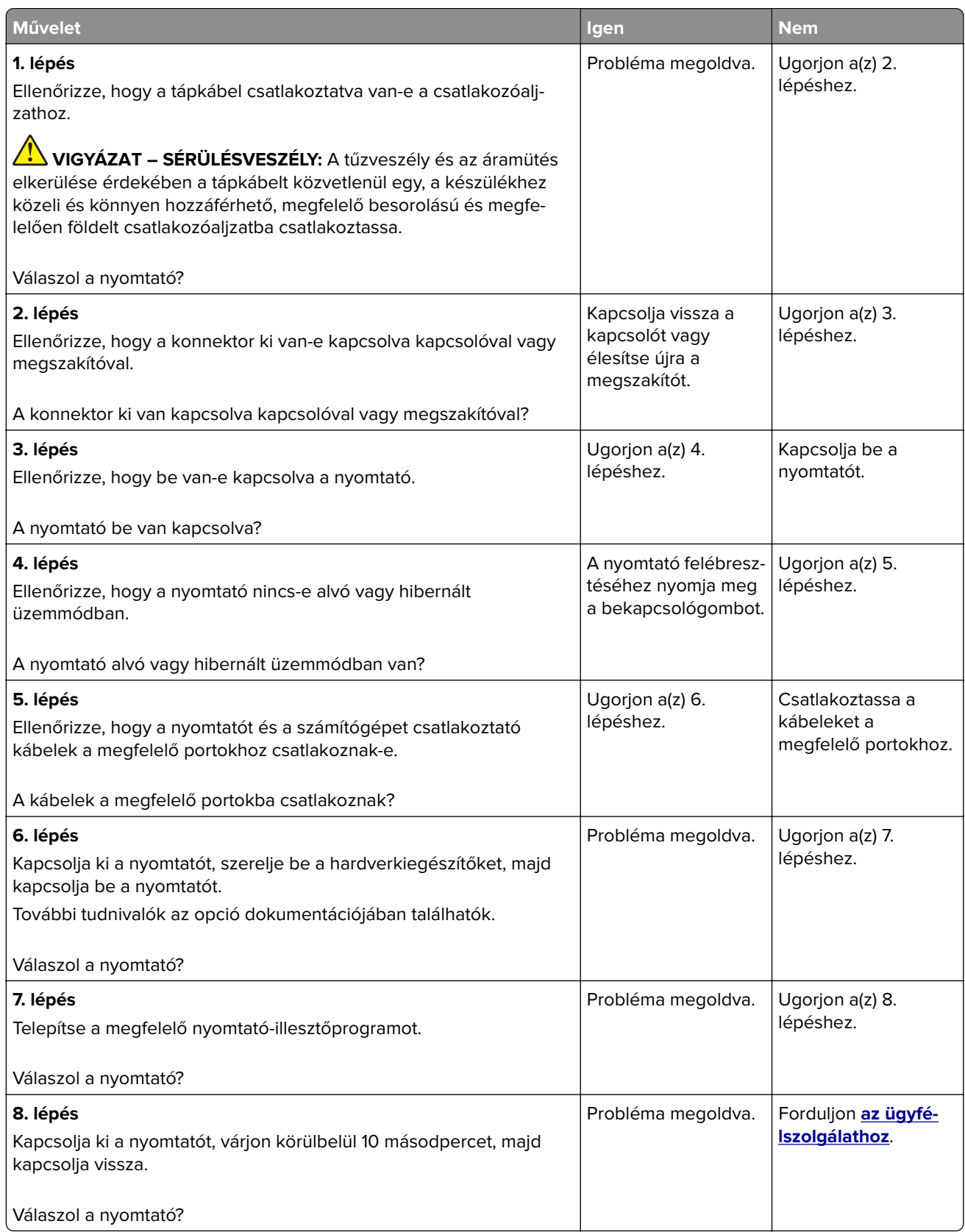

## **Nem lehet olvasni a flash meghajtót**

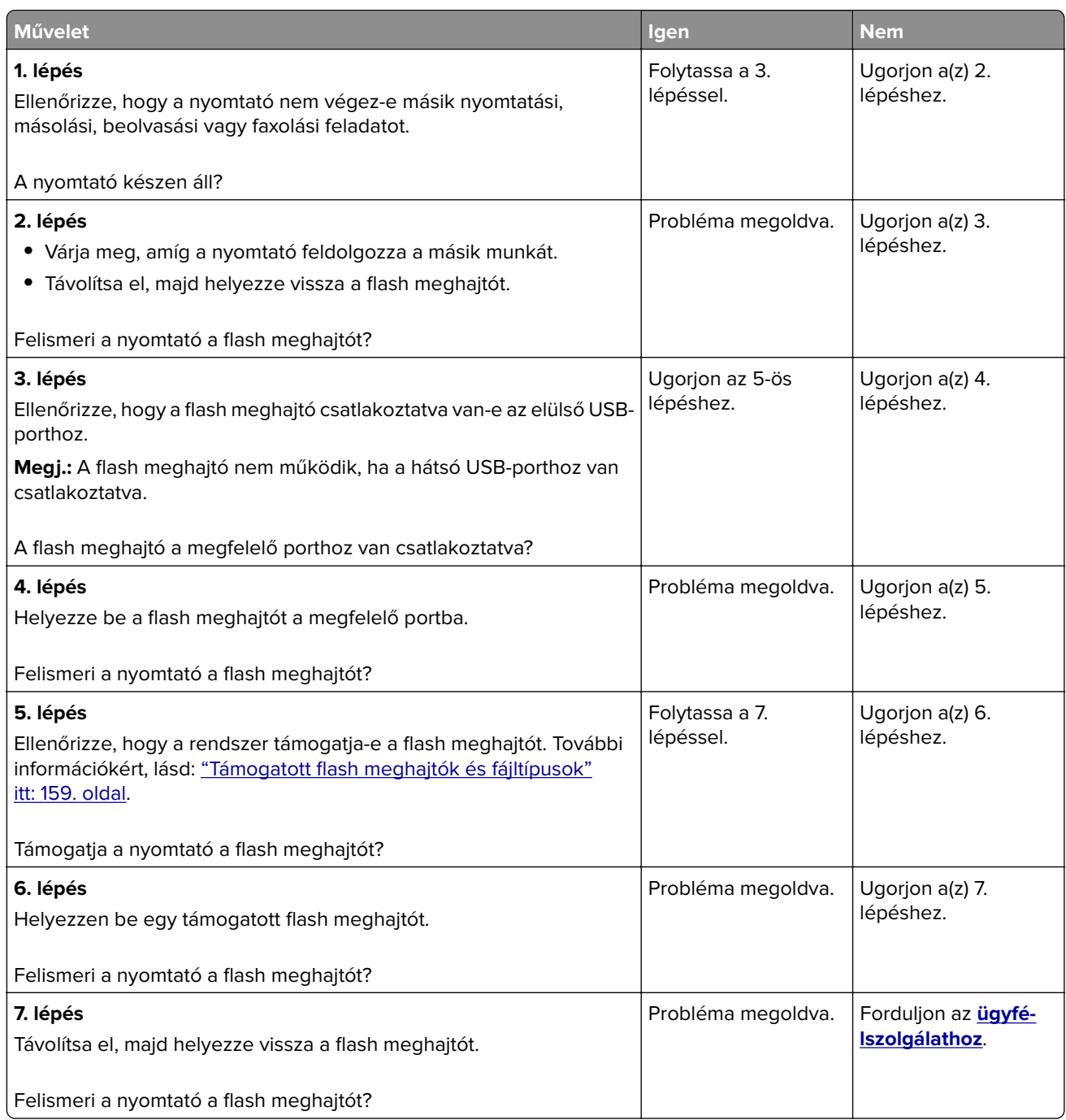

### **Az USB port engedélyezése**

A kezdőképernyőn érintse meg a **Beállítások** > **Hálózat/Portok** > **USB** > **USB-port engedélyezése** elemet.
## **Elakadások megszüntetése**

### **Papírelakadások elkerülése**

#### **Töltse be a papírt megfelelően**

**•** Ügyeljen, hogy a papír egyenletesen feküdjön a tálcában.

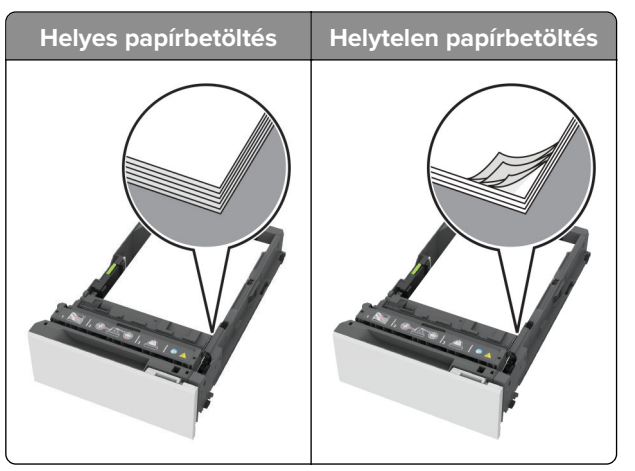

- **•** Ne töltse fel és ne távolítsa el a tálcákat nyomtatás közben.
- **•** Ne töltsön be túl sok papírt. Ügyeljen arra, a köteg magassága ne haladja meg a maximális papírmennyiséget mutató jelet.
- **•** Ne csúsztasson papírt a tálcába. A papírt az ábrán látható módon töltse be.

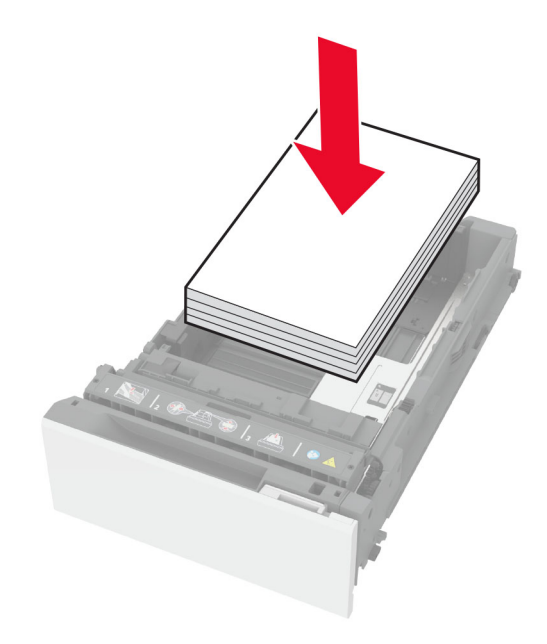

- **•** Ügyeljen arra, hogy a papírvezetők helyesen helyezkedjenek el, és ne nyomódjanak neki szorosan a papírnak vagy borítékoknak.
- **•** A papír behelyezése után határozott mozdulattal helyezze vissza a tálcát a nyomtatóba.

#### **Használjon javasolt papírfajtát**

- **•** Csak ajánlott papírtípusokat és nyomathordozókat használjon.
- **•** Ne töltsön be gyűrött, szamárfüles, nedves, behajtott vagy hullámos papírt.
- **•** Mielőtt behelyezné a papírt, hajlítsa meg, pörgesse át, és igazítsa össze a köteget.

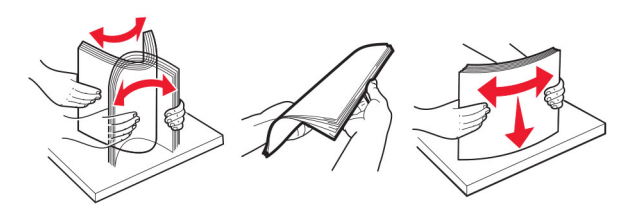

- **•** Ne használjon vágott vagy kézzel tépett papírt.
- **•** Ne tegyen különböző papírméreteket, -súlyokat és -típusokat egy tálcába.
- **•** Ügyeljen, hogy helyesen legyen megadva a papír mérete és típusa a nyomtató kezelőpanelén.
- **•** A papírt tárolja a gyártó előírásai szerint.

### **Elakadás helyének azonosítása**

#### **Megjegyzések:**

- **•** Ha az Elakadássegéd funkció beállítása Be, akkor a nyomtató egy elakadt oldal eltávolítását követően az üres vagy részleges nyomatot tartalmazó oldalakat a normál tárolóba továbbítja. Ellenőrizze, hogy a kinyomtatott oldalak között nincsenek-e üres oldalak.
- **•** Ha az Elakadás-elhárítás beállítása Be vagy Auto, akkor a nyomtató újból kinyomtatja az elakadt oldalakat.

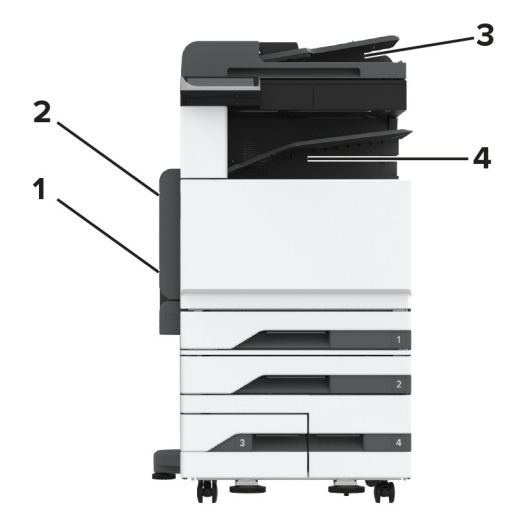

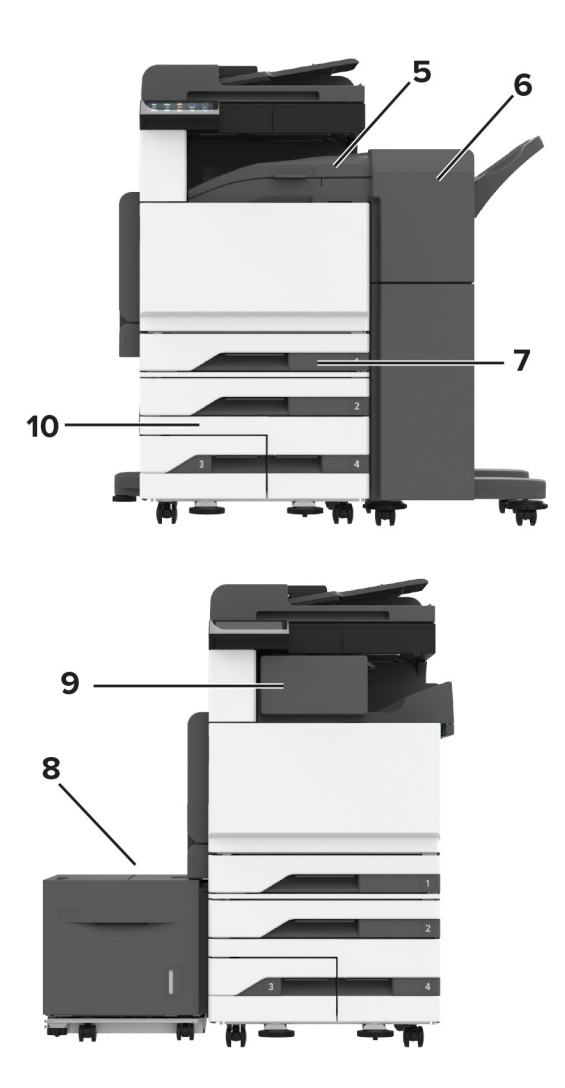

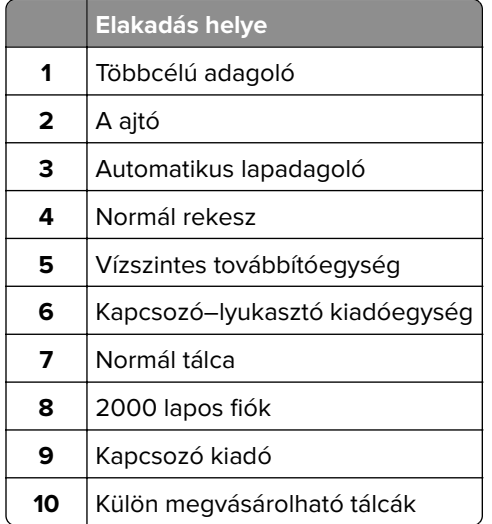

## **Papírelakadás a normál tálcában**

Nyissa ki az A ajtót.

**VIGYÁZAT – FORRÓ FELÜLET:** Előfordulhat, hogy a nyomtató belseje forró. Az égési sérülések elkerülése érdekében várja meg, amíg a forró felületek kihűlnek.

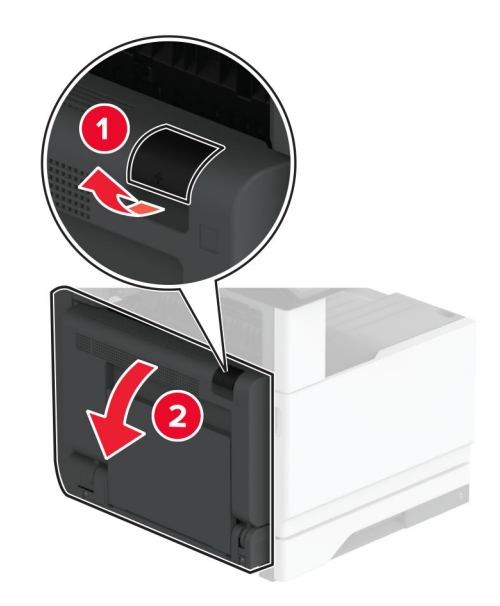

**2** Távolítsa el az elakadt papírlapot.

**Megj.:** Ügyeljen arra, hogy minden papírdarabot eltávolítson.

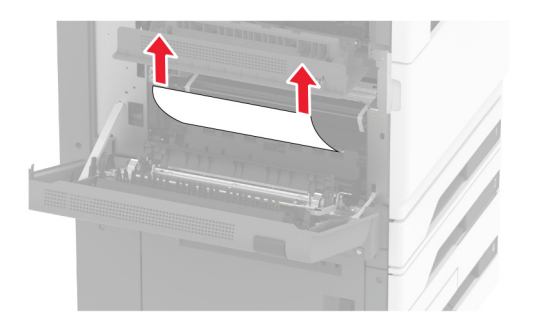

**3** Húzza ki a normál tálcát.

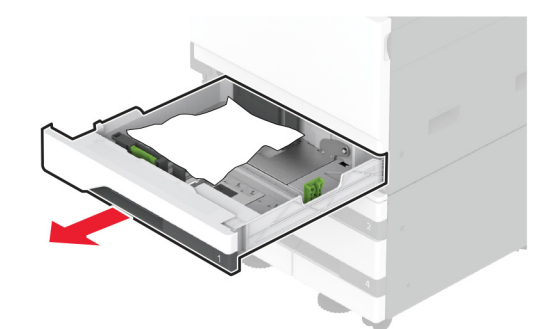

**4** Távolítsa el az elakadt papírlapot.

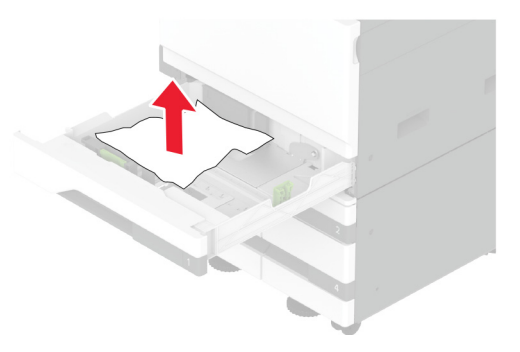

**5** Helyezze be a tálcát, majd csukja be az A ajtót.

## **Papírelakadás az opcionális tálcákban**

**1** Nyissa ki a B ajtót.

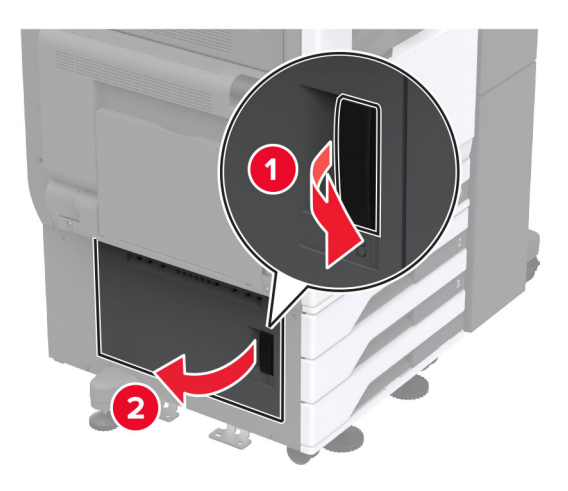

**2** Távolítsa el az elakadt papírlapot.

**Megj.:** Ügyeljen arra, hogy minden papírdarabot eltávolítson.

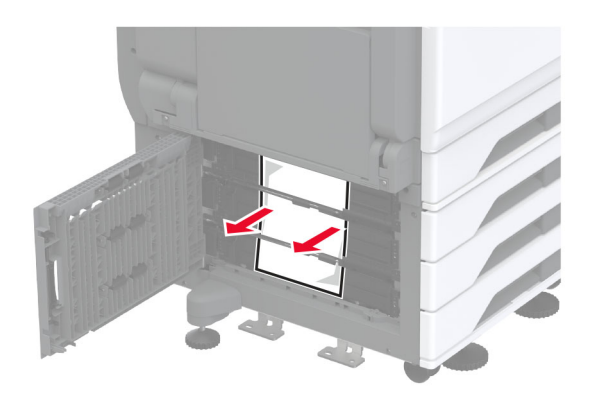

**3** Csukja be az ajtót.

**4** Húzza ki a külön megvásárolható 520 lapos tálcát vagy a 2000 lapos kettős bemeneti egységet.

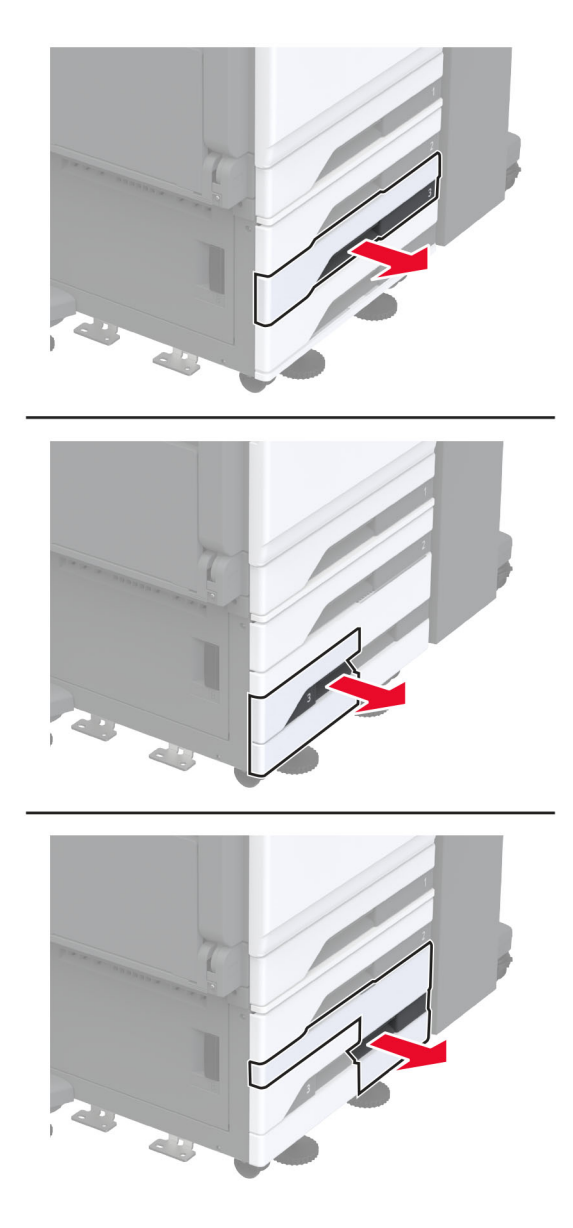

**5** Távolítsa el az elakadt papírlapot.

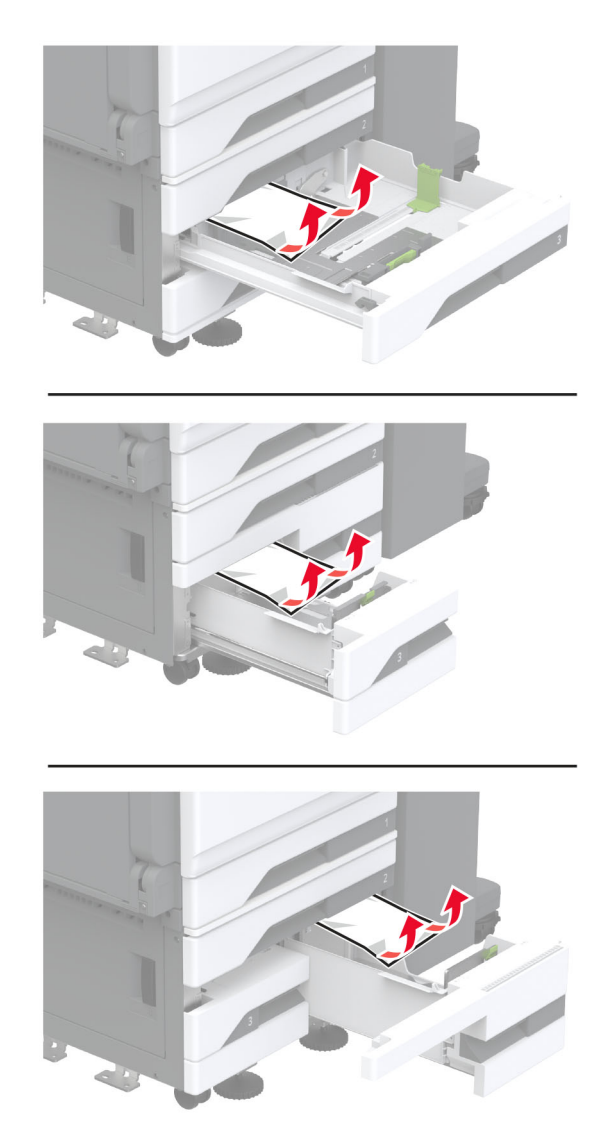

A kettős bemeneti egységekben húzza ki a C fogantyút, majd nyissa ki a belső fedelet.

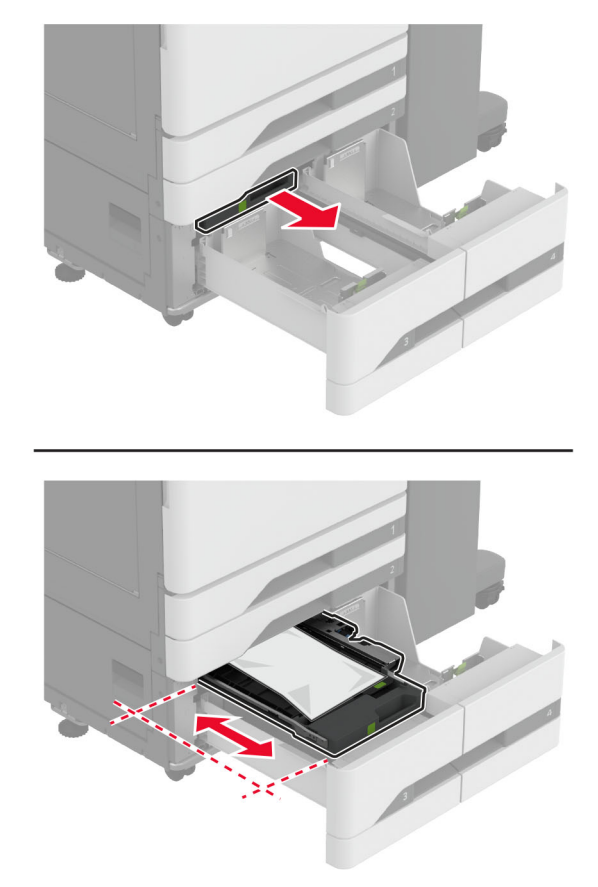

Távolítsa el az elakadt papírlapot.

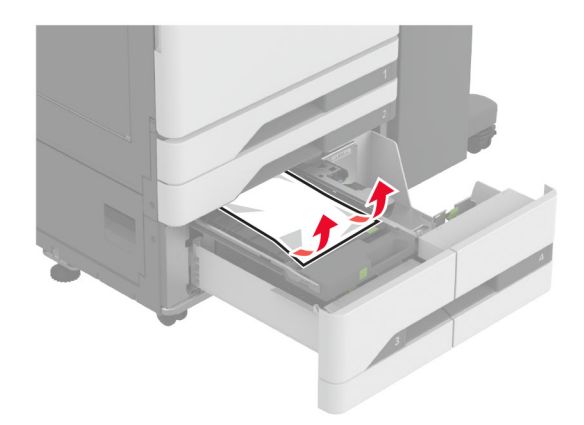

- Csukja be a fedelet, majd helyezze vissza a C fogantyút.
- Helyezze vissza a tálcát.

### **Papírelakadás a többcélú adagolóban**

Távolítsa el az elakadt papírlapot.

**Megj.:** Ügyeljen arra, hogy minden papírdarabot eltávolítson.

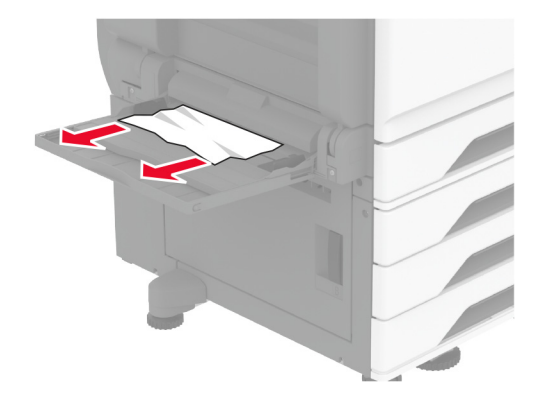

### **Papírelakadás a 2000 lapos fiókban**

**1** Csúsztassa balra a tálcát.

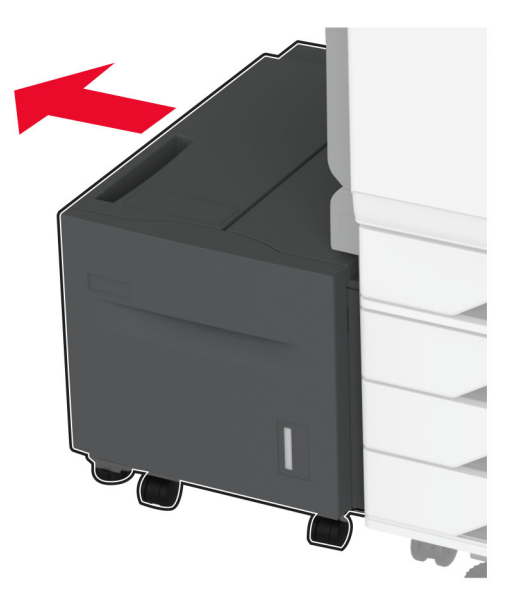

**2** Nyissa ki a J ajtót, és távolítsa el az elakadt papírt.

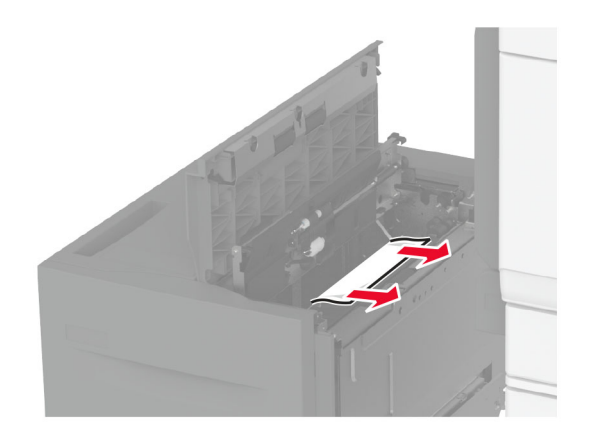

- **3** Csukja be az ajtót, és csúsztassa vissza a helyére a tálcát.
- **4** Húzza ki a tálca mozgatható részét, és távolítsa el az elakadt papírt. **Megj.:** Ügyeljen arra, hogy minden papírdarabot eltávolítson.

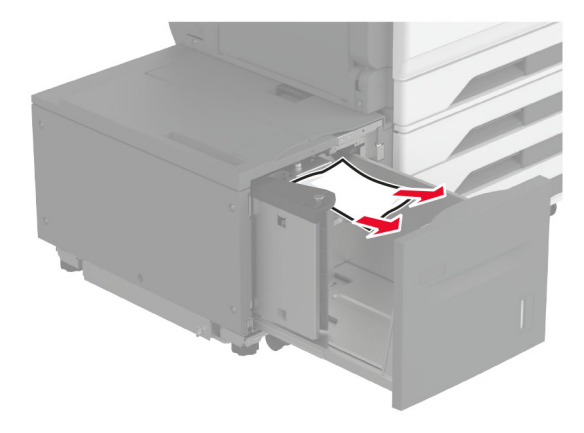

**5** Tolja vissza a helyére a tálca mozgatható részét.

### **Papírelakadás az A ajtónál**

**1** Nyissa ki az A ajtót.

**VIGYÁZAT – FORRÓ FELÜLET:** Előfordulhat, hogy a nyomtató belseje forró. Az égési sérülések elkerülése érdekében várja meg, amíg a forró felületek kihűlnek.

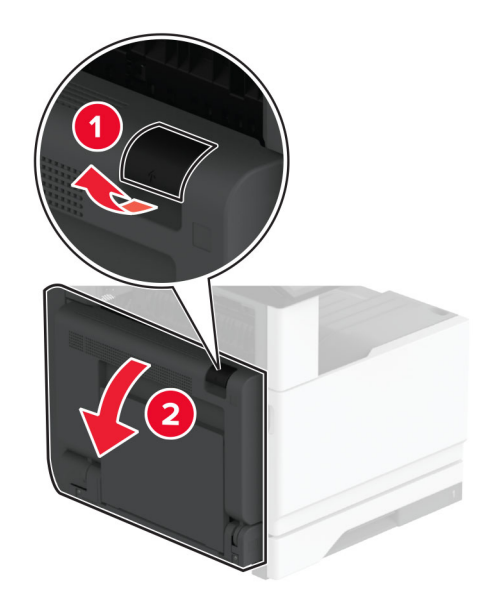

- **2** Távolítsa el az esetlegesen elakadt papírt a következő területekről: **Megj.:** Ügyeljen arra, hogy minden papírdarabot eltávolítson.
	- **•** Beégető egység környéke

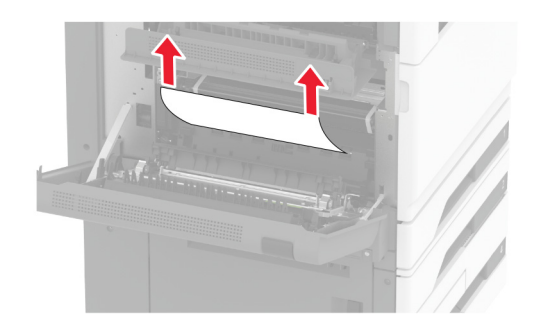

**•** Kétoldalas egység

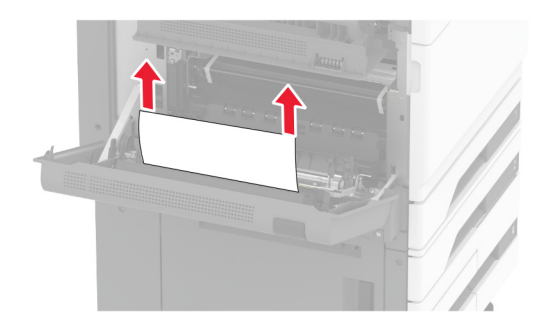

**•** C ajtó

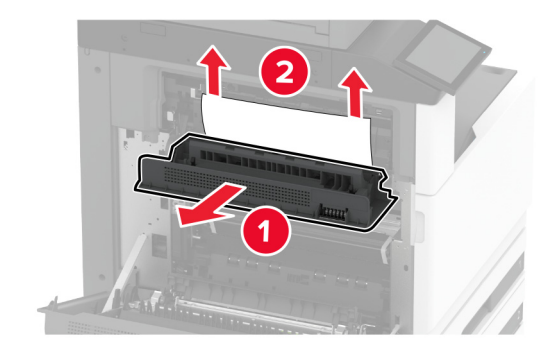

**3** Csukja be az A ajtót.

### **Papírelakadás a normál rekeszben**

**1** Nyissa ki az A ajtót.

**VIGYÁZAT – FORRÓ FELÜLET:** Előfordulhat, hogy a nyomtató belseje forró. Az égési sérülések elkerülése érdekében várja meg, amíg a forró felületek kihűlnek.

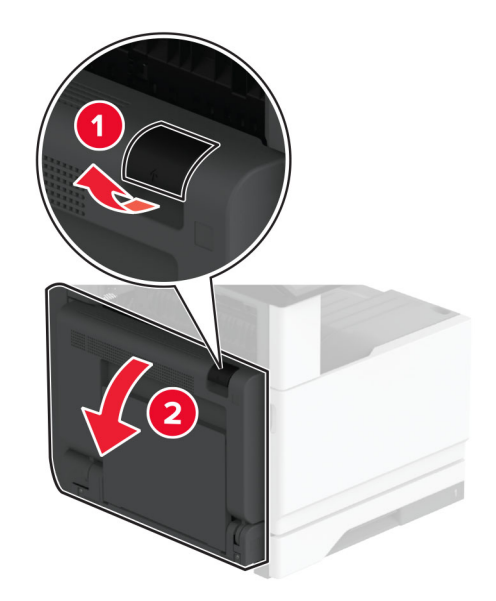

**2** Nyissa ki a C ajtót, és távolítsa el az elakadt papírt.

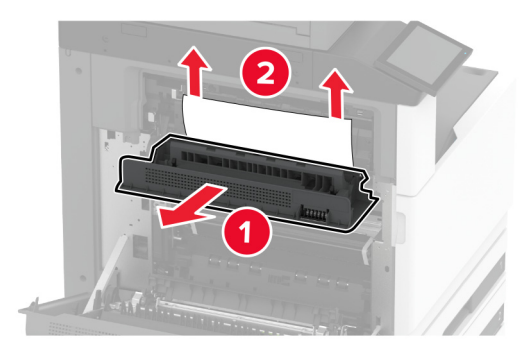

- **3** Csukja be a C ajtót, majd az A ajtót.
- **4** Az elakadt papír eltávolításra került a normál rekeszből.

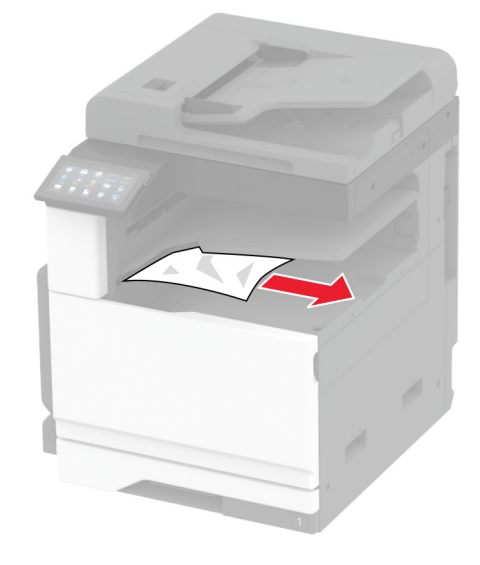

### **Papírelakadás az automatikus lapadagolóban**

- **1** Vegye ki az eredeti dokumentumokat az automatikus lapadagoló tálcájáról.
- **2** Nyissa ki az automatikus lapadagoló fedelét.

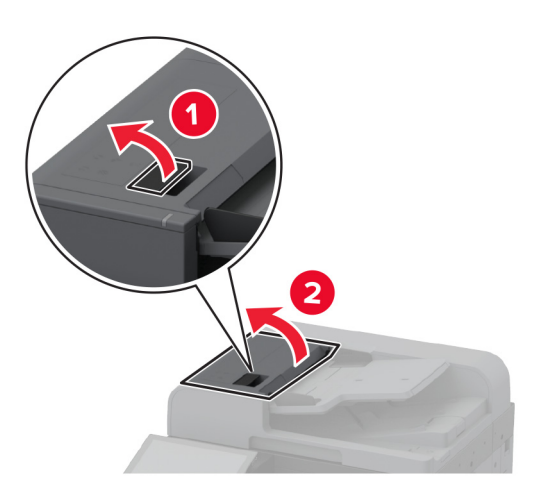

**3** Távolítsa el az elakadt papírlapot.

**Megj.:** Ügyeljen arra, hogy minden papírdarabot eltávolítson.

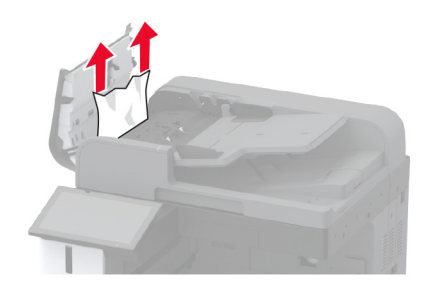

**4** Csukja le az automatikus lapadagoló fedelét.

### **Papírelakadás a kapcsozó kiadó tárolójában**

**1** Nyissa ki az A ajtót.

**VIGYÁZAT – FORRÓ FELÜLET:** Előfordulhat, hogy a nyomtató belseje forró. Az égési sérülések elkerülése érdekében várja meg, amíg a forró felületek kihűlnek.

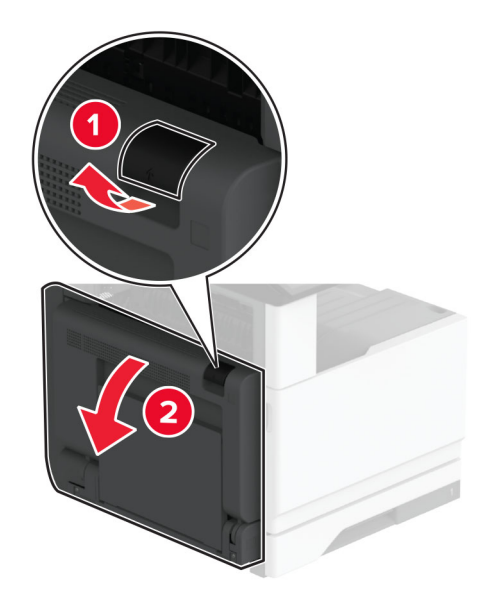

**2** Nyissa ki az A1 ajtót, és távolítsa el az elakadt papírt.

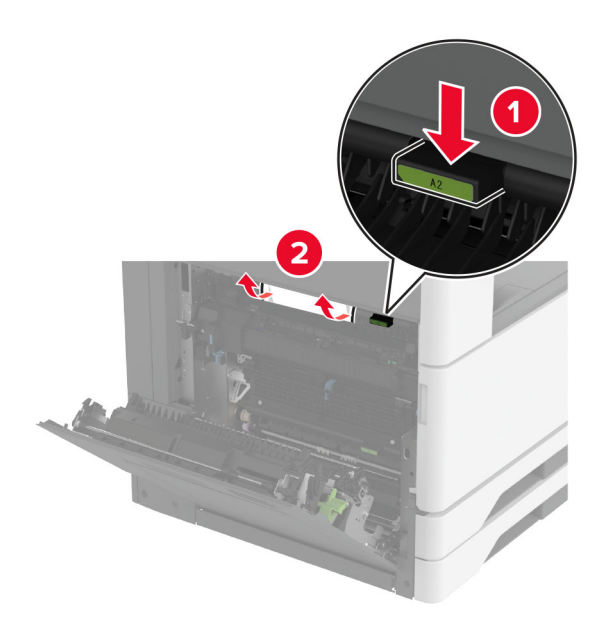

- **3** Csukja be az A1 ajtót, majd az A ajtót.
- **4** Nyissa ki a kiadóegység felső fedelét, és távolítsa el az elakadt papírt. **Megj.:** Ügyeljen arra, hogy minden papírdarabot eltávolítson.

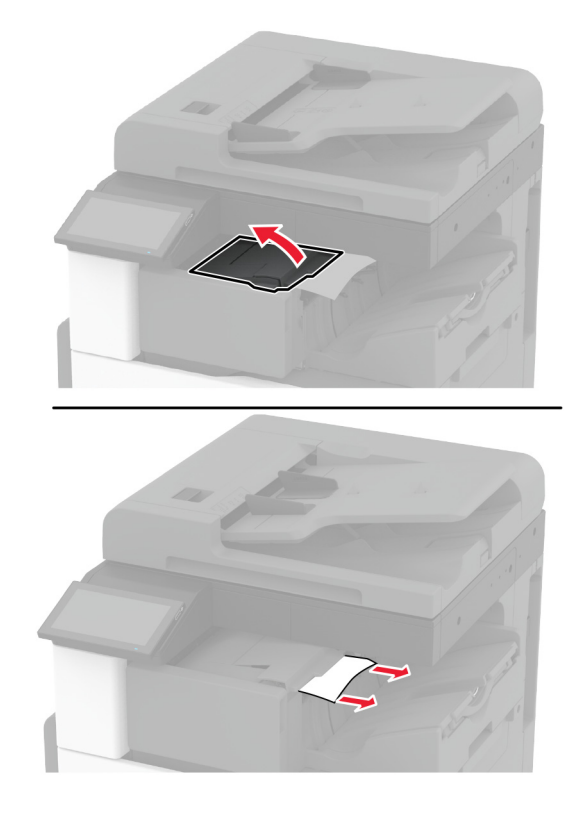

- **5** Zárja be a fedelet.
- **6** Nyissa ki a kiadóegység első fedelét, fordítsa el a gomb, és távolítsa el az elakadt papírt. **Megj.:** Ügyeljen arra, hogy minden papírdarabot eltávolítson.

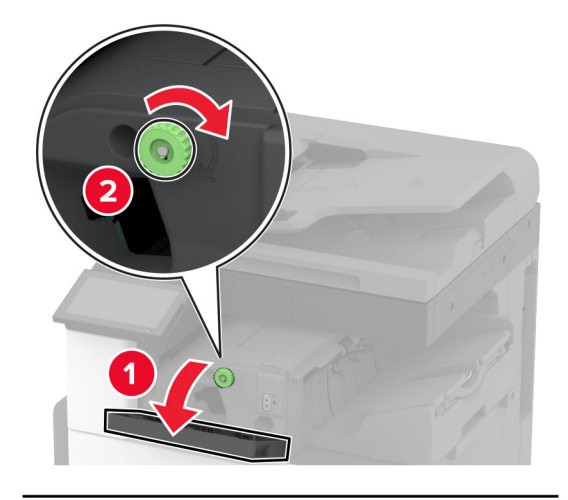

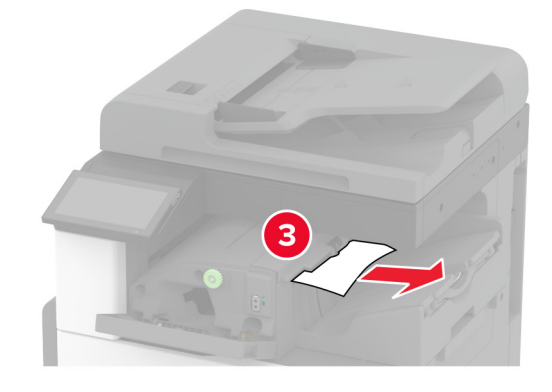

- **7** Zárja be a fedelet.
- **8** Nyissa ki az A ajtót.

**VIGYÁZAT – FORRÓ FELÜLET:** Előfordulhat, hogy a nyomtató belseje forró. Az égési sérülések elkerülése érdekében várja meg, amíg a forró felületek kihűlnek.

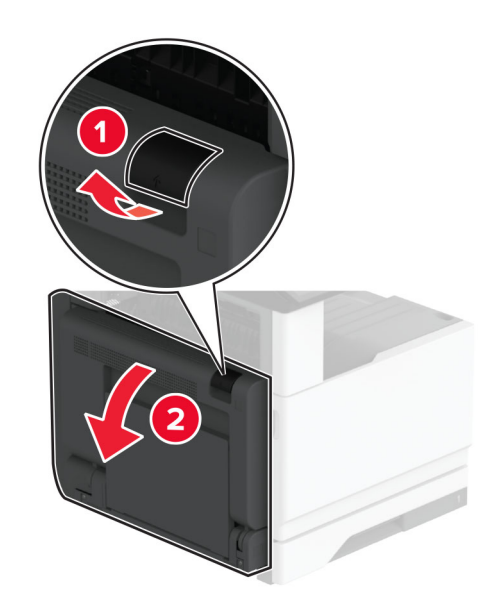

**9** Nyissa ki a C ajtót, és távolítsa el az elakadt papírt.

**Megj.:** Ügyeljen arra, hogy minden papírdarabot eltávolítson.

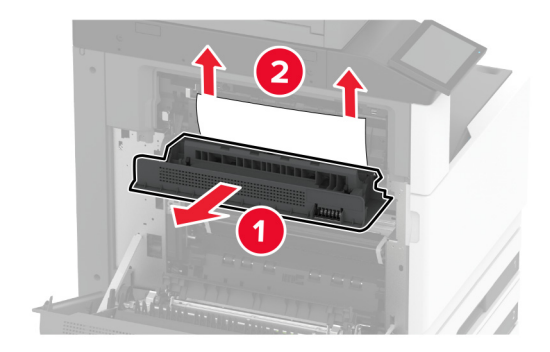

**10** Csukja be a C ajtót, majd az A ajtót.

#### **Papírelakadás a kapcsozó-lyukasztó kiadóegységben**

**1** Nyissa ki az A ajtót.

**VIGYÁZAT – FORRÓ FELÜLET:** Előfordulhat, hogy a nyomtató belseje forró. Az égési sérülések elkerülése érdekében várja meg, amíg a forró felületek kihűlnek.

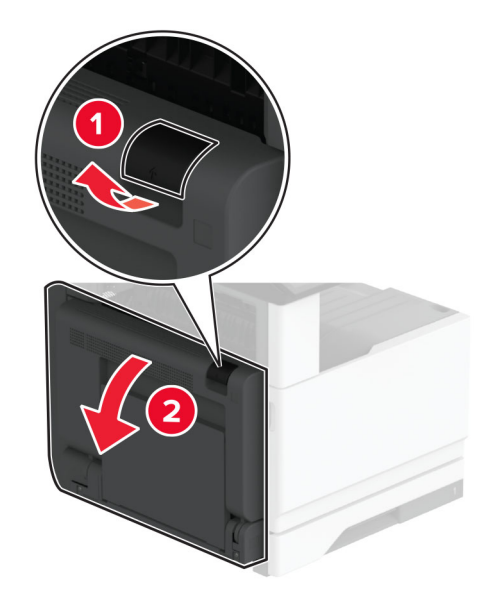

**2** Nyissa ki az A1 ajtót, és távolítsa el az elakadt papírt.

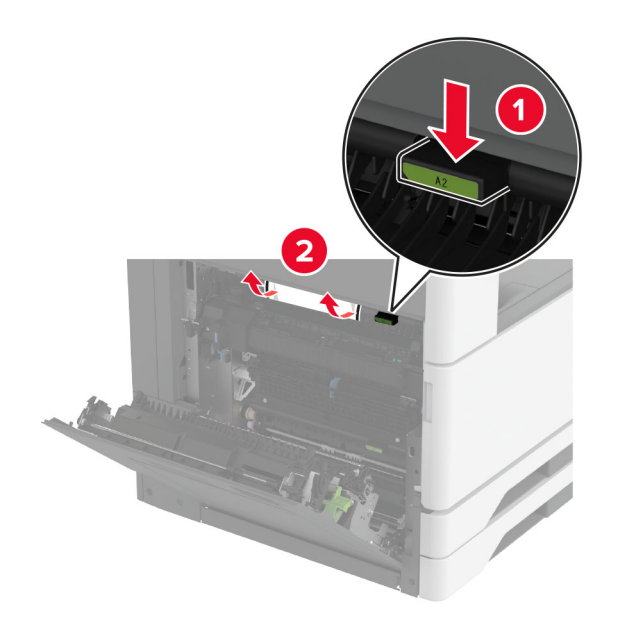

- **3** Csukja be az A1 ajtót, majd az A ajtót.
- **4** Emelje fel a papírszállító egység F fedelét, majd távolítsa el az elakadt papírlapot. **Megj.:** Ügyeljen arra, hogy minden papírdarabot eltávolítson.

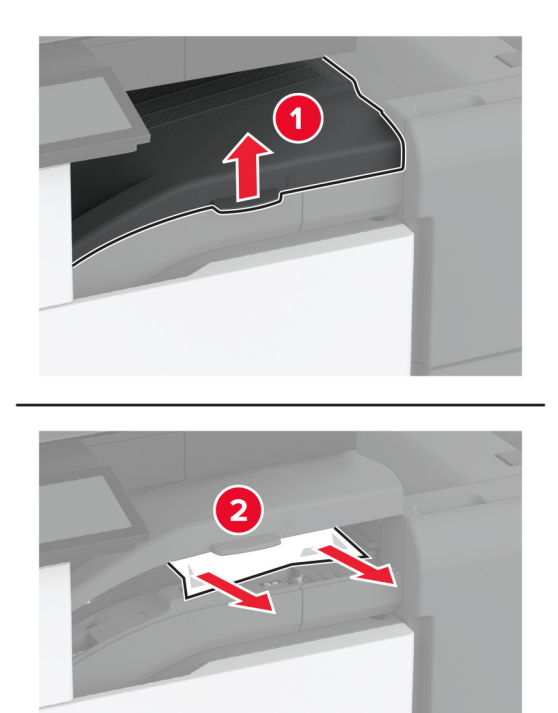

**5** Csukja be a papírszállító egység fedelét.

**6** Húzza meg a kart a kapcsozó-lyukasztó kiadóegységen, majd emelje fel a fedelet.

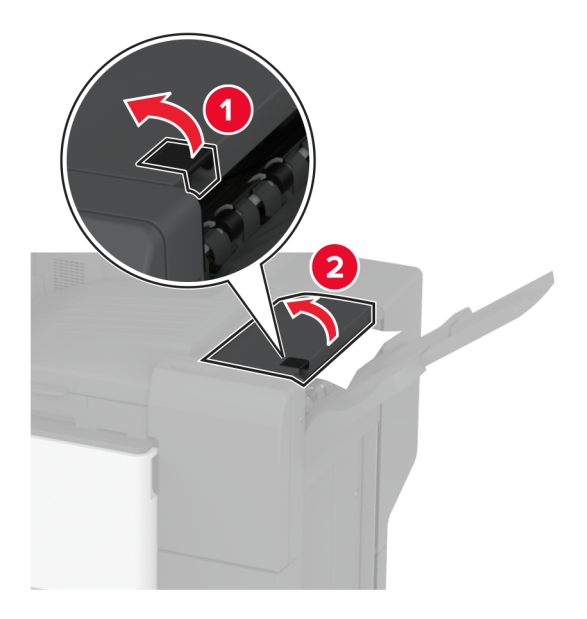

**7** Távolítsa el az elakadt papírlapot.

**Megj.:** Ügyeljen arra, hogy minden papírdarabot eltávolítson.

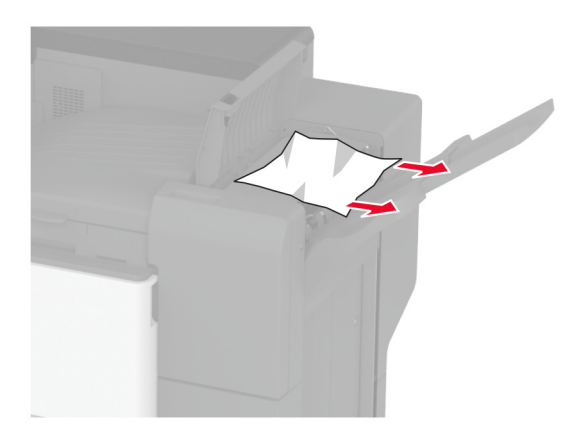

**8** Csukja be a kiadóegység fedelét.

# **Hálózati kapcsolat problémák**

### **A beágyazott webkiszolgálót nem lehet megnyitni**

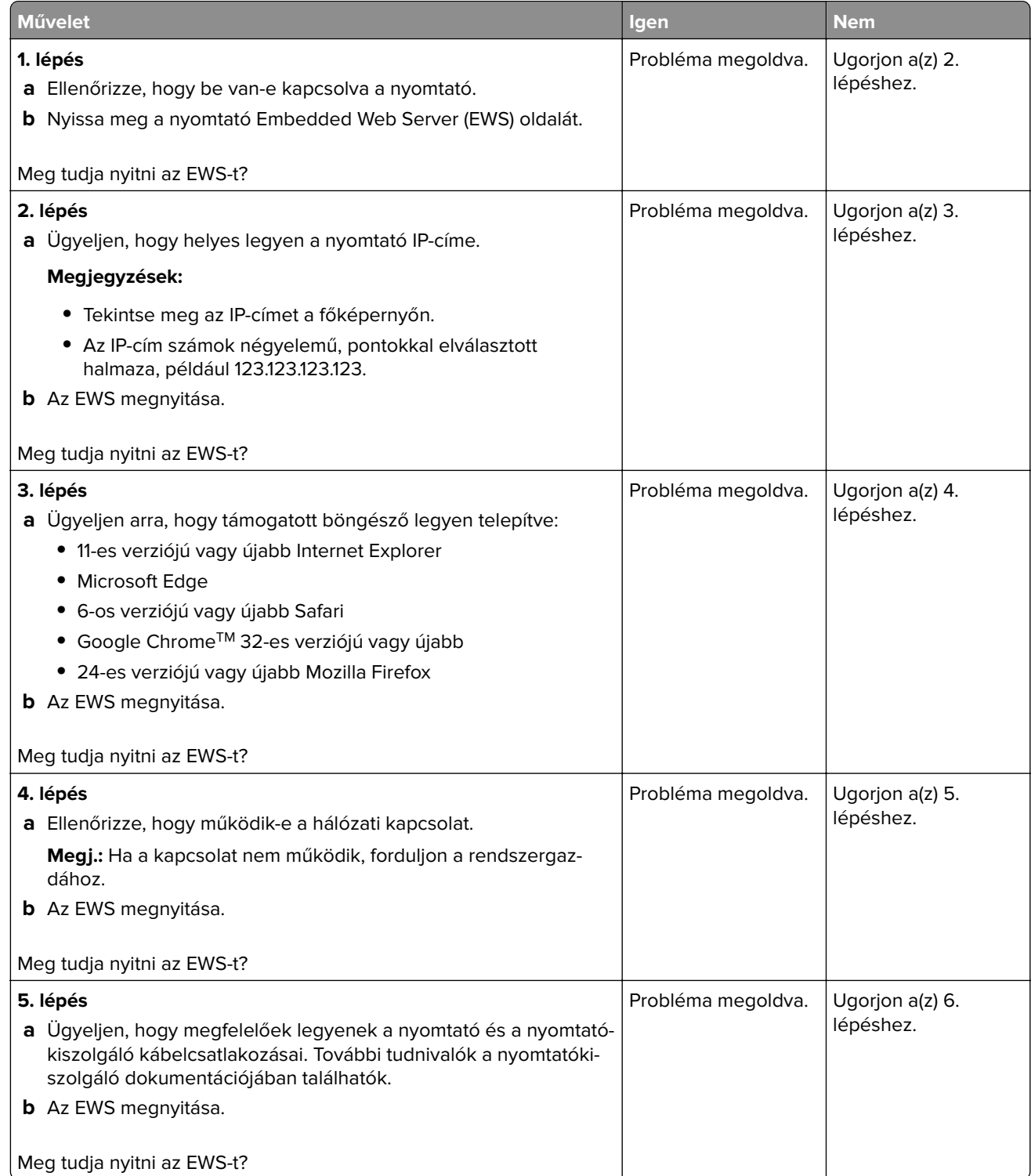

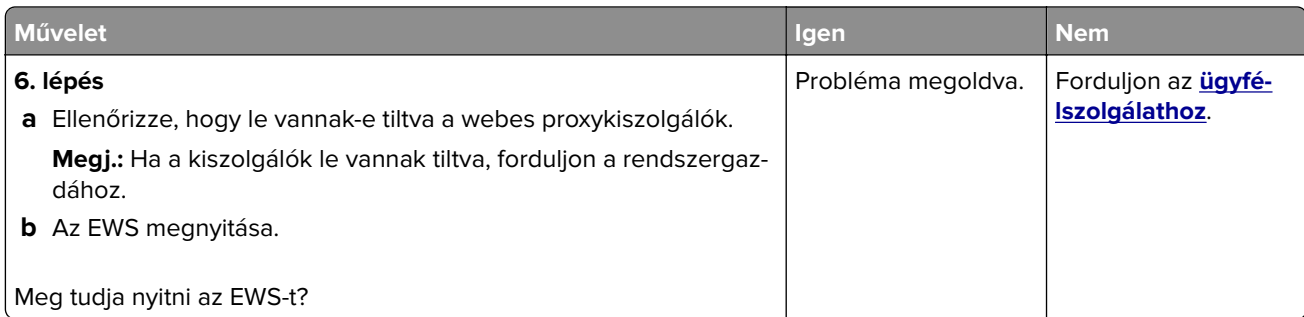

## **A nyomtató nem csatlakoztatható a Wi-Fi hálózathoz**

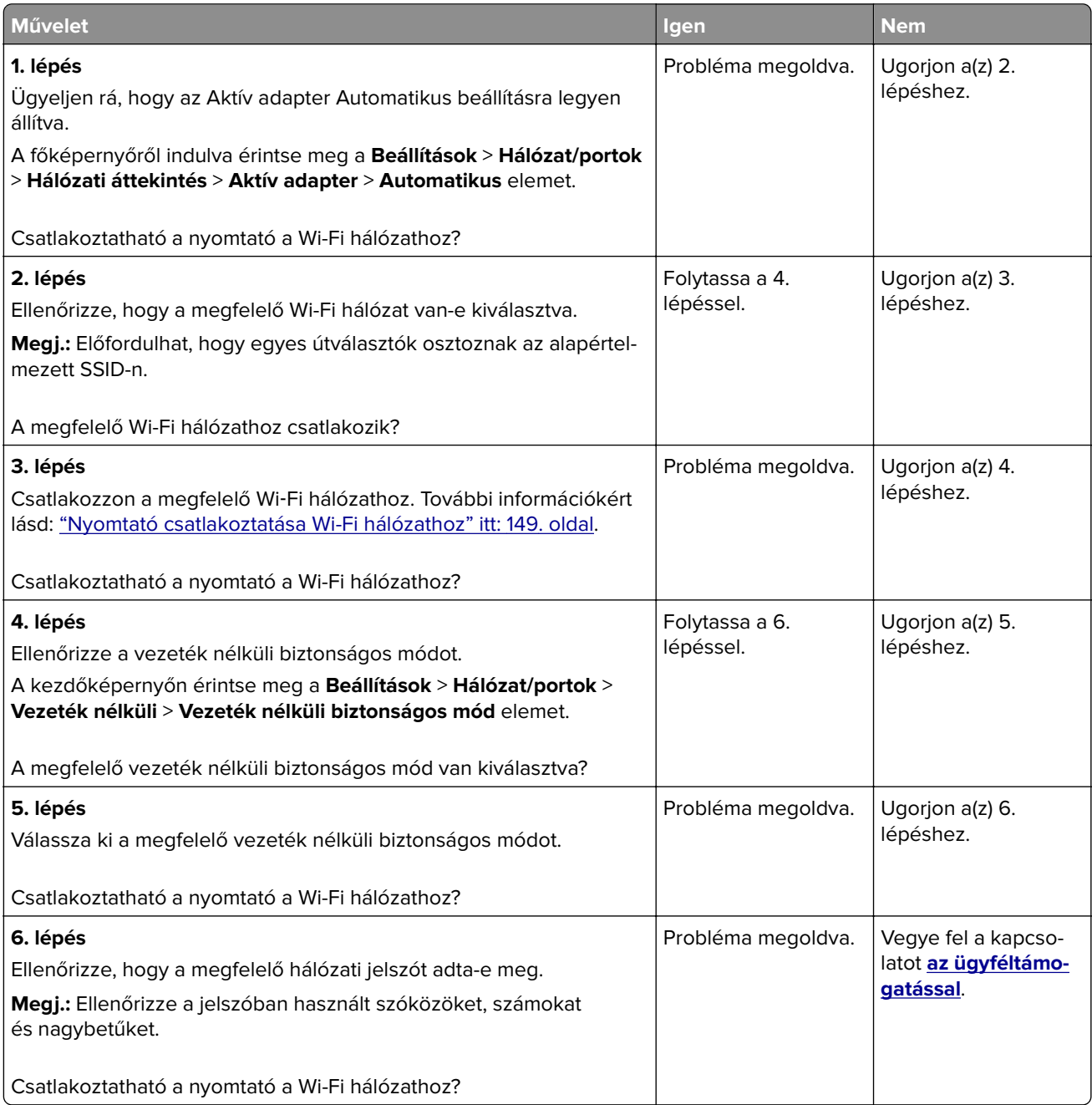

# **Hardveropciókkal kapcsolatos problémák**

## **Nem található belső kiegészítő**

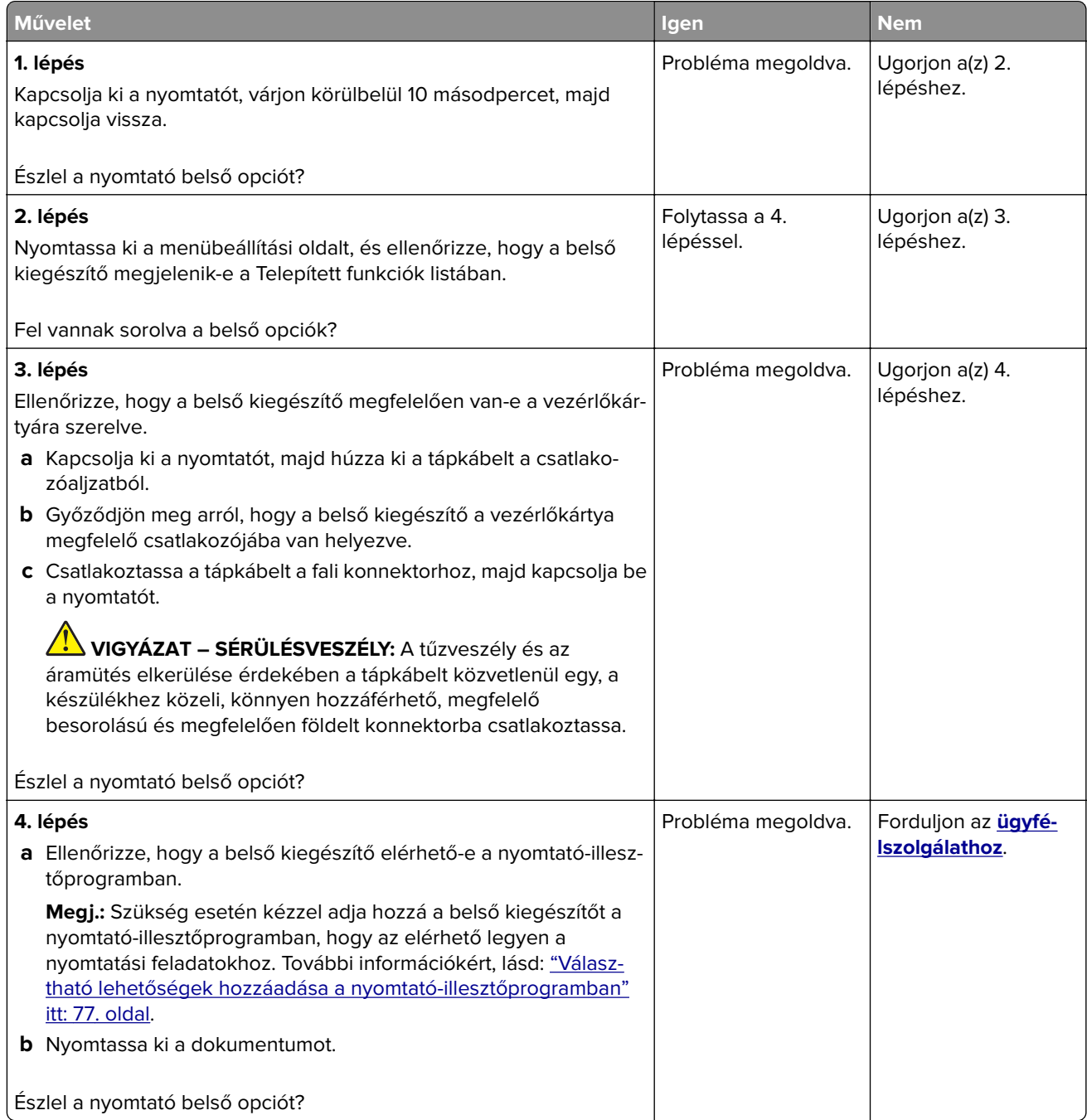

### **Hibás flash észlelve**

Próbálkozzon az alábbiakkal:

- **•** Cserélje ki a hibás intelligens tárolómeghajtót.
- **•** A kezdőképernyőn érintse meg a **Folytatás** elemet az üzenet figyelmen kívül hagyásához és a nyomtatás folytatásához.
- **•** Szakítsa meg az aktuális nyomtatási feladatot.

### **Nincs elég szabad hely a flash memóriában az erőforrások számára**

Próbálkozzon az alábbiakkal:

- **•** Nyomja meg a **Folytatás** gombot az üzenet törléséhez és a nyomtatás folytatásához.
- **•** Törölje a flash memórián tárolt betűtípusokat, makrókat és egyéb adatokat.
- **•** Szereljen be egy merevlemezt.

**Megj.:** A flash memórián előzőleg nem tárolt, letöltött betűtípusok és makrók törölve lesznek.

## **Kellékanyagokkal kapcsolatos problémák**

#### **Hiányzó vagy nem válaszoló tonerkazetta**

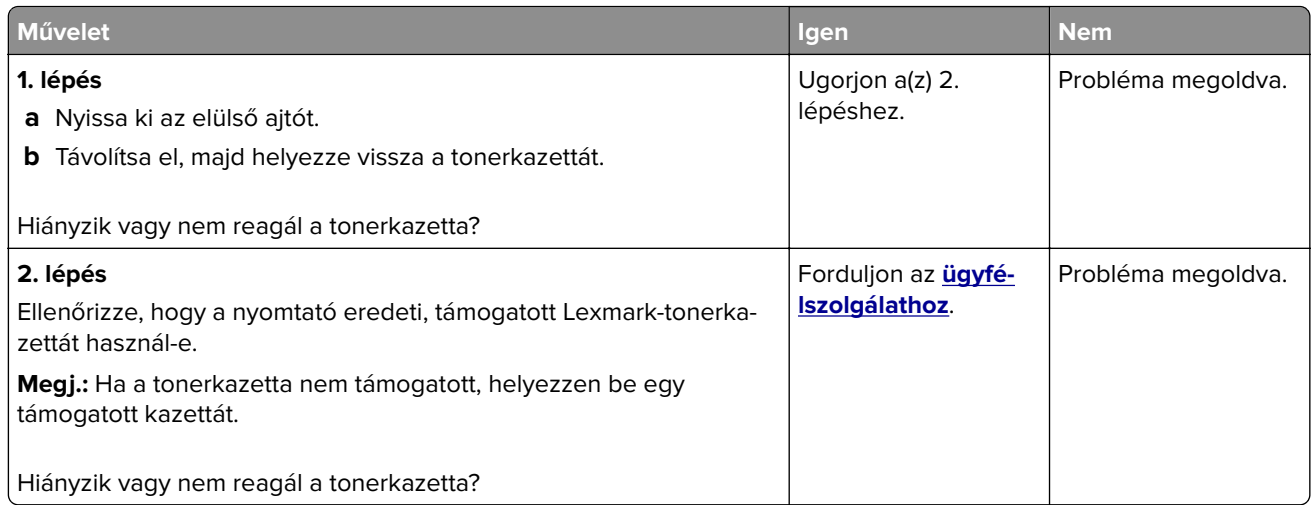

### **Nem Lexmark márkájú kellékanyagok**

A nyomtató nem a Lexmark által gyártott kellékanyag vagy alkatrész beszerelését észlelte.

A Lexmark nyomtatót úgy tervezték, hogy legjobban eredeti Lexmark-kellékanyagokkal és kiegészítőkkel működjön. Egyéb márkájú kellékanyag vagy alkatrész használata befolyásolhatja a nyomtató teljesítményét, megbízhatóságát vagy élettartamát, valamint képalkotó-alkatrészeit.

A termék élettartamának becslése eredeti Lexmark-kellékanyagok és kiegészítők használatán alapul. Egyéb márkájú kellékanyagok vagy alkatrészek használata váratlan eredményhez vezethet. A képalkotó alkatrész tervezett élettartamot meghaladó használata károsíthatja a Lexmark nyomtatót vagy a kapcsolódó alkatrészeket.

**Figyelem – sérülésveszély:** Egyéb márkájú kellékanyag vagy alkatrész használata befolyásolhatja a garancia érvényességét. Az egyéb márkájú kellékanyagok vagy kiegészítők használata által okozott kárra nem vállalunk garanciát.

Ezen kockázatok részben és egészben való elfogadásához és a nyomtatóhoz nem eredeti kellék vagy kiegészítő használatának folytatásához érintse meg és tartsa lenyomva 15 másodpercig a kijelzőn lévő hibaüzenetet. Amikor megjelenik egy megerősítő párbeszédpanel, érintse meg a **Folytatás** gombot.

Ha nem szeretné felvállalni ezeket a kockázatokat, akkor távolítsa el a nyomtatóból az egyéb márkájú kellékanyagot vagy kiegészítőt, majd szereljen be egy eredeti, Lexmark által gyártottat. További információkért, lásd: ["Eredeti Lexmark-alkatrészek és -kellékanyagok használata" itt: 261. oldal.](#page-260-0)

Ha a nyomtató a hibaüzenet törlése után sem nyomtat, állítsa vissza a kellékanyag-használati számlálót.

- **1** A kezdőképernyőn érintse meg a **Beállítások** > **Eszköz** > **Karbantartás** > **Konfigurációs menü** > **Kellékhasználat és számlálók** elemet.
- **2** Jelölje ki a visszaállítani kívánt alkatrészeket és kellékanyagokat, majd érintse meg a **Start** elemet.
- **3** Olvassa el a "Vigyázat!" üzenetet, majd érintse meg a **Folytatás** elemet.
- **4** Két ujjával érintse meg a kijelzőt 15 másodpercig az üzenet törléséhez.

**Megj.:** Ha nem tudja visszaállítani a kellékanyag-használat számlálóit, vigye vissza a kellékanyagot a vásárlás helyére.

## **Papíradagolási problémák**

### **Boríték összetapad nyomtatás közben**

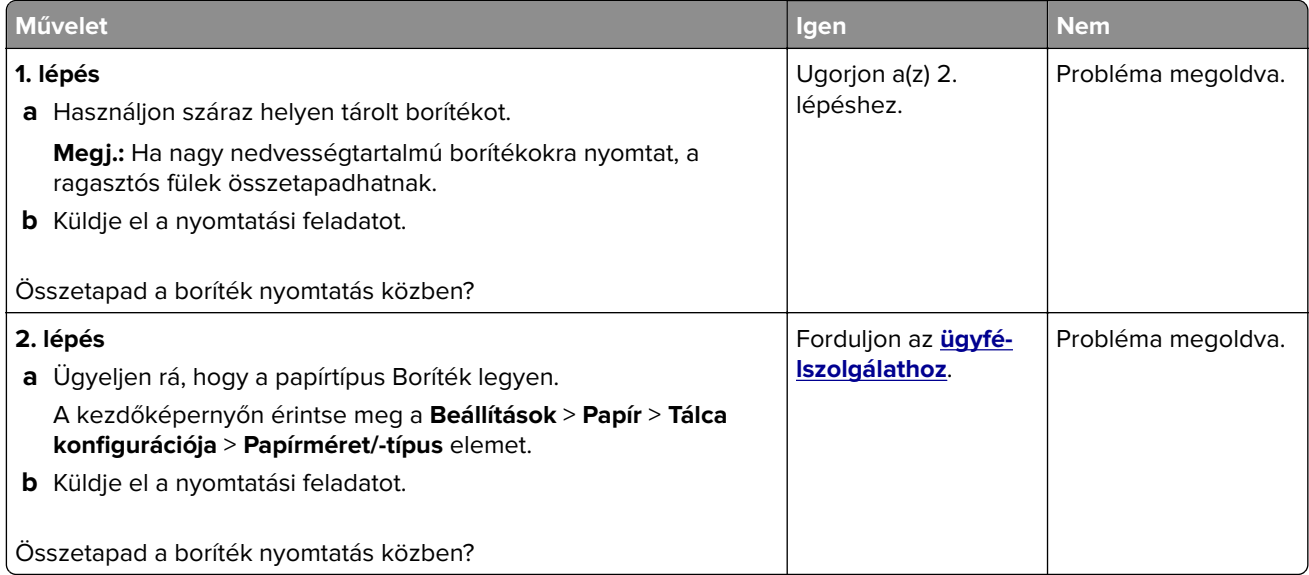

## **Nem működik a leválogatás**

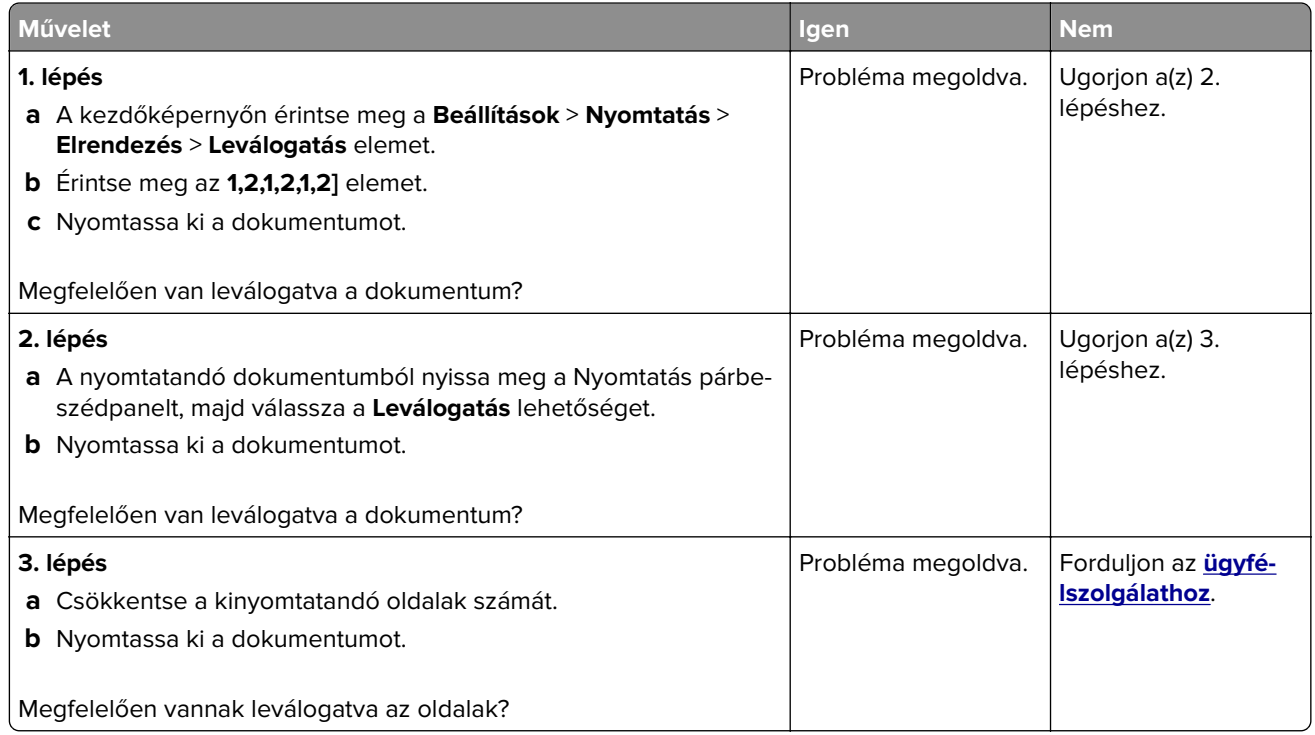

## **Tálca-összekapcsolás nem működik**

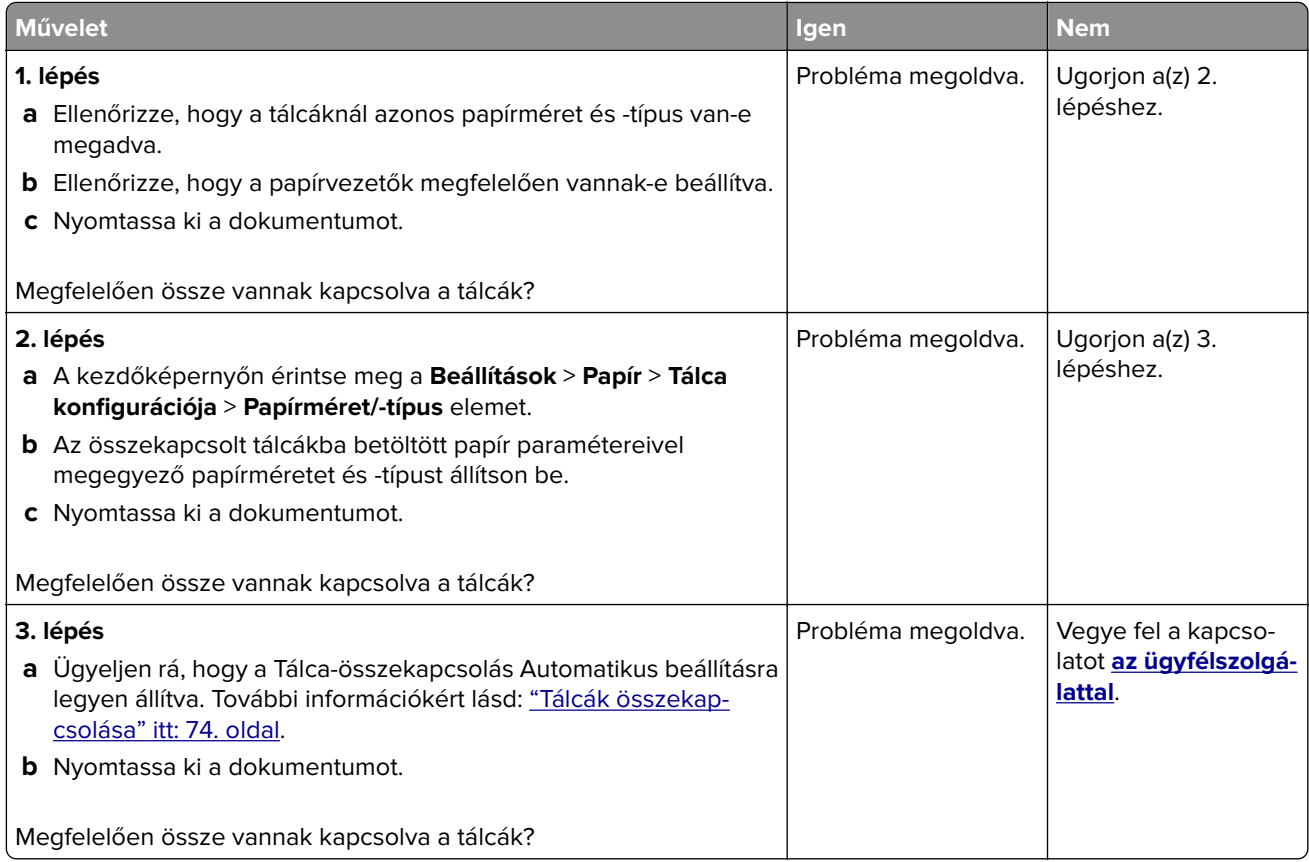

## **Gyakori papírelakadás**

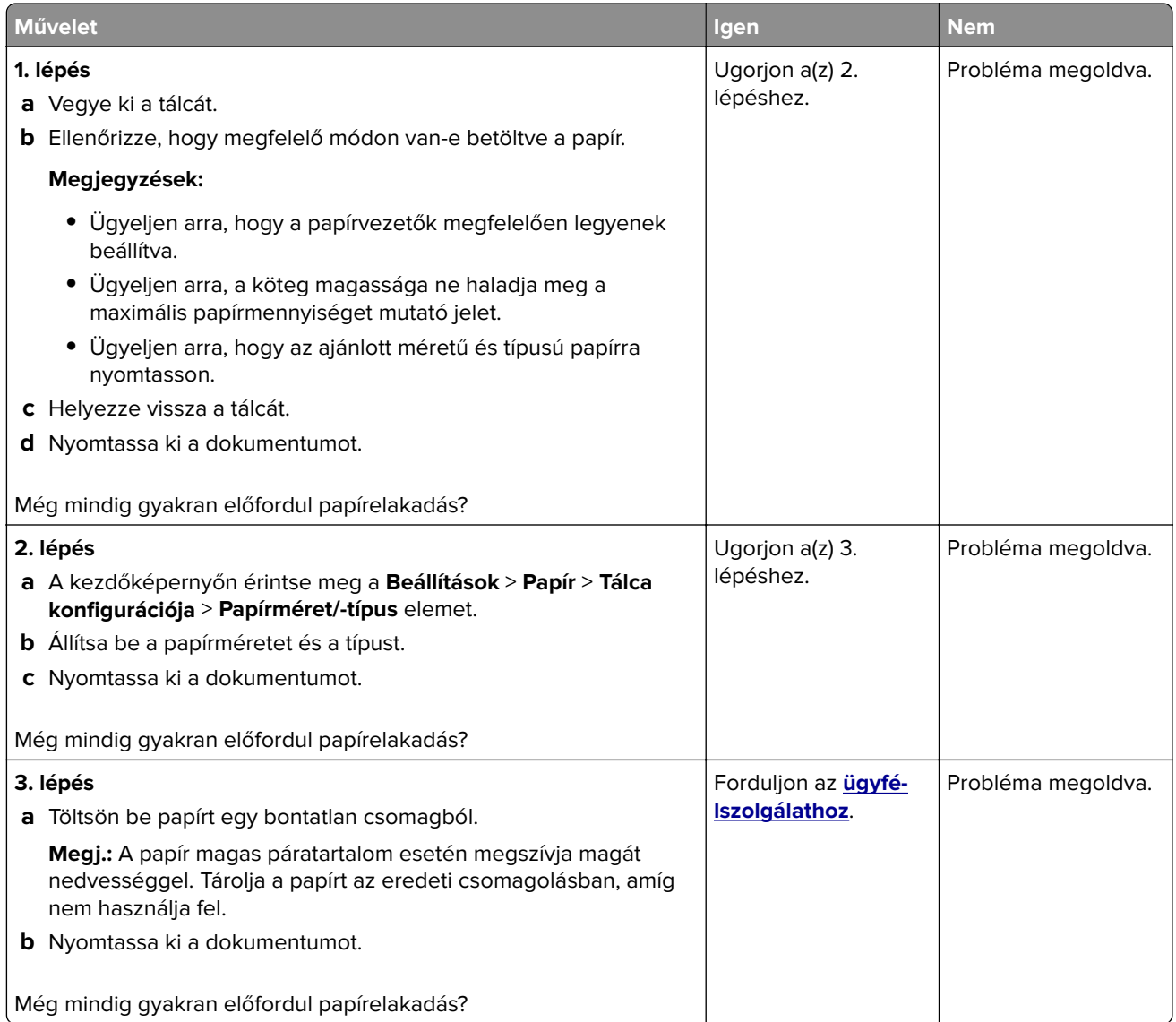

## **Az elakadt lapokat a nyomtató nem nyomtatja ki újra**

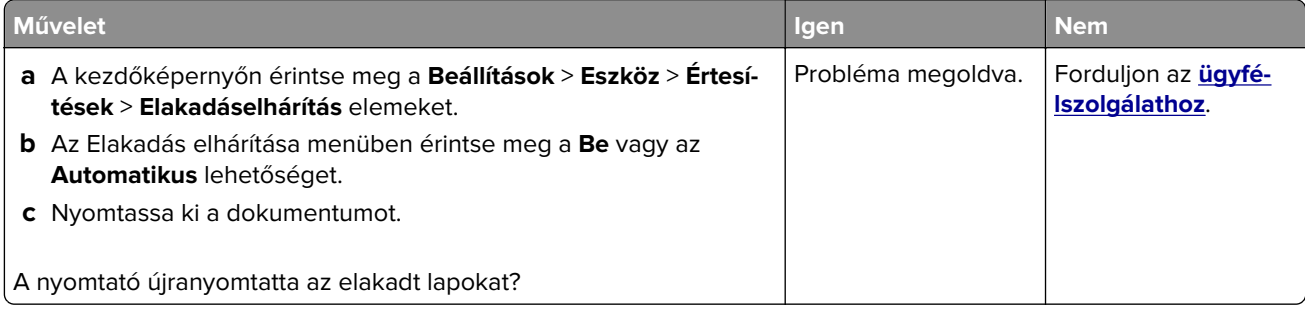

## **E-mail-küldési problémák**

### **"Az SMTP-kiszolgáló nincs beállítva" hiba letiltása**

A kezdőképernyőről indulva érintse meg a **Beállítások** > **E**‑**mail** > **E**‑**mail beállítása** > **"Az SMTP-kiszolgáló nincs beállítva" hibaüzenet letiltása** > **Be** lehetőséget.

A hiba ismételt előfordulásának elkerülése érdekében végezzen el a következő feladatok közül egyet vagy többet:

- **•** Frissítse a nyomtató-firmware-t. További információkért, lásd: ["Firmware frissítése" itt: 74. oldal](#page-73-0).
- **•** Konfigurálja az e-mail SMTP-beállításokat. További információkért, lásd: ["E-mail SMTP-beállítások](#page-45-0) [konfigurálása" itt: 46. oldal.](#page-45-0)

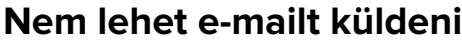

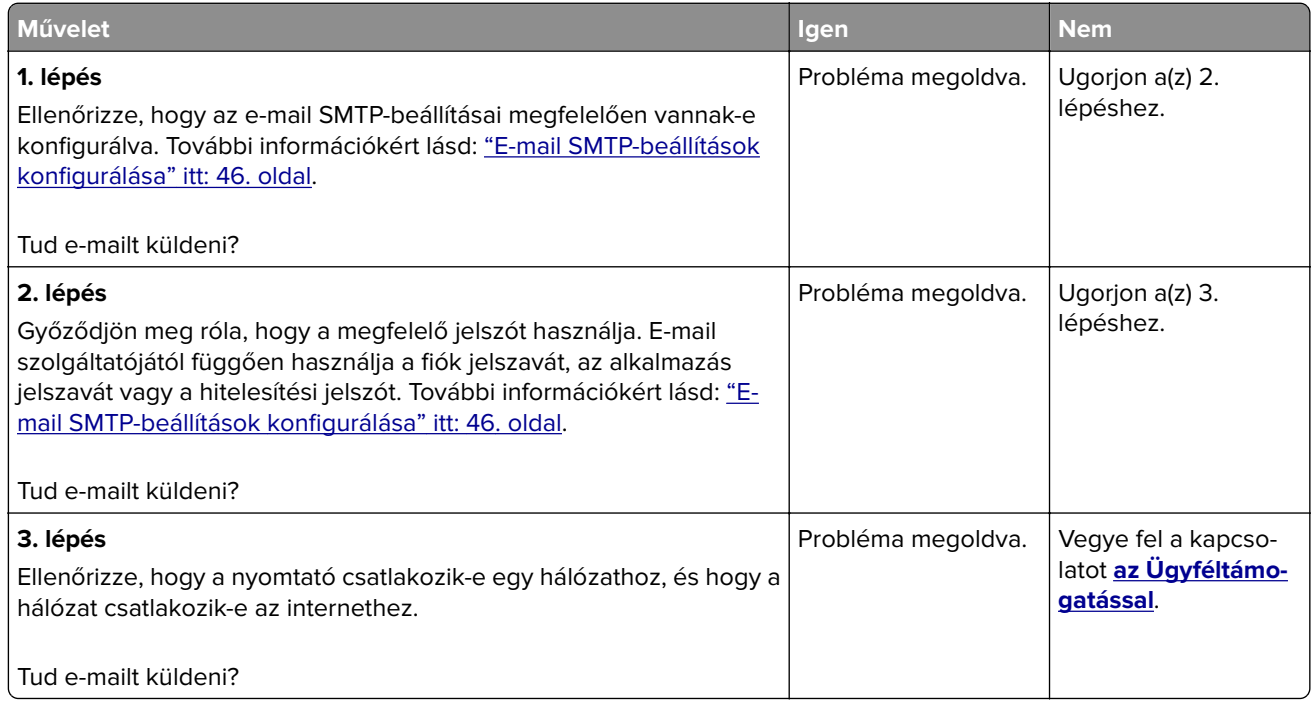

# **Faxolási problémák**

### **Nem jelenik meg a hívófél-azonosító**

**Megj.:** Ezek az utasítások csak az analóg faxot támogató nyomtatókra vonatkoznak. További információ **[A](#page-37-0) [nyomtató beállítása faxolásra](#page-37-0)** című fejezetben található.

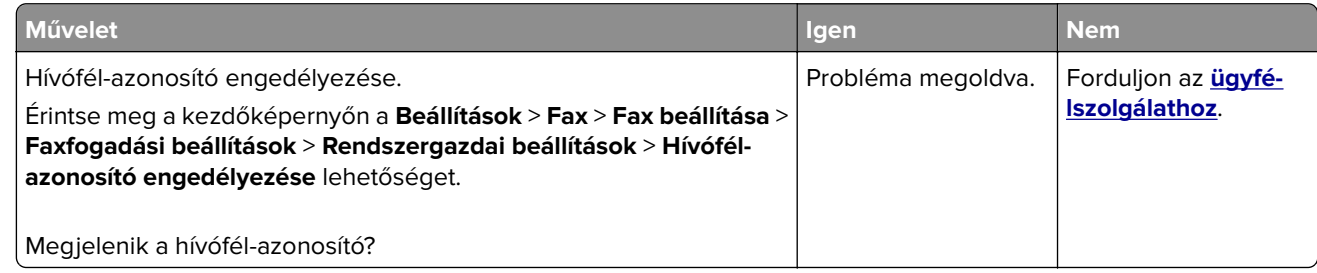

### **Nem lehet faxot küldeni vagy fogadni analóg fax használatakor**

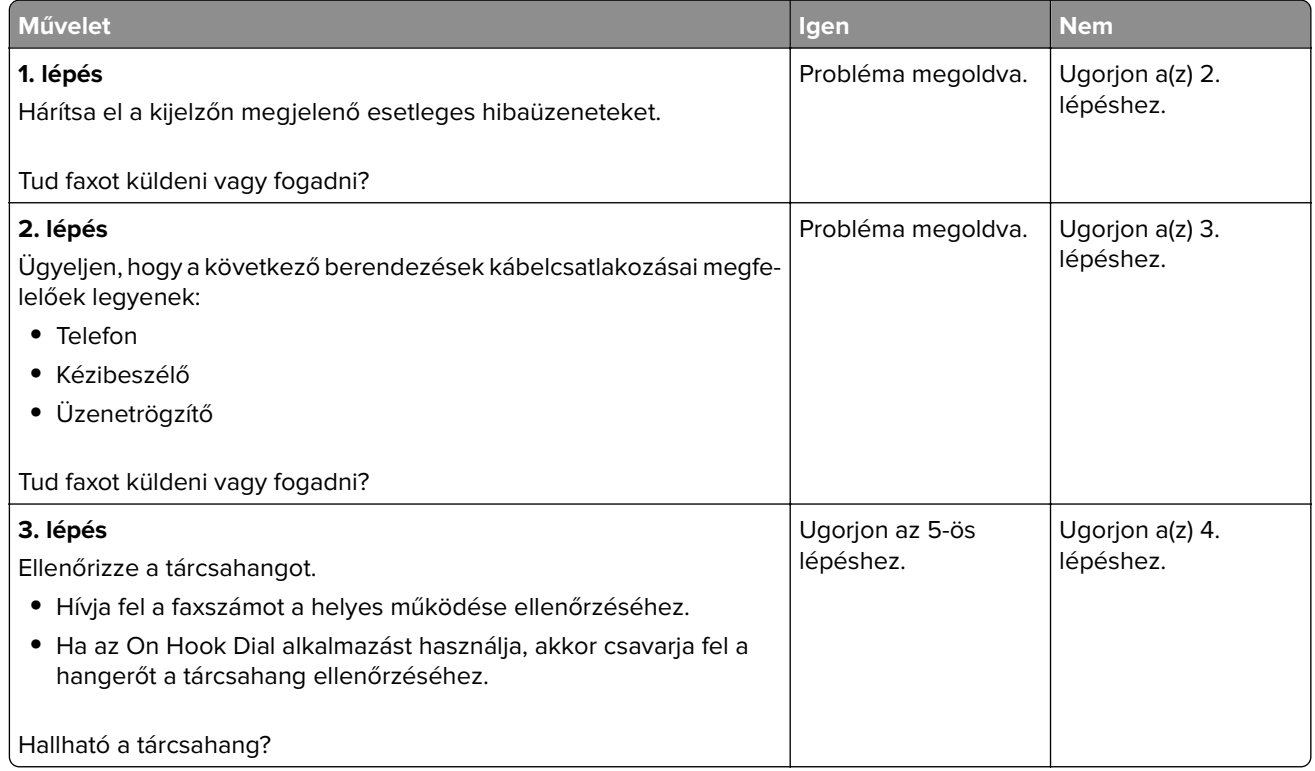

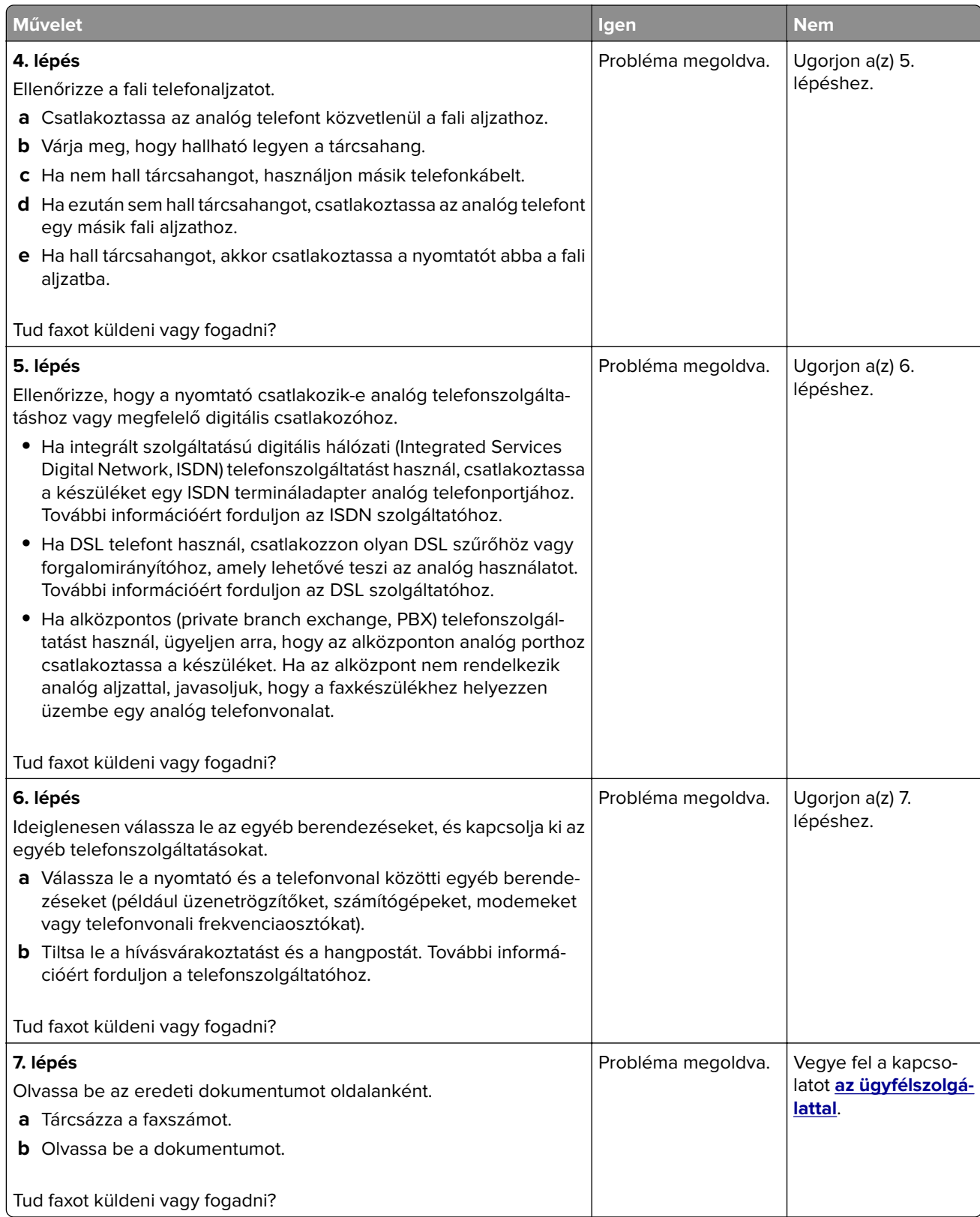

### **Faxot küldeni lehet, de fogadni nem analóg fax használatakor**

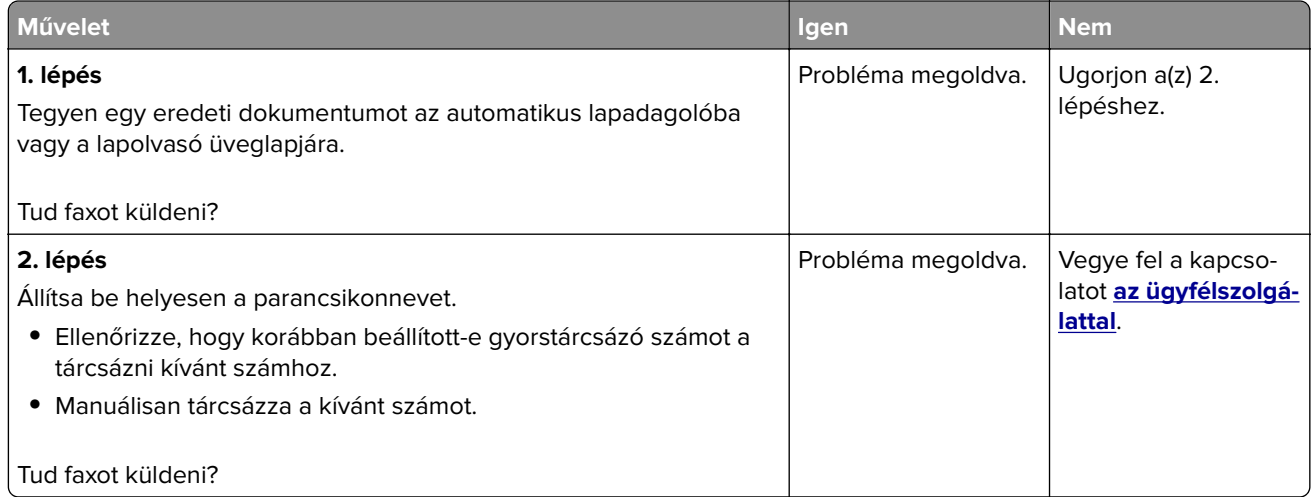

### **Faxot küldeni lehet, de fogadni nem analóg fax használatakor**

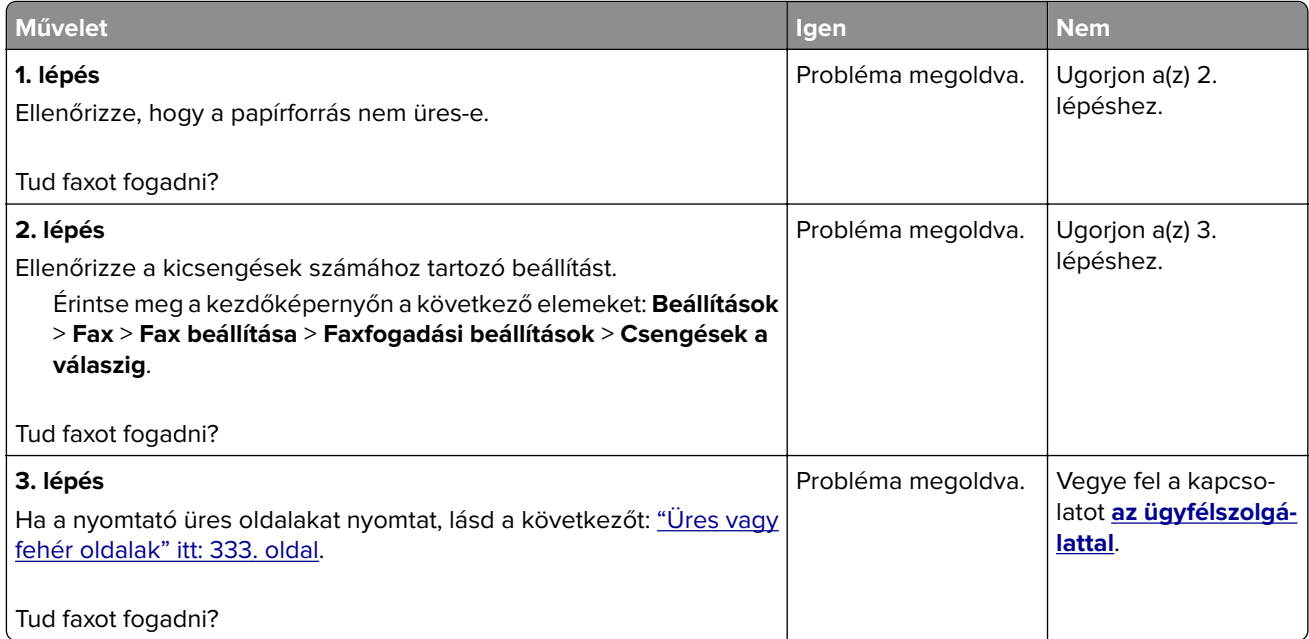

### **Sikertelen etherFAX-beállítás**

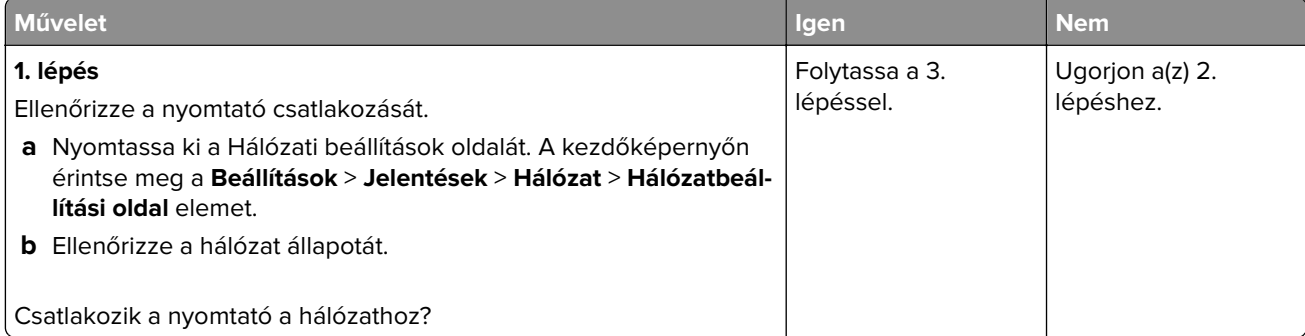

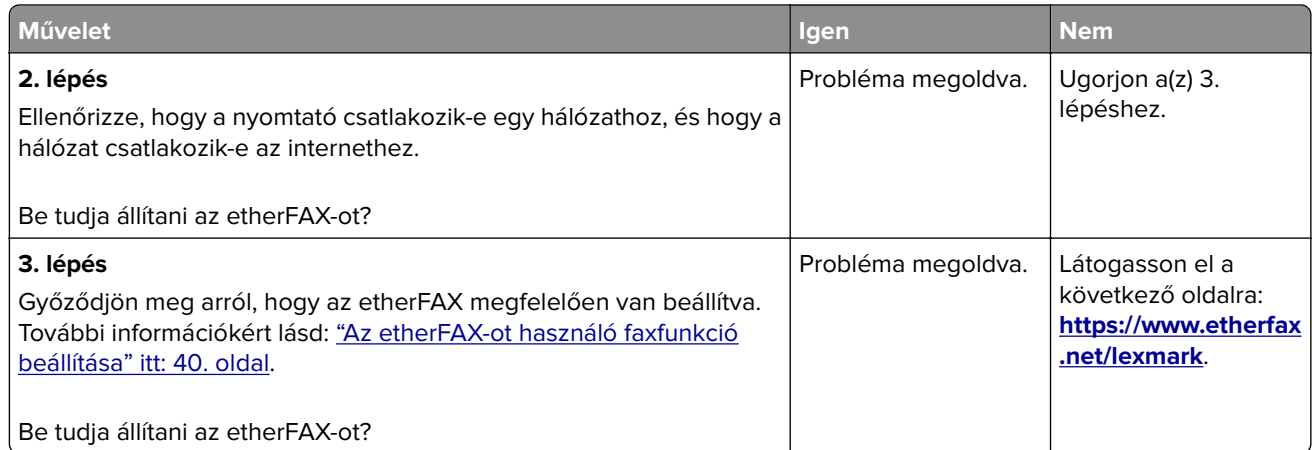

## **Nem lehet faxot küldeni vagy fogadni az etherFAX használatával**

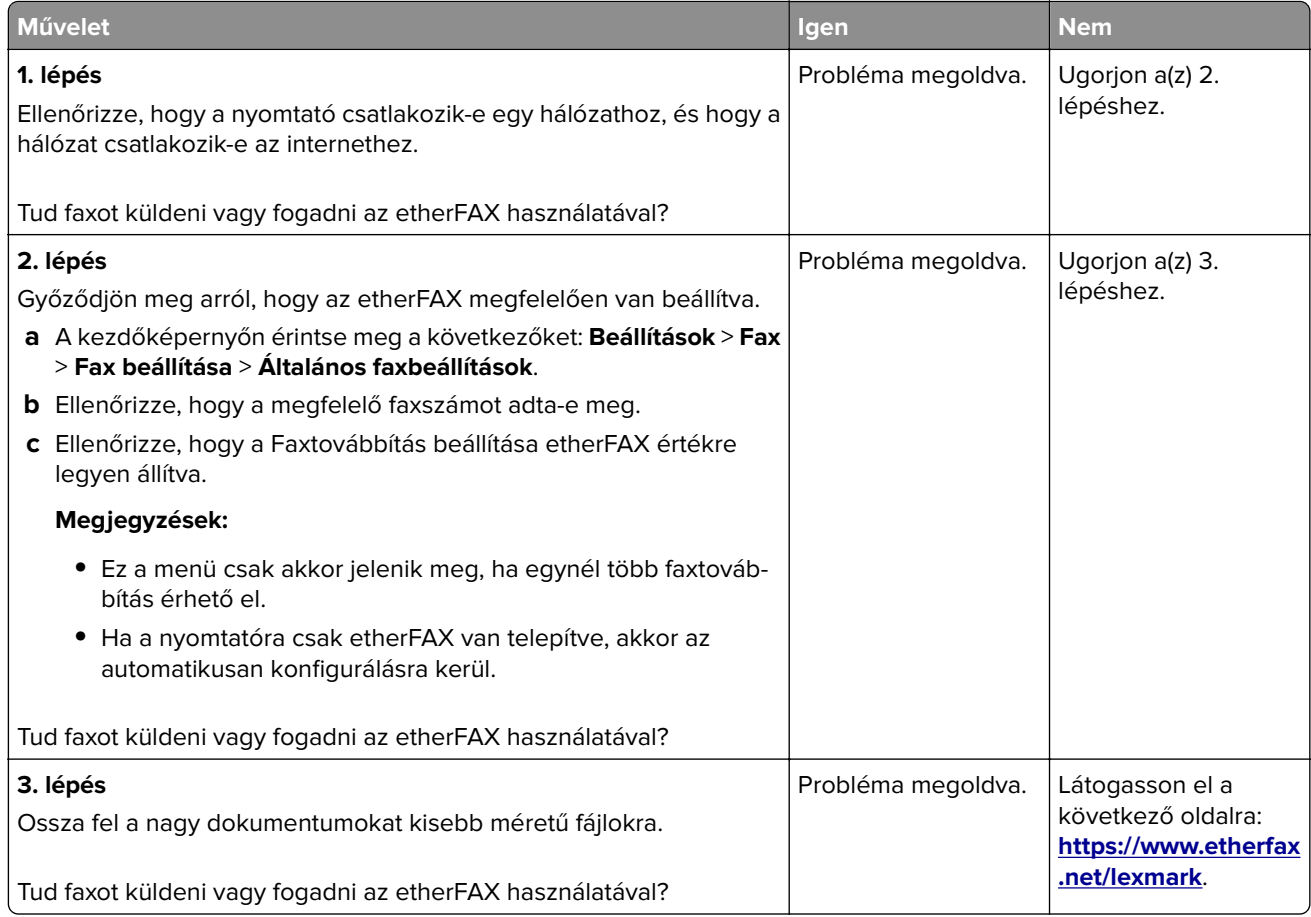

## **Gyenge faxnyomtatási minőség**

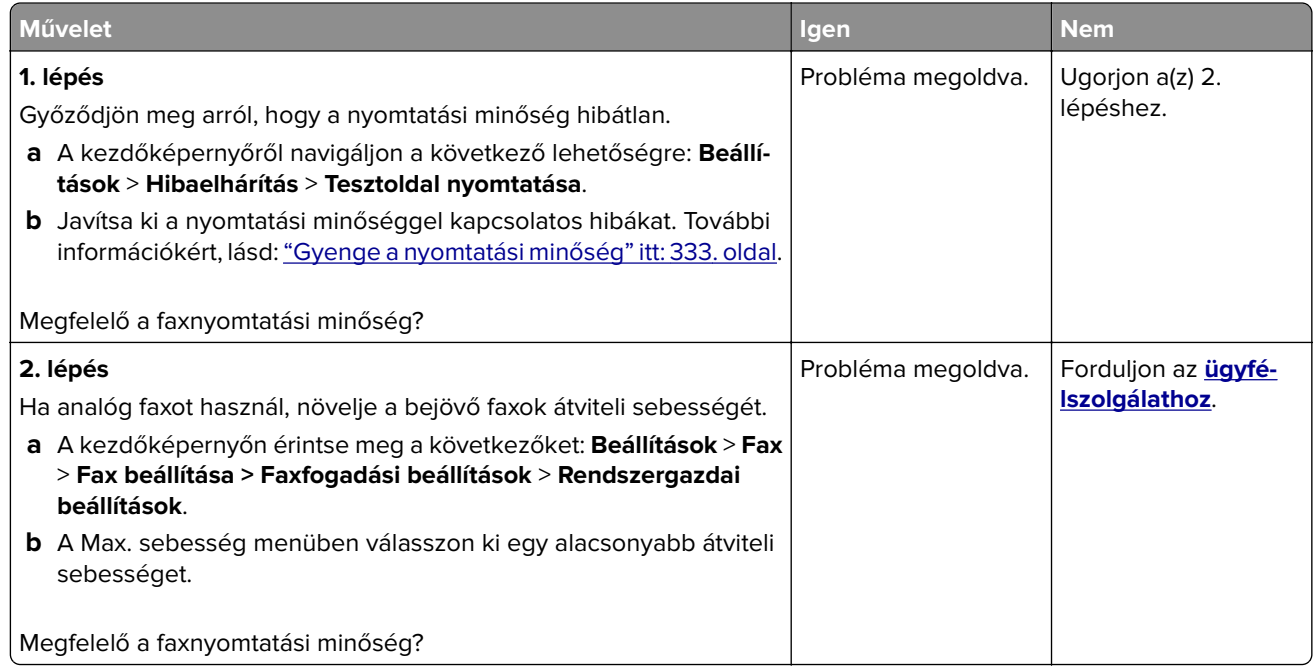

## **Hiányzó információk a fax fedőlapján**

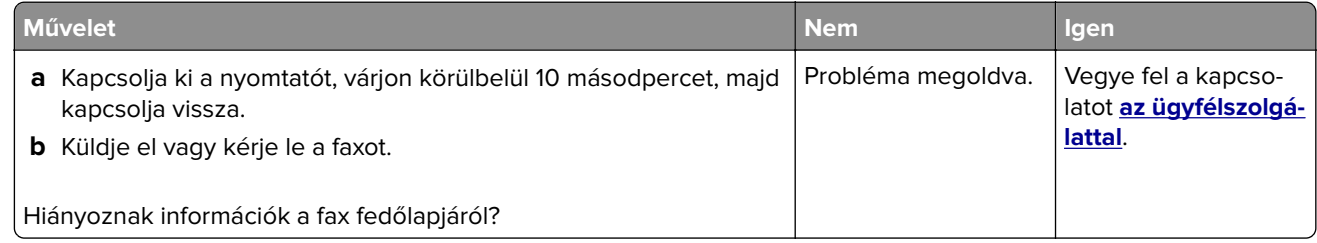

### **Nem lehet elküldeni a fax fedőlapját a számítógépről**

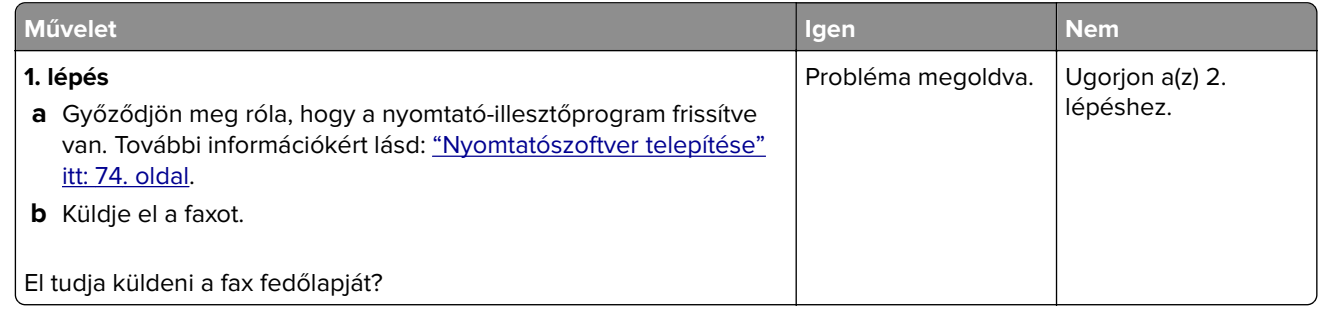

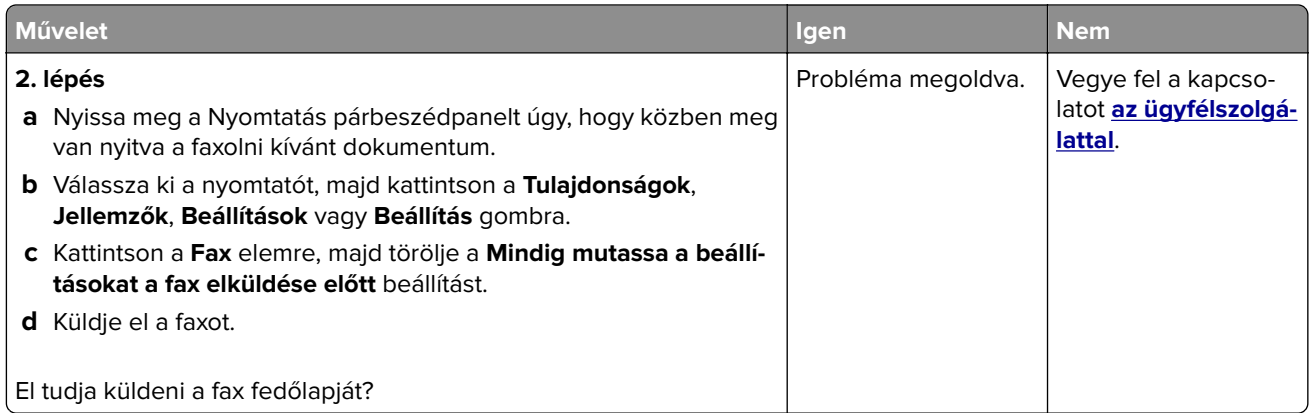

# **Beolvasási problémák**

## **Nem lehetséges a beolvasás számítógépre**

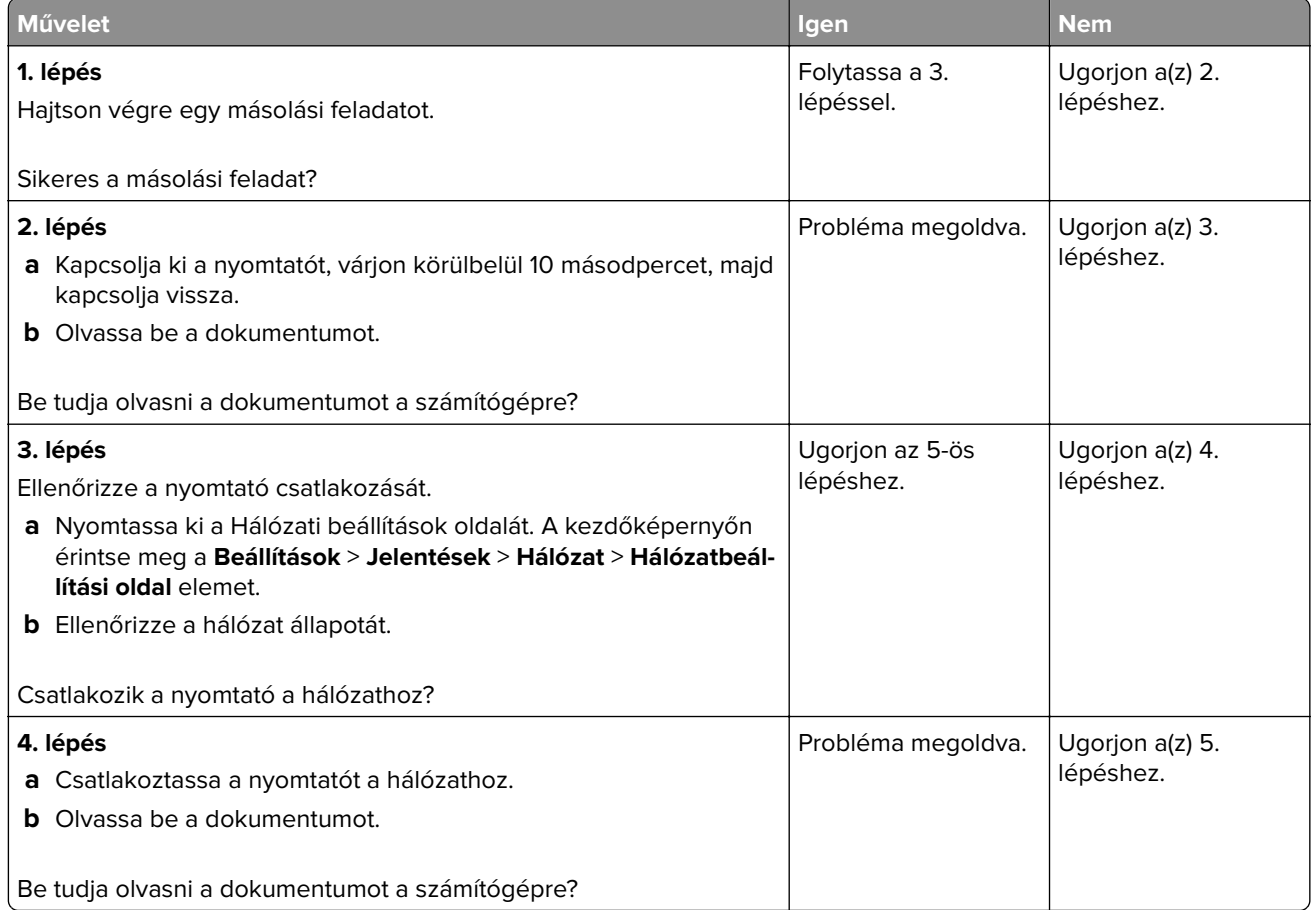

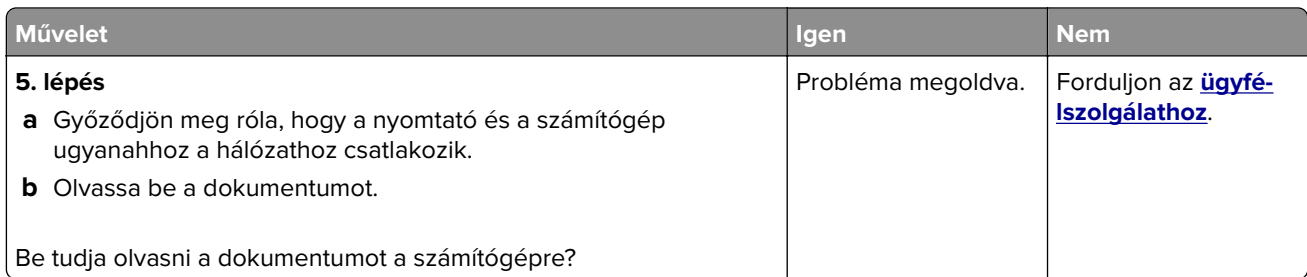

## **Nem lehetséges a beolvasás hálózati mappába**

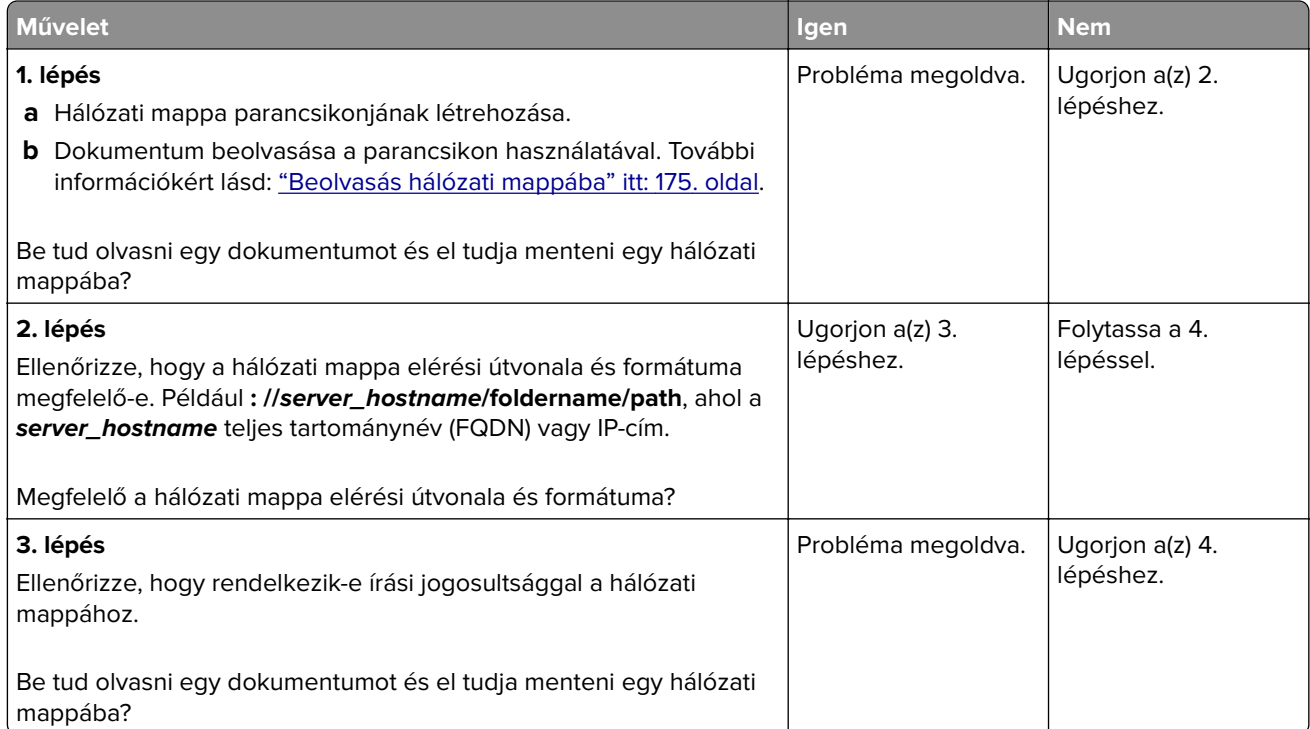

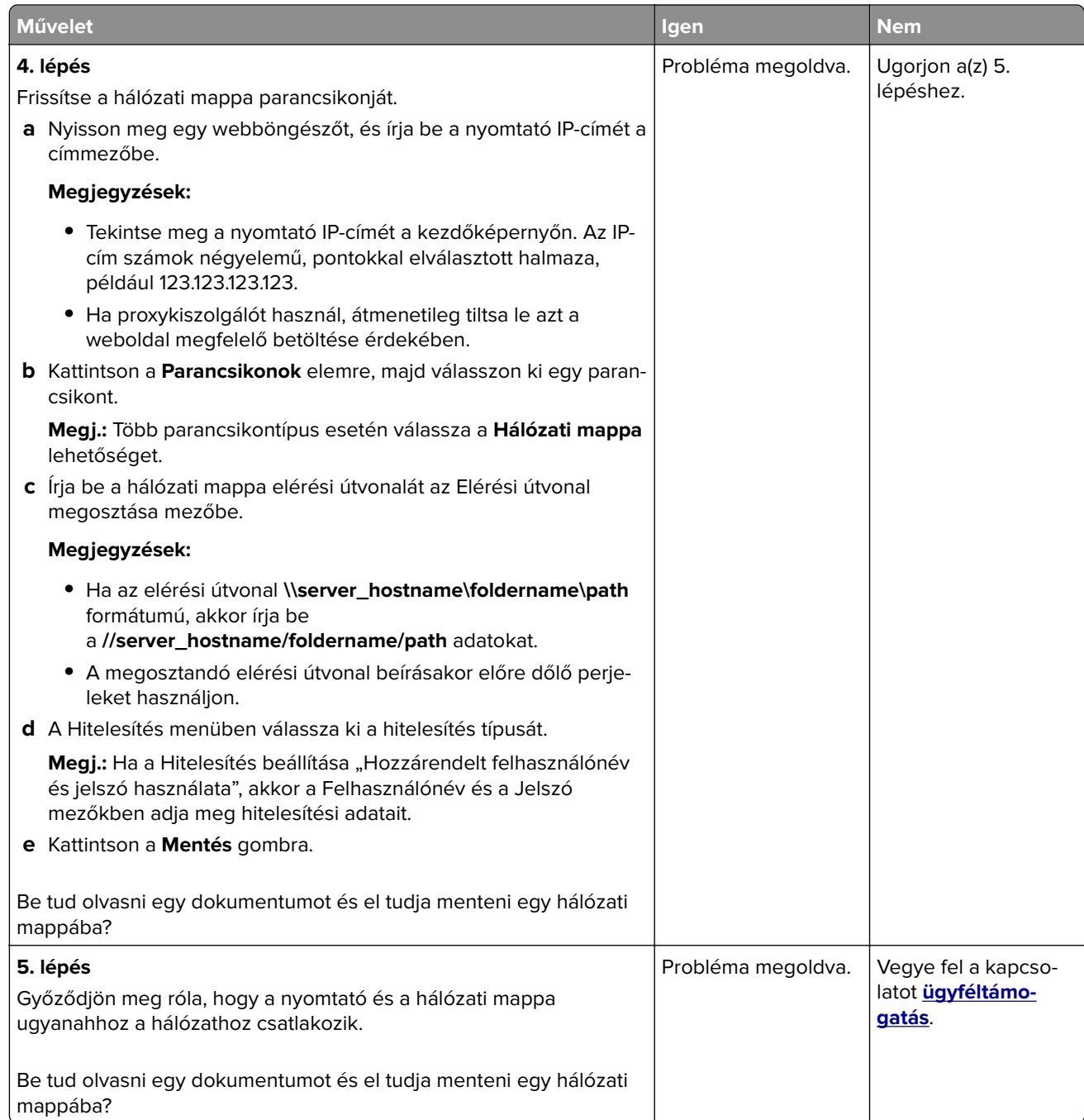

## **A dokumentum vagy fénykép részleges másolása**

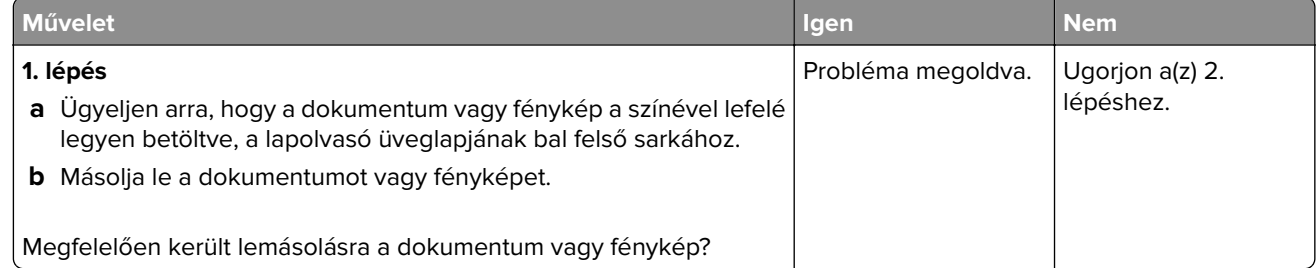
<span id="page-396-0"></span>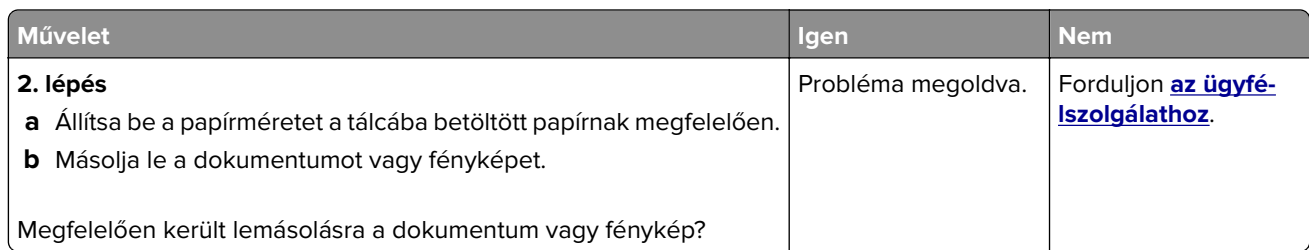

# **Gyenge másolási minőség**

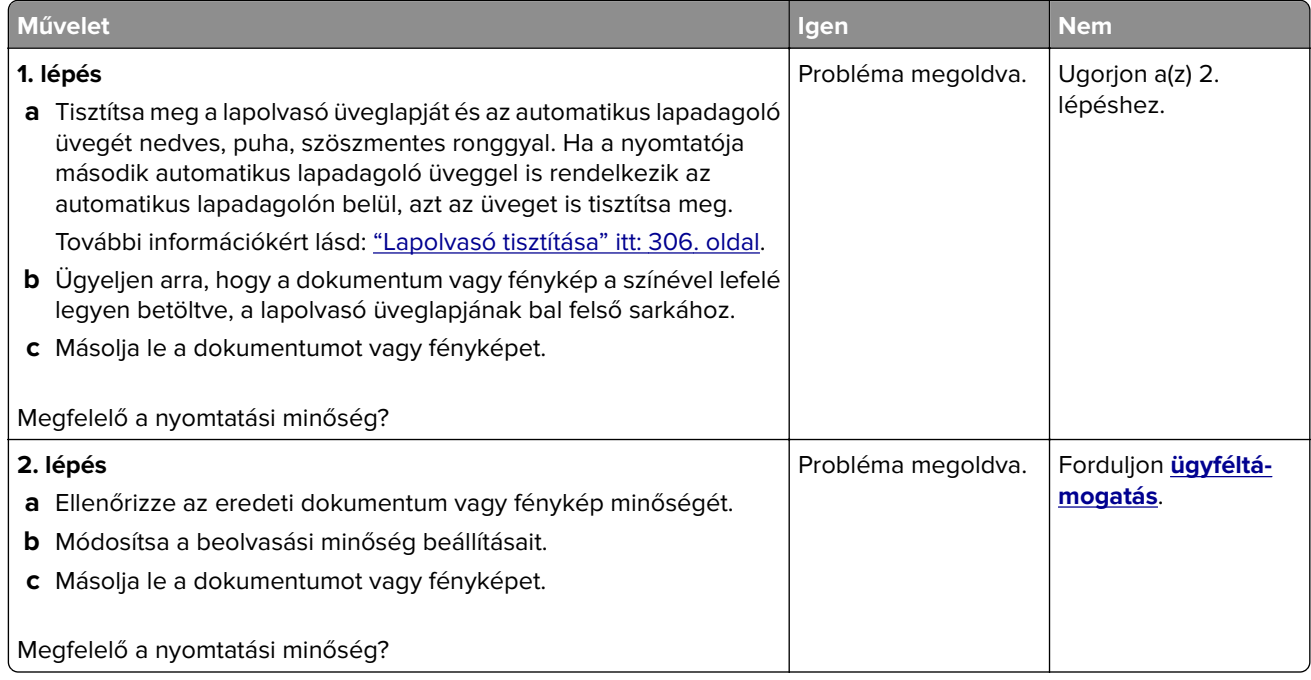

### **Függőleges sötét csíkok a beolvasott oldalakon, amikor az automatikus lapadagolóból olvas be**

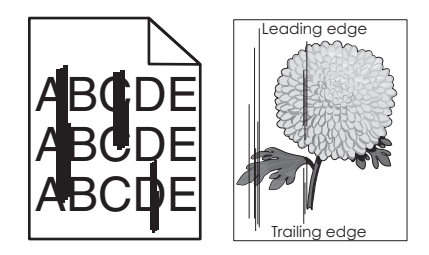

<span id="page-397-0"></span>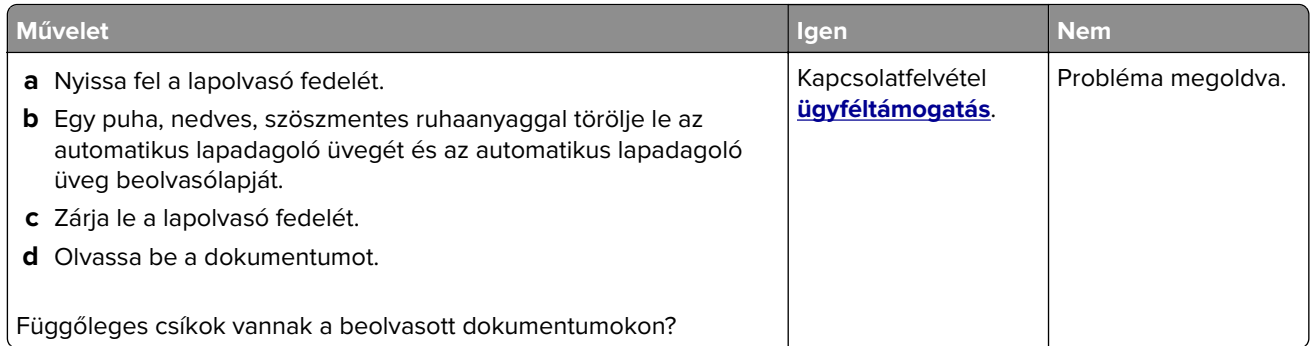

# **Recés kép vagy szöveg az automatikus lapadagolóból való beolvasáskor**

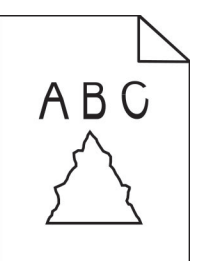

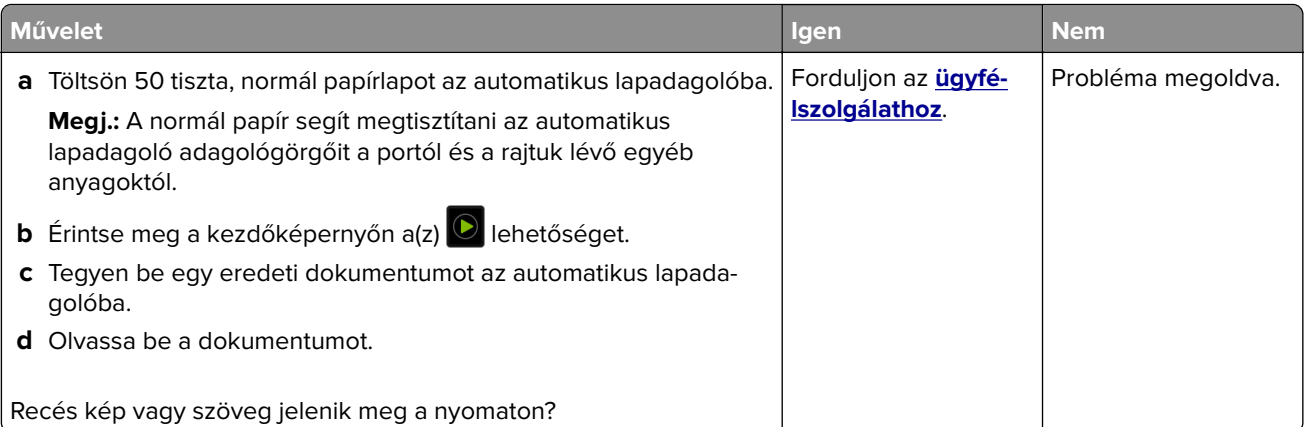

### **A beolvasási feladat nem sikerült**

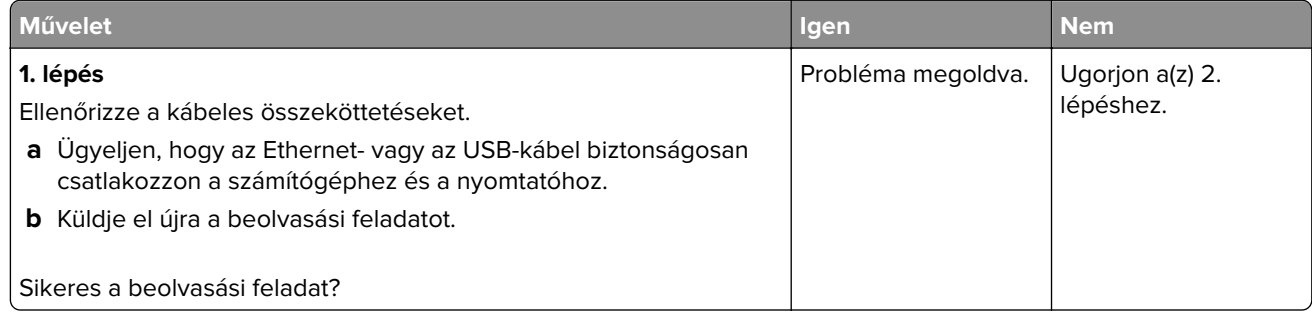

<span id="page-398-0"></span>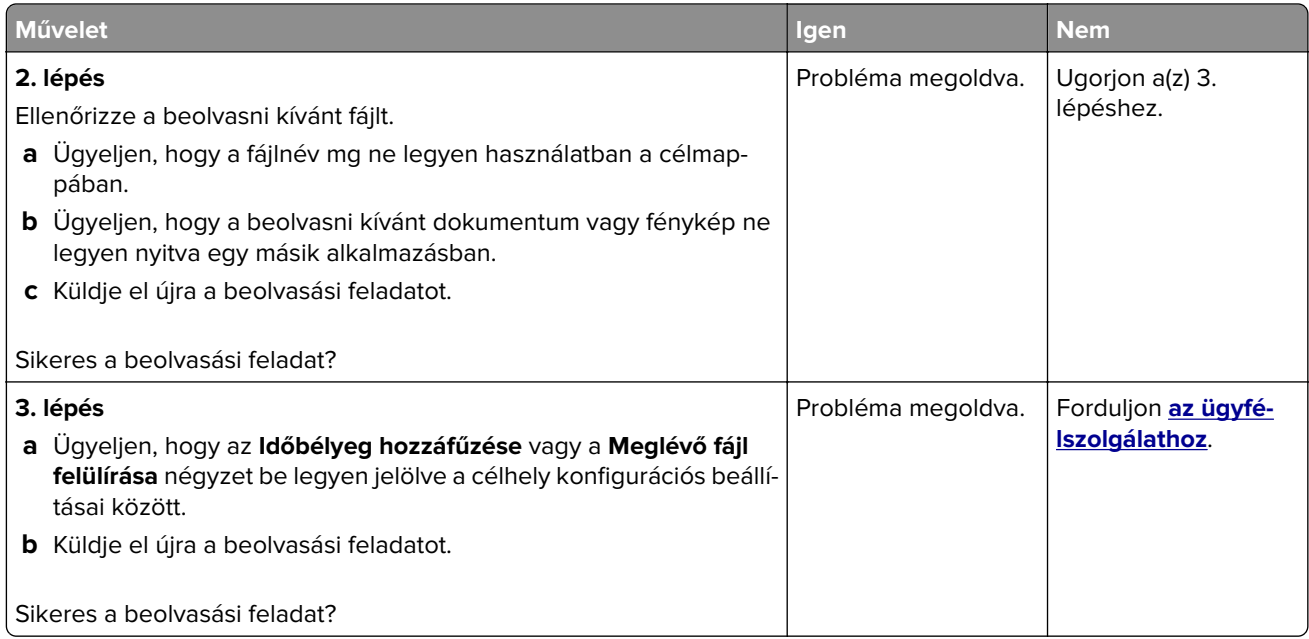

### **Nem lehet lecsukni a lapolvasót**

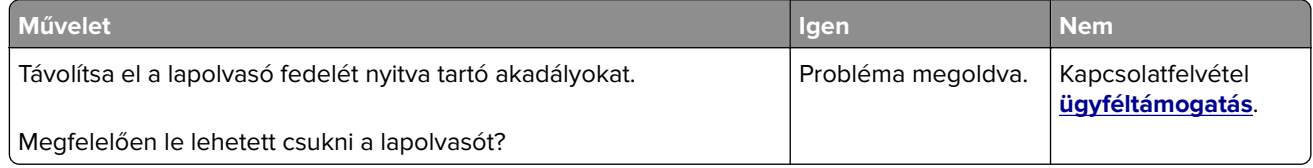

## **A beolvasás sokáig tart, vagy lefagy tőle a számítógép**

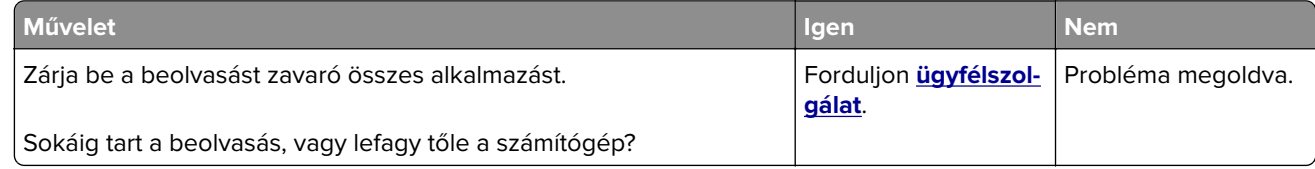

### **lapolvasó nem válaszol**

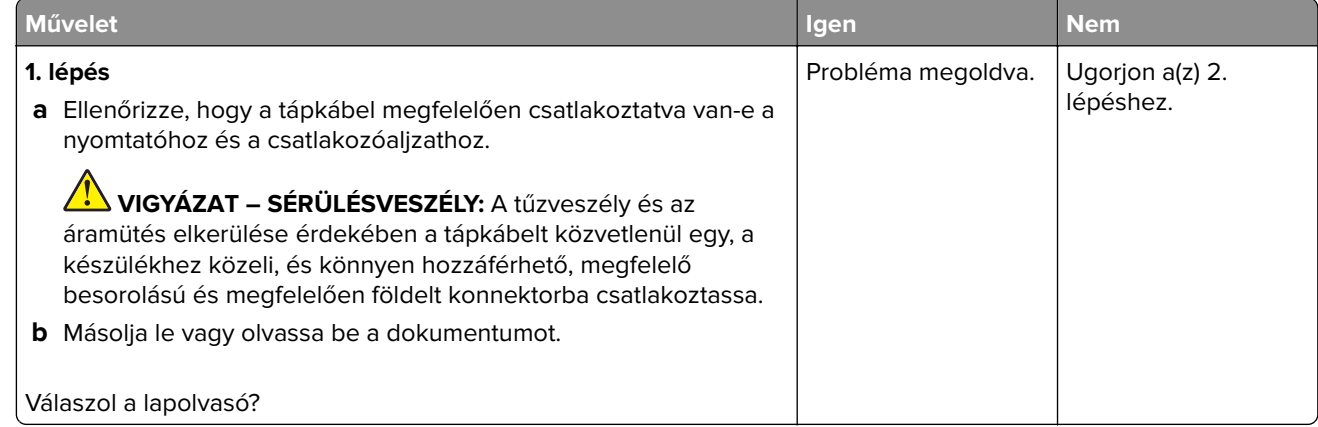

<span id="page-399-0"></span>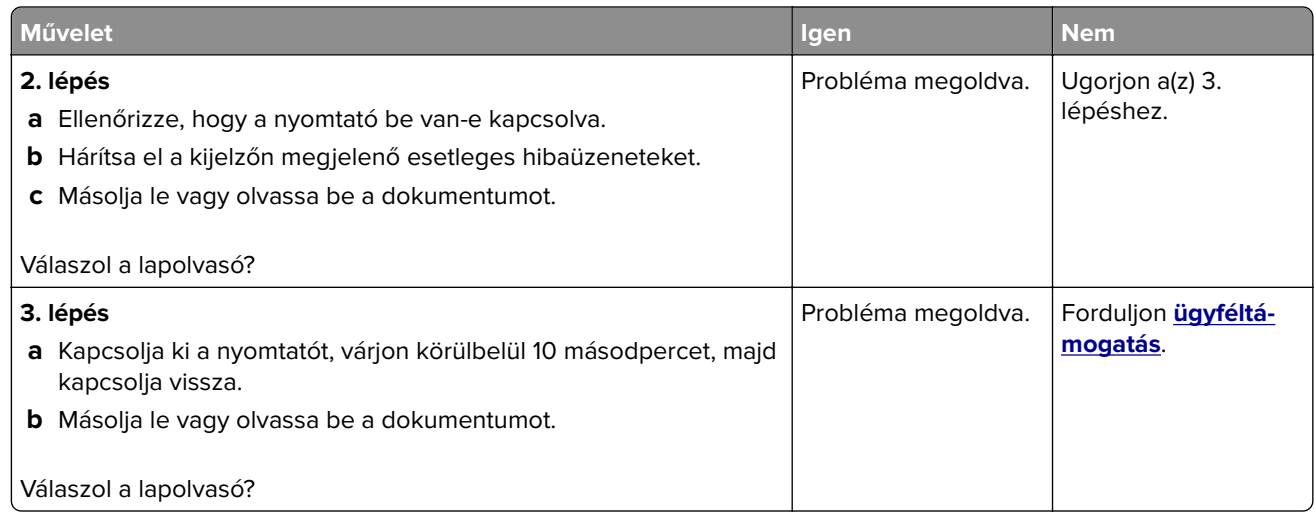

## **A lapolvasó-regisztráció módosítása**

- **1** A kezdőképernyőn érintse meg a **Beállítások** > **Eszköz** > **Karbantartás** > **Konfiguráció menü** > **Lapolvasó beállítása** > **Lapolvasó kézi regisztrálása** elemet.
- **2** A Nyomtatási gyorsteszt menüben érintse meg a **Start** elemet.
- **3** Helyezze a Nyomtatási gyorsteszt oldalt a lapolvasó üveglapjára, majd érintse meg a **Síkágy regisztrálása** elemet.
- **4** A Másolási gyorsteszt menüben érintse meg a **Start** elemet.
- **5** Hasonlítsa össze a Másolási gyorsteszt oldalt az eredeti dokumentummal.

**Megj.:** Ha a tesztoldal margói eltérnek az eredeti dokumentumétól, módosítsa a bal és a felső margót.

**6** Ismételje a 4. lépés. és 5. lépés. lépéseket addig, amíg a Másolási gyorsteszt oldal margói meg nem egyeznek az eredeti dokumentum margóival.

### **Az ADF-regisztráció módosítása**

- **1** A kezdőképernyőn érintse meg a **Beállítások** > **Eszköz** > **Karbantartás** > **Konfiguráció menü** > **Lapolvasó beállítása** > **Lapolvasó kézi regisztrálása** elemet.
- **2** A Nyomtatási gyorsteszt menüben érintse meg a **Start** elemet.
- **3** Helyezze a Nyomtatási gyorsteszt oldalt az ADF tálcájára.
- **4** Érintse meg az **Elülső ADF regisztrálása** vagy a **Hátsó ADF regisztrálása** elemet.

#### **Megjegyzések:**

- **•** Az elülső ADF regisztrálásához a tesztoldalt színével felfelé, rövid oldalával előre helyezze az ADFbe.
- **•** A hátsó ADF regisztrálásához a tesztoldalt színével lefelé, rövid oldalával előre helyezze az ADF-be.
- **5** A Másolási gyorsteszt menüben érintse meg a **Start** elemet.

<span id="page-400-0"></span>**6** Hasonlítsa össze a Másolási gyorsteszt oldalt az eredeti dokumentummal.

**Megj.:** Ha a tesztoldal margói eltérnek az eredeti dokumentumétól, módosítsa a vízszintes beállítást és a felső margót.

**7** Ismételje a [5. lépés](#page-399-0). és 6. lépés. lépéseket addig, amíg a Másolási gyorsteszt oldal margói meg nem egyeznek az eredeti dokumentum margóival.

# **Kapcsolatba lépés az ügyfélszolgálattal**

Mielőtt felvenné a kapcsolatot az ügyfélszolgálattal, gyűjtse össze a következő információkat:

- **•** A probléma
- **•** A hibaüzenet
- **•** A nyomtató típusa és sorozatszáma

Látogasson el a következő címre: **<http://support.lexmark.com>** címre e-mailes vagy chat alapú támogatásért, illetve a kézikönyvek, dokumentációk, illesztőprogramok és más letöltések eléréséért.

Telefonos műszaki támogatás is elérhető. Az Egyesült Államokban vagy Kanadában hívja az 1-800-539-6275 számot. Más ország vagy régió esetén: **<http://support.lexmark.com>**.

# <span id="page-401-0"></span>**Újrahasznosítás és hulladékkezelés**

# **Lexmark termékek újrahasznosítása**

Ha vissza szeretné küldeni a Lexmark termékeket újrafelhasználás céljából, tegye a következőket:

- **1** Keresse fel a **[www.lexmark.com/recycle](http://www.lexmark.com/recycle)** weboldalt.
- **2** Válassza ki az újrahasznosítani kívánt terméket.

**Megj.:** A Lexmark begyűjtési és újrahasznosítási programjában nem szereplő nyomtatókellékek és hardverek újrafelhasználása a helyi újrahasznosítási központon keresztül történhet.

# **A Lexmark csomagolások újrahasznosítása**

A Lexmark folyamatosan arra törekszik, hogy minél kevesebb csomagolóanyagot használjon. A kevesebb csomagolóanyag azt jelenti, hogy a Lexmark nyomtatókat a lehető leghatékonyabb és legkörnyezetbarátabb módon szállítjuk, és gondoskodunk arról, ahogy minél kevesebb legyen a kidobott csomagolóanyag. Az ilyen hatékonyságnövelő törekvések révén kevesebb üvegházgáz kerül a légkörbe, miközben mérsékeltebb az energia- és természeteserőforrás-felhasználás. A Lexmark emellett egyes országokban és régiókban a csomagolóanyagok összetevőinek újrahasznosítását is kínálja. További információkért látogasson el a **[www.lexmark.com/recycle](http://www.lexmark.com/recycle)** webhelyre, majd válassza ki az országát vagy régióját. A rendelkezésre álló csomagolóanyag-újrahasznosítási programokról a termék-újrahasznosítási tájékoztatóban olvashat.

A Lexmark kartonpapírjai 100%-ban újrahasznosíthatók ott, ahol találhatók hullámpapír-újrahasznosító létesítmények. Előfordulhat, hogy ilyen létesítmények nincsenek az Ön területén.

A Lexmark csomagolásaiban használt puha anyagok újrahasznosíthatók ott, ahol találhatók ilyen jellegű újrahasznosító létesítmények. Előfordulhat, hogy ilyen létesítmények nincsenek az Ön területén.

Amikor visszaküld egy patront a Lexmarknak, újrahasználhatja a patron eredeti dobozát. A Lexmark ezt követően újrahasznosítja a dobozt.

# **Értesítések**

## **Termékinformációk**

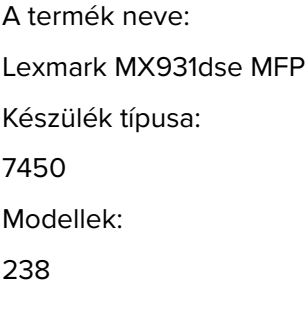

## **Megjegyzés a kiadáshoz**

April 2023

**A következő bekezdés nem vonatkozik azokra az országokra, ahol ütközne a helyi törvényekkel:** A LEXMARK INTERNATIONAL, INC. ERRE A DOKUMENTUMRA NEM VÁLLAL SEMMILYEN – SEM KIFEJEZETT, SEM JÁRULÉKOS – GARANCIÁT, BELEÉRTVE TÖBBEK KÖZÖTT AZ ÉRTÉKESÍTHETÕSÉGRE VAGY EGY ADOTT CÉLRA VALÓ FELHASZNÁLÁSRA VONATKOZÓ JÁRULÉKOS GARANCIÁKAT IS. Egyes államok bizonyos tranzakciók esetén nem teszik lehetővé a kifejezett vagy a járulékos garanciákról való lemondást, így lehet, hogy önre ez a bekezdés nem vonatkozik.

Előfordulhat, hogy a dokumentum technikai pontatlanságokat és gépelési hibákat tartalmaz. A dokumentum tartalmát folyamatosan módosítjuk; ezek a változtatások a későbbi kiadásokban fognak megjelenni. A leírt termékek vagy programok bármikor megváltozhatnak vagy továbbfejlesztett verziójuk jelenhet meg.

A kiadványban a termékekre, programokra vagy szolgáltatásokra való hivatkozások nem jelentik azt, hogy a gyártó azokat minden olyan országban elérhetővé kívánja tenni, ahol üzleti tevékenységet folytat. A termékekre, programokra vagy szolgáltatásokra való hivatkozás nem jelenti azt, hogy csak az a termék, program vagy szolgáltatás használható. Használható helyettük bármilyen, működésében egyenértékű termék, program vagy szolgáltatás, amely nem sért létező szellemi tulajdonjogot. Azon termékek, programok vagy szolgáltatások működésének kiértékelése és ellenőrzése, amelyeket nem a gyártó ajánlott, a felhasználó feladata.

A Lexmark terméktámogatáshoz látogasson el a következő címre: **<http://support.lexmark.com>**.

A Lexmark termékhasználatot érintő adatvédelmi szabályzatát a következő oldalon olvashatja el: **[www.lexmark.com/privacy](http://www.lexmark.com/privacy)**.

Információ a kellékanyagokkal és a letöltésekkel kapcsolatban: **[www.lexmark.com](http://www.lexmark.com)**.

**© 2022 Lexmark International, Inc.**

**Minden jog fenntartva.**

# **Védjegyek**

A Lexmark, a Lexmark logó és a MarkNet a Lexmark International, Inc. védjegye vagy bejegyzett védjegye az Egyesült Államokban és/vagy más országokban.

<span id="page-403-0"></span>A Gmail, az Android, a Google Play és a Google Chrome a Google LLC védjegye.

Macintosh, macOS, Safari, and AirPrint are trademarks of Apple Inc., registered in the U.S. and other countries. App Store and iCloud are service marks of Apple Inc., registered in the U.S. and other countries. Use of the Works with Apple badge means that an accessory has been designed to work specifically with the technology identified in the badge and has been certified by the developer to meet Apple performance standards.

A Microsoft, Internet Explorer, Microsoft 365, Microsoft Edge, Outlook és Windows a Microsoft cégcsoport védjegyei.

A Mopria® szóvédjegy a Mopria Alliance, Inc. társaságnak az Egyesült Államokban és más országokban bejegyzett és/vagy nem bejegyzett védjegye. A jogosulatlan felhasználás szigorúan tilos.

A PCL® a Hewlett-Packard Company bejegyzett védjegye. A PCL jelölést a Hewlett-Packard Company a nyomtatóiban használt nyomtatóparancsok (nyelv) és funkciók megjelölésére használja. A tervek szerint ez a nyomtató kompatibilis a PCL nyelvvel. Ez azt jelenti, hogy a nyomtató felismeri a különböző alkalmazásokban használt PCL parancsokat, és a nyomtató képes emulálni a parancsoknak megfelelő funkciókat.

A PostScript az Adobe Systems Incorporated bejegyzett védjegye az Egyesült Államokban és/vagy más országokban.

A Wi-Fi® és a Wi-Fi Direct® a Wi-Fi Alliance® bejegyzett védjegye.

A többi védjegy a megfelelő tulajdonosok védjegye.

### **Licencnyilatkozat**

A termékhez kapcsolódó összes licencnyilatkozat megtekinthető a CD-ről:\NOTICES (nyilatkozatok) könyvtár a telepítő szoftver CD-n.

### **Zajkibocsátási szintek**

A következő méréseket végeztük el az ISO 7779 előírással kapcsolatban, és azokat az ISO 9296 szerint tettük közzé.

**Megj.:** Egyes üzemmódok nem vonatkoznak az Ön által vásárolt termékre.

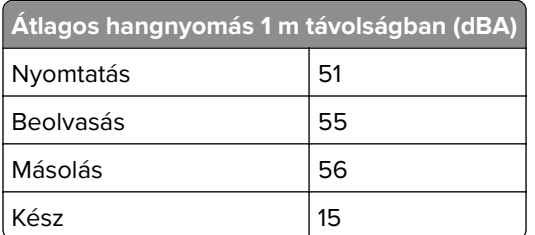

Az értékek megváltozhatnak. Az aktuális értékeket lásd a **[www.lexmark.com](http://www.lexmark.com)** webhelyen.

# <span id="page-404-0"></span>**Az elektromos és elektronikus termékekből keletkező hulladékokra vonatkozó (WEEE) direktíva**

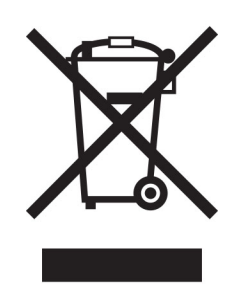

A WEEE logó az Európai Unió országaiban az elektronikai készülékek újrafelhasználására bevezetett programokat és eljárásokat jelöl. Vásárlóinkat bátorítjuk készülékeink újrafelhasználására.

Ha az újrahasznosítási opciókkal kapcsolatban további kérdései lennének, keresse fel a Lexmark webhelyét a **[www.lexmark.com](http://www.lexmark.com)** címen, ahol megtalálható a helyi képviseletek telefonszáma.

# **Újratölthető lítium-ion elem**

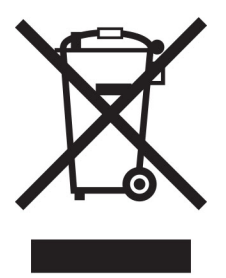

Ez a termék újratölthető lítium-ion gombelemet tartalmazhat, amelyet csak képzett szakember távolíthat el. Az áthúzott kerekes kuka szimbólum azt jelenti, hogy a termék nem helyezhető el nem szelektív hulladékgyűjtőkben, hanem külön begyűjtőhelyekre kell eljuttatni újrafeldolgozás és újrahasznosítás céljából. Az elem eltávolításakor ne dobja azt a háztartási hulladékgyűjtőbe. A helyi közösségben működhetnek erre szolgáló külön rendszerek, például az újrahasznosítható elemek gyűjtésére kialakított helyszín. A hulladékelemek külön történő gyűjtésével gondoskodhatunk a hulladék megfelelő kezeléséről, ideértve az újrafelhasználást és az újrahasznosítást, és megelőzhetjük az emberi egészségre és a környezetre esetlegesen gyakorolt káros hatásokat. Kérjük, járjon el felelősséggel az elemek ártalmatlanításakor.

# **A termék kidobása**

A nyomtatót és kellékanyagokat ne dobja a háztartási hulladékba. Az elhelyezéssel és újrahasznosítással kapcsolatban forduljon a helyi hatóságokhoz.

# **A Lexmark festékkazetták visszajuttatása újbóli felhasználásra vagy újrahasznosításra**

A Lexmark Kellékvisszagyűjtési Program lehetővé teszi a festékkazetták ingyenes visszaküldését ismételt használat vagy újrahasznosítás céljából. A Lexmarkhoz visszajuttatott üres festékkazetták 100%-át ismételten felhasználjuk vagy újrahasznosítjuk. A festékkazetták visszajuttatásához használt dobozokat is újrahasznosítjuk.

A Lexmark festékkazetták ismételt felhasználásához vagy újrahasznosításához tegye a következőket:

- **1** Keresse fel a **[www.lexmark.com/recycle](http://www.lexmark.com/recycle)** weboldalt.
- **2** Válassza ki az országot vagy a régiót.
- **3** Válassza ki a **Lexmark Kellékvisszagyűjtési Program** lehetőséget.
- **4** Kövesse a kijelzőn megjelenő utasításokat.

### **Statikus érzékenységgel kapcsolatos figyelmeztetés**

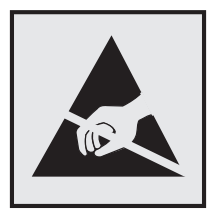

Ez a jel statikus elektromosságra érzékeny alkatrészeket jelöl. Az ezen szimbólumokkal jelölt területek megérintése előtt mindig érintsen meg egy, a szimbólumtól távol lévő fém felületet.

Az elektrosztatikus kisülés miatti sérülés megelőzése érdekében a karbantartási feladatok (például: papírelakadás megszüntetése vagy kellékanyagok cseréje) végzésekor a nyomtató kinyitása vagy belső területeinek megérintése előtt érintse meg a nyomtató bármely külső fém keretét még akkor is, ha erre külön szimbólum nem hívja fel a figyelmet.

### **ENERGY STAR**

Valamennyi Lexmark-termék, melynek esetében az ENERGY STAR® embléma magán a terméken vagy a kezdőképernyőn látható, a gyártás időpontjában megfelelt az Environmental Protection Agency (EPA) ENERGY STAR követelményeinek.

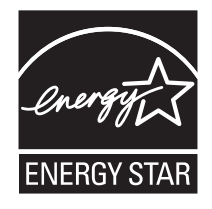

## <span id="page-406-0"></span>**Hőmérsékletadatok**

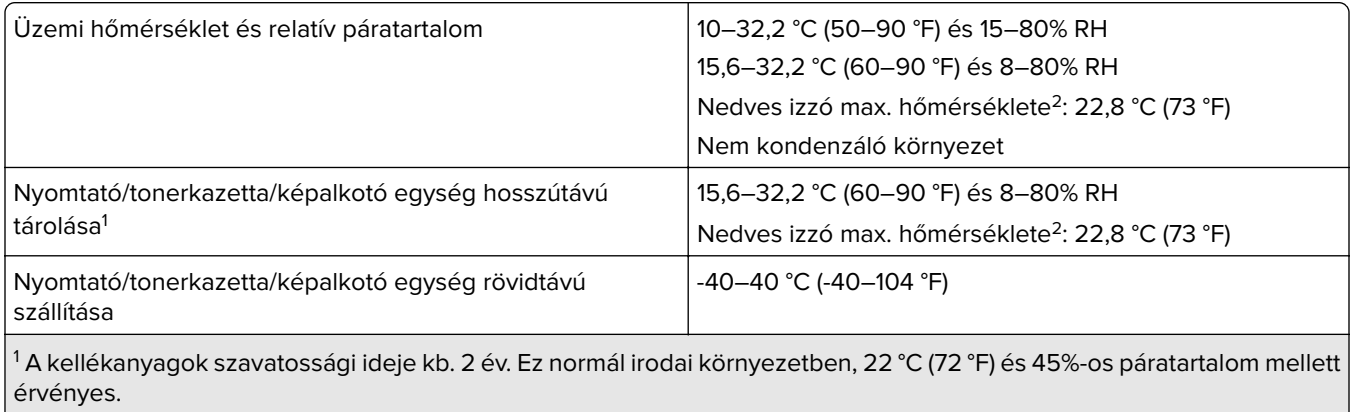

<sup>2</sup> A nedves léghőmérséklet meghatározása a levegő hőmérséklete és relatív páratartalma alapján történik.

## **Energiafelhasználás**

#### **A termék áramfogyasztása**

A következő táblázat a készülék áramfogyasztási adatait tartalmazza.

**Megj.:** Egyes üzemmódok nem vonatkoznak az Ön által vásárolt termékre.

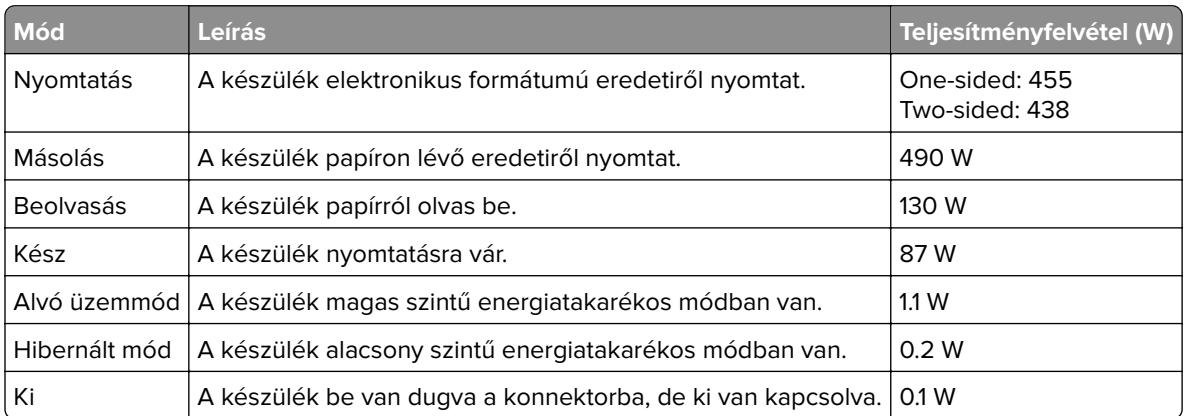

A táblázatban szereplő energiafelhasználási szintek átlagértékek. A pillanatnyi teljesítményfelvétel lényegesen meghaladhatja az átlagot.

Az értékek megváltozhatnak. Az aktuális értékeket lásd a **[www.lexmark.com](http://www.lexmark.com)** webhelyen.

#### **Alvó üzemmód**

A termék energiatakarékos módban is tud működni, amelynek neve alvó üzemmód. Az alvó üzemmódban a készülék csökkenti a teljesítményfelvételt a hosszabb inaktív időszakokban. Ha a készüléket az alvó üzemmód időhatárát meghaladó ideig nem használják, a készülék automatikusan alvó üzemmódba vált.

Az alvó üzemmód alapértelmezett gyári időhatára ennél a terméknél (perc): 15

<span id="page-407-0"></span>A konfiguráció menük használatával az Alvó üzemmód időhatára a nyomtató típusától függően 1 perc és 120 perc, illetve 1 perc és 114 perc között módosítható. Ha a nyomtatási sebesség percenként legfeljebb 30 oldal, az időhatárt csak maximum 60 vagy 54 percre lehet beállítani, a nyomtató típusától függően. Ha alacsony értékre állítja az alvó üzemmód időhatárát, kisebb lesz az energiafelhasználás, nagyobb lehet viszont a termék válaszideje. Ha magas értékre állítja az alvó üzemmód időhatárát, megmarad a rövid reakcióidő, viszont a készülék több energiát fog felhasználni.

Egyes típusok támogatják a Mély alvás üzemmódot, amely hosszabb idejű inaktivitás után tovább csökkenti az energiafogyasztást.

#### **Hibernált üzemmód**

A termék ultraalacsony energiafelhasználású módban is tud működni, amelynek neve Hibernált üzemmód. Hibernált üzemmódban történő működéskor minden más rendszer és eszköz tápellátása biztonságosan ki van kapcsolva.

A Hibernált üzemmódba az alábbi módszerek valamelyikével lehet belépni:

- **•** A hibernálási idő beállításával
- **•** A Teljesítmény-üzemmódok ütemezése funkció használatával

Gyári alapértelmezett Hibernálási idő erre a termékre vonatkozóan minden országban vagy régióban | 3 days

Az az időtartam, amennyit a nyomtató egy feladat kinyomtatása után a hibernált üzemmódra való váltás előtt vár, egy óra és egy hónap közötti értékre állítható be.

#### **Megjegyzések az EPEAT-regisztrált képalkotó-berendezésekhez:**

- **•** A készenléti energiaszint Hibernált vagy kikapcsolt üzemmódban lép életbe.
- **•** Az eszköz automatikusan ≤1W-os készenléti energiaszintre kapcsol. Az automatikus készenléti funkció (Hibernált vagy kikapcsolt üzemmódban) a termék szállításakor engedélyezve van.

#### **Kikapcsolva**

Ha a készülék rendelkezik olyan kikapcsolt üzemmóddal, amelyben vesz fel némi áramot, akkor ha teljesen meg szeretné akadályozni az áramfelvételt, húzza ki a készüléket a konnektorból.

#### **Teljes energiafelhasználás**

Esetenként hasznos lehet megbecsülni a készülék teljes energiafelhasználását. Mivel az energiafelhasználást wattban adják meg, a teljes energiafelhasználás kiszámításához a fogyasztást meg kell szorozni azzal az idővel, amit a készülék az egyes üzemmódokban eltölt. A készülék teljes energiafelhasználását az egyes üzemmódokban kiszámított energiafelhasználás összege adja meg.

### **A telekommunikációs végberendezésekre vonatkozó szabályok**

Ez a szakasz tájékoztatást tartalmaz azokról a szabályokról, amelyek analóg faxkártyát tartalmazó termékekre vonatkoznak:

Lexmark hatósági típus-/modellmegjelölés:

LEX-M14-002

# **Az Európai Közösség (EK) előírásainak való megfelelés**

Ez a termék megfelel az Európai Közösség Tanácsának 2014/30/EU, 2014/35/EU és az (EU) 2015/863 irányelvvel módosított 2011/65/EU irányelvében lefektetett védelmi követelményeknek, melyek a tagállamok elektromágneses kompatibilitásra, a meghatározott feszültséghatáron belüli használatra tervezett elektromos berendezések biztonságára, valamint egyes veszélyes anyagok elektromos és elektronikus berendezésekben való alkalmazásának korlátozására vonatkozó jogszabályainak közelítéséről és harmonizációjáról szólnak.

E termék gyártója: Lexmark International, Inc., 740 West New Circle Road, Lexington, KY, 40550 USA. Az EGT/EU területén a hivatalos képviselő: Lexmark International Technology Hungária Kft., Lechner Ödön fasor 8., Millennium Tower III, 1095 Budapest MAGYARORSZÁG. Az EGT/EU importőr: Lexmark International Technology S.à.r.l. 20, Route de Pré-Bois, ICC Building, Bloc A, CH-1215 Genève, Svájc. Az előírásoknak való megfelelést igazoló tanúsítvány a hivatalos képviselőtől, illetve a következő weboldalról szerezhető be: **[www.lexmark.com/en\\_us/about/regulatory-compliance/european-union-declaration-of-conformity.html](http://www.lexmark.com/en_us/about/regulatory-compliance/european-union-declaration-of-conformity.html)**.

Ez a termék megfelel az EN 55032 Class B előírásoknak és az EN 62368-1 biztonsági követelményeknek.

### **Rádióinterferenciával kapcsolatos tudnivalók**

#### **Vigyázat!**

Ez a termék megfelel az EN 55032 Class A előírásokban szereplő kibocsátási követelményeknek és az EN 55035 zavartűrési követelményeinek. Ezt a terméket nem lakossági környezetben való felhasználásra szánták.

Ez egy Class A termék. Lakossági felhasználás esetén a készülék rádióinterferenciát okozhat. Ebben az esetben megfelelő lépéseket kell tenni az interferencia megszüntetése érdekében.

# **Index**

### **Számok**

2000 lapos fiók beszerelés [109](#page-108-0) 2000 lapos fiók adagológörgői tisztítás [319](#page-318-0) 2000 lapos fiók görgőkészlete csere [289](#page-288-0) 2520 lapos kettős bemeneti egység betöltés [59,](#page-58-0) [62](#page-61-0) 2520 lapos tálca beszerelés [101](#page-100-0) 3×520 lapos tálca beszerelés [93](#page-92-0) 520 lapos tálca beszerelés [80](#page-79-0) betöltés [55](#page-54-0) 520 lapos tálca mozgatható része csere [269](#page-268-0) 520 lapos tálca szekrénnyel beszerelés [85](#page-84-0)

### **A**

hangutasítások aktiválása [36](#page-35-0) adaptercsatlakozó [43](#page-42-0) parancsikon hozzáadása másolás [167](#page-166-0) alkalmazások hozzáadása a főképernyőhöz [31](#page-30-0) partnercsoportok hozzáadása [35](#page-34-0) partnerek hozzáadása [35](#page-34-0) hardveropciók hozzáadása nyomtató-illesztőprogram [77](#page-76-0) belső opciók hozzáadása nyomtató-illesztőprogram [77](#page-76-0) nyomtatók hozzáadása a számítógéphez [75](#page-74-0) parancsikon hozzáadása e-mail [168](#page-167-0) fax címzettje [170](#page-169-0) FTP-cím [175](#page-174-0) Címjegyzék használata [35](#page-34-0) az automatikus lapadagoló rekeszének papírütközője csere [296](#page-295-0)

ADF regisztrálása beállítás [400](#page-399-0) automatikus lapadagoló görgőkészlete tisztítás [314](#page-313-0) csere [282](#page-281-0) automatikus lapadagoló elválasztógörgő-fedele csere [293](#page-292-0) beállítás lapolvasó regisztrálása [400](#page-399-0) ADF-regisztráció módosítása [400](#page-399-0) fényerő módosítása a kijelzőnél [324](#page-323-0) alapértelmezett hangerő módosítása feihallgató [38](#page-37-0) hangszóró [38](#page-37-0) fax sötétségének módosítása [171](#page-170-0) beszédsebesség beállítása Hangutasítások [38](#page-37-0) a festék sötétségének beállítása [163](#page-162-0) AirPrint használata [157](#page-156-0) analóg fax beállítás [39](#page-38-0) üzenetrögzítő beállítás [41](#page-40-0) nyomtató hozzárendelése csengőhanghoz [45](#page-44-0) kábelek csatlakoztatása [29](#page-28-0) papírelakadások elkerülése [361](#page-360-0)

### **B**

alapvető nyomtatókonfiguráció [11](#page-10-0) üres oldalak [333](#page-332-0) kéretlen faxok blokkolása [171](#page-170-0) könyvjelzők létrehozás [34](#page-33-0) mappák létrehozása [35](#page-34-0)

### **C**

a hívó azonosítója nem jelenik meg [389](#page-388-0)

nyomtatási feladat megszakítása [163](#page-162-0) a nyomtató nem csatlakoztatható a Wi-Fi-hez [382](#page-381-0) az Embedded Web Servert nem lehet megnyitni [381](#page-380-0) nem lehet faxot fogadni analóg fax használatakor [391](#page-390-0) nem lehetséges a beolvasás számítógépre [394](#page-393-0) nem lehetséges a beolvasás hálózati mappába [395](#page-394-0) nem lehet e-mailt küldeni [388](#page-387-0) nem lehet faxot küldeni vagy fogadni analóg fax használatakor [389](#page-388-0) nem lehet faxot küldeni vagy fogadni az etherFAX használatával [392](#page-391-0) nem lehet elküldeni a fax fedőlapját a számítógépről [393](#page-392-0) Kártya másolása beállítás [32](#page-31-0) kártyák másolás [166](#page-165-0) fax felbontásának módosítása [171](#page-170-0) háttérkép módosítása [33](#page-32-0) az alkatrészek és kellékek állapotának ellenőrzése [260](#page-259-0) tisztítás nyomtató külseje [305](#page-304-0) nyomtató belseje [305](#page-304-0) a nyomtatófej lencséjének megtisztítása [308](#page-307-0) a 2000 lapos fiók adagológörgőinek tisztítása [319](#page-318-0) az automatikus lapadagoló görgőkészletének tisztítása [314](#page-313-0) a nyomtató tisztítása [305](#page-304-0) A lapolvasó tisztítása [259](#page-258-0) a lapolvasó tisztítása [306](#page-305-0) az érintőkijelző tisztítása [306](#page-305-0) a tálca görgőkészletének tisztítása [310](#page-309-0) elakadás megszüntetése az "A" ajtóban [370](#page-369-0) a "B" ajtóban [365](#page-364-0)

a C ajtóban [370](#page-369-0) a többcélú adagolóban [369](#page-368-0) a külön megvásárolható tálcákban [365](#page-364-0) a normál rekeszben [372](#page-371-0) a kapcsozó-lyukasztó kiadóegységben [378](#page-377-0) a 2000 lapos kettős bemeneti egységben [365](#page-364-0) a 2000 lapos fiókban [369](#page-368-0) az 520 lapos tálcában [365](#page-364-0) az automatikus lapadagolóban [374](#page-373-0) a kétoldalas egységben [370](#page-369-0) a beégető egység környékén [370](#page-369-0) a normál tálcában [363](#page-362-0) a kapcsozó kiadóban [374](#page-373-0) nem működik a leválogatás [386](#page-385-0) példányok leválogatása [165](#page-164-0) számítógép csatlakozás a nyomtatóhoz [152](#page-151-0) számítógép, beolvasás [173](#page-172-0) titkosított dokumentumok nem nyomtatódnak ki [355](#page-354-0) titkosított nyomtatási feladatok konfigurálás [159](#page-158-0) nyomtatás [160](#page-159-0) nyári időszámítás konfigurálása [46](#page-45-0) faxhangszóró beállításainak konfigurálása [46](#page-45-0) kellékanyagok értesítésének konfigurálása [260](#page-259-0) az e-mail-kiszolgáló beállításainak konfigurálása [46](#page-45-0) Wi‑Fi Direct konfigurálása [151](#page-150-0) számítógép csatlakoztatása a nyomtatóhoz [152](#page-151-0) mobileszköz csatlakoztatása nyomtatóhoz [151](#page-150-0) a nyomtató csatlakoztatása megkülönböztető csengési szolgáltatáshoz [45](#page-44-0) nyomtató csatlakoztatása vezeték nélküli hálózathoz [149](#page-148-0) csatlakozás vezeték nélküli hálózathoz PIN-módszer használata [150](#page-149-0) gombnyomásos módszer használata [150](#page-149-0) kellékanyagok megőrzése [325](#page-324-0)

kapcsolatba lépés az ügyfélszolgálattal [401](#page-400-0) kezelőpanel használata [13](#page-12-0) példányszám kötegelés eltolása [167](#page-166-0) lyukasztás [166](#page-165-0) fűzés [166](#page-165-0) másolással kapcsolatos hibaelhárítás dokumentum vagy fénykép részleges másolása [396](#page-395-0) gyenge másolási minőség [397](#page-396-0) a lapolvasó nem válaszol [399](#page-398-0) másolás kártyák [166](#page-165-0) a papír mindkét oldalán [165](#page-164-0) fejléces papírra [165](#page-164-0) fénykép [164](#page-163-0) az automatikus lapadagoló (ADF) használatával [164](#page-163-0) lapolvasó üveglapja segítségével [164](#page-163-0) különböző papírméretű oldalak másolása [164](#page-163-0) másolás innen kiválasztott tálca [164](#page-163-0) több oldal másolása egyetlen lapra [166](#page-165-0) parancsikon létrehozása másolás [167](#page-166-0) hálózati mappa [175](#page-174-0) könyvjelzők létrehozása [34](#page-33-0) mappák létrehozása könyvjelzőkhöz [35](#page-34-0) parancsikon létrehozása e-mail [168](#page-167-0) fax címzettie [170](#page-169-0) FTP-cím [175](#page-174-0) parancsikonok létrehozása [32](#page-31-0) görbe nyomat [343](#page-342-0) Ügyfélszolgálat használata [34](#page-33-0) ügyfélszolgálat kapcsolatfelvétel [401](#page-400-0) a kijelző testreszabása [33](#page-32-0)

### **D**

sötét nyomtatás [334](#page-333-0) dátum és idő faxbeállítások [46](#page-45-0)

nyári időszámítás konfigurálás [46](#page-45-0) Wi‑Fi hálózat kikapcsolása [152](#page-151-0) hangutasítások inaktiválása [36](#page-35-0) alapértelmezett fejhallgatóhangerő beállítás [38](#page-37-0) alapértelmezett hangszóróhangerő beállítás [38](#page-37-0) hibás intelligens tárolómeghajtó [384](#page-383-0) partnercsoportok törlése [35](#page-34-0) partnerek törlése [35](#page-34-0) Eszközkvóták beállítás [34](#page-33-0) különböző papírméretek, másolás [164](#page-163-0) könyvtárlista nyomtatás [161](#page-160-0) "Az SMTP-kiszolgáló nincs beállítva" hiba letiltása [388](#page-387-0) kijelző fényereje beállítás [324](#page-323-0) Megjelenítés testreszabása használata [33](#page-32-0) alkalmazások megjelenítése a főképernyőn [31](#page-30-0) megkülönböztető csengési szolgáltatás, fax engedélyezés [45](#page-44-0) dokumentumok, nyomtatás számítógépről [156](#page-155-0) mobileszközről [156](#page-155-0) pöttyös nyomat [341](#page-340-0) kettős felfogórekesz beszerelés [128](#page-127-0)

#### **E**

partnerek szerkesztése [35](#page-34-0) kibocsátással kapcsolatos nyilatkozatok [404](#page-403-0) a lyukasztódoboz ürítése [323](#page-322-0) nagyítás üzemmód engedélyezése [37](#page-36-0) személyes azonosítószámok engedélyezése [38](#page-37-0) hangos jelszavak engedélyezése [38](#page-37-0) USB-port engedélyezése [360](#page-359-0) Wi‑Fi Direct engedélyezése [151](#page-150-0) másolat méretének növelése [165](#page-164-0) boríték összetapad nyomtatás közben [385](#page-384-0) borítéktálca beszerelés [77](#page-76-0) betöltés [67](#page-66-0) környezeti beállítások [324](#page-323-0) törlés nyomtatómemória [154](#page-153-0) nyomtatómemória törlése [155](#page-154-0) nyomtató tárolómeghajtójának törlése [155](#page-154-0) hibakódok [327](#page-326-0) hibaüzenetek [327](#page-326-0) etherFAX faxfunkció beállítása [40](#page-39-0) Ethernet-kábel [29](#page-28-0) Ethernet-port [29](#page-28-0) konfigurációs fájl exportálása Embedded Web Server használata [76](#page-75-0) e-mail küldés [168](#page-167-0) e‑mail riasztások beállítás [260](#page-259-0) e-mail-funkció beállítás [46](#page-45-0) e‑mail kiszolgáló konfigurálás [46](#page-45-0) e-mail-szolgáltatók [46](#page-45-0) e-mail parancsikon létrehozás [168](#page-167-0) e-maillel kapcsolatos hibaelhárítás nem lehet e-mailt küldeni [388](#page-387-0) e-mail küldés az automatikus lapadagoló (ADF) használatával [168](#page-167-0) lapolvasó üveglapja segítségével [168](#page-167-0)

#### **F**

gyári alapértelmezett beállítások visszaállítás [155](#page-154-0) fax továbbítás [172](#page-171-0) tartása [172](#page-171-0) küldés [169](#page-168-0) faxkártya beszerelés [114](#page-113-0) fax sötétsége beállítás [171](#page-170-0)

faxelérési útvonal parancsikon létrehozás [170](#page-169-0) faxoláshoz használt illesztőprogram beszerelés [74](#page-73-0) faxnapló nyomtatás [171](#page-170-0) faxfelbontás módosítás [171](#page-170-0) faxkiszolgáló, használat a faxfunkció beállítása [40](#page-39-0) fax beállítása ország-, illetve régióspecifikus [43](#page-42-0) normál telefonvonalas kapcsolat [41](#page-40-0) fax hangszóró-beállításai konfigurálás [46](#page-45-0) faxolással kapcsolatos hibaelhárítás a hívó azonosítója nem jelenik meg [389](#page-388-0) faxot küldeni lehet, de fogadni nem analóg fax használatakor [391](#page-390-0) nem lehet faxot küldeni analóg fax használatakor [391](#page-390-0) nem lehet faxot küldeni vagy fogadni analóg fax használatakor [389](#page-388-0) nem lehet faxot küldeni vagy fogadni az etherFAX használatával [392](#page-391-0) nem lehet elküldeni a fax fedőlapját a számítógépről [393](#page-392-0) sikertelen etherFAXbeállítás [391](#page-390-0) hiányzó információk a fax fedőlapján [393](#page-392-0) gyenge nyomtatási minőség [393](#page-392-0) fax, ütemezés [170](#page-169-0) faxolás dátum és idő beállítása [46](#page-45-0) az automatikus lapadagoló (ADF) használatával [169](#page-168-0) lapolvasó üveglapja segítségével [169](#page-168-0) fájltípusok támogatott [159](#page-158-0)

nyomtató adatainak megkeresése [9](#page-8-0) a nyomtató sorozatszámának megkeresése [10](#page-9-0) vékony vonalak nyomtatása nem megfelelő [335](#page-334-0) firmware, frissítés [74](#page-73-0) flash meghajtó nyomtatás innen: [158](#page-157-0) beolvasás a következőre [176](#page-175-0) flash meghajtók támogatott [159](#page-158-0) hajlott papír [336](#page-335-0) betűtípusminták listája nyomtatás [161](#page-160-0) faxtovábbítás [172](#page-171-0) FTP-cím parancsikon létrehozása [175](#page-174-0) FTP-kiszolgáló, beolvasás ide a kezelőpanel használata [175](#page-174-0) teljesen konfigurált nyomtató [11](#page-10-0) beégető egység csere [271](#page-270-0)

### **G**

eredeti Lexmark alkatrészek és kellékanyagok [261](#page-260-0) eredeti alkatrészek és kellékanyagok [261](#page-260-0) szürke háttér nyomatokon [337](#page-336-0)

### **H**

merevlemez törlés [155](#page-154-0) merevlemezes tárolómeghajtó [155](#page-154-0) hardveropció 520 lapos tálca szekrénnyel [85](#page-84-0) hardveropciók 2000 lapos fiók [109](#page-108-0) 2520 lapos tálca [101](#page-100-0) 3×520 lapos tálca [93](#page-92-0) 520 lapos tálca [80](#page-79-0) borítéktálca [77](#page-76-0) kapcsozó kiadó [129](#page-128-0) hardveropciók, hozzáadás nyomtató-illesztőprogram [77](#page-76-0) felfüggesztett dokumentumok nem nyomtatódnak ki [355](#page-354-0) felfüggesztett feladatok nyomtatás [160](#page-159-0)

lejárati idő beállítása [159](#page-158-0) Befagyasztott üzemmód konfigurálás [324](#page-323-0) faxok tartása [172](#page-171-0) lyukasztódoboz ürítés [323](#page-322-0) kezdőképernyő testreszabás [31](#page-30-0) használata [30](#page-29-0) kezdőképernyő ikonjai megjelenítés [31](#page-30-0) vízszintes világos sávok [347](#page-346-0) nyomtató körüli nedvesség [407](#page-406-0)

### **I**

ikonok a kezdőképernyőn megjelenítés [31](#page-30-0) képek levágása a nyomaton [345](#page-344-0) képalkotó egység rendelés [262](#page-261-0) csere [265](#page-264-0) konfigurációs fájl importálása Embedded Web Server használata [76](#page-75-0) helytelen margók [338](#page-337-0) jelzőfény állapot értelmezése [13](#page-12-0) beszerelés kapcsozó–lyukasztó kiadóegység [137](#page-136-0) 2000 lapos fiók beszerelése [109](#page-108-0) 2520 lapos tálca beszerelése [101](#page-100-0) 3x520 lapos tálca beszerelése [93](#page-92-0) 520 lapos tálca beszerelése [80](#page-79-0) szekrénnyel ellátott 520 lapos tálca beszerelése [85](#page-84-0) belső kiegészítők telepítése faxkártya [114](#page-113-0) opciók beszerelése nyomtató merevlemeze [120](#page-119-0) a kettős felfogórekesz beszerelése [128](#page-127-0) borítéktálca beszerelése [77](#page-76-0) faxoláshoz használt illesztőprogram telepítése [74](#page-73-0) nyomtató-illesztőprogram telepítése [74](#page-73-0) nyomtatószoftver telepítése [74](#page-73-0) kapcsozó kiadó beszerelése [129](#page-128-0)

kapcsozó-lyukasztó kiadóegység beszerelése [137](#page-136-0) munkapolc felszerelése [126](#page-125-0) vezeték nélküli nyomtatókiszolgáló telepítése [148](#page-147-0) intelligens tárolómeghajtó [155](#page-154-0) törlés [155](#page-154-0) belső opció nem érzékelhető [383](#page-382-0) belső opciók, hozzáadás nyomtató-illesztőprogram [77](#page-76-0)

### **J**

recés kép beolvasás az automatikus lapadagolóból [398](#page-397-0) recés szöveg beolvasás az automatikus lapadagolóból [398](#page-397-0) elakadás helye azonosítás [362](#page-361-0) az elakadt lapokat a nyomtató nem nyomtatja ki újra [387](#page-386-0) elakadások, papír elkerülés [361](#page-360-0) rossz tálcából történő nyomtatás [356](#page-355-0) nem megfelelő papírra történő feladatnyomtatás [356](#page-355-0) kéretlen faxok blokkolása [171](#page-170-0)

### **L**

fejléces papír másolás [165](#page-164-0) kiválasztás [15](#page-14-0) Lexmark Mobile Print használata [156](#page-155-0) Lexmark Nyomtatás használata [156](#page-155-0) Lexmark ScanBack Utility használata [173](#page-172-0) túl világos nyomat [339](#page-338-0) tálcák csatolása [74](#page-73-0) 2520 lapos kettős bemeneti egység betöltése [59,](#page-58-0) [62](#page-61-0) 520 lapos tálca betöltése [55](#page-54-0) borítéktálca betöltése [67](#page-66-0) fejléces papír betöltése [70](#page-69-0)

betöltés, multifunkciós adagoló [70](#page-69-0) Előlyukasztott papír betöltése [70](#page-69-0) tálcák betöltése [55,](#page-54-0) [59](#page-58-0) biztonsági nyílás pozíciója [154](#page-153-0) alsó hátsó csatlakozó fedele csere [294](#page-293-0)

### **M**

Nagyítás üzemmód engedélyezés [37](#page-36-0) karbantartásszámláló visszaállítás [297](#page-296-0) másolatok készítése [164](#page-163-0) képernyővédő kezelése [33](#page-32-0) MarkNet N8372 Vezeték nélküli nyomtatókiszolgáló [148](#page-147-0) menü 802.1x [246](#page-245-0) Nyomtató névjegye [191](#page-190-0) Kisegítő lehetőségek [184](#page-183-0) AirPrint [240](#page-239-0) Névtelen adatgyűjtés [184](#page-183-0) Felhőalapú szolgáltatások – Regisztráció [249](#page-248-0) Titkosított nyomtatás beállításai [255](#page-254-0) Konfiguráció menü [185](#page-184-0) Másolási alapbeállítások [202](#page-201-0) Egyéni beolvasási méretek [201](#page-200-0) Alapértelmezett bejelentkezési módok [251](#page-250-0) Eszköz [257](#page-256-0) Lemeztitkosítás [255](#page-254-0) Gazdaságos üzemmód [179](#page-178-0) Ideiglenes adatfájlok törlése [256](#page-255-0) Ethernet [241](#page-240-0) E‑mail alapbeállítások [222](#page-221-0) E-mail beállítása [220](#page-219-0) Fax [258](#page-257-0) Fax mód [205](#page-204-0) Faxkiszolgáló beállítása [217](#page-216-0) Fax beállítása [205](#page-204-0) Utófeldolgozás [192](#page-191-0) Nyomtatás flashmeghajtóról [234](#page-233-0) Flash-meghajtó beolvasása [231](#page-230-0) FTP alapbeállítások [227](#page-226-0) Kezdőképernyő testreszabása [190](#page-189-0) HTTP-/FTP-beállítások [247](#page-246-0)

Kép [199](#page-198-0) IPSec [244](#page-243-0) Feladat-nyilvántartás [195](#page-194-0) Elrendezés [191](#page-190-0) Helyi fiókok [251](#page-250-0) Bejelentkezési korlátozások [254](#page-253-0) LPD-konfiguráció [246](#page-245-0) Engedélyek kezelése [250](#page-249-0) Hordozótípusok [201](#page-200-0) Menübeállítási oldal [257](#page-256-0) Egyéb [256](#page-255-0) Mobilszolgáltatás-kezelő [240](#page-239-0) Hálózat [258](#page-257-0) Hálózati áttekintés [236](#page-235-0) Értesítések [180](#page-179-0) Üzemen kívül törlése [190](#page-189-0) PCL [197](#page-196-0) PDF [196](#page-195-0) PostScript [196](#page-195-0) Energiagazdálkodás [183](#page-182-0) Beállítások [178](#page-177-0) Nyomtatás [258](#page-257-0) Minőség [194](#page-193-0) Távoli kezelőpanel [180](#page-179-0) Gyári alapbeállítások visszaállítása [185](#page-184-0) Külső hálózati hozzáférés korlátozása [248](#page-247-0) USB-eszközök ütemezése [252](#page-251-0) Biztonsági ellenőrzési napló [252](#page-251-0) Beállítás [193](#page-192-0) Parancsikonok [258](#page-257-0) SNMP [244](#page-243-0) Megoldások LDAPbeállításai [256](#page-255-0) TCP/IP [242](#page-241-0) ThinPrint [247](#page-246-0) Tálcakonfiguráció [199](#page-198-0) Hibaelhárítás [259](#page-258-0) Univerzális beállítás [200](#page-199-0) USB [248](#page-247-0) Webes kapcsolat beállítása [226](#page-225-0) Vezeték nélküli [237](#page-236-0) Wi‑Fi Direct [239](#page-238-0) Menübeállítási oldal nyomtatás [259](#page-258-0) hiányzó információk a fax fedőlapján [393](#page-392-0)

hiányzó vagy nem működő tonerkazetta [384](#page-383-0) hiányzó nyomat [352](#page-351-0) mobileszköz a nyomtató csatlakoztatása [151](#page-150-0) nyomtatás innen: [156,](#page-155-0) [157](#page-156-0) Mopria nyomtatási szolgáltatás [157](#page-156-0) foltos nyomat [341](#page-340-0) a nyomtató áthelyezése [28](#page-27-0), [325](#page-324-0) Többféle univerzális méret engedélyezés [55](#page-54-0) többcélú adagoló betöltés [70](#page-69-0)

#### **N**

navigáció a képernyőn kézmozdulatok segítségével [36](#page-35-0) navigáció a képernyőn kézmozdulatok segítségével [36](#page-35-0) hálózati mappa parancsikon létrehozása [175](#page-174-0) hálózati beállítások oldala nyomtatás [152](#page-151-0) zajkibocsátási szintek [404](#page-403-0) nem felejtő memória törlés [154](#page-153-0) Nem Lexmark kellékanyag [384](#page-383-0) nem felejtő memória [155](#page-154-0) Nincs elég szabad hely a flash memóriában az erőforrások számára [384](#page-383-0) értesítések [404](#page-403-0), [405](#page-404-0)[, 407](#page-406-0)[, 408](#page-407-0)

### **O**

kötegeléseltolás másolatoknál [167](#page-166-0) kötegeléseltolás nyomtatott lapokon [163](#page-162-0) kijelzőn megjelenő billentyűzet használata [37](#page-36-0) kellékanyagok rendelése képalkotó egység [262](#page-261-0)

### **P**

papír fejléces papír [15](#page-14-0) előnyomott űrlapok [15](#page-14-0) kiválasztás [13](#page-12-0) nem elfogadható [15](#page-14-0) Univerzális méret beállítása [54](#page-53-0) papírjellemzők [14](#page-13-0) papír gyakran elakad [387](#page-386-0) útmutató a papírokhoz [13](#page-12-0) papírelakadás a normál rekeszben [372](#page-371-0) a 2000 lapos fiókban [369](#page-368-0) az automatikus lapadagolóban [374](#page-373-0) a normál tálcában [363](#page-362-0) a kapcsozó kiadóban [374](#page-373-0) papírelakadás az A ajtónál [370](#page-369-0) papírelakadás a B ajtónál [365](#page-364-0) papírelakadás a C ajtónál [370](#page-369-0) Papírelakadás a többcélú adagolóban [369](#page-368-0) papírelakadás a külön megvásárolható tálcákban [365](#page-364-0) papírelakadás a kapcsozólyukasztó kiadóegységben [378](#page-377-0) papírelakadás a 2000 lapos kettős bemeneti egységben [365](#page-364-0) papírelakadás az 520 lapos tálcában [365](#page-364-0) papírelakadás a kétoldalas egységben [370](#page-369-0) Papírelakadás a beégető területén [370](#page-369-0) papírelakadás elkerülés [361](#page-360-0) keresés [362](#page-361-0) papírméret beállítás [54](#page-53-0) támogatott papírméretek [16](#page-15-0) papírtípus beállítás [54](#page-53-0) papírtípusok támogatott [24](#page-23-0) papírsúlyok támogatott [27](#page-26-0) alkatrészek állapota ellenőrzés [260](#page-259-0) személyes azonosítószámos módszer [150](#page-149-0) személyes azonosítószámok engedélyezés [38](#page-37-0) fényképek, másolás [164](#page-163-0) elválasztólapok elhelyezése [161](#page-160-0) elválasztólapok másolatok közé helyezése másolás [165](#page-164-0) gyenge faxnyomtatási minőség [393](#page-392-0)

tápkábel csatlakozója [29](#page-28-0) energiatakarékos üzemmódok konfigurálása [324](#page-323-0) előnyomott űrlapok kiválasztás [15](#page-14-0) nyomtató-illesztőprogram hardveropciók, hozzáadás [77](#page-76-0) beszerelés [74](#page-73-0) nyomtatási feladat megszakítása [163](#page-162-0) nyomtatási feladatok nem nyomtatódnak ki [354](#page-353-0) nyomtatási minőség a lapolvasó tisztítása [306](#page-305-0) nyomtatási minőséggel kapcsolatos problémák [326](#page-325-0) tesztoldalak a nyomtatási minőséghez [259](#page-258-0) nyomtatási minőség, hibaelhárítás fekete oldalak [333](#page-332-0) görbe nyomat [343](#page-342-0) sötét nyomtatás [334](#page-333-0) vékony vonalak nyomtatása nem megfelelő [335](#page-334-0) hajlott vagy gyűrött papír [336](#page-335-0) szürke háttér nyomatokon [337](#page-336-0) vízszintes világos sávok [347](#page-346-0) túl világos nyomat [339](#page-338-0) tarka és pöttyös nyomat [341](#page-340-0) papírmeghajlás [342](#page-341-0) ismétlődő hibák [353](#page-352-0) eltorzult nyomtatás [343](#page-342-0) egyszínű fekete oldalak [344](#page-343-0) levágott szöveg vagy kép [345](#page-344-0) könnyen ledörzsölődik a festék [346](#page-345-0) függőleges sötét sávok [350](#page-349-0) függőleges sötét vonalak vagy csíkok [351](#page-350-0) függőleges sötét csíkok és hiányos nyomat [352](#page-351-0) függőleges világos sávok [348](#page-347-0) függőleges fehér vonalak [349](#page-348-0) fehér lapok [333](#page-332-0) nyomtatás, hibaelhárítás nem működik a leválogatás [386](#page-385-0) titkosított és felfüggesztett dokumentumok nem nyomtatódnak ki [355](#page-354-0)

boríték összetapad nyomtatás közben [385](#page-384-0) helytelen margók [338](#page-337-0) rossz tálcából történő nyomtatás [356](#page-355-0) nem megfelelő papírra történő feladatnyomtatás [356](#page-355-0) papír gyakran elakad [387](#page-386-0) nyomtatási feladatok nem nyomtatódnak ki [354](#page-353-0) nyomtatási minőséggel kapcsolatos problémák [326](#page-325-0) lassú nyomtatás [357](#page-356-0) a tálca-összekapcsolás nem működik [386](#page-385-0) nem lehet olvasni a flashmeghajtót [360](#page-359-0) nyomtatott lapok kötegelés eltolása [163](#page-162-0) lyukasztás [162](#page-161-0) fűzés [162](#page-161-0) nyomtató minimális távolságok [28](#page-27-0) hely kiválasztása a következőhöz: [28](#page-27-0) szállítás [325](#page-324-0) nyomtatóbeállítások [11](#page-10-0) nyomtató merevlemeze beszerelés [120](#page-119-0) információk a nyomtatóról keresés [9](#page-8-0) nyomtató nem válaszol [359](#page-358-0) nyomtatómemória törlés [154](#page-153-0) nyomtató menük [177](#page-176-0)[, 259](#page-258-0) nyomtatóüzenetek Hibás flash észlelve [384](#page-383-0) Nem Lexmark kellékanyag [384](#page-383-0) Nincs elég szabad hely a flash memóriában az erőforrások számára [384](#page-383-0) nyomtató opciók hibaelhárítása nem található belső opció [383](#page-382-0) nyomtatóportok [29](#page-28-0) nyomtatóbeállítások gyári alapértékek visszaállítása [155](#page-154-0) nyomtatószoftver beszerelés [74](#page-73-0) nyomtató állapota [13](#page-12-0) nyomtatófej lencséje tisztítás [308](#page-307-0)

nyomtatófej-törlő csere [287](#page-286-0) nyomtatás titkosított nyomtatási feladatok [160](#page-159-0) könyvtárlista [161](#page-160-0) betűtípusminták listája [161](#page-160-0) számítógépről [156](#page-155-0) flash meghajtóról [158](#page-157-0) mobileszközről [157](#page-156-0) felfüggesztett feladatok [160](#page-159-0) Menübeállítási oldal [259](#page-258-0) hálózati beállítások oldala [152](#page-151-0) Mopria nyomtatási szolgáltatás használata [157](#page-156-0) Wi‑Fi Direct használata [157](#page-156-0) könyvtárlista nyomtatása [161](#page-160-0) faxnapló nyomtatása [171](#page-170-0) betűtípusminták listájának nyomtatása [161](#page-160-0) hálózati beállítási oldal nyomtatása [152](#page-151-0) nyomtatás számítógépről [156](#page-155-0) lyukasztás másolatokon [166](#page-165-0) kinyomtatott lapok lyukasztása [162](#page-161-0) Gombnyomásos módszer [150](#page-149-0)

#### **R**

beérkező faxok tartása [172](#page-171-0) újrahasznosítás Lexmark csomagolás [402](#page-401-0) Lexmark termékek [402](#page-401-0) másolat méretének csökkentése [165](#page-164-0) papírelakadás megszüntetése az "A" ajtóban [370](#page-369-0) a "B" ajtóban [365](#page-364-0) a C ajtóban [370](#page-369-0) a többcélú adagolóban [369](#page-368-0) a külön megvásárolható tálcákban [365](#page-364-0) a kapcsozó-lyukasztó kiadóegységben [378](#page-377-0) a 2000 lapos kettős bemeneti egységben [365](#page-364-0) a 2000 lapos fiókban [369](#page-368-0) az 520 lapos tálcában [365](#page-364-0) az automatikus lapadagolóban [374](#page-373-0) a kétoldalas egységben [370](#page-369-0)

a beégető egység környékén [370](#page-369-0) a normál tálcában [363](#page-362-0) a kapcsozó kiadóban [374](#page-373-0) normál rekesz [372](#page-371-0) nyomtatási feladatok ismétlése [159](#page-158-0) ismétlődő hibák a nyomaton [353](#page-352-0) alkatrészek cseréje 2000 lapos fiók görgőkészlete [289](#page-288-0) 520 lapos tálca mozgatható része [269](#page-268-0) az automatikus lapadagoló rekeszének papírütközője [296](#page-295-0) automatikus lapadagoló görgőkészlete [282](#page-281-0) automatikus lapadagoló elválasztógörgő-fedele [293](#page-292-0) beégető egység [271](#page-270-0) alsó hátsó csatlakozó fedele [294](#page-293-0) nyomtatófej-törlő [287](#page-286-0) tűzőkazetta-tartó [303](#page-302-0) továbbítógörgő [275](#page-274-0) tálca görgőkészlete [278](#page-277-0) kellékanyagok cseréje képalkotó egység [265](#page-264-0) tűzőkazetta [298](#page-297-0)[, 300](#page-299-0) tonerkazetta [262](#page-261-0) jelentések nyomtató állapota [261](#page-260-0) nyomtatóhasználat [261](#page-260-0) visszaállítás kellékanyag-használati számlálók [384](#page-383-0) kellékanyag-használati számlálók alaphelyzetbe állítása [298](#page-297-0) karbantartási számláló visszaállítása [297](#page-296-0) kellékanyag-használati számlálók visszaállítása [384](#page-383-0) RJ-11 adapter [43](#page-42-0) diavetítés indítása [33](#page-32-0)

#### **s**

biztonsági információk [7](#page-6-0), [8](#page-7-0) papírtakarékosság [166](#page-165-0) tonertakarékosság [166](#page-165-0) Beolvasási központ beállítás [32](#page-31-0)

beolvasással kapcsolatos hibaelhárítás nem lehetséges a beolvasás számítógépre [394](#page-393-0) nem lehetséges a beolvasás hálózati mappába [395](#page-394-0) recés a kép az automatikus lapadagolóból való beolvasáskor [398](#page-397-0) recés a szöveg az automatikus lapadagolóból való beolvasáskor [398](#page-397-0) dokumentum vagy fénykép részleges másolása [396](#page-395-0) gyenge másolási minőség [397](#page-396-0) beolvasási feladat nem sikerült [398](#page-397-0) a lapolvasó nem válaszol [399](#page-398-0) a beolvasás lefagyasztja a számítógépet [399](#page-398-0) a beolvasás túl sokáig tart [399](#page-398-0) függőleges sötét csíkok a beolvasott oldalakon, amikor az automatikus lapadagolóból olvas be [397](#page-396-0) lapolvasó tisztítás [306](#page-305-0) nem lehet lecsukni a lapolvasót [399](#page-398-0) beolvasás számítógépre [173](#page-172-0) FTP-kiszolgálóra [175](#page-174-0) flash-meghajtóra [176](#page-175-0) az automatikus lapadagoló (ADF) használatával [173](#page-172-0) lapolvasó üveglapja segítségével [173](#page-172-0) beolvasás automatikus lapadagolóból recés kép [398](#page-397-0) recés szöveg [398](#page-397-0) beolvasás minőségével kapcsolatos problémák [397](#page-396-0) beolvasás hálózati mappába [175](#page-174-0) beolvasás FTP-kiszolgálóra a kezelőpanel használata [175](#page-174-0) fax beütemezése [170](#page-169-0) nyomtatóadatok biztosítása [155](#page-154-0) biztonsági nyílás keresés [154](#page-153-0) hely kiválasztása a nyomtató számára [28](#page-27-0)

e-mail küldése [168](#page-167-0) faxküldés [169](#page-168-0) elválasztógörgő csere [282](#page-281-0) elválasztógörgő-egység csere [282](#page-281-0) elválasztólapok elhelyezés [161](#page-160-0) sorozatszám, nyomtató keresés [10](#page-9-0) soros nyomtatás beállítás [153](#page-152-0) papírméret beállítása Többféle univerzális méret [55](#page-54-0) a papírméret beállítása [54](#page-53-0) a papírtípus beállítása [54](#page-53-0) az Univerzális papírméret beállítása [54](#page-53-0) beállítás analóg fax [39](#page-38-0) eszközkvóták beállítása [34](#page-33-0) e‑mail riasztások beállítása [260](#page-259-0) faxbeállítás ország-, illetve régióspecifikus [43](#page-42-0) normál telefonvonalas kapcsolat [41](#page-40-0) faxfunkció beállítása etherFAX használata [40](#page-39-0) soros nyomtatás beállítása [153](#page-152-0) a faxfunkció beállítása faxkiszolgáló használatával [40](#page-39-0) nyomtató szállítása [325](#page-324-0) parancsikon Másolás [32](#page-31-0) E-mail [32](#page-31-0) Fax [32](#page-31-0) FTP [32](#page-31-0) parancsikon, létrehozás e-mail [168](#page-167-0) fax címzettje [170](#page-169-0) FTP-cím [175](#page-174-0) parancsikon, létrehozás másolás [167](#page-166-0) parancsikonok létrehozás [32](#page-31-0) eltorzult nyomtatás [343](#page-342-0) Alvó üzemmód konfigurálása [324](#page-323-0) lassú nyomtatás [357](#page-356-0) SMB beolvasás [175](#page-174-0)

"Az SMTP-kiszolgáló nincs beállítva" hiba letiltás [388](#page-387-0) SMTP-beállítások konfigurálás [46](#page-45-0) egyszínű fekete oldalak [344](#page-343-0) több példány rendezése [165](#page-164-0) hangos jelszavak engedélyezés [38](#page-37-0) tűzőkazetta csere [298,](#page-297-0) [300](#page-299-0) tűzőkazetta-tartó csere [303](#page-302-0) kapcsozó kiadó beszerelés [129](#page-128-0) másolatok tűzése [166](#page-165-0) kinyomtatott lapok tűzése [162](#page-161-0) törölhetőségi nyilatkozat [155](#page-154-0) tárolómeghajtó törlés [155](#page-154-0) papír tárolása [15](#page-14-0) nyomtatási feladatok eltárolása [159](#page-158-0) kellékek takarékoskodás [325](#page-324-0) kellékanyagok állapota ellenőrzés [260](#page-259-0) kellékanyagok hibaelhárítása hiányzó vagy nem működő tonerkazetta [384](#page-383-0) kellékanyagok, rendelés tonerkazetta [261](#page-260-0) értesítés kellékanyagokról konfigurálása [260](#page-259-0) kellékanyag-használati számlálók visszaállítás [298,](#page-297-0) [384](#page-383-0) támogatott alkalmazások [32](#page-31-0) támogatott fax [38](#page-37-0) támogatott fájltípusok [159](#page-158-0) támogatott flash-meghajtók [159](#page-158-0) támogatott papírméretek [16](#page-15-0) támogatott papírtípusok [24](#page-23-0) támogatott papírsúlyok [27](#page-26-0)

#### **T**

nyomtató körüli hőmérséklet [407](#page-406-0) szöveg levágása a nyomaton [345](#page-344-0) tonerkazetta rendelés [261](#page-260-0) csere [262](#page-261-0)

festék sötétsége beállítás [163](#page-162-0) könnyen ledörzsölődik a festék [346](#page-345-0) érintőkijelző tisztítás [306](#page-305-0) továbbítógörgő csere [275](#page-274-0) tálca görgőkészlete tisztítás [310](#page-309-0) csere [278](#page-277-0) tálcák összekapcsolás [74](#page-73-0) összekapcsolás bontása [74](#page-73-0) hibaelhárítás a nyomtató nem csatlakoztatható a Wi-Fihez [382](#page-381-0) az Embedded Web Servert nem lehet megnyitni [381](#page-380-0) nyomtatási minőséggel kapcsolatos problémák [326](#page-325-0) nyomtató nem válaszol [359](#page-358-0) "Az SMTP-kiszolgáló nincs beállítva" hiba [388](#page-387-0) hibaelhárítás, másolással kapcsolatos dokumentum vagy fénykép részleges másolása [396](#page-395-0) gyenge másolási minőség [397](#page-396-0) nem lehet lecsukni a lapolvasót [399](#page-398-0) a lapolvasó nem válaszol [399](#page-398-0) hibaelhárítás, e-mail nem lehet e-mailt küldeni [388](#page-387-0) hibaelhárítás, faxolással kapcsolatos a hívó azonosítója nem jelenik meg [389](#page-388-0) faxot küldeni lehet, de fogadni nem analóg fax használatakor [391](#page-390-0) nem lehet faxot küldeni analóg fax használatakor [391](#page-390-0) nem lehet faxot küldeni vagy fogadni analóg fax használatakor [389](#page-388-0) nem lehet faxot küldeni vagy fogadni az etherFAX használatával [392](#page-391-0)

nem lehet elküldeni a fax fedőlapját a számítógépről [393](#page-392-0) sikertelen etherFAXbeállítás [391](#page-390-0) hiányzó információk a fax fedőlapján [393](#page-392-0) gyenge nyomtatási minőség [393](#page-392-0) hibaelhárítás, nyomtatás nem működik a leválogatás [386](#page-385-0) titkosított és felfüggesztett dokumentumok nem nyomtatódnak ki [355](#page-354-0) boríték összetapad nyomtatás közben [385](#page-384-0) helytelen margók [338](#page-337-0) az elakadt lapokat a nyomtató nem nyomtatja ki újra [387](#page-386-0) rossz tálcából történő nyomtatás [356](#page-355-0) nem megfelelő papírra történő feladatnyomtatás [356](#page-355-0) papír gyakran elakad [387](#page-386-0) nyomtatási feladatok nem nyomtatódnak ki [354](#page-353-0) lassú nyomtatás [357](#page-356-0) a tálca-összekapcsolás nem működik [386](#page-385-0) hibaelhárítás, nyomtatási minőség üres oldalak [333](#page-332-0) görbe nyomat [343](#page-342-0) sötét nyomtatás [334](#page-333-0) vékony vonalak nyomtatása nem megfelelő [335](#page-334-0) hajlott vagy gyűrött papír [336](#page-335-0) szürke háttér nyomatokon [337](#page-336-0) vízszintes világos sávok [347](#page-346-0) túl világos nyomat [339](#page-338-0) tarka és pöttyös nyomat [341](#page-340-0) papírmeghajlás [342](#page-341-0) ismétlődő hibák [353](#page-352-0) eltorzult nyomtatás [343](#page-342-0) egyszínű fekete oldalak [344](#page-343-0) levágott szöveg vagy kép [345](#page-344-0) könnyen ledörzsölődik a festék [346](#page-345-0) függőleges sötét sávok [350](#page-349-0) függőleges sötét vonalak vagy csíkok [351](#page-350-0)

függőleges sötét csíkok és hiányos nyomat [352](#page-351-0) függőleges világos sávok [348](#page-347-0) függőleges fehér vonalak [349](#page-348-0) fehér lapok [333](#page-332-0) hibaelhárítás, nyomtató opciók nem található belső opció [383](#page-382-0) hibaelhárítás, beolvasás nem lehetséges a beolvasás számítógépre [394](#page-393-0) nem lehetséges a beolvasás hálózati mappába [395](#page-394-0) recés a kép az automatikus lapadagolóból való beolvasáskor [398](#page-397-0) recés a szöveg az automatikus lapadagolóból való beolvasáskor [398](#page-397-0) dokumentum vagy fénykép részleges másolása [396](#page-395-0) gyenge másolási minőség [397](#page-396-0) beolvasási feladat nem sikerült [398](#page-397-0) nem lehet lecsukni a lapolvasót [399](#page-398-0) a lapolvasó nem válaszol [399](#page-398-0) függőleges sötét csíkok a beolvasott oldalakon, amikor az automatikus lapadagolóból olvas be [397](#page-396-0) hibaelhárítás, kellékanyagok hiányzó vagy nem működő tonerkazetta [384](#page-383-0) kétoldalas másolás [165](#page-164-0)

#### **U**

nem lehet olvasni a flashmeghajtót hibaelhárítás, nyomtatás [360](#page-359-0) Univerzális papírméret beállítás [54](#page-53-0) tálca-összekapcsolás bontása [74](#page-73-0) firmware frissítése [74](#page-73-0) USB-kábel [29](#page-28-0) USB-port [29](#page-28-0) engedélyezés [360](#page-359-0) az Ügyféltámogatás segítségével [34](#page-33-0) a megjelenés testreszabásának segítségével [33](#page-32-0) eredeti Lexmark-alkatrészek és kellékanyagok használata [261](#page-260-0)

automatikus lapadagoló segítségével másolás [164](#page-163-0) a kezelőpanel használata [13](#page-12-0) kezdőképernyő segítségével [30](#page-29-0) lapolvasó üveglapja segítségével másolás [164](#page-163-0)

#### **V**

nyomtatási feladatok ellenőrzése [159](#page-158-0) függőleges sötét sávok [350](#page-349-0) függőleges sötét vonalak a nyomatokon [351](#page-350-0) függőleges sötét vonalak [352](#page-351-0) függőleges sötét csíkok a beolvasott oldalakon, amikor az automatikus lapadagolóból olvas be [397](#page-396-0) függőleges világos sávok [348](#page-347-0) függőleges csíkok a nyomatokon [351](#page-350-0) függőleges fehér vonalak [349](#page-348-0) jelentések megtekintése [261](#page-260-0) Hangutasítások aktiválása [36](#page-35-0) kikapcsolása [36](#page-35-0) beszédsebesség [38](#page-37-0) Hangutasítások beszédsebessége beállítás [38](#page-37-0) felejtő memória [155](#page-154-0) törlés [154](#page-153-0)

#### **W**

fehér vonalak [349](#page-348-0) fehér lapok [333](#page-332-0) vezeték nélküli hálózat nyomtató csatlakoztatása [149](#page-148-0) Wi‑Fi védett beállítás [150](#page-149-0) vezeték nélküli hálózatok [149](#page-148-0) vezeték nélküli nyomtatókiszolgáló beszerelés [148](#page-147-0) Wi‑Fi Direct konfigurálása [151](#page-150-0) engedélyezés [151](#page-150-0) nyomtatás mobileszközről [157](#page-156-0) Wi-Fi hálózat kikapcsolása [152](#page-151-0)

Wi‑Fi védett beállítás vezeték nélküli hálózat [150](#page-149-0) munkapolc beszerelés [126](#page-125-0) gyűrött papír [336](#page-335-0)